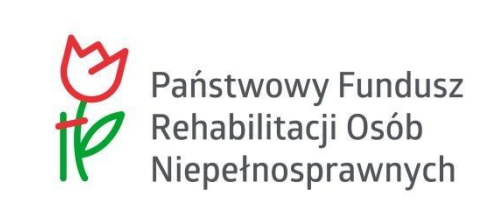

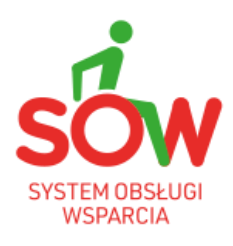

# PUW

# PODRĘCZNIK UŻYTKOWNIKA WEWNĘTRZNEGO

# MODUŁ REALIZATORA

## <span id="page-1-0"></span>**Historia zmian**

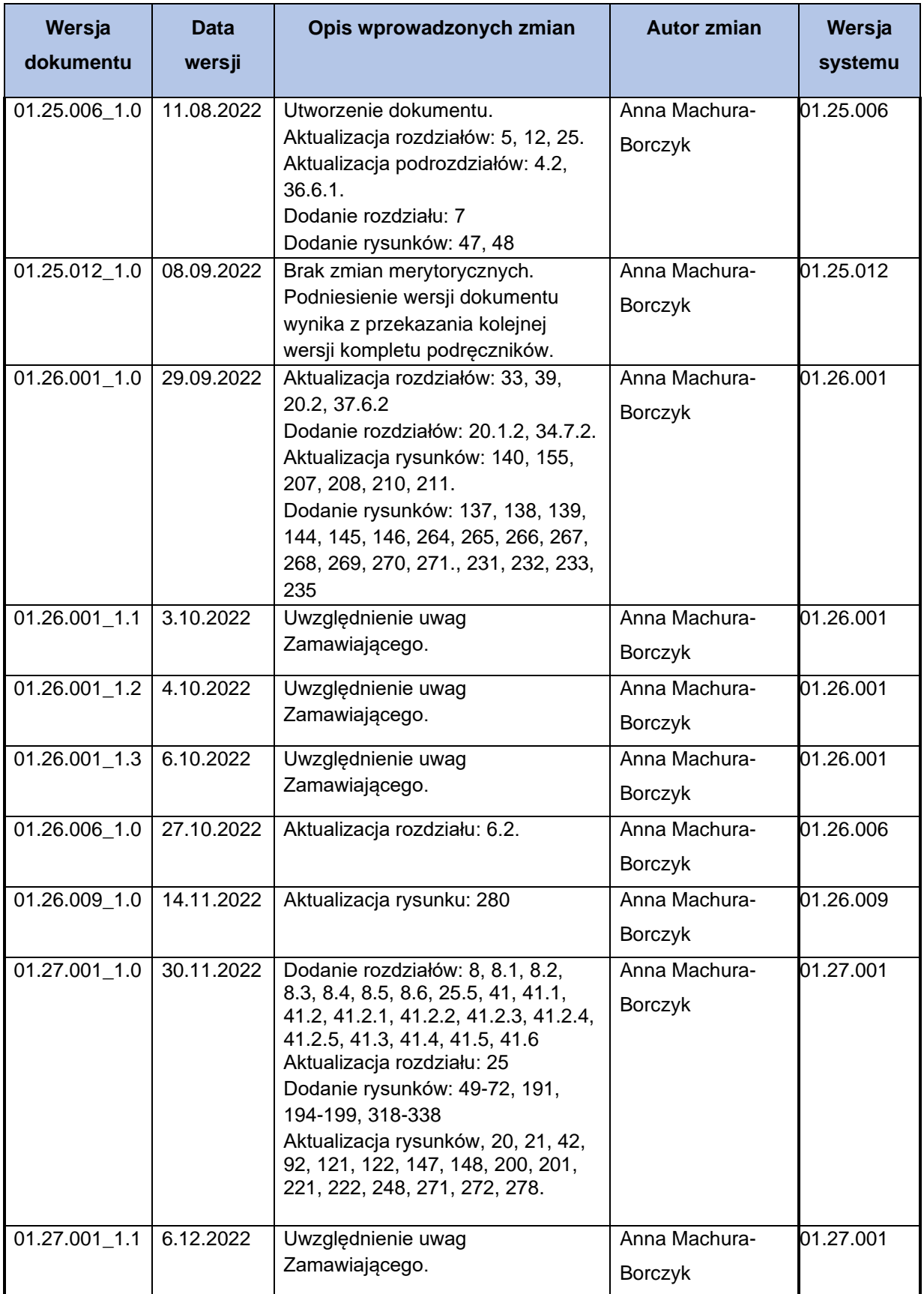

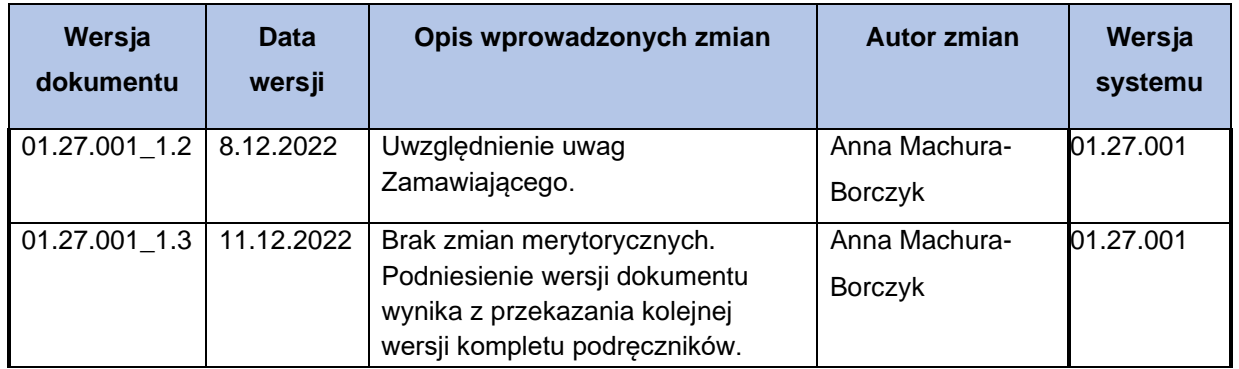

## <span id="page-3-0"></span>**1 Spis treści**

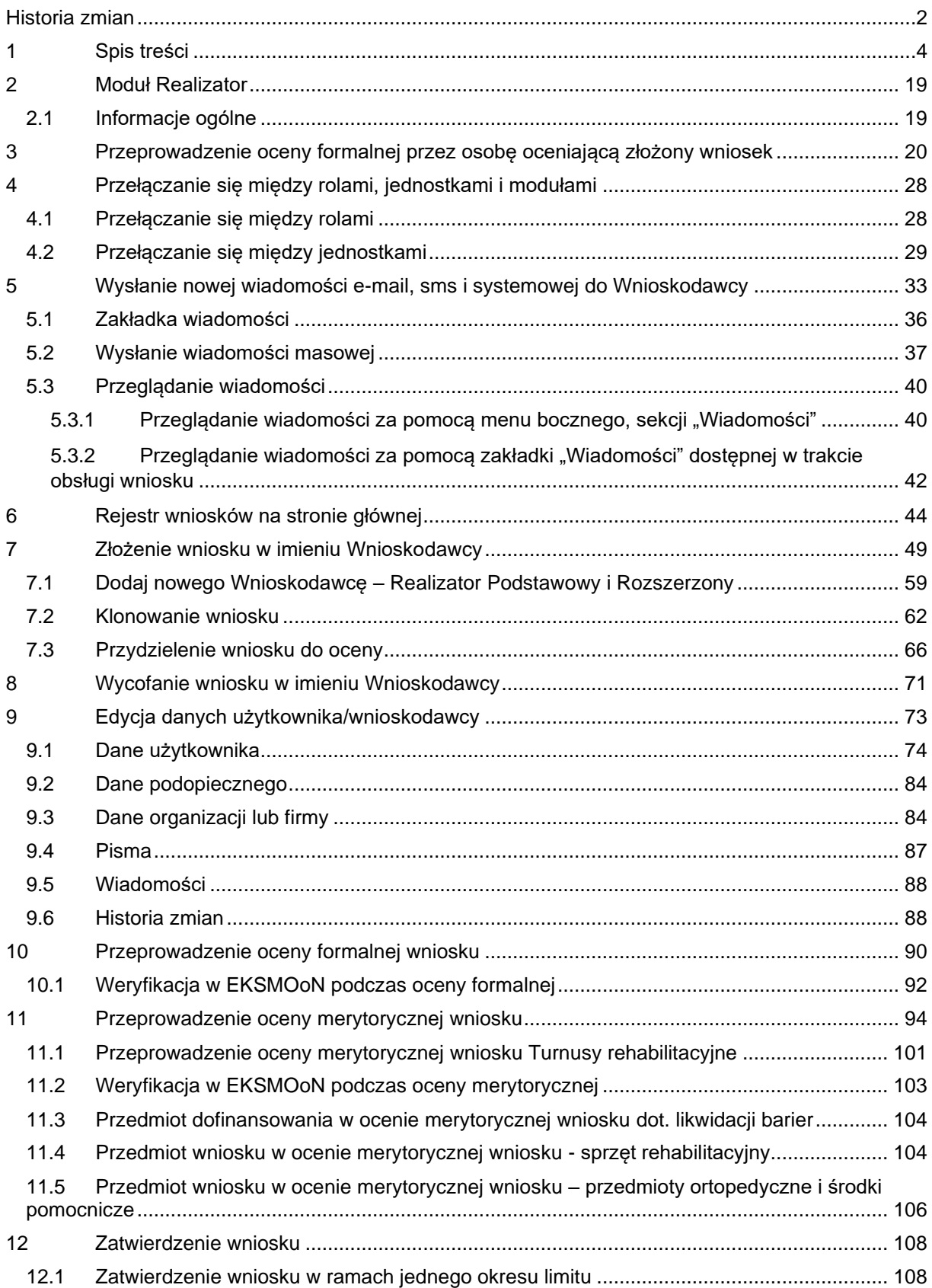

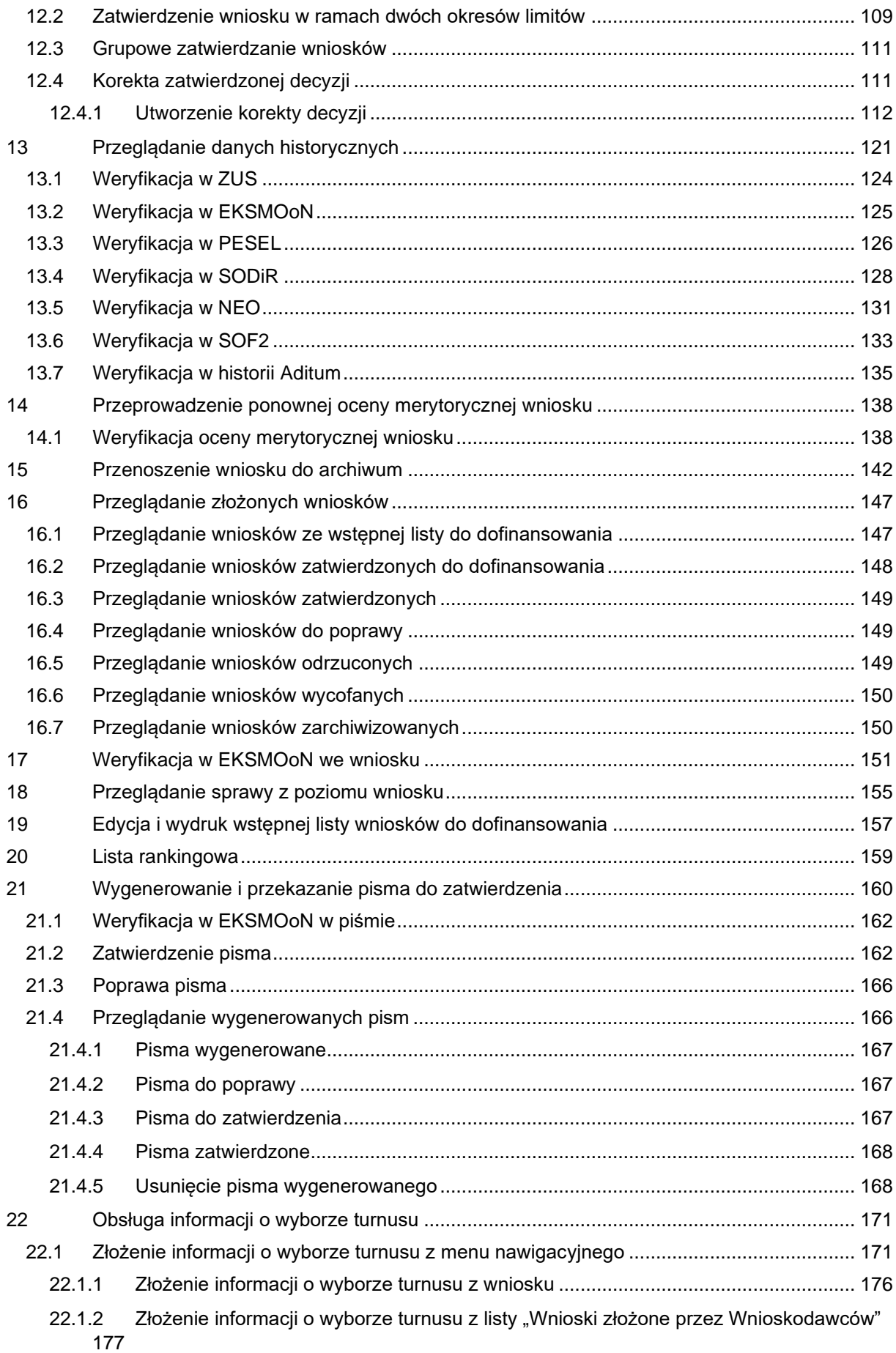

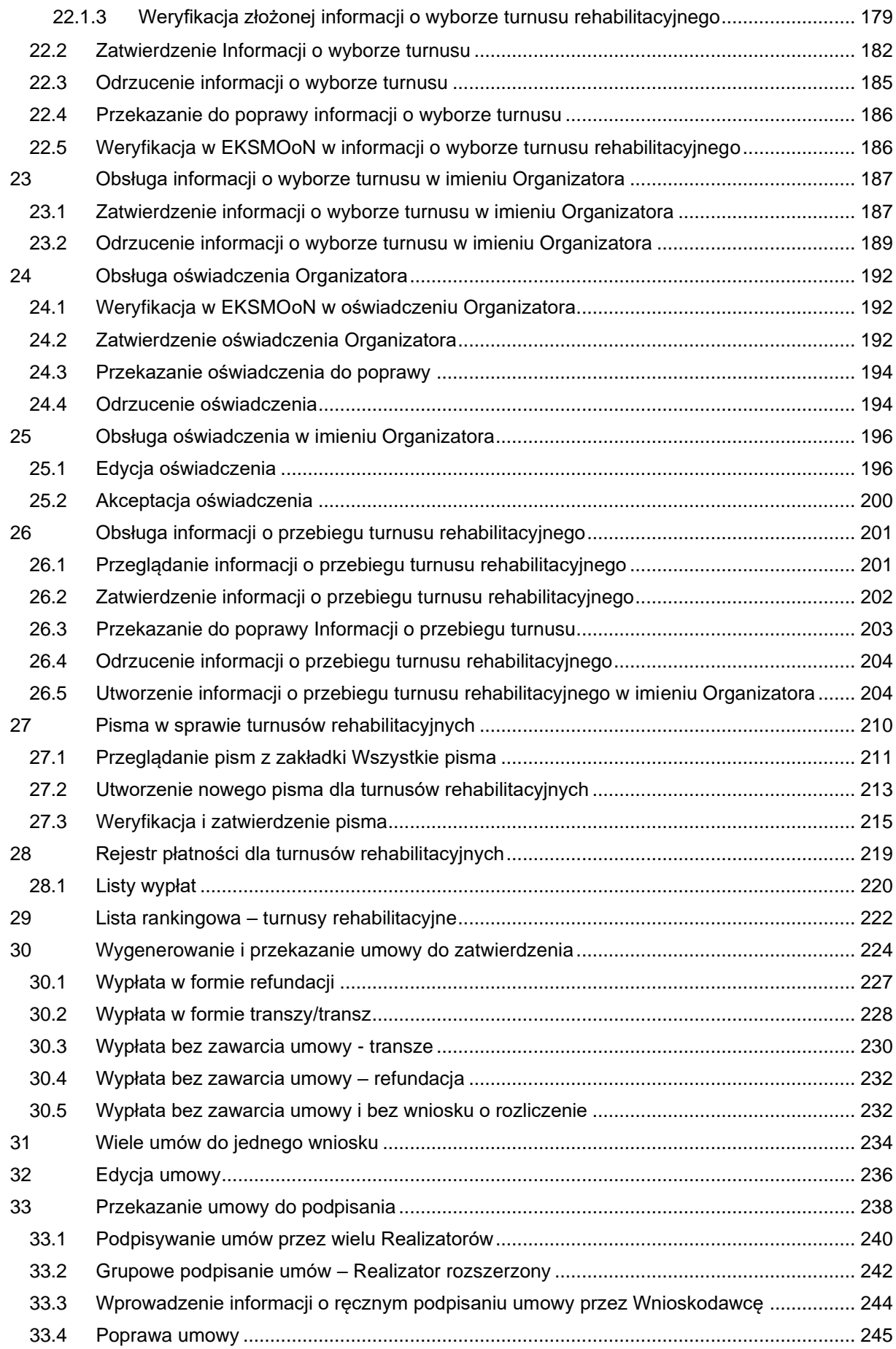

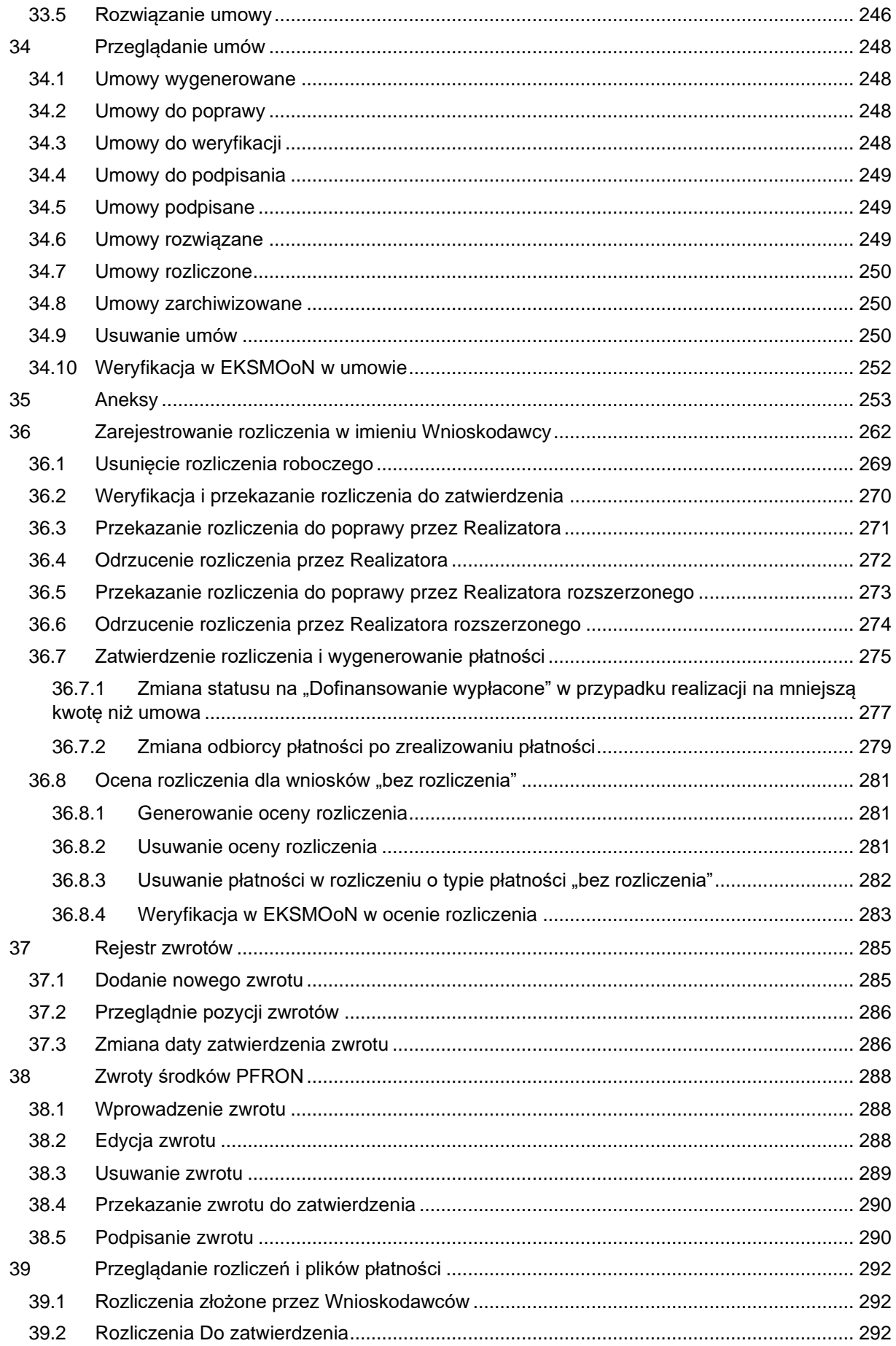

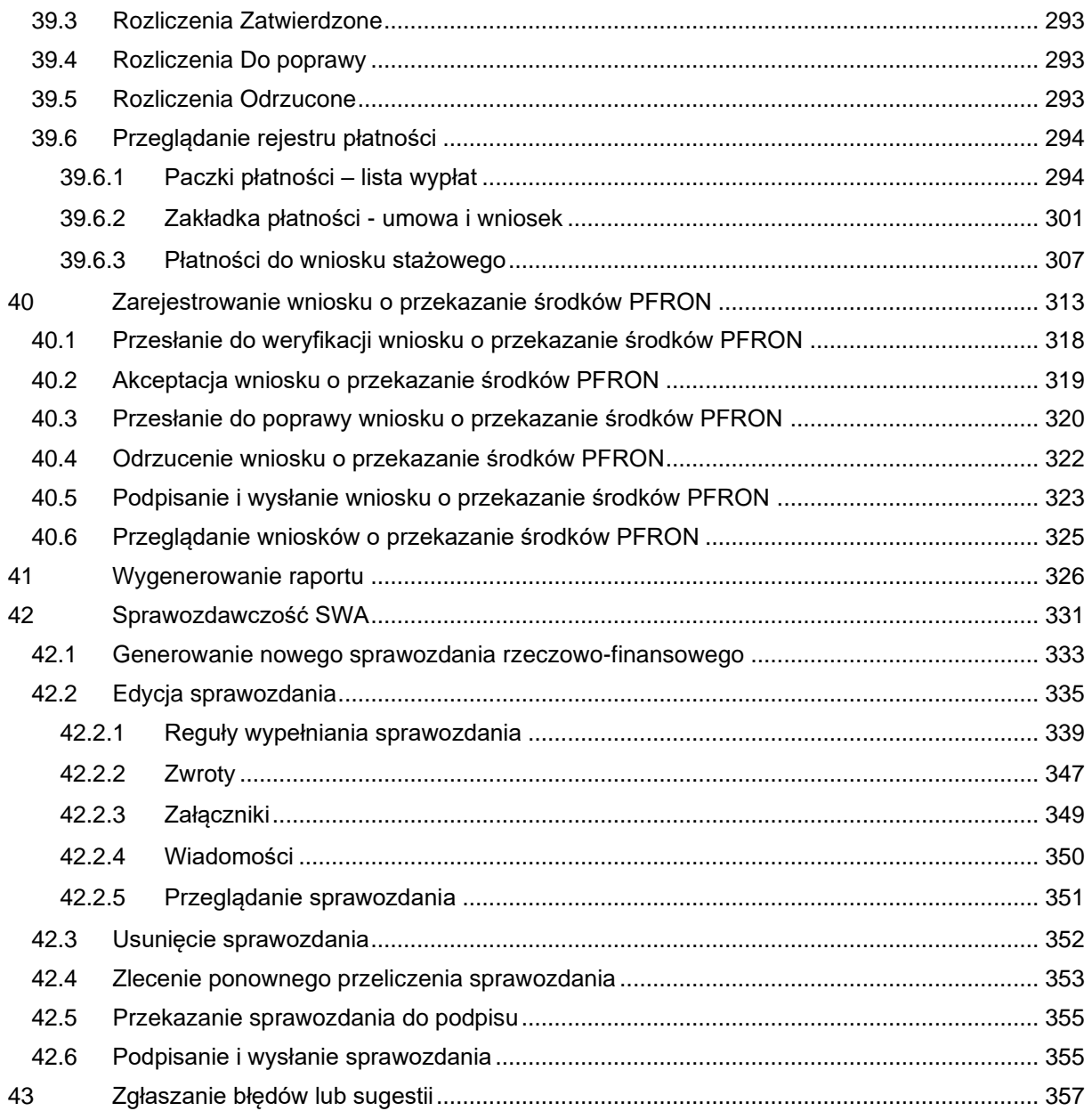

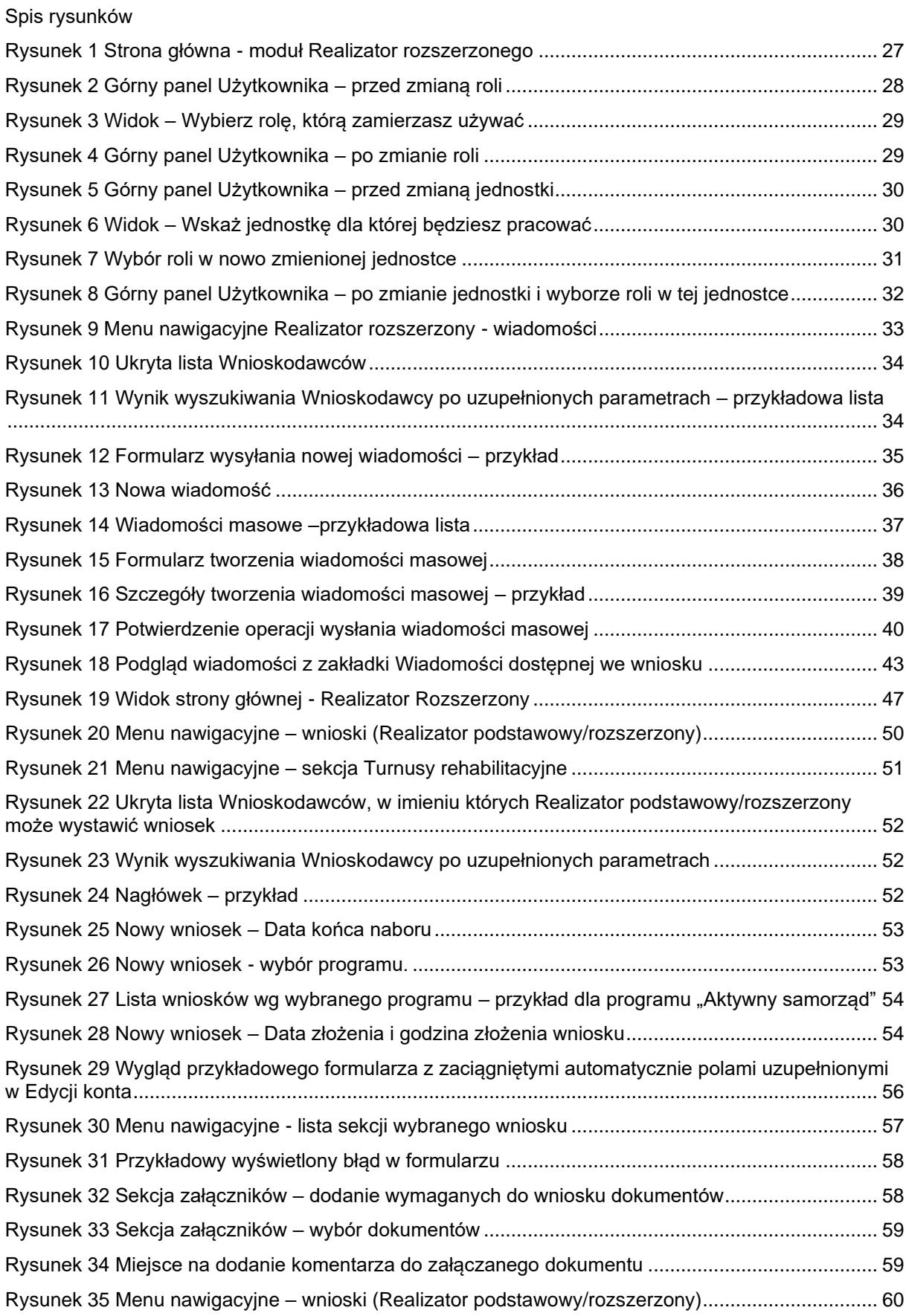

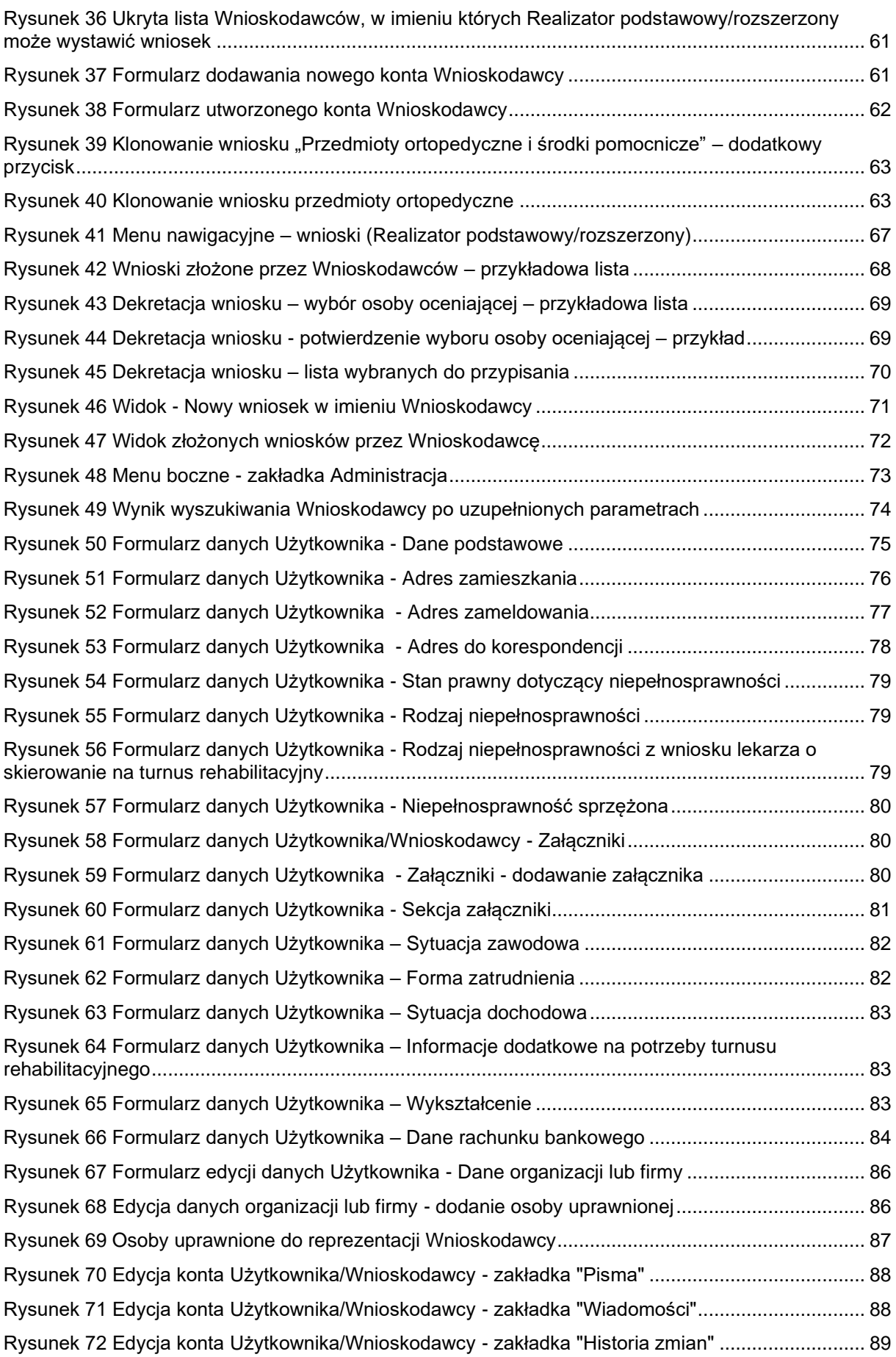

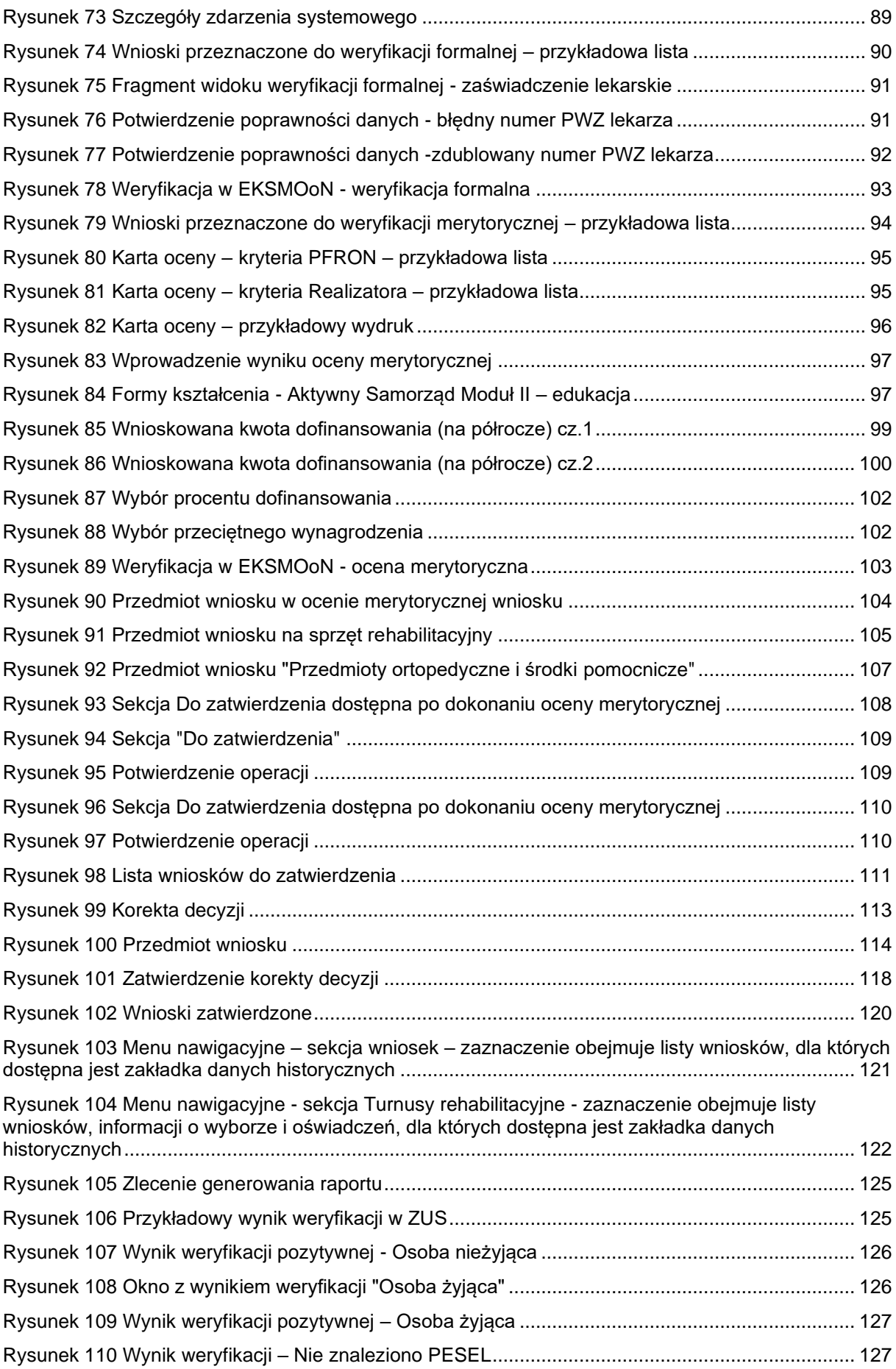

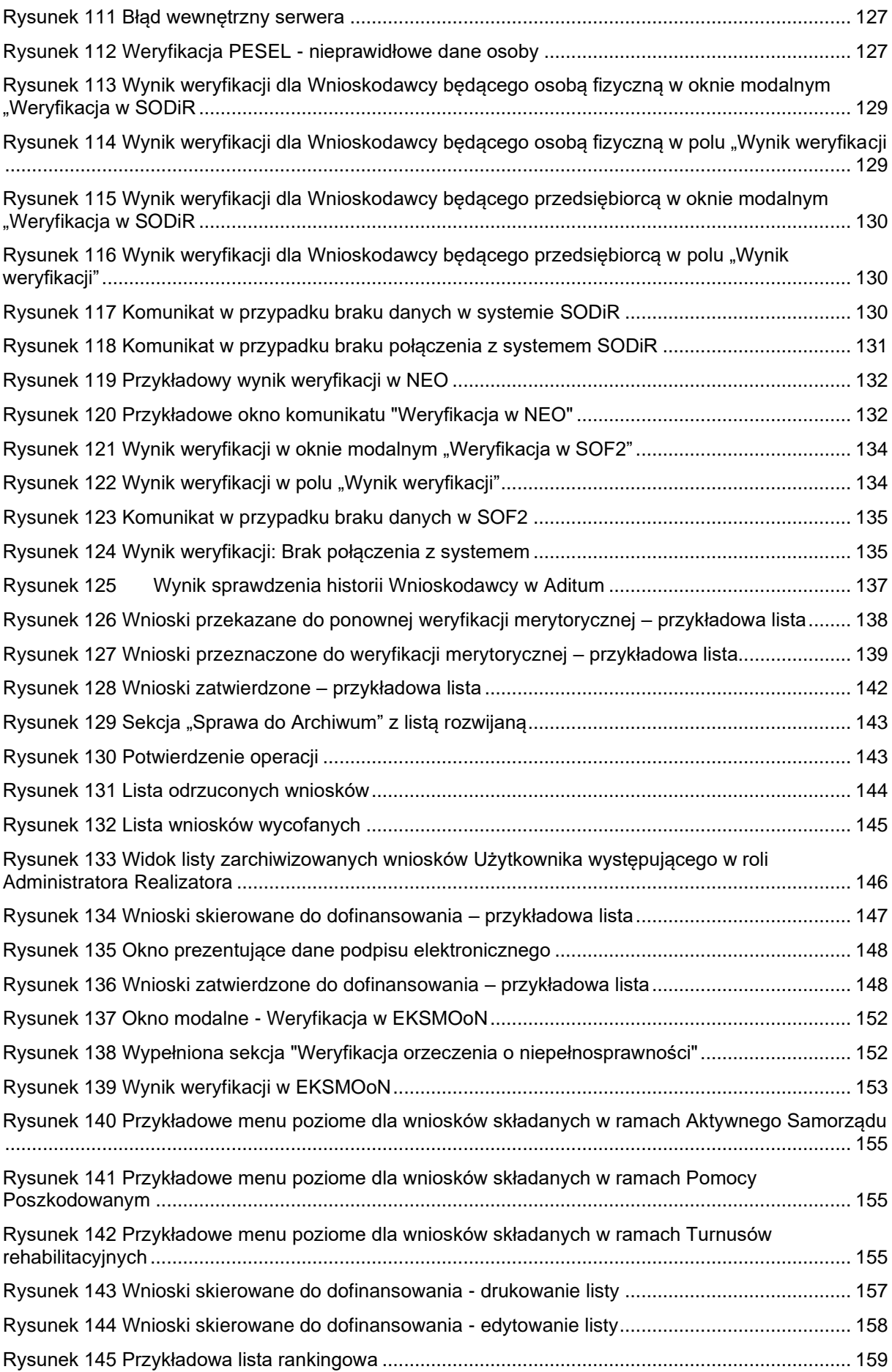

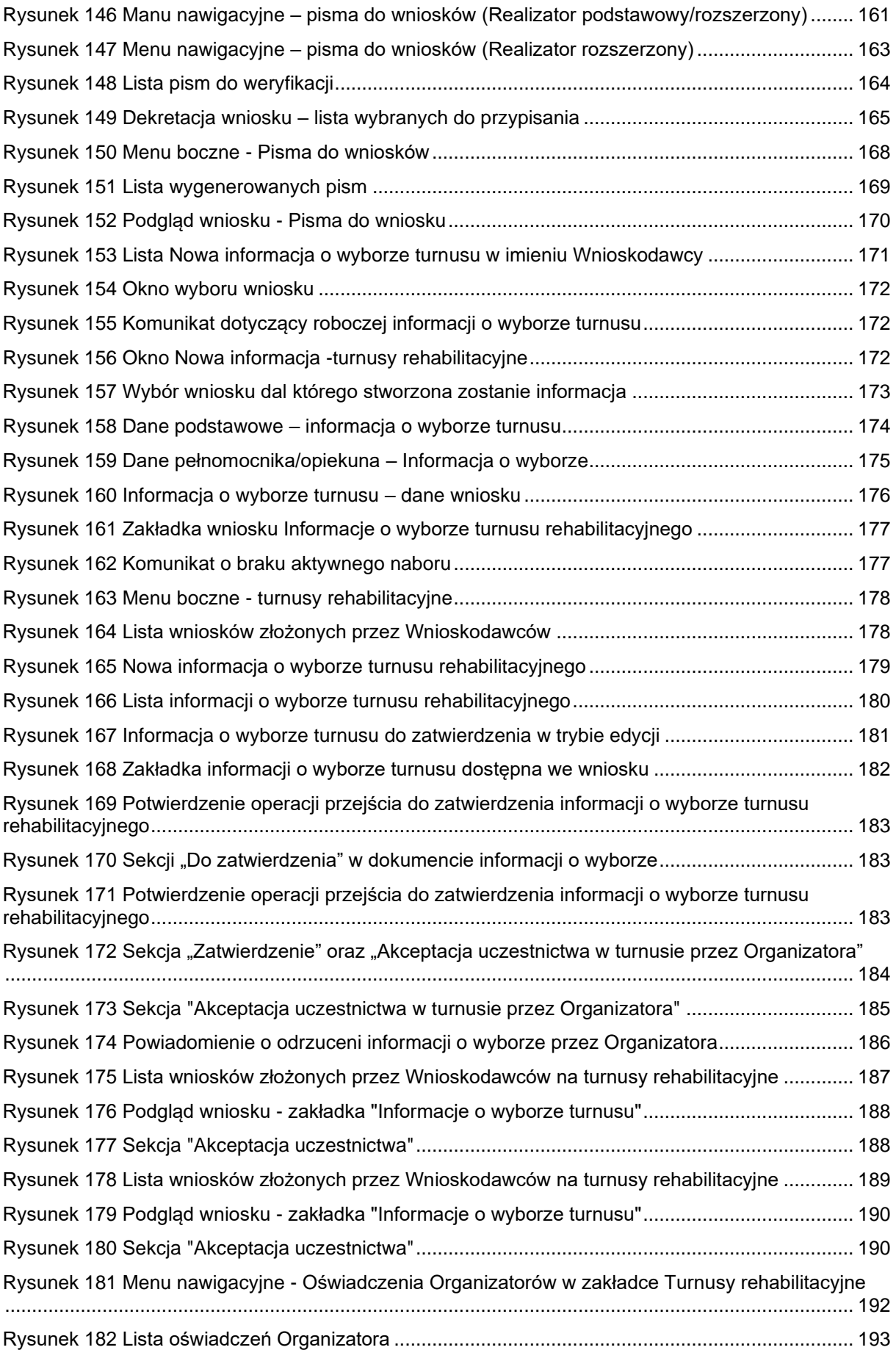

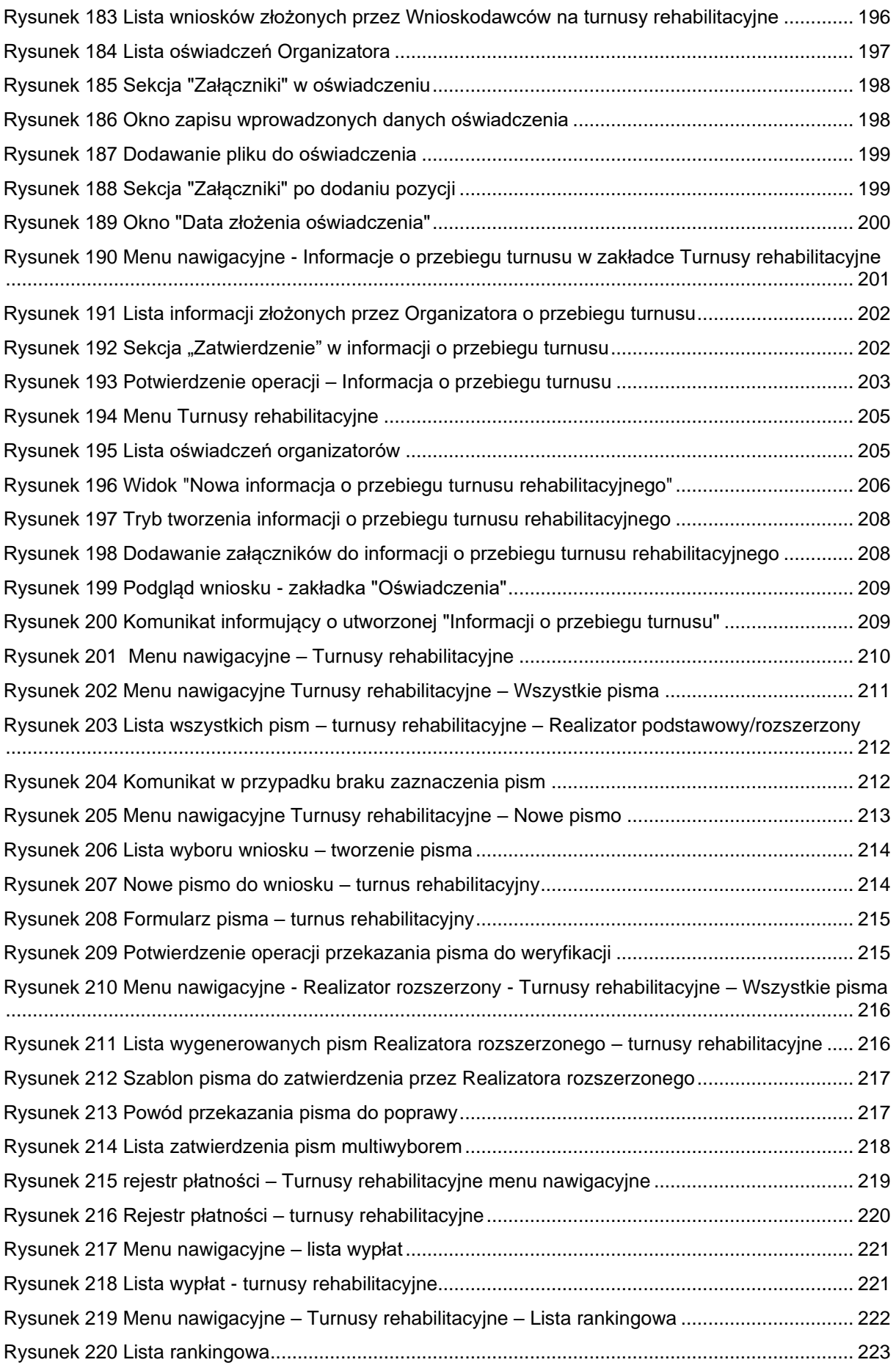

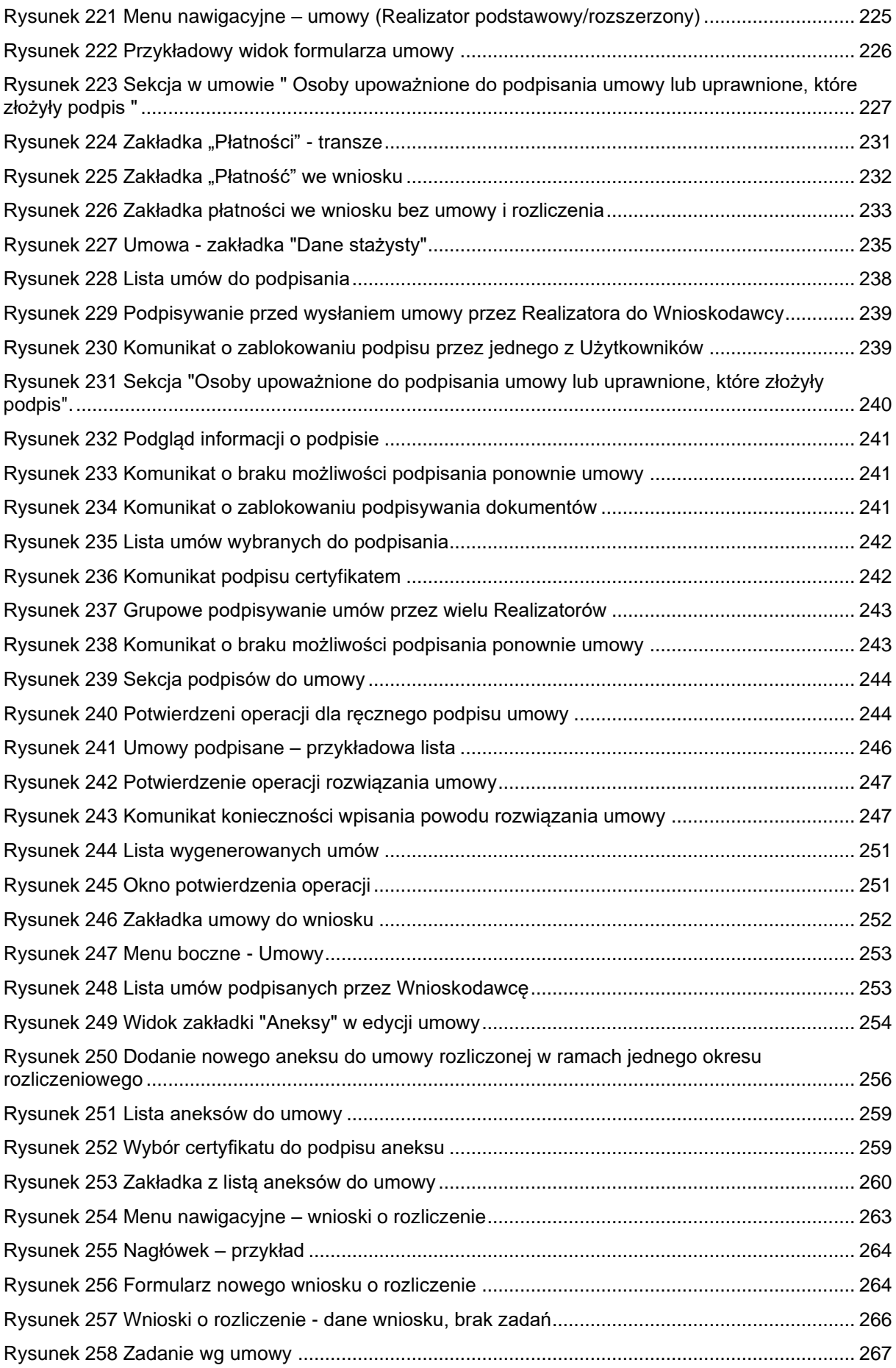

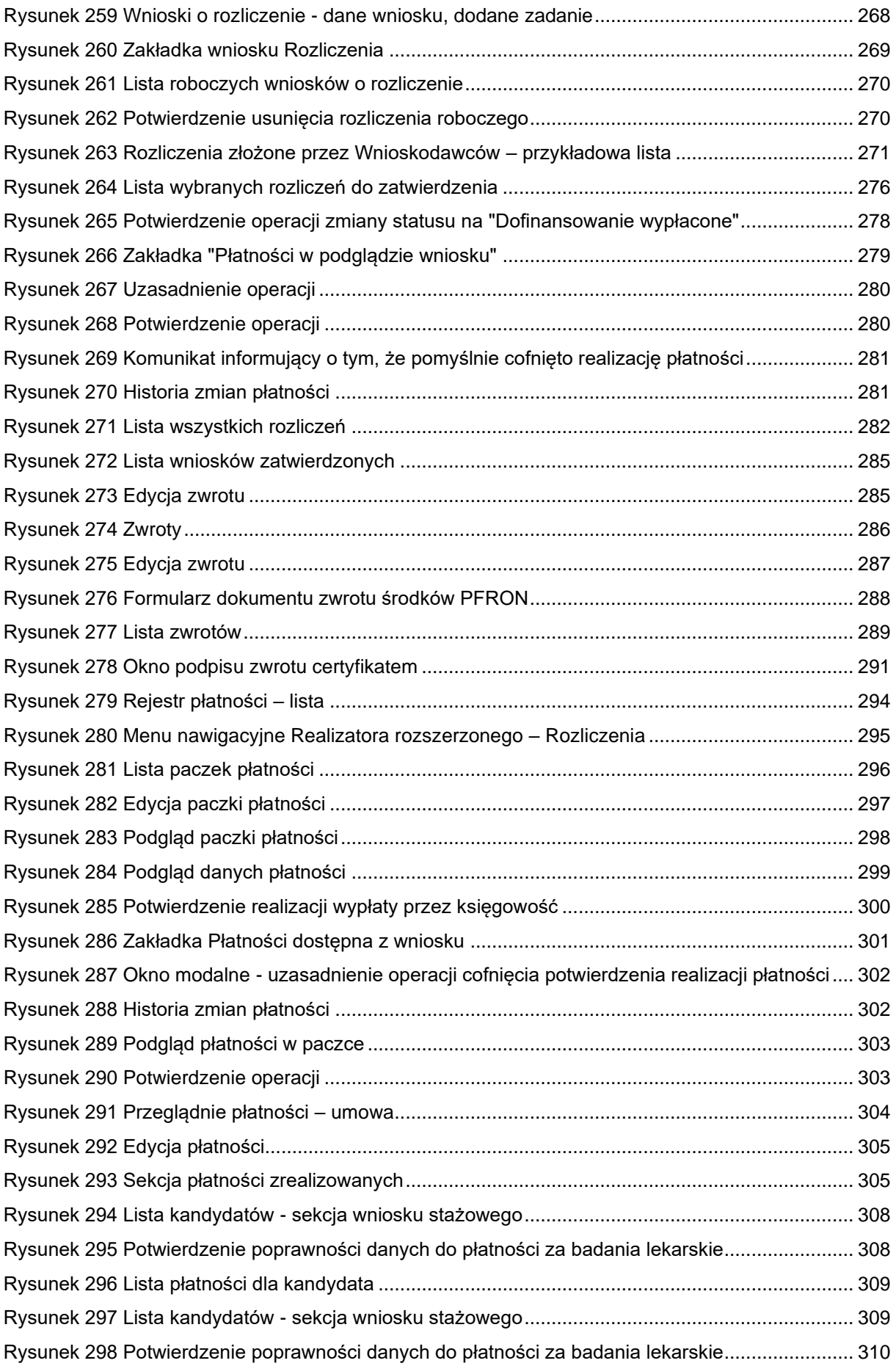

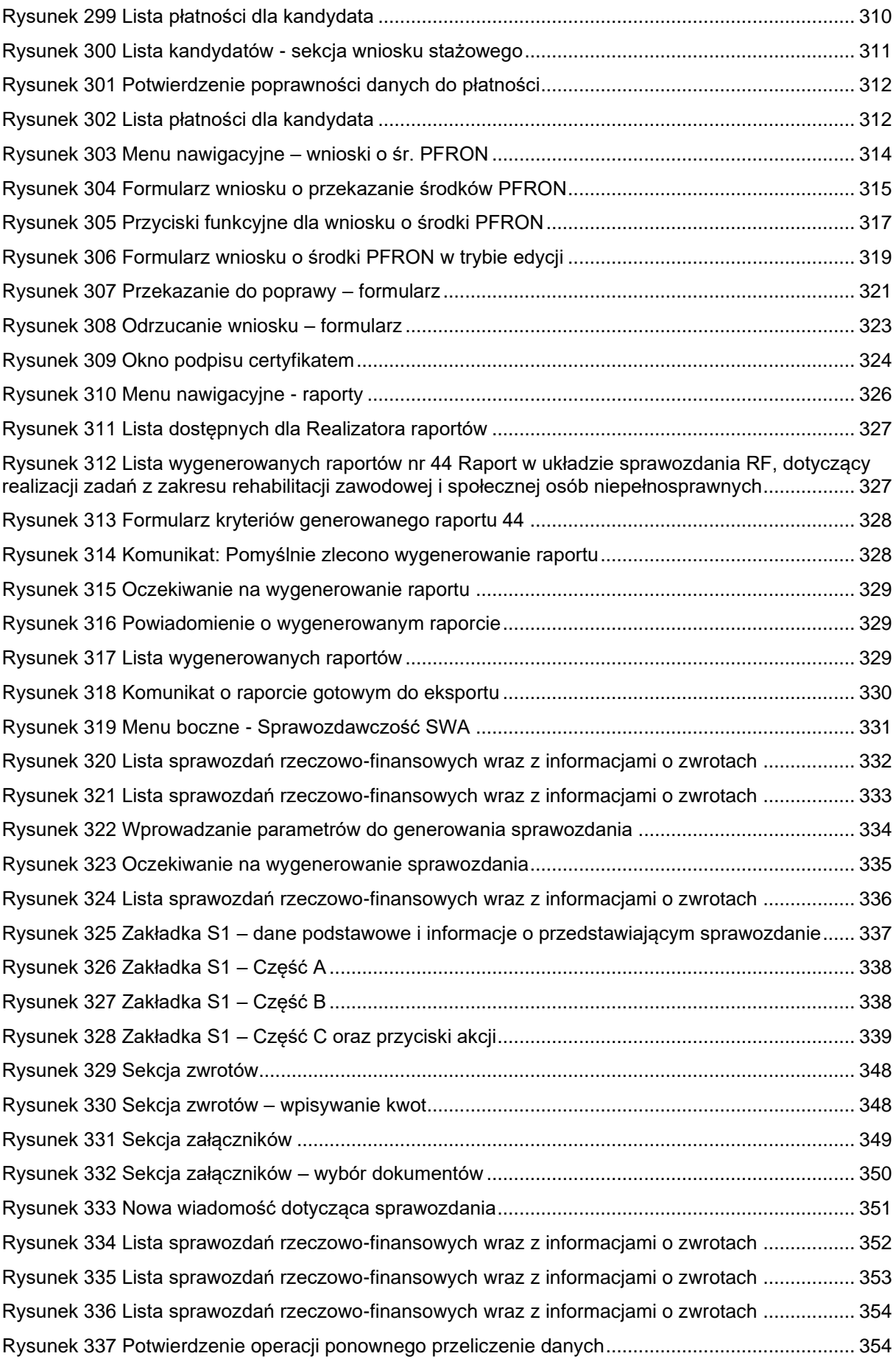

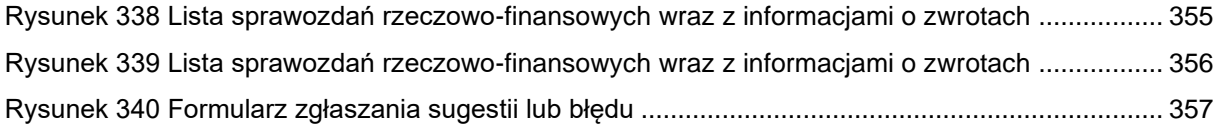

### <span id="page-18-0"></span>**2 Moduł Realizator**

#### <span id="page-18-1"></span>**2.1 Informacje ogólne**

Moduł Realizatora umożliwia Użytkownikom z przypisaną rolą Realizator-podstawowy i Realizator-rozszerzony obsługę złożonych przez Wnioskodawców wniosków o wsparcie finansowe ze środków PFRON, obsługę rozliczeń Wnioskodawców (w tym obsługę korespondencji), a także komunikację oraz obsługę wniosków pomiędzy Organizatorami turnusów rehabilitacyjnych.

Każdy wniosek podlega ocenie formalnej i ocenie merytorycznej, które mogą zakończyć się:

- a) Odrzuceniem wniosku, co kończy obsługę i uniemożliwia dalsze procesowanie wniosku.
- a) Przekazaniem do Wnioskodawcy wniosku do poprawy.
- c) Zaakceptowaniem wniosku, gdy przejdzie on pozytywnie obie oceny.

Ocena formalna wniosku odbywa się jednoetapowo i jest dokonywana przez Użytkownika z przypisaną rolą Realizator-podstawowy. Ocena merytoryczna natomiast odbywa się dwuetapowo. Pierwszą weryfikację merytoryczną rozpatrywanego wniosku przeprowadza Użytkownik z przypisaną rolą Realizator-podstawowy lub rozszerzony, a następnie ocena ta jest weryfikowana i ostatecznie potwierdzana przez Użytkownika z przypisaną rolą Realizator-rozszerzony.

Poniżej szczegółowo zostały wymienione wg kolejności występowania czynności procesu wniosków o wsparcie finansowe ze środków PFRON. Poszczególne kroki zawierają w opisie odnośniki do fragmentów instrukcji opisujących sposób wykonania wybranej czynności w systemie SOW:

1. Utworzenie wniosku przez Wnioskodawcę i przekazanie go do wybranej Jednostki: czynność opisana w dokumencie PUZ - podręcznik Użytkownika zewnętrznego.

Alternatywnie wniosek może być utworzony i złożony przez Realizatora w imieniu Wnioskodawcy. Czynność opisana w rozdziale [7](#page-48-0)

2. Przydzielenie złożonego wniosku do osoby oceniającej wniosek: [7.3](#page-65-0) [Przydzielenie wniosku do](#page-65-0)  [oceny.](#page-65-0)

## <span id="page-19-0"></span>**3 PRZEPROWADZENIE OCENY FORMALNEJ PRZEZ OSOBĘ OCENIAJĄCĄ ZŁOŻONY WNIOSEK**

- 1. Ocena formalna może zakończyć się w następujący sposób:
	- a) Zatwierdzeniem wniosku.
	- b) Odrzuceniem wniosku zakończenie procedowania sprawy.
	- c) Przekazaniem wniosku do Wnioskodawcy do poprawy.
- 2. Przeprowadzenie oceny merytorycznej przez osobę oceniającą złożony wniosek: [11](#page-93-0) [Przeprowadzenie oceny merytorycznej wniosku.](#page-93-0)
- 3. Ocena merytoryczna może zakończyć się w następujący sposób:
	- d) Wydaniem wstępnej oceny i przekazaniem jej do weryfikacji.
	- e) Zatwierdzeniem wniosku i przekazaniem oceny do weryfikacji.
	- f) Odrzuceniem wniosku zakończenie procedowania sprawy.
	- g) Przekazaniem wniosku do Wnioskodawcy do poprawy.
- 4. Wykonanie weryfikacji oceny merytorycznej złożonego wniosku: [11](#page-93-0) [Przeprowadzenie oceny](#page-93-0)  [merytorycznej wniosku.](#page-93-0)
- 5. Weryfikacja oceny merytorycznej może zakończyć się w następujący sposób:
	- h) Zatwierdzeniem wniosku, co wiąże się z przyznaniem wsparcia finansowanego ze środków PFRON.
	- i) Odrzuceniem wniosku zakończenie procedowania sprawy.
	- j) Przekazaniem wniosku do Wnioskodawcy do poprawy.
- 6. Zatwierdzenie pisma i wysłanie go do Wnioskodawcy: [21.2](#page-161-1) [Zatwierdzenie pisma.](#page-161-1)
- 7. Alternatywnie pismo może być przekazane do poprawy.
- 8. Wygenerowanie i przygotowanie umowy i przekazanie jej do weryfikacji: [30](#page-223-0) [Wygenerowanie i](#page-223-0)  [przekazanie umowy do zatwierdzenia.](#page-223-0)

W przypadku wniosków na turnusy obsługą informacji o wyborze turnusu przez Wnioskodawcę

- k) Pozytywne rozpatrzenie przekazanie i do Organizatora
- l) Zwrot do poprawy przekazanie do poprawy przez Wnioskodawcę
- m) Odrzucenie przekazanie informacji do Wnioskodawcy
- 9. Po zatwierdzeniu informacji przez Organizatora i przekazaniu oświadczenia -zatwierdzanie oświadczenia.

Organizator przedkłada informację o przebiegu turnusu – Realizator akceptuje lub odrzuca dokument.

- 10. Zatwierdzenie umowy, czyli podpisanie jej przez Realizatora i przekazanie do podpisania do Wnioskodawcy: [33](#page-237-0) Przekazanie [umowy do podpisania.](#page-237-0)
- 11. Alternatywnie umowa może być przekazana do poprawy.
- 12. Podpisanie umowy przez Wnioskodawcę: czynność opisana w dokumencie PUZ podręcznik Użytkownika zewnętrznego.
- 13. Utworzenie rozliczenia przez Wnioskodawcę i przekazanie go do Jednostki: czynność opisana w dokumencie PUZ - podręcznik Użytkownika zewnętrznego.
- 14. Alternatywnie rozliczenie może być utworzone i złożone przez Realizatora w imieniu Wnioskodawcy: [36](#page-261-0) [Zarejestrowanie rozliczenia w imieniu Wnioskodawcy](#page-261-0)
- 15. Przeprowadzenie oceny rozliczenia przez osobę oceniającą wniosek.
- 16. Ocena rozliczenia może zakończyć się w następujący sposób:
	- a) Zatwierdzenie rozliczenia i przekazania go do weryfikacji: 32.1 [Usunięcie](#page-268-0)  [rozliczenia roboczego](#page-268-0)
	- b) Przekazanie rozliczenia do Wnioskodawcy do poprawy: 32.3 [Przekazanie](#page-270-0)  [rozliczenia do poprawy przez Realizatora](#page-270-0)
	- c) Odrzucenie rozliczenia: 32.4 [Odrzucenie rozliczenia przez Realizatora](#page-271-0)
- 17. Wykonanie weryfikacji oceny rozliczenia.

Weryfikacja oceny rozliczenia może zakończyć się w następujący sposób:

- a) Zatwierdzenie rozliczenia: 32.7 Zatwierdzenie rozliczenia i wygenerowanie płatności
- b) Przekazanie rozliczenia do Wnioskodawcy do poprawy: 32.5 [Przekazanie](#page-272-0)  [rozliczenia do poprawy przez Realizatora](#page-272-0) rozszerzonego
- c) Odrzucenie rozliczenia: 32.6 [Odrzucenie rozliczenia przez Realizatora](#page-273-0) [rozszerzonego](#page-273-0)

Lista funkcjonalności możliwych do Realizacji w module Realizator w systemie SOW:

- 1. Złożenie wniosku w imieniu Wnioskodawcy
- 2. Weryfikacja formalna i merytoryczna wniosku
- 3. Przekazanie wniosku do archiwum
- 4. Edycja i wydruk wstępnej listy do dofinansowania
- 5. Utworzenie, edycja i przekazanie nowego pisma do zatwierdzenia
- 6. Zatwierdzenie pisma
- 7. Weryfikacja informacji o wyborze turnusu
- 8. Akceptacja informacji o wyborze turnusu
- 9. Odrzucenie informacji o wyborze turnusu
- 10. Przekazanie do poprawy informacji o wyborze turnusu.
- 11. Przesłanie informacji o wyborze turnusu do Organizatora.
- 12. Wygenerowanie, edycja i przekazanie umowy do weryfikacji
- 13. Weryfikacja i przekazanie umowy do podpisania
- 14. Oznaczenie umowy jako podpisana w imieniu Wnioskodawcy
- 15. Weryfikacja oświadczenia złożonego przez Organizatora
- 16. Akceptacja oświadczenia złożonego przez Organizatora
- 17. Odrzucenie oświadczenia złożonego przez Organizatora
- 18. Weryfikacja informacji o przebiegu turnusu
- 19. Akceptacja informacji o przebiegu turnusu
- 20. Odrzucenie informacji o przebiegu turnusu
- 21. Przekazanie do poprawy informacji o przebiegu turnusu
- 22. Obsługa rozliczeń
- 23. Zatwierdzanie rozliczeń i oznaczanie jako "Dofinansowanie wypłacone"
- 24. Generowanie, przeglądanie i przekazywanie wniosków o środki PFRON
- 25. Generowanie raportów
- 26. Edycja konta
- 27. Obsługa wiadomości
- 28. Masowe wiadomości
- 29. Przydzielenie wniosku do oceny
- 30. Zatwierdzenie Oceny merytorycznej
- 31. Zatwierdzenie pisma i przekazanie go do Wnioskodawcy
- 32. Cofnięcie wniosku do ponownej oceny
- 33. Cofnięcie zatwierdzenia wniosku
- 34. Rozwiązanie umowy z Wnioskodawcą
- 35. Usunięcie wygenerowanej umowy.
- 36. Akceptacja wniosku Wnioskodawcy o rozliczenie
- 37. Odrzucenie i wysłanie do poprawy wniosku o rozliczenie
- 38. Cofnięcie wniosku o rozliczenie
- 39. Usunięcie roboczego wniosku o rozliczenie w imieniu Wnioskodawcy
- 40. Usunięcie oceny rozliczenia wniosków o typie "bez rozliczenia"
- 41. Nadanie numeru sprawy
- 42. Weryfikacja Wnioskodawcy w innych systemach powiązanych z SOW
- 43. Wyświetlanie innych wniosków Wnioskodawcy, którego oceniany jest wniosek
- 44. Utworzenie nowei jednostki
- 45. Utworzenie naboru wniosków
- 46. Zarządzanie limitami środków
- 47. Zarządzanie szablonami dokumentów
- 48. Utworzenie nowych kont w systemie (nowy Użytkownik)
- 49. Utworzenie nowego konta dla Wnioskodawcy
- 50. Dezaktywacja konta Użytkownika
- 51. Dodawanie nowych pól w formularzach wniosków

Poniżej została przedstawiona tabela prezentująca wykaz funkcjonalności wraz z przypisaniem roli posiadającej wymagane uprawnienia do realizacji wskazanej funkcjonalności:

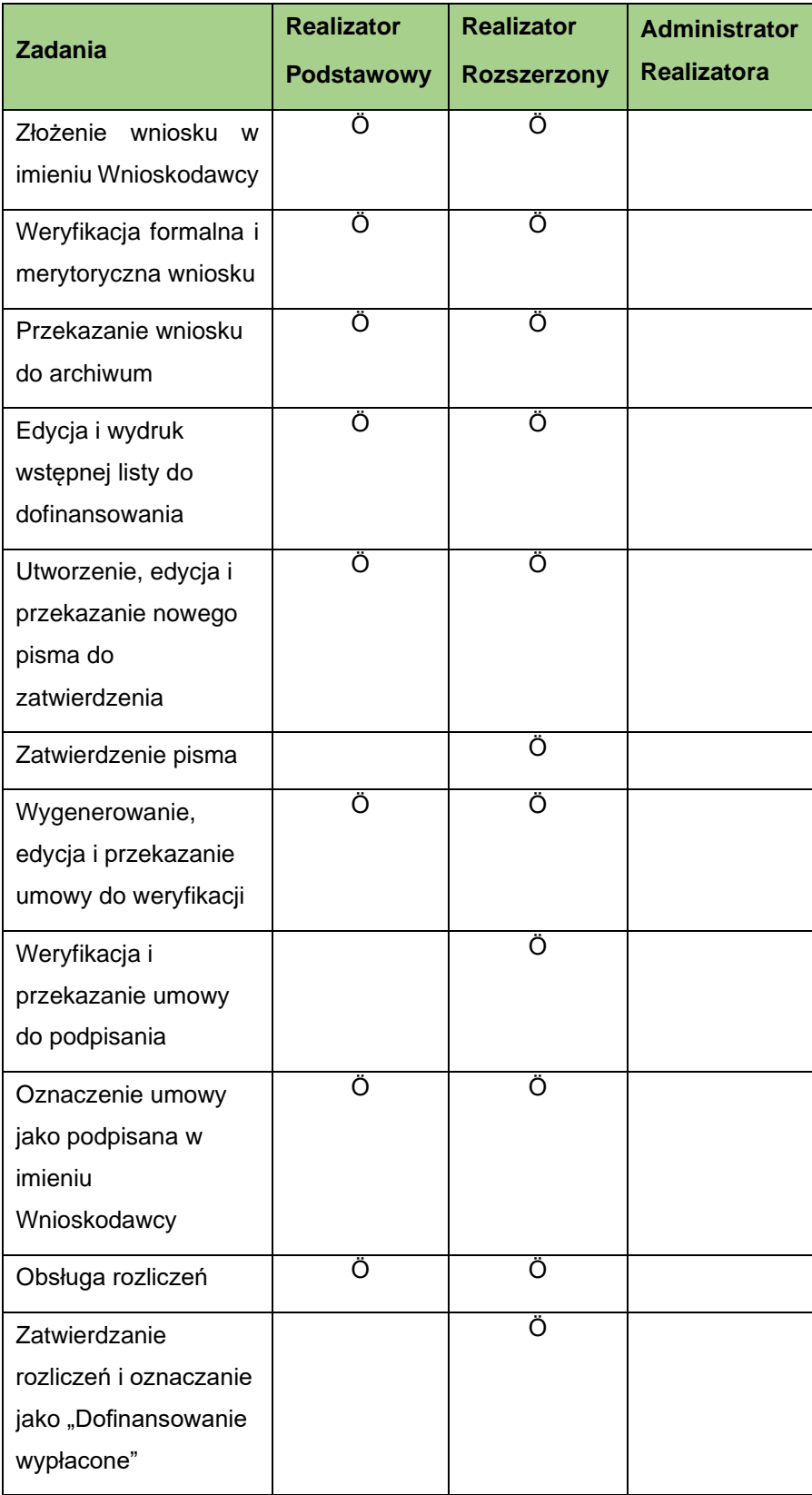

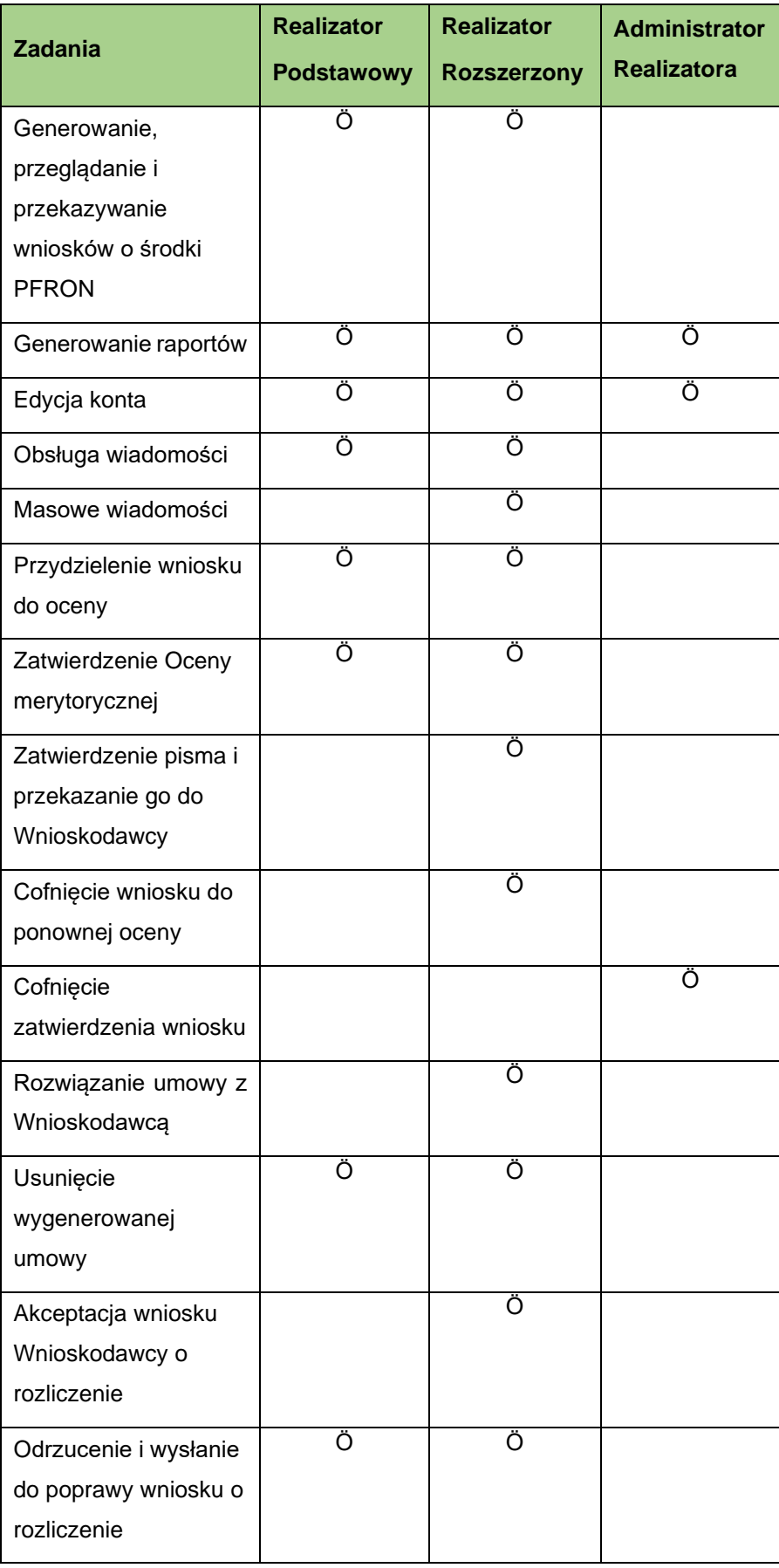

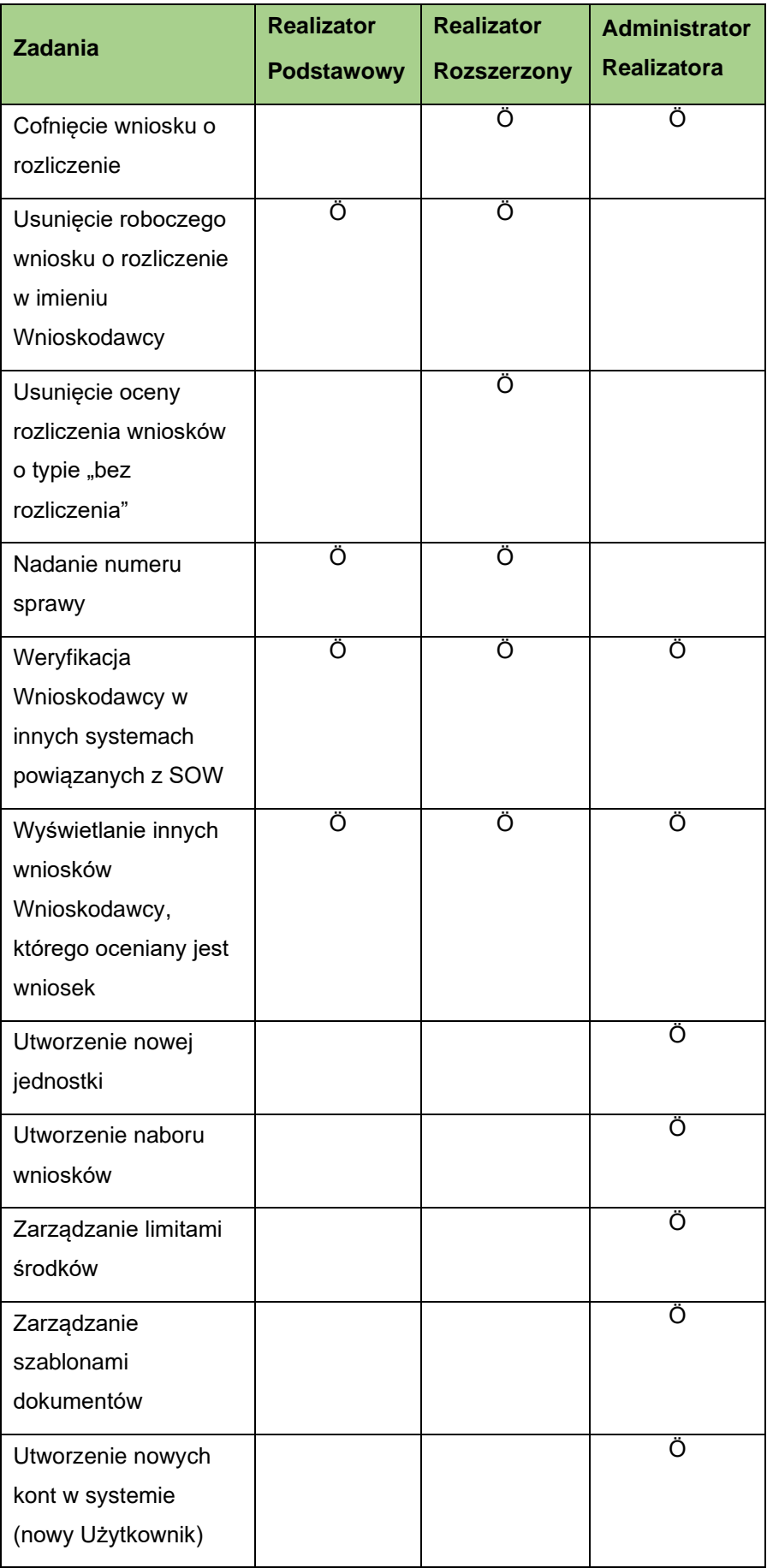

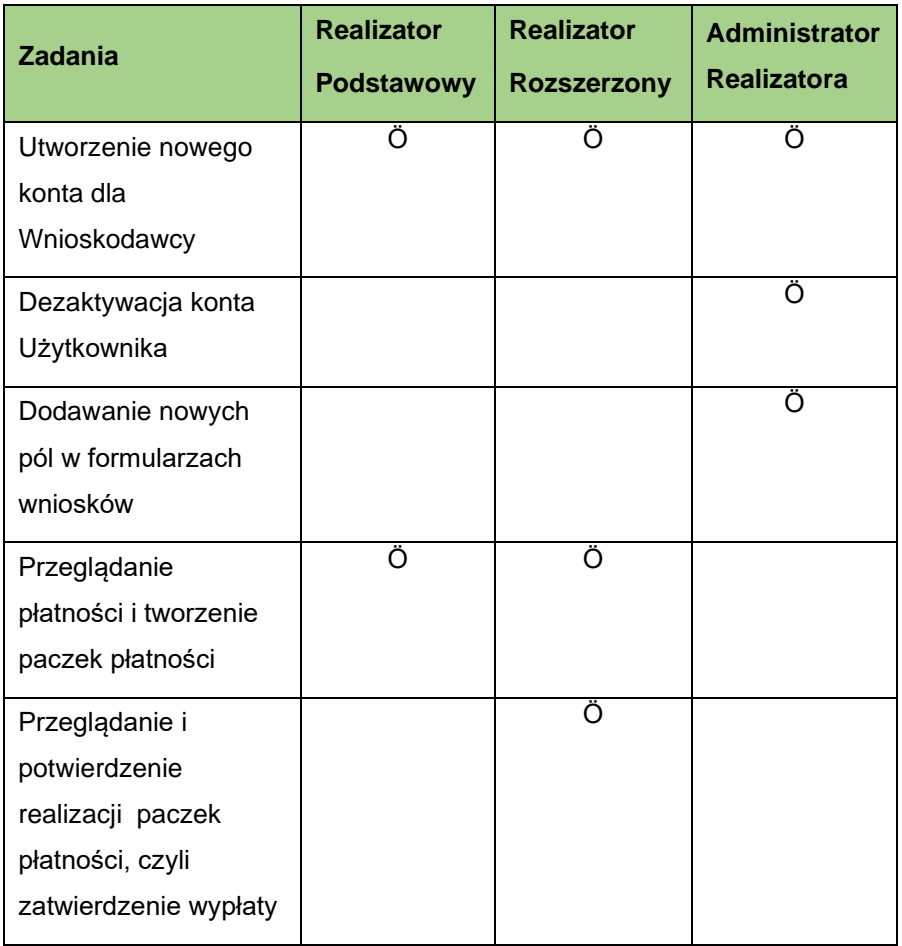

Wygląd menu nawigacyjnego (ilość zakładek) może różnić się różnić w zależności od uprawnień Realizatora, które posiada. Przykładowy wygląd menu nawigacyjnego przedstawiono na poniższym Rysunku.

|                            | ealizator - Powiatowe Centrum Pomocy Rodzinie |                                                                     |                                           |                                  |                                  |                                 |                              |                                        |                              |
|----------------------------|-----------------------------------------------|---------------------------------------------------------------------|-------------------------------------------|----------------------------------|----------------------------------|---------------------------------|------------------------------|----------------------------------------|------------------------------|
| Wyszukiwarka               | Strona główna                                 |                                                                     |                                           |                                  |                                  |                                 |                              |                                        |                              |
| Szukaj<br>Wyszukaj stronę. |                                               |                                                                     |                                           |                                  |                                  |                                 |                              |                                        |                              |
|                            |                                               |                                                                     |                                           |                                  |                                  |                                 |                              |                                        |                              |
| <b>命</b> Strona główna     | <b>E</b> Obsługa wniosków                     |                                                                     |                                           |                                  |                                  |                                 |                              |                                        |                              |
| Wiadomości<br>$\epsilon$   |                                               |                                                                     |                                           |                                  |                                  |                                 |                              |                                        |                              |
| <sup>2</sup> Wnioski       |                                               |                                                                     |                                           |                                  |                                  |                                 |                              |                                        |                              |
| Pisma do wniosków          |                                               |                                                                     |                                           |                                  |                                  |                                 |                              |                                        |                              |
| <b>ISI</b> Umowy           |                                               | Wnioski złożone przez Wnioskodawców                                 |                                           | Wnioski o rozliczenie            |                                  | <b>Umowy</b>                    |                              |                                        |                              |
| Rozliczenia                |                                               |                                                                     |                                           |                                  |                                  |                                 |                              |                                        |                              |
| Turnusy rehabilitacyjne <  |                                               |                                                                     |                                           |                                  |                                  |                                 |                              |                                        |                              |
| D Rejestr zwrotów          |                                               |                                                                     |                                           |                                  |                                  |                                 |                              |                                        |                              |
| 5 Zwroty środków PFRON <   |                                               |                                                                     |                                           |                                  |                                  |                                 |                              |                                        |                              |
| Whioski o śr. PFRON        | <b>E</b> Rejestr wniosków                     |                                                                     |                                           |                                  |                                  |                                 |                              |                                        |                              |
| <b>ALL</b> Limity          |                                               |                                                                     |                                           |                                  |                                  |                                 |                              |                                        |                              |
| Raporty                    | Filtry zaawansowane                           |                                                                     |                                           |                                  |                                  | Czy beneficjent                 |                              |                                        |                              |
| Administracja              | Rodzaj zadania:                               | Obszar:                                                             |                                           | Rok naboru:                      | Nabór:                           | dorosły?:                       |                              | Data złożenia od:                      | Data złożenia do:            |
| தி Rejestry                | Wybierz                                       | $\div$<br>Wybierz                                                   | $\div$                                    | Wybierz                          | $\div$<br>Wybierz                | $\div$<br>Wszyscy               | $\div$<br>rrrr-mm-dd         | rrrr-mm-dd                             |                              |
| △ Edycja konta             |                                               |                                                                     |                                           |                                  |                                  |                                 |                              | Format: rrrr-mm-dd                     | Format: rrrr-mm-dd           |
|                            |                                               |                                                                     |                                           |                                  |                                  |                                 |                              |                                        |                              |
|                            | Stopień niepełnosprawności:                   |                                                                     |                                           |                                  |                                  |                                 |                              |                                        |                              |
|                            |                                               | Osoby w wieku do 16 lat posiadające orzeczenie o niepełnosprawności |                                           |                                  | Lekki lub równoważny             | Umiarkowany lub równoważny      |                              | Znaczny lub równoważny                 |                              |
|                            |                                               |                                                                     |                                           |                                  |                                  |                                 |                              |                                        |                              |
|                            |                                               |                                                                     |                                           |                                  |                                  |                                 |                              |                                        |                              |
|                            | Filtrowanie danych w tabeli                   |                                                                     |                                           |                                  |                                  |                                 |                              | <b>B</b> Eksport danych                | X Wyczyść filtry             |
|                            | Filtruj po<br>Nr wniosku                      | Filtruj po<br>Wnioskodawca                                          | Filtruj po<br>Podopieczny                 | Filtruj po<br>Data złożenia      | Filtruj po<br><b>Typ wniosku</b> | Filtruj po<br>Prowadzący sprawę | Filtruj po<br>Status wniosku | Filtruj po<br><b>Status sprawy JST</b> |                              |
|                            |                                               |                                                                     |                                           | rrrr-mm-dd                       |                                  |                                 | dowolne                      | ٠<br>dowolne<br>$\ddot{\phantom{a}}$   |                              |
|                            |                                               |                                                                     | $\downarrow \uparrow$                     | $_{11}$<br>Data                  | $1\overline{z}$                  | Prowadzący                      |                              |                                        |                              |
|                            | Nr wniosku                                    |                                                                     | Wnioskodawca                              | Podopieczny<br>złożenia          | Typ wniosku                      | sprawę                          | Status wniosku               | Status sprawy JST                      | Akcja                        |
|                            |                                               | <b>CONTRACT</b>                                                     |                                           | m                                |                                  |                                 |                              |                                        | $\qquad \qquad \bullet$      |
|                            |                                               | an ser                                                              | <b>STATISTICS</b>                         | <b>START</b><br><b>STERN</b>     | MO 2012/2                        |                                 |                              |                                        |                              |
|                            |                                               |                                                                     |                                           |                                  |                                  | ALC: UNK                        |                              | Złożony                                | $\blacksquare$               |
|                            | <b>The Second Control of Second Control</b>   |                                                                     |                                           |                                  |                                  |                                 |                              |                                        |                              |
|                            |                                               | an ann agus<br><b>COLLECT</b><br>72                                 | 电电动机                                      | 33<br><b>IS</b><br>78            | an taon an                       | <b>10000000</b>                 | ożowi                        | Złożony                                |                              |
|                            | aparts agree away pro                         |                                                                     |                                           | <b>CONTRACTOR</b>                | .                                |                                 |                              | Dofinansowanie                         |                              |
|                            | <b>Contract Contract And Contract</b>         |                                                                     | <b>STATISTICS</b>                         | an i                             | $-11.11$                         | ---                             |                              | wypłacone                              | $\equiv$                     |
|                            |                                               |                                                                     |                                           |                                  |                                  |                                 |                              |                                        |                              |
|                            |                                               | <b>STATISTICS</b><br>STARK.<br>ш                                    | an an a                                   | ×.                               | 100000<br>v<br>XС                | E din R                         | <b>FFIKACJI MERYTI</b>       | Do weryfikacji<br>merytorycznej        | $\blacksquare$               |
|                            |                                               |                                                                     |                                           |                                  |                                  |                                 |                              |                                        |                              |
|                            | 642                                           | MARCH 1979                                                          | <b>MAG</b>                                | zer.<br>The AP                   | and a familiar field             | and City                        | <b>O ZATWIERDZEN</b>         | Do zatwierdzenia                       | $\qquad \qquad \blacksquare$ |
|                            |                                               |                                                                     |                                           |                                  |                                  |                                 |                              |                                        |                              |
|                            |                                               |                                                                     |                                           |                                  |                                  |                                 |                              |                                        |                              |
|                            | E Limity w podziale na zadania AS             |                                                                     |                                           |                                  |                                  |                                 |                              |                                        |                              |
|                            | Filtrowanie danych w tabeli                   |                                                                     |                                           |                                  |                                  |                                 |                              |                                        | X Wyczyść filtry             |
|                            | Filtruj po                                    | Filtruj po                                                          | Filtruj po                                | Filtruj po<br>Limit wykorzystany | Filtruj po                       |                                 |                              |                                        |                              |
|                            | Nazwa zadania                                 | <b>Typ limitu</b>                                                   | <b>Limit przydzielony</b>                 |                                  | Wartość zwrotów                  |                                 |                              |                                        |                              |
|                            |                                               |                                                                     |                                           | 1î                               |                                  |                                 |                              | $_{11}$                                | 1T                           |
|                            | Nazwa zadania                                 |                                                                     | $\downarrow\uparrow$<br><b>Typ limitu</b> | Limit przydzielony               | <b>JT</b><br>Limit wykorzystany  |                                 | Wartość zwrotów              | Limit dostępny                         | Akcja                        |
|                            | Aktywny Samorząd - moduł I (Rok 2021)         |                                                                     | ASM1                                      | <b>MARKET</b>                    | <b>COLL</b>                      |                                 |                              | <b>CARD</b>                            |                              |
|                            | Aktywny Samorząd - moduł II (Rok 2021)        |                                                                     | ASM <sub>2</sub>                          | a din                            | m.                               |                                 | Ter.<br>a.                   | <b>Service</b>                         |                              |
|                            | Aktywny Samorząd - moduł I (Rok 2022)         |                                                                     | ASM1                                      | olympics.                        | <b>CONTRACT</b>                  |                                 | <b>CONTRACT</b>              | <b>STATISTICS</b>                      |                              |
|                            | Aktywny Samorząd - moduł II (Rok 2022)        |                                                                     | ASM <sub>2</sub>                          | a materia                        | <b>STORY</b>                     |                                 | 1000                         | <b>Links</b>                           |                              |

<span id="page-26-0"></span>Rysunek 1 Strona główna - moduł Realizator rozszerzonego

## <span id="page-27-0"></span>**4 Przełączanie się między rolami, jednostkami i modułami**

#### <span id="page-27-1"></span>**4.1 Przełączanie się między rolami**

W rozdziale została opisana funkcjonalność polegająca na przełączaniu się między rolami przypisanymi do jednego Użytkownika. Role definiują zestaw uprawnień z jakich może korzystać Użytkownik w danym momencie korzystania z systemu SOW. **Funkcjonalność przełączania się miedzy rolami jest możliwa tylko w przypadku, gdy Użytkownik posiadania więcej niż jedną rolę.**

Aby przełączyć się między rolami należy:

1. Kliknąć nazwę użytkownika w górnym panelu Użytkownika, znajdującym się w prawym górnym rogu ekranu.

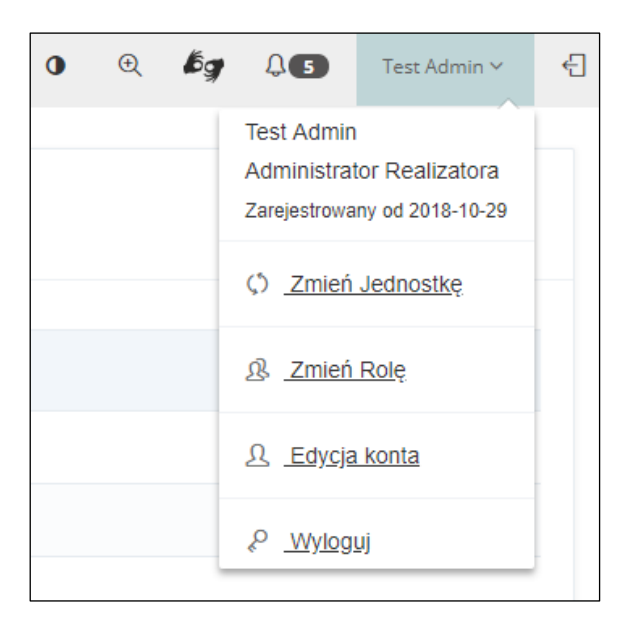

Rysunek 2 Górny panel Użytkownika – przed zmianą roli

<span id="page-27-2"></span><u> 八 Zmień Rolę</u> 2. Kliknąć przycisk .

> Zostanie wyświetlony formularz zmiany roli. Zmiana roli odbywa się w obrębie wybranej wcześniej jednostki. Aby zmienić jednostkę patrz rozdział 2 [Przełączanie się między](#page-28-0)  [jednostkami.](#page-28-0)

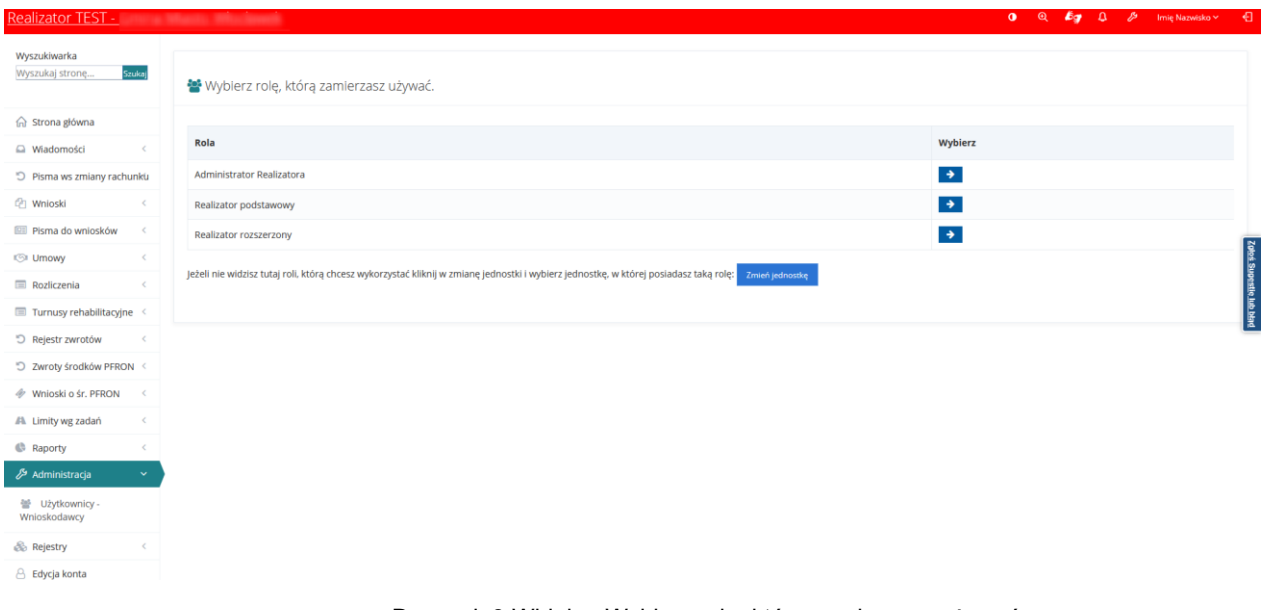

Rysunek 3 Widok – Wybierz rolę, którą zamierzasz używać

<span id="page-28-1"></span>3. Kliknąć przycisk **przy roli**, na którą Użytkownik chce się przełączyć.

System przełączy Użytkownika na wybraną rolę. W górnym panelu Użytkownika będzie widoczna zmiana roli.

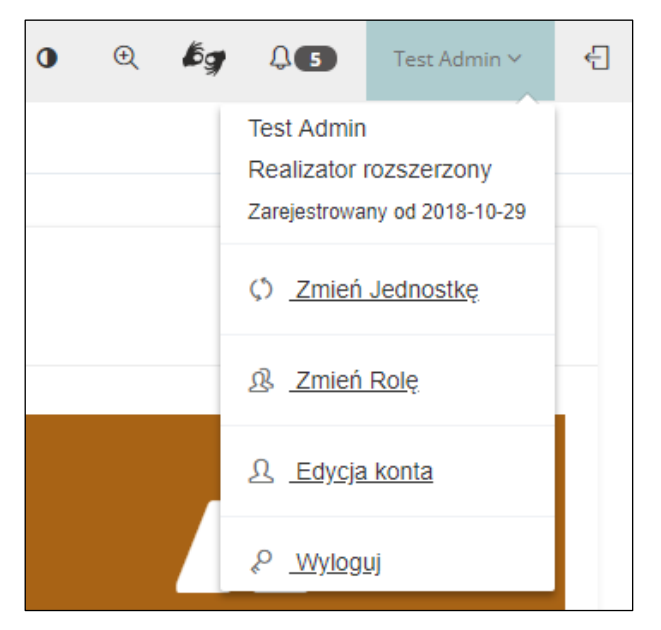

Rysunek 4 Górny panel Użytkownika – po zmianie roli

#### <span id="page-28-2"></span><span id="page-28-0"></span>**4.2 Przełączanie się między jednostkami**

Funkcjonalność polegająca na przełączaniu się między jednostkami przypisanymi do jednego Użytkownika. Jednostki definiują obszar uprawnień w jakich może korzystać Użytkownik w danym momencie korzystania z systemu SOW. **Funkcjonalność przełączania się miedzy jednostkami jest możliwa tylko w przypadku, gdy Użytkownik jest przypisany do więcej niż jednej jednostki.**

Aby przełączyć się między jednostkami należy:

1. Kliknąć nazwę użytkownika w górnym panelu Użytkownika, znajdującym się w prawym górnym rogu ekranu.

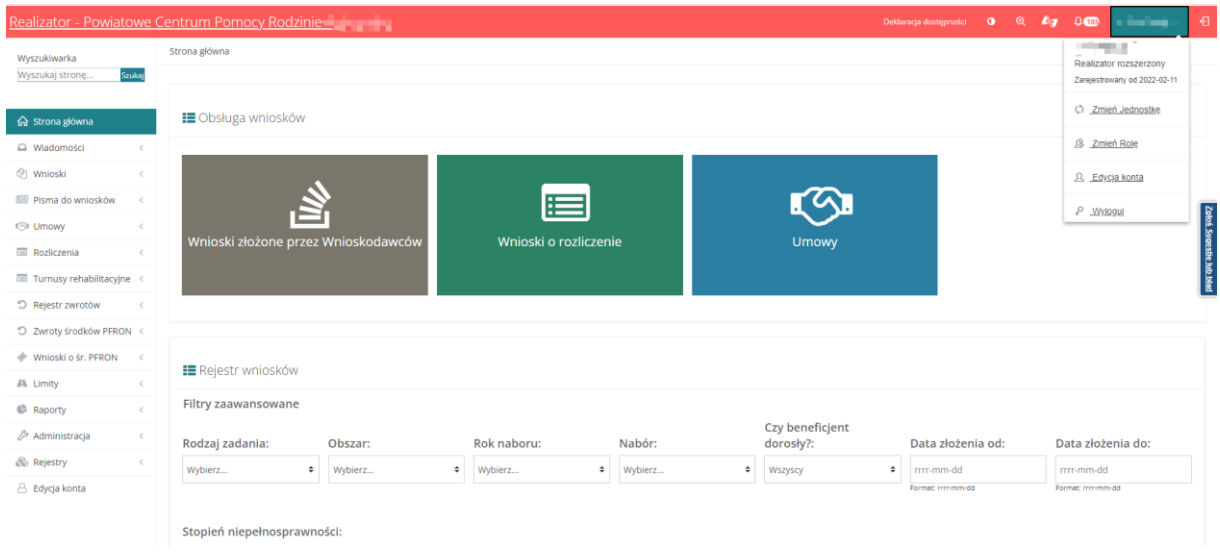

Rysunek 5 Górny panel Użytkownika – przed zmianą jednostki

<span id="page-29-0"></span>2. Kliknąć przycisk  $\zeta$  <u>Zmień Jednostkę</u>

Zostanie wyświetlony formularz zmiany jednostki. Zmiana jednostki jest możliwa jeśli Użytkownik posiada więcej niż jedną jednostkę przypisaną do swojego profilu.

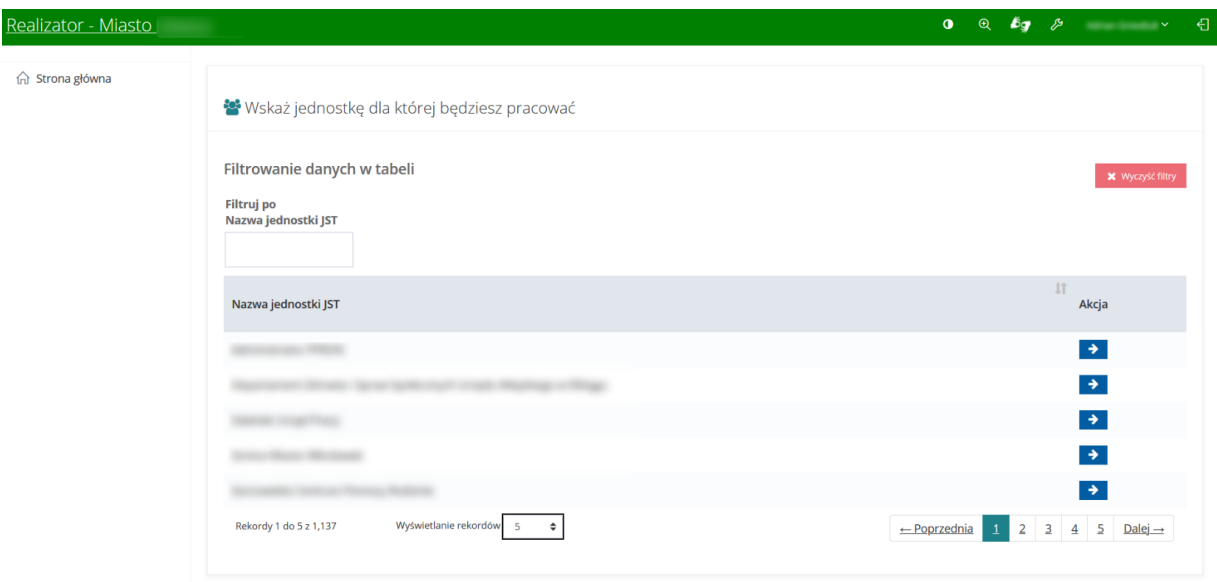

Rysunek 6 Widok – Wskaż jednostkę dla której będziesz pracować

<span id="page-29-1"></span>3. Kliknąć przycisk **→** przy jednostce, na którą Użytkownik chce się przełączyć. Zostanie wyświetlony formularz wyboru roli w nowej (przełączonej) jednostce.

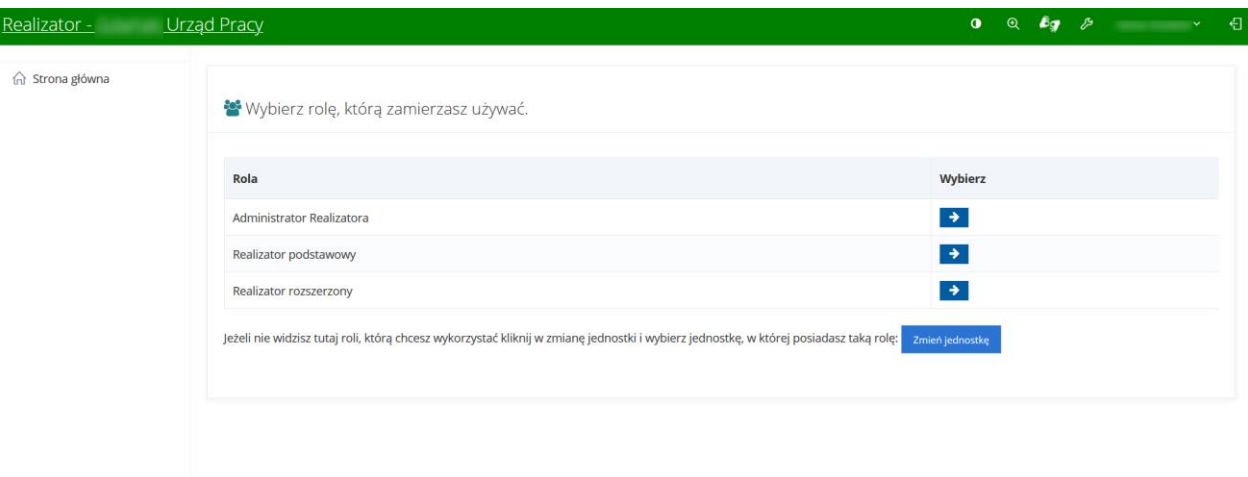

Rysunek 7 Wybór roli w nowo zmienionej jednostce

<span id="page-30-0"></span>4. Kliknąć przycisk **+** przy roli, na którą Użytkownik chce się zalogować.

System zaloguje Użytkownika na wybraną rolę. W górnym panelu Użytkownika będzie widoczna wybrana rola.

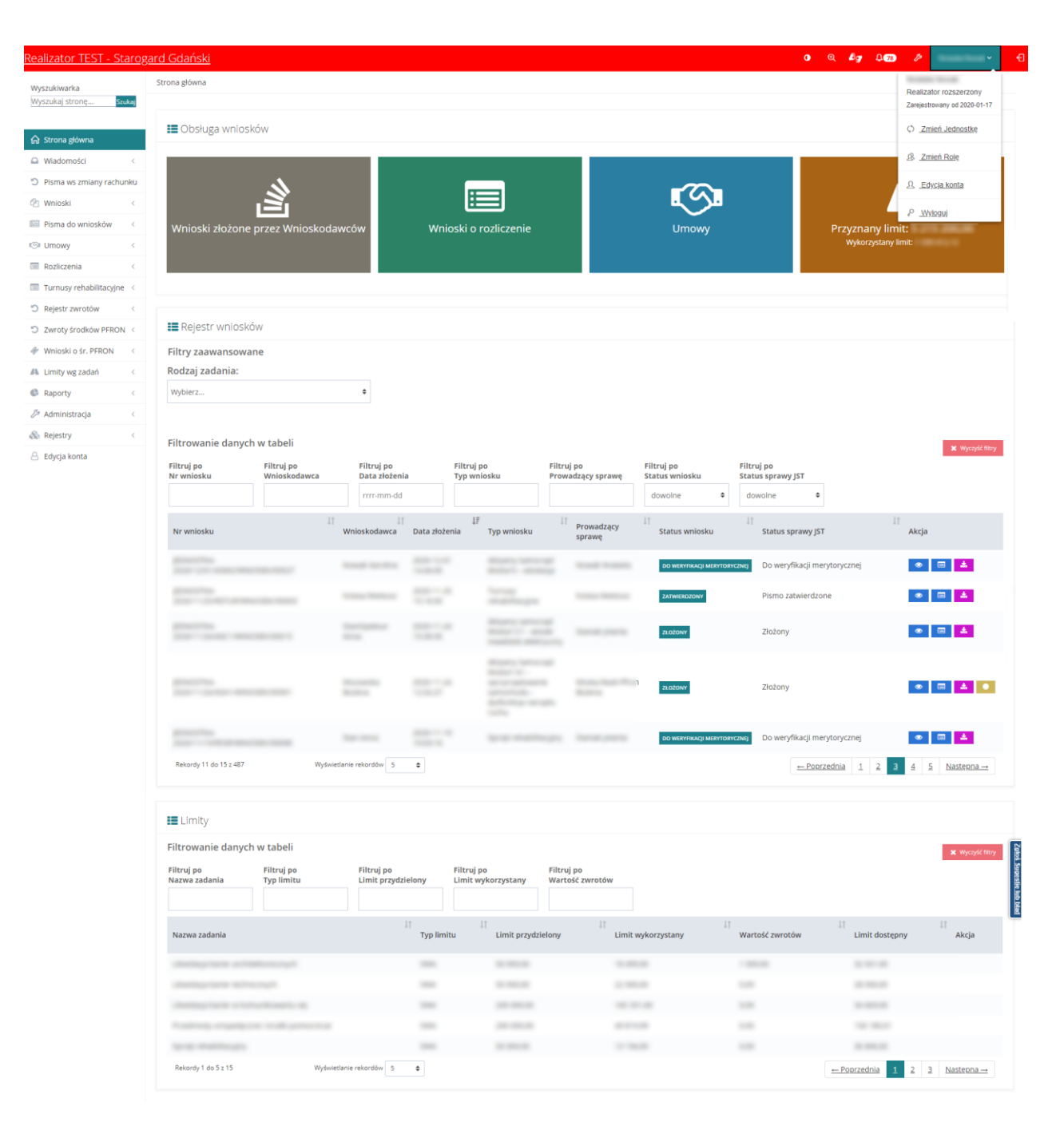

<span id="page-31-0"></span>Rysunek 8 Górny panel Użytkownika – po zmianie jednostki i wyborze roli w tej jednostce

## <span id="page-32-0"></span>**5 WYSŁANIE NOWEJ WIADOMOŚCI E-MAIL, SMS I SYSTEMOWEJ DO WNIOSKODAWCY**

W rozdziale opisana została funkcjonalność umożliwiająca rejestrowanie i wysyłanie wiadomości e-mail, sms do Wnioskodawców i Organizatorów z poziomu modułu Realizatora. Czynności te mogą wykonać Użytkownicy z rolą: Realizator podstawowy, Realizator rozszerzony i Administrator Realizatora.

W celu wysłania nowej wiadomości należy:

1. Rozwinąć zakładkę **w wiladomości** w sekcji menu nawigacyjnego.

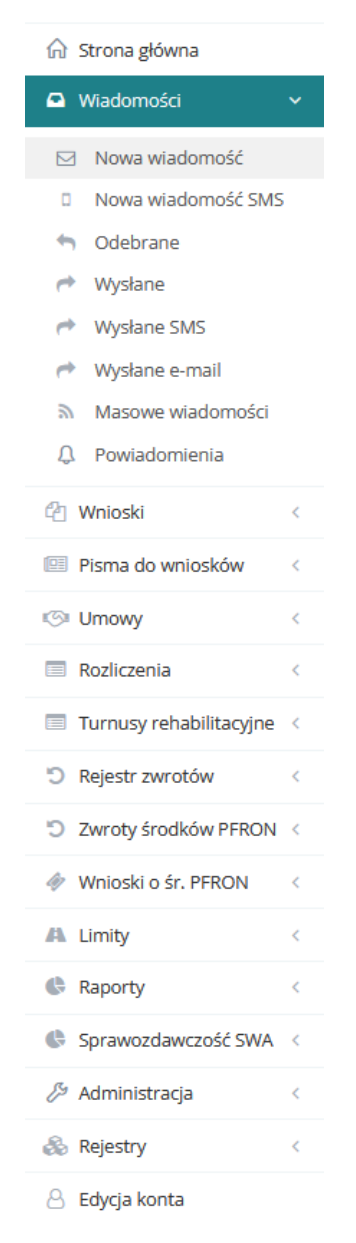

Rysunek 9 Menu nawigacyjne Realizator rozszerzony - wiadomości

<span id="page-32-1"></span>2. Kliknąć przycisk **ie Nowa wiadomość** zostanie wyświetlona ukryta lista kont Wnioskodawców zarejestrowanych w systemie SOW. Aby wyszukać Wnioskodawcę, do którego zostanie wysłana nowa wiadomość należy uzupełnić pola Filtruj po nr PESEL oraz jedno z możliwych: Nazwisko, Imię, Adres e-mail albo nr telefonu .

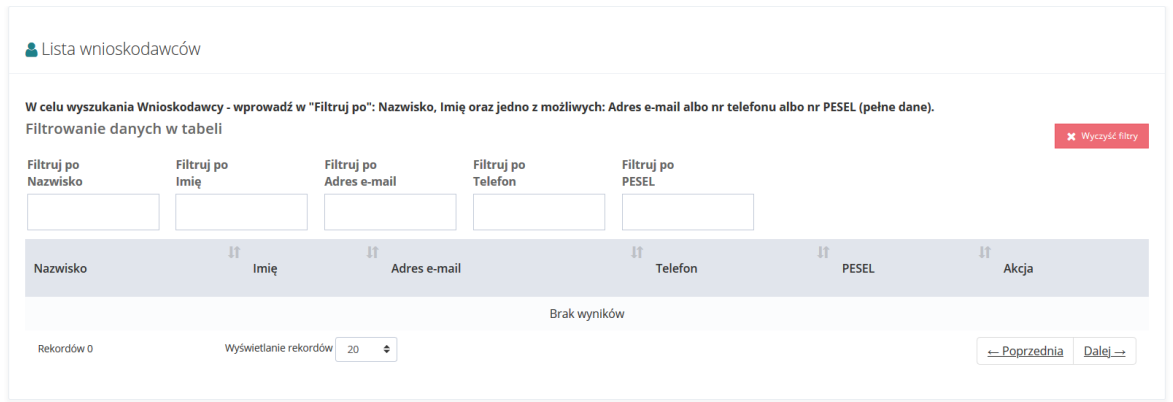

Rysunek 10 Ukryta lista Wnioskodawców

<span id="page-33-0"></span> $\rightarrow$ 3. Wyszukać Wnioskodawcę, do którego ma zostać wysłana wiadomość i kliknąć przycisk przy wybranym koncie.

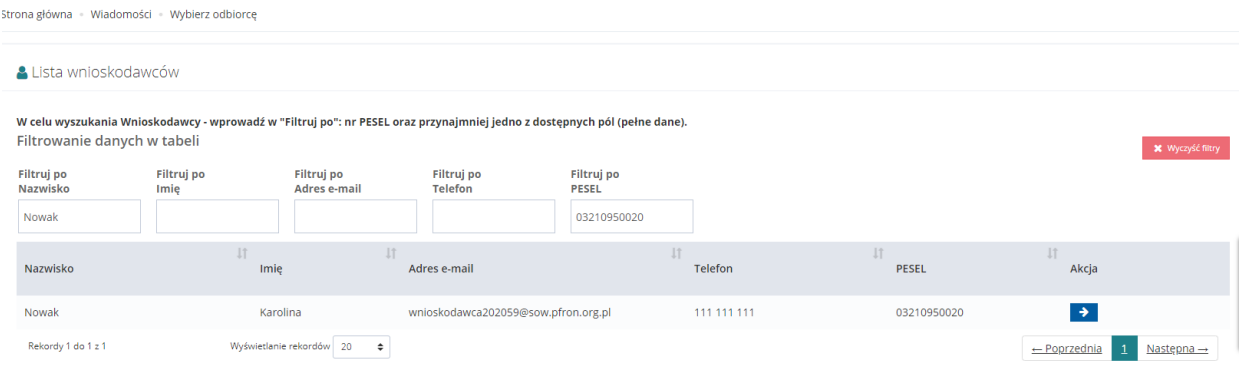

Rysunek 11 Wynik wyszukiwania Wnioskodawcy po uzupełnionych parametrach – przykładowa lista

<span id="page-33-1"></span>4. Zostanie wyświetlony formularz rejestrowania i wysyłania wiadomości.

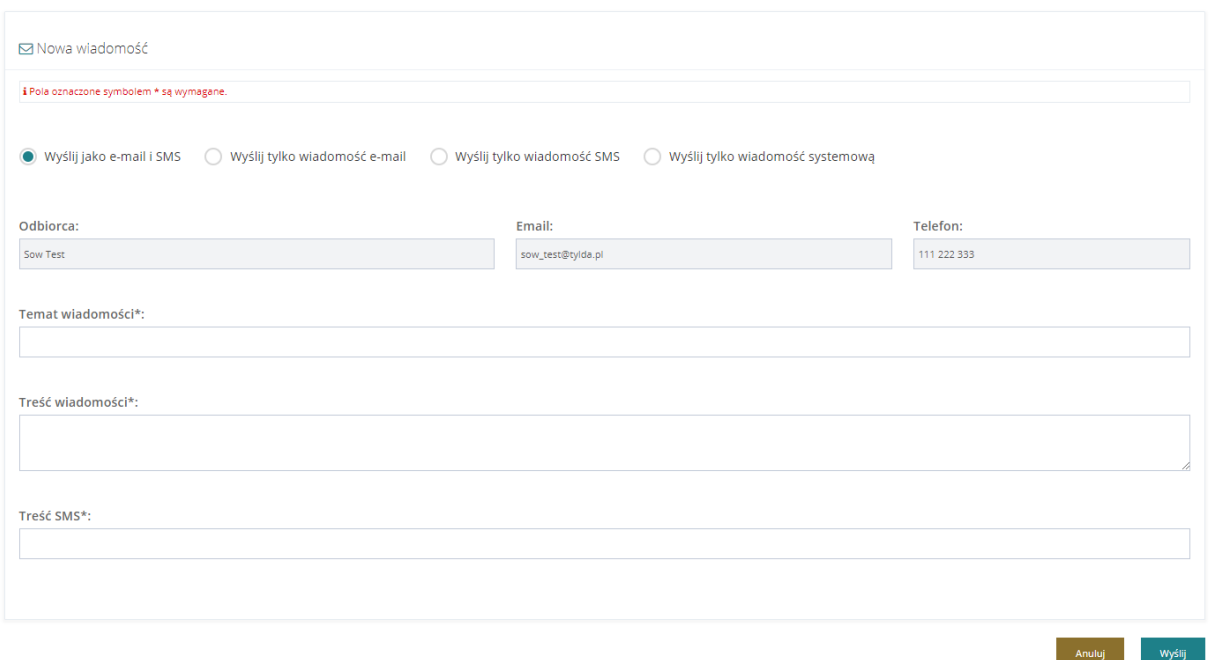

Rysunek 12 Formularz wysyłania nowej wiadomości – przykład

- <span id="page-34-0"></span>5. Wybrać odpowiedni sposób wysłania wiadomości:
	- a)  $\bigcirc$  Wyślij jako email i SMS wiadomość zostanie wysłana w formie e-maila na adres Wnioskodawcy oraz w formie sms na jego numer.
	- b) Vyślij tylko wiadomość email wiadomość zostanie wysłana w formie e-maila na adres Wnioskodawcy.
	- c) Wyślij tylko wiadomość SMS wiadomość zostanie wysłana w formie sms na numer Wnioskodawcy.
	- d) Wyślij tylko wiadomość systemową wiadomość zostanie wysłana w formie wiadomości systemowej widocznej w aplikacji SOW.
- 6. Wypełnić wszystkie pola na formularzu wysyłania wiadomości, wpisując wartości zgodne z etykietami je opisującymi.

# 7. Kliknąć przycisk Wyślij

Wiadomość zostanie wysłana do wskazanego Wnioskodawcy, co zostanie potwierdzone

wyświetleniem komunikatu <sup>Wiadomość została wysłana</sup>

Kliknięcie przycisku aluminiacja spowoduje zamknięcie formularza bez zapisywania zmian i wysłania wiadomości do Wnioskodawcy.

#### <span id="page-35-0"></span>**5.1 Zakładka wiadomości**

Wysłanie wiadomości do Wnioskodawcy oraz sprawdzenie korespondencji w sprawie jest możliwe również z dedykowanej zakładki Wiadomości widocznej we wniosku na różnych etapach procesowania sprawy dla Użytkownika występującego w roli Realizatora podstawowego oraz Realizatora rozszerzonego.

W celu wysłania wiadomości bezpośrednio z wniosku należy:

- Wiadomości 1. Przejść we wniosku na zakładkę
- 2. Kliknąć przycisk

+ Nowa wiadomość

Zostanie wyświetlony formularz rejestrowania i wysyłania wiadomości.

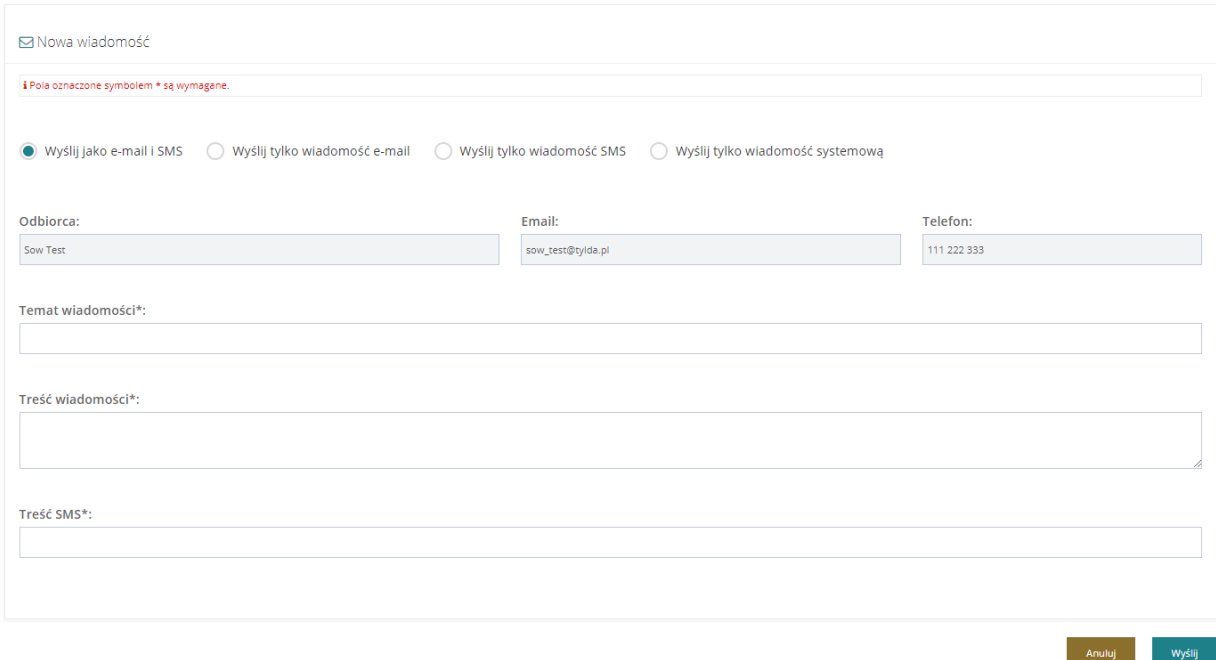

Rysunek 13 Nowa wiadomość

- <span id="page-35-1"></span>3. Wybrać odpowiedni sposób wysłania wiadomości:
	- a)  $\bigcirc$  Wyślij jako email i SMS wiadomość zostanie wysłana w formie e-maila na adres Wnioskodawcy oraz w formie sms na jego numer.
	- b) Vyślij tylko wiadomość email wiadomość zostanie wysłana w formie e-maila na adres Wnioskodawcy.
	- c)  $\bigcirc$  Wyślij tylko wiadomość SMS wiadomość zostanie wysłana w formie sms na numer Wnioskodawcy.
	- d) <sup>Wyślij</sup> tylko wiadomość systemową wiadomość zostanie wysłana w formie wiadomości systemowej widocznej w aplikacji SOW.
- 4. Wypełnić wszystkie pola na formularzu wysyłania wiadomości, wpisując wartości zgodne z etykietami je opisującymi.
- 5. Kliknąć przycisk**e in Kryt**iji

Wiadomość zostanie wysłana do wskazanego Wnioskodawcy, co zostanie potwierdzone wyświetleniem komunikatu <sup>Wiadomość została wysłana</sup>

Kliknięcie przycisku spowoduje zamknięcie formularza bez zapisywania zmian i wysłania wiadomości do Wnioskodawcy.

### **5.2 Wysłanie wiadomości masowej**

W rozdziale opisana została funkcjonalność umożliwiająca rejestrowanie i wysyłanie wiadomości masowych do Wnioskodawców z wybranego naboru z poziomu modułu Realizatora. Czynności te może wykonać Użytkownik z rolą Realizator rozszerzony i Realizator podstawowy.

W celu wysłania wiadomości masowej należy:

- 1. Rozwinąć zakładkę **w Wiladomości** w sekcji menu nawigacyjnego.
- 2. Kliknąć przycisk **3.** Masowe wiadomości

Zostanie wyświetlona lista utworzonych dotychczas wiadomości masowych.

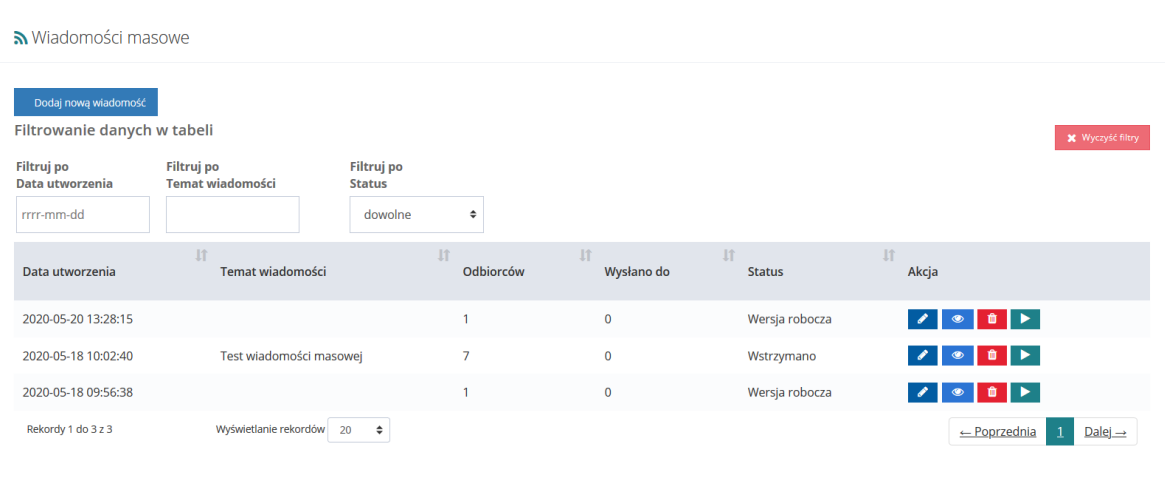

Rysunek 14 Wiadomości masowe –przykładowa lista

3. Kliknąć przycisk Dodaj nową wiadomość

Zostanie wyświetlony formularz tworzenia nowej wiadomości masowej.

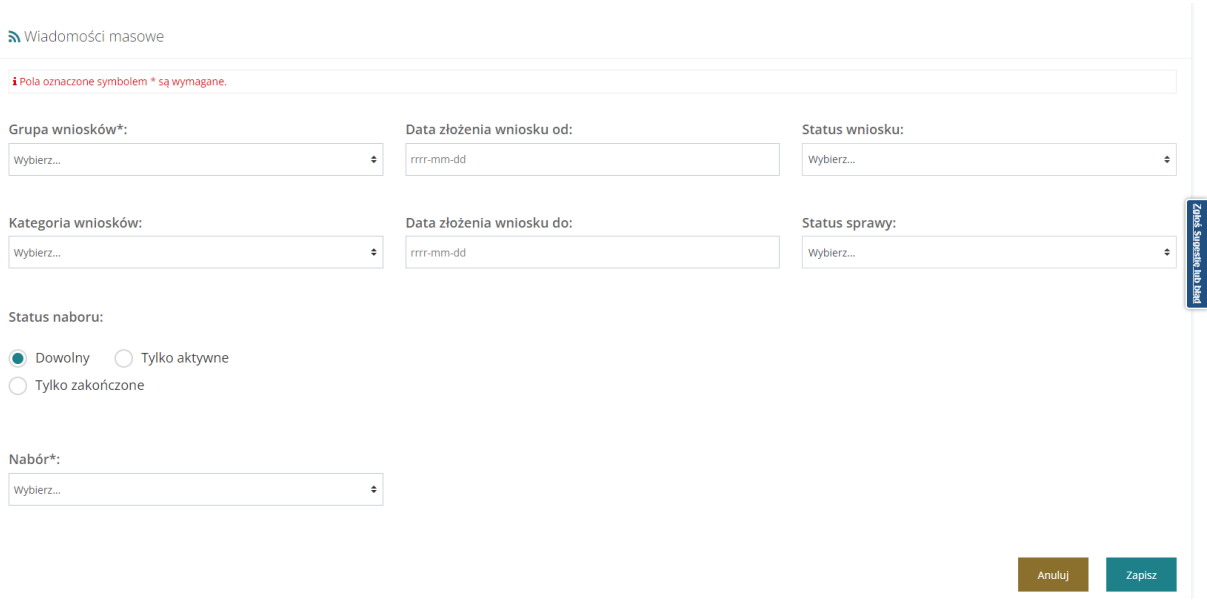

Rysunek 15 Formularz tworzenia wiadomości masowej

- 4. Z list rozwijanych oraz pół wyboru wskazać szukane wartości:
	- a) Grupa wniosków- wybór obszaru zadania dla jakiego dedykowane będą wiadomości;
	- b) Kategoria wniosków wybór konkretnego zadania dla jakiego dedykowane będą wiadomości, zawartość listy rozwijanej uzależniona jest od dokonanego wyboru grupy wniosków;
	- c) Data złożenia wniosku od możliwość zawężenia listy odbiorców do osób, które złożyły wnioski od określonego dnia;
	- d) Data złożenia wniosku do możliwość zawężenia listy odbiorców do osób, które złożyły wnioski do określonego dnia;
	- e) Status wniosku możliwość zawężenia listy odbiorców do osób, dla których istnieją wnioski o wskazanych statusach wniosku (w przypadku braku wskazania system zdefiniuje wiadomość dla odbiorców o wszystkich zdefiniowanych na liście statusach);
	- f) Status sprawy możliwość zawężenia listy odbiorców po wybranym statusie sprawy;
	- g) Status naboru- dowolny/tylko aktywne/tylko zakończone wybór wpływa na listę wartości w polu "Nabór";
	- h) Nabór lista naborów dla wybranej grupy i kategorii wniosków zgodnie z określonym statusem w polu "status naboru".
- 5. Następnie kliknąć przycisk w celu utworzenia nowej wiadomości masowej i wyświetlenia jej szczegółów.

Jeśli system nie znajdzie żadnego odbiorcy spełniającego wybrane kryteria zostanie wyświetlony

Nie znaleziono żadnego odbiorcy spełniającego podane kryteria komunikat w górnej części ekranu . Oznacza to, że w SOW nie zostały zarejetrowane żadne wnioski w ramach wskazanego naboru.

Kliknięcie przycisku **storogowoduje anulowanie akcji dodania nowej wiadomości masowej** 

i opuszczenie formularza bez zapisywania zmian.

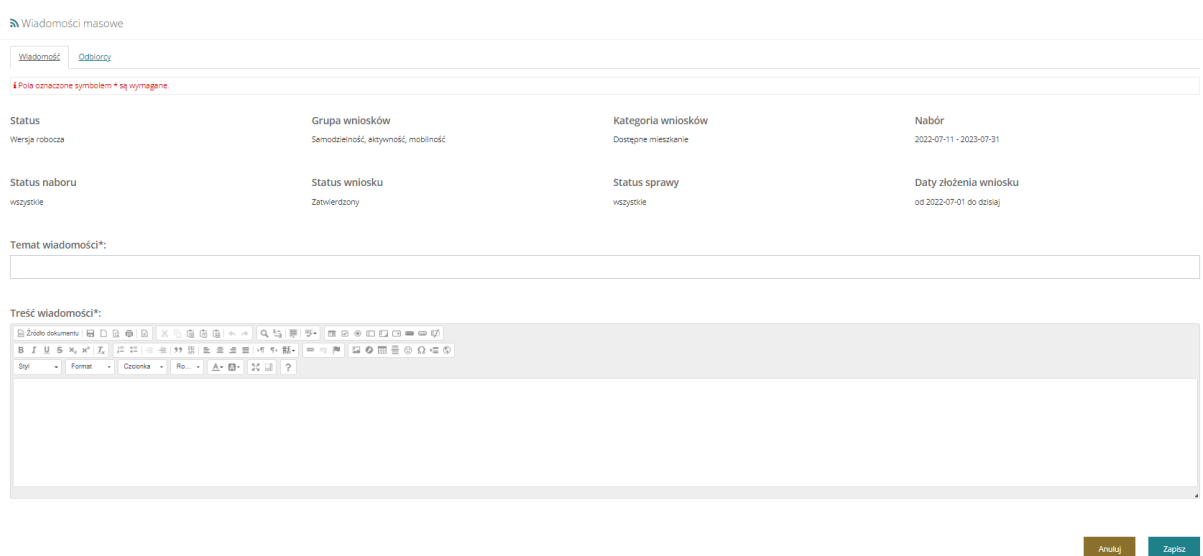

Rysunek 16 Szczegóły tworzenia wiadomości masowej – przykład

6. Wypełnić wszystkie pola obowiązkowe na formularzu wysyłania wiadomości masowej, wpisując wartości zgodne z etykietami je opisującymi.

Użytkownik ma możliwość podglądu listy odbiorców poprzez wybranie zakładki ... Odbiorcy

7. Kliknąć przycisk .

System przeładuje formularz i wyświetli nowy przycisk umożliwiający rozpoczęcie wysyłki zapisanej wiadomości masowej.

**Anuluj** Kliknięcie przycisku spowoduje zamknięcie formularza bez zapisywania zmian.

8. Kliknąć przycisk **E** Rozpocznij wysyłkę<br>w celu wysłania wiadomości masowej do grupy odbiorców.

Zostanie wyświetlony komunikat o konieczności potwierdzenia operacji wysyłki.

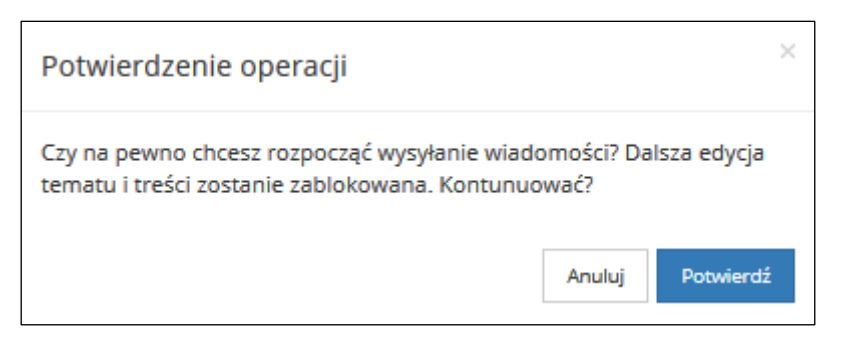

Rysunek 17 Potwierdzenie operacji wysłania wiadomości masowej

9. Kliknąć przycisk w celu potwierdzenia akcji wysłania wiadomości. Anuluj Kliknięcie przycisku spowoduje przerwanie akcji wysłania wiadomości masowej. Anuluj Kliknięcie przycisku spowoduje opuszczenie formularza bez zapisywania kolejnych zmian i powrót do listy utworzonych wiadomości masowych.

# **5.3 Przeglądanie wiadomości**

W rozdziale opisana została funkcjonalność umożliwiająca przeglądanie w module Realizatora zarejestrowanych wiadomości. Rozdział został podzielony na podrozdziały, gdzie w każdym z nich została opisana czynność przeglądania innego rodzaju wiadomości. Czynności te mogą wykonać Użytkownicy z rolą: Realizator podstawowy, Realizator rozszerzony i Administrator Realizatora.

# **5.3.1 Przeglądanie wiadomości za pomocą menu bocznego, sekcji "Wiadomości"**

## **5.3.1.1 Wiadomości odebrane**

W przypadku otrzymania wiadomości Użytkownik zostanie poinformowany w Powiadomieniach

. Obok ikony "dzwoneczka" pojawi się liczba wiadomości otrzymanych (nieprzeczytanych). W celu przejścia do szczegółów danej wiadomości należy kliknąć na ikonę komunikatu.

W celu wyświetlenia szczegółów odebranej wiadomości należy:

1. Rozwinąć zakładkę **od Wiadomości w sekcji menu nawigacyjnego.** 

Kliknąć przycisk **.** Odebrane

Zostanie wyświetlona lista odebranych wiadomości.

2. Wyszukać wiadomość, której szczegóły mają zostać wyświetlone i kliknąć przycisk przy wybranej wiadomości.

Zostanie wyświetlony formularz szczegółów wybranej wiadomości.

Na formularzu możliwe jest wysłanie bezpośredniej odpowiedzi do nadawcy przeglądanej wiadomości. W tym celu należy postępować zgodnie z krokami 4-6 opisanymi w rozdziale [5](#page-32-0) [Wysłanie nowej wiadomości e-mail, sms i systemowej do Wnioskodawcy.](#page-32-0)

## **5.3.1.2. Wiadomości wysłane**

W celu wyświetlenia szczegółów wysłanej wiadomości należy:

- 
- 3. Rozwinąć zakładkę **o Wiadomości w sekcji menu nawigacyjnego.**
- 4. Kliknąć przycisk <u>Wysłane</u>

Zostanie wyświetlona lista wysłanych wiadomości.

5. Wyszukać wiadomość, której szczegóły mają zostać wyświetlone i kliknąć przycisk przy wybranej wiadomości.

Zostanie wyświetlony formularz szczegółów wybranej wiadomości.

Na formularzu możliwe jest wysłanie nowej wiadomości do odbiorcy przeglądanej wiadomości. W tym celu należy postępować zgodnie z krokami 4-6 opisanymi w rozdziale 3 [Wysłanie nowej](#page-32-0)  [wiadomości e-mail, sms i systemowej do Wnioskodawcy.](#page-32-0)

Anuluj Kliknięcie przycisku spowoduje zamknięcie formularza bez zapisywania zmian i wysłania wiadomości do odbiorcy.

6. Kliknięcie przycisku z poziomu listy wysłanych wiadomości spowoduje wywołanie funkcjonalności ponownego wysłania wybranej wiadomości. Zostanie wyświetlone okno, w którym należy potwierdzić chęć ponownego wysłania wiadomości poprzez kliknięcie przycisku

Potwierdź Kliknięcie przycisku Anului spowoduje zamknięcie okna bez ponownego wysyłania wiadomości.

# **5.3.1.3. Wysyłane SMS**

W celu wyświetlenia szczegółów wysłanej wiadomości sms należy:

- 1. Rozwinąć zakładkę **W** Wiadomości w sekcji menu nawigacyjnego.
- 2. Kliknąć przycisk <u>Wysłane SMS</u>

Zostanie wyświetlona lista wysłanych wiadomości sms.

3. Wyszukać wiadomość, której szczegóły mają zostać wyświetlone i kliknąć przycisk przy wybranej wiadomości.

Zostanie wyświetlony formularz szczegółów wybranej wiadomości sms.

Na formularzu możliwe jest wysłanie nowej wiadomości do odbiorcy przeglądanej wiadomości. W tym celu należy postępować zgodnie z krokami 4-6 opisanymi w rozdziale 3 [Wysłanie nowej](#page-32-0)  [wiadomości e-mail, sms i systemowej do Wnioskodawcy.](#page-32-0)

Kliknięcie przycisku **storogowoduje zamknięcie formularza bez zapisywania zmian** i wysłania wiadomości do odbiorcy.

4. Kliknięcie przycisku z poziomu listy wysłanych wiadomości sms spowoduje wywołanie funkcjonalności ponownego wysłania wybranej wiadomości sms. Zostanie wyświetlone okno, w którym należy potwierdzić chęć ponownego wysłania wiadomości sms poprzez kliknięcie przycisku **Potwierdź** Kliknięcie przycisku Anuluj spowoduje zamknięcie okna bez ponownego wysyłania wiadomości.

## **5.3.1.4. Wysłane Email**

W celu wyświetlenia szczegółów wysłanej wiadomości e-mail należy:

- 1. Rozwinąć zakładkę **od Wiadomości w sekcji menu nawigacyjnego.**
- 2. Kliknąć przycisk **· Wysłane Email**

Zostanie wyświetlona lista wysłanych wiadomości e-mail.

3. Wyszukać wiadomość, której szczegóły mają zostać wyświetlone i kliknąć przycisk przy wybranej wiadomości.

Zostanie wyświetlony formularz szczegółów wybranej wiadomości e-mail.

Na formularzu możliwe jest wysłanie nowej wiadomości do odbiorcy przeglądanej wiadomości. W tym celu należy postępować zgodnie z krokami 4-6 opisanymi w rozdziale 3 [Wysłanie nowej](#page-32-0)  [wiadomości e-mail, sms i systemowej do Wnioskodawcy.](#page-32-0)

Anuluj

Kliknięcie przycisku spowoduje zamknięcie formularza bez zapisywania zmian i wysłania wiadomości do odbiorcy.

4. Klikniecie przycisku z poziomu listy wysłanych wiadomości e-mail spowoduje wywołanie funkcjonalności ponownego wysłania wybranej wiadomości e-mail. Zostanie wyświetlone okno, w którym należy potwierdzić chęć ponownego wysłania wiadomości e-mail poprzez kliknięcie przycisku **Potwierdź** Kliknięcie przycisku Anuluj spowoduje zamknięcie okna bez ponownego wysyłania wiadomości.

# **5.3.2 Przeglądanie wiadomości za pomocą zakładki "Wiadomości" dostępnej w trakcie obsługi wniosku**

W zakładce Wiadomości Użytkownik ma możliwość przeglądania korespondencji. Jeżeli do danej sprawy zostanie przesłana wiadomość od Wnioskodawcy przy nazwie zakładki widoczny będzie czerwony wykrzyknik. Wiadomości o pogrubionym foncie to wiadomości nieodczytane przez adresata.

Przeglądanie wiadomości w zakładce ułatwiają dostępne filtry dla listy wiadomości:

- 5. Filtruj po Data możliwość ograniczenia listy do wiadomości wysłanych/odebranych od podanej daty włącznie;
- 6. Filtruj po Data do możliwość ograniczenia listy do wiadomości wysłanych/odebranych do danego dnia włącznie;
- 7. Filtruj po Temat możliwość ograniczenia listy wiadomości do wiadomości, których temat pasuje do wpisanej frazy;
- 8. Filtruj po Kierunek lista wyboru (wysłane, odebrane, dowolne) umożliwiająca przeglądanie wiadomości w zależności od statusu.
- 9. Domyślnie ustawiona wartość to odebrane;
- 10. Filtruj po Treść możliwość ograniczenia listy wiadomości do wiadomości, których treść pasuje do wpisanej frazy;

**X** Wyczyść filtry<br>
- usuwa wszystkie wprowadzone filtry;

Dostępne akcje to:

a) - **O** - podgląd – wyświetlany jest podgląd danej wiadomości oraz innych przesłanych w trakcie korespondencji do wniosku wraz z możliwością wydruku oraz przesłania wiadomości

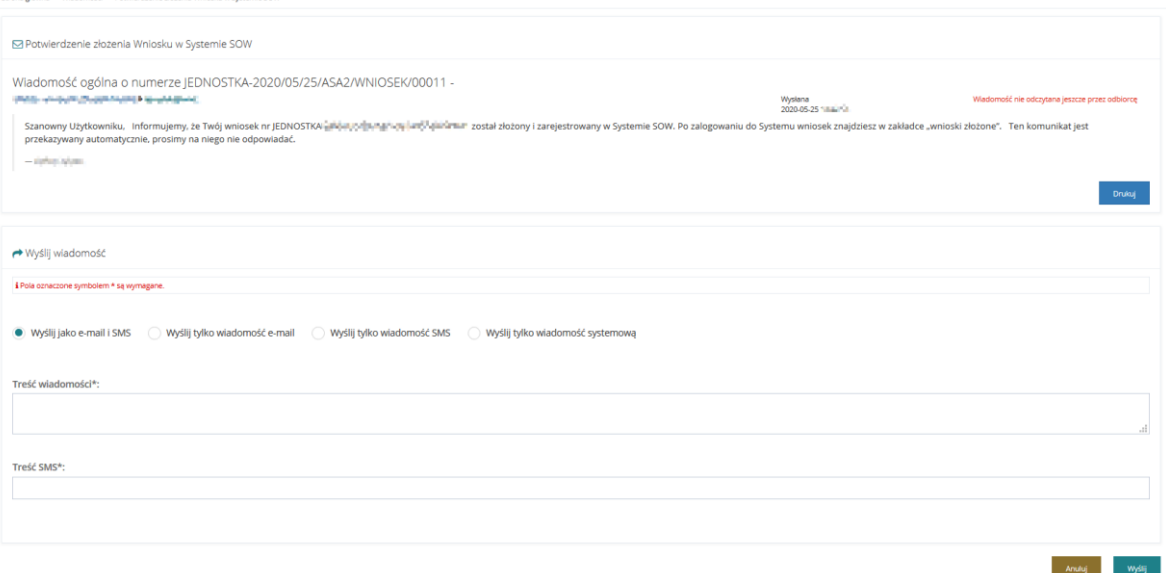

Rysunek 18 Podgląd wiadomości z zakładki Wiadomości dostępnej we wniosku

b) **C** - Wyślij ponowie – przycisk pozwalający na ponowne przesłanie wybranej wiadomości. Po wyświetleniu komunikatu " wiadomość została ponownie wysłana" informacja jest nadpisywana w zakładce.

# **6 REJESTR WNIOSKÓW NA STRONIE GŁÓWNEJ**

W rozdziale została opisany rejestr wniosków widoczny na stronie głównej modułu Realizatora oraz funkcjonalność eksportu wniosków do Excela. Eksport danych możliwy jest wyłącznie przez Użytkownika zalogowanego jako Realizator rozszerzony i Realizator podstawowy. W sekcji "Rejestr Wniosków" zostały dodane następujące opcje umożliwiające filtrowanie wyświetlanych wniosków:

- 1. Filtry zaawansowane
	- a) Rodzaj zadania lista rozwijana
	- b) Obszar lista rozwijana
	- c) Rok naboru lista rozwijana
	- d) Nabór lista rozwijana, system ogranicza listę naborów do takich, których okres (Data rozpoczęcia, Data zakończenia) wskazuje, że obowiązywały przynajmniej przez jeden dzień wybranego roku.
	- e) Czy beneficjent dorosły lista rozwijana, Filtr posiada trzy opcje do wyboru:
		- Wszyscy,
		- Dorośli ogranicza listę wniosków do wniosków, w których wiek podopiecznego (lub Wnioskodawcy w przypadku, gdy na wniosku nie podano danych podopiecznego), w dniu złożenia wniosku to ukończone 18 lat lub więcej,
		- Dzieci ogranicza listę wniosków do wniosków, w których wiek podopiecznego (lub Wnioskodawcy w przypadku, gdy na wniosku nie podano danych podopiecznego), w dniu złożenia wniosku to nieukończone 18 lat,
		- W przypadku gdy wniosek dotyczy wielu Wnioskodawców (Moduł III), to wniosek spełnia warunki wyszukiwania, gdy warunek na wiek jest spełniony dla co najmniej jednego podopiecznego,
		- W przypadku wniosku AS Moduł I D badany jest wiek Wnioskodawcy
	- f) Stopień niepełnosprawności filtr umożliwia wyszukanie wniosków mających wybrane stopnie niepełnosprawności lub równoważne im określenie grupy niepełnosprawności lub niezdolności do pracy (istnieje możliwość wskazania więcej niż jednej wartości filtra):
		- Osoby w wieku do 16 lat posiadające orzeczenie o niepełnosprawności opcja do zaznaczenia
		- Lekki lub równoważny opcja do zaznaczenia
		- Umiarkowany lub równoważny opcja do zaznaczenia
		- Znaczny lub równoważny opcja do zaznaczenia

Poniższa tabela przedstawia jakie wartości są względem siebie równoważne.

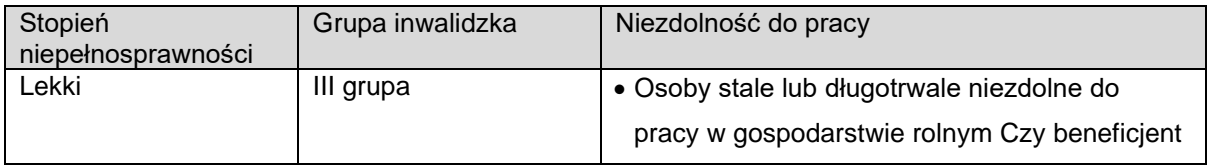

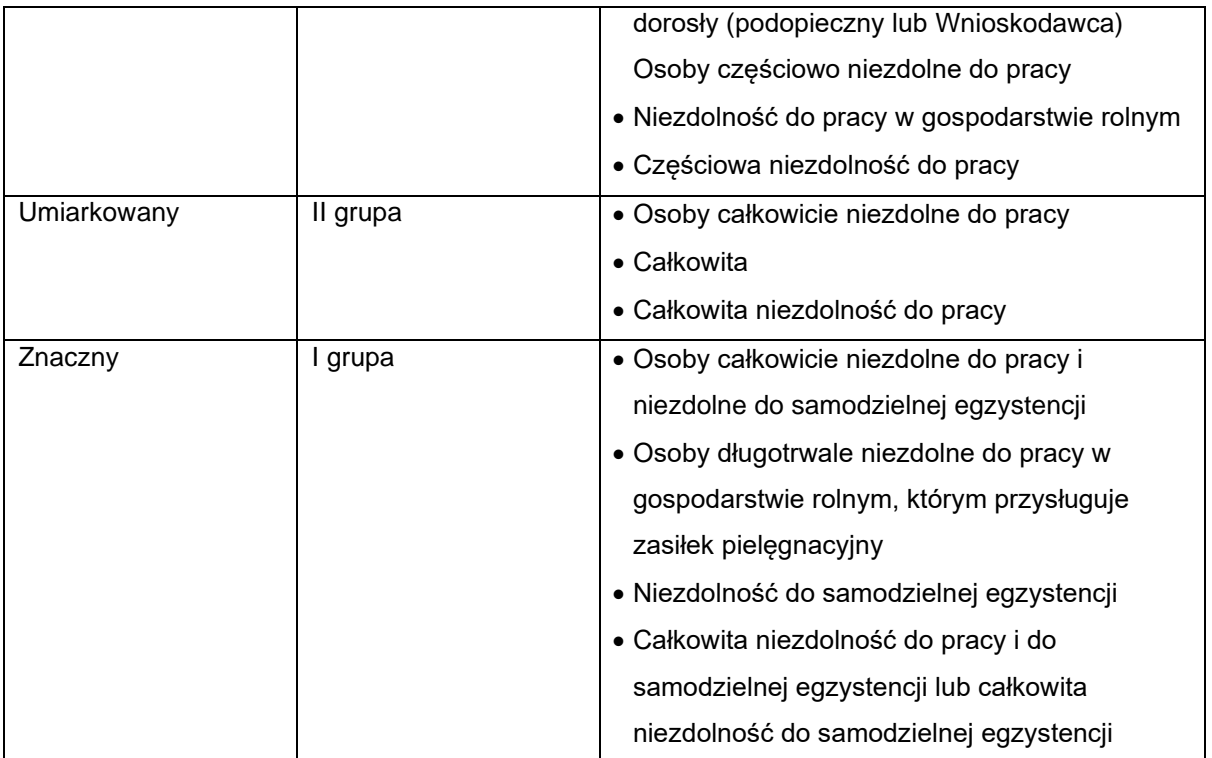

- g) Data złożenia od
- h) Data złożenia do
- i) Podopieczny
- 2. Filtrowanie danych w tabeli
	- a) Filtruj po Nr wniosku
	- b) Filtruj po Wnioskodawca
	- c) Filtruj po Data złożenia format daty rrrr-mm-dd
	- d) Filtruj po Typ wniosku
	- e) Filtruj Prowadzący sprawę
	- f) Filtruj po Status wniosku lista rozwijana
	- g) Filtruj po Status sprawy JST lista rozwijana

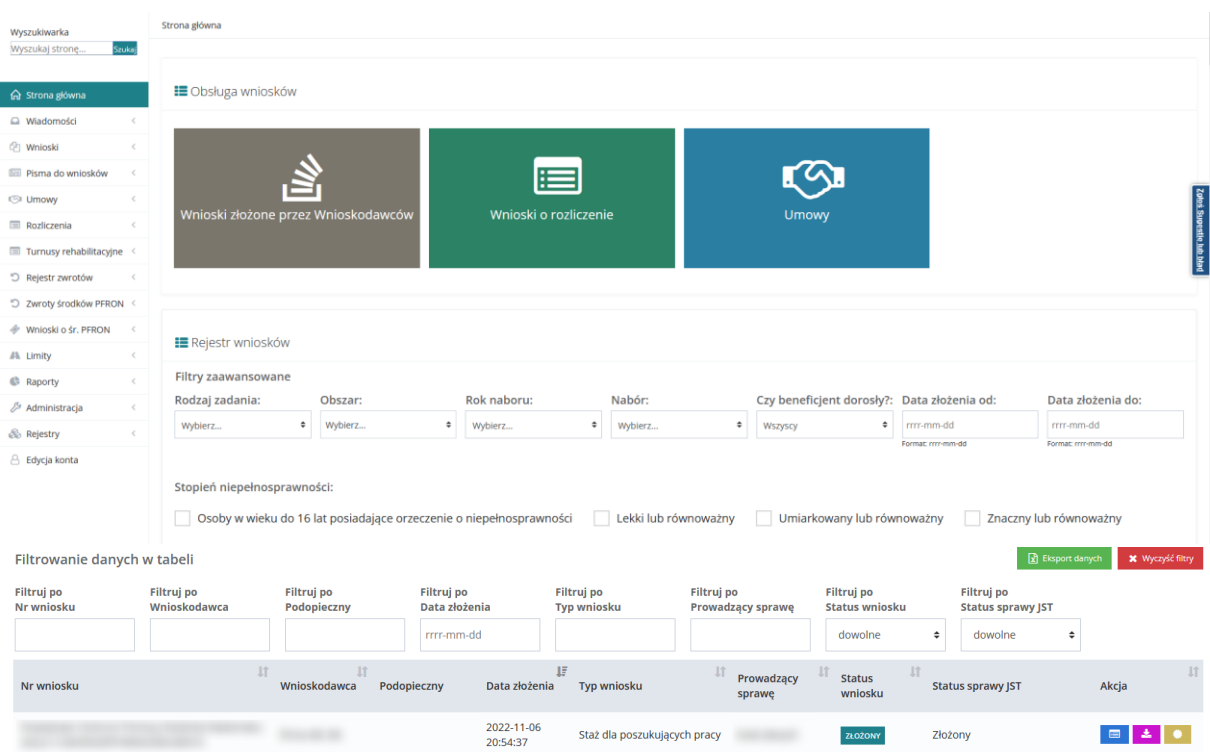

Aktywny Samorząd Moduł I<br>A2, A3 - prawo jazdy

Staż dla poszukujących pracy

Przedmioty ortopedyczne<br>środki pomocnicze

Sprzęt rehabilitacyjny dla<br>instytucji

Sport, kultura, rekreacja i<br>turystyka

Turnusy rehabilitacyjne

Turnusy rehabilitacyjne

Turnusy rehabilitacyjne

2022-11-06<br>20:17:42

2022-11-03<br>14:22:18

2022-11-03<br>12:25:59

2022-10-31<br>11:14:14

2022-10-31<br>11:00:00

2022-10-27<br>10:38:28

2022-10-26<br>15:10:10

2022-10-26<br>15:07:35

**SECURITY** 

**The American** 

**The American** 

**START** 

 $\frac{1}{2} \left( \frac{1}{2} \right) \left( \frac{1}{2} \right) \left( \frac{1}{2} \right)$ 

**Strategies** 

 $\mathbb{R}$ 

E Limity w podziale na zadania AS

 $\mathbf{x}$  Wyczyść filtry Filtrowanie danych w tabeli Filtruj po<br>Nazwa zadania Filtruj po<br>Typ limitu Filtruj po<br>Limit przydzielony Filtruj po<br>Limit wykorzystany Filtruj po<br>Wartość zwrotów  $\mathbf{B}$ Nazwa zadania **Typ limitu** Limit przydzielony Limit wykorzystany Wartość zwrotów Limit dostępny Akcja Aktywny Samorząd - moduł I (Rok 2021) ASM1 684 654,97 40 200,00 644 454,97  $_{0,00}$ 163 001,08  $0,00$ 163 001,08 Aktywny Samorząd - moduł II (Rok 2021) ASM<sub>2</sub>  $0.00$ ASM1 536 717,12 52 866,59 1 016 149,47 Aktywny Samorząd - moduł I (Rok 2022) 1 500 000,00 1978 698,00 Aktywny Samorząd - moduł II (Rok 2022) ASM<sub>2</sub> 2 000 000,00 35 522,00 14 220,00 Rekordów 0 Wyświetlanie rekordów  $20$   $\Rightarrow$  $\leftarrow$  Poprzednia Następna  $\rightarrow$ 

 $\begin{array}{c|c|c|c} \circ & \circ \\ \hline \bullet & & \end{array}$ 

 $\begin{array}{c|c|c|c} \hline \rule{0pt}{2ex} & \rule{0pt}{2ex} \end{array} \begin{array}{c} \rule{0pt}{2ex} \rule{0pt}{2ex} \end{array}$ 

 $\begin{array}{c|c|c|c} \hline \multicolumn{3}{c|}{\mathbf{B}} & \multicolumn{3}{c|}{\mathbf{A}} \\ \hline \multicolumn{3}{c|}{\mathbf{B}} & \multicolumn{3}{c|}{\mathbf{B}} \\ \hline \multicolumn{3}{c|}{\mathbf{B}} & \multicolumn{3}{c|}{\mathbf{B}} \\ \hline \multicolumn{3}{c|}{\mathbf{B}} & \multicolumn{3}{c|}{\mathbf{B}} \\ \hline \multicolumn{3}{c|}{\mathbf{B}} & \multicolumn{3}{c|}{\mathbf{B}} \\ \hline \multicolumn{3}{c|}{\mathbf{B}} & \mult$ 

 $\begin{array}{c|c|c|c} \circ & \circ \\ \star & \end{array}$ 

 $\begin{array}{c|c|c|c} \bullet & \equiv \\ \hline \end{array}$ 

 $\frac{1}{2}$   $\frac{1}{2}$   $\frac{1}{2}$ 

Wygenerowana umowa

Złożony

Złożony

Złożony

Złożony

Złożony

Dofinansowanie wypłacone

Dofinansowanie wypłacone

**ZATWI** 

ZŁOŻONY

**ROŽONY** 

ZŁOŻONY

**LOZONY** 

ZŁOŻONY

#### **El imity w nodziale na zadania Swa Wtz, Pwr. Pn**

Filtrowanie danych w tabeli

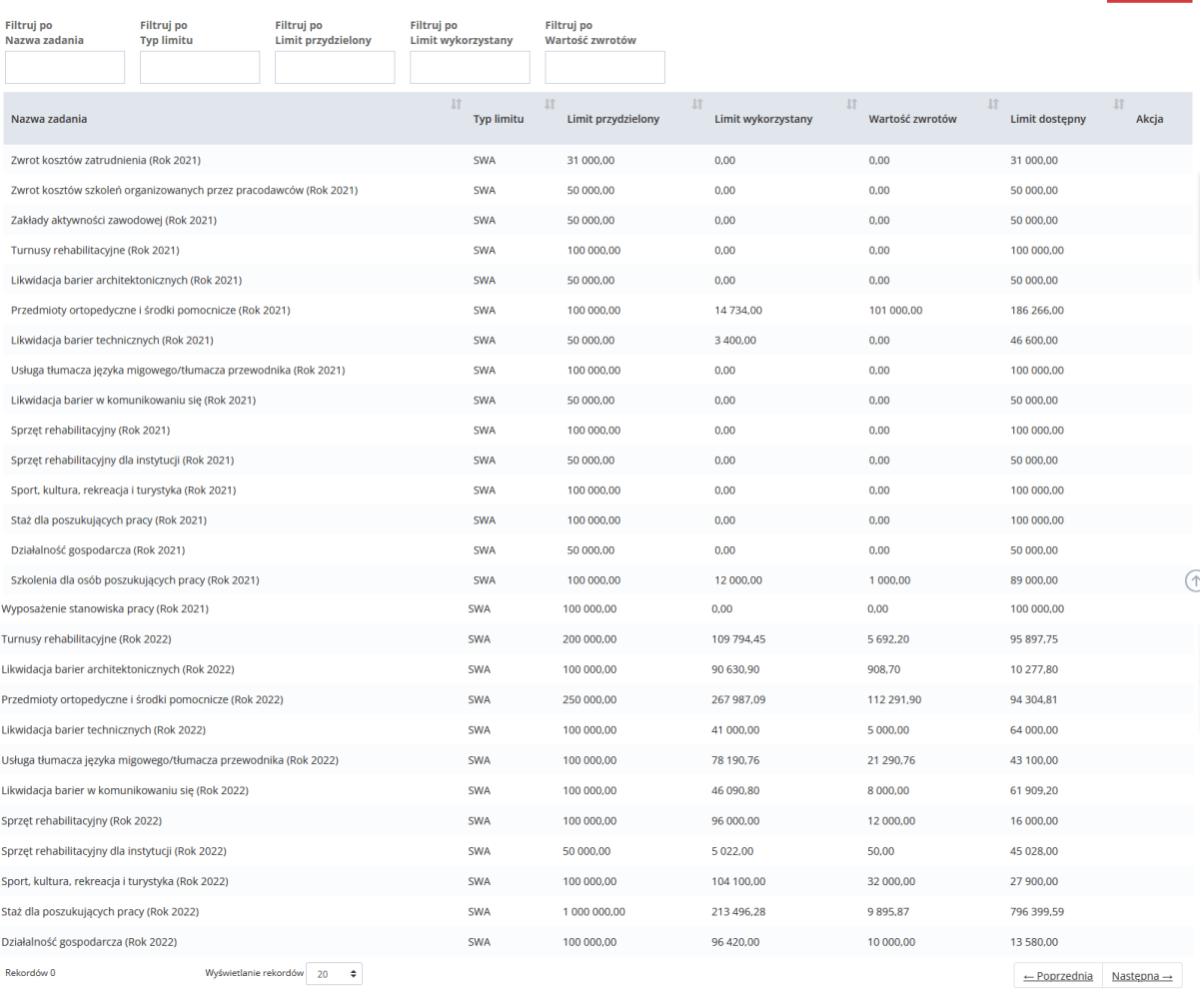

### Rysunek 19 Widok strony głównej - Realizator Rozszerzony

**X** Wyczyść filtry<br>usuwa wszystkie wprowadzone filtry;

Mechanizm eksportu wniosków do excela został domyślnie przypisany dla modułu Realizatora rozszerzonego. Aby wyeksportować plik excel należy użyć przycisku **koncent kanych zależy z czyczyczycz** 

Liczba wniosków jakie są wyeksportowane zależy od ograniczeń wyświetlanych wniosków przed filtry opisane powyżej. Liczba wniosków jakie będą eksportowane zależy od liczby wniosków ograniczonych filtrami w SOW, ale nie jest ograniczona do wniosków widocznych na bieżącej stronie (stronicowanie listy).

Wygenerowany arkusz excel zawiera następujące kolumny:

- Nr wniosku,
- Wnioskodawca,
- Podopieczny,
- Nr PESEL Wnioskodawcy,

 $\frac{1}{2}$  Wycz

- NR PESEL podopiecznego albo osoby z niepełnosprawnością, w imieniu której został złożony wniosek,
- Data złożenia,
- Typ wniosku,
- Prowadzący sprawę,
- Status wniosku,
- Status sprawy JST,
- Kwota przyznanego dofinansowania z oceny merytorycznej,
- Kwota przyznanego dofinansowania z umowy (z uwzględnieniem aneksów),
- Wiek (z Pesela Wnioskodawcy) na dzień złożenia wniosku,
- Wiek (z Pesela podopiecznego) na dzień złożenia wniosku,
- Wiek osoby niepełnosprawnej (turnusy) na dzień złożenia wniosku,
- Czy osoba w wieku 16-24 lat ucząca się i niepracująca (turnusy),
- Czy beneficjent dorosły (podopieczny lub Wnioskodawca),
- Stopień niepełnosprawności,
- Grupa inwalidzka
- Niezdolność do pracy
- Dochód w gospodarstwie domowym,
- Data ważności orzeczenia,
- Nr umowy,
- Przedmiot,
- Kwota wnioskowana,
- Suma potwierdzonych płatności,
- Data ostatniej płatności,
- Wartość zwrotów,
- Różnica pomiędzy kwotą przyznaną z wypłaconą

Wygenerowany plik excel nie jest zapisywany w systemie SOW. W związku z tym by mieć możliwość ponownego wglądu w wygenerowany plik należy go zapisać na dysku komputera.

# **7 ZŁOŻENIE WNIOSKU W IMIENIU WNIOSKODAWCY**

W rozdziale opisana została funkcjonalność umożliwiająca złożenie wniosku przez Realizatora w imieniu Wnioskodawcy. Funkcjonalność wykorzystywana jest w celu zarejestrowania w systemie SOW wniosku wypełnionego i dostarczonego przez Wnioskodawcę do jednostki w formie papierowej. Czynności te może wykonać Użytkownik z rolą Realizator-podstawowy oraz rozszerzony.

## **UWAGA**

W przypadku problemów z wydrukiem wniosku należy zgłosić błąd do Administratora systemu SOW. Opis czynności zgłaszania sugestii lub błędów został opisany w rozdziale 40.

W celu zarejestrowania w systemie wniosku w imieniu Wnioskodawcy należy:

1. Rozwinąć zakładkę **Party Whioski** w sekcji menu nawigacyjnego.

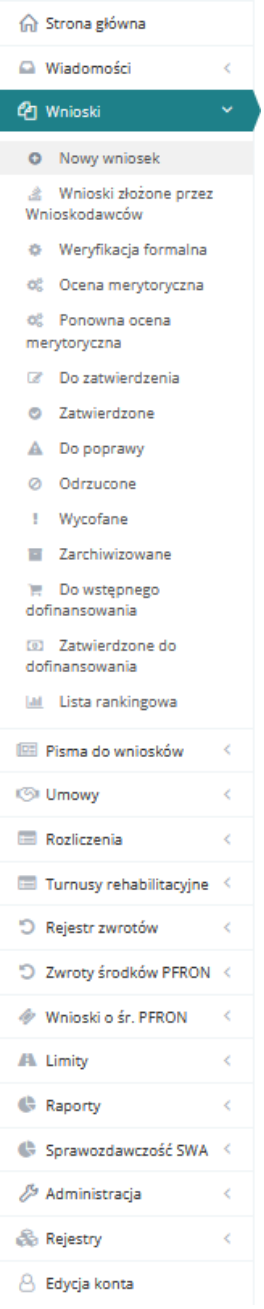

Rysunek 20 Menu nawigacyjne – wnioski (Realizator podstawowy/rozszerzony)

Dodatkowo dla wniosków o turnus rehabilitacyjny można skorzystać z dedykowanego menu.

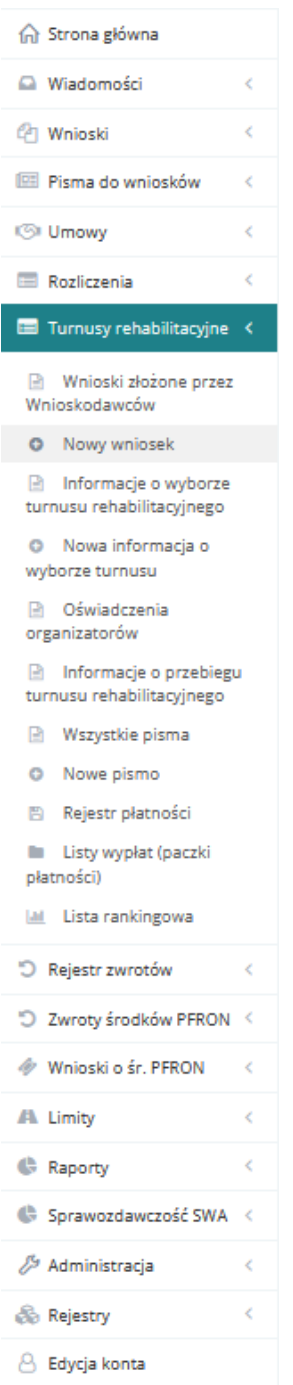

Rysunek 21 Menu nawigacyjne – sekcja Turnusy rehabilitacyjne

2. Kliknąć przycisk **.** Nowy wniosek

Zostanie wyświetlona ukryta lista kont Wnioskodawców zarejestrowanych w systemie SOW.

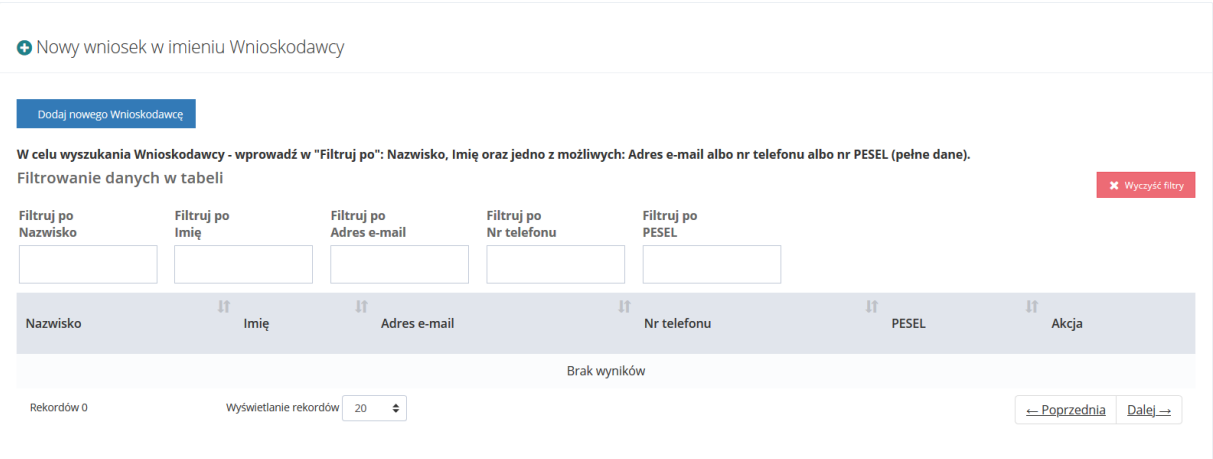

Rysunek 22 Ukryta lista Wnioskodawców, w imieniu których Realizator podstawowy/rozszerzony może wystawić wniosek

3. Aby wyszukać Wnioskodawcę w imieniu, którego chce się zarejestrować nowy wniosek należy uzupełnić pola w Filtruj po: **PESEL oraz jednej dowolnej danej do dostępnych filtrów: Nazwisko, Imię, adres e-mail, i/lub nr telefonu**. Pojawi się wyszukiwany Wnioskodawca.

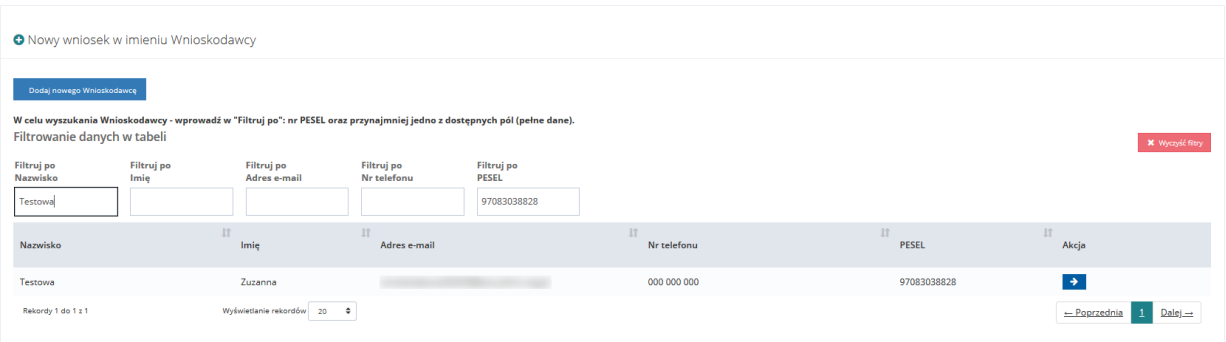

Rysunek 23 Wynik wyszukiwania Wnioskodawcy po uzupełnionych parametrach

W przypadku, gdy Wnioskodawca nie posiada adresu e-mail lub konta w SOW należy użyć

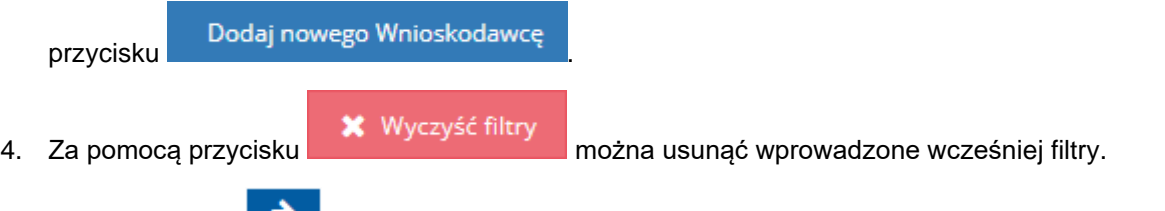

5. Kliknąć przycisk **przy wybranym koncie.** 

Użytkownik zostanie automatycznie przekierowany na konto wybranego Wnioskodawcy, co zostanie potwierdzone informacją wyświetloną w nagłówku strony.

SOW System obsługi wsparcia finansowanego ze środków PFRON w imieniu Wnioskodawcy: SOW Test

Rysunek 24 Nagłówek – przykład

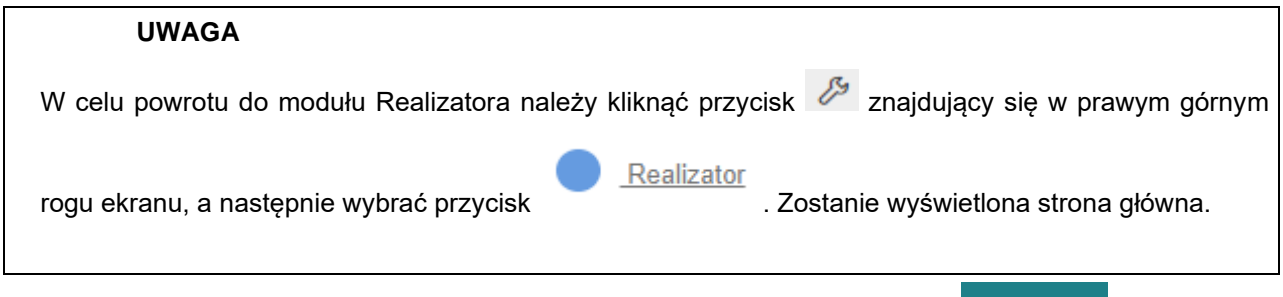

6. Uzupełnić pole "Pokaż aktywne nabory na dzień" oraz kliknąć przycisk

Zostanie wyświetlony formularz wyboru roli, w jakiej występuje Wnioskodawca składający nowy wniosek.

Dalej

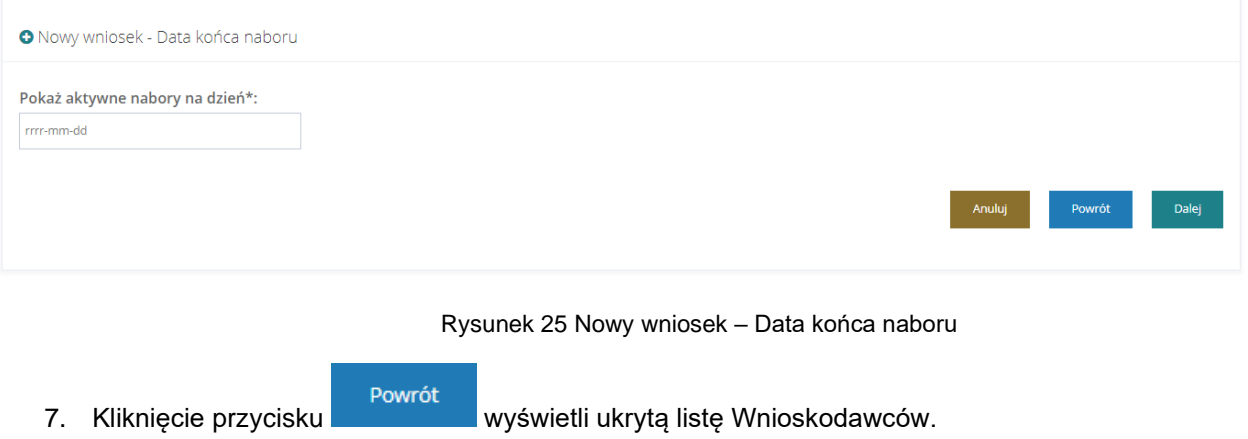

Kliknięcie przycisku **wyświetli stronę główną**.

8. Zostanie wyświetlony formularz wyboru programu bądź obszaru, w ramach którego Użytkownik może zarejestrować nowy wniosek.

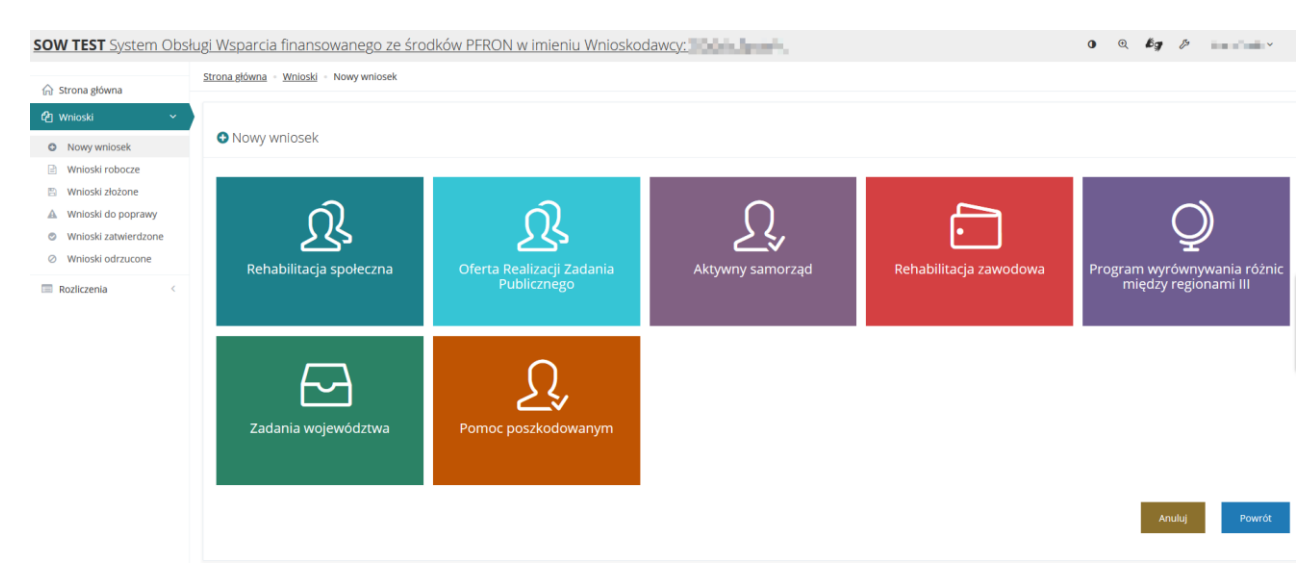

Rysunek 26 Nowy wniosek - wybór programu.

- 9. Wybrać program bądź obszar poprzez kliknięcie w jeden z dostępnych przycisków. Zostanie wyświetlona lista wniosków dostępna w wybranym programie bądź obszarze. Przykład wyboru programu "Rehabilitacja społeczna".
- 10. W wyświetlonym oknie Użytkownik ma możliwość podglądu wymaganych załączników informacja o potrzebnych dokumentach wyświetlona zostanie po kliknięciu . W Wymagane załączniki

Może również pobrać wzór danego wniosku korzystając z **kolu** Pobierz wzór PDF

Przycisk **P**rzenosi na liste "Podgląd dokumentacji naboru", na której znajdują się dokumenty dla naboru z możliwością ich przeglądania i pobierania.

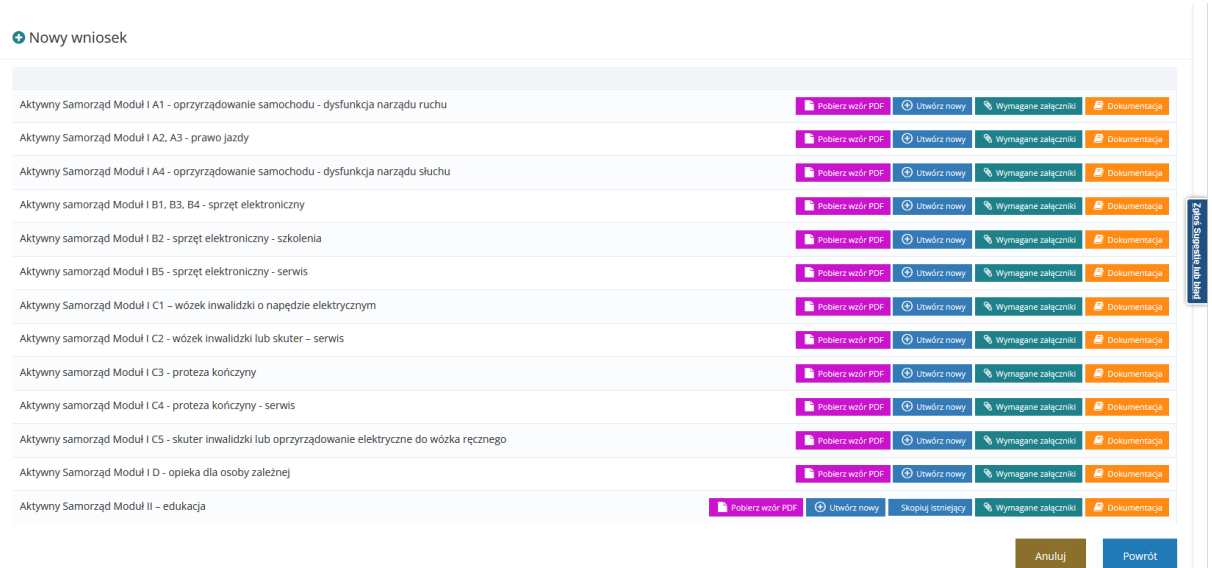

Rysunek 27 Lista wniosków wg wybranego programu – przykład dla programu "Aktywny samorząd"

- 11. Wybrać z listy wniosek, który chce się zarejestrować i kliknąć przycisk  $\Box$   $\Theta$  Utwórz nowy przy jego nazwie.
- 12. Uzupełnić pola "Data złożenia" i "Godzina złożenia" oraz kliknąć przycisk Zostanie wyświetlony formularz wybranego wniosku.

i Pola oznaczone symbolem \* są wymagane O Nowy wniosek - Aktywny samorząd A1 - oprzyrządowanie samochodu Data złożenia\*: Godzina złożenia\* 2019-01-01 12:12:12 Nowy wniosek

Rysunek 28 Nowy wniosek – Data złożenia i godzina złożenia wniosku

Nowy wniosek

Powrót 13. Kliknięcie przycisku **spowoduje cofnięcie się do kroku 8.** Kliknięcie przycisku **Anuluj kliknięcie przycisku** 

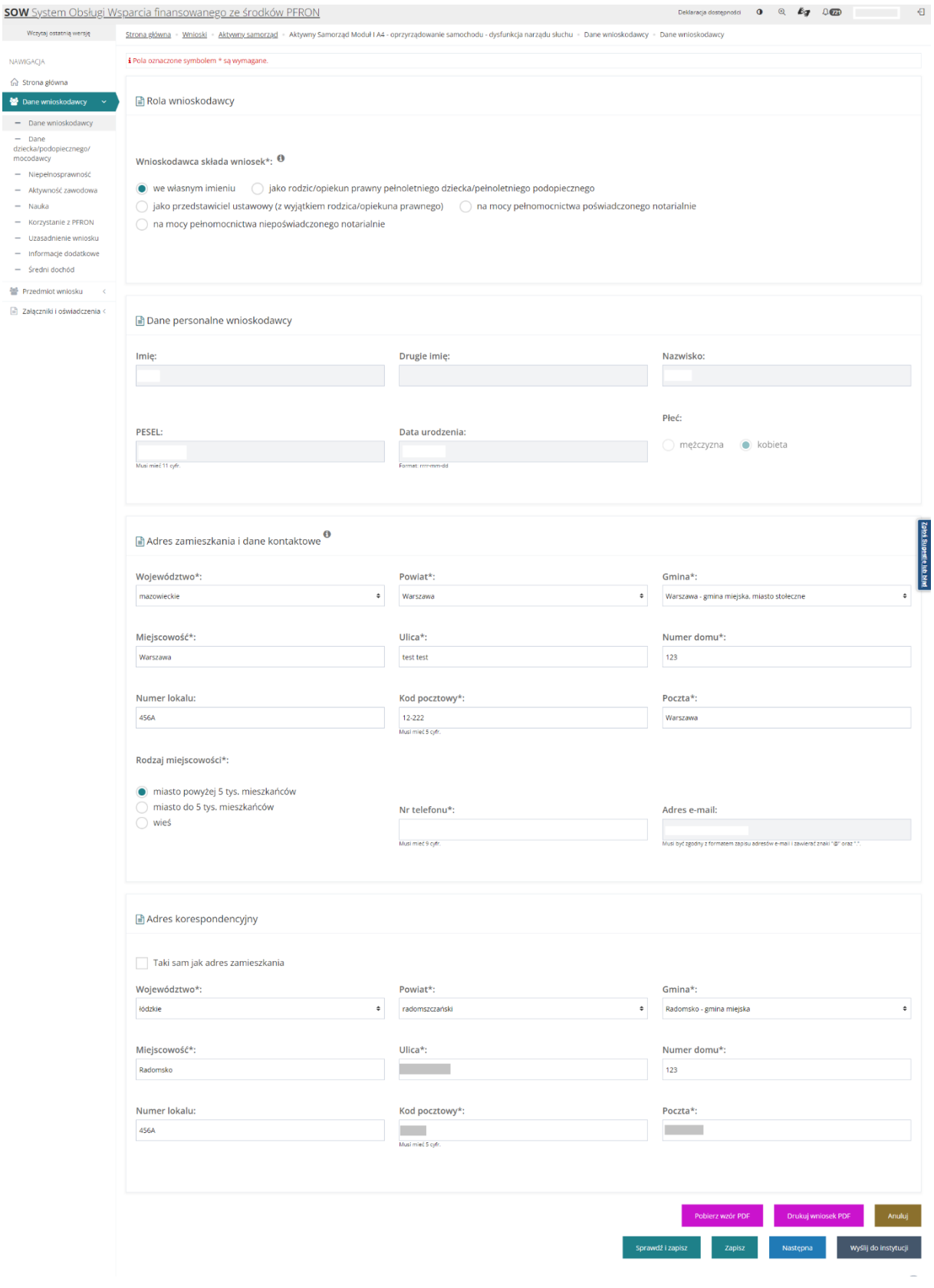

Rysunek 29 Wygląd przykładowego formularza z zaciągniętymi automatycznie polami uzupełnionymi w Edycji konta

Z lewej strony znajduje się lista sekcji wybranego wniosku.

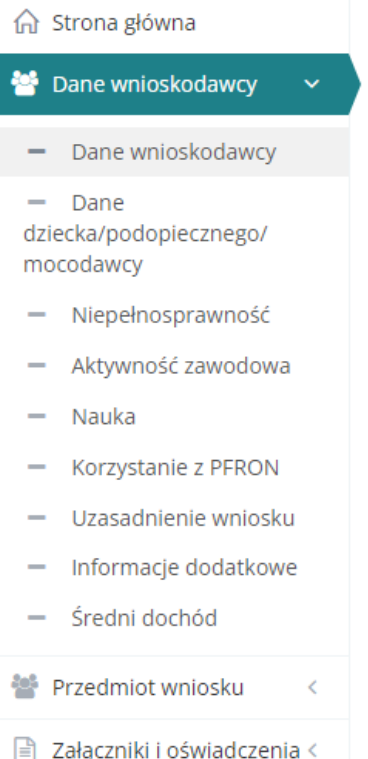

Rysunek 30 Menu nawigacyjne - lista sekcji wybranego wniosku

Sekcje oznaczone symbolem oznaczają, że dany fragment wniosku został zweryfikowany i zapisany pomyślnie bez błędów. Sekcje oznaczone symbolem nie zostały jeszcze edytowane lub zostały wstępnie zapisane przez Wnioskodawcę bez sprawdzania poprawności.

Wypełnić wszystkie pola wniosku, wpisując wartości zgodne z etykietami je opisującymi.

- 14. Zapisać wprowadzone dane za pomocą przycisku i zapiszkowoduje zapisanie zapisanie wpisanych informacji bez uruchomiania mechanizmu sprawdzania poprawności wprowadzonych danych.
- 15. Wciśniecie przycisku **sprawdź i zapisz** spowoduje natomiast uruchomienie mechanizmu sprawdzania poprawności wpisanych danych i w przypadku pozytywnej weryfikacji, zapisanie zmian.

W przypadku, gdy po wybraniu przycisku **Sprawdźi zapisz** system wykryje błędy we wprowadzonych danych we wniosku, wyświetli komunikaty błędów w górnej części formularza oraz przy polach wniosku, w których błędy zostały wykryte. Przykładowe błędy w formularzu przedstawiono poniżej.

Nastepna W celu przejścia do następnej sekcji wniosku, można użyć albo przycisku kliknąć następną sekcję w bocznym menu nawigacyjnym.

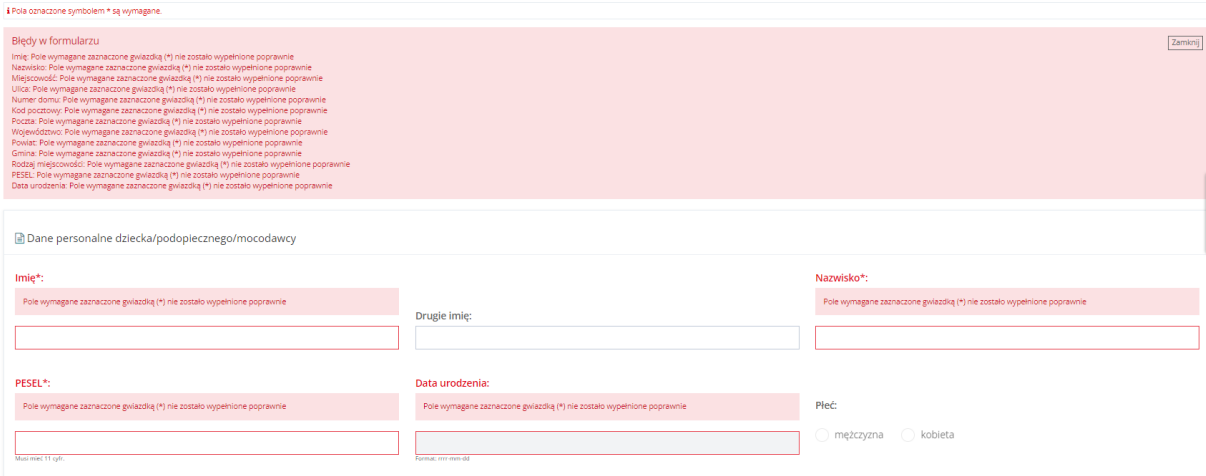

Rysunek 31 Przykładowy wyświetlony błąd w formularzu

"Pola oznaczone symbolem \* są wymagane."' - jest to komunikat stanowiący przypomnienie w systemie SOW o wypełnieniu obowiązkowych pól.

16. W sekcji Załączniki należy dodać wymagane do wniosku załączniki.

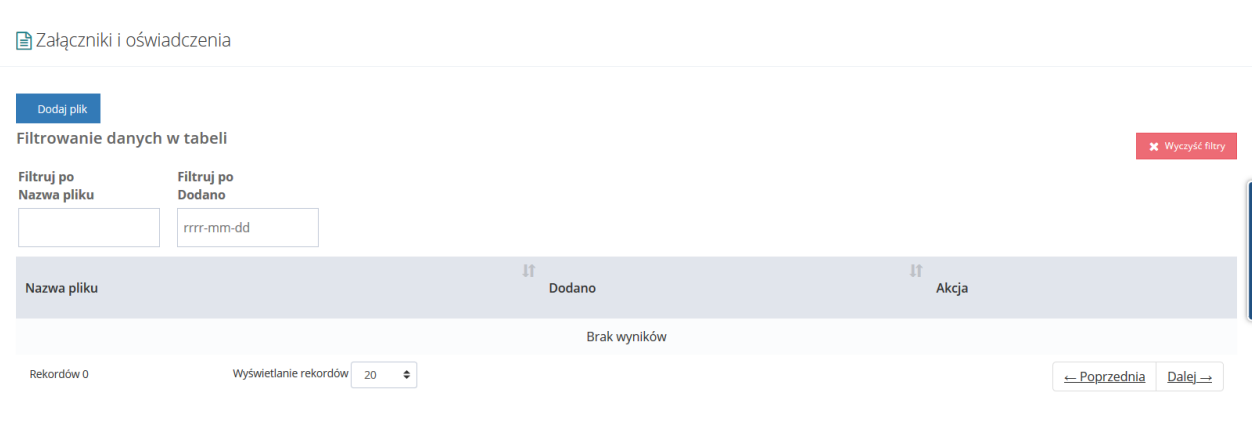

Rysunek 32 Sekcja załączników – dodanie wymaganych do wniosku dokumentów

Aby to zrobić, należy kliknąć przycisk . **Dodaj plik i koledatu wyświetli okno dodawania** nowego dokumentu. Należy wskazać lokalizację pliku poprzez kliknięcie przycisku **Wybierz plik** .

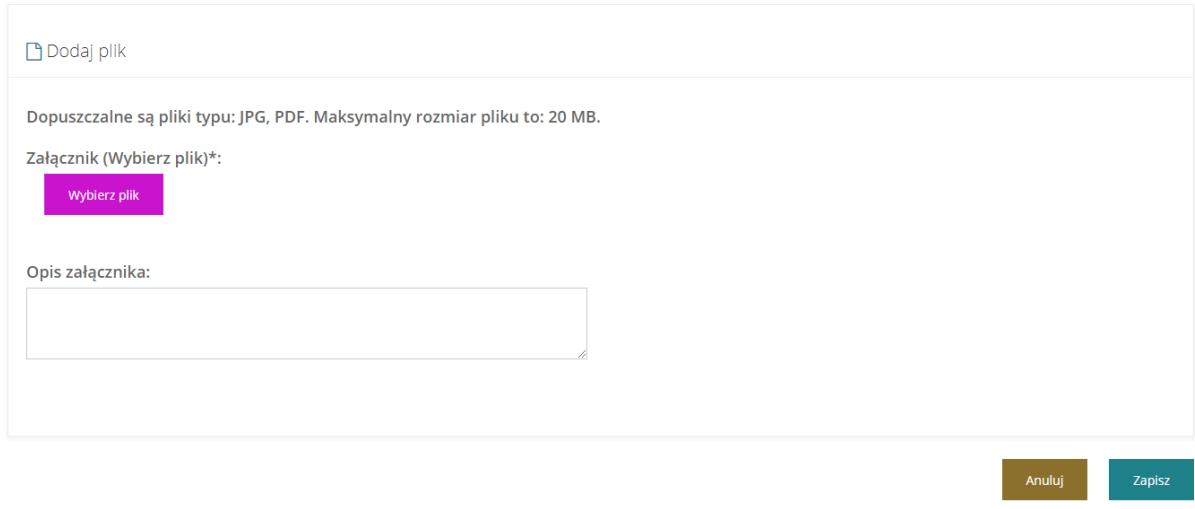

Rysunek 33 Sekcja załączników – wybór dokumentów

Jako załączniki w systemie SOW można dodawać pliki nieprzekraczające rozmiaru 20MB z rozszerzeniem \*jpg i \*pdf. W sekcji załączniki można dodać opis do załącznika wpisując go w

oknie "Opis załącznika" przed wciśnieciem przycisku **. Zapisz** . Pole "Opis załącznika" jest nieobowiązkowe.

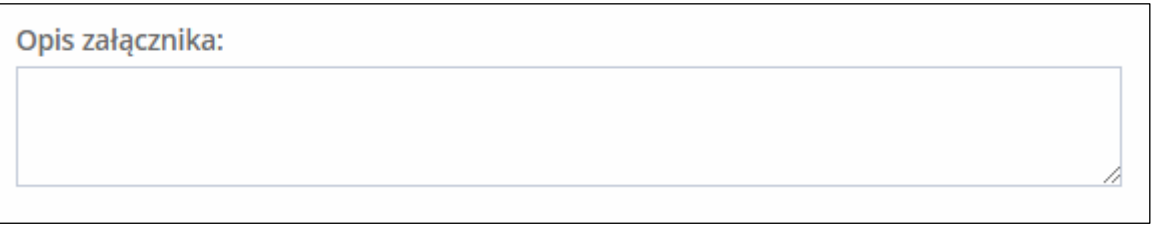

Rysunek 34 Miejsce na dodanie komentarza do załączanego dokumentu

17. Po wypełnieniu wszystkich sekcji, zapisaniu ich ze sprawdzeniem poprawności danych i

zapisaniu załączników wybrać przycisk **Wyślijdo instytucji** Składanie wniosku przez Realizatora w imieniu Wnioskodawcy nie wymaga autoryzacji składanego wniosku.

Wniosek zostanie przekazany do jednostki i tam dalej będzie procedowany.

### **UWAGA**

Do wniosku utworzonego przez Realizatora podstawowego lub rozszerzonego (w imieniu Wnioskodawcy) jest nadawany numer roboczy (z przedrostkiem "W/"), po złożeniu wniosku do instytucji zostaje nadany nowy numer wniosku według wzorca ustalonego w instytucji.

### **7.1 Dodaj nowego Wnioskodawcę – Realizator Podstawowy i Rozszerzony**

W rozdziale opisana została funkcjonalność umożliwiająca utworzenie nowego konta Wnioskodawcy przez Realizatora podstawowego oraz rozszerzonego w imieniu Wnioskodawcy. Funkcjonalność wykorzystywana jest w ramach zarejestrowania w systemie SOW wniosku wypełnionego i dostarczonego przez Wnioskodawcę do jednostki w formie papierowej.

W celu dodania nowego konta Wnioskodawcy przez Realizatora-podstawowego/rozszerzonego w systemie w imieniu Wnioskodawcy należy:

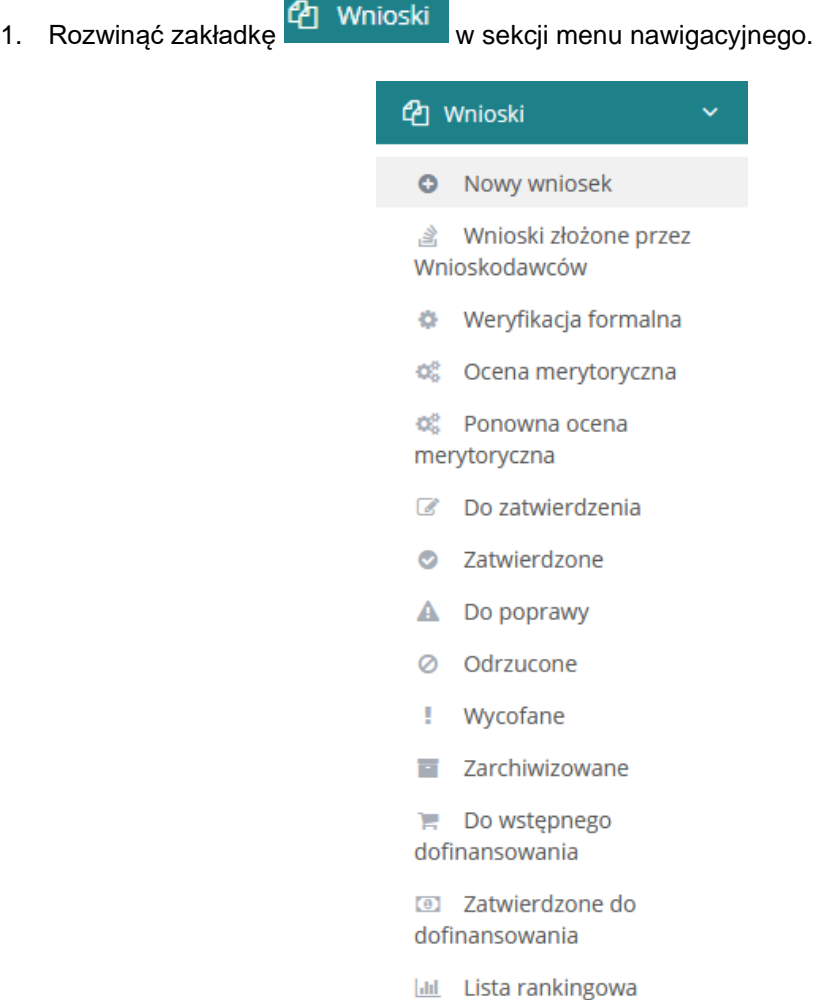

Rysunek 35 Menu nawigacyjne – wnioski (Realizator podstawowy/rozszerzony)

2. Kliknąć przycisk **D** Nowy wniosek

Zostanie wyświetlona ukryta lista kont Wnioskodawców zarejestrowanych w systemie SOW.

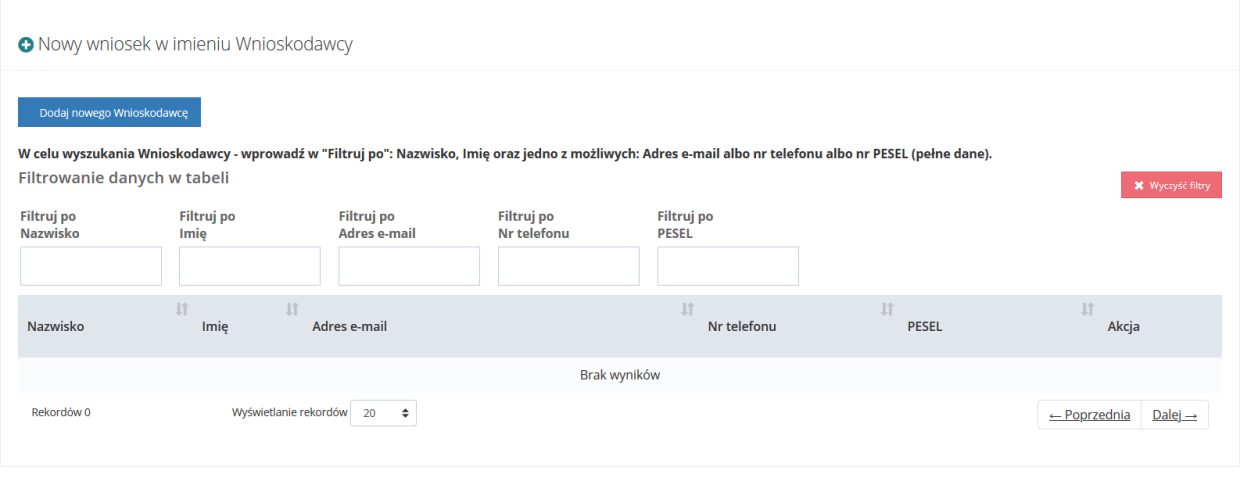

Rysunek 36 Ukryta lista Wnioskodawców, w imieniu których Realizator podstawowy/rozszerzony może wystawić wniosek

- 3. Przy pomocy przycisku można usunąć wszystkie wcześniej wprowadzone filtry.
- 4. Kliknąć przycisk Dodaj nowego Wnioskodawcę

Zostanie wyświetlony formularz dodawania nowego konta Wnioskodawcy.

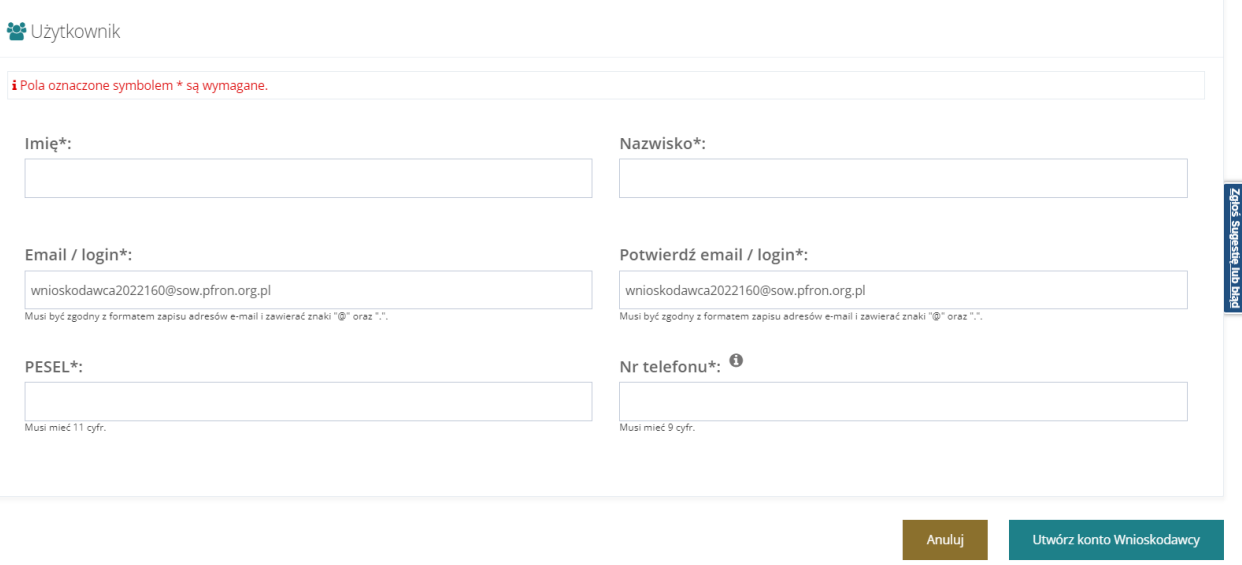

Rysunek 37 Formularz dodawania nowego konta Wnioskodawcy

5. Wypełnić wszystkie pola na formularzu, wpisując wartości zgodne z etykietami je opisującymi.

Email/login zostanie wypełniony automatycznie (z możliwością edycji).

**W przypadku, gdy Realizator chce zmienić adres e-mail, należy pamiętać, ze nie należy podawać nieprawdziwych danych.** 

Utwórz konto Wnioskodawcy

6. Kliknąć przycisk .

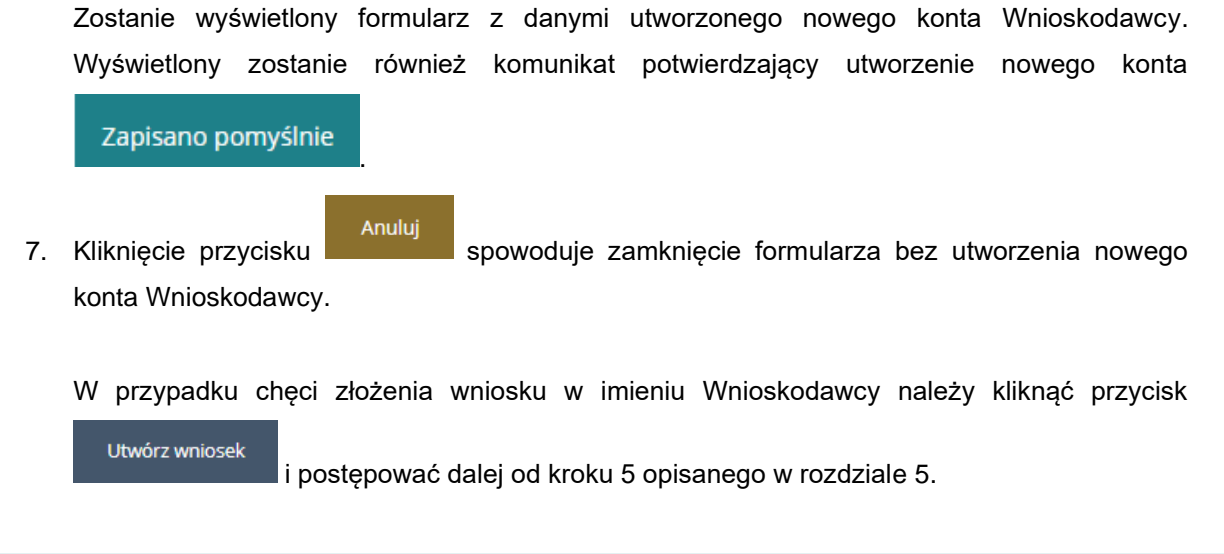

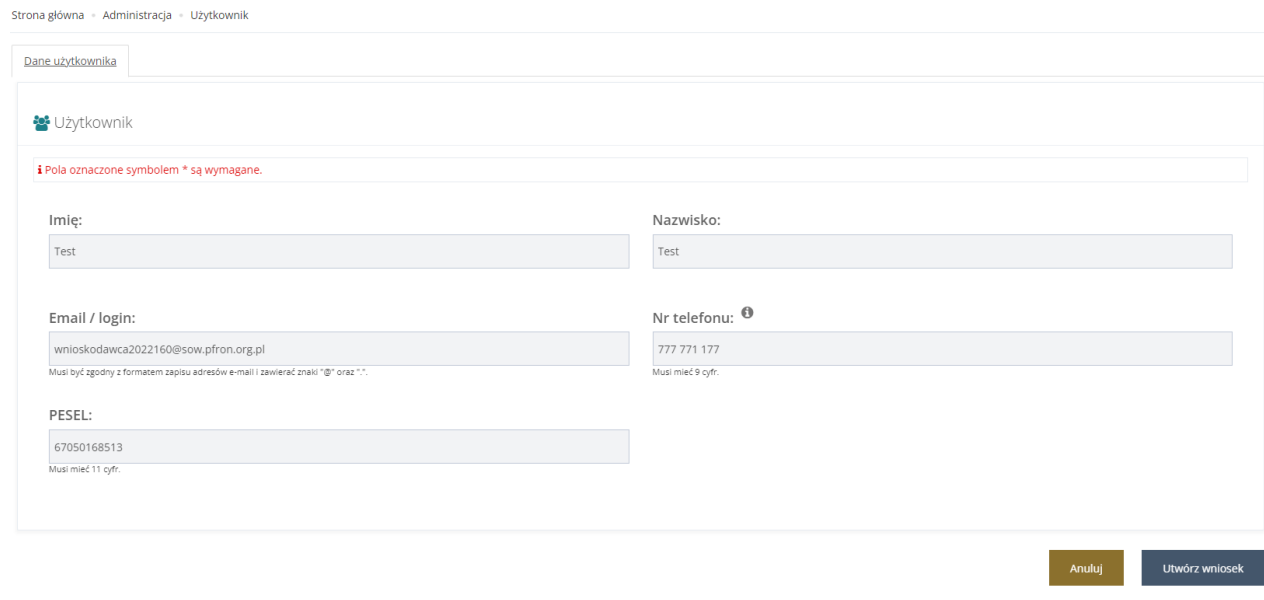

Rysunek 38 Formularz utworzonego konta Wnioskodawcy

### **7.2 Klonowanie wniosku**

Zapisano pomyślnie

Klonowanie wniosku to funkcjonalność dostępna dla zalogowanego Wnioskodawcy oraz Realizatora podstawowego i rozszerzonego zalogowanego w imieniu wybranego Wnioskodawcy, przy wprowadzaniu typu wniosku przedmioty ortopedyczne i środki pomocnicze programu Rehabilitacji Społecznej oraz Modułu II – Edukacja programu Aktywny Samorząd. Pozwala ono na skopiowanie informacji z ostatnio uzupełnionego wniosku posiadającego akceptację merytoryczną, lub – jeżeli takiego nie ma, pobieranie danych z ostatniego wniosku o dowolnym statusie i na jego podstawie uzupełnienie nowego formularza wniosku.

Funkcjonalność klonowania wniosku dostępna jest również dla obszaru Turnusy rehabilitacyjne. Klonowaniu podlega wniosek o statusie co najmniej "złożony".

W celu sklonowania wniosku należy:

1. W oknie "Nowy wniosek" użyć przycisku **Skopiuj istniejący** 

Przycisk Skopiuj istniejący będzie widoczny tylko wówczas gdy system znajdzie wniosek "do sklonowania". I tylko dla wniosków "Przedmioty ortopedyczne i środki pomocnicze", "Moduł II edukacja" i "Turnusy rehabilitacyjne".

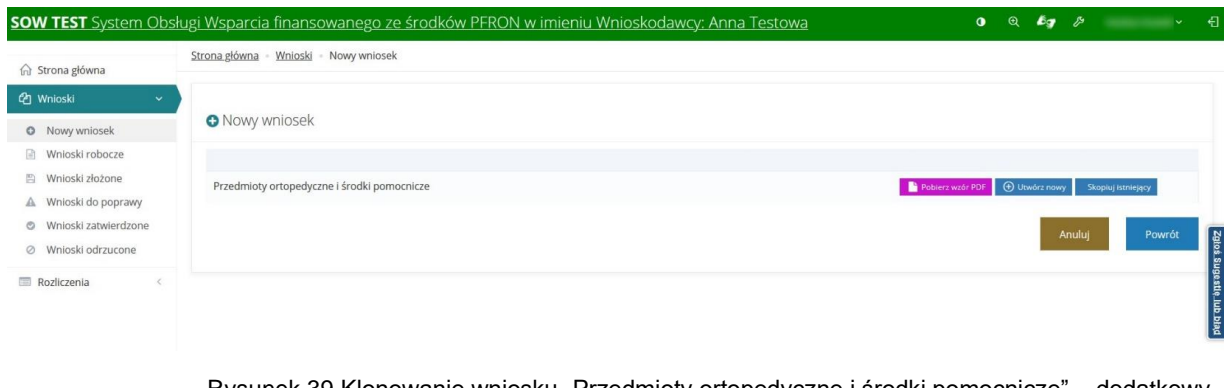

Rysunek 39 Klonowanie wniosku "Przedmioty ortopedyczne i środki pomocnicze" – dodatkowy przycisk

Skopiuj istniejący

2. W oknie Nowy wniosek – przedmioty ortopedyczne i środki pomocnicze wymagane jest

uzupełnienie daty i godziny złożenia, a następnie kliknięcie

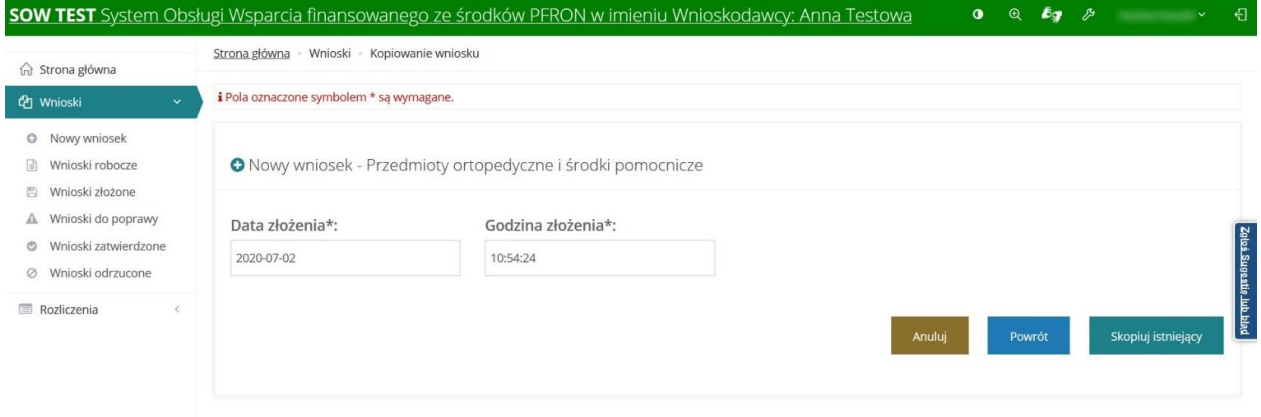

Rysunek 40 Klonowanie wniosku przedmioty ortopedyczne

Skopiuj istniejący 3. Po wybraniu przycisku

poszczególne pola wniosku:

- a) Dane Wnioskodawcy/podopiecznego kopiowane są z wniosku a nie z danych zapisanych na koncie.
- b) Dane powiązane z datami np. data ważności orzeczenia są kopiowane nawet gdy są z przeszłości.
- c) Jeżeli wśród kopiowanych danych znajdują się wartości słownikowe nie dostępne dla aktualnego wniosku, to nie są one kopiowane.

d) Jeżeli na kopiowanym wniosku były wypełnione pola, których nie ma na aktualnym formularzu, to nie są one kopiowane.

e) Informacja o korzystaniu ze środków PFRON jest kopiowana z wniosku "do sklonowania", niezależnie od sposobu rozpatrzenia tego wniosku (przyznanie dofinansowania lub nie przyznanie).

- f) Nie podlegają kopiowaniu dane wyliczane na wniosku np. podsumowania kwot.
- g) Do nowego wniosku są kopiowane załączniki.
- h) Jeżeli w kopiowanym wniosku było wiele przedmiotów dofinansowania, to kopiowane są wszystkie.
- i) Kopiowana jest nazwa przedmiotu
	- i. Nie jest kopiowany numer zlecenia
	- ii. Nie są kopiowane kwoty: całkowity koszt zakupu, dofinansowanie NFZ, udział własny, wnioskowana kwota dofinansowania.

Po wybraniu przez Użytkownika przycisku "Sprawdź i zapisz" system będzie weryfikować czy wszystkie wymagane dane dotyczące przedmiotów zostały uzupełnione.

- j) Kopiowana jest informacja o formie przekazania środków.
- k) Kopiowana jest informacja z oświadczenia o dochodach.
- l) Nie podlega kopiowaniu numer wniosku i data jego utworzenia oraz edycji.
- Skopiuj istniejący 4. W przypadku wniosku Moduł II Edukacja po kliknieciu przycisku tworzy nowy wniosek uzupełniając poszczególne pola wniosku:
	- a) Dane wnioskodawcy skopiowane zostaną z danych zapisanych na koncie użytkownika.
	- b) Jeżeli wniosek składany jest w imieniu podopiecznego, to jego dane kopiowane są z wniosku, a nie z danych zapisanych na koncie użytkownika.
	- c) Dane na zakładce "Niepełnosprawność" zostaną skopiowane z klonowanego wniosku, nawet gdy data ważności orzeczenia jest z przeszłości
	- d) Dane na zakładce "Aktywność zawodowa" zostaną skopiowane z klonowanego wniosku.
	- e) Dane na zakładce "Korzystanie z PFRON" zostaną skopiowane z klonowanego wniosku.
	- f) Dane na zakładce "Informacje dodatkowe" zostaną skopiowane z klonowanego wniosku.
	- g) Dane na zakładce "Średni dochód" zostaną skopiowane z klonowanego wniosku.
- h) Dane na zakładce "Przedmiot wniosku" zostaną skopiowane z klonowanego wniosku, przy czym:
	- a) Jeżeli w klonowanym wniosku zaznaczona była opcja "Wnioskodawca stara się o dofinansowanie opłaty za przeprowadzenie przewodu doktorskiego", to w nowym wniosku również będzie ona zaznaczona, ale żadna z kwot dotycząca przewodu doktorskiego nie zostanie skopiowana;
	- b) Jeżeli w klonowanym wniosku zaznaczona była opcja "Wnioskodawca stara się o dofinansowanie opłaty za naukę (czesne)", to w nowym wniosku również będzie ona zaznaczona, ale żadna z kwot dotycząca czesnego nie zostanie skopiowana;
	- c) Jeżeli w klonowanym wniosku zaznaczona była opcja "Wnioskodawca stara się o dodatek na pokrycie kosztów kształcenia", to w nowym wniosku również będzie ona zaznaczona, ale żadna z kwot dotycząca dodatku nie zostanie skopiowana
	- d) W szczególności kopiowane będą dane dotyczące "Pierwszego kierunku studiów".
- i) Dane na zakładce "Informacje uzupełniające" (w tym numer konta bankowego) zostaną skopiowane z klonowanego wniosku.
- j) Dane na zakładce "Załączniki i oświadczenia" zostaną skopiowane z klonowanego wniosku.
- k) Jeżeli wśród kopiowanych danych znajdują się wartości słownikowe niedostępne dla aktualnego wniosku, to nie są one kopiowane.
- l) Jeżeli na kopiowanym wniosku były wypełnione pola/sekcje, których nie ma na aktualnym formularzu, to nie są one kopiowane.
- m) Nie podlegają kopiowaniu dane wyliczane na wniosku np. podsumowania kwot.
- n) Jeżeli w kopiowanym wniosku było wiele form kształcenia, to kopiowane są wszystkie.
- o) Nie podlega kopiowaniu numer wniosku, data jego utworzenia, data złożenia.

Skopiuj istniejący

- 5. W przypadku Turnusów rehabilitacyjnych po kliknięciu przycisku system system system tworzy nowy wniosek uzupełniając poszczególne pola wniosku:
	- a) Dane osoby niepełnosprawnej kopiowane są w wniosku a nie z danych zapisanych na koncie.
	- b) Dane pełnomocnika/opiekuna/rodzica kopiowane są w wniosku a nie z danych zapisanych na koncie.
	- c) Niepełnosprawność kopiowane są wszystkie dane, które zostały uzupełnione w klonowanym wniosku
	- d) Oświadczenie kopiowane są dane, które zostały uzupełnione w klonowanym wniosku.
- e) Przedmiot wniosku kopiowane są dane, które zostały uzupełnione w klonowanym wniosku.
- f) Załączniki do nowego wniosku kopiowane są załączniki dołączone do klonowanego wniosku.
- 6. Skopiowane dane przed wysłaniem do instytucji wymagają użycia przycisku

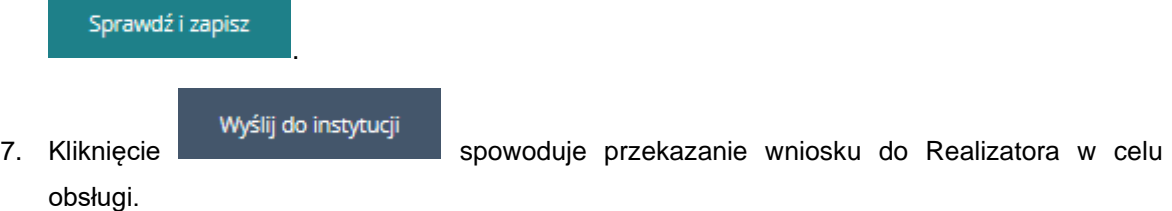

## **7.3 Przydzielenie wniosku do oceny**

W rozdziale opisana została funkcjonalność umożliwiająca przydzielenie złożonego wniosku do oceny przez Realizatora podstawowego lub rozszerzonego.

W celu przydzielenia wniosku do oceniającego (Realizatora podstawowego/rozszerzonego) należy:

1. Rozwinąć zakładkę **它 Wnioski** w sekcji menu nawigacyjnego.

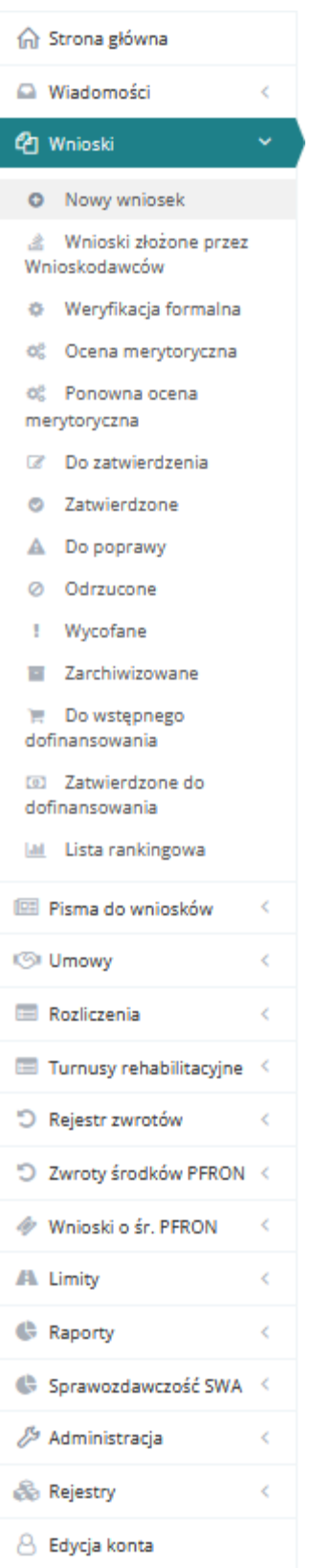

Rysunek 41 Menu nawigacyjne – wnioski (Realizator podstawowy/rozszerzony)

**&** Wnioski złożone przez

2. Kliknąć przycisk Wnioskodawców

Zostanie wyświetlona lista złożonych do jednostki wniosków.

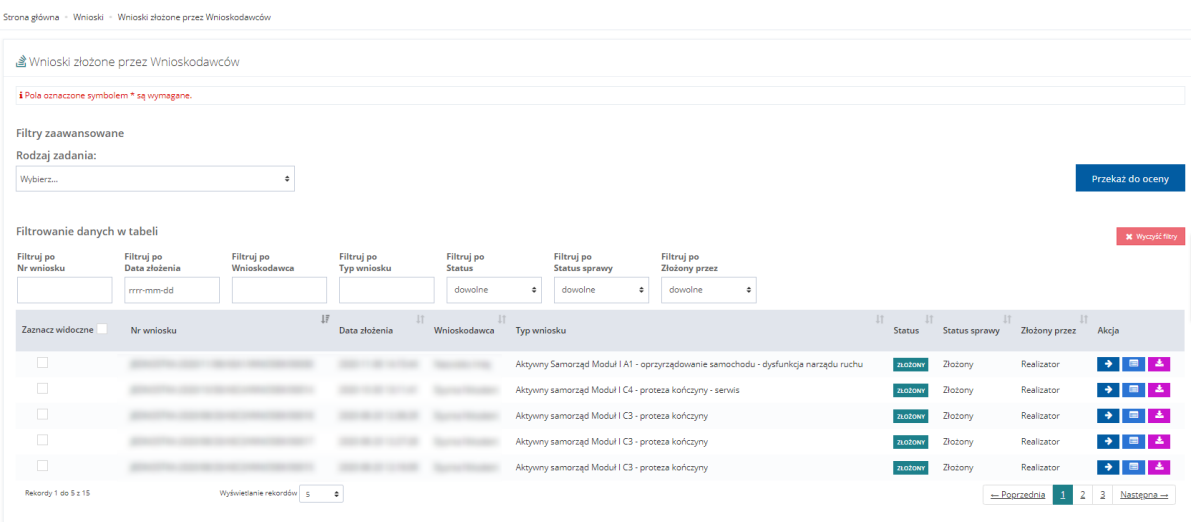

Rysunek 42 Wnioski złożone przez Wnioskodawców – przykładowa lista

3. Za pomocą dostępnych filtrów zaawansowanych istnieje możliwość wyszukania wniosków zgodnych z danym rodzajem zadania.

Przy pomocy dostępnych filtrów danych w tabeli możliwe jest wyszukanie wniosku po określonych parametrach.

Wszystkie wprowadzone filtry wyczyścić można używając funkcji

4. Wyszukać wniosek, który chce się przypisać do oceniającego i kliknąć przycisk **przy** przy wybranym wniosku.

Zostanie wyświetlona lista Użytkowników z przypisaną rolą Realizator-podstawowy lub rozszerzony, do których możliwe jest przypisanie wniosku do oceny.

**X** Wyczyść filtry

Na tym formularzu wniosków możliwe jest również wyświetlenie szczegółów oraz wydrukowanie wybranego wniosku.

W celu wyświetlenia szczegółów należy kliknąć przycisk przy wniosku, którego podgląd chce się wyświetlić.

W celu wydrukowania wniosku należy wcisnąć przycisk .

5. Po pojawieniu się listy dekretacji wniosku należy wyszukać Użytkownika, do którego wniosek

ma zostać przypisany do oceny i kliknąć przy jego koncie przycisk .

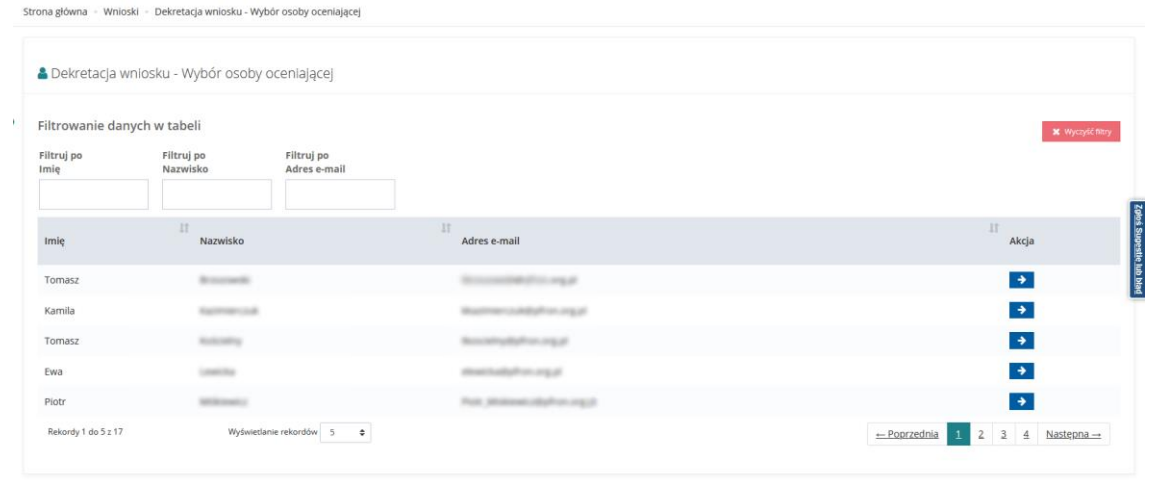

Rysunek 43 Dekretacja wniosku – wybór osoby oceniającej – przykładowa lista

Wyświetli się okno potwierdzenia wyboru.

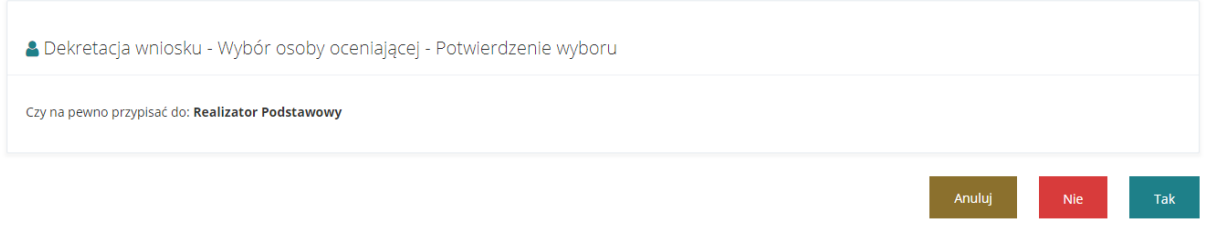

Rysunek 44 Dekretacja wniosku - potwierdzenie wyboru osoby oceniającej – przykład

**Tak** 6. Kliknąć przycisk , aby potwierdzić dokonany wybór.

Wybrany w ten sposób Użytkownik będzie miał obowiązek przeprowadzenia oceny formalnej i merytorycznej przypisanego mu wniosku.

Nie 7. Kliknięcie przycisku spowoduje zamknięcie formularza bez przypisywania wniosku do wybranego Użytkownika.

W celu grupowego przekazania wniosków do oceny formalnej danemu Realizatorowi należy:

- 1. Za pomocą dostępnych checkboxów zaznaczyć wybrane wnioski
- 2. Użyć widocznego nad listą przycisku

÷. 3. W oknie dekretacji wniosku wybrać właściwą osobę oceniającą i kliknąć

Wyświetlona zostanie lista z wybranymi wnioskami oraz informacja do kogo zostaną przypisane.

Przekaż do oceny

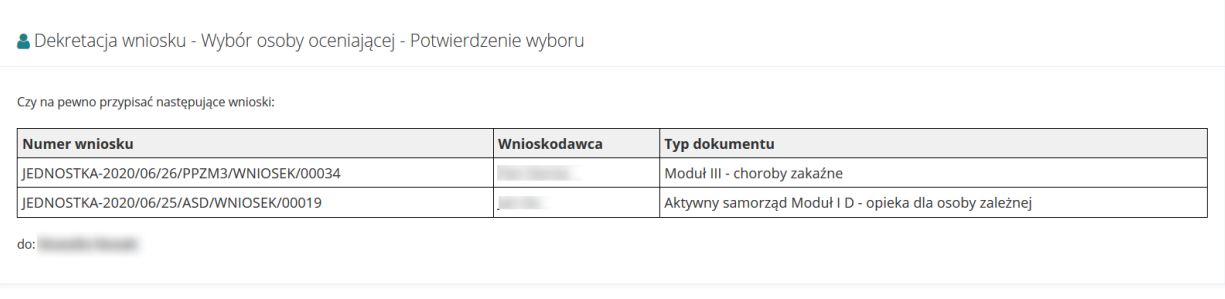

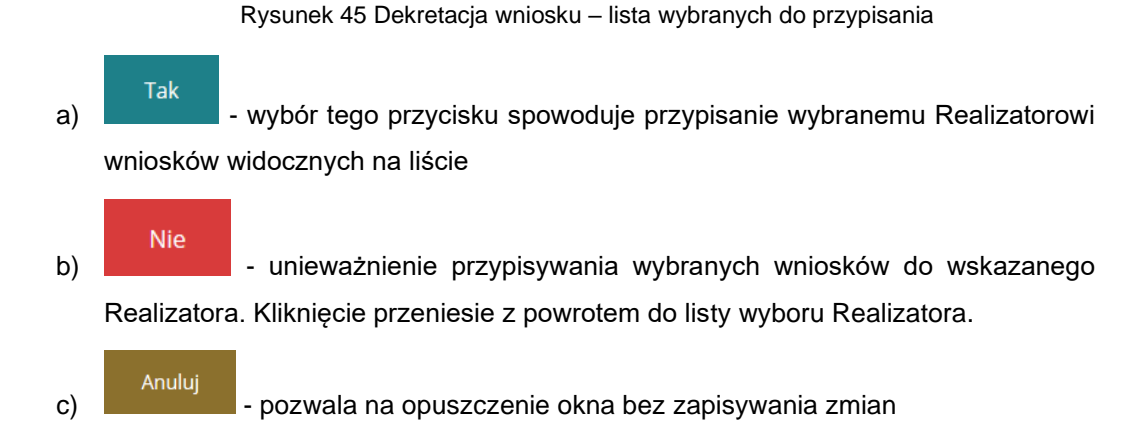

Po przydzieleniu wniosku dany Realizator będzie otrzymywał informacje dotyczące ewentualnych modyfikacji wniosku jakich może dokonać Wnioskodawca w postaci wiadomości email oraz wiadomości systemowej, która pojawiać się będzie na liście "odebrane wiadomości" jaki powiadomienia przy ikonie dzwoneczka w prawym górnym rogu ekranu. Powiadomienia pojawią się również w przypadku zwrotu poprawionego wniosku oraz podpisania umowy przez Wnioskodawcę.

Tak

# **8 WYCOFANIE WNIOSKU W IMIENIU WNIOSKODAWCY**

W rozdziale opisana została funkcjonalność umożliwiająca wycofanie wniosku przez Realizatora w imieniu Wnioskodawcy. Czynności tej może wykonać Użytkownik z rolą Realizator-rozszerzony.

Aby wycofać złożony wniosek, należy zalogować się w imieniu Wnioskodawcy.

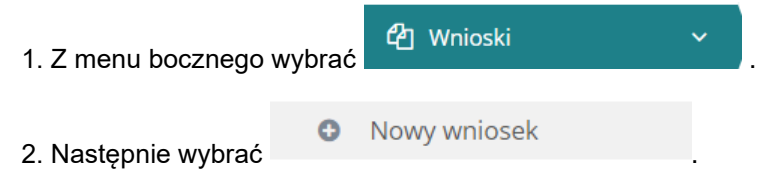

Zostanie otwarte okno, umożliwiające wyszukanie Wnioskodawcy. Należy wpisać nr PESEL oraz przynajmniej jedno z dostępnych pól.

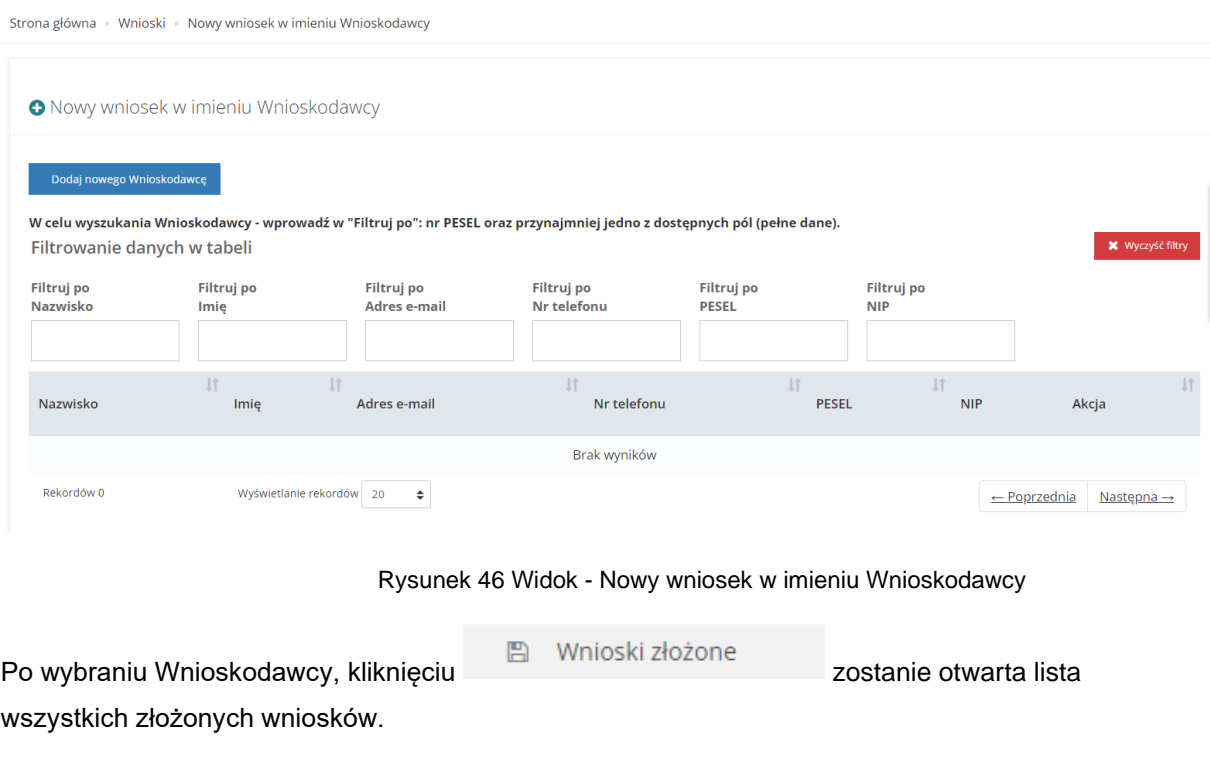

Za pomocą przycisku można wycofać wniosek.

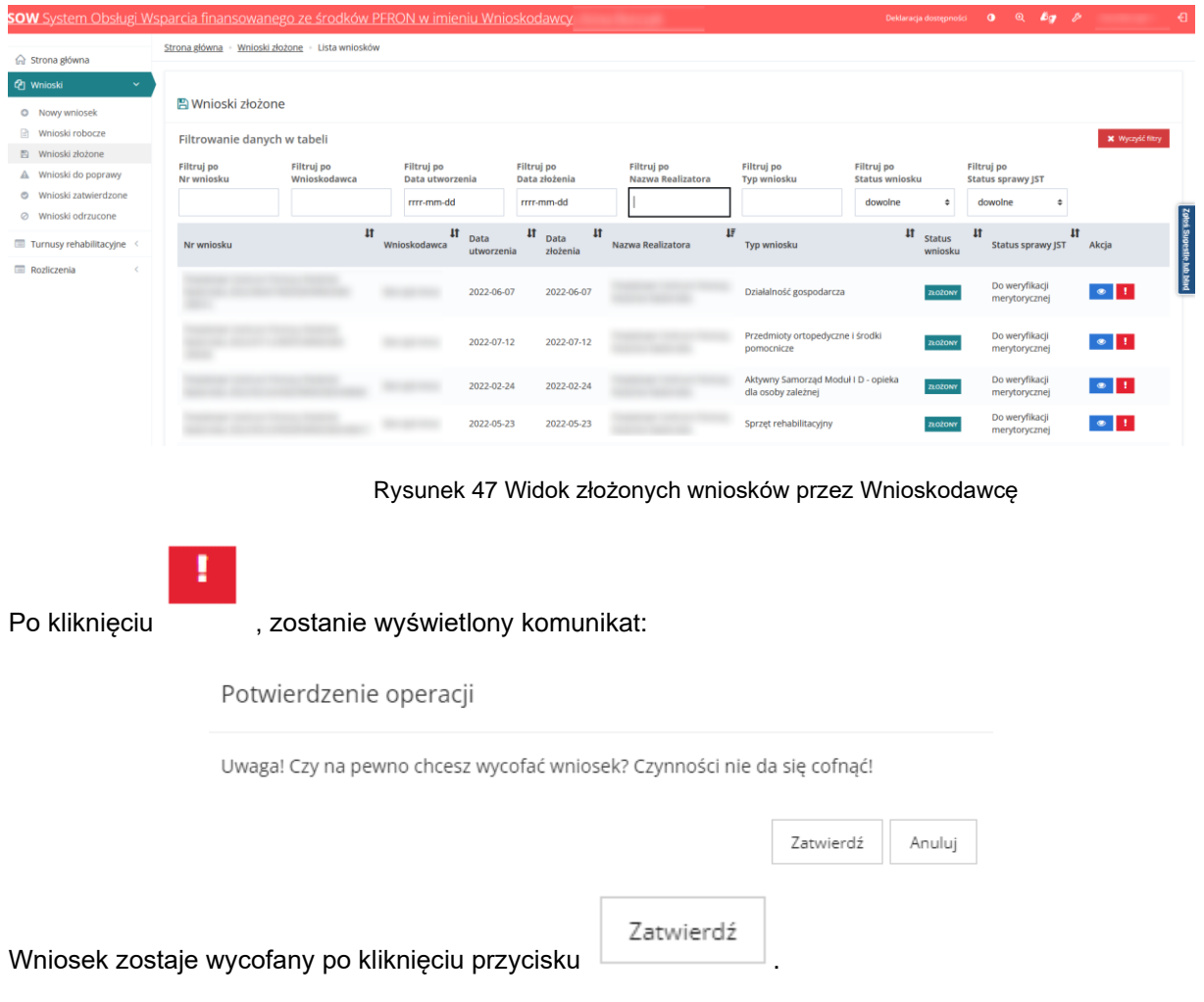
# **9 EDYCJA DANYCH UŻYTKOWNIKA/WNIOSKODAWCY**

W rozdziale opisana została funkcjonalność umożliwiająca edycję konta Użytkowników Wnioskodawców. Dane zapisane na formularzu, jak i dodane załączniki, będą przenoszone do wypełnianego wniosku z obszaru: turnusy rehabilitacyjne, przedmioty ortopedyczne i środki pomocnicze. Każdy złożony wniosek również aktualizuje dane w kartotece Wnioskodawcy.

W celu edycji konta Użytkownika należy:

1. Rozwinąć zakładkę <u>Z<sup>9</sup> Administracja</u> w sekcji menu nawigacyjnego.

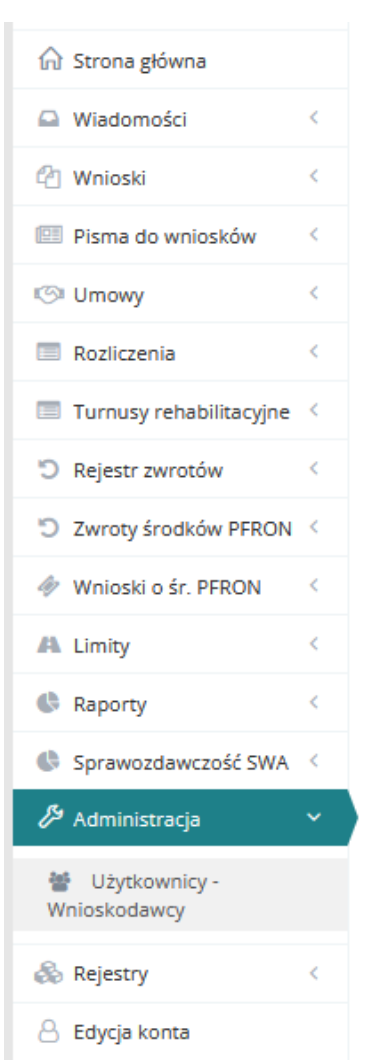

Rysunek 48 Menu boczne - zakładka Administracja

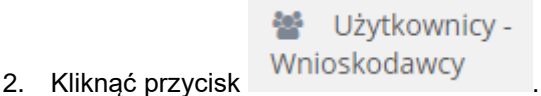

Zostanie wyświetlona ukryta lista kont Wnioskodawców zarejestrowanych w systemie SOW.

Aby wyszukać Wnioskodawcę, którego chce się edytować należy uzupełnić pola w Filtruj po: PESEL oraz jedno z pozostałych - Nazwisko, Imię, Adres e-mail albo Nr telefonu. Pojawi się wyszukiwany Wnioskodawca.

3. Kliknięcie przycisku **× Wyczyść filtry** usuwa wprowadzone filtrowanie danych w tabeli.

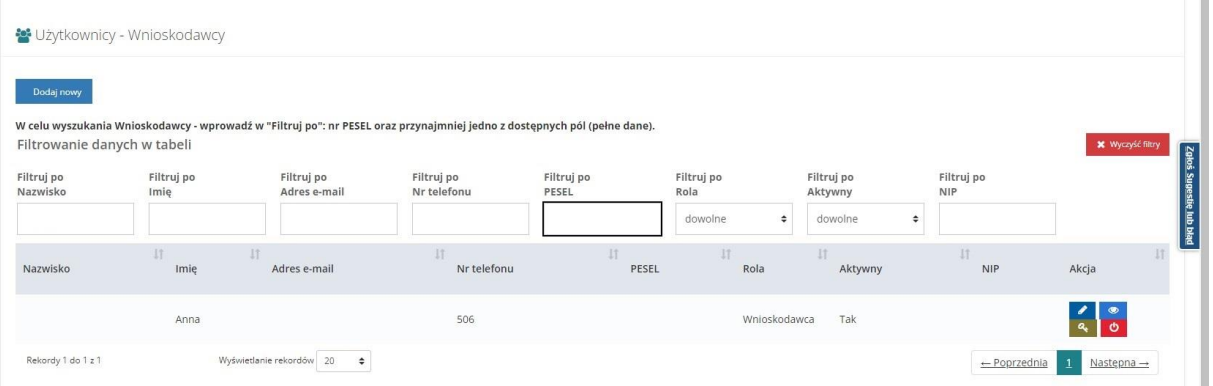

Rysunek 49 Wynik wyszukiwania Wnioskodawcy po uzupełnionych parametrach

4. Kliknąć przycisk **przy wybranym Użytkowniku.** 

## **9.1 Dane użytkownika**

Dane użytkownika Na zakładce zostaną wyświetlone szczegółowe dane Użytkownika. Formularz podzielony został na następujące sekcje:

- a) Dane podstawowe, który zawiera następujące dane:
	- Imię pole obowiązkowe,
	- Drugie imię,
	- Nazwisko pole obowiązkowe,
	- Email/login pole obowiązkowe,
	- Potwierdź email / login pole obowiązkowe,
	- PESEL pole obowiązkowe,
	- Nr telefonu pole obowiązkowe,
	- Data urodzenia
	- Płeć

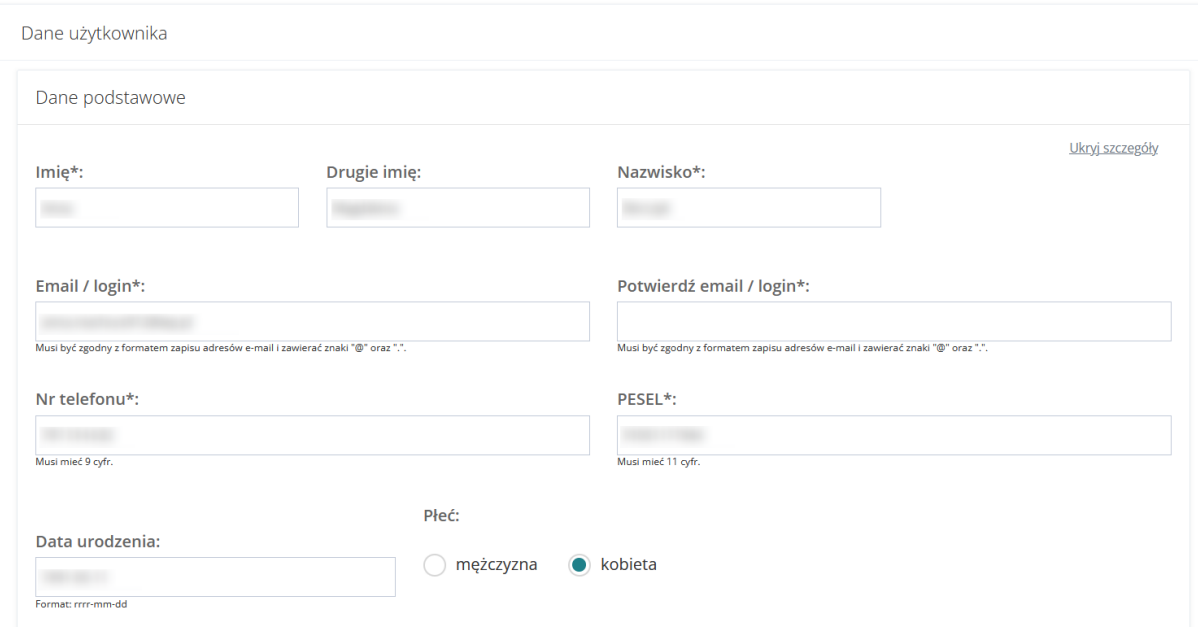

Rysunek 50 Formularz danych Użytkownika - Dane podstawowe

- b) Adres zamieszkania
	- Ulica
	- Numer domu
	- Numer lokalu
	- Województwo
	- Powiat
	- Gmina
	- Miejscowość
	- Kod pocztowy
	- Poczta
	- Rodzaj miejscowości

Adres zamieszkania

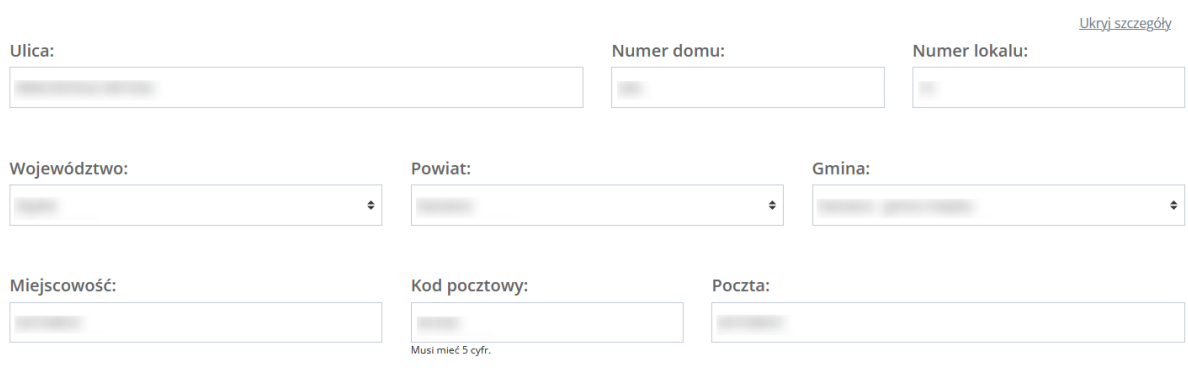

Rodzaj miejscowości:

niasto powyżej 5 tys. mieszkańców

miasto do 5 tys. mieszkańców

 $\bigcirc$  wieś

Rysunek 51 Formularz danych Użytkownika - Adres zamieszkania

- c) Adres zameldowania
	- Ulica
	- Numer domu
	- Numer lokalu
	- Województwo
	- Powiat
	- Gmina
	- Miejscowość
	- Kod pocztowy
	- Poczta

Jeżeli adres zameldowania jest taki sam jak adres zamieszkania, to wybranie przycisku

Skopiuj adres zamieszkania

spowoduje przekopiowanie danych i automatyczne wypełnienie tej sekcji

formularza.

Adres zameldowania

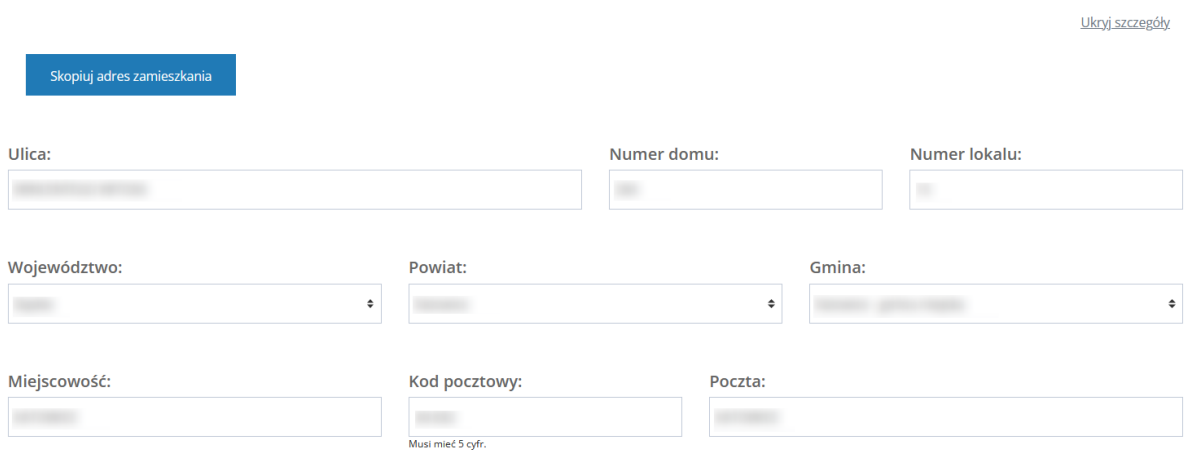

Rysunek 52 Formularz danych Użytkownika - Adres zameldowania

- d) Adres do korespondencji
	- Ulica
	- Numer domu
	- Numer lokalu
	- Województwo
	- Powiat
	- Gmina
	- Miejscowość
	- Kod pocztowy
	- Poczta

Jeżeli adres zameldowania jest taki sam jak adres zamieszkania, to wybranie przycisku

Skopiuj adres zamieszkania

spowoduje przekopiowanie danych i automatyczne wypełnienie tej sekcji

formularza.

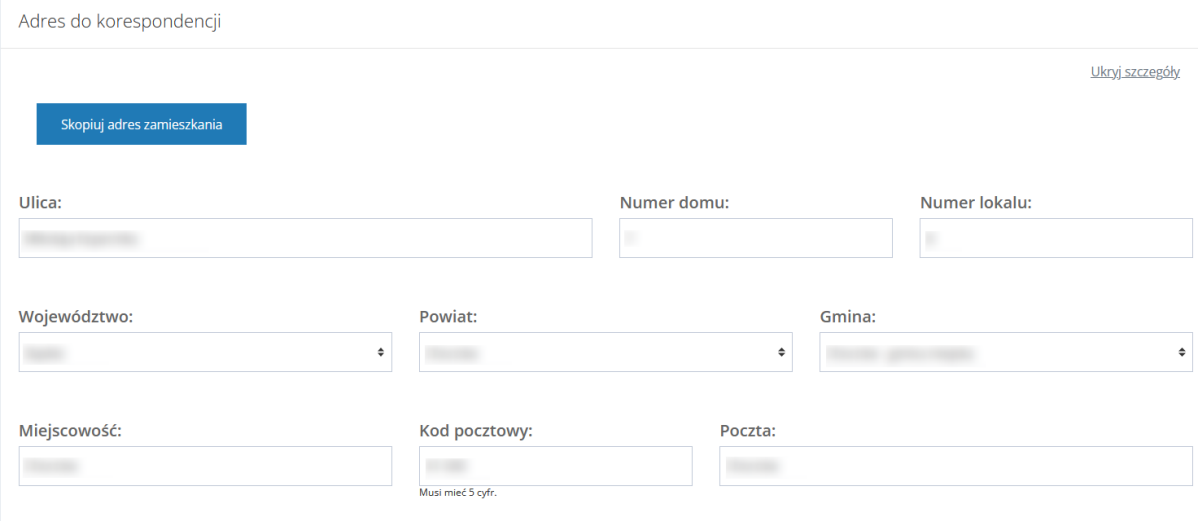

Rysunek 53 Formularz danych Użytkownika - Adres do korespondencji

- e) Stan prawny dotyczący niepełnosprawności
	- Osoba w wieku do 16 lat posiadająca orzeczenie o niepełnosprawności
	- Stopień niepełnosprawności
	- Orzeczenie dot. niepełnosprawności ważne jest
	- Data ważności orzeczenia
	- Nr orzeczenia
	- Grupa inwalidzka
	- Niezdolność do pracy

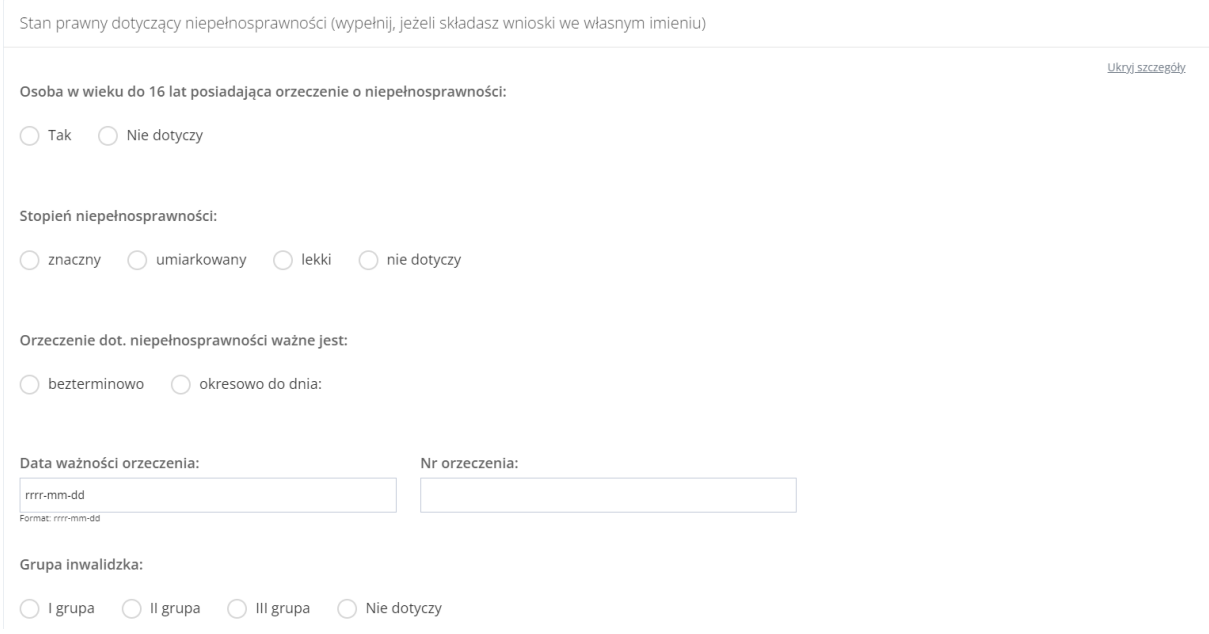

Niezdolność do pracy: ○ całkowita niezdolność do pracy i do samodzielnej egzystencji lub całkowita niezdolność do samodzielnej egzystencji całkowita niezdolność do pracy  $\bigcirc$  częściowa niezdolność do pracy Niezdolność do pracy w gospodarstwie rolnym Niezdolność do samodzielnej egzystencji ◯ Osoby długotrwale niezdolne do pracy w gospodarstwie rolnym, którym przysługuje zasiłek pielęgnacyjny ◯ Osoby stale lub długotrwale niezdolne do pracy w gospodarstwie rolnym nie dotyczy

### Rysunek 54 Formularz danych Użytkownika - Stan prawny dotyczący niepełnosprawności

#### f) Rodzaj niepełnosprawności – pole wielokrotnego wyboru

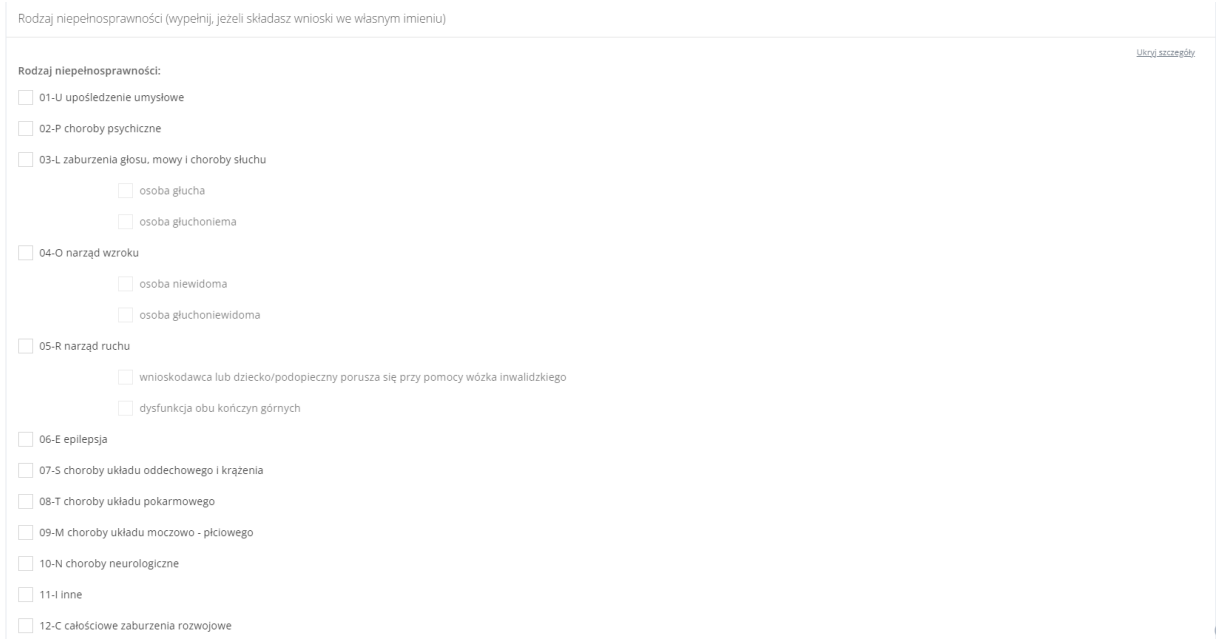

#### Rysunek 55 Formularz danych Użytkownika - Rodzaj niepełnosprawności

## g) Rodzaj niepełnosprawności z wniosku lekarza o skierowanie na turnus rehabilitacyjny – pole wielokrotnego wyboru

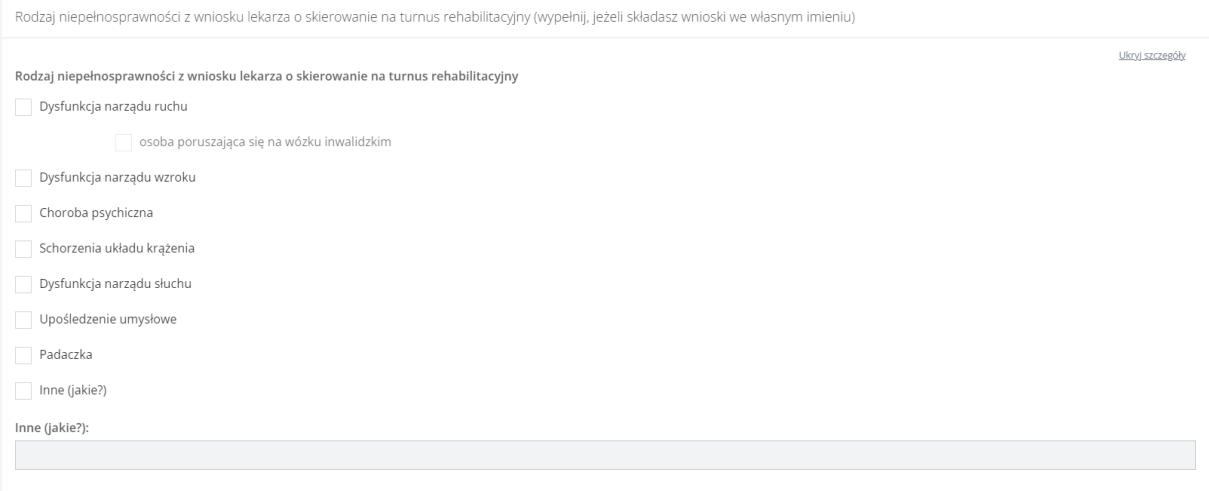

Rysunek 56 Formularz danych Użytkownika - Rodzaj niepełnosprawności z wniosku lekarza o skierowanie na turnus rehabilitacyjny

### h) Niepełnosprawność sprzężona – pole jednokrotnego wyboru

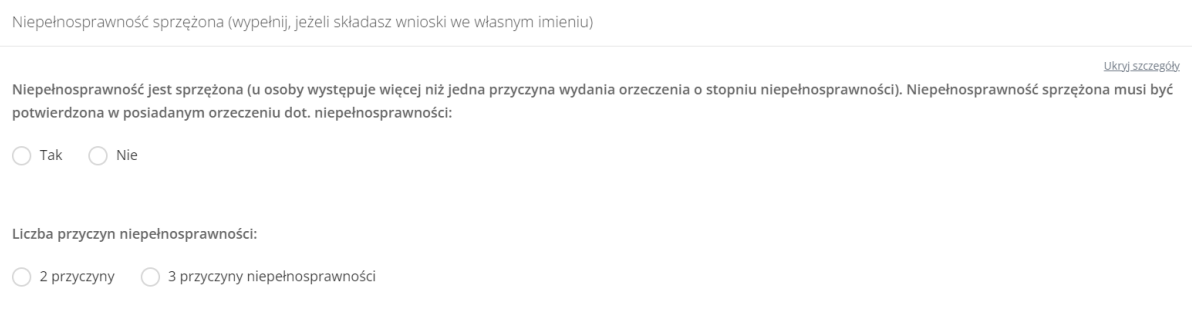

#### Rysunek 57 Formularz danych Użytkownika - Niepełnosprawność sprzężona

i) Załączniki – możliwość dodania załącznika/załączników do kartoteki.

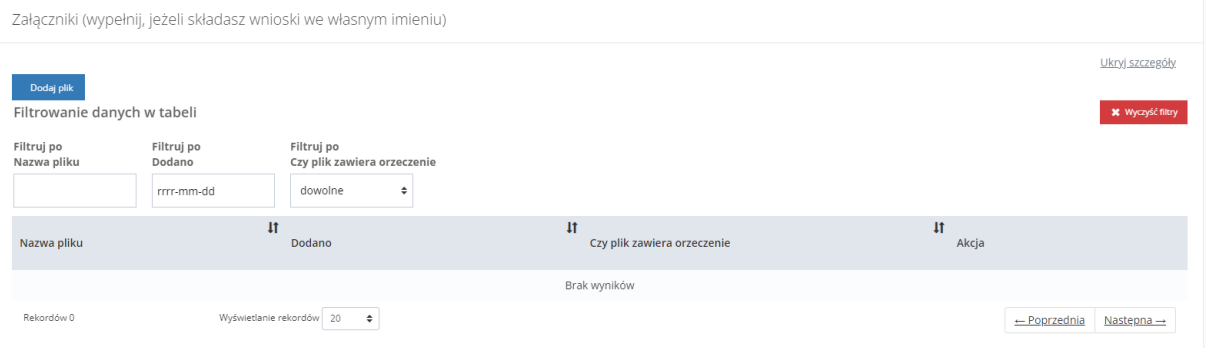

Rysunek 58 Formularz danych Użytkownika/Wnioskodawcy - Załączniki

Aby dodać plik należy kliknąć . Zostanie otwarte okno z możliwością dołączenia pliku. Pole "Czy plik zawiera orzeczenie" jest opcjonalne do zaznaczenia. Należy przy tym pamiętać, że tylko pliki oznaczone jako orzeczenie są przenoszone do wniosku na etapie wypełniania.

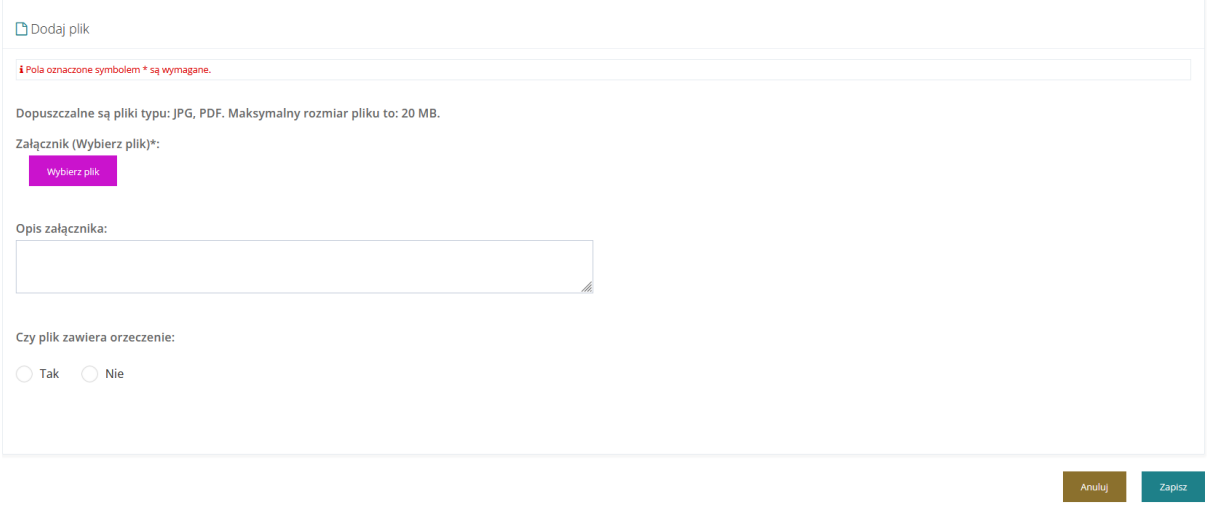

Rysunek 59 Formularz danych Użytkownika - Załączniki - dodawanie załącznika

Należy wybrać plik i go załączyć, a następnie zapisać wprowadzone zmiany. Służy do tego przycisk

Zapisz

Po zapisaniu, Użytkownik zostanie przeniesiony do widoku "Danych Użytkownika". Po

rozwinięciu sekcji "Załączniki" zostanie wyświetlony następujący widok. Załączniki można usunąć i edytować.

Załączniki

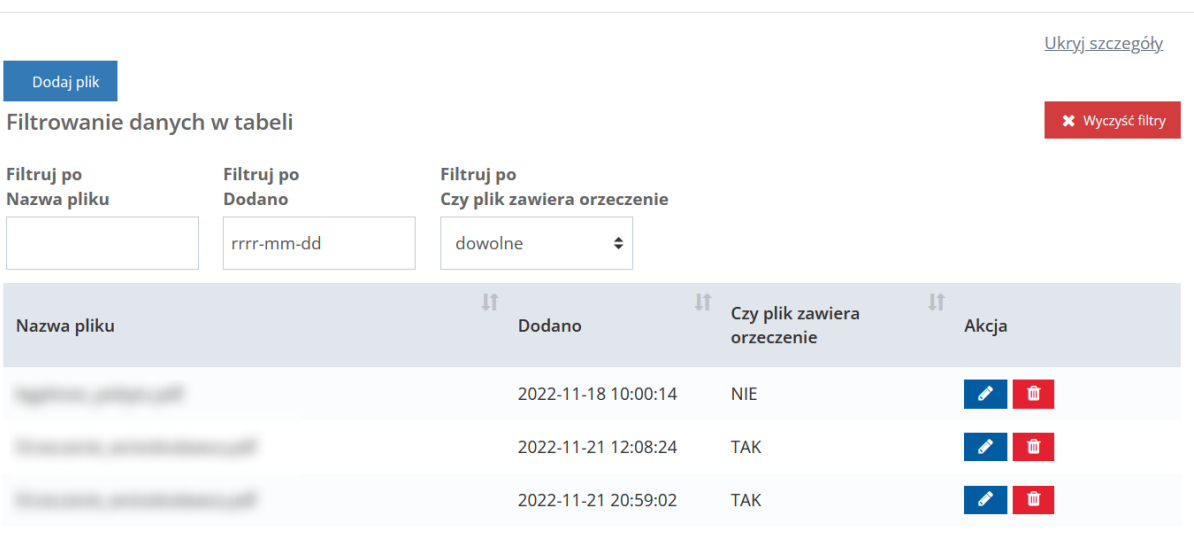

Rysunek 60 Formularz danych Użytkownika - Sekcja załączniki

### **UWAGA**

Lista załączników w kartotece jest aktualizowana tylko plikami oznaczonymi jako "Czy plik zawiera orzeczenie" (zaznaczona odpowiedź TAK w polu "Czy plik zawiera orzeczenie"). To oznacza, że jeżeli we wniosku będzie istniał przynajmniej jeden plik oznaczony jako orzeczenie, to z kartoteki zostaną usunięte wszystkie załączniki tak oznaczone, a następnie do kartoteki zostaną przeniesione z wniosku wszystkie pliki tak oznaczone, jako te które zawierają orzeczenie.

j) Sytuacja zawodowa – pole wielokrotnego wyboru

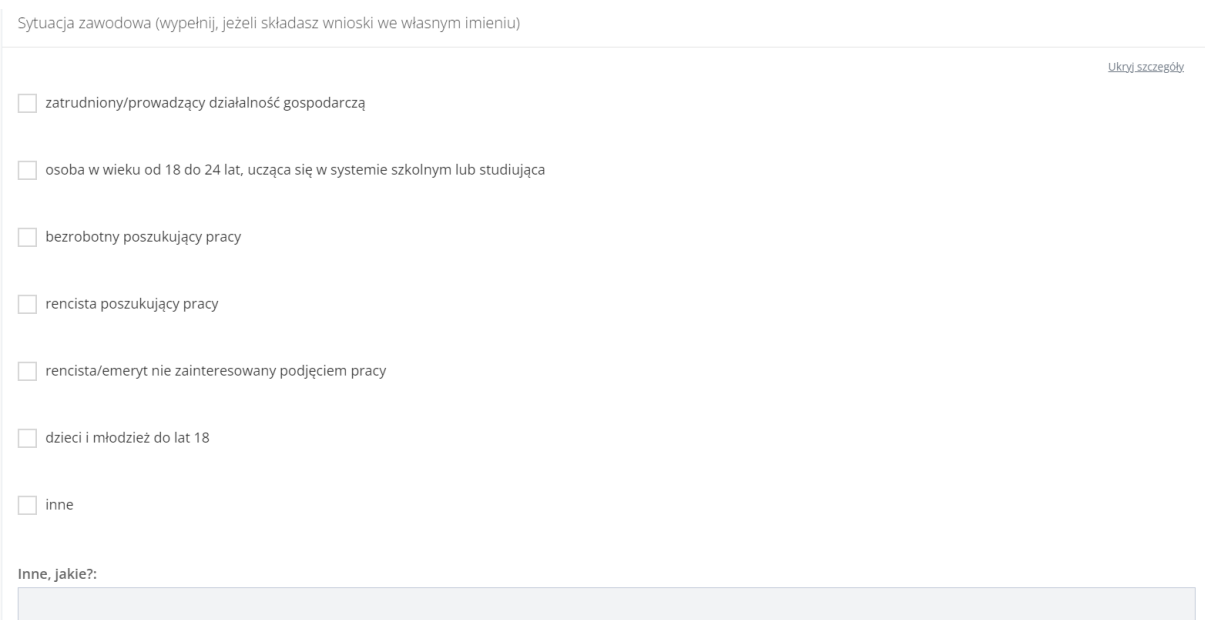

Rysunek 61 Formularz danych Użytkownika – Sytuacja zawodowa

## k) Forma i okres zatrudnienia – pole wielokrotnego wyboru

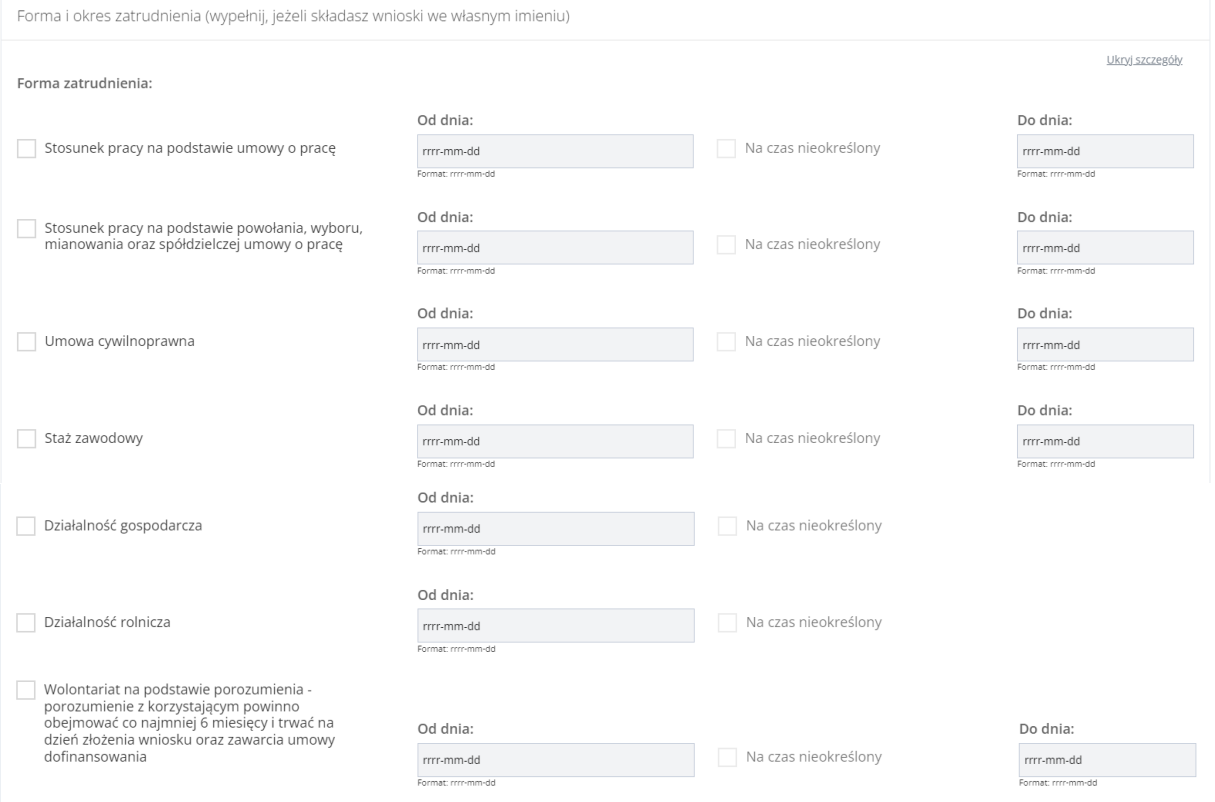

Rysunek 62 Formularz danych Użytkownika – Forma zatrudnienia

l) Sytuacja dochodowa

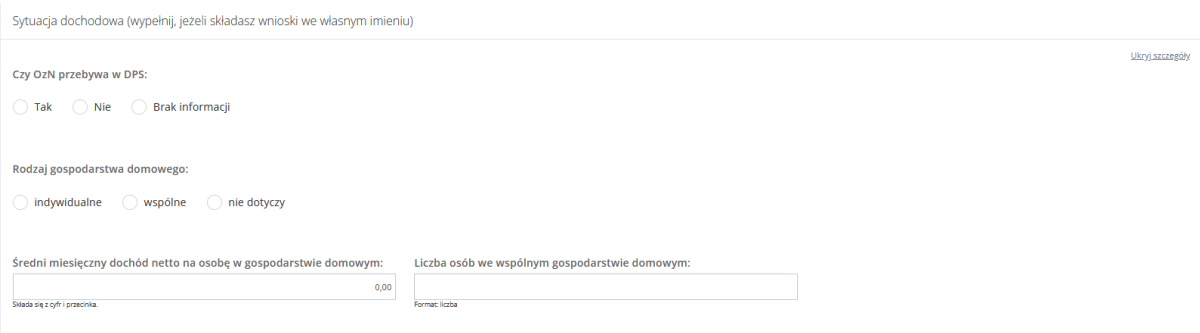

### Rysunek 63 Formularz danych Użytkownika – Sytuacja dochodowa

#### m) Informacje dodatkowe na potrzeby turnusu rehabilitacyjnego

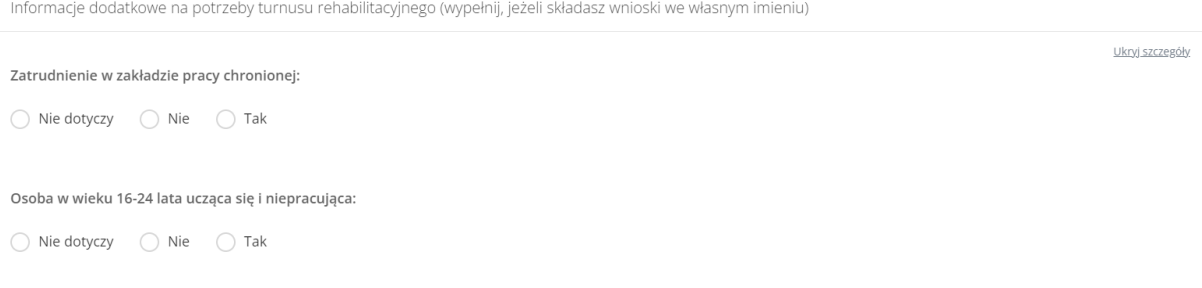

#### Rysunek 64 Formularz danych Użytkownika – Informacje dodatkowe na potrzeby turnusu rehabilitacyjnego

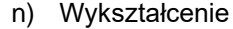

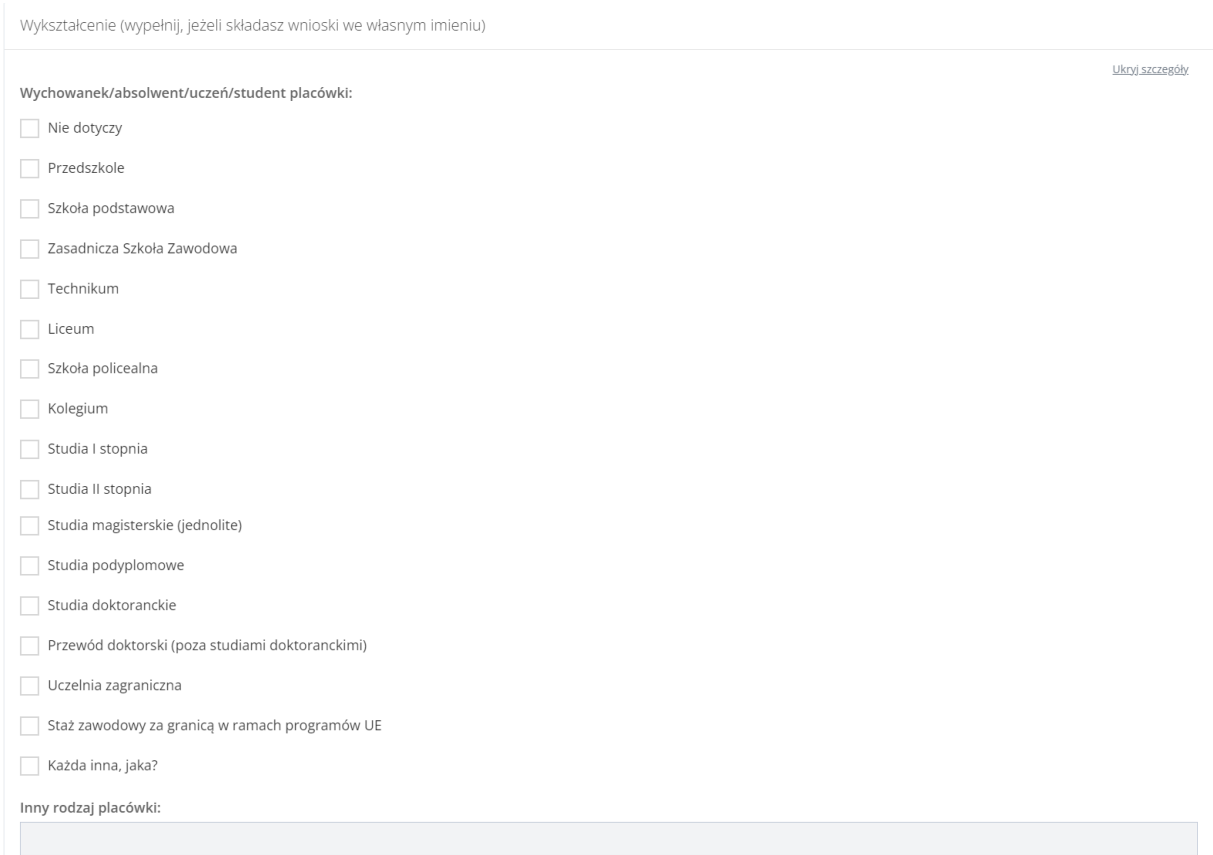

#### Rysunek 65 Formularz danych Użytkownika – Wykształcenie

### o) Dane rachunku bankowego

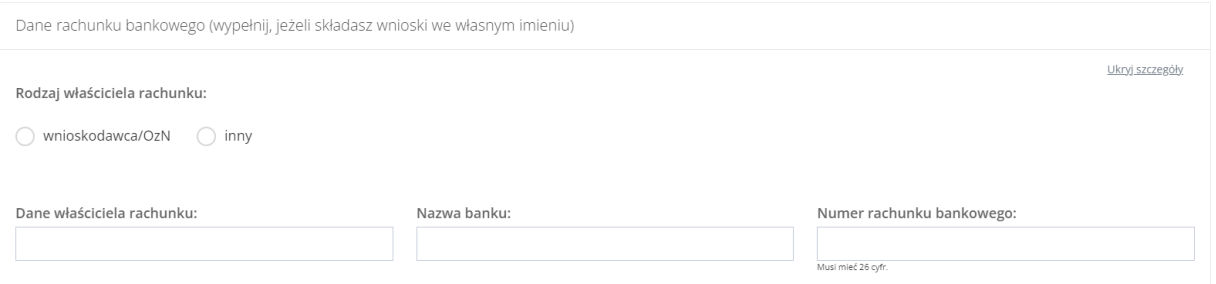

Rysunek 66 Formularz danych Użytkownika – Dane rachunku bankowego

Należy edytować dane konta Użytkownika, wpisując wartości zgodne z etykietami je opisującymi.

Kliknąć przycisk <sup>Zapisz</sup> w celu zapisania wprowadzonych zmian, co zostanie potwierdzone wyświetleniem przez system komunikatu <sup>Zapisano</sup> pomyślnie

Kliknięcie przycisku Anuluj przed zapisaniem zmian, spowoduje zamknięcie formularza bez zapisywania wprowadzonych zmian.

### **9.2 Dane podopiecznego**

Możliwa do edycji jest również zakładka "Dane podopiecznego". W celu jej edycji należy przejść do

Dane podopiecznego zakładki **procesorateli (zakładki**, a następnie dokonać edycji wybranych danych podopiecznego. Zapisz Wypełnienie tej zakładki nie jest obowiązkowe. Po dokonaniu zmian należy wybrać przycisk lub przycisk **Anuluj** w celu opuszczenia formularza. Sekcje w tej zakładce są takie same jak w sekcji "Dane Użytkownika" i zostały szerzej opisane w rozdziale wyżej.

### **9.3 Dane organizacji lub firmy**

Możliwa do edycji jest także zakładka "Dane organizacji lub firmy". W celu jej edycji należy

przejść do zakładki **Dane organizacji lub firmy** , a następnie dokonać edycji wybranych danych organizacji lub firmy. Wypełnienie tej zakładki nie jest obowiązkowe. Po dokonaniu zmian należy wybrać przycisk <sup>Zapisz</sup> w celu zapisania wprowadzonych zmian lub przycisk Anuluj w celu opuszczenia formularza.

#### Dane organizacji lub firmy

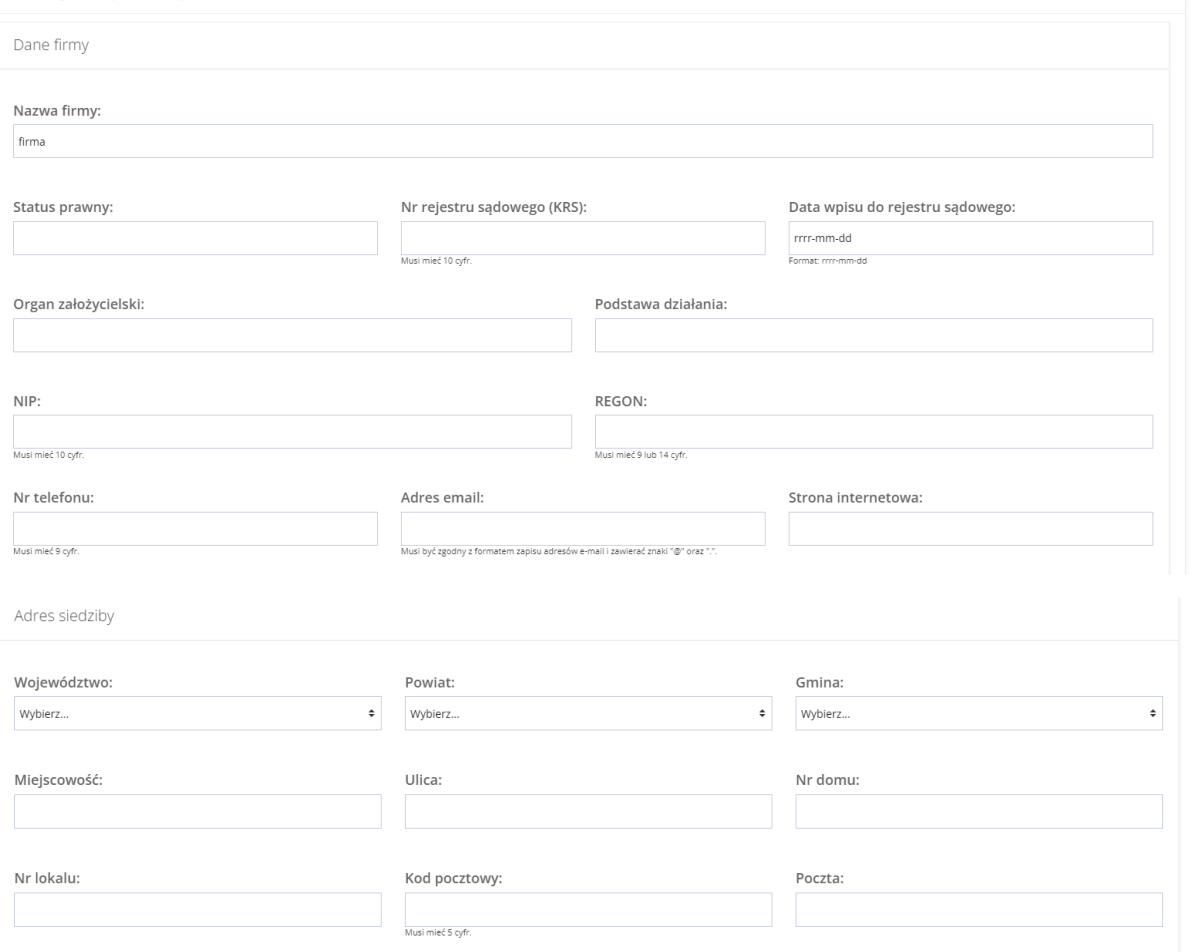

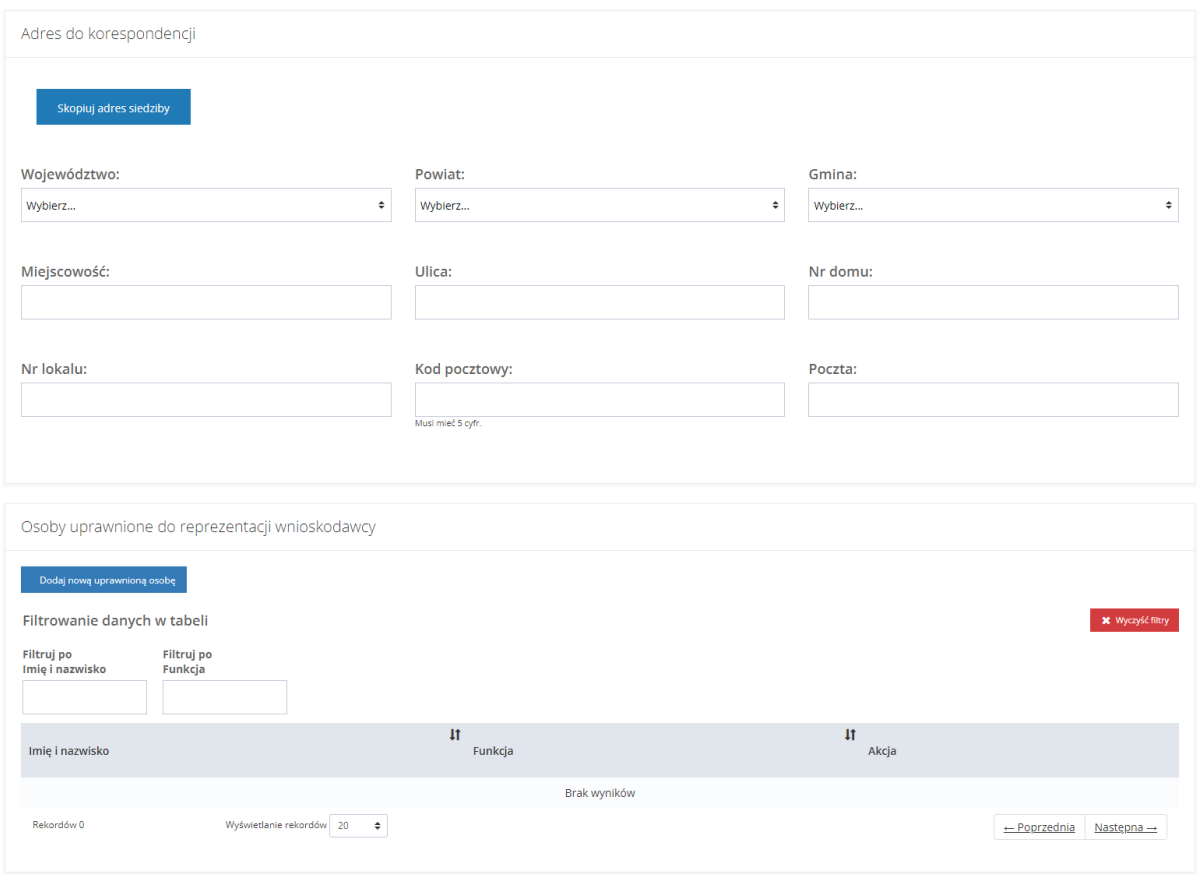

Rysunek 67 Formularz edycji danych Użytkownika - Dane organizacji lub firmy

Dane organizacji lub firmy dostępna jest funkcjonalność dodania nowej uprawnionej osoby do reprezentowania Wnioskodawcy. W celu dodania nowej uprawnionej osoby należy:

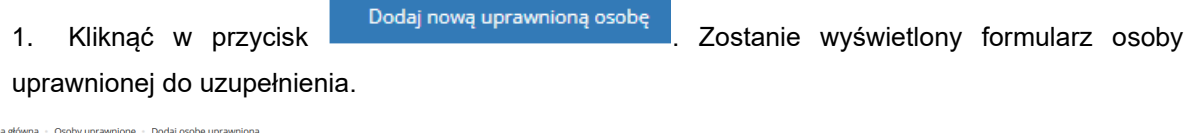

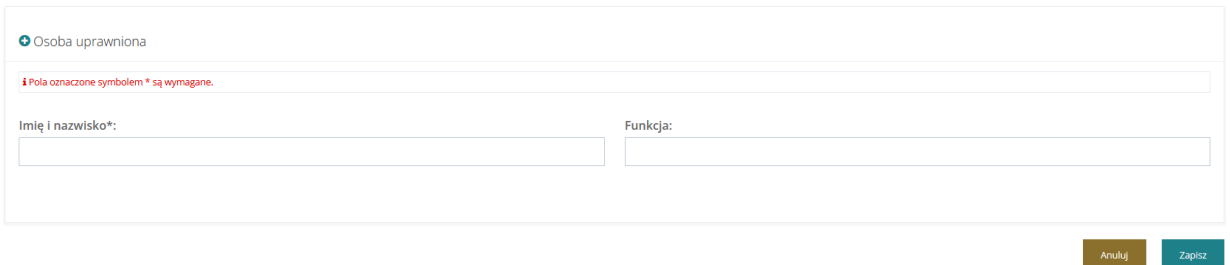

Rysunek 68 Edycja danych organizacji lub firmy - dodanie osoby uprawnionej

2. Uzupełnić dane i wybrać przycisk w celu potwierdzenia, zostanie wyświetlony

komunikat <sup>Zapisano pomyślnie</sup>, oraz dodana osoba wyświetli się w sekcji "Osoby uprawnione do reprezentacji Wnioskodawcy"

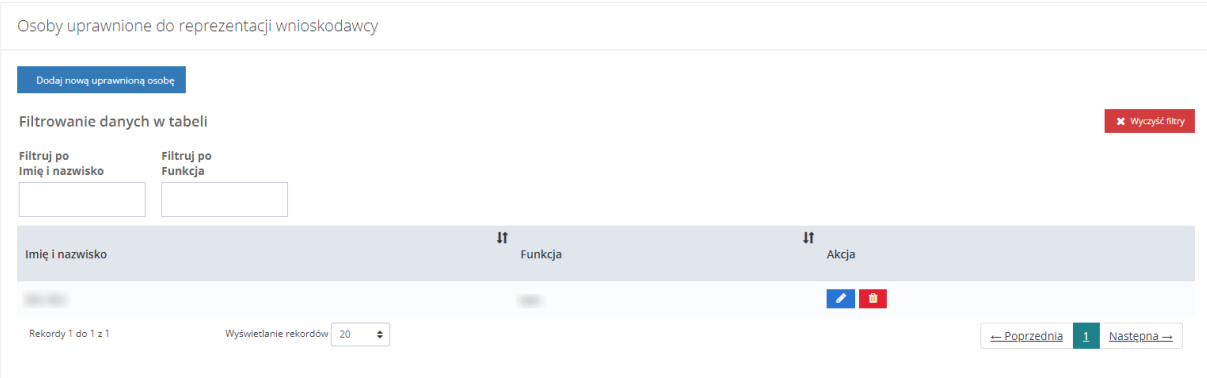

Rysunek 69 Osoby uprawnione do reprezentacji Wnioskodawcy

W celu edycji danych osoby uprawnionej do reprezentacji Wnioskodawcy kliknąć w ikonę W celu usunięcia osoby uprawnionej do reprezentacji Wnioskodawcy kliknąć w ikonę .

## **9.4 Pisma**

Na formularzu Edycja konta Użytkownika/Wnioskodawcy znajduje się zakładka "Pisma", zawierająca listę wszystkich pism. W module Wnioskodawcy zakładka prezentuje wszystkie pisma wysłane przez wszystkich Realizatorów. Realizator natomiast ma podgląd do wszystkich pism, dotyczących spraw, prowadzonych przez danego Realizatora.

| Strona głowna – Administracja – Użytkownik<br>Dane użytkownika | Dane organizacji lub firmy<br>Dane podopiecznego | Wiadomości<br>Pisma                           | <b>Historia zmian</b>     |                                                                                          |                           |                                  |
|----------------------------------------------------------------|--------------------------------------------------|-----------------------------------------------|---------------------------|------------------------------------------------------------------------------------------|---------------------------|----------------------------------|
| <b>■</b> Pisma                                                 |                                                  |                                               |                           |                                                                                          |                           |                                  |
| Filtrowanie danych w tabeli<br>Filtruj po<br>Nr pisma          | Filtruj po<br>Filtruj po<br>Data utworzenia      | Filtruj po<br>Nazwa Realizatora<br>Nr wniosku | Filtruj po<br>Typ wniosku |                                                                                          |                           | <b>X</b> Wyczyść filtry          |
| Nr pisma                                                       | rrrr-mm-dd<br>Iî<br>Data utworzenia              | 订<br>扩<br>Nazwa Realizatora                   | 耳<br>Nr wniosku           | Typ wniosku                                                                              | 17<br><b>Status</b>       | Zgłoś Sugestię lub bład<br>Akcja |
|                                                                | 2022-11-25                                       |                                               |                           | Aktywny Samorząd Moduł I A1 -<br>oprzyrządowanie samochodu -<br>dysfunkcja narządu ruchu | PISMO ZATWIERDZONE        | $\bullet$ $\bullet$              |
|                                                                | 2022-11-25                                       |                                               |                           | Aktywny Samorząd Moduł I A1 -<br>oprzyrządowanie samochodu -<br>dysfunkcja narządu ruchu | <b>PISMO ZATWIERDZONE</b> | $\bullet$ $\pm$                  |
|                                                                | 2022-11-25                                       |                                               |                           | Aktywny Samorząd Moduł I A1 -<br>oprzyrządowanie samochodu -<br>dysfunkcja narządu ruchu | PISMO ZATWIERDZONE        | 医                                |

Rysunek 70 Edycja konta Użytkownika/Wnioskodawcy - zakładka "Pisma"

### **9.5 Wiadomości**

Na formularzu "Edycja konta Użytkownika/Wnioskodawcy" znajduje się zakładka "Wiadomości", zawierająca listę wszystkich wiadomości. W module Wnioskodawcy widoczne są tutaj wszystkie wiadomości wysłane przez wszystkich Realizatorów. Realizator natomiast ma podgląd do wszystkich wiadomości, które dotyczą spraw prowadzonych przez Realizatora.

| Dane użytkownika                                | Dane podopiecznego         | Dane organizacji lub firmy          | Wiadomości<br>Pisma             | <b>Historia zmian</b>    |            |                 |                         |  |
|-------------------------------------------------|----------------------------|-------------------------------------|---------------------------------|--------------------------|------------|-----------------|-------------------------|--|
| <b>▼</b> Wiadomości                             |                            |                                     |                                 |                          |            |                 |                         |  |
| X Wyczyść filtry<br>Filtrowanie danych w tabeli |                            |                                     |                                 |                          |            |                 |                         |  |
| Filtruj po<br><b>Data</b>                       | Filtruj po<br><b>Temat</b> | Filtruj po<br><b>Kierunek</b>       | Filtruj po<br><b>Realizator</b> | Filtruj po<br>Nr wniosku |            |                 |                         |  |
| rrrr-mm-dd                                      |                            |                                     |                                 |                          |            |                 | Załoś Sugestie lub bład |  |
| Data                                            | 圹<br>Temat                 |                                     | 址<br><b>Kierunek</b>            | <b>JT</b>                | Realizator | 圹<br>Nr wniosku | J<br>Akcja              |  |
| 2022-11-25 12:36:24                             |                            | Informacja w sprawie dofinansowania |                                 |                          |            |                 | $\bullet$               |  |
| 2022-11-25 12:19:46                             |                            | Informacja w sprawie dofinansowania |                                 |                          |            |                 | $\bullet$               |  |
| 2022-11-25 12:18:43                             |                            | Umowa o dofinansowanie              |                                 |                          |            |                 | $\bullet$               |  |
| 2022-11-25 12:06:45                             |                            | Informacja w sprawie dofinansowania |                                 |                          |            |                 | $\bullet$               |  |
| 2022-11-25 12:05:58                             |                            | Informacja w sprawie dofinansowania |                                 |                          |            |                 | $\bullet$               |  |
| 2022-11-25 11:44:59                             |                            | Informacja w sprawie dofinansowania |                                 |                          |            |                 | $\bullet$               |  |

Rysunek 71 Edycja konta Użytkownika/Wnioskodawcy - zakładka "Wiadomości"

## **9.6 Historia zmian**

Na formularzu "Edycja konta Użytkownika/Wnioskodawcy" znajduje się zakładka "Historia zmian", która zawiera szczegóły operacji dokonywanych w kartotece Wnioskodawcy (utworzenie, edycja, usunięcie danych).

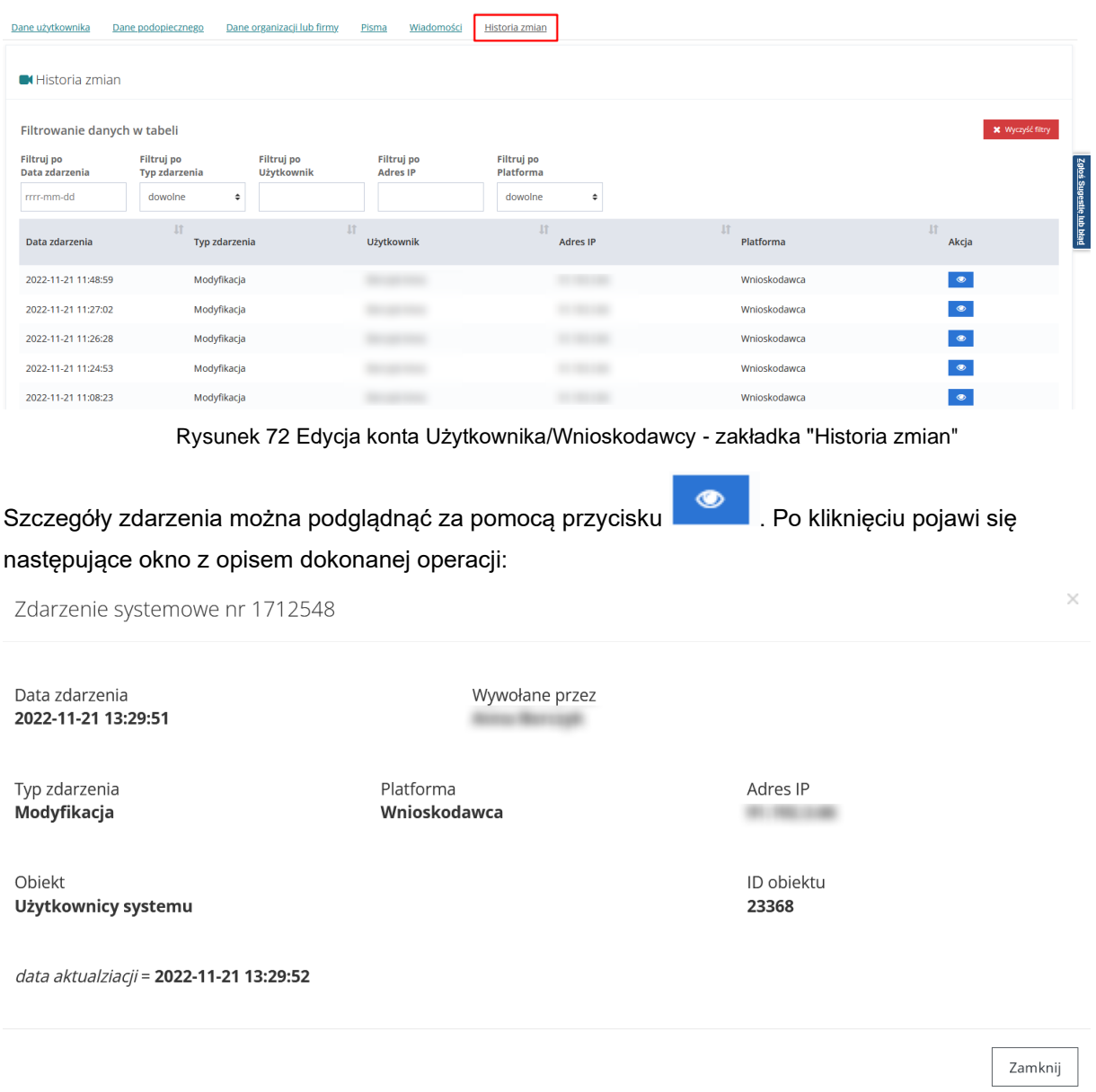

Rysunek 73 Szczegóły zdarzenia systemowego

# **10 PRZEPROWADZENIE OCENY FORMALNEJ WNIOSKU**

W rozdziale opisana została funkcjonalność umożliwiająca weryfikację formalną wniosku i zarejestrowanie jej wyniku w systemie poprzez wybranie odpowiedniego statusu. Weryfikacji formalnej dokonuje Użytkownik z przypisaną rolą Realizator-podstawowy lub Realizator-rozszerzony, któremu wybrany wniosek został przypisany do oceny.

W celu przeprowadzenia oceny formalnej wniosku należy:

- 1. Rozwinąć zakładkę **(2)** Wnioski w sekcji menu nawigacyjnego.
- 2. Kliknąć przycisk <sup>14.</sup> Weryfikacja formalna

Zostanie wyświetlona lista wniosków przypisanych do oceny, do zalogowanego Użytkownika.

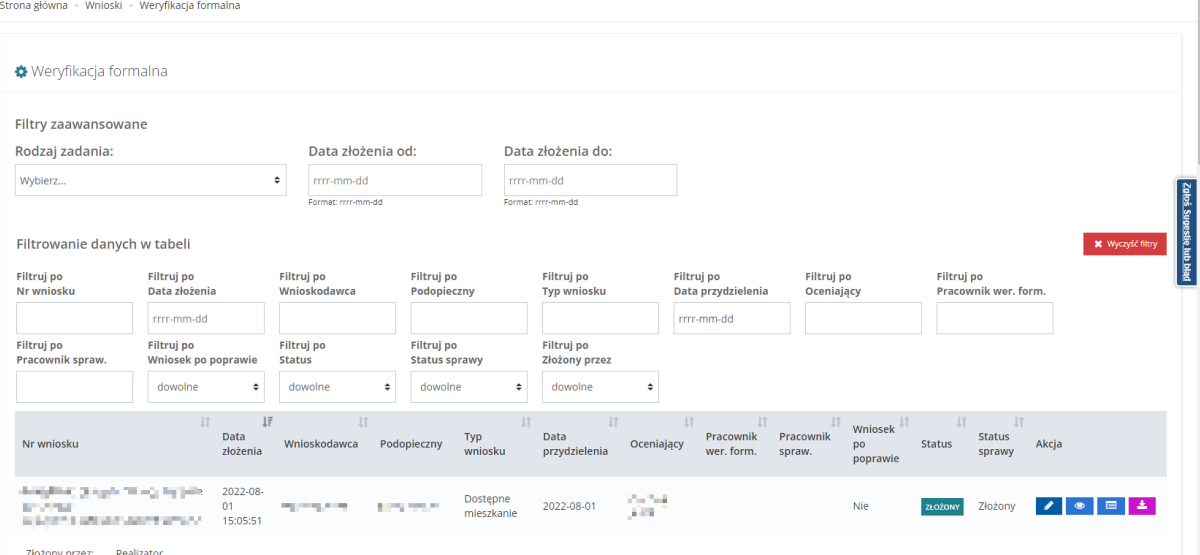

Rysunek 74 Wnioski przeznaczone do weryfikacji formalnej – przykładowa lista

3. Wyszukać wniosek, który ma zostać poddany ocenie formalnej i kliknąć przycisk przy wybranym wniosku.

Zostanie wyświetlony formularz oceny formalnej wniosku.

4. Jeśli do wniosku zostało załączone zaświadczenie lekarskie należy zaznaczyć "Do wniosku zostało załączone zaświadczenie lekarza". Następnie wypełnić pole "Nr PWZ lekarza podany

na zaświadczeniu" i kliknąć przycisk . Dodaj . Wprowadzony numer zostanie dodany do tabeli znajdującej się nad wypełnionym polem. W celu usunięcia dodanego numeru należy wybrać

Usuń przycisk znajdujący się obok danego numeru w kolumnie "Akcja".

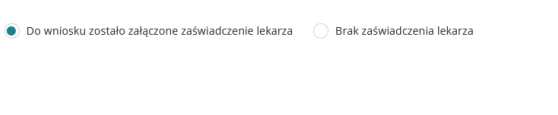

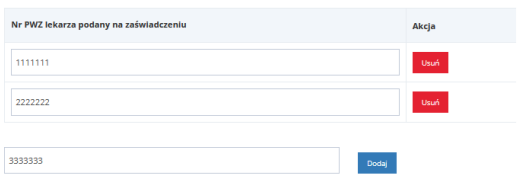

Rysunek 75 Fragment widoku weryfikacji formalnej - zaświadczenie lekarskie

- 5. Wypełnić wszystkie pola, wpisując wartości zgodne z etykietami je opisującymi.
- 6. Dokonać ręcznie oceny formalnej i zarejestrować jej wynik w systemie poprzez wybranie z listy rozwijalnej odpowiedniego statusu:
	- a) Do weryfikacji merytorycznej Przekazanie wniosku do kolejnego kroku (ocena merytoryczna), co oznacza pozytywną ocenę formalną z uzasadnieniem decyzji.
	- b) Odrzucony Odrzucenie wniosku z koniecznością podania powodu odrzucenia wniosku. Po odrzuceniu wniosku, dalsze jego procedowanie nie jest możliwe.
	- c) Do poprawy Przekazanie wniosku do Wnioskodawcy, do poprawy z koniecznością podania powodu cofnięcia wniosku.
- 7. Kliknąć przycisk **w zapiszy w celu zatwierdzenia dokonanej** oceny formalnej. System potwierdzi poprawność zarejestrowania wyniku oceny formalnej wyświetlając komunikat:

Zapisano pomyślnie.

8. Aby zapisać i od razu przejść do oceny merytorycznej wniosku należy wcisnąć przycisk  $\alpha$ zapisz i przejdź do o. merytorycznej Jeżeli po dokonano zmian w numerze PWZ lekarza i jest on nieprawidłowy wyświetli się następujące okno potwierdzenia operacji

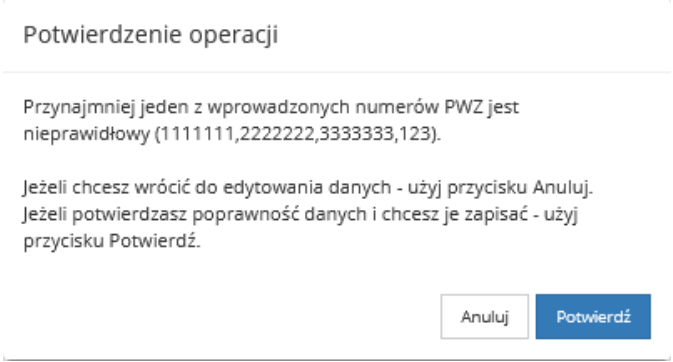

Rysunek 76 Potwierdzenie poprawności danych - błędny numer PWZ lekarza

Jeżeli numer został wprowadzony więcej niż raz wyświetli się następujące okno potwierdzenia operacji:

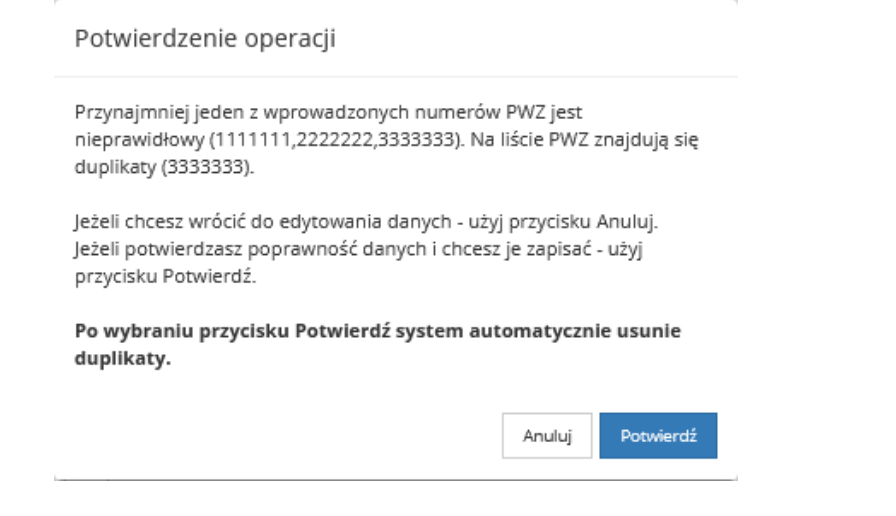

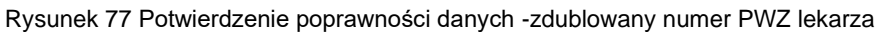

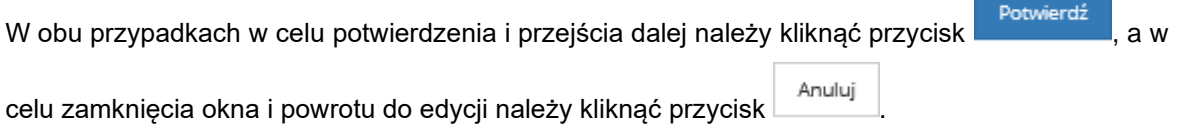

## **10.1 Weryfikacja w EKSMOoN podczas oceny formalnej**

Opisana w tym rozdziale funkcjonalność pozwala na weryfikację czy dana osoba posiada na wskazany dzień ważne orzeczenie o niepełnosprawności oraz odnotowuje w systemie wynik przeprowadzonej weryfikacji.

Weryfikacja dostępna jest podczas oceny formalnej i merytorycznej na każdym etapie weryfikacji i realizacji wniosku, również po jego zatwierdzeniu lub przekazaniu sprawy do archiwum. Dedykowane okno wyszukiwania znajduje się w zakładce "Dane podstawowe" w sekcji "Weryfikacja orzeczenia o niepełnosprawności".

Weryfikacji w EKSMOoN mogą dokonywać Użytkownicy występujący w rolach Realizator podstawowy i Realizator rozszerzony .

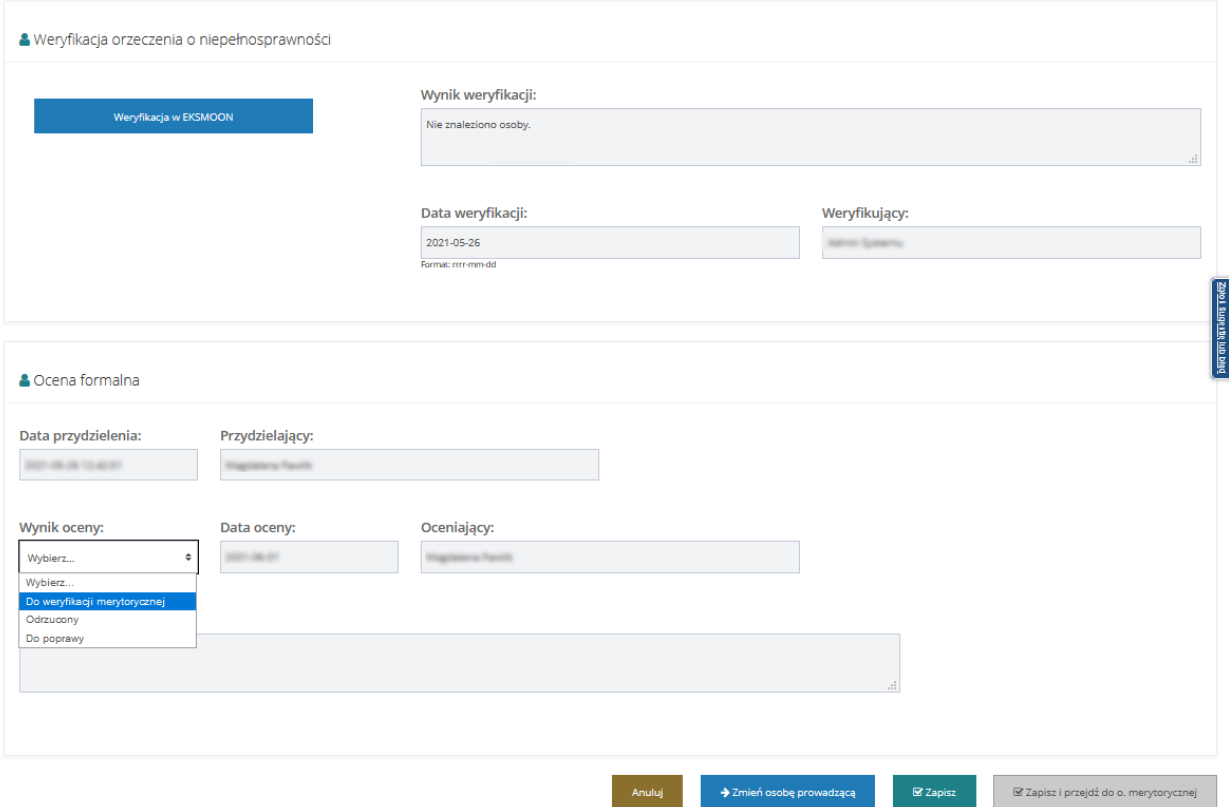

Rysunek 78 Weryfikacja w EKSMOoN - weryfikacja formalna

Szczegółowy opis przeprowadzania weryfikacji w EKSMOoN oraz opis zwracanych przez usługę informacji został opisany w rozdziale ["17](#page-150-0) [Weryfikacja w EKSMOoN we wniosku"](#page-150-0).

# **11 PRZEPROWADZENIE OCENY MERYTORYCZNEJ WNIOSKU**

W rozdziale opisana została funkcjonalność umożliwiająca weryfikację merytoryczną wniosku i zarejestrowanie jej wyniku w systemie poprzez wybranie odpowiedniego statusu. Weryfikacji merytorycznej dokonuje Użytkownik z przypisaną rolą Realizator-podstawowy lub Realizatorrozszerzony, któremu wybrany wniosek został przypisany do oceny.

W celu przeprowadzenia oceny merytorycznej wniosku należy:

- 1. Rozwinąć zakładkę **ආ Wnioski** w sekcji menu nawigacyjnego.
- 2. Kliknąć przycisk  $\Phi_{\varphi}^{\varphi}$  Ocena merytoryczna

Zostanie wyświetlona lista wniosków przypisanych do oceny do zalogowanego Użytkownika.

| Wyszukaj stronę.<br>Szukaj                                                                                                    |                                                                                                 |                                                       |                                               |                                                                                                    |  |  |  |  |
|----------------------------------------------------------------------------------------------------|-------------------------------------------------------------------------------------------------|-------------------------------------------------------|-----------------------------------------------|----------------------------------------------------------------------------------------------------|--|--|--|--|
| og Weryfikacja merytoryczna                                                                                                    |                                                                                                 |                                                       |                                               |                                                                                                    |  |  |  |  |
| <b>Co</b> Strona główna                                                                                                    |                                                                                                 |                                                       |                                               |                                                                                                    |  |  |  |  |
| A Wiedomości<br>Filtry zaawansowane                                                                                                    |                                                                                                 |                                                       |                                               |                                                                                                    |  |  |  |  |
| <sup>2</sup> Whioski<br>Data złożenia od:<br>Rodzaj zadania:                                                                                                    | Data złożenia do:                                                                               |                                                       |                                               |                                                                                                    |  |  |  |  |
| O Nowy whiosek<br>Wybierz<br>rrrr-mm-dd                                                                                                    | rrrr-mm-dd                                                                                      |                                                       |                                               |                                                                                                    |  |  |  |  |
| Whioski złożone przez<br>Formas mr-mm-dd<br>Whioskodawców                                                                                                    | Formus: mm-mm-dd                                                                                |                                                       |                                               |                                                                                                    |  |  |  |  |
| @ Weryfikacja formalna<br>Filtrowanie danych w tabeli                                                                                                    |                                                                                                 |                                                       |                                               | <b>X</b> wyczyść fitry                                                                                      |  |  |  |  |
| 02 Ocena merytoryczna<br>Filtruj po<br><b>Filtruj</b> po<br>Filtruj po<br>Filtruj po                                                                                 | Filtruj po<br>Filtruj po<br>Filtruj po                                                          | <b>Filtruj</b> po<br>Filtruj po                       | <b>Filtruj</b> po<br>Filtruj po               | Filtruj po                                                                                                  |  |  |  |  |
| of Ponowna ocena<br>Nr wniosku<br>Wnioskodawca<br>Data złożenia<br>Podopieczny<br>merytoryczna                                                                       | Oceniający<br><b>Typ wniosku</b><br>Data przydzielenia                                          | Pracownik spraw.<br>Pracownik wer, form.              | <b>Status</b><br>Status sprawy                | Złożony przez                                                                                               |  |  |  |  |
| rrrr-mm-dd<br>C Do zatwierdzenia                                                                                                    | rrrr-mm-dd                                                                                      |                                                       | dowolne<br>٠<br>dowolne                       | dowolne<br>$\Rightarrow$                                                                                    |  |  |  |  |
| @ Zatwierdzone<br><b>II</b><br>Data                                                                                                    | Data                                                                                            | Pracownik<br>Pracownik                                | $\mathbf{H}$<br><b>Status</b>                 |                                                                                                    |  |  |  |  |
| Nr wniosku<br>Wnioskodawca<br>Podopieczny<br>złożenia<br>A Do poprawy                                                                                                | Typ wniosku<br>Oceniajacy<br>przydzielenia                                                      | Status<br>wer, form.<br>spraw.                        | Złożony przez<br>sprawy                       | Ιŝ<br>Akcia                                                                                                 |  |  |  |  |
| @ Odrzucone<br>information of the control of the control of<br>2022-08-01<br><b><i><u>Continued</u></i></b>                                                          | Przedmioty ortopedyczne<br>2022-08-01<br><b>Service Ave</b>                                     | <b>Completed</b><br>DO WERFRACE MERYTORYCZNE          | Do weryfikacji<br>Realizator                  |                                                                                                    |  |  |  |  |
| with the control of<br>11:33:09<br>! Wycofane                                                                                                    | środki pomocnicze                                                                               |                                                       | merytorycznej                                 |                                                                                                    |  |  |  |  |
| Zarchiwizowane<br>÷<br>2022-07-18<br><b><i>ALCOHOL: YES</i></b><br><b>SALE OF THE</b><br>19:38:44                                                                    | 76<br>2022-07-20<br>Działalność gospodarcza                                                     | <b>COMPANY</b><br>DO WERNFINACH MERYTORYCZNEJ         | Do weryfikacji<br>Realizator<br>merytorycznej |                                                                                                    |  |  |  |  |
| Te Do wstepnego<br>dofinansowania                                                                                                    | Zwrot kosztów szkolenia                                                                         |                                                       |                                               |                                                                                                    |  |  |  |  |
| 2022-07-18<br>primary required by the registers was<br>(8) Zatwierdzone do<br><b>SAMPLE OF</b><br><b>Business And Car</b><br>19:38:41<br>dofinansowania              | æ<br>2022-07-20<br>organizowanych przez<br>kierowników PUP                                      | 10/20/04<br>DO WEINFAVOI MERYTORYCZNEJ                | Do weryfikacji<br>Realizator<br>merytorycznej | $\begin{array}{c} \mathcal{N} \end{array}$                                                                  |  |  |  |  |
| lat Lista rankingowa<br>and popular power at and Taylor's proposition.<br>2022-07-18<br><b>March 2010</b><br>19:38:24                                                | <b>Advertising</b><br>Wyposażenie stanowiska<br>2022-07-20                                      | DO WERNINACJI MERYTORYCZNEJ<br><b>Service Control</b> | Do weryfikacji<br>Realizator                  |                                                                                                    |  |  |  |  |
| and the composited<br>Fill Pisma do wniosków<br>$\sim$                                                                                                    | pr and<br>pracy                                                                                 |                                                       | merytorycznej                                 |                                                                                                    |  |  |  |  |
| Zelfa St. Dokotor Henry<br>2022-07-18<br><b>Home</b> and<br>12:07:20<br><b>Umowy</b>                                                                                 | New York C. London Inc.<br>2022-07-18<br>Mieszkanie dla absolwenta                              | DO WEINTINACH MERYTORYCZNEJ                           | Do weryfikacji<br>Realizator<br>merytorycznej | $\begin{array}{c} \mathcal{N} & \circ \\ \end{array}$ $\begin{array}{c} \mathcal{N} & \circ \\ \end{array}$ |  |  |  |  |
| and officer that is a proportional characteristic<br><b>Rozliczenia</b><br>2022-07-12<br><b>Burd Crown</b><br><b>Parkerback of Street</b><br>09:56:47                | Przedmioty ortopedyczne i<br>2022-07-12<br>representative and condition of<br>środki pomocnicze | DO WEINTINACJI MERYTORYCZNEJ                          | Do weryfikacji<br>Realizator<br>merytorycznej | $\begin{array}{c} \mathcal{N} \end{array}$ $\begin{array}{c} \mathcal{N} \end{array}$                       |  |  |  |  |
| Turnusy rehabilitacyjne <<br><b>COMPANY TO BAY</b><br>2022-06-07<br><b>SEAT AT A</b><br><b>MAGNET</b><br>The R. P. Lewis Co., Lewis<br>11:10:59<br>D Relestr zwrotów | 中国語 あましたおうしゃ<br>2022-06-07<br>Działalność gospodarcza                                           | DO WEINFINACE MERYTORYCOVE                            | Do weryfikacji<br>Realizator<br>merytorycznej | $\begin{array}{c} \mathcal{N} & \circ \\ \hline \end{array}$                                                |  |  |  |  |
| productions decrease accessories<br>2022-06-07<br>"D Zwroty środków PFRON <<br>provided three<br>The product of the company of the<br>10:06:42                       | 2022-06-07<br>research for the contemporary spatial<br>Działalność gospodarcza                  | DO WEINFINACH MERYTORYCZNEJ                           | Do weryfikacji<br>Realizator<br>merytorycznej |                                                                                                    |  |  |  |  |

Rysunek 79 Wnioski przeznaczone do weryfikacji merytorycznej – przykładowa lista

3. Wyszukać wniosek, który ma zostać poddany ocenie merytorycznej i kliknąć przycisk przy wybranym wniosku.

Zostanie wyświetlony formularz oceny merytorycznej wniosku.

etykietami je opisującymi.

- 4. W zakładce **Dane podstawowe** wypełnić wszystkie pola, wpisując wartości zgodne z
- 5. W zakładce **Dane podstawowe** dokonać ręcznie oceny merytorycznej i zarejestrować jej wynik w systemie poprzez wybranie z listy rozwijalnej odpowiedniego statusu:
	- a) Do zatwierdzenia Przekazanie wniosku do kolejnego kroku (zatwierdzenie), co oznacza pozytywną ocenę merytoryczną.
	- b) Odrzucony Odrzucenie wniosku, dalsze procedowanie nie jest możliwe.
	- c) Do poprawy Przekazanie wniosku do Wnioskodawcy, do poprawy.
- 6. W zakładce Karta oceny wypełnić wszystkie pola, dokonując wyboru w polach decyzja.

**UWAGA**

Kryteria PFRON uzupełniają się automatycznie na podstawie danych z wniosku. Zarówno kryteria PFRON, jak i Realizatora można edytować do momentu zatwierdzenia wniosku.

Dla wariantu "Spełnia" system nadaje automatycznie wcześniej przypisane wartości.

Krok 6 dotyczy jedynie naborów, w których obowiązuje karta oceny.

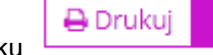

Kliknięcie przycisku

### pliku PDF.

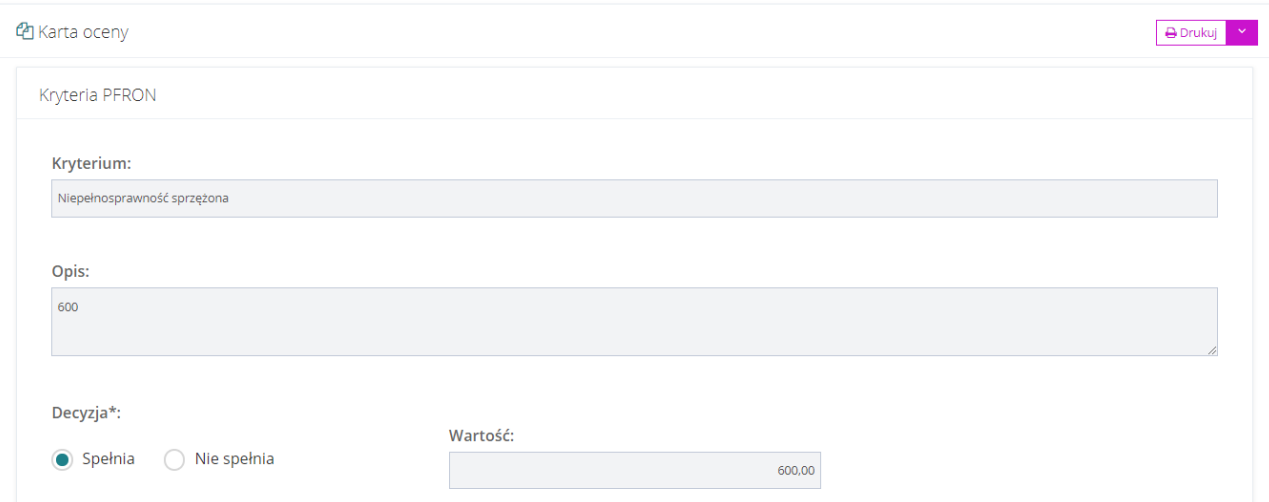

### Rysunek 80 Karta oceny – kryteria PFRON – przykładowa lista

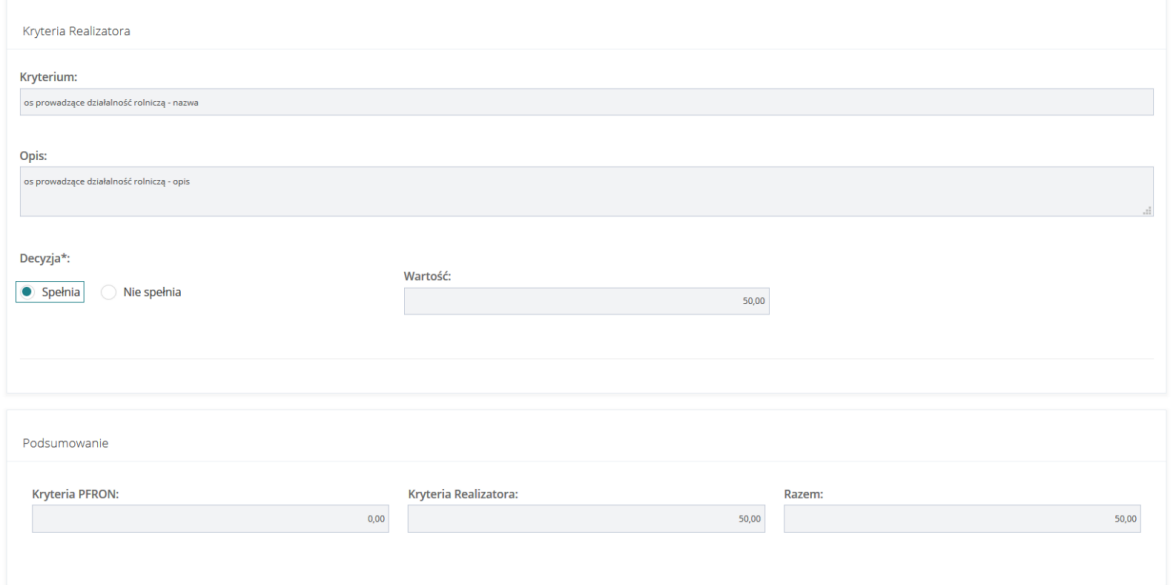

Rysunek 81 Karta oceny – kryteria Realizatora – przykładowa lista

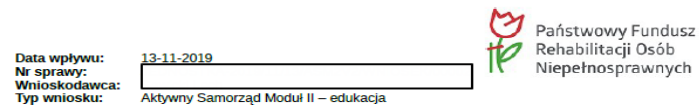

#### Karta oceny

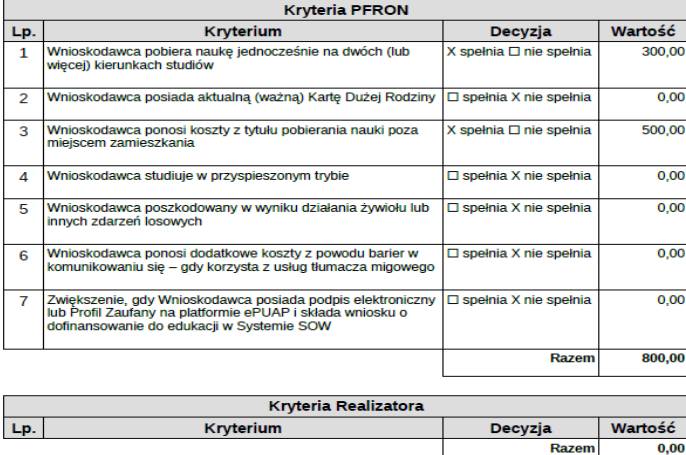

Kryteria PFRON i Realizatora razem 800.00

u<br>1 z 2<br>data or neracii wydruku: 2020-01-16 12:58:14  $\epsilon$ 

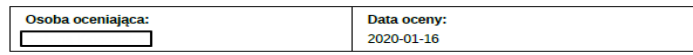

Każdy Oceniający/Opiniujący, przystępując do oceny niniejszego wniosku deklaruje bezstronność wobec Winiosku, włoj nie dotyczy ich osobiście, ich małżonków, wstępnych albo znaczeństwa, powinowatych w tej samej linii albo s

Rysunek 82 Karta oceny – przykładowy wydruk

7. W zakładce dane podstawowe uzupełnić informacje dotyczące kwoty dofinansowania wpisując przyznaną sumę dofinansowania, oraz wybrać z listy rozwijanej wynik oceny merytorycznej i wprowadzić uzasadnienie.

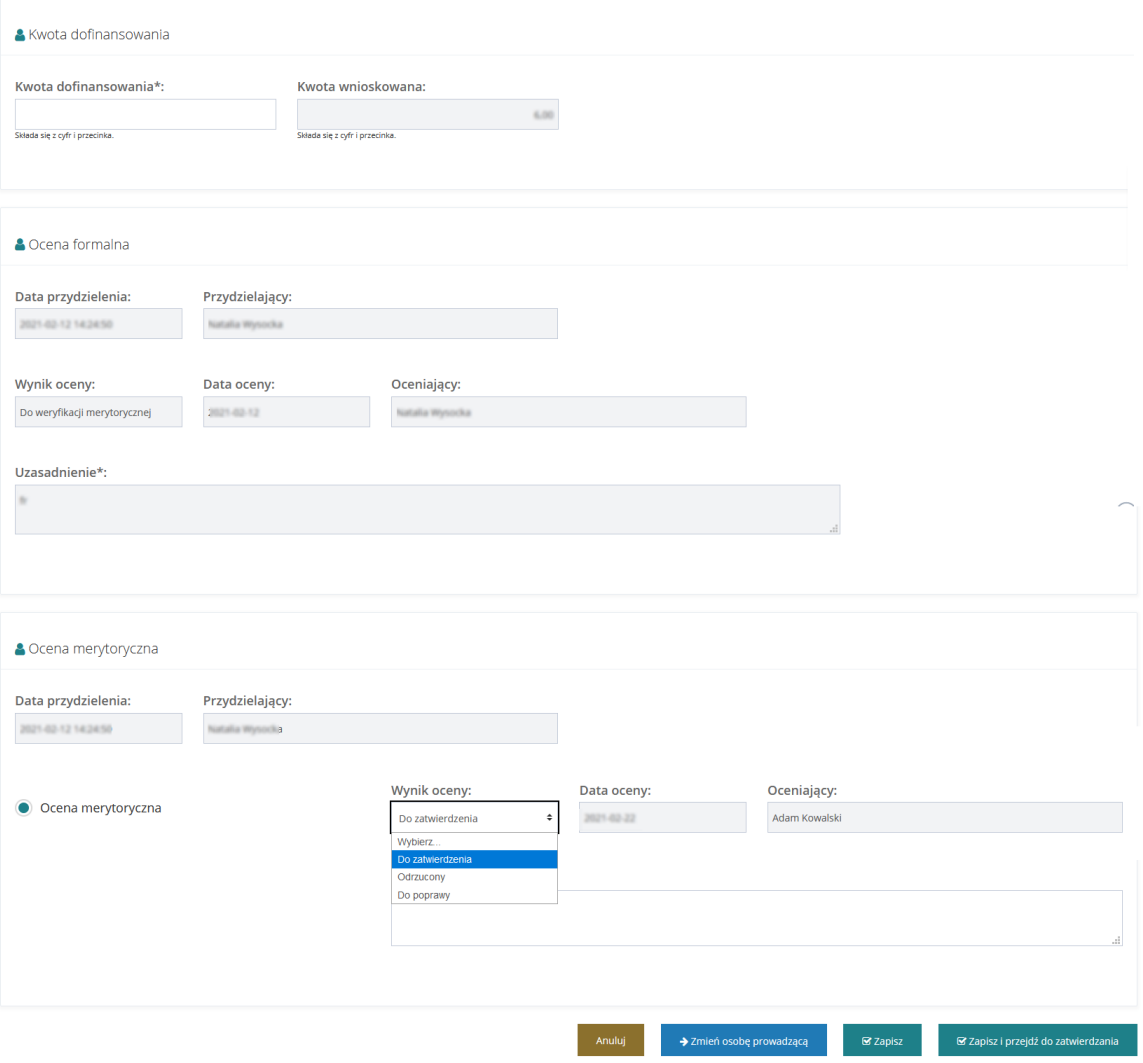

Rysunek 83 Wprowadzenie wyniku oceny merytorycznej

8. W przypadku oceny merytorycznej wniosku Modułu II - edukacja koniecznym jest przejście w edycję wybranych form kształcenia za pomocą dostępnej ikony

| Formy kształcenia                                                                |                            |                              |                                        |      |                                                                     |                                              |                                                                                          |
|----------------------------------------------------------------------------------|----------------------------|------------------------------|----------------------------------------|------|---------------------------------------------------------------------|----------------------------------------------|------------------------------------------------------------------------------------------|
| Filtrowanie danych w tabeli<br><b>Filtruj po</b><br>Forma kształcenia<br>dowolne | Filtruj po<br>Nazwa szkoły | <b>Filtruj po</b><br>Wydział | Filtruj po<br><b>Klerunek</b>          |      |                                                                     |                                              | - X Wyczyść filtry                                                                       |
| Forma kształcenia                                                                |                            |                              | $_{11}$<br>Nazwa szkoły                |      | <b>If</b><br>Wydział                                                | 1î<br>Kierunek                               | IT.<br>Akcja                                                                             |
| studia drugiego stopnia                                                          |                            |                              | Akademia Morska w Szczecinie           |      | www                                                                 | kkk                                          | $\mathcal{E}$                                                                            |
| Rekordy 1 do 1 z 1<br>Całkowity koszt opłaty za naukę:                           |                            | Wyświetlanie rekordów 20 e   | Udział własny:                         |      | Wnioskowana kwota dofinansowania<br>na naukę:                       | Wnioskowana kwota dofinansowania<br>dodatku: | $Dalej \rightarrow$<br>$-$ Poprzednia<br>Æ<br>Wnioskowana kwota dofinansowania<br>razem: |
|                                                                                  |                            | 150,00                       |                                        | 0,00 | 0,00                                                                | 1475,50                                      | 1475,50                                                                                  |
|                                                                                  |                            |                              | Procentowy udział własny wnioskodawcy: | 0,00 | Udział kwoty wnioskowanej w<br>całkowitych kosztach opłaty:<br>0,00 |                                              |                                                                                          |

Rysunek 84 Formy kształcenia - Aktywny Samorząd Moduł II – edukacja

System otworzy okno z informacją dotyczącą wnioskowanej kwoty dofinansowania (na półrocze).

- a) Po wybraniu przez Użytkownika wartości w polu "Kalkulacja kwoty dofinansowania" system uzupełni (nadpisze) pole "Kwota przyznana" jako iloczyn wartości z pola "Całkowity koszt opłaty za naukę (czesne)" i wartości z pola "Kalkulacja kwoty dofinansowania". Wartość w polu "Kwota przyznana" jest możliwa do edycji.
- b) Po wybraniu przez Użytkownika wartości w polu "Kalkulacja kwoty dofinansowania" system uzupełni (nadpisze) pola "Kwota przyznana" jako iloczyn wartości z pola "Maksymalna kwota dofinansowania, zgodnie z zasadami programu" i wartości z pola "Kalkulacja kwoty dofinansowania". Przeliczenie jest wykonane dla każdego wiersza, w którym "Wnioskowana kwota dofinasowania" będzie większa od 0. Na koniec zostanie zaktualizowana "Suma". Wartości w polach "Kwota przyznana" będą możliwe do edycji.
- c) Wnioskodawca stara się o dofinansowanie opłaty za naukę (czesne) -po wybraniu wartości procentowej w polu "Kalkulacja kwoty dofinansowania" system uzupełni (nadpisze) pole "Kwota przyznana" jako iloczyn wartości z pola "Całkowity koszt opłaty za naukę (czesne)" i wartości z pola "Kalkulacja kwoty dofinansowania". Jeżeli obliczona kwota będzie większa niż kwota w polu "Wnioskowana kwota dofinasowania", to system uzupełni (nadpisze) pole "Kwota przyznana" wartością z pola "Wnioskowana kwota dofinasowania". Wartość w polu "Kwota przyznana" będzie możliwa do edycji.
- d) Wnioskodawca stara się o dodatek na pokrycie kosztów kształcenia po wybraniu wartości procentowej w polu "Kalkulacja kwoty dofinansowania" - system uzupełni (nadpisze) pola "Kwota przyznana" jako iloczyn wartości z pola "Maksymalna kwota dofinansowania, zgodnie z zasadami programu" i wartości z pola "Kalkulacja kwoty dofinansowania". Jeżeli obliczona kwota będzie większa niż kwota w polu "Wnioskowana kwota dofinasowania", to system uzupełni (nadpisze) pole "Kwota przyznana" wartością z pola "Wnioskowana kwota dofinasowania". Przeliczenie zostanie wykonane dla każdego wiersza, w którym "Wnioskowana kwota dofinasowania" będzie większa od 0. Na koniec zostanie zaktualizowana "Suma". Wartości w polach "Kwota przyznana" będą możliwe do edycji.

Strona główna · Wnioski · Weryfikacja merytoryczna · Wniosek AS MII - Wnioskowana kwota dofinansowania

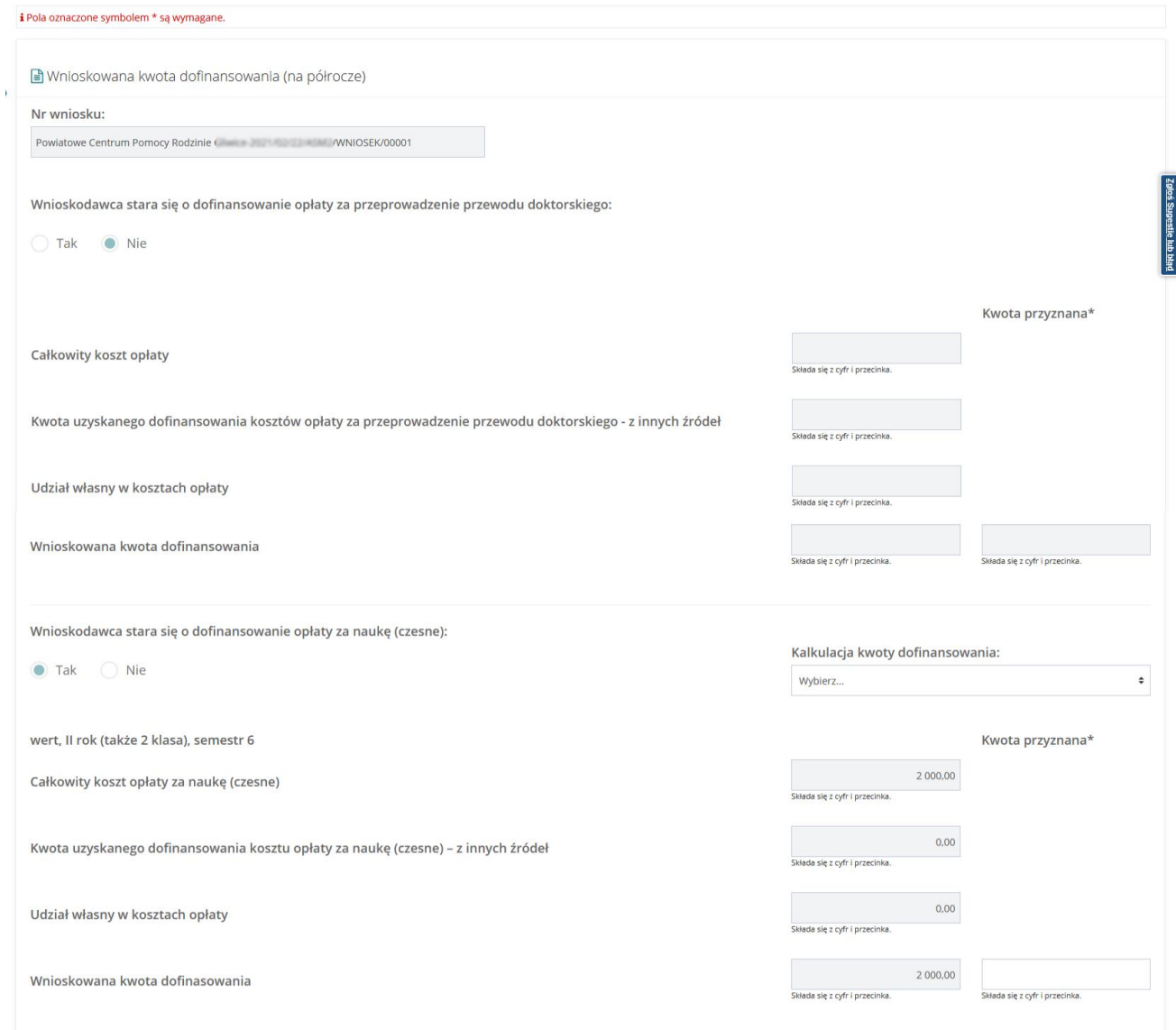

Rysunek 85 Wnioskowana kwota dofinansowania (na półrocze) cz.1

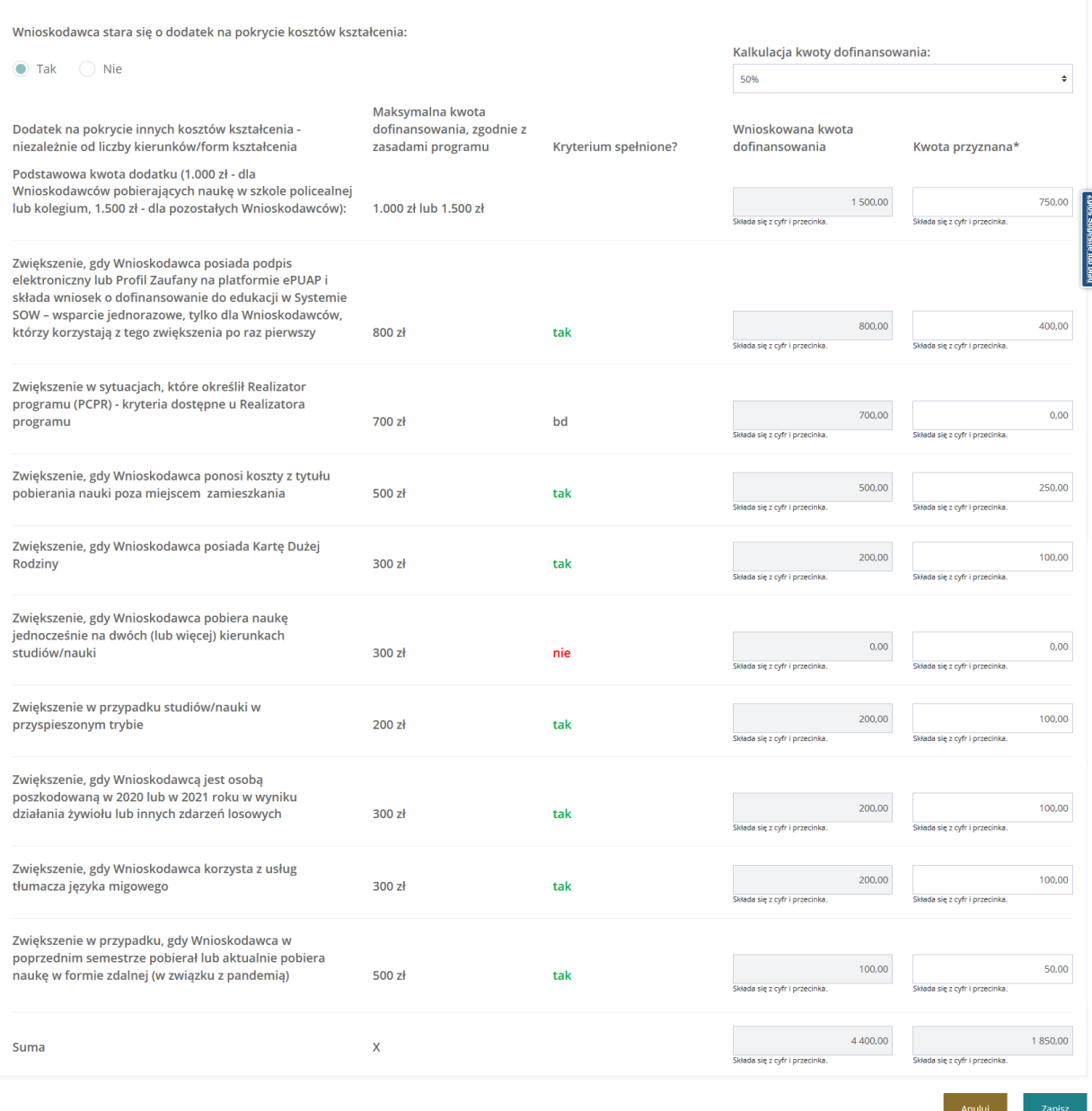

#### Rysunek 86 Wnioskowana kwota dofinansowania (na półrocze) cz.2

9. Kliknąć przycisk w celu zatwierdzenia dokonanej oceny merytorycznej.

System potwierdzi poprawność zarejestrowania wyniku oceny merytorycznej wyświetlając komunikat:

Zapisano pomyślnie.

10. Kliknięcie przycisku **brzejące przejące przejące przycisku** pozwala na zapisanie naniesionych

.

zmian i przejście do z twierdzenia wniosku.

### **11.1 Przeprowadzenie oceny merytorycznej wniosku Turnusy rehabilitacyjne**

Podczas zmiany statusu wniosku dotyczącego turnusów rehabilitacyjnych na "Ocena merytoryczna", system uzupełnia pola w sekcji "Kwota dofinansowania" (Kwota dofinansowania wyliczana jest jako kwota przeciętnego wynagrodzenia minus dochód):

1. Dla uczestnika – dostępna do edycji

Jeżeli "Obniżenie kwoty dofinansowania o 20%" = Nie dotyczy

[Kwota\_uczestnika] = ([Przeciętne\_wynagrodzenie]\*[Procent\_dofinansowania])-

[Kwota\_przekroczenia\_kryterium]

Jeżeli "Obniżenie kwoty dofinansowania o 20%" = Tak

[Kwota\_uczestnika] = {([Przeciętne\_wynagrodzenie]\*[Procent\_dofinansowania])-

[Kwota\_przekroczenia\_kryterium]}- {([Przeciętne\_wynagrodzenie]\*[Procent\_dofinansowania])- [Kwota\_przekroczenia\_kryterium]}\*20%

2. Dla opiekuna – dostepna do edvcii

Pole "Dla opiekuna" zostanie wyliczone w analogiczny sposób jak dla uczestnika, przy czym [Procent\_dofinansowania] = 20% albo 40% jeżeli wybrano opcję "Podwyższenie dofinansowania z uwagi na trudną sytuację".

- 3. Kwota dofinansowania suma kwoty wyliczonej dla uczestnika i opiekuna
- 4. Procent dofinansowania domyślnie zaznaczona wartość wynikająca z danych podanych we wniosku, z możliwością zmiany na jedną z wartości:

- Stopień niepełnosprawności znaczny lub równoważne orzeczenie (30%)

- orzeczenie dla osoby do 16 r. ż lub równoważne (30%)

- osoba w wieku 16-24 lat ucząca się i niepracująca (30%) – niezależnie od stopnia niepełnosprawności

- Stopień niepełnosprawności umiarkowany lub równoważne orzeczenie (25%)

- Zatrudniony(a) w zakładzie pracy chronionej (20%) – niezależnie od stopnie niepełnosprawności

- Podwyższenie dofinansowania z uwagi na trudną sytuację (40%) - niezależnie od stopnie niepełnosprawności

[Kwota\_przekroczenia\_kryterium] = [Dochod]-[Kryterium\_Dochodowe] ale nie mniej niż 0 [Kryterium\_Dochodowe] = [Przeciętne\_wynagrodzenie] \*[Procent\_kryterium] [Procent\_kryterium] – wartość:

65% - Kryterium dochodowe osoby samotnie gospodarującej

50% - Kryterium dochodowe osoby prowadzącej gospodarstwo wieloosobowe

5. Obniżenie kwoty dofinansowania o 20% - domyślnie zaznaczona opcja "nie dotyczy". Możliwość zaznaczenia opcji "tak".

System przelicza kwotę dofinansowana po każdorazowej zmianie ustawienia tych pól.

6. Przeciętne wynagrodzenie – pole obowiązkowe, z możliwością wyboru poprzednich kwartałów z kwotą przeciętnego wynagrodzenia.

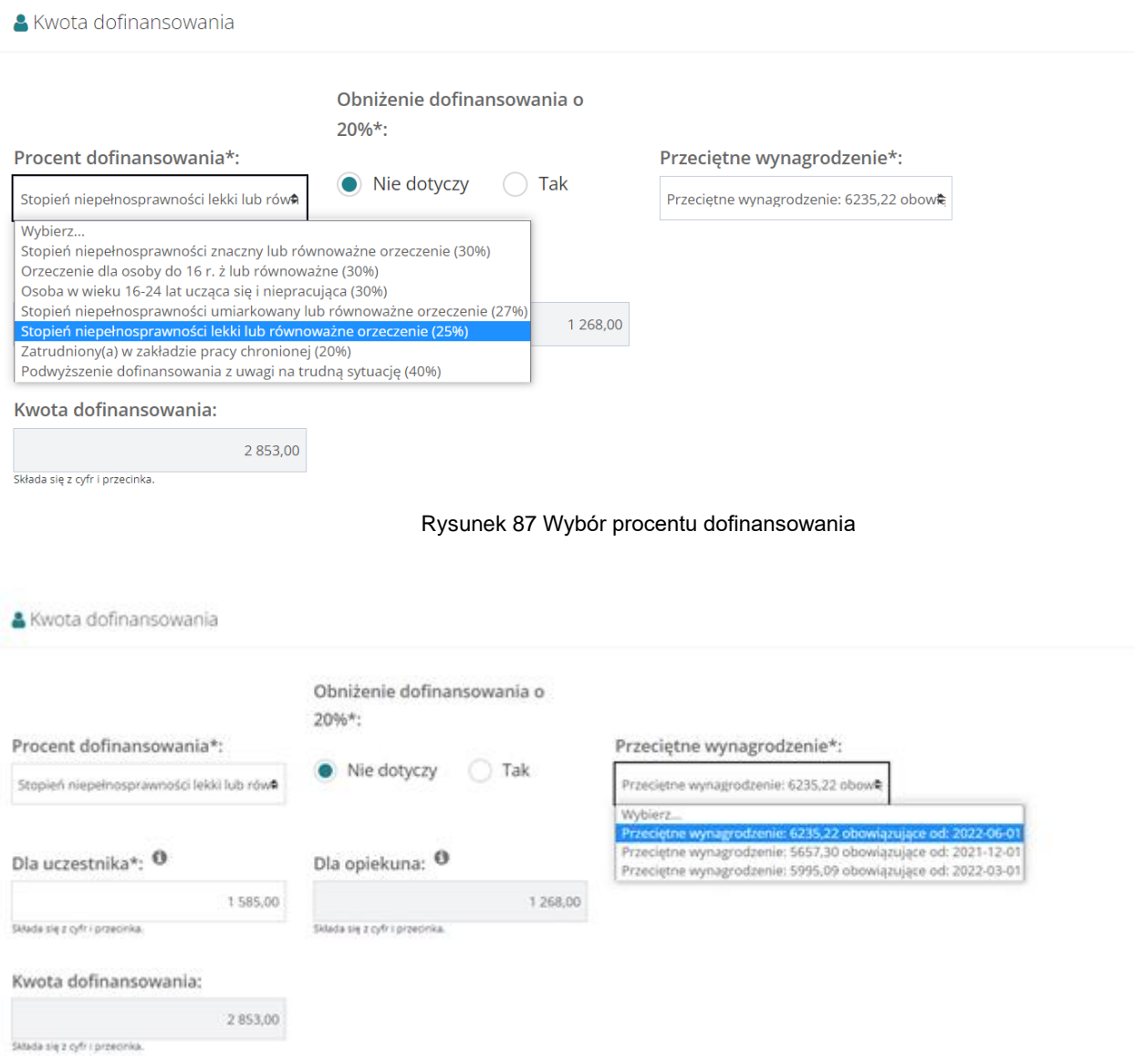

Rysunek 88 Wybór przeciętnego wynagrodzenia

Podczas akceptacji oświadczenia organizatora, system będzie podpowiadał kwoty w polach "Kwota wypłaty uczestnika" i "Kwota wypłaty opiekuna" w oparciu o kwoty podane w zatwierdzonym wniosku, jednak nie więcej niż rzeczywisty koszt podany przez organizatora turnusu w oświadczeniu.

### **11.2 Weryfikacja w EKSMOoN podczas oceny merytorycznej**

Opisana w tym rozdziale funkcjonalność pozwala na weryfikację czy dana osoba posiada na wskazany dzień ważne orzeczenie o niepełnosprawności oraz odnotowuje w systemie wynik przeprowadzonej weryfikacji.

Weryfikacja dostępna jest podczas oceny formalnej i merytorycznej na każdym etapie weryfikacji i realizacji wniosku, również po jego zatwierdzeniu lub przekazaniu sprawy do archiwum. Dedykowane okno wyszukiwania znajduje się w zakładce "Dane podstawowe" w sekcji "Weryfikacja orzeczenia o niepełnosprawności".

Weryfikacji w EKSMOoN mogą dokonywać Użytkownicy występujący w rolach Realizator podstawowy i Realizator rozszerzony .

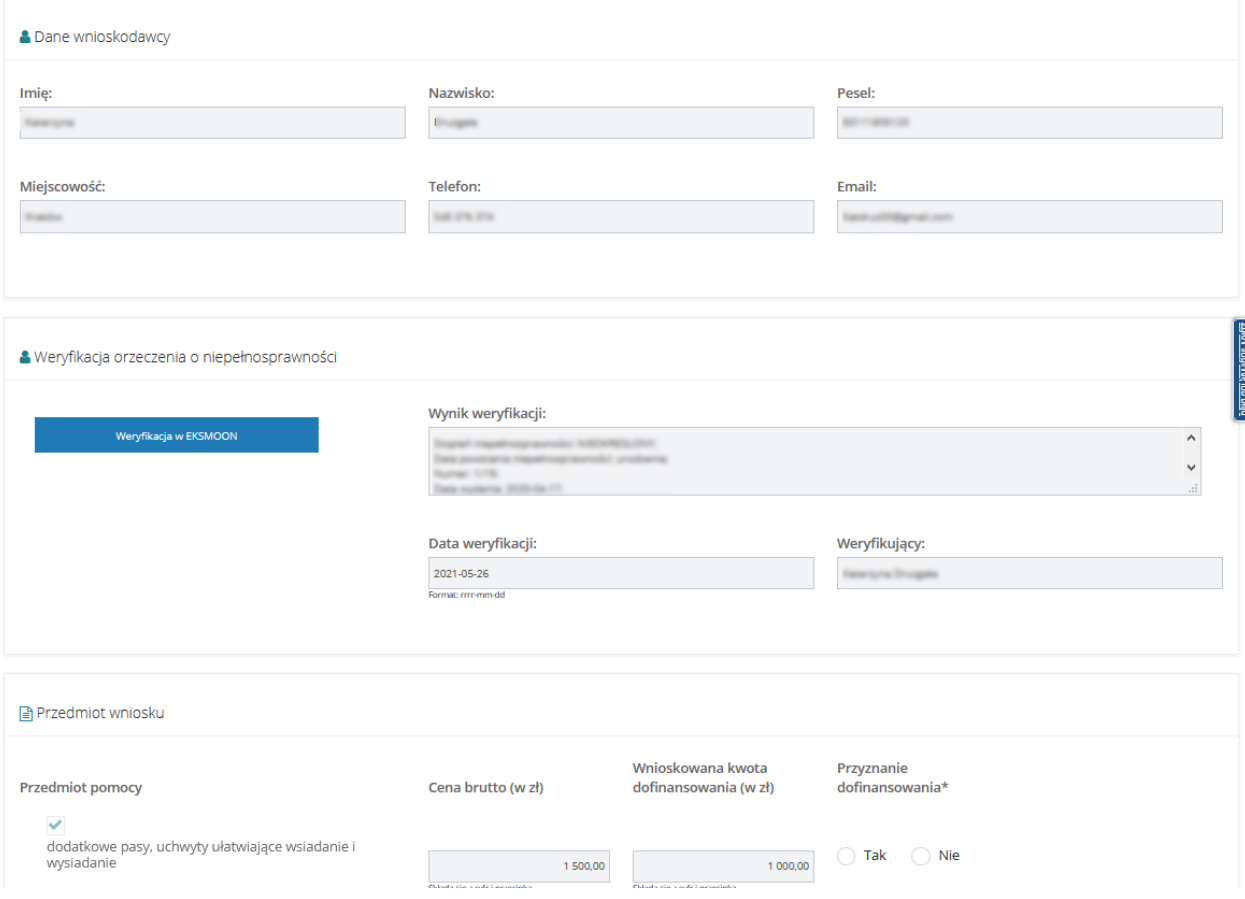

Rysunek 89 Weryfikacja w EKSMOoN - ocena merytoryczna

Szczegółowy opis przeprowadzania weryfikacji w EKSMOoN oraz opis zwracanych przez usługę informacji został opisany w rozdziale 13 [Weryfikacja w EKSMOoN we wniosku](#page-150-0)

# **11.3 Przedmiot dofinansowania w ocenie merytorycznej wniosku dot. likwidacji barier**

We wnioskach dotyczących likwidacji barier (architektonicznych, technicznych, w komunikowaniu się) w ocenie merytorycznej znajduje się sekcja "Przedmiot wniosku". Sekcja ta zawiera:

a) Pola niedostępne do edycji, zawierające informacje z wniosku:

- Przedmiot wniosku, przeznaczenie dofinansowania
- Przewidywany koszt realizacji zadania (100%)
- Kwota wnioskowanego dofinansowania ze środków PFRON
- Co stanowi % kwoty brutto przewidywanych kosztów realizacji zadania
- Deklarowane środki własne
- Inne źródła finansowania
- b) Pola z możliwością edycji:
- "Czy przyznane dofinansowanie"
- "Przedmiot dofinansowania"

Przedmiot wniosku

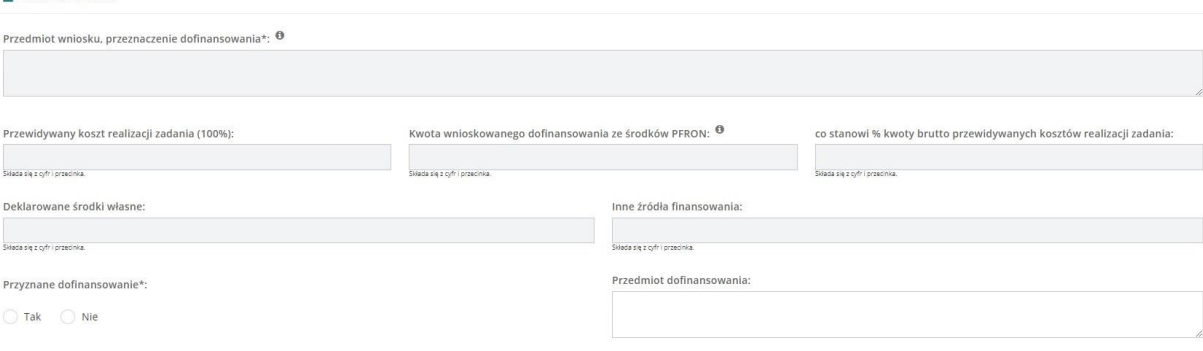

Rysunek 90 Przedmiot wniosku w ocenie merytorycznej wniosku

Sekcja "Przedmiot wniosku" jest dostępna w trybie podglądu w ocenie wniosku na kolejnych etapach wniosku:

- Wniosek do zatwierdzenia
- Wniosek zatwierdzony
- Wniosek odrzucony
- Wniosek przekazany do archiwum

# **11.4 Przedmiot wniosku w ocenie merytorycznej wniosku - sprzęt rehabilitacyjny**

Sekcja "Przedmiot wniosku" w ocenie merytorycznej wniosku zawiera następujące pola:

a) Pola niedostępne do edycji, zawierające informacje z wniosku:

- Przedmiot wniosku, przeznaczenie dofinansowania
- Przewidywany koszt realizacji zadania (100%)
- Kwota wnioskowanego dofinansowania ze środków PFRON
- Co stanowi % kwoty brutto przewidywanych kosztów realizacji zadania
- Miejsce realizacji
- Cel dofinansowania

- Średni miesięczny dochód netto na osobę w gospodarstwie osoby niepełnosprawnej obliczony za kwartał poprzedzający miesiąc złożenia wniosku

- Liczba osób we wspólnym gospodarstwie domowym wynosi
- b) Pola z możliwością edycji:
- Zweryfikowana informacja o koszcie realizacji zadania (100%)
- Przyznane dofinansowanie
- Procent dofinansowania

- Koszt przyznanego dofinansowania – Pole wyliczane przez system jako iloczyn wartości podanych w polach "Procent dofinansowania" oraz "Zweryfikowana informacja o koszcie realizacji zadania (100%). Pole dostępne do edycji. Wartość w polu "Kwota przyznanego dofinansowania" jest

aktualizowana przez system, po kliknięciu .

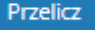

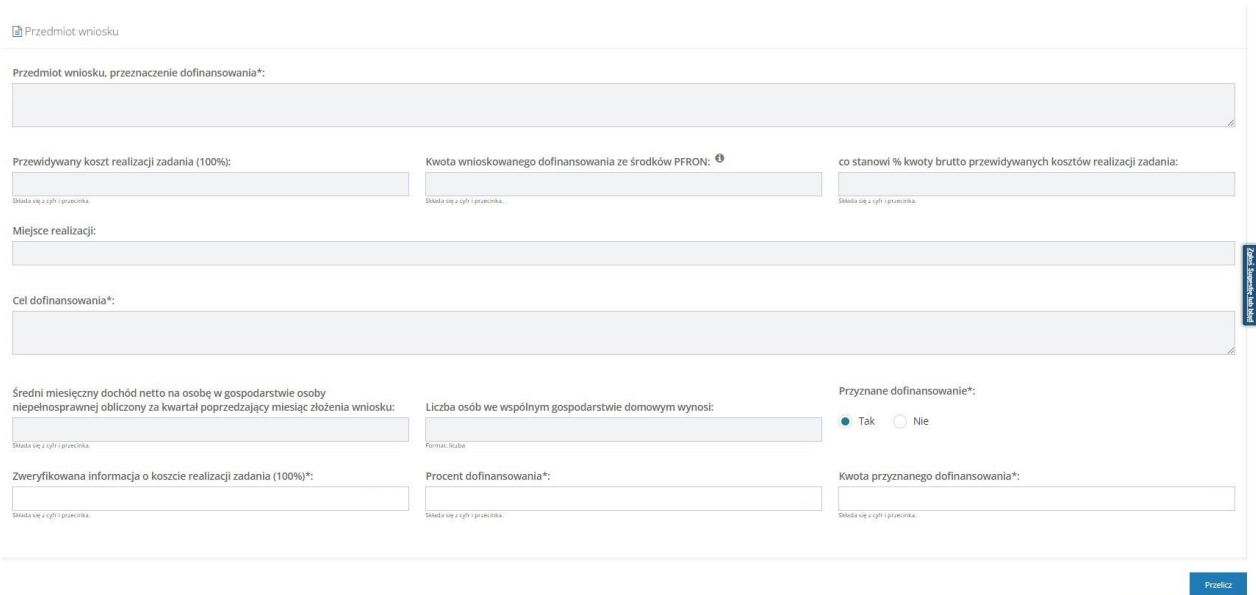

Rysunek 91 Przedmiot wniosku na sprzęt rehabilitacyjny

# **11.5 Przedmiot wniosku w ocenie merytorycznej wniosku – przedmioty ortopedyczne i środki pomocnicze**

Podczas oceny merytorycznej wniosku "Przedmioty ortopedyczne i środki pomocnicze", po

wejściu w edycję przedmiotu wniosku, za pomocą przycisku , system wyświetli dane przedmiotu wniosku. Zakładka "Przedmiot wniosku" składa się z następujących pól:

- Nazwa przedmiotu
- Przyznane dofinansowanie PFRON
- Koszt całkowity

- Limit NFZ – pole uzupełnione wartością pobraną z wykazu wyrobów medycznych (pole możliwe do edycji), pod warunkiem, że to pole będzie puste – tzn., że system nie będzie zmieniał wartości tego pola wpisanej wcześniej przez użytkownika lub system

- Dofinansowanie NFZ

- Środki własne brak możliwości edycji
- Kwota wnioskowana brak możliwości edycji
- Typ płatności: refundacja, bez rozliczenia
- Maksymalna kwota dofinansowania: 150%, 100%, 80%, Inny procent refundacji, Nie wyliczaj kwoty

Na poniższym zdjęciu pokazano przykład, w którym zaznaczono typ płatności "Refundacja" oraz zaznaczono w polu "Maksymalna kwota dofinansowania" wartość "80%". System automatycznie wyliczył kwotę w polu "Przyznane dofinansowanie PFRON" według następującego algorytmu: **150% (Limit + Udział Własny), ale nie więcej niż (Koszt całkowity - Dofinansowanie NFZ)**, gdzie Udział Własny jest obliczany według algorytmu: **Limit[(100,00 – Refundacja)%]**.

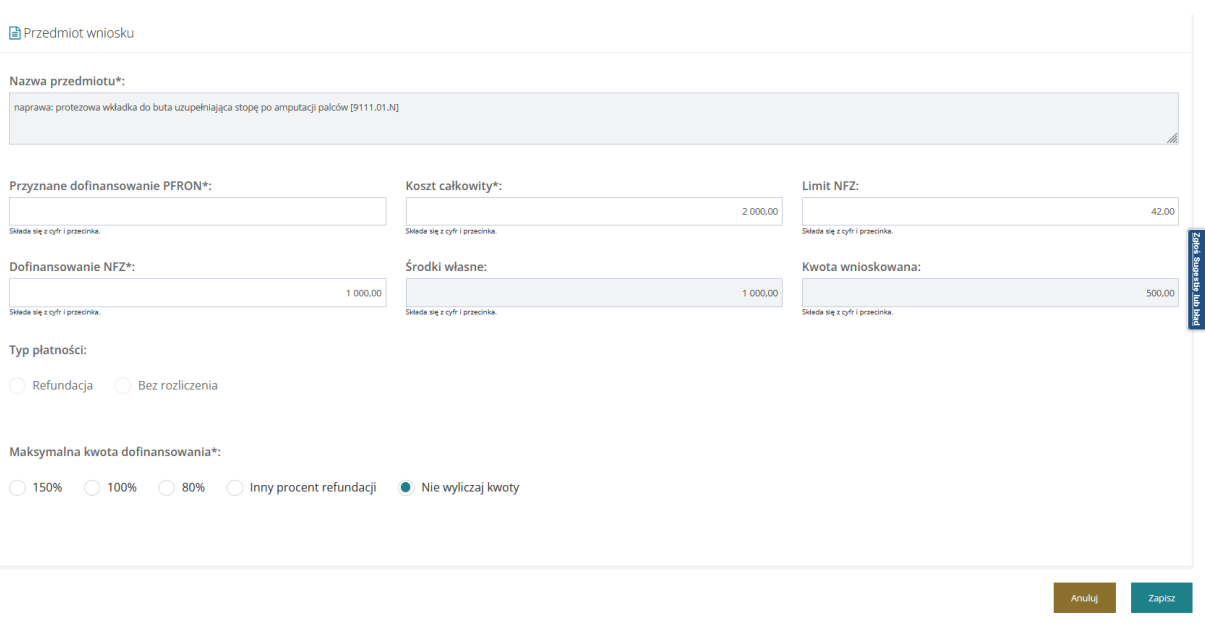

Rysunek 92 Przedmiot wniosku "Przedmioty ortopedyczne i środki pomocnicze"

Po kliknięciu przycisku wprowadzone dane zostaną zapisane.

# **12 ZATWIERDZENIE WNIOSKU**

W rozdziale opisany został proces zatwierdzania wniosku o dofinansowanie. Funkcjonalność jest dostępna dla Użytkowników z przypisana rolą Realizatora podstawowego i Realizator rozszerzonego.

### **12.1 Zatwierdzenie wniosku w ramach jednego okresu limitu**

Zatwierdzenie wniosku jest możliwe, gdy otrzymał on pozytywny wynik weryfikacji formalnej oraz oceny merytorycznej oraz został skierowany do zatwierdzenia.

W celu zatwierdzenia wniosku należy:

- 1. Rozwinąć zakładkę <sup>da</sup>l Wnioski w menu nawigacyjnym.
- Do zatwierdzenia 2. Użycie przycisku

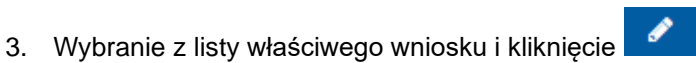

Po przejściu za pomocą ołówka do danych wniosku należy sprawdzić naniesione treści i wybrać typ płatności.

4. Kolejnym krokiem jest wybór wyniku oceny w sekcji Do zatwierdzenia

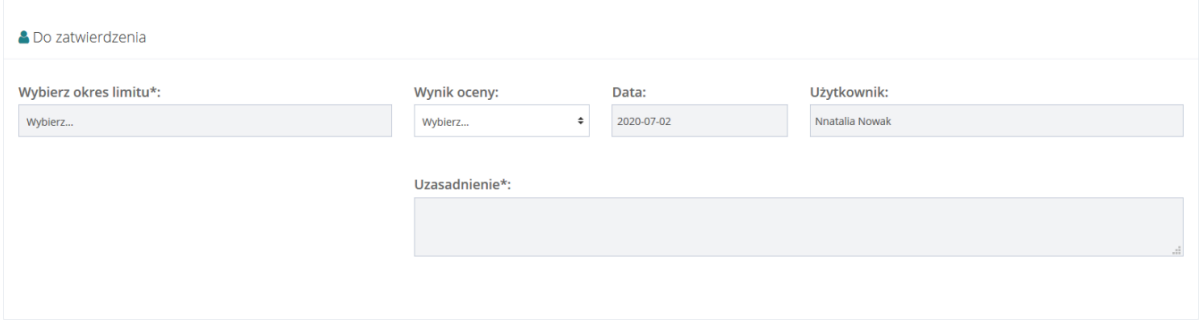

Rysunek 93 Sekcja Do zatwierdzenia dostępna po dokonaniu oceny merytorycznej

Po uzupełnieniu wyniku oceny aktywnym staje się pole wyboru okresu limitu które należy uzupełnić wybierając wartość z listy rozwijanej. W przypadku, gdy na dany rok, na zadanie/moduł nie został przydzielony limit w danym powiecie (brak limitu PFRON lub brak podziału limitu na zadania) to podczas zmiany statusu wniosku na "Zatwierdzony", po wybraniu wartości w polu "Wybierz okres limitu", w sekcji "Dostępny limit" system wyświetli następujące informacje:

- Przydzielony limit do zadania – wartość "brak danych"

- Wartość wniosków zatwierdzonych według zadania – wartość wyliczona w oparciu o zatwierdzone wnioski powiązane z wybranym okresem limitowym, w przypadku braku zatwierdzonych wniosków, system wyświetli wartość 0,00

- Wartość zwrotów – wartość wyliczona w oparciu o zatwierdzone zwroty powiązane z wnioskami

- Dostępny limit – wartość "brak danych"

System nie blokuje możliwości zatwierdzenia wniosku z powodu braku podziału limitu na zadania.
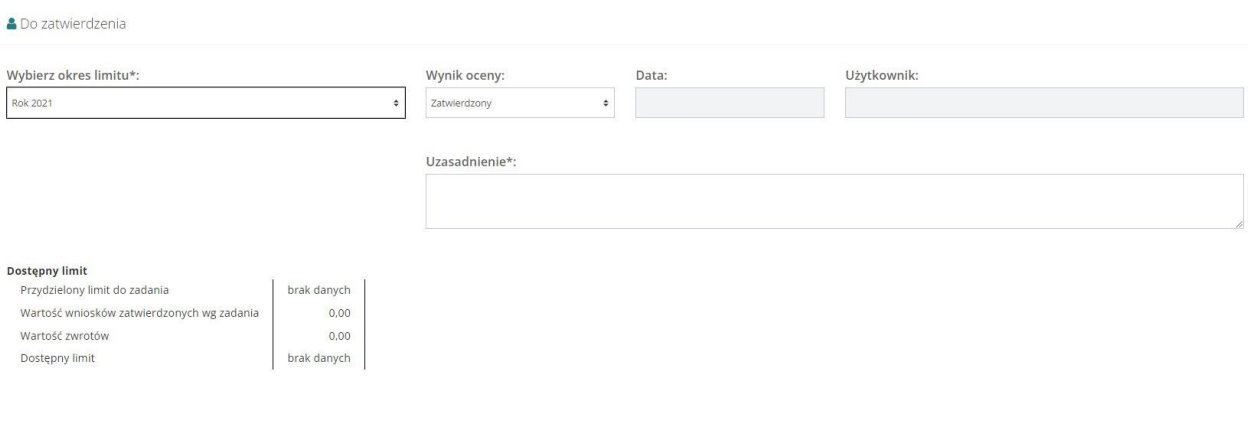

Rysunek 94 Sekcja "Do zatwierdzenia"

**Ø** Zapisz

- 5. Należy uzupełnić pole "Uzasadnienie\*".
- 6. Zatwierdzenie wprowadzonych danych nastąpi po wybraniu przycisku

Po kliknięciu przycisku zapisu pojawi się komunikat do potwierdzenia operacji.

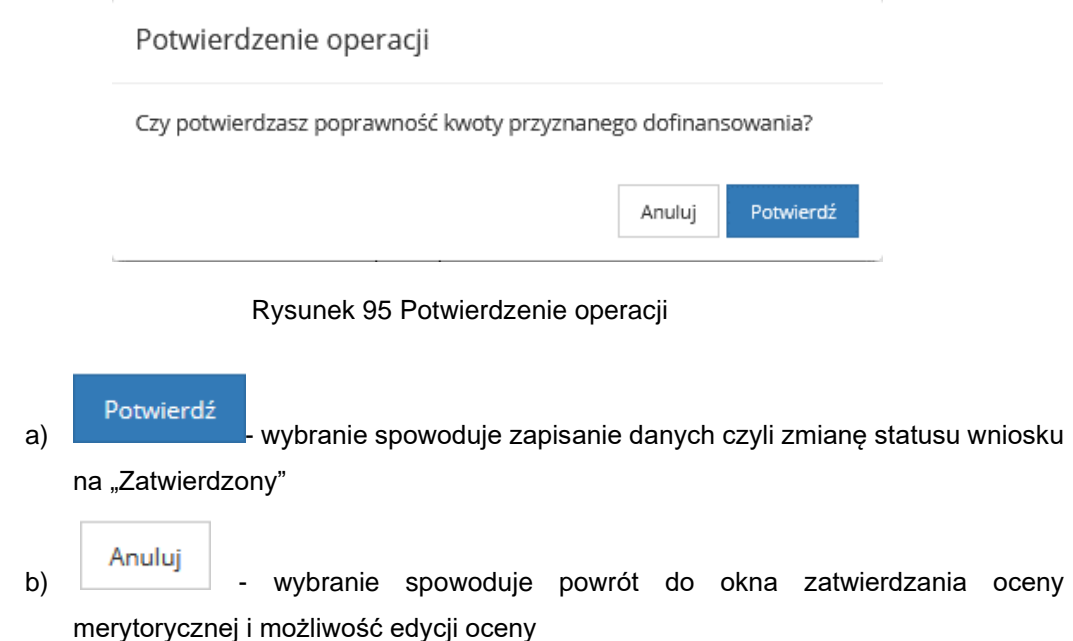

## **12.2 Zatwierdzenie wniosku w ramach dwóch okresów limitów**

Zatwierdzenie wniosku jest możliwe, gdy otrzymał on pozytywny wynik weryfikacji formalnej oraz oceny merytorycznej oraz został skierowany do zatwierdzenia.

W celu zatwierdzenia wniosku należy:

- 1. Rozwinąć zakładkę **42 Wnioski** w menu nawigacyjnym.  $\mathbb{Z}$  Do zatwierdzenia
- 2. Wybrać przycisk
- 3. Wybrać z listy wniosek i kliknąć

109

System wyświetli wniosek w trybie podglądu.

W przypadku wniosków bez umów należy wybrać typ płatności.

4. W sekcji "Do zatwierdzenia" wybrać wynik oceny

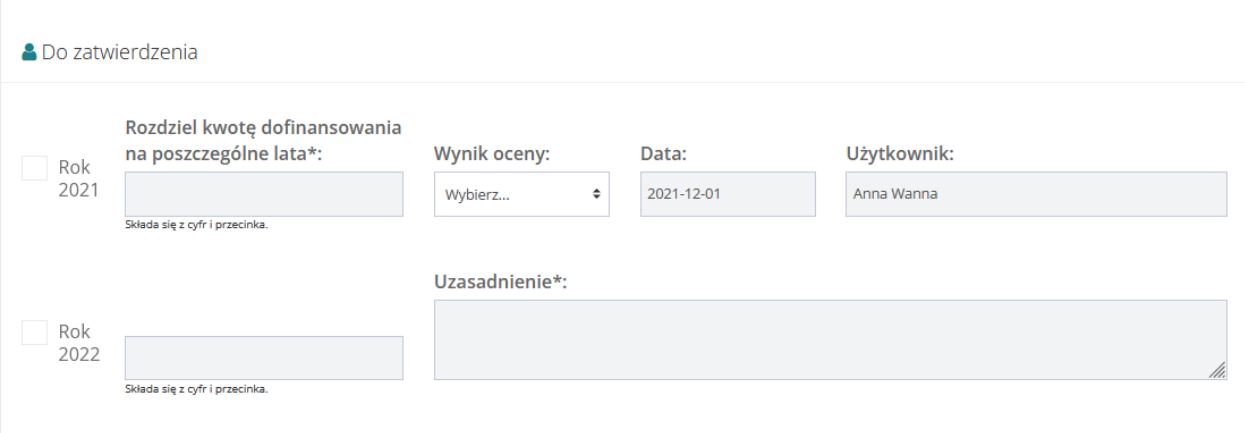

Rysunek 96 Sekcja Do zatwierdzenia dostępna po dokonaniu oceny merytorycznej

Po wybraniu wyniku oceny "Zatwierdzony" system odblokuje możliwość zaznaczenia okresów limitowych oraz uzupełnienie pola "Uzasadnienie

5. Wybrać okres lub okresy limitowe.

Po wybraniu system wyświetli tabelę lub tabele zawierające informacje o limitach dla wybranych okresów limitowych

**Ø** Zapisz

- 6. Wypełnić pole "Uzasadnienie"
- 7. W celu zatwierdzenia wniosku należy wybrać przycisk

System wyświetli okno potwierdzenia operacji.

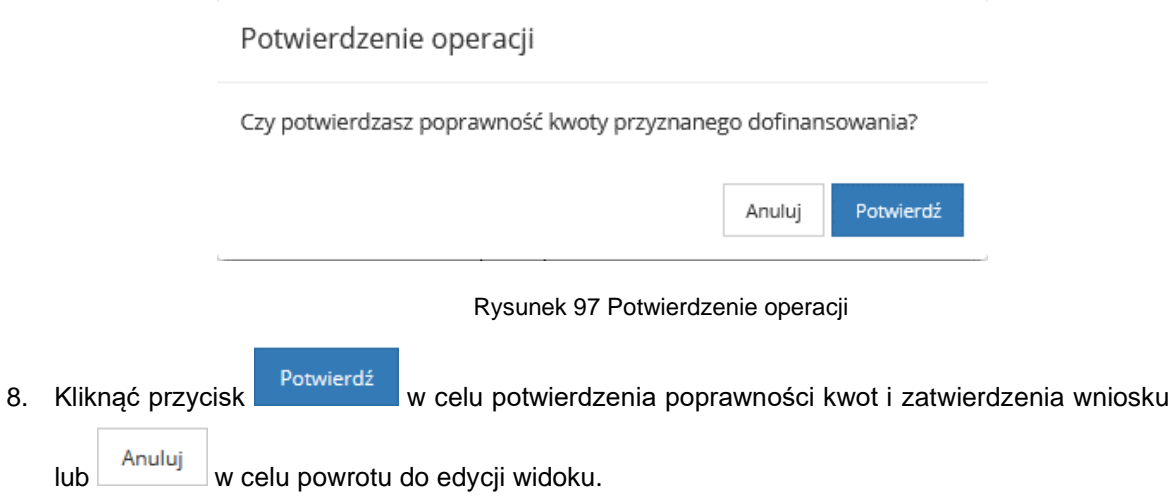

## **12.3 Grupowe zatwierdzanie wniosków**

W celu grupowego zatwierdzenia wniosków należy:

C Do zatwierdzenia 1. Przejść na listę wniosków do zatwierdzenia

Za pomocą dostępnych checkboxów zaznaczy wybrane wnioski

2. Użyć widocznego nad listą przycisku

W "Do zatwierdzenia" uzupełnić wynik oceny, a następnie wybrać okres limitu oraz wprowadzić uzasadnienie

Zatwierdź wiele

**Ø** Zapisz 3. Kliknąć **wybraniu występujący wybraniu wyświetlona zostanie lista z wybranymi** wnioskami do zatwierdzenia

Strona główna - Wnioski - Do zatwierdzenia **&** Do zatwierdzenia Wnioskodawca Numer wniosku **Typ dokumentu PCPR** WNIOSEK/00001 Aktywny Samorząd Moduł II – edukacja PCPR / WNIOSEK/00006 Aktywny samorząd Moduł I B5 - sprzęt elektroniczny - serwis

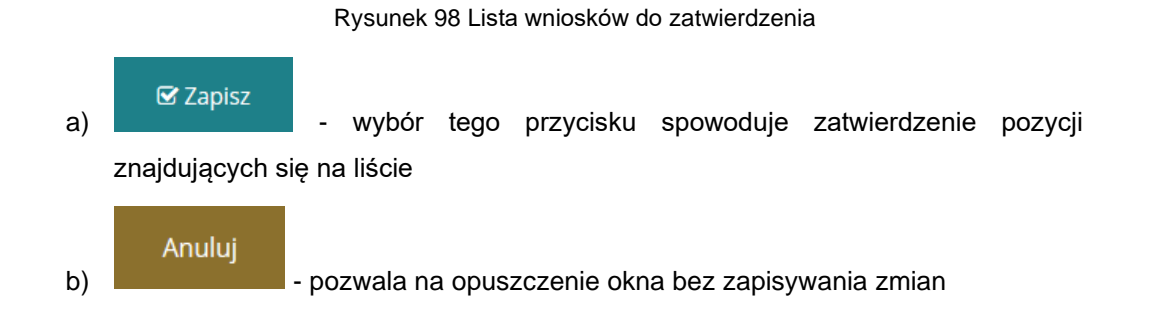

## **12.4 Korekta zatwierdzonej decyzji**

Korekty decyzji może dokonać Realizator rozszerzony. Funkcjonalność dostępna jest na liście wniosków zatwierdzonych oraz na stronie głównej.

Wprowadzenie korekty decyzji możliwe jest do momentu:

- utworzenia umowy lub
- zaplanowania płatności w transzach (gdy w procesie nie ma umowy) lub
- zaplanowania płatności dla turnusów rehabilitacyjnych lub
- utworzenia rozliczenia (refundacja) lub
- zatwierdzenia rozliczenia (bez rozliczenia)

## **UWAGA!**

Funkcjonalność korekty decyzji nie pozwala na zmianę decyzji (statusu wniosku):

- "Zatwierdzony" na "Odrzucony"
- "Odrzucony" na "Zatwierdzony"

## **12.4.1 Utworzenie korekty decyzji**

Aby utworzyć korektę, należy kliknąć przycisk akcji . Akcja dostępna jest tylko wówczas,

gdy:

- status sprawy jest "Pismo zatwierdzone" lub kolejny oraz

- nie istnieje żadna niezatwierdzona korekta decyzji oraz

- nie istnieje umowa oraz
- nie istnieje płatność lub

- istniejące rozliczenie "bez rozliczenia" ma status "przekazane" lub istniejące rozliczenie "bez

rozliczenia" ma status "Do zatwierdzenia".

Po kliknięciu w przycisk , zostanie otwarty widok "Korekta decyzji" i możliwość utworzenia korekty decyzji.

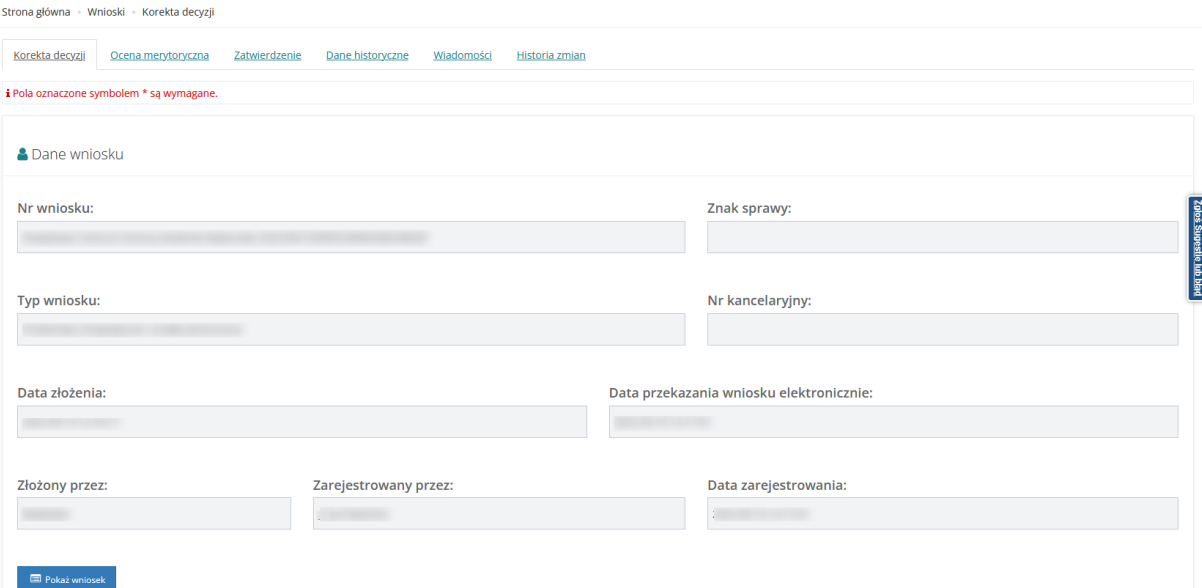

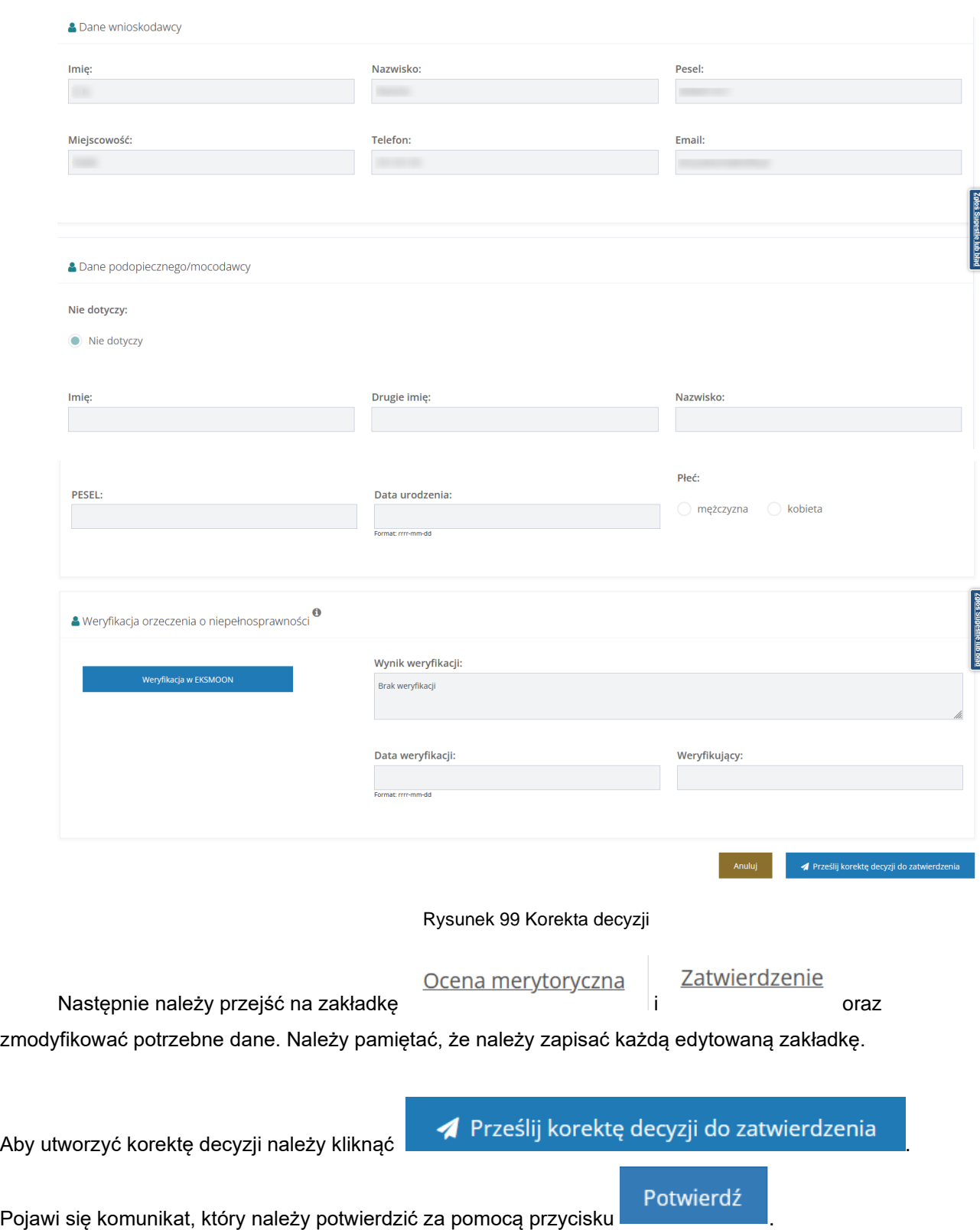

## Potwierdzenie operacji

Każdą z zakładek korekty należy zapisać dedykowanym przyciskiem "Zapisz" znajdującym się u dołu zakładki. Czy potwierdzasz przesłanie korekty decyzji do zatwierdzenia?

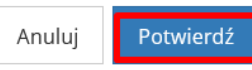

Realizator rozszerzony ma możliwość edytowania takiego samego zakresu danych jak podczas oceny merytorycznej, w szczególności ma możliwość:

- edytowania karty oceny
- edytowania kwoty przyznanej dla poszczególnych przedmiotów, kierunków kształcenia

- edytowania informacji czy dofinansowanie zostało przyznane dla poszczególnych przedmiotów pomocy

- edytowania kwoty dofinansowania

- weryfikacji danych w systemach zewnętrznych oraz sprawdzenia historii wnioskodawcy w Aditum.

Na przykładzie wniosku "przedmioty ortopedyczne i środki pomocnicze" pokazano na poniższym zrzucie, że podczas tworzenia korekty decyzji, sekcja "Przedmiot wniosku" jest możliwa do edycji.

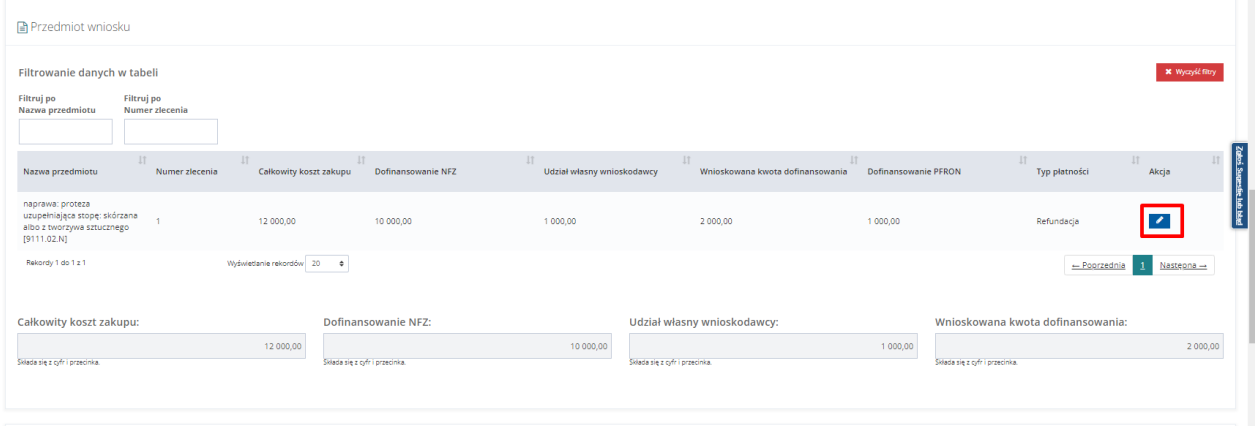

Rysunek 100 Przedmiot wniosku

Jeżeli podczas tworzenia nowej korekty decyzji, w sprawie będzie istniała ocena rozliczenia "bez rozliczenia" o statusie: "Przekazane" lub "Do zatwierdzenia", to system wyświetli komunikat o treści:

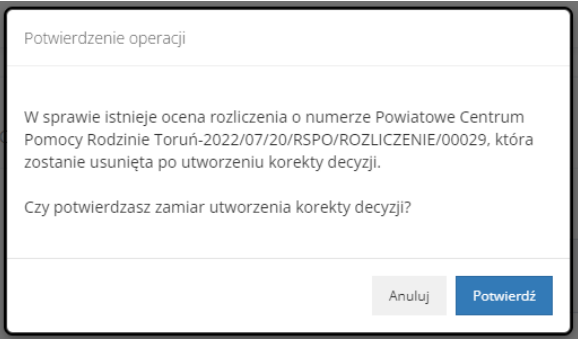

Po udzieleniu odpowiedzi twierdzącej Rotwierdź, ocena rozliczenia zostanie usunięta z systemu wraz z zaplanowanymi dla niej płatnościami. Po utworzeniu korekty decyzji status sprawy zostanie zmieniony na "Korekta do zatwierdzenia". Status wniosku nie ulega zmianie.

W przypadku gdy status sprawy jest "Korekta do zatwierdzenia" lub "Korekta zatwierdzona" to:

- nie ma możliwości dodania korekty decyzji
- nie ma możliwości dodania umowy
- nie ma możliwości dodania płatności
- nie ma możliwości dodania nowego rozliczenia
- nie ma możliwości wycofania wniosku
- nie ma możliwości złożenia nowej informacji o wyborze turnusu
- nie ma możliwości zaakceptowania pobytu uczestnika na turnusie
- nie ma możliwości przesłania oświadczenia organizatora do realizatora
- nie ma możliwości zatwierdzenia ani odrzucenia oświadczenia organizatora

Utworzenie korekty nie powoduje zmian:

- Limitów wykorzystanych i dostępnych
- Liczenia wniosku w sprawozdaniach i raportach jest traktowany tak jak zatwierdzony wniosek

Za pomocą przycisku można otworzyć wcześniej utworzoną korektę.

## **11.4.1.1 Zatwierdzenie korekty decyzji**

Aby zatwierdzić korektę należy kliknąć przycisk . Akcja jest dostępna jedynie dla Realizatora rozszerzonego na liście wniosków zatwierdzonych oraz na stronie głównej. Przycisk

widoczny tylko wówczas, gdy istnieje niezatwierdzona korekta. Po kliknięciu zostanie otwarty widok "Korekta decyzji".

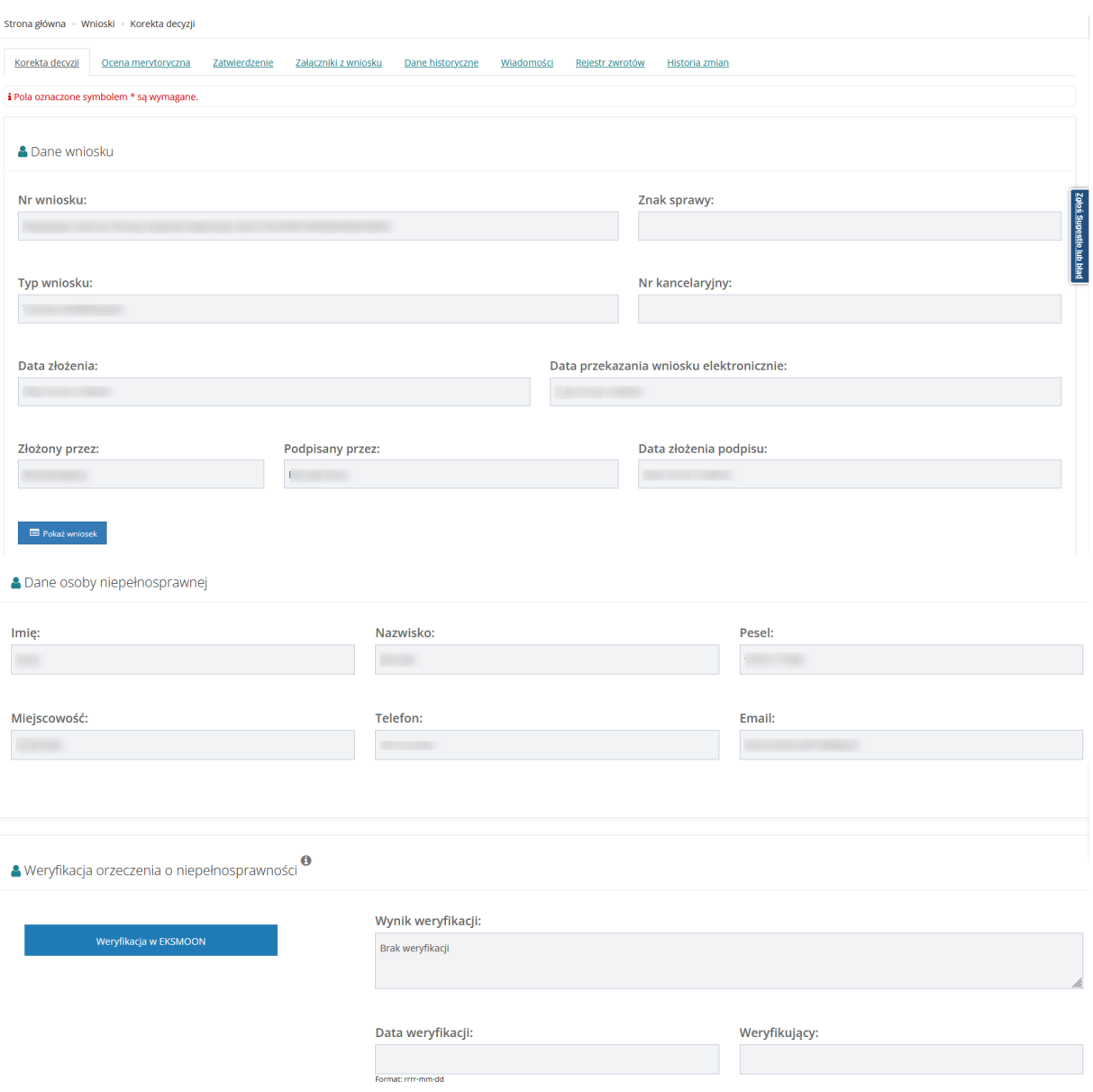

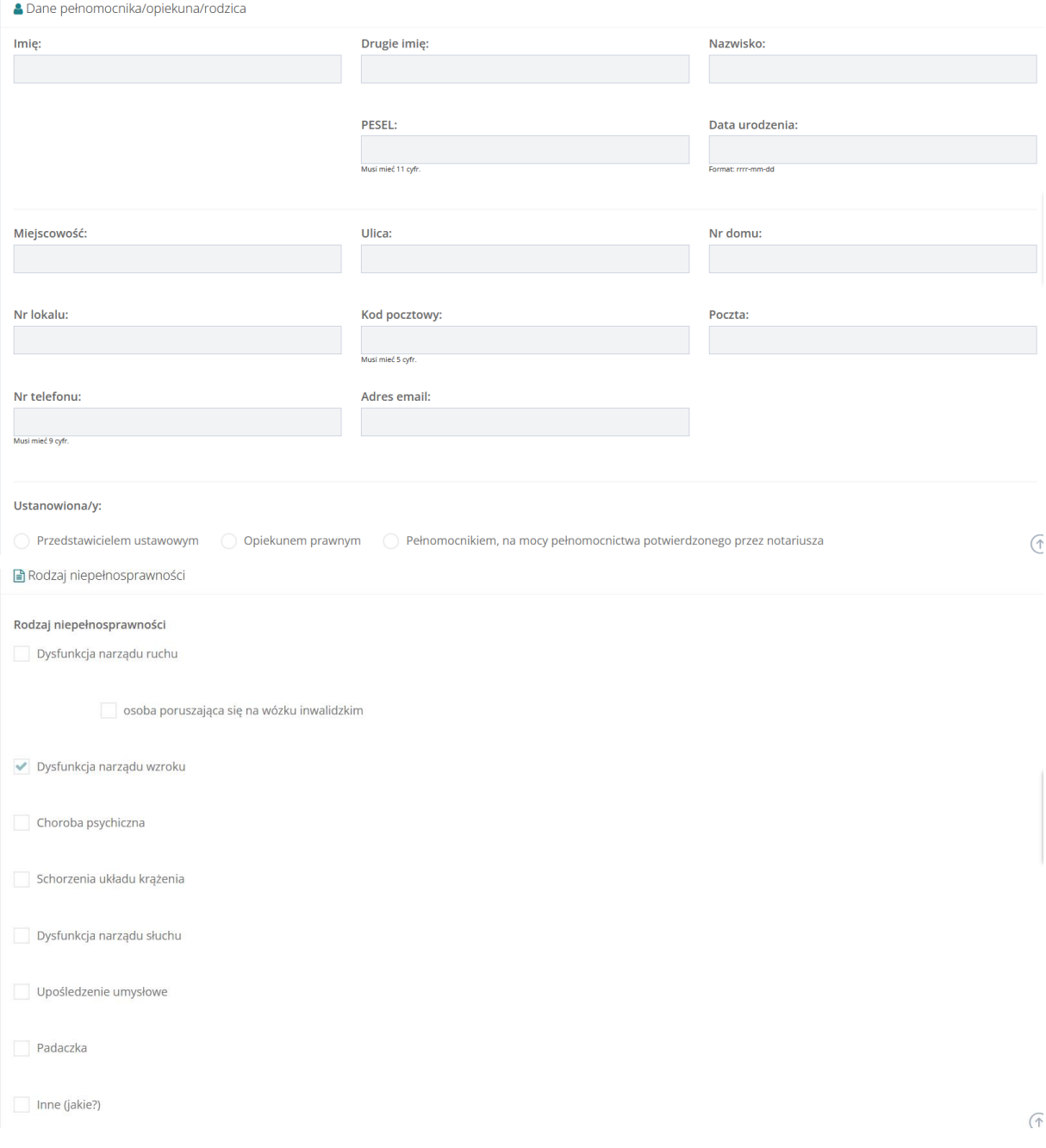

Opis rodzaju niepełnosprawności\*:

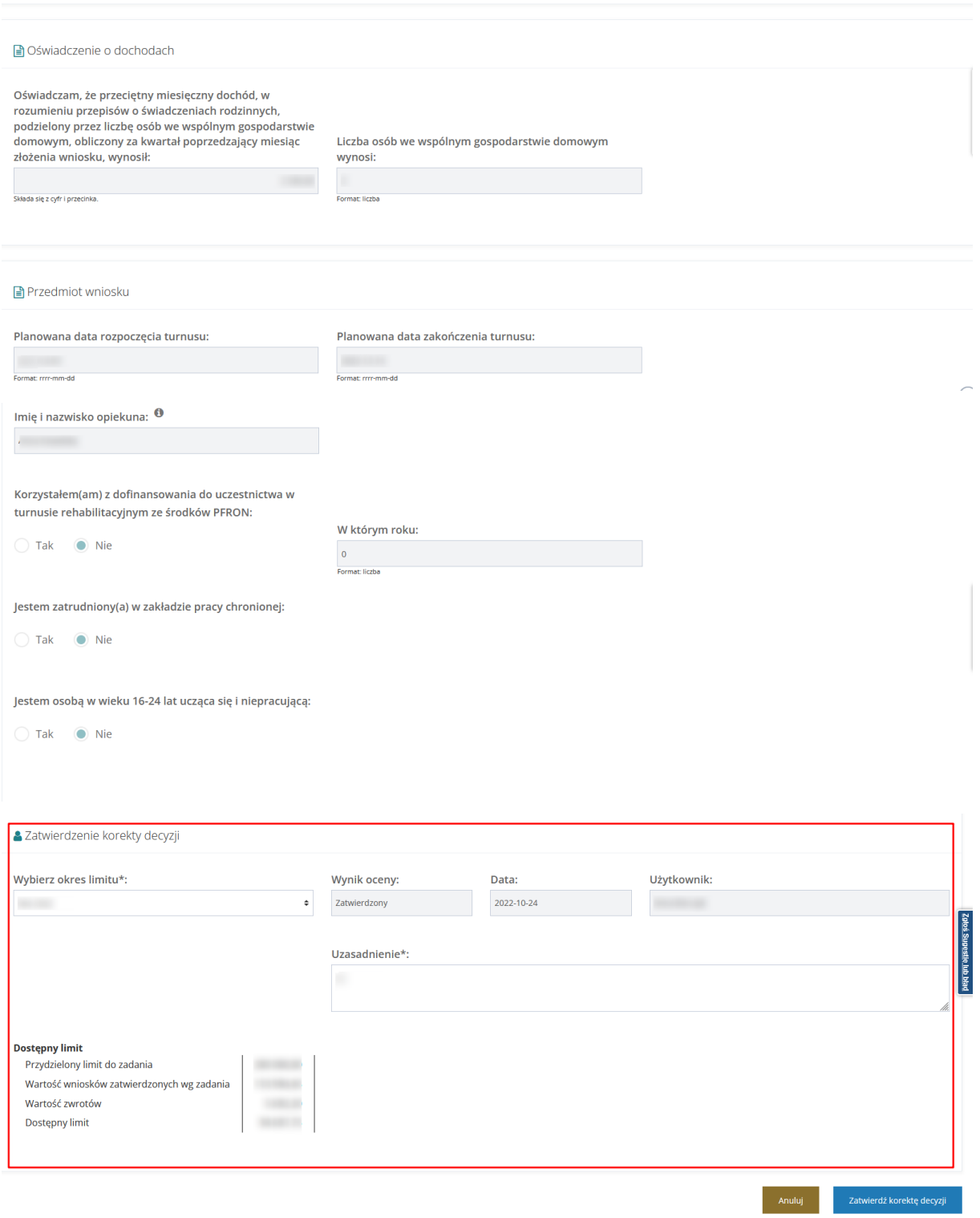

Rysunek 101 Zatwierdzenie korekty decyzji

Sekcja "Zatwierdzenie korekty decyzji" zawiera następujące pola:

- "Wybierz okres limitu", w polu tym wpisany jest rok wybrany podczas zatwierdzania wniosku o dofinansowanie z możliwością wybrania innego

- "Wynik oceny" wpisana jest wartość "Zatwierdzony" bez możliwości zmiany, co oznacza, że wprowadzenie korekty nie umożliwia odrzucenia wniosku

- "Data" wpisana jest bieżąca data bez możliwości zmiany

- "Użytkownik" wpisane jest imię i nazwisko zalogowanego użytkownika bez możliwości zmiany

- "Uzasadnienie", wymagane jest uzasadnienie wpisane przez użytkownika

Informacja o dostępnym limicie jest wypełniona w analogiczny sposób jak podczas zatwierdzania wniosku o dofinansowanie, co oznacza, że wartości nie będą uwzględniały kwot zatwierdzanej korekty (analogicznie jak podczas zatwierdzania wniosku nie są uwzględniane kwoty z tego zatwierdzanego wniosku). Możliwość zatwierdzenia korekty decyzji będzie uzależniona od tego, czy w wyniku jej zatwierdzenia dostępny limit zostanie przekroczony czy nie.

Zatwierdź korektę decyzji

Przycisk **pozwala zatwierdzić korektę decyzji.** pozwala zatwierdzić korektę decyzji.

Po zatwierdzeniu korekty decyzji:

- status sprawy zostanie zmieniony na "Korekta zatwierdzona",

- status wniosku nie ulega zmianie,

- zostanie zaktualizowana kwota limitu wykorzystanego i dostępnego

- jeżeli w sprawie istnieje niezłożone lub niezatwierdzone oświadczenie organizatora turnusów to system zaktualizuje kwotę przyznanego dofinansowania widoczną w tym oświadczeniu (oświadczenia złożone przed zatwierdzeniem korekty nie będą miały zaktualizowanej kwoty przyznanego dofinansowania).

Po wygenerowaniu pisma, w sytuacji gdy istnieje zatwierdzona korekta, status sprawy zostanie zmieniony na "Wygenerowane pismo". Status wniosku nie ulega zmianie.

W przypadku gdy sprawa dotyczy:

- przedmiotów ortopedycznych "bez rozliczenia"

- Modułu III

po zatwierdzeniu pisma (jeżeli zatwierdzenie nastąpiło po zatwierdzeniu korekty i jeżeli w sprawie nie istnieje ocena rozliczenia) system wygeneruje automatycznie ocenę rozliczenia.

Po wygenerowaniu pisma, w sytuacji gdy istnieje zatwierdzona korekta i sprawa dotyczy turnusów rehabilitacyjnych, status sprawy zostanie zmieniony na zgodny z tym, jaki sprawa miała przed utworzeniem korekty.

## **11.4.1.2 Usunięcie niezatwierdzonej korekty decyzji**

Za pomocą przycisku **można usunąć korektę, która nie jest zatwierdzona**.

Usunięcie korekty decyzji powoduje, że:

- dane w sekcji "Korekta decyzji" są czyszczone,
- zostaje przywrócona informacja o przyznanej kwocie dofinansowania,

- zostaje przywrócona informacja o tym, do których przedmiotów/kierunków nauki zostało przyznane dofinansowanie,

- zostaje przywrócona informacja na karcie oceny,
- nie jest czyszczona historia sprawy.

## **11.4.1.3 Cofnięcie zatwierdzenia korekty decyzji**

Funkcjonalność dostępna dla Administratora Realizatora.

Na liście wniosków zatwierdzonych dostępny jest przycisk , za pomocą którego można edytować lub usunąć zatwierdzoną korektę. Przycisk ten jest dostępny tylko wtedy, gdy status sprawy to "Korekta zatwierdzona".

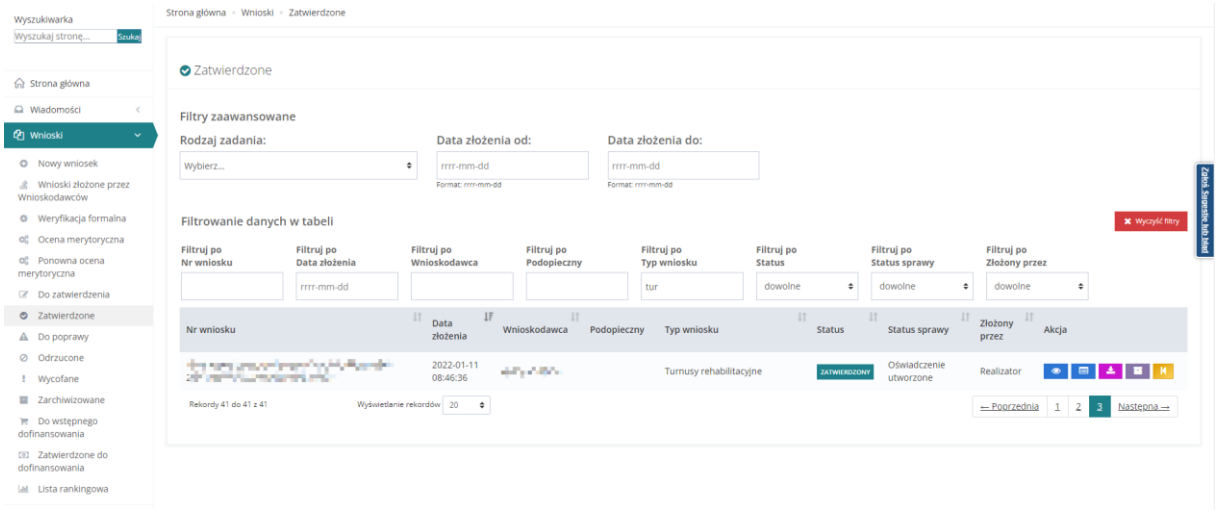

Rysunek 102 Wnioski zatwierdzone

Po wybraniu akcji "Cofnij zatwierdzenie korekty" i potwierdzeniu zamiaru cofnięcia zatwierdzenia korekty:

- system zmieni status sprawy na "Korekta do zatwierdzenia"
- system wycofa zmiany limitów wprowadzone podczas zatwierdzania korekty decyzji
- Realizator rozszerzony będzie miał możliwość edytowania danych (omówione w podrozdziale 11.4.1.)
- Realizator rozszerzony będzie miał możliwość zatwierdzenia korekty (omówione w podrozdziale 11.4.1.1)

# **13 PRZEGLĄDANIE DANYCH HISTORYCZNYCH**

W rozdziale opisana została funkcjonalność umożliwiająca weryfikację Wnioskodawcy w oparciu o dane historyczne zapisane w Systemie SOW oraz dane pobierane z systemów zewnętrznych. Do zakładki "Dane historyczne" Użytkownik ma dostęp podczas weryfikacji formalnej, oceny merytorycznej oraz na dalszych etapach przeglądania każdego rodzaju wniosków (w tym wniosków o turnusy rehabilitacyjne). Informacje dotyczące możliwości weryfikowania Wnioskodawcy w poszczególnych systemach zostały szczegółowo opisane w podrozdziałach tego rozdziału.

W celu przeglądania historii Wnioskodawcy należy:

1. Rozwinąć zakładkę <sup>daj wnioski</sup> w sekcji menu nawigacyjnego.

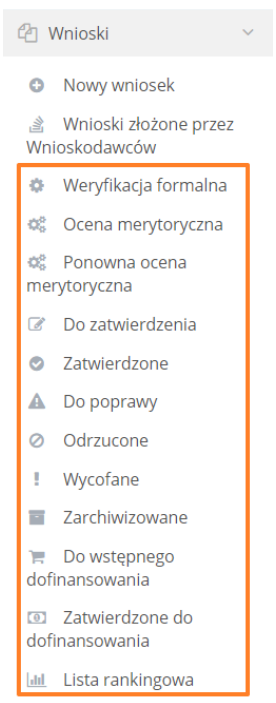

Rysunek 103 Menu nawigacyjne – sekcja wniosek – zaznaczenie obejmuje listy wniosków, dla których dostępna jest zakładka danych historycznych

Wybrać jedną z zaznaczonych pozycji menu nawigacyjnego.

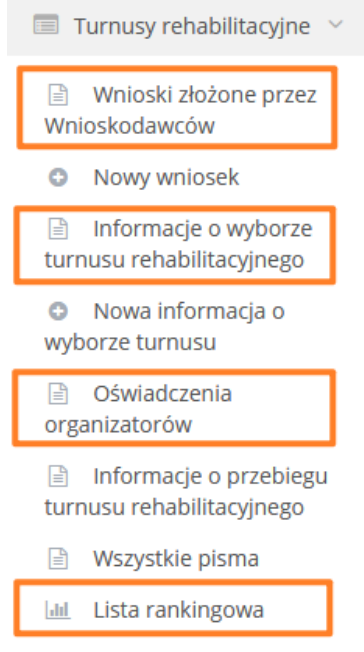

Rysunek 104 Menu nawigacyjne - sekcja Turnusy rehabilitacyjne - zaznaczenie obejmuje listy wniosków, informacji o wyborze i oświadczeń, dla których dostępna jest zakładka danych historycznych

Zostanie wyświetlona lista wniosków.

2. Wyszukać wniosek kliknąć przycisk **byład przy wybranym wniosku.** 

Zostanie wyświetlony formularz wniosku z zakładką "Dane historyczne".

3. W zakładce w kolejnych podsekcjach znajdują się:

- Inne wnioski tego Wnioskodawcy system wyświetla wszystkie wnioski złożone na tego Wnioskodawcę uwzględniając nr pesel wprowadzony do wniosków, niezależnie od konta i Realizatora do którego zostały przesłane. Mogą to być zarówno wnioski złożone bezpośrednio przez Wnioskodawcę z jego konta jak i wnioski złożone w jego imieniu z konta Pełnomocnika lub Opiekuna do różnych Realizatorów w różnych powiatach. Dodatkowo uwzględnione są również wnioski złożone przez innego Wnioskodawcę, w których podano dane tego Wnioskodawcy. Pozwala to na kontrolę krzyżową składanych wniosków w oparciu o numer pesel.
- Inne wnioski tego podopiecznego system wyświetla wszystkie wnioski w których Podopieczny tego Wnioskodawcy został uwzględniony we wniosku jako Podopieczny uwzględniając nr pesel wprowadzony do wniosków, niezależnie od konta i Realizatora do którego zostały przesłane. Mogą to być wnioski złożone do różnych Realizatorów w różnych powiatach. Pozwala to na kontrolę krzyżową składanych wniosków w oparciu o numer pesel.
- Inne wnioski zarejestrowane przez właściciela konta, z którego złożono wniosek system wyświetla wszystkie wnioski złożone przez tego Wnioskodawcę uwzględniając nr pesel

przypisany do konta, niezależnie od Realizatora do którego zostały przesłane. Mogą to być zarówno wnioski złożone bezpośrednio przez Wnioskodawcę z jego konta, jak i wnioski złożone w imieniu innej osoby jako Pełnomocnik lub Opiekun do różnych Realizatorów w różnych powiatach. Uwzględniane są również wnioski złożone przez tego Wnioskodawcę, w których podano dane innego Wnioskodawcy. Pozwala to na kontrolę krzyżową składanych wniosków w oparciu o numer pesel.

Weryfikacja Wnioskodawcy w systemach zewnętrznych – zawierająca możliwość weryfikacji danych w systemach zewnętrznych oraz w Aditum.

W celu rozpoczęcia weryfikacji Wnioskodawcy w systemach zewnętrznych należy użyć poniższych przycisków:

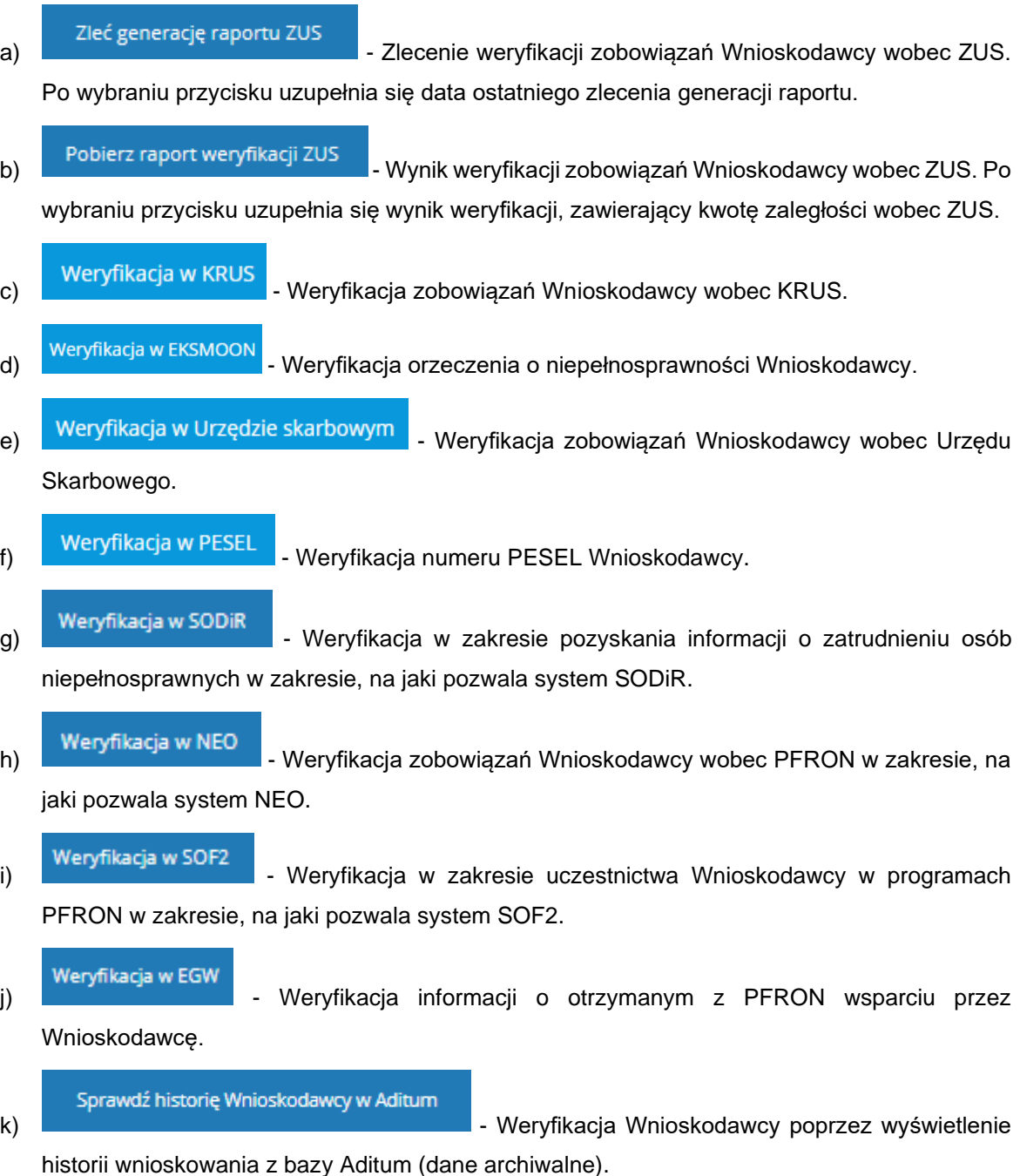

W przypadku weryfikacji w bazie Aditum pojawi się nowa zakładka z listą wszystkich wniosków powiązanych z danym Wnioskodawcą, które zostały zarejestrowane w bazie.

### **13.1 Weryfikacja w ZUS**

Opisana w tym rozdziale funkcjonalność pozwala na weryfikację zobowiązań Wnioskodawcy wobec PFRON oraz odnotowuje w systemie wynik przeprowadzonej weryfikacji.

Weryfikacja dostępna jest w zakładce "Dane historyczne" w sekcji "Weryfikacja Wnioskodawcy w systemach zewnętrznych".

Weryfikacji w ZUS mogą dokonywać Użytkownicy występujący w rolach Realizator podstawowy, Realizator rozszerzony i Administrator Realizatora w następujących etapach weryfikacji i realizacji wniosku:

- a) We wniosku złożonym w edycji i podglądzie wniosku
- b) Podczas weryfikacji formalnej wniosku w edycji i podglądzie wniosku
- c) Podczas oceny merytorycznej i ponownej oceny merytorycznej w edycji i podglądzie wniosku
- d) We wniosku do zatwierdzenia w edycji i podglądzie wniosku
- e) We wniosku zatwierdzonym w podglądzie wniosku
- f) We wniosku skierowanym do poprawy w podglądzie wniosku
- g) We wniosku zarchiwizowanym w podglądzie wniosku
- h) We wniosku odrzuconym w podglądzie wniosku
- i) We wniosku wycofanym w podglądzie wniosku
- j) We wniosku skierowanym do poprawy w podglądzie wniosku
- k) We wniosku zarchiwizowanym w podglądzie wniosku

Administrator Realizatora może dokonywać weryfikacji w ZUS we wnioskach na wyżej wymienionych etapach realizacji, ale tylko wybierając podgląd wniosku.

Weryfikacja odbywa się na podstawie numeru PESEL dla Wnioskodawców wnioskujących jako osoba fizyczna bądź na podstawie numeru NIP dla Wnioskodawców wnioskujących jako przedsiębiorca.

W celu dokonania wervfikacji należy:

#### Zleć generacje raportu ZUS

1. Kliknąć przycisk znajdujący się w zakładce "Dane historyczne", sekcji "Weryfikacja Wnioskodawcy w systemach zewnętrznych".

Pole "Data ostatniego zlecenia generacji raportu" zostanie wypełnione datą bieżącą. Odblokowany zostaje przycisk "Pobierz raport weryfikacji ZUS".

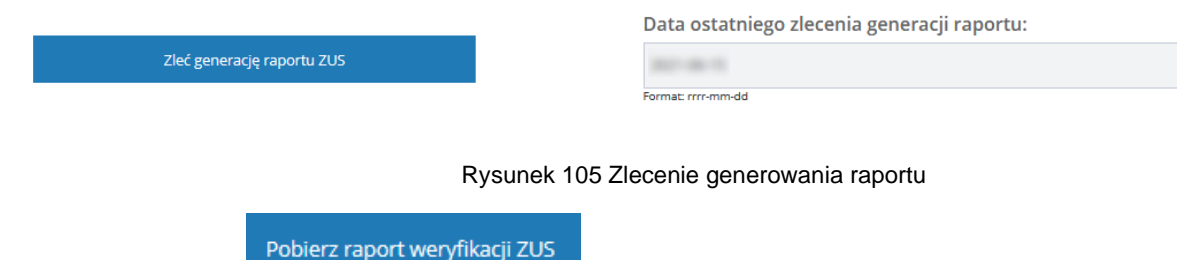

- 2. Kliknąć przycisk
- 3. Jeżeli dla weryfikowanego Wnioskodawcy system ZUS zawiera informacje o jego zobowiązaniach wobec ZUS, wówczas w polu "Wynik weryfikacji" pojawi się komunikat: "Zaległość w ZUS na kwotę: xxx".

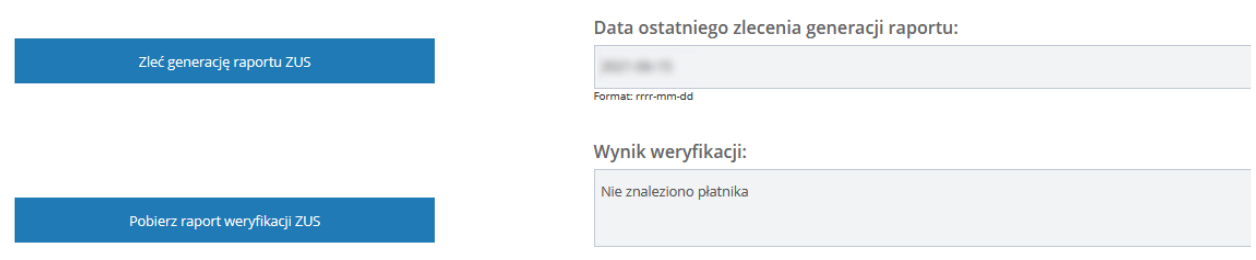

Rysunek 106 Przykładowy wynik weryfikacji w ZUS

W przeciwnym wypadku efektem wywołania usługi będzie wypełnienie pola "Wynik weryfikacji" jednym z komunikatów:

- 1. "Brak wystarczających danych we wniosku aby wykonać weryfikację." brak możliwości weryfikacji ze względu na brak numeru PESEL lub NIP.
- 2. "Brak połączenia z systemem" brak możliwości weryfikacji ze względu na brak połączenia między systemami SOW i ZUS.
- 3. "Nie znaleziono płatnika" brak informacji o weryfikowanym Wnioskodawcy w systemie ZUS
- 4. "Znaleziono wielu płatników" w systemie ZUS znaleziono wielu płatników spełniających podane warunki

## **13.2 Weryfikacja w EKSMOoN**

Opisana w tym rozdziale funkcjonalność pozwala na weryfikację czy dana osoba posiada na dzień weryfikacji ważne orzeczenie o niepełnosprawności oraz odnotowuje w systemie wynik przeprowadzonej weryfikacji.

Funkcjonalność została szczegółowo opisana w rozdziale 15: Weryfikacja w EKSMOoN we wniosku.

## **13.3 Weryfikacja w PESEL**

Opisana w tym rozdziale funkcjonalność pozwala na pobranie z rejestru PESEL informacji o tym czy osoba o podanym numerze PESEL żyje oraz wyświetla w systemie wynik przeprowadzonej weryfikacji. Weryfikacja odbywa się wyłącznie na podstawie numeru PESEL.

Jest ona dostępna w zakładce "Dane historyczne" w sekcji "Weryfikacja Wnioskodawcy w systemach zewnętrznych".

Weryfikacji w PESEL mogą dokonywać Użytkownicy występujący w rolach Realizator podstawowy, Realizator rozszerzony i Administrator Realizatora podczas edycji wniosku będącego na etapie weryfikacji formalnej, oceny merytorycznej, ponownej oceny merytorycznej lub do zatwierdzenia. Weryfikacji można również dokonywać we wnioskach zatwierdzonych, skierowanych do poprawy lub zarchiwizowanych.

W celu dokonania weryfikacji należy:

Weryfikacja w PESEL

- 1. Kliknąć przycisk znajdujący się w zakładce "Dane historyczne", sekcji "Weryfikacja Wnioskodawcy w systemach zewnętrznych".
- 2. Jeżeli wynik weryfikacji jest pozytywny, to pole "Wynik weryfikacji" zostanie uzupełnione jedną z informacji:
	- a) Zweryfikowano pozytywnie. Osoba nieżyjąca

Wynik weryfikacji:

Zweryfikowano pozytywnie. Osoba nieżyjąca

Weryfikacja w PESEL

Rysunek 107 Wynik weryfikacji pozytywnej - Osoba nieżyjąca

b) Zweryfikowano pozytywnie. Osoba żyjąca – w takim przypadku dodatkowo wyświetlone zostanie okno zawierające informację:

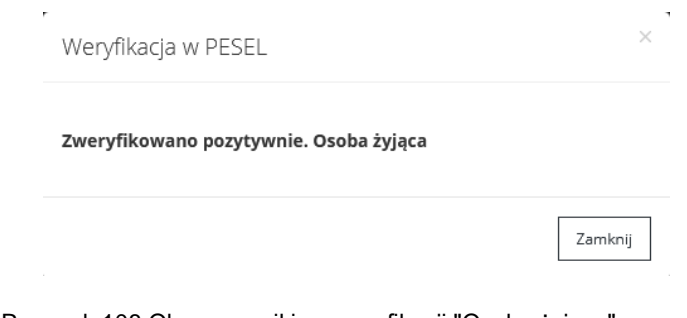

Rysunek 108 Okno z wynikiem weryfikacji "Osoba żyjąca"

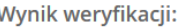

Zweryfikowano pozytywnie. Osoba żyjąca

Rysunek 109 Wynik weryfikacji pozytywnej – Osoba żyjąca

3. Jeżeli wynik weryfikacji będzie negatywny, to system wypełni pole "Wynik weryfikacji" jedną z poniższych wiadomości:

Weryfikacja w PESEL

Weryfikacja w PESEL

a) "Nie znaleziono PESEL, który jest powiązany z imieniem i nazwiskiem Wnioskodawcy" – w przypadku nie znalezienia osoby o podanym nr PESEL.

W takim przypadku należy skontaktować się z Wnioskodawcą w celu potwierdzenia podanego nr PESEL.

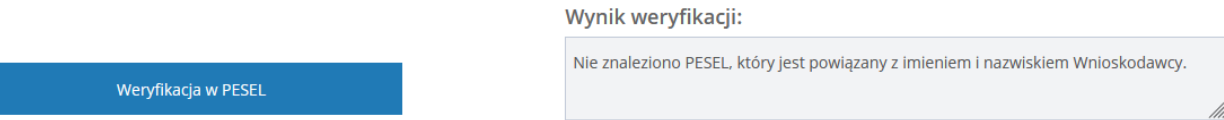

Rysunek 110 Wynik weryfikacji – Nie znaleziono PESEL

b) "Weryfikacja PESEL - wystąpił wewnętrzny błąd serwera" – w przypadku, gdy wystąpi wewnętrzny błąd serwera.

W takim przypadku należy skontaktować się z administratorem systemu.

Wynik weryfikacji:

and the

Weryfikacja PESEL - wystąpił wewnętrzny błąd serwera.

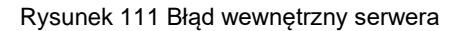

c) "Weryfikacja PESEL – nieprawidłowe dane osoby" – w przypadku, gdy osoba widnieje w bazie PESEL ale dane podane w systemie SOW się różnią.

W takim przypadku należy skontaktować się z Wnioskodawcą w celu potwierdzenia podanego nr PESEL.

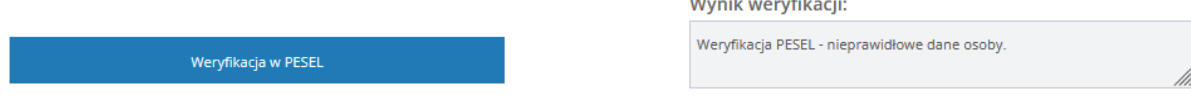

Rysunek 112 Weryfikacja PESEL - nieprawidłowe dane osoby

#### **13.4 Weryfikacja w SODiR**

Opisana w tym rozdziale funkcjonalność pozwala na pobranie informacji z systemu SODiR o zatrudnieniu osób niepełnosprawnych oraz wyświetla w systemie wynik przeprowadzonej weryfikacji.

Weryfikacji odbywa się na podstawie numeru PESEL dla Wnioskodawców wnioskujących jako osoba fizyczna bądź na podstawie numeru NIP dla Wnioskodawców wnioskujących jako przedsiębiorca. Dla zidentyfikowanych w SODiR Wnioskodawców pobierana jest informacja o zatrudnieniu osób niepełnosprawnych, w zakresie na jaki pozwala system SODiR.

Weryfikacja dostępna jest w zakładce "Dane historyczne" w sekcji "Weryfikacja Wnioskodawcy w systemach zewnętrznych".

Weryfikacji w SODiR mogą dokonywać Użytkownicy występujący w rolach Realizator podstawowy, Realizator rozszerzony i Administrator Realizatora w następujących etapach weryfikacji i realizacji wniosku:

a) We wniosku złożonym – w edycji i podglądzie wniosku

b) Podczas weryfikacji formalnej wniosku – w edycji i podglądzie wniosku

c) Podczas oceny merytorycznej i ponownej oceny merytorycznej – w edycji i podglądzie wniosku

d) We wniosku do zatwierdzenia – w edycji i podglądzie wniosku

- e) We wniosku zatwierdzonym w podglądzie wniosku
- f) We wniosku skierowanym do poprawy w podglądzie wniosku
- g) We wniosku zarchiwizowanym w podglądzie wniosku
- h) We wniosku odrzuconym w podglądzie wniosku
- i) We wniosku wycofanym w podglądzie wniosku
- j) We wniosku skierowanym do poprawy w podglądzie wniosku
- k) We wniosku zarchiwizowanym w podglądzie wniosku

Administrator Realizatora może dokonywać weryfikacji w SODiR we wnioskach na wyżej wymienionych etapach realizacji, ale tylko wybierając podgląd wniosku.

W celu dokonania wervfikacii należy:

#### Weryfikacja w SODiR

- 1. Kliknąć przycisk znajdujący się w zakładce "Dane historyczne", sekcji "Weryfikacja Wnioskodawcy w systemach zewnętrznych".
- 2. W przypadku weryfikowania Wnioskodawcy będącego osoba fizyczną, weryfikacja zachodzi na podstawie nr PESEL wpisanym w złożonym wniosku. Jeżeli dla weryfikowanego Wnioskodawcy system SODiR zawiera dane, wtedy następujące informacje zwrócone przez usługę, zostaną wyświetlone w oknie "Weryfikacja w SODiR" oraz w polu "Wynik weryfikacji":
- a) Imię Imię Wnioskodawcy
- b) Nazwisko Nazwisko Wnioskodawcy
- c) Ostatni okres refundacji w formacie RRRRMM Data ostatniego dnia okresu księgowego refundacji przez PFRON składek na ubezpieczenie społeczne

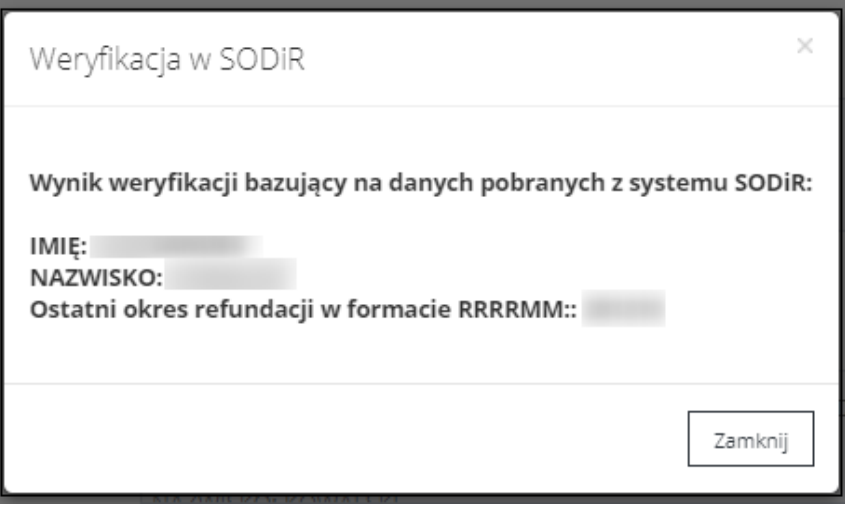

Rysunek 113 Wynik weryfikacji dla Wnioskodawcy będącego osobą fizyczną w oknie modalnym "Weryfikacja w SODiR

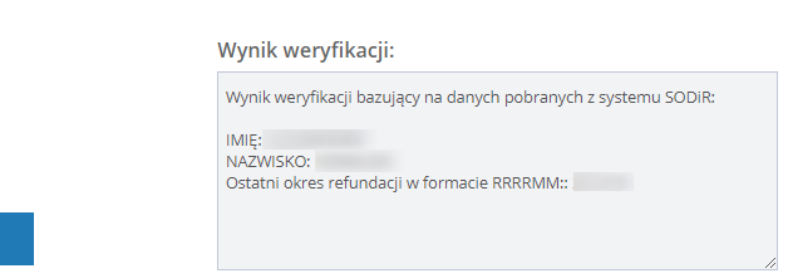

Rysunek 114 Wynik weryfikacji dla Wnioskodawcy będącego osobą fizyczną w polu "Wynik weryfikacji

- 3. W przypadku weryfikowania Wnioskodawcy będącego przedsiębiorcą, weryfikacja zachodzi na podstawie nr NIP wpisanym w złożonym wniosku. Jeżeli dla weryfikowanego Wnioskodawcy system SODiR zawiera dane, następujące informacje zwrócone przez usługę, zostaną wyświetlone w oknie "Weryfikacja w SODiR" oraz w polu "Wynik weryfikacji":
	- a) Przedsiębiorstwo nr NIP oraz REGON przedsiębiorstwa,

Weryfikacja w SODiR

- b) Ilość zatrudnionych Ilość wszystkich osób zatrudnionych przez przedsiębiorcę,
- c) Ilość niepełnosprawnych Ilość osób niepełnosprawnych zatrudnionych przez przedsiębiorcę,
- d) Zakład Pracy Chronionej Status zakładu pracy chronionej,
- e) Ostatni okres refundacji w formacie RRRRMM Data ostatniego dnia okresu księgowego na jaki przedsiębiorca uzyskał dofinansowanie do wynagrodzeń zatrudnionych osób niepełnosprawnych z PFRON w ciągu ostatnich 3 lat.

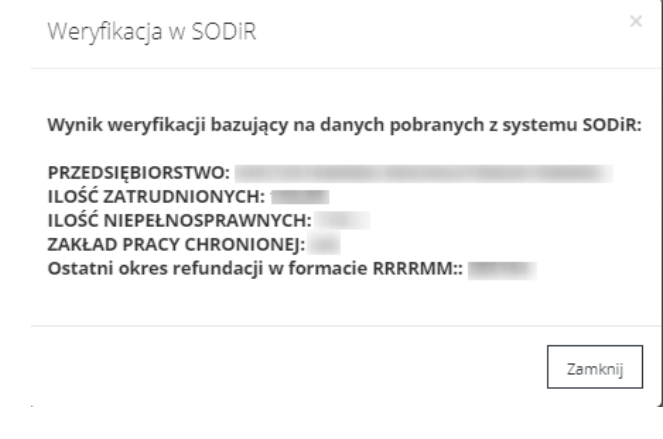

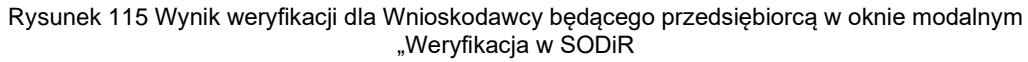

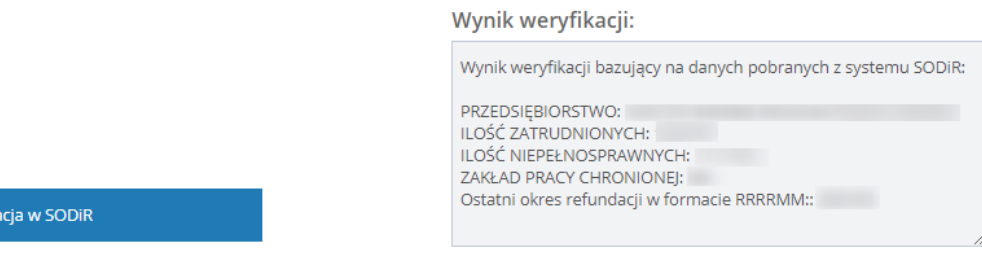

Rysunek 116 Wynik weryfikacji dla Wnioskodawcy będącego przedsiębiorcą w polu "Wynik wervfikacii"

- 4. Wynik weryfikacji wyświetlany jest w oknie modalnym "Weryfikacja w SODiR" oraz w polu "Wynik weryfikacji" na czas podglądu lub edycji wniosku. Wynik weryfikacji nie zostaje zapisany, w związku z czym przy każdorazowej edycji lub podglądzie wniosku konieczne jest dokonanie ponownej weryfikacji celem uzyskania jej wyniku.
- 5. W przypadku gdy system SODiR nie posiada informacji o weryfikowanym Wnioskodawcy, usługa zwróci następujący komunikat w polu "Wynik weryfikacji": "Nie odnaleziono danych".

Wynik weryfikacji:

Nie odnaleziono danych

Weryfikacja w SODiR

Weryfik

Rysunek 117 Komunikat w przypadku braku danych w systemie SODiR

6. W przypadku gdy nie udało się uzyskać połączenia z systemem SODiR, usługa zwróci następujący komunikat w polu "Wynik weryfikacji": "Opcja jest niedostępna".

Wynik weryfikacii:

Opcja jest niedostępna

Weryfikacja w SODiR

Rysunek 118 Komunikat w przypadku braku połączenia z systemem SODiR

### **13.5 Weryfikacja w NEO**

Opisana w tym rozdziale funkcjonalność pozwala na weryfikację zobowiązań Wnioskodawcy wobec PFRON oraz odnotowuje w systemie wynik przeprowadzonej weryfikacji.

Weryfikacja dostępna jest w zakładce "Dane historyczne" w sekcji "Weryfikacja Wnioskodawcy w systemach zewnętrznych".

Weryfikacji w NEO mogą dokonywać Użytkownicy występujący w rolach Realizator podstawowy, Realizator rozszerzony i Administrator Realizatora w następujących etapach weryfikacji i realizacji wniosku:

- a) We wniosku złożonym w edycji i podglądzie wniosku
- b) Podczas weryfikacji formalnej wniosku w edycji i podglądzie wniosku
- c) Podczas oceny merytorycznej i ponownej oceny merytorycznej w edycji i podglądzie wniosku
- d) We wniosku do zatwierdzenia w edycji i podglądzie wniosku
- e) We wniosku zatwierdzonym w podglądzie wniosku
- f) We wniosku skierowanym do poprawy w podglądzie wniosku
- g) We wniosku zarchiwizowanym w podglądzie wniosku
- h) We wniosku odrzuconym w podglądzie wniosku
- i) We wniosku wycofanym w podglądzie wniosku
- j) We wniosku skierowanym do poprawy w podglądzie wniosku
- k) We wniosku zarchiwizowanym w podglądzie wniosku

Administrator Realizatora może dokonywać weryfikacji w NEO we wnioskach na wyżej wymienionych etapach realizacji, ale tylko wybierając podgląd wniosku.

Weryfikacja odbywa się na podstawie NIP i REGON dla Wnioskodawców wnioskujących jako przedsiębiorca. W celu dokonania weryfikacji należy:

#### Weryfikacja w NEO

- 1. Kliknąć przycisk znajdujący się w zakładce "Dane historyczne", sekcji "Weryfikacja Wnioskodawcy w systemach zewnętrznych".
- 2. Jeżeli dla weryfikowanego Wnioskodawcy system NEO zawiera informacje o uczestnictwie w programach PFRON, informacje te zostaną wyświetlone w polu "Wynik weryfikacji".

Weryfikacja odbywa się na podstawie NIP i REGON, które zostały wprowadzone w złożonym wniosku. System NEO przekazuje następujące dane:

- a) Nazwa Przedsiębiorstwa
- b) NIP NIP Wnioskodawcy
- c) REGON REGON Wnioskodawcy
- d) Kwota kwota zobowiązania
- e) Okres (Format: YYYY-MM-DD)

Wynik weryfikacji:

Brak wystarczających danych we wniosku aby wykonać weryfikację. (Numer NIP/REGON)

Weryfikacja w NEO

Rysunek 119 Przykładowy wynik weryfikacji w NEO

W przeciwnym wypadku efektem wywołania usługi będzie wypełnienie pola "Wynik weryfikacji" jednym z komunikatów:

- 1. "Brak wystarczających danych we wniosku aby wykonać weryfikację. (Numer NIP/REGON)" we wniosku nie zostały podane wymagane przy weryfikacji dane.
- 2. "UWAGA! Zweryfikuj ustawiając status ręcznie, bazując na danych pobranych z systemu NEO: PRZEDSIĘBIORSTWO: xxx

KWOTA ZALEGŁOŚCI: xxx".

- 3. "Nie odnaleziono danych" Wnioskodawca o danych podanych we wniosku nie figuruje w systemie NEO.
- 4. "Brak połączenia z systemem" brak możliwości weryfikacji z powodu braku połączenia między systemami SOW i NEO.
- 5. "Opcja jest niedostępna" nie skonfigurowano adresu URL API.

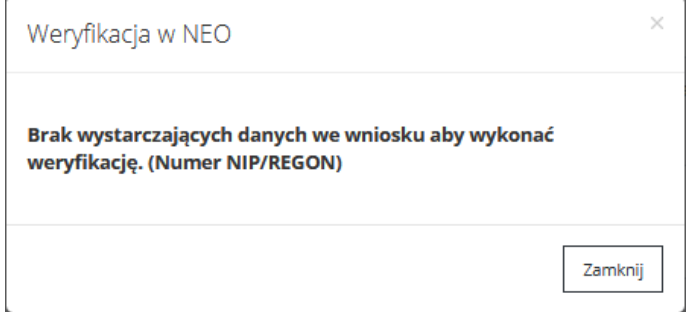

Rysunek 120 Przykładowe okno komunikatu "Weryfikacja w NEO"

#### **13.6 Weryfikacja w SOF2**

Opisana w tym rozdziale funkcjonalność pozwala na pobranie informacji z systemu SOF2 na temat uczestnictwa Wnioskodawcy w programach PFRON oraz wyświetla w systemie wynik przeprowadzonej weryfikacji.

Weryfikacja w SOF2 dostępna jest w zakładce "Dane historyczne" w sekcji "Weryfikacja Wnioskodawcy w systemach zewnętrznych".

Weryfikacji w SOF2 mogą dokonywać Użytkownicy występujący w rolach Realizator podstawowy, Realizator rozszerzony i Administrator Realizatora w następujących etapach weryfikacji i realizacji wniosku:

- a) We wniosku złożonym w edycji i podglądzie wniosku
- b) Podczas weryfikacji formalnej wniosku w edycji i podglądzie wniosku
- c) Podczas oceny merytorycznej i ponownej oceny merytorycznej w edycji i podglądzie wniosku
- d) We wniosku do zatwierdzenia w edycji i podglądzie wniosku
- e) We wniosku zatwierdzonym w podglądzie wniosku
- f) We wniosku skierowanym do poprawy w podglądzie wniosku
- g) We wniosku zarchiwizowanym w podglądzie wniosku
- h) We wniosku odrzuconym w podglądzie wniosku
- i) We wniosku wycofanym w podglądzie wniosku
- j) We wniosku skierowanym do poprawy w podglądzie wniosku
- k) We wniosku zarchiwizowanym w podglądzie wniosku

Administrator Realizatora może dokonywać weryfikacji w SOF2 we wnioskach na wyżej wymienionych etapach realizacji, ale tylko wybierając podgląd wniosku.

Weryfikacja odbywa się na podstawie numeru PESEL dla Wnioskodawców wnioskujących jako osoba fizyczna bądź na podstawie numeru NIP dla Wnioskodawców wnioskujących jako przedsiębiorca.

W celu dokonania weryfikacji należy:

## Wervfikacia w SOF2

1. Kliknąć przycisk znajdujący się w zakładce "Dane historyczne", sekcji "Weryfikacja Wnioskodawcy w systemach zewnętrznych".

2. Jeżeli dla weryfikowanego Wnioskodawcy system SOF2 zawiera informacje o uczestnictwie w programach PFRON, informacje te zostaną wyświetlone w oknie "Weryfikacja w SOF2" oraz w polu "Wynik weryfikacji".

Weryfikacja odbywa się tylko na podstawie nr PESEL (w przypadku osób fizycznych) lub na podstawie nr NIP (w przypadku przedsiębiorców), które zostały wprowadzone w złożonym wniosku. System SOF2 przekazuje następujące dane:

- a) Kontrahent pole określające dane kontrahenta
- b) Rola pole określające rolę osoby weryfikowanej (kontrahent lub beneficjent)
- c) Zadanie pole określające program i obszar wsparcia, z którego korzystał Wnioskodawca
- d) Umowa pole określające numer umowy
- e) Data zawarcia pole określające datę podpisania umowy
- f) Data rozliczenia Pole określające datę rozliczenia umowy
- g) Kwota umowy Pole określające kwotę dofinansowania przydzielonego Wnioskodawcy

Wynik weryfikacji wyświetlany jest w oknie modalnym "Weryfikacja w SOF2" oraz w polu "Wynik weryfikacji" na czas podglądu lub edycji wniosku. Wynik weryfikacji nie zostaje zapisany, w związku z czym przy każdorazowej edycji lub podglądzie wniosku konieczne jest dokonanie ponownej weryfikacji celem uzyskania jej wyniku.

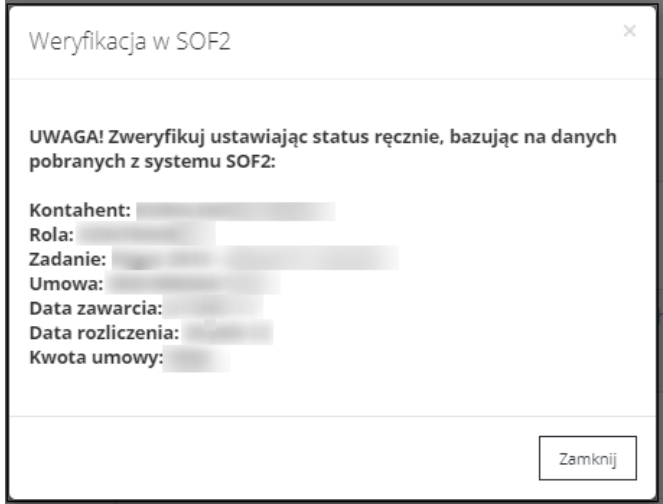

Rysunek 121 Wynik weryfikacji w oknie modalnym "Weryfikacja w SOF2"

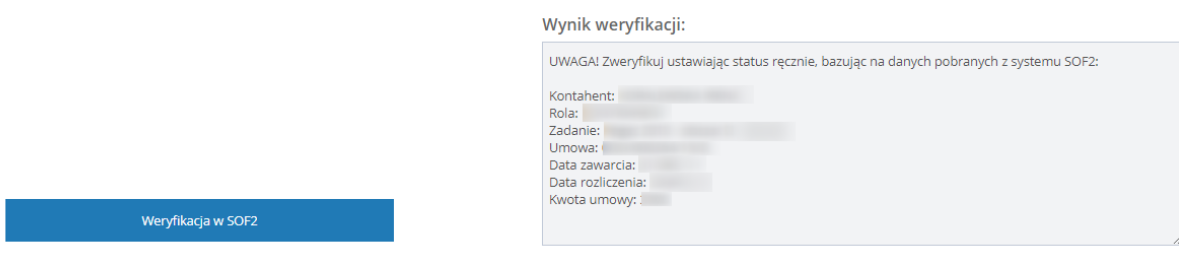

Rysunek 122 Wynik weryfikacji w polu "Wynik weryfikacji"

3. Jeżeli system SOF2 nie posiada informacji o weryfikowanym Wnioskodawcy, usługa zwróci następujący komunikat w polu "Wynik weryfikacji": "Nie odnaleziono danych".

#### Wynik weryfikacji:

Nie odnaleziono danych

Weryfikacja w SOF2

Rysunek 123 Komunikat w przypadku braku danych w SOF2

4. Jeżeli nie udało się uzyskać połączenia z systemem SOF2, usługa zwróci następujący komunikat w polu "Wynik weryfikacji": "Brak połączenia z systemem".

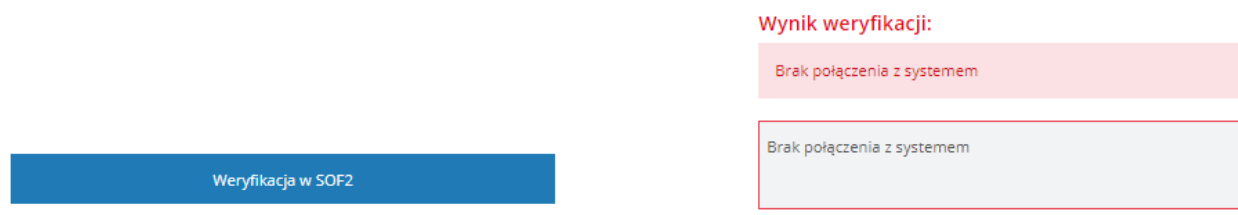

Rysunek 124 Wynik weryfikacji: Brak połączenia z systemem

#### **13.7 Weryfikacja w historii Aditum**

Opisana w tym rozdziale funkcjonalność pozwala na sprawdzanie historii Wnioskodawcy. Obejmuje ono sprawdzenie historycznych wniosków, umów, zwrotów, danych o Wnioskodawcach i opiekunach, przedmiocie dofinansowania pobranych z systemów dziedzinowych wykorzystywanych przez Jednostki przed przystąpieniem do projektu SOW.

Sprawdzanie historii Wnioskodawcy w Aditum dostepne jest w zakładce "Dane historyczne" w sekcji "Weryfikacja Wnioskodawcy w systemach zewnętrznych".

Sprawdzanie historii Wnioskodawcy w Aditum mogą dokonywać Użytkownicy występujący w rolach Realizator podstawowy, Realizator rozszerzony i Administrator Realizatora w następujących etapach weryfikacji i realizacji wniosku:

- 1) Realizator podstawowy
	- a) We wnioskach o statusach: Złożony, Do weryfikacji merytorycznej, Do ponownej weryfikacji merytorycznej, Do zatwierdzenia – w podglądzie i edycji wniosku
	- b) We wnioskach o statusach: Złożony, Zatwierdzony, Do poprawy, Odrzucony, Wycofany, W archiwum – w podglądzie wniosku
	- c) W informacji o wyborze turnusu rehabilitacyjnego w edycji i podglądzie dokumentu
	- d) W oświadczeniu organizatorów w edycji i podglądzie dokumentu
- 2) Realizator rozszerzony
	- a) We wnioskach o statusach: Złożony, Do weryfikacji merytorycznej, Do ponownej weryfikacji merytorycznej, We wniosku do zatwierdzenia – w podglądzie wniosku
	- b) We wnioskach o statusach: Do zatwierdzenia w podglądzie i edycji wniosku
- c) We wnioskach o statusach: Zatwierdzony, Do poprawy, Odrzucony, Wycofany, W archiwum w podglądzie wniosku
- d) W informacji o wyborze turnusu rehabilitacyjnego w edycji i podglądzie dokumentu
- e) W oświadczeniu organizatorów w edycji i podglądzie dokumentu
- 3) Administrator Realizatora
	- a) We wnioskach o statusach: Do weryfikacji merytorycznej, Do ponownej weryfikacji merytorycznej, Do zatwierdzenia, Zatwierdzony, Do poprawy, Odrzucony, Wycofany, W archiwum – w podglądzie wniosku
	- b) W informacji o wyborze turnusu rehabilitacyjnego w podglądzie dokumentu
	- c) W oświadczeniu organizatorów w podglądzie dokumentu

Dla Realizatora Podstawowego i Rozszerzonego sprawdzanie historii Wnioskodawcy w Aditum jest dostępne w zakresie jednostki do której użytkownicy są przypisani. Dla Administratora Realizatora sprawdzanie historii Wnioskodawcy w Aditum jest dostępne w zakresie wszystkich jednostek.

W celu dokonania weryfikacji należy:

#### Sprawdź historię Wnioskodawcy w Aditum

- 1) Kliknąć przycisk znajdujący się w zakładce "Dane znajdujący się w zakładce "Dane" historyczne", sekcji "Weryfikacja Wnioskodawcy w systemach zewnętrznych".
- 2) Wynik sprawdzenia otwierany jest w nowej zakładce przeglądarki i zawiera następujące informacje:
	- Wyniki wyszukiwania liczba wniosków danego Wnioskodawcy zapisana w Aditum
	- Jednostka Realizatora
	- Zadanie
	- Sekcia Wnioskodawca
		- Wnioskodawca
		- NIP/PESEL
		- **Adres**
		- Dodatkowe informacje o Wnioskodawcy
	- Sekcja Wniosek
		- Data wniosku
		- Numer wniosku
		- Kwota wnioskowana
		- Dodatkowe informacje o wniosku
		- Dodatkowe informacje o przedmiocie wniosku
- Sekcja Dofinansowanie
	- Data dofinansowania
	- Numer umowy
	- Kwota dofinansowania
	- Status

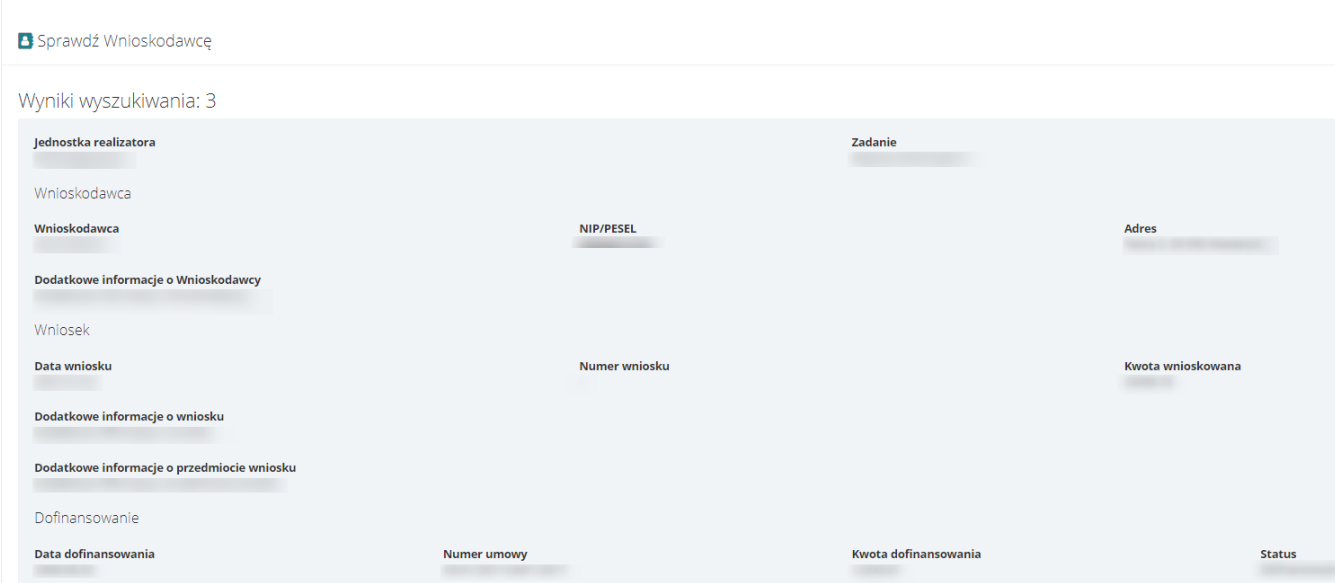

Rysunek 125 Wynik sprawdzenia historii Wnioskodawcy w Aditum

Wynik sprawdzenia historii Wnioskodawcy nie zostaje zapisany w systemie, w związku z czym przy każdorazowej edycji lub podglądzie dokumentu konieczne jest dokonanie ponownego sprawdzenia historii Wnioskodawcy.

# **14 PRZEPROWADZENIE PONOWNEJ OCENY MERYTORYCZNEJ WNIOSKU**

W rozdziale opisana została funkcjonalność umożliwiająca ponowną weryfikację merytoryczną wniosku i zarejestrowanie jej wyniku w systemie poprzez wybranie odpowiedniego statusu. Ponownej weryfikacji merytorycznej dokonuje Użytkownik z przypisaną rolą Realizator-podstawowy w sytuacji, gdy weryfikacja oceny merytorycznej zakończyła się wybraniem przez Realizatora rozszerzonego statusu "Do ponownej weryfikacji merytorycznej".

W celu przeprowadzenia ponownej oceny merytorycznej wniosku należy:

- 1. Rozwinąć zakładkę <sup>d</sup>zi Wnioski w sekcji menu nawigacyjnego.
- **Φ**<sup>8</sup> Ponowna ocena 2. Kliknąć przycisk **merytoryczna**

Zostanie wyświetlona lista wniosków skierowanych do ponownej oceny merytorycznej, której dokonać ma zalogowany Użytkownik.

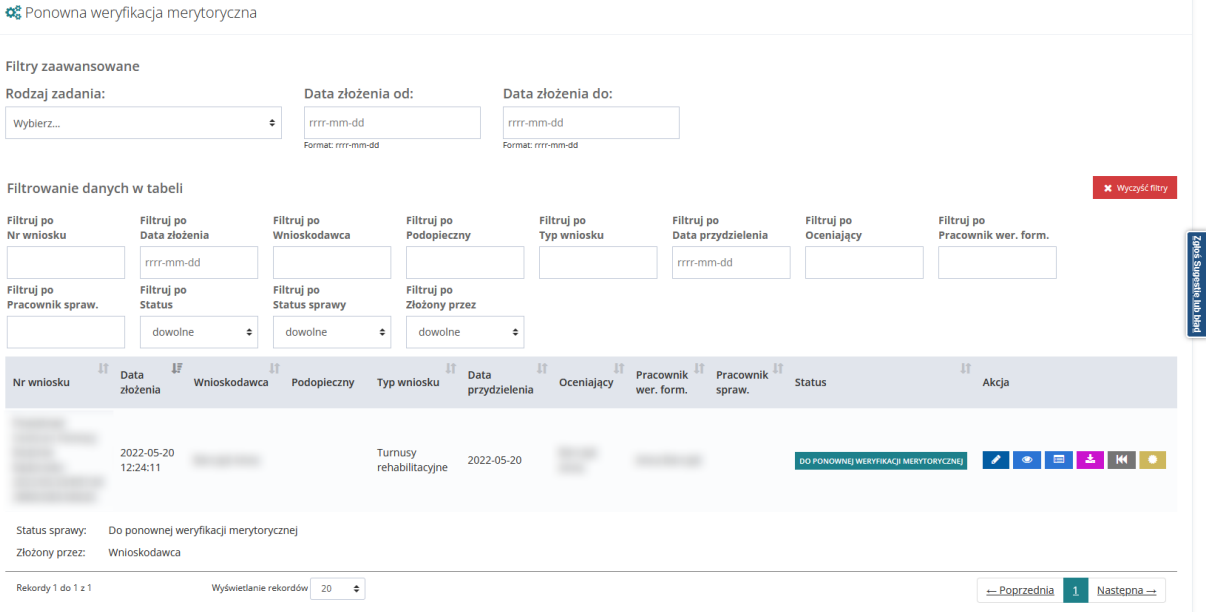

Rysunek 126 Wnioski przekazane do ponownej weryfikacji merytorycznej – przykładowa lista

Dalej postępować zgodnie z krokami 3-5 opisanymi w rozdziale 8 [Przeprowadzenie oceny](#page-93-0)  [merytorycznej wniosku.](#page-93-0)

## **14.1 Weryfikacja oceny merytorycznej wniosku**

W rozdziale opisana została funkcionalność umożliwiająca weryfikacje oceny merytorycznej wniosku i zarejestrowanie jej wyniku w systemie poprzez wybranie odpowiedniego statusu. Czynności te wykonywane są przez Użytkownika z przypisaną rolą Realizator rozszerzony.

# 1. Rozwinąć zakładkę <sup>d</sup>zi Wnioski w sekcji menu nawigacyjnego.

2. Kliknąć przycisk  $\frac{40\%}{1000}$  Ocena merytoryczna

Zostanie wyświetlona lista wniosków przypisanych do oceny do zalogowanego Użytkownika.

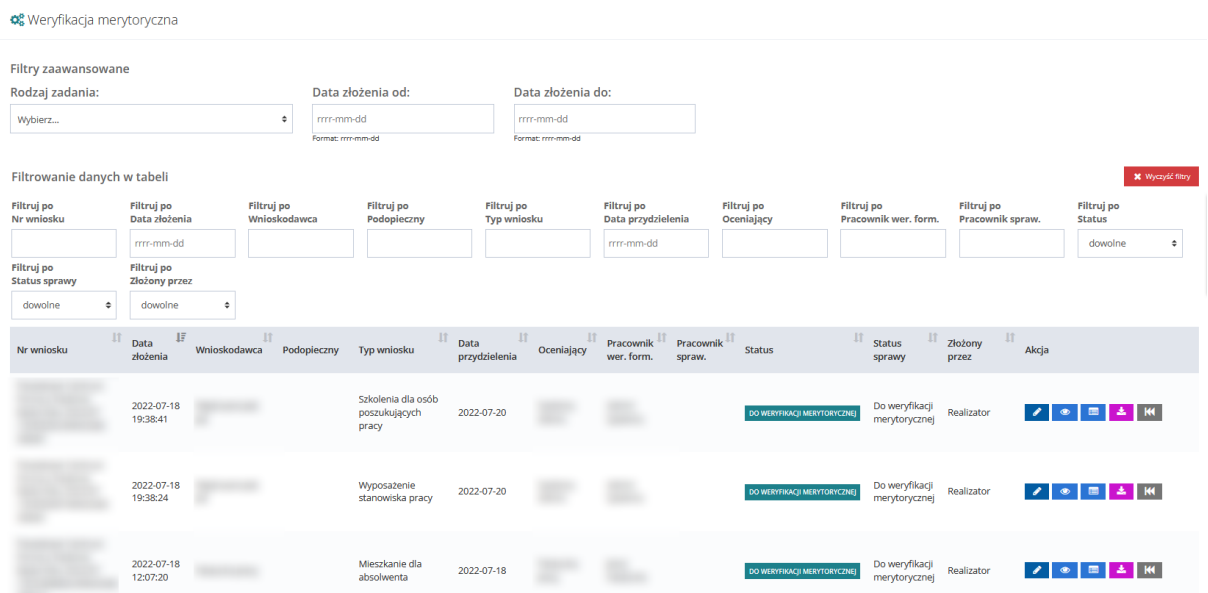

Rysunek 127 Wnioski przeznaczone do weryfikacji merytorycznej – przykładowa lista

3. Wyszukać wniosek, który ma zostać poddany ocenie merytorycznej i kliknąć przycisk przy wybranym wniosku.

Zostanie wyświetlony formularz oceny merytorycznej wniosku.

4. Wypełnić wszystkie pola, wpisując wartości zgodne z etykietami je opisującymi.

5. Dokonać ręcznie oceny merytorycznej i zarejestrować jej wynik w systemie poprzez wybranie z listy rozwijalnej odpowiedniego statusu:

a) Do zatwierdzenia – Przekazanie wniosku do kolejnego kroku (zatwierdzenie), co oznacza pozytywną ocenę merytoryczną.

- b) Odrzucony Odrzucenie wniosku, dalsze procedowanie nie jest możliwe.
- c) Do poprawy Przekazanie wniosku do Wnioskodawcy, do poprawy.

System posiada funkcjonalności umożliwiające weryfikację Wnioskodawcy w systemach zewnętrznych, która to weryfikacja może być pomocna przy przeprowadzeniu oceny merytorycznej. W celu weryfikacji Wnioskodawcy w systemach zewnętrznych należy przejść do zakładki "Dane historyczne" i w sekcji oceny merytorycznej użyć poniższych przycisków:

zleć generację raportu ZUS – Zlecenie weryfikacji zobowiązań Wnioskodawcy wobec ZUS. Po wybraniu przycisku uzupełnia się data ostatniego zlecenia generacji raportu.

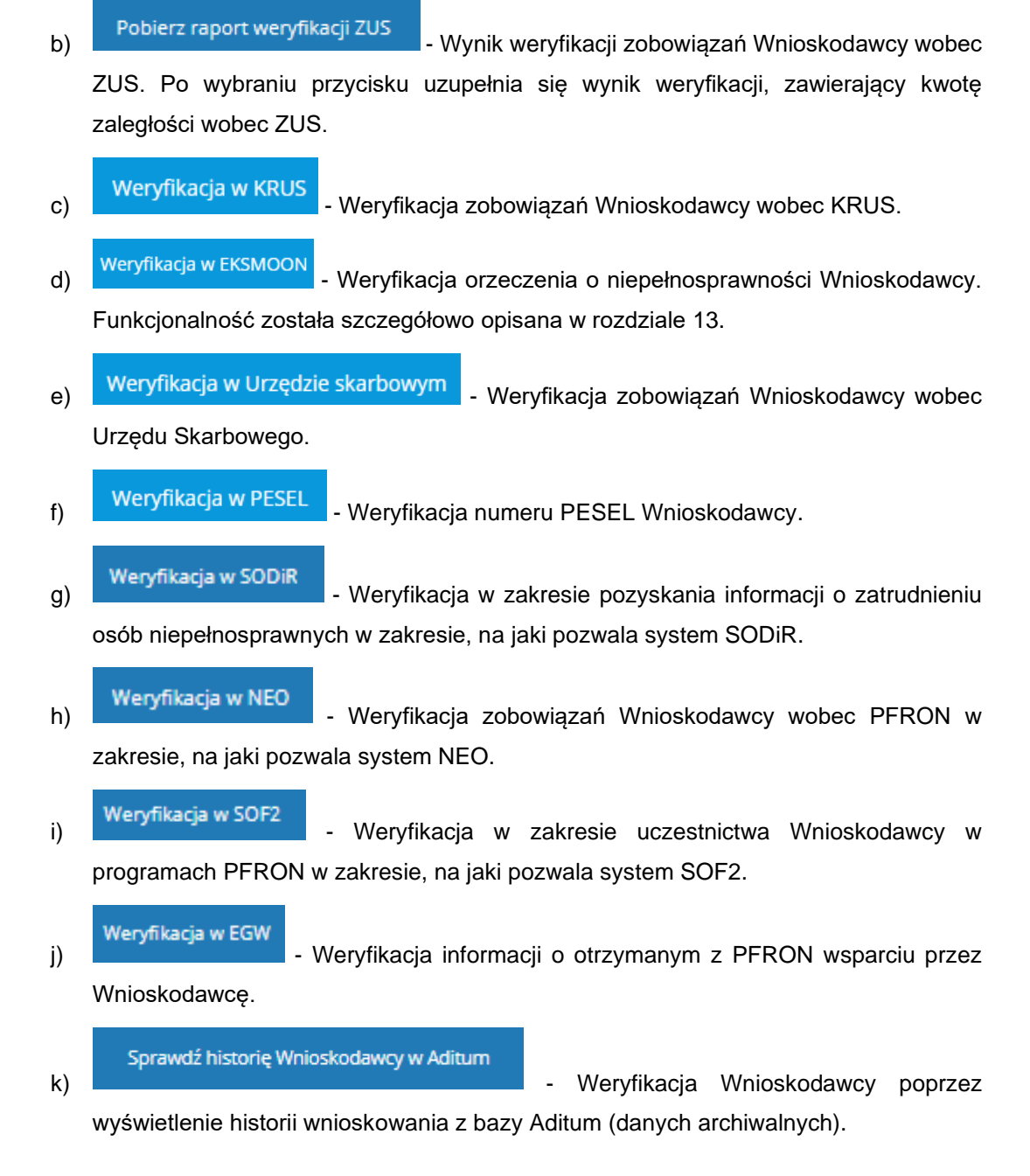

W przypadku weryfikacji z bazy Aditum pojawi się nowe okno z listą wszystkich wniosków powiązanych z danym Wnioskodawcą, które zostały zarejestrowane w bazie.

1. Kliknąć przycisk w celu zatwierdzenia dokonanej oceny merytorycznej. System potwierdzi poprawność zarejestrowania wyniku oceny merytorycznej wyświetlając komunikat:

Zapisano pomyślnie.

.

Kliknięcie przycisku spowoduje zamknięcie formularza bez zapisywania zmian.

Kliknięcie przycisku  $\rightarrow$  Zmień osobę prowadzącą<br>
spowoduje przekierowanie Realizatora

rozszerzonego do listy Realizatorów podstawowych, gdzie Realizator rozszerzony będzie miał możliwość przypisania nowemu Użytkownikowi ocenę wniosku.

## **15 PRZENOSZENIE WNIOSKU DO ARCHIWUM**

W rozdziale opisana została funkcjonalność umożliwiająca przeniesienie wniosku do archiwum. Decyzja o przenoszeniu wniosków do archiwum podejmowane są indywidualnie przez jednostki i zależą od przyjętej organizacji pracy. Wniosków przeniesionych do archiwum nie można dalej procedować, dostępny jest tylko podgląd szczegółów tych wniosków. Czynność może wykonać Użytkownik w roli Realizator rozszerzony i Realizator podstawowy.

W celu przeniesienia zatwierdzonego wniosku do archiwum należy:

- 1. Rozwinąć zakładkę <sup>daj wnioski</sup> w sekcji menu nawigacyjnego.
- 2. Kliknąć przycisk **. Zatwierdzone**

Zostanie wyświetlona lista zatwierdzonych wniosków.

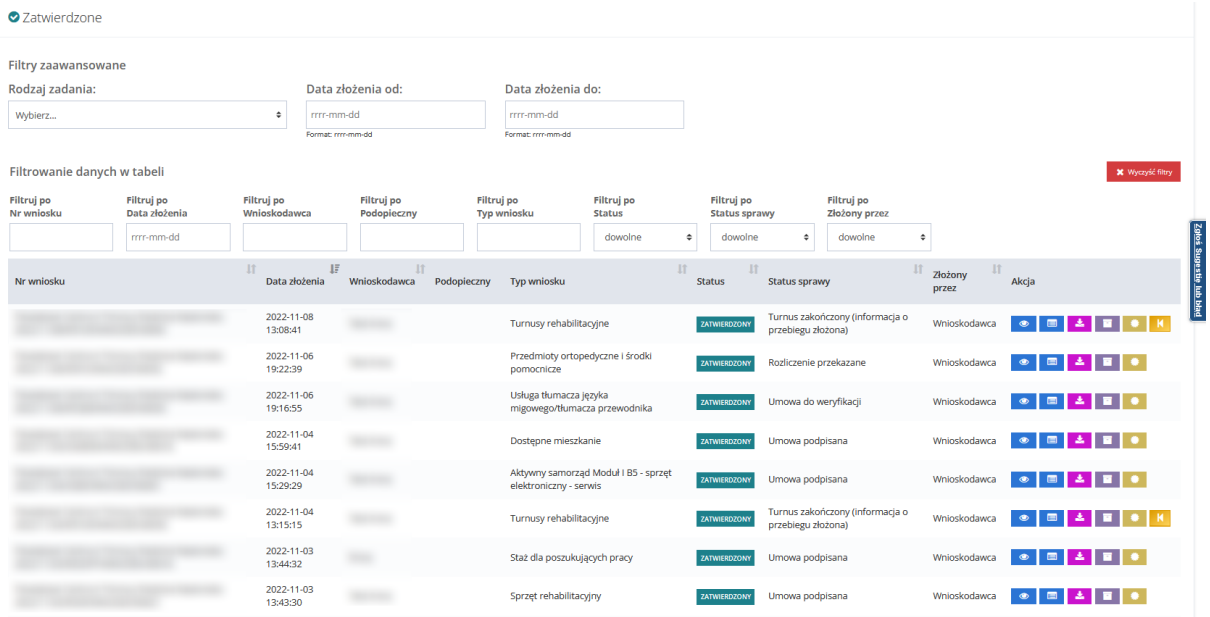

Rysunek 128 Wnioski zatwierdzone – przykładowa lista

3. Wyszukać wniosek, który ma zostać przeniesiony do archiwum kliknąć przycisk przy wybranym wniosku.

Zostanie wyświetlony formularz szczegółów wybranego wniosku.

4. Na dole ekranu pojawi się dodatkowa zakładka "Sprawa w archiwum". Wybrać z listy rozwijalnej w polu "Wynik oceny" status "Do archiwum".

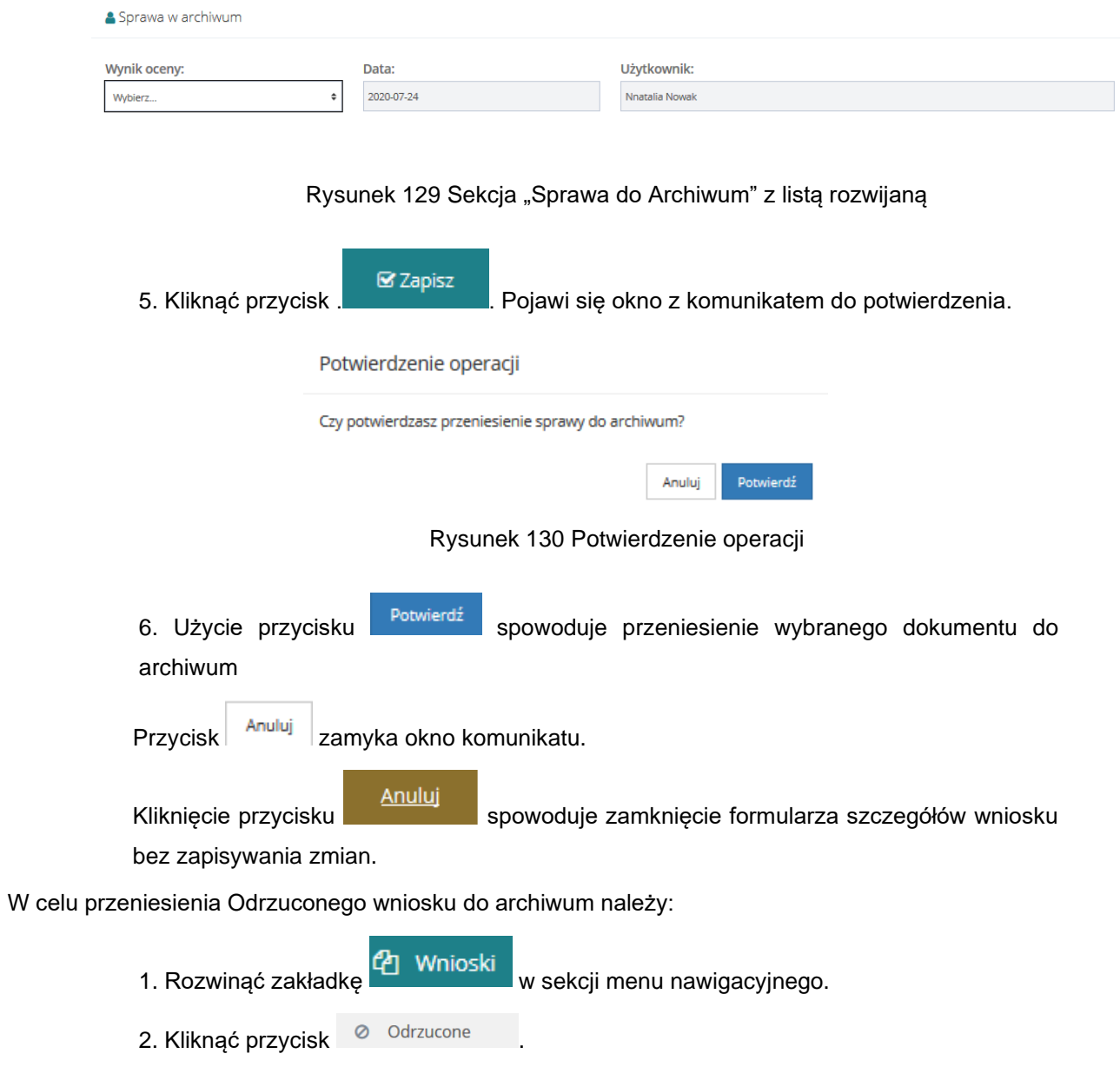

Zostanie wyświetlona lista odrzuconych wniosków.

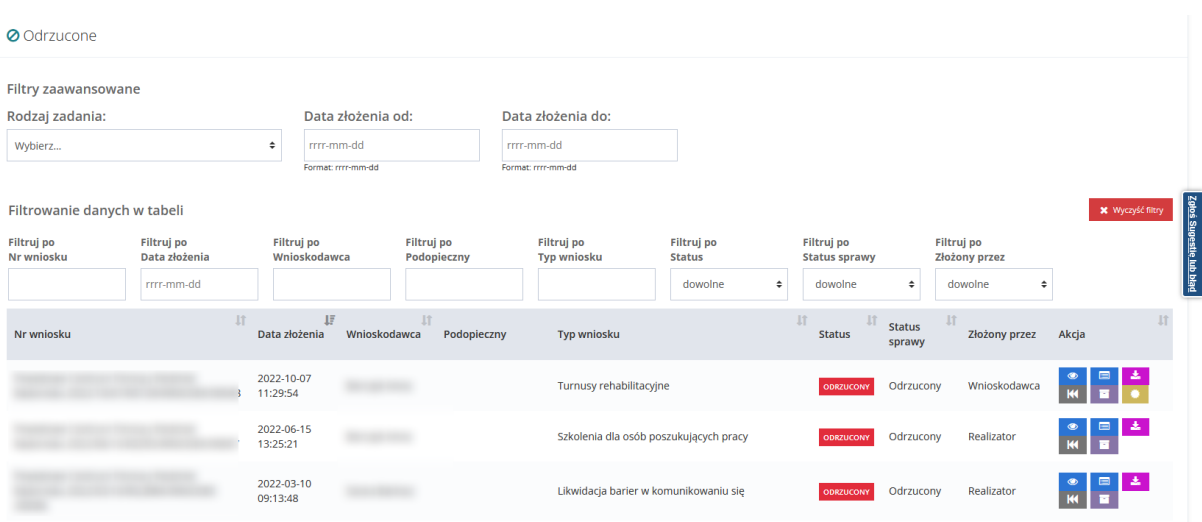

Rysunek 131 Lista odrzuconych wniosków

E. 3. Wyszukać wniosek, który ma zostać przeniesiony do archiwum kliknąć przycisk b przy wybranym wniosku. Zostanie wyświetlony formularz szczegółów wybranego wniosku. 4. Na dole ekranu pojawi się dodatkowa zakładka "Sprawa w archiwum". Wybrać z listy rozwijalnej w polu "Wynik oceny" status "Przekazane do archiwum".

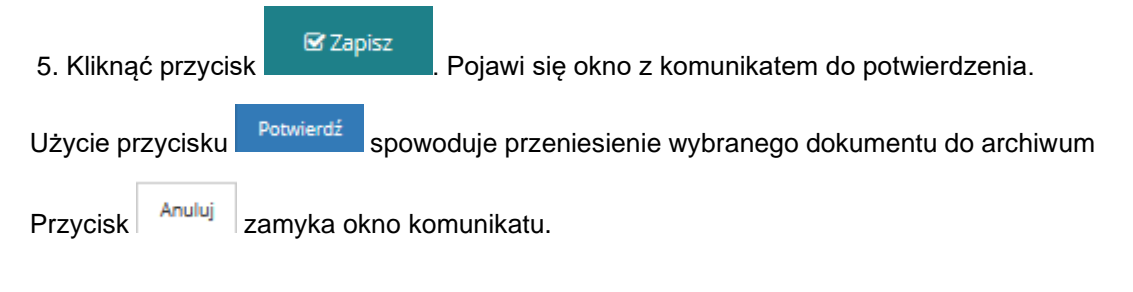

Kliknięcie przycisku<br>spowoduje zamknięcie formularza szczegółów wniosku bez zapisywania zmian.

W celu przeniesienia Wycofanych wniosków do archiwum należy:

1. Rozwinąć zakładkę <sup>(2</sup>1 Wnioski w sekcji menu nawigacyjnego.

2. Kliknąć przycisk . Wycofane

Zostanie wyświetlona lista wycofanych wniosków.
| ! Wycofane                  |                             |            |                        |                           |           |                                  |                         |                             |             |                                    |                         |                             |       |                     |                         |
|-----------------------------|-----------------------------|------------|------------------------|---------------------------|-----------|----------------------------------|-------------------------|-----------------------------|-------------|------------------------------------|-------------------------|-----------------------------|-------|---------------------|-------------------------|
| Filtry zaawansowane         |                             |            |                        |                           |           |                                  |                         |                             |             |                                    |                         |                             |       |                     |                         |
| Rodzaj zadania:             |                             |            | Data złożenia od:      |                           |           | Data złożenia do:                |                         |                             |             |                                    |                         |                             |       |                     |                         |
| $\div$<br>Wybierz           |                             |            | rrrr-mm-dd             |                           |           | rrrr-mm-dd                       |                         |                             |             |                                    |                         |                             |       |                     |                         |
|                             |                             |            | Format: rrrr-mm-dd     |                           |           | Format: rrrr-mm-dd               |                         |                             |             |                                    |                         |                             |       |                     |                         |
| Filtrowanie danych w tabeli |                             |            |                        |                           |           |                                  |                         |                             |             |                                    |                         |                             |       | X Wyczyść filtry    |                         |
| Filtruj po<br>Nr wniosku    | Filtruj po<br>Data złożenia | Filtruj po | Wnioskodawca           | Filtruj po<br>Podopieczny |           | Filtruj po<br><b>Typ wniosku</b> |                         | Filtruj po<br><b>Status</b> |             | Filtruj po<br><b>Status sprawy</b> |                         | Filtruj po<br>Złożony przez |       |                     |                         |
|                             | rrrr-mm-dd                  |            |                        |                           |           |                                  |                         | dowolne                     | $\div$      | dowolne                            | $\div$                  | dowolne<br>$\div$           |       |                     | Zoloś Sugestie lub bład |
| Nr wniosku                  |                             | <b>Jî</b>  | 耳<br>Data złożenia     | Wnioskodawca              | <b>Lî</b> | Podopieczny                      | <b>Typ wniosku</b>      |                             | $J\uparrow$ | <b>Jî</b><br><b>Status</b>         | <b>Status</b><br>sprawy | <b>Lî</b><br>Złożony przez  | Akcja |                     |                         |
|                             |                             |            | 2022-10-26<br>09:03:51 |                           |           |                                  | Turnusy rehabilitacyjne |                             |             | <b>WYCOFANY</b>                    | Wniosek<br>wycofany     | Wnioskodawca                |       | 溝<br>Ξ              |                         |
|                             |                             |            | 2022-10-25<br>15:27:50 |                           |           |                                  | Turnusy rehabilitacyjne |                             |             | <b>WYCOFANY</b>                    | Wniosek<br>wycofany     | Wnioskodawca                |       | 击<br>Ξ              |                         |
|                             |                             |            | 2022-10-13<br>11:32:39 |                           |           |                                  | Turnusy rehabilitacyjne |                             |             | <b>WYCOFANY</b>                    | Wniosek<br>wycofany     | Wnioskodawca                |       | $\blacksquare$<br>吉 |                         |
|                             |                             |            | 2022-10-13<br>11:30:26 |                           |           |                                  | Turnusy rehabilitacyjne |                             |             | <b>WYCOFANY</b>                    | Wniosek<br>wycofany     | Wnioskodawca                |       | 击<br>Ξ              |                         |
|                             |                             |            | 2022-09-02<br>09:52:17 |                           |           |                                  | Turnusy rehabilitacyjne |                             |             | <b>WYCOFANY</b>                    | Wniosek<br>wycofany     | Realizator                  |       | 温<br>$\blacksquare$ |                         |

Rysunek 132 Lista wniosków wycofanych

3. Wyszukać wniosek, który ma zostać przeniesiony do archiwum kliknąć przycisk przy wybranym wniosku.

Zostanie wyświetlony formularz szczegółów wybranego wniosku.

Na dole ekranu pojawi się dodatkowa zakładka "Sprawa w archiwum". Wybrać z listy rozwijalnej w polu "Wynik oceny" status "Do archiwum".

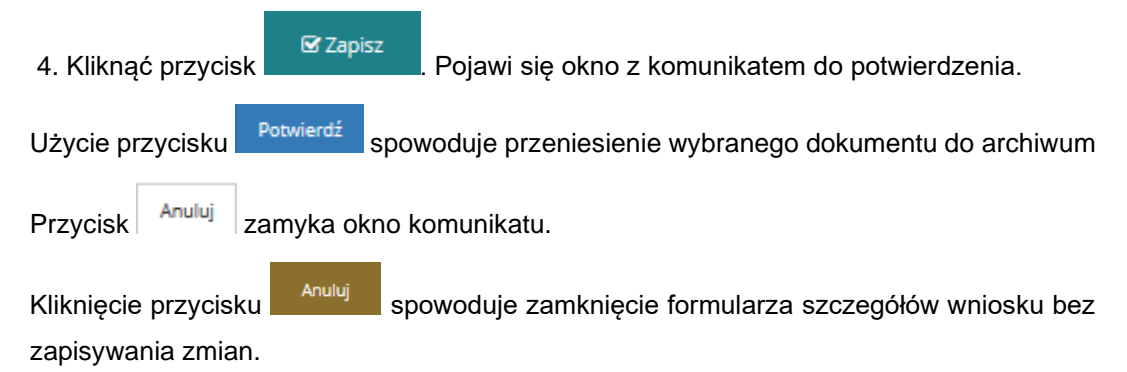

Wnioski przekazana do archiwum będą widoczne na liście Wnioski – Zarchiwizowane.

Użytkownik występujący w roli Administratora Realizatora ma możliwość cofnięcia operacji archiwizacji wniosków i przeniesienia ich odpowiednio na wcześniejszą listę. Przeniesienie wniosku do archiwum nie wpływa na status sprawy.

п.

| <b>Zarchiwizowane</b>       |                                                           |                        |                           |              |                                  |            |                                        |  |                                    |           |                             |                                       |                                   |               |                                          |           |
|-----------------------------|-----------------------------------------------------------|------------------------|---------------------------|--------------|----------------------------------|------------|----------------------------------------|--|------------------------------------|-----------|-----------------------------|---------------------------------------|-----------------------------------|---------------|------------------------------------------|-----------|
| Filtry zaawansowane         |                                                           |                        |                           |              |                                  |            |                                        |  |                                    |           |                             |                                       |                                   |               |                                          |           |
| Rodzaj zadania:             |                                                           |                        | Data złożenia od:         |              |                                  |            | Data złożenia do:                      |  |                                    |           |                             |                                       |                                   |               |                                          |           |
| Wybierz<br>$\div$           |                                                           |                        | rrrr-mm-dd                |              |                                  | rrrr-mm-dd |                                        |  |                                    |           |                             |                                       |                                   |               |                                          |           |
|                             |                                                           |                        | Format: rrrr-mm-dd        |              |                                  |            | Format: rrrr-mm-dd                     |  |                                    |           |                             |                                       |                                   |               |                                          |           |
| Filtrowanie danych w tabeli |                                                           |                        |                           |              |                                  |            |                                        |  |                                    |           |                             |                                       |                                   |               | <b>X</b> Wyczyść filtry                  |           |
| Filtruj po<br>Nr wniosku    | Filtruj po<br>Filtruj po<br>Data złożenia<br>Wnioskodawca |                        | Filtruj po<br>Podopieczny |              | Filtruj po<br><b>Typ wniosku</b> |            | Filtruj po<br><b>Status</b>            |  | Filtruj po<br><b>Status sprawy</b> |           | Filtruj po<br>Złożony przez |                                       |                                   |               |                                          |           |
|                             | rrrr-mm-dd                                                |                        |                           |              |                                  |            |                                        |  | dowolne<br>÷                       |           | dowolne                     | ÷                                     | dowolne                           | ÷             |                                          |           |
| Nr wniosku                  | <b>Lt</b>                                                 | Data złożenia          | IΞ                        | Wnioskodawca | <b>It</b><br>Podopieczny         |            | Typ wniosku                            |  |                                    | <b>It</b> | I<br><b>Status</b>          |                                       | <b>If</b><br><b>Status sprawy</b> | Złożony przez | Akcja                                    | <b>If</b> |
|                             |                                                           | 2022-07-08<br>08:58:03 |                           |              |                                  |            | Turnusy rehabilitacyjne                |  |                                    |           | <b>W ARCHIWUM</b>           | Zgłoszenie<br>uczestnika<br>odrzucone |                                   | Realizator    | $\circledast$<br>$\overline{\mathbf{R}}$ |           |
|                             |                                                           | 2022-07-01<br>10:29:04 |                           |              |                                  |            | Likwidacja barier technicznych         |  |                                    |           | <b>W ARCHIWUM</b>           | wypłacone                             | Dofinansowanie                    | Wnioskodawca  | <b>KK</b>                                |           |
|                             |                                                           | 2022-06-20<br>08:23:57 |                           |              |                                  |            | Szkolenia dla osób poszukujących pracy |  |                                    |           | <b>W ARCHIWUM</b>           | wypłacone                             | Dofinansowanie                    | Realizator    | $\frac{1}{\pi}$                          |           |
|                             |                                                           | 2022-05-30<br>10:16:36 |                           |              |                                  |            | Szkolenia dla osób poszukujących pracy |  |                                    |           | <b>W ARCHIWUM</b>           | wypłacone                             | Dofinansowanie                    | Realizator    | $\bullet$<br>K                           |           |

Rysunek 133 Widok listy zarchiwizowanych wniosków Użytkownika występującego w roli Administratora Realizatora

# **16 PRZEGLĄDANIE ZŁOŻONYCH WNIOSKÓW**

W rozdziale opisana została funkcjonalność umożliwiająca przeglądanie wniosków w module Realizatora. Rozdział został podzielony na podrozdziały, gdzie w każdym z nich została opisana czynność przeglądania wniosków w innym statusie. Czynności te mogą wykonać Użytkownicy występujący w roli: Realizator podstawowy, Realizator rozszerzony i Administrator Realizatora.

### **16.1 Przeglądanie wniosków ze wstępnej listy do dofinansowania**

W sekcji tej znajdują się wnioski o statusach: Złożony, Do weryfikacji merytorycznej, Do ponownej weryfikacji merytorycznej, Do zatwierdzenia.

W celu wyświetlenia szczegółów wybranego wniosku znajdującego się na wstępnej liście do dofinansowania należy:

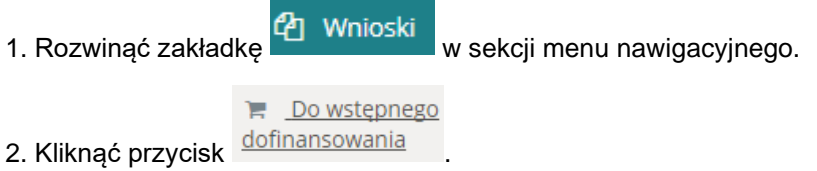

Zostanie wyświetlona lista wniosków znajdujących się na wstępnej liście do dofinansowania.

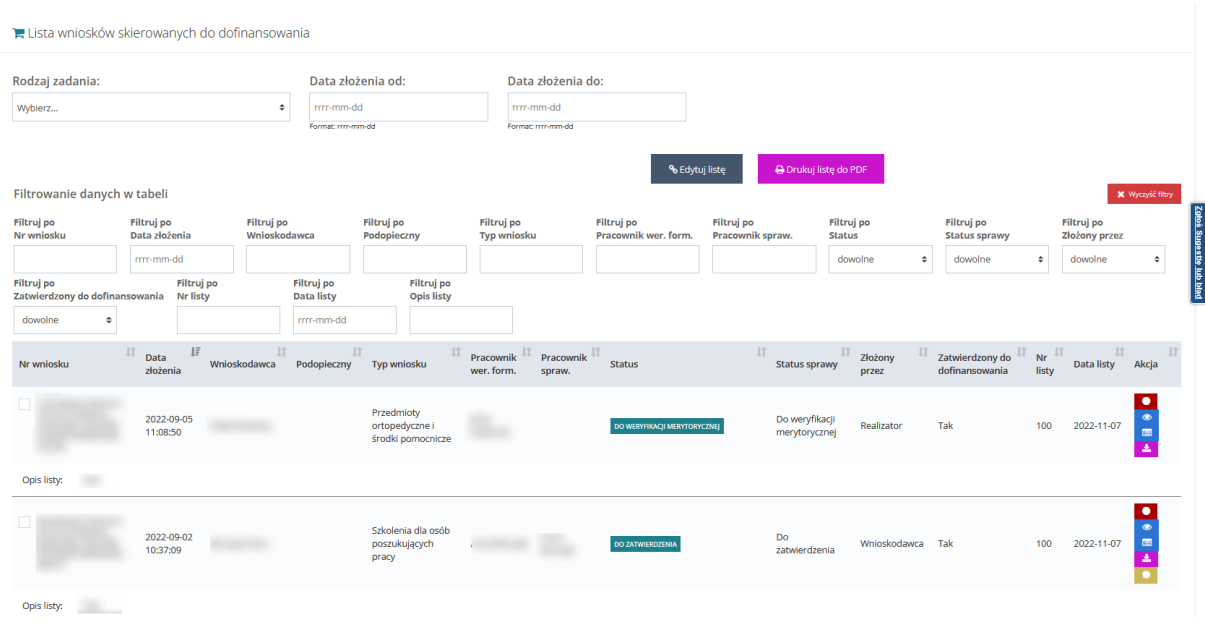

Rysunek 134 Wnioski skierowane do dofinansowania – przykładowa lista

3. Wyszukać wniosek, którego szczegóły mają zostać wyświetlone i kliknąć przycisk **przy** przy wybranym wniosku.

Zostanie wyświetlony formularz szczegółów wybranego wniosku.

4. Kliknięcie przycisku $\left| \right\rangle$ z poziomu wstępnej listy wniosków do dofinansowania spowoduje wygenerowanie wniosku do pliku w formacie pdf z możliwością jego zapisania.

5. Kliknięcie przycisku spowoduje uruchomienie okna prezentujące dane podpisu elektronicznego. Przycisk jest widoczny jedynie przy pozycjach, które zostały autoryzowane profilem zaufanym lub podpisem elektronicznym.

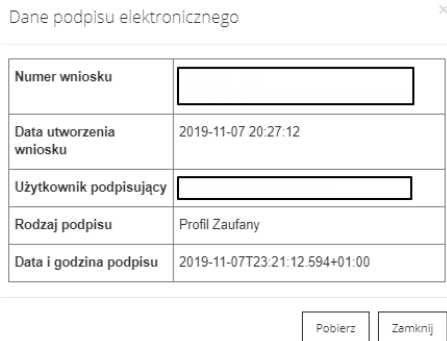

Rysunek 135 Okno prezentujące dane podpisu elektronicznego

### **16.2 Przeglądanie wniosków zatwierdzonych do dofinansowania**

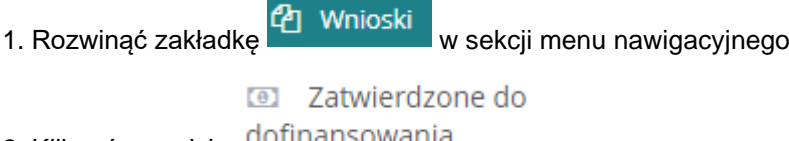

Zostanie wyświetlona lista wniosków znajdujących się na liście zatwierdzonych do dofinansowania.

|                                                     | I Lista wniosków zatwierdzonych do dofinansowania |                                                                                                    |                                         |                                          |                                          |                                       |                                             |                                                       |                                           |                                       |                                                  |
|-----------------------------------------------------|---------------------------------------------------|----------------------------------------------------------------------------------------------------|-----------------------------------------|------------------------------------------|------------------------------------------|---------------------------------------|---------------------------------------------|-------------------------------------------------------|-------------------------------------------|---------------------------------------|--------------------------------------------------|
| i Pola oznaczone symbolem * są wymagane.            |                                                   |                                                                                                    |                                         |                                          |                                          |                                       |                                             |                                                       |                                           |                                       |                                                  |
| Rodzaj zadania:<br>Wybierz                          |                                                   | ÷                                                                                                    |                                         |                                          |                                          |                                       |                                             |                                                       |                                           |                                       |                                                  |
| Filtrowanie danych w tabeli                         |                                                   |                                                                                                    |                                         |                                          |                                          |                                       |                                             |                                                       |                                           |                                       | - Drukuj listę do PDF<br><b>X</b> Wyczyść filtry |
| <b>Filtruj</b> po<br>Nr wniosku                     | <b>Filtruj</b> po<br>Data złożenia                | <b>Filtruj</b> po<br>Wnioskodawca                                                                          | <b>Filtruj</b> po<br><b>Typ wniosku</b> | <b>Filtruj</b> po<br>Imie Wer. form.     | <b>Filtruj</b> po<br>Nazwisko Wer, form. | <b>Filtruj</b> po<br>Imię Spraw.      | Filtruj po<br>Nazwisko Spraw.               | <b>Filtruj</b> po<br><b>Status</b>                    | <b>Filtruj</b> po<br><b>Status sprawy</b> | Filtruj po<br>Złożony przez           |                                                  |
|                                                     | mm-mm-dd                                          |                                                                                                    |                                         |                                          |                                          |                                       |                                             | ٠<br>dowolne                                          | ٠<br>dowolne                              | ٠<br>dowolne                          |                                                  |
| <b>Filtruj</b> po<br>Zatwierdzony do dofinansowania | <b>Filtruj</b> po<br>Nr listy                     | <b>Filtruj</b> po<br><b>Data listy</b>                                                                     | <b>Filtruj</b> po<br><b>Opis listy</b>  |                                          |                                          |                                       |                                             |                                                       |                                           |                                       |                                                  |
| dowolne<br>٠                                        |                                                   | rrrr-mm-dd                                                                                                 |                                         |                                          |                                          |                                       |                                             |                                                       |                                           |                                       |                                                  |
| Nr wniosku                                          | 耳<br>Data<br>Wnioskodawca<br>złożenia             | <b>JT</b><br>Typ wniosku                                                                                   | Jî.<br>Imię Wer.<br>form.               | Nazwisko<br>Imie<br>Spraw.<br>Wer, form. | Nazwisko<br><b>Status</b><br>Spraw.      |                                       | <b>Jî</b><br><b>Status sprawy</b>           | Zatwierdzony do<br>Złożony<br>dofinansowania<br>przez | 1î<br>31<br>Nr<br>listy                   | 11<br><b>Opis listy</b><br>Data listy | Akcja                                            |
| JEDNOSTKA-                                          | 2020-03-06<br>09:16:07                            | Aktywny samorząd Moduł I B1,<br>B3, B4 - sprzet elektroniczny                                              |                                         |                                          |                                          | DO FONOVINEI WERYFIKACH MERYTORYCZNEI | Do ponownej<br>weryfikacji<br>merytorycznej | Tak<br>Wnioskodawca                                   | 111                                       | 2020-04-22<br>34343                   | $\bullet \bullet \blacksquare \bullet \bullet$   |
| <b>IEDNOSTKA-</b>                                   | 2020-01-31<br>16:01:59                            | Aktywny samorząd Moduł I C5<br>- skuter inwalidzki lub<br>oprzyrządowanie elektryczne<br>do wóżka ręcznego |                                         |                                          |                                          | DO ZATWIERDZENIA                      | Do zatwierdzenia                            | Tak<br>Realizator                                     | $001 -$<br>test                           | test<br>2020-03-02<br>dofinansowania  | $\bullet \bullet \bullet \bullet \bullet$        |
| Rekordy 1 do 2 z 2                                  |                                                   | Wyświetlanie rekordów 20 ¢                                                                                 |                                         |                                          |                                          |                                       |                                             |                                                       |                                           |                                       | $Dalej$ $\rightarrow$<br>- Poorzednia            |

Rysunek 136 Wnioski zatwierdzone do dofinansowania – przykładowa lista

3. Wyszukać wniosek, którego szczegóły mają zostać wyświetlone i kliknąć przycisk **przy** przy wybranym wniosku.

<sup>2.</sup> Kliknąć przycisk dofinansowania

Zostanie wyświetlony formularz szczegółów wybranego wniosku.

Kliknięcie przycisku z poziomu listy wniosków zatwierdzonych do dofinansowania spowoduje wygenerowanie wniosku do pliku w formacie pdf z możliwością jego zapisania.

#### **16.3 Przeglądanie wniosków zatwierdzonych**

W celu wyświetlenia szczegółów wybranego zatwierdzonego wniosku należy:

1. Rozwinąć zakładkę <sup>dar</sup> Wnioski w sekcji menu nawigacyjnego.

2. Kliknąć przycisk **...** Zatwierdzone

Zostanie wyświetlona lista zatwierdzonych wniosków.

3. Wyszukać wniosek, którego szczegóły mają zostać wyświetlone i kliknąć przycisk **przy** przy wybranym wniosku.

Zostanie wyświetlony formularz szczegółów wybranego wniosku.

Kliknięcie przycisku z poziomu listy zatwierdzonych wniosków spowoduje wygenerowanie wniosku do pliku w formacie pdf z możliwością jego zapisania.

#### **16.4 Przeglądanie wniosków do poprawy**

W celu wyświetlenia szczegółów wybranego wniosku przekazanego do poprawy należy:

1. Rozwinąć zakładkę <sup>dz</sup>i Wnioski w sekcji menu nawigacyjnego.

2. Kliknąć przycisk **A** Do poprawy

Zostanie wyświetlona lista wniosków przekazanych do poprawy.

3. Wyszukać wniosek, którego szczegóły mają zostać wyświetlone i kliknąć przycisk przy wybranym wniosku.

Zostanie wyświetlony formularz szczegółów wybranego wniosku.

Kliknięcie przycisku z poziomu listy wniosków przekazanych do poprawy spowoduje wygenerowanie wniosku do pliku w formacie pdf z możliwością jego zapisania.

#### **16.5 Przeglądanie wniosków odrzuconych**

W celu wyświetlenia szczegółów wybranego odrzuconego wniosku należy:

1. Rozwinąć zakładkę <sup>dzi</sup> Wnioski w sekcji menu nawigacyjnego.

2. Kliknąć przycisk <sup>0</sup> Odrzucone

Zostanie wyświetlona lista wniosków, które zostały odrzucone.

3. Wyszukać wniosek, którego szczegóły mają zostać wyświetlone i kliknąć przycisk **przy** przy wybranym wniosku.

Zostanie wyświetlony formularz szczegółów wybranego wniosku.

Klikniecie przycisku z poziomu listy odrzuconych wniosków spowoduje wygenerowanie wniosku do pliku w formacie pdf z możliwością jego zapisania.

### **16.6 Przeglądanie wniosków wycofanych**

W celu wyświetlenia szczegółów wybranego wycofanego wniosku należy:

1. Rozwinąć zakładkę <sup>d</sup>zi Wnioski w sekcji menu nawigacyjnego.

2. Kliknąć przycisk <sup>I</sup> Wycofane

Zostanie wyświetlona lista wniosków, które zostały wycofane.

3. Wyszukać wniosek, którego szczegóły mają zostać wyświetlone i kliknąć przycisk **przy** przy wybranym wniosku.

Zostanie wyświetlony formularz szczegółów wybranego wniosku.

Kliknięcie przycisku z poziomu listy wycofanych wniosków spowoduje wygenerowanie wniosku do pliku w formacie pdf z możliwością jego zapisania.

### **16.7 Przeglądanie wniosków zarchiwizowanych**

W celu wyświetlenia szczegółów wybranego zarchiwizowanego wniosku należy:

1. Rozwinąć zakładkę <sup>dzi</sup> Wnioski w sekcji menu nawigacyjnego.

Kliknąć przycisk **2** Zarchiwizowane

2. Zostanie wyświetlona lista wniosków, które zostały przeniesione do archiwum.

3. Wyszukać wniosek, którego szczegóły mają zostać wyświetlone i kliknąć przycisk **przy** przy wybranym wniosku.

Zostanie wyświetlony formularz szczegółów wybranego wniosku.

Kliknięcie przycisku **z poziomu listy zarchiwizowanych wniosków spowoduje** wygenerowanie wniosku do pliku w formacie pdf z możliwością jego zapisania.

## <span id="page-150-0"></span>**17 WERYFIKACJA W EKSMOON WE WNIOSKU**

Opisana w tym rozdziale funkcjonalność pozwala na weryfikację czy dana osoba posiada na dzień weryfikacji ważne orzeczenie o niepełnosprawności oraz odnotowuje w systemie wynik przeprowadzonej weryfikacji.

Dane dotyczące orzeczeń są przechowywane w bazie EKSMOoN za okres od 1 stycznia 2007 roku do daty bieżącej. W pojedynczych przypadkach może się zdarzyć, że w bazie zostały wprowadzone orzeczenia z datą wydania z przed tego okresu.

Weryfikacja dostępna jest podczas oceny formalnej i merytorycznej na każdym etapie weryfikacji i realizacji wniosku, również po jego zatwierdzeniu lub przekazaniu sprawy do archiwum. Dedykowane okno wyszukiwania znajduje się w zakładce "Dane podstawowe" w sekcji "Weryfikacja orzeczenia o niepełnosprawności".

Ponadto weryfikację można wykonać poprzez uruchomienie dedykowanego przycisku dostępnego w zakładce "Dane historyczne" na dowolnym etapie prowadzenia sprawy na przykład z poziomu rozliczenia lub umowy.

Weryfikacji w EKSMOoN mogą dokonywać Użytkownicy występujący w rolach Realizator podstawowy i Realizator rozszerzony .

W celu dokonania weryfikacji należy:

#### Weryfikacja w EKSMOON

1. Kliknąć przycisk znajdujący się w sekcji "Weryfikacja orzeczenia o niepełnosprawności".

- 2. Wyświetlone zostanie okno modalne z automatycznie wypełnionymi danymi:
	- a) "Weryfikacja w oparciu o" możliwość wybrania jednej z dwóch opcji "Nr orzeczenia" lub "Stopień niepełnosprawności"
	- b) "Nr orzeczenia" pole edytowalne; wymagane w przypadku wskazania wartości "Nr orzeczenia" w "Weryfikacja w oparciu o"
	- c) "Stopień niepełnosprawności" pole edytowalne; wymagane w przypadku wskazania wartości "Stopień niepełnosprawności" w "Weryfikacja w oparciu o"
	- d) "Imię" pole edytowalne i wymagane
	- e) "Nazwisko" pole edytowalne i wymagane
	- f) "PESEL" pole nieedytowalne
	- g) "Ważność orzeczenia na dzień" pole edytowalne; domyślnie data bieżąca

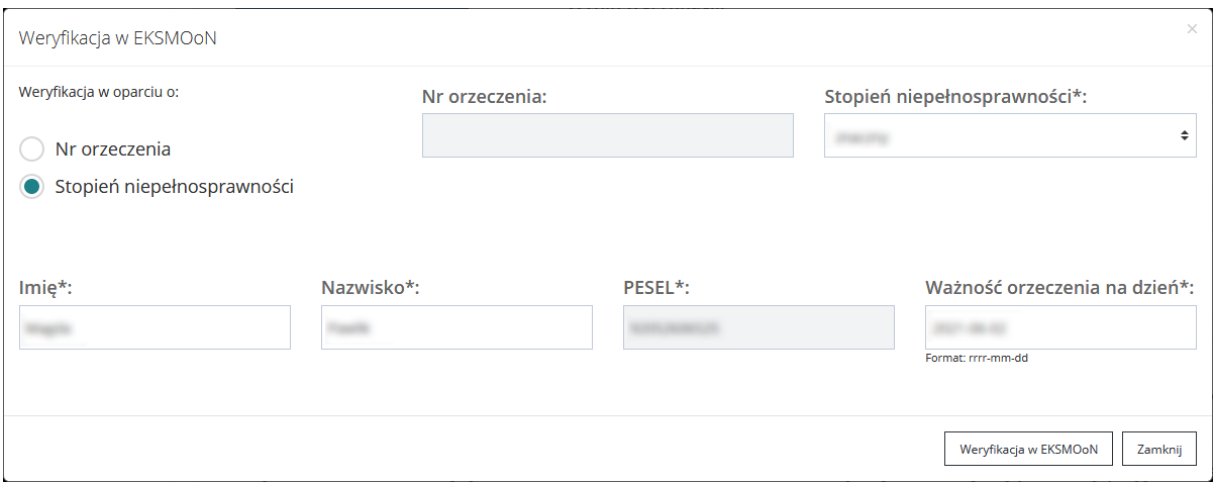

Rysunek 137 Okno modalne - Weryfikacja w EKSMOoN

3. Wybrać w wyświetlonym oknie wyszukiwania jedną z opcji w części "Weryfikacja w oparciu o:" oraz w razie konieczności wprowadzić zmiany w automatycznie uzupełnionych danych.

W przypadku weryfikacji przeprowadzanej w oparciu o nr orzeczenia konieczne jest wypełnienie pól: "Nr orzeczenia", "Imię", "Nazwisko" oraz "Ważność orzeczenia na dzień".

W przypadku weryfikacji przeprowadzanej w oparciu o stopień niepełnosprawności konieczne jest wypełnienie pól: "Stopień niepełnosprawności", "Imię", "Nazwisko" oraz "Ważność orzeczenia na dzień".

- 4. Kliknąć przycisk weryfikacja w EKSMOoN w celu dokonania weryfikacji lub przycisk Zamknij w celu zamknięcia pola modalnego bez wywołania weryfikacji w EKSMOoN.
- 5. Pola sekcji "Weryfikacja orzeczenia o niepełnosprawności zostanie wypełniona danymi.

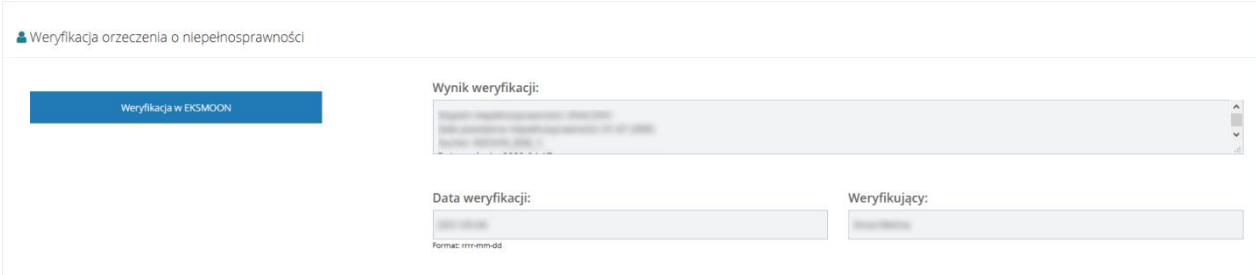

Rysunek 138 Wypełniona sekcja "Weryfikacja orzeczenia o niepełnosprawności"

Jeżeli wprowadzone w oknie "Weryfikacja w EKSMOoN" dane nie zawierały błędu, weryfikowane orzeczenie jest aktualne oraz jest jedynym orzeczeniem danej osoby, wtedy informacje zwrócone przez usługę, zostaną wyświetlone w polu "Wynik weryfikacji".

#### Wynik weryfikacji:

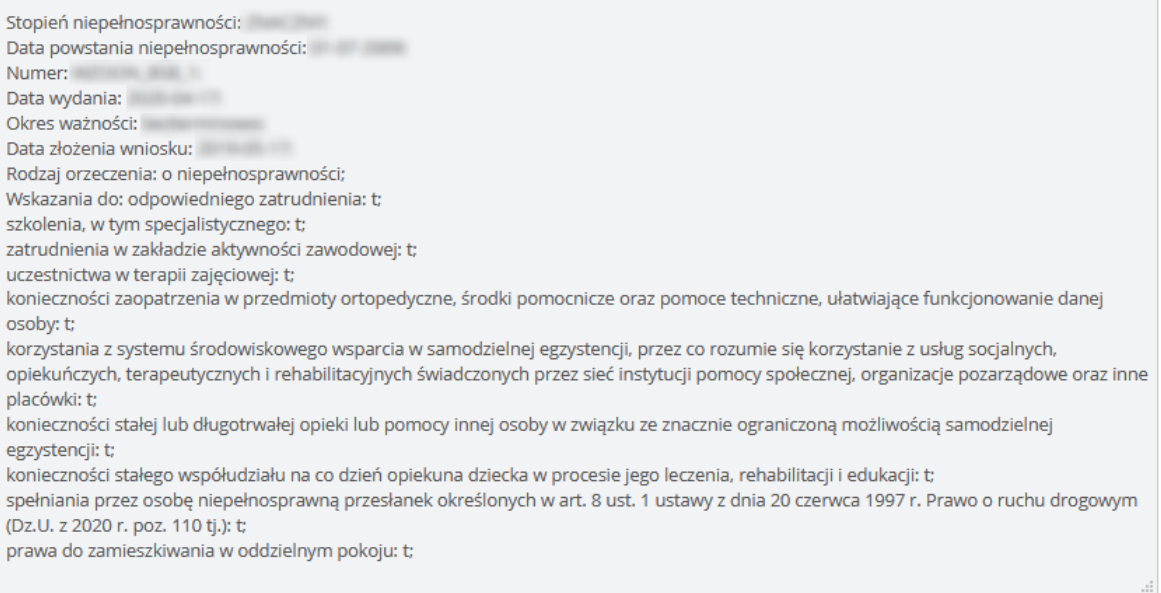

#### Rysunek 139 Wynik weryfikacji w EKSMOoN

W przeciwnym wypadku efektem wywołania usługi będzie wypełnienie pola "Wynik weryfikacji" jednym z komunikatów:

1. "Znaleziono wiele osób spełniających kryteria wyszukiwania";

Wynik zostanie przedstawiony, gdy w EKSMOoN figuruje więcej niż jedna osoba o podanych w formularzu danych. W takim przypadku należy ponownie zweryfikować dane Wnioskodawcy wprowadzone we wniosku w celu poprawienia błędu (imię, nazwisko, stopień niepełnosprawności, nr orzeczenia) oraz przeprowadzenie weryfikacji w oparciu o stopień niepełnosprawności, a następnie w oparciu o nr orzeczenia.

2. "Znaleziona osoba ma wiele ważnych orzeczeń";

Wynik zostanie przedstawiony, gdy Wnioskodawca na dzień weryfikacji posiada więcej niż jedno ważne orzeczenie o niepełnosprawności. W takim przypadku należy przeprowadzić weryfikację w oparciu o nr orzeczenia, co pozwoli na otrzymanie wyniku weryfikacji w oparciu o orzeczenie dotyczące sprawy.

- 3. "Znaleziono jedną osobę, ale orzeczenie jest nieprawomocne";
- 4. Wynik zostanie przedstawiony, gdy orzeczenie Wnioskodawca na dzień weryfikacji istnieje ale jest nieprawomocne. W takim przypadku należy zweryfikować datę "Ważność orzeczenia na dzień". "Nie znaleziono osoby".

Odpowiedź "Nie znaleziono osoby" wyświetlana jest w dwóch przypadkach:

• Na dzień weryfikacji osoba o podanych w oknie weryfikacji danych nie widnieje w EKSMOoN lub posiadanego orzeczenie jest nieważne;

• Na dzień weryfikacji osoba o podanych w oknie weryfikacji danych widnieje w EKSMOoN, ale podane w oknie weryfikacji dane zawierają błąd.

W takim przypadku należy ponownie sprawdzić dane wyświetlane w oknie weryfikacji oraz datę weryfikacji, gdyż automatycznie ustawiona jest data bieżąca. Dane pobierane są automatycznie z wniosku, w związku z tym istnieje możliwość, iż użytkownik pomylił się wprowadzając dane we wniosku lub zapisał je w innej formie niż widnieją one w EKSMOoN.

#### **UWAGA**

**Mechanizm weryfikacji wymaga wprowadzenia w okno wyszukiwania danych zapisanych dokładnie tak jak w bazie** EKSMOoN. Przykładowe problemy związane z wprowadzeniem nieprawidłowych danych:

- Literówka w numerze orzeczenia, imieniu lub nazwisku
- Błędny zapis nazwisk dwuczłonowych. Na przykład: Kowalska Nowak, Kowalska-Nowak, Kowalska – Nowak
- Podanie tylko jednego członu nazwiska dwuczłonowego

Przeprowadzenie weryfikacji w EKSMOoN możliwe jest również po wejściu w zakładkę "Dane historyczne" dostępnej w menu poziomym. Weryfikacja znajduje się w sekcji "Weryfikacja Wnioskodawcy w systemach zewnętrznych".

# **18 PRZEGLĄDANIE SPRAWY Z POZIOMU WNIOSKU**

Użytkownik ma możliwość przeglądania sprawy i kolejnych etapów obsługi poprzez poruszanie się po zakładkach wniosku widocznych w menu poziomym:

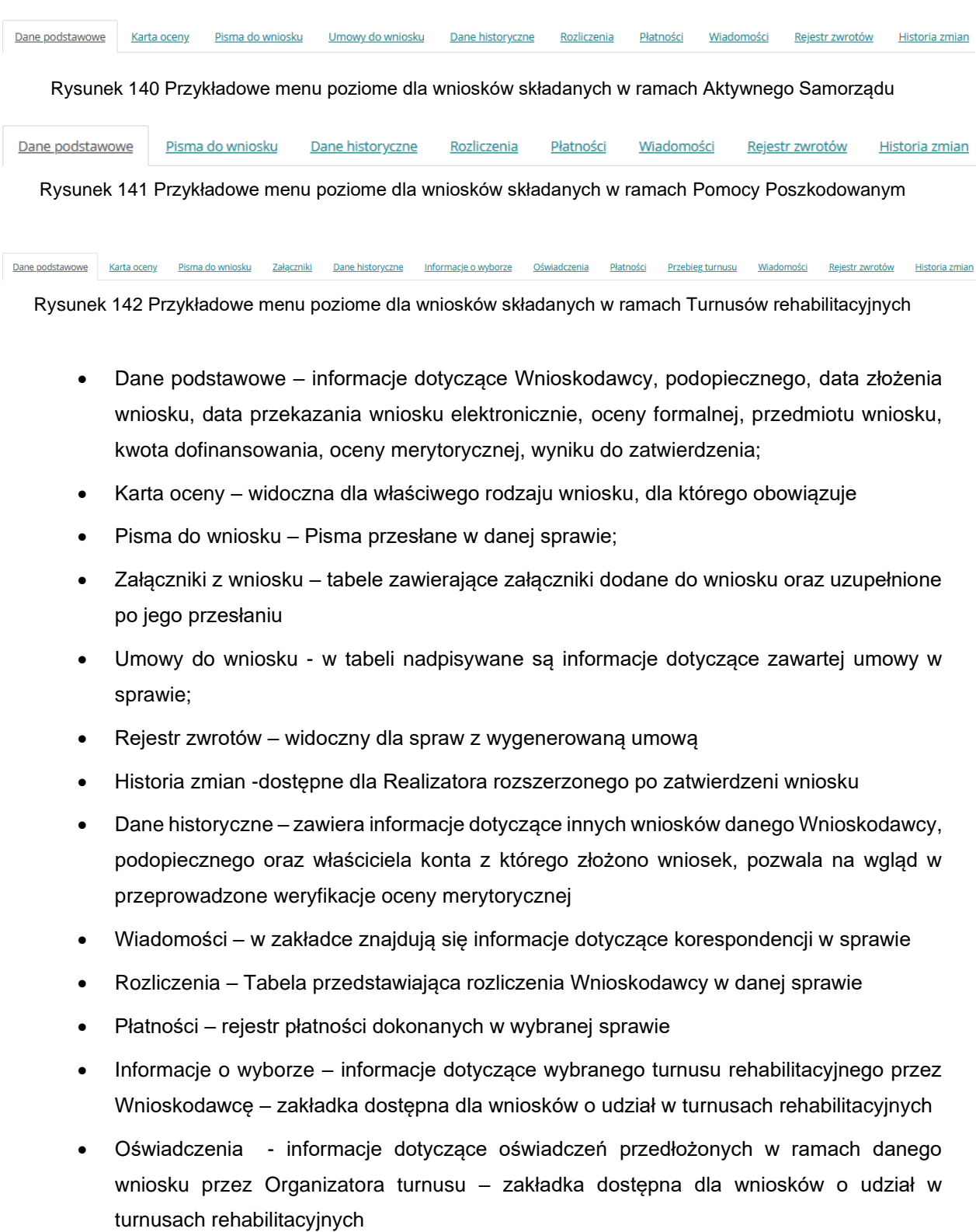

- Przebieg turnusu zawiera informacje o przebiegu turnusu przekazane prze Organizatora – zakładka dostępna dla wniosków o udział w turnusach rehabilitacyjnych
- Rejestr zwrotów zakładka zawierająca informacje dotyczące zwrotów przyznanych środków w ramach danej sprawy

Dostęp do poszczególnych zakładek zależny jest od etapu obsługi sprawy oraz uprawnień jakie posiada dany Użytkownik.

# **19 EDYCJA I WYDRUK WSTĘPNEJ LISTY WNIOSKÓW DO DOFINANSOWANIA**

W rozdziale opisana została funkcjonalność umożliwiająca edycję i wydruk wstępnej listy wniosków do dofinansowania. Edytować listę mogą Użytkownicy z rolą: Realizator podstawowy i Realizator rozszerzony, natomiast drukować Użytkownicy z przypisaną rolą: Realizator podstawowy, Realizator rozszerzony i Administrator Realizatora.

I. W celu wydrukowania wstępnej listy wniosków do dofinansowania należy:

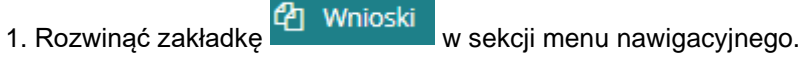

**E** Do wstępnego 2. Kliknąć przycisk dofinansowania

Zostanie wyświetlona lista wniosków znajdujących się na wstępnej liście do dofinansowania.

3. Zaznaczyć wybrane wnioski z listy, które mają pojawić się na wydruku poprzez zaznaczenie

Nr wniosku ich checkboxem w kolumnie

**A Drukuj liste do PDF** 

4. Kliknąć przycisk .

Wybrać w polu "Wnioski zatwierdzone" z listy rozwijalnej jedną z możliwych do wyboru wartości. Pole "Numer listy" nie jest obowiązkowe do wypełnienia.

Pobierz Pdf

5. Kliknąć przycisk **komunismus, system wygeneruje listę zaznaczonych wniosków do pliku** 

pdf z możliwością jego zapisania.

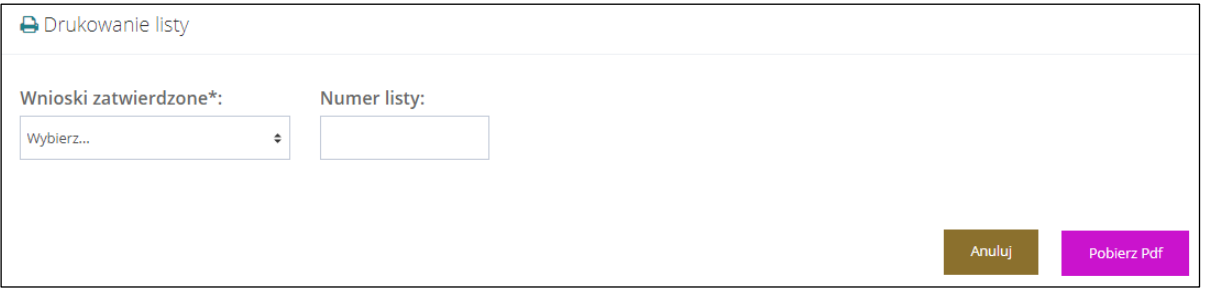

Rysunek 143 Wnioski skierowane do dofinansowania - drukowanie listy

II. W celu edycji wstępnej listy wniosków do dofinansowania należy:

6. Rozwinąć zakładkę <sup>(2</sup>1 Wnioski w sekcji menu nawigacyjnego.  $\mathbb{F}$  Do wstepnego 7. Kliknąć przycisk dofinansowania

Zostanie wyświetlona lista wniosków znajdujących się na wstępnej liście do dofinansowania.

8. Zaznaczyć wybrane wnioski z listy, które mają podlegać edycji listy poprzez zaznaczenie ich

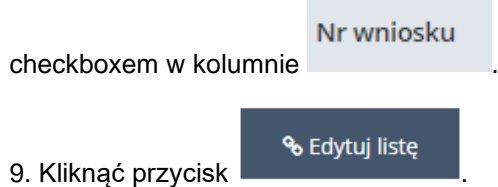

System wyświetli formularz szczegółów listy z możliwością edycji.

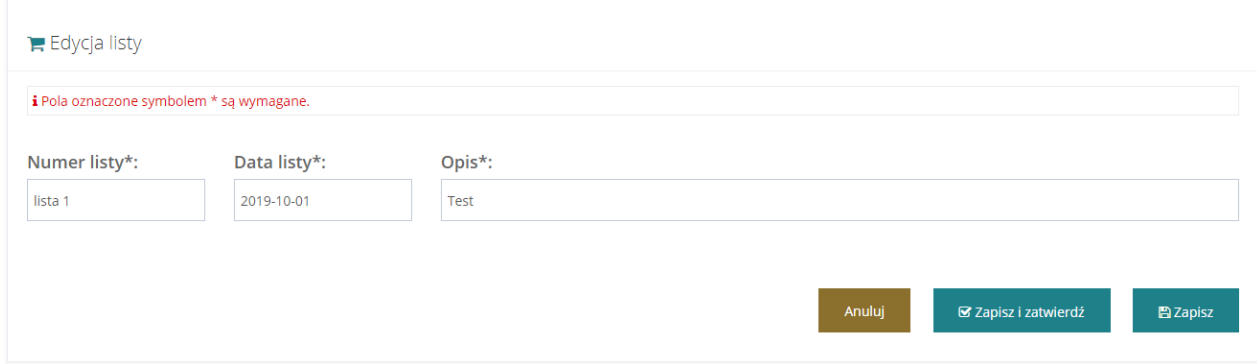

Rysunek 144 Wnioski skierowane do dofinansowania - edytowanie listy

Anuluj 10. Kliknięcie przycisku spowoduje zamknięcie formularza bez zapisywania zmian. Kliknięcie przycisku **s** azapiszkowoduje zapisanie zmian wprowadzonych w formularzu edycji listy bez oznaczenia wybranych wniosków jako "Zatwierdzone do dofinansowania". **■ Zapisz i zatwierdź** 

Kliknięcie przycisku formularzu edycji listy wraz z oznaczeniem wybranych wniosków jako "Zatwierdzone do dofinansowania".

## **20 LISTA RANKINGOWA**

W rozdziale opisana została funkcjonalność listy rankingowej. Na liście prezentowane są wnioski ułożone w kolejności od najlepiej spełniających kryteria oceny w danym naborze. Bezpośrednio z listy istnieje możliwość przejścia do podglądu wybranego wniosku oraz eksportu wygenerowanej listy dla danego naboru do plików w formacie CSV i PDF.

W celu wygenerowania listy rankingowej należy:

1. Rozwinąć zakładkę <sup>d</sup>zi Wnioski w sekcji menu nawigacyjnego. **2. Kliknąć przycisk** <sup>...</sup> Lista rankingowa Zostanie wyświetlona lista rankingowa. 3. Uzupełnić pola: • "Rodzaj zadania" – lista rozwijana • "Data złożenia wniosku od", • "Data złożenia wniosku do" • "Rok naboru", "Nabór". **Ø** Pobierz CSV **Ø** Pobierz PDF 4. Wybrać przycisk **lub byzycisk lub album album album album**, zostanie wygenerowana

lista rankingowa w wybranym formacie.

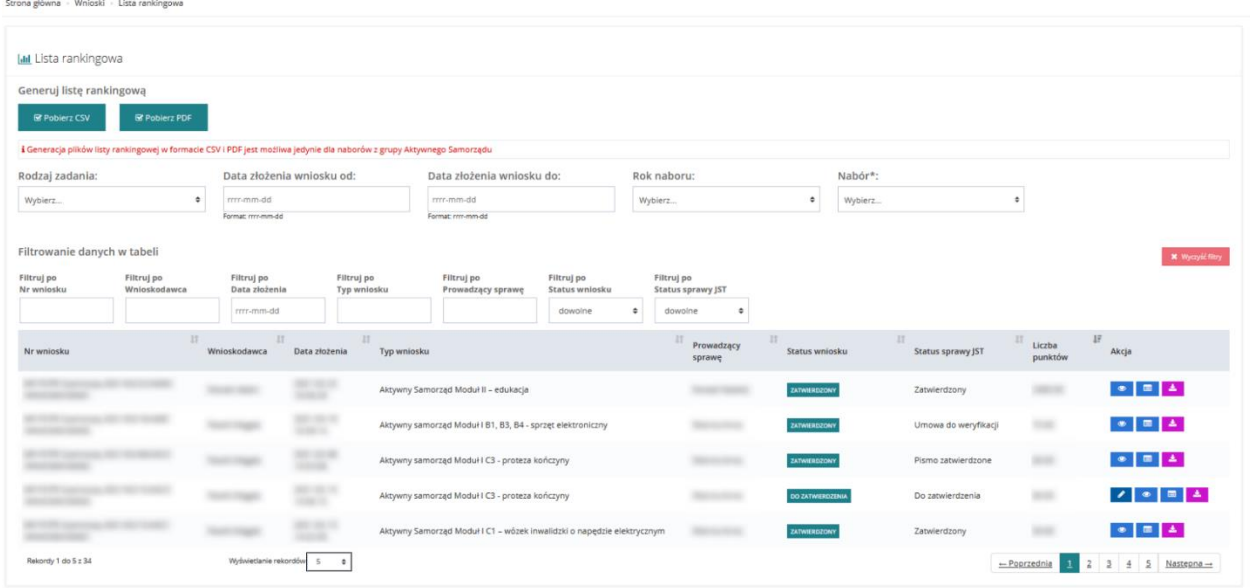

Rysunek 145 Przykładowa lista rankingowa

# **21 WYGENEROWANIE I PRZEKAZANIE PISMA DO ZATWIERDZENIA**

W rozdziale opisana została funkcjonalność umożliwiająca wygenerowanie pisma "Informacja w sprawie dofinansowania" do zatwierdzonego wniosku i przekazanie go do weryfikacji Realizatorowi rozszerzonemu. Funkcjonalność generowania pism dostępna jest dla Użytkowników z przypisaną rolą Realizator podstawowy oraz Realizator-rozszerzony.

W celu wygenerowania pisma i przekazania go do weryfikacji należy:

1. Rozwinąć zakładkę **w Pisma do wniosków** w sekcji menu nawigacyjnego.

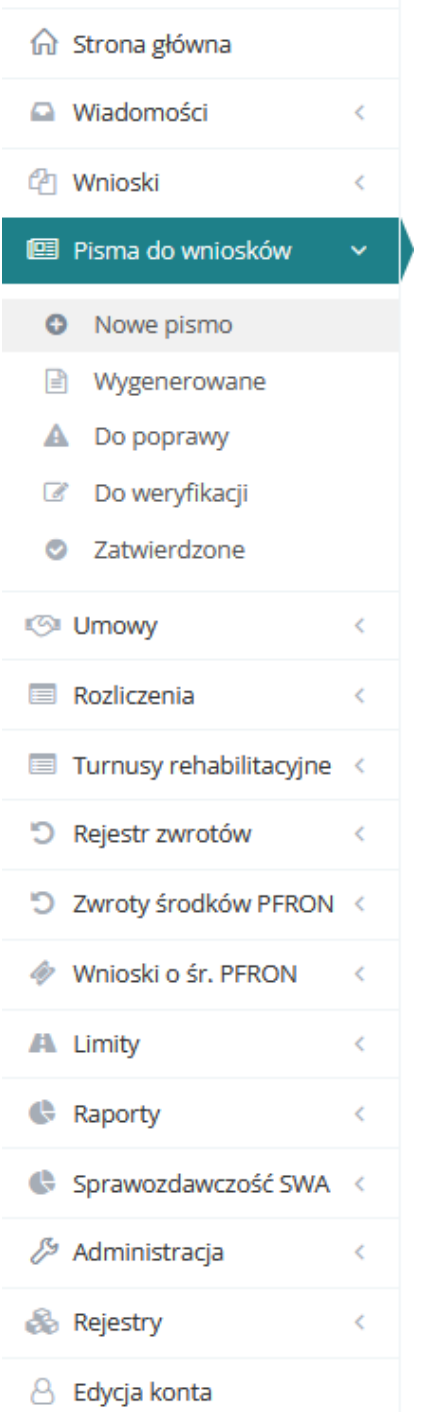

Rysunek 146 Manu nawigacyjne – pisma do wniosków (Realizator podstawowy/rozszerzony)

2. Kliknąć przycisk **.** Nowe pismo

Zostanie wyświetlona lista wniosków, do których można wygenerować pismo.

3. Wyszukać wniosek, do którego ma zostać wygenerowane pismo i kliknąć przycisk przy wybranym wniosku.

Zostanie wyświetlony formularz generowania nowego pisma.

4. Uzupełnić pole "data wydruku".

 $\rightarrow$ 

5. Kliknąć przycisk + Utwórz pismo

System wygeneruje nowe pismo do wniosku, co zostanie potwierdzone komunikatem: Pismo do wniosku zostało utworzone

6. Wybrać z rozwijalnej listy szablon dokumentu.

**岗 Wyślij do weryfikacji** 7. Kliknąć przycisk , co będzie wymagało dodatkowo potwierdzenia wykonania tej czynności. Pismo zostanie przekazane do Realizatora-rozszerzonego do weryfikacji.

Kliknięcie przycisku alung spowoduje zamknięcie formularza bez zapisywania zmian i przekazania pisma do weryfikacji.

Kliknięcie przycisku spowoduje zapisanie zmian wprowadzonych w formularzu generowania pisma bez jego przekazania do weryfikacji.

#### **21.1 Weryfikacja w EKSMOoN w piśmie**

W pismach otwartych w trybie edycji dostępna jest sekcja "Weryfikacja orzeczenia o niepełnosprawności". Funkcjonalność dostępna jest w pismach o następujących statusach: "Wygenerowane pismo", "Pismo do poprawy" oraz "Pismo do weryfikacji". Weryfikacji w EKSMOoN mogą dokonywać Użytkownicy występujący w rolach Realizator podstawowy i Realizator rozszerzony .

Szczegółowy opis przeprowadzania weryfikacji w EKSMOoN oraz opis zwracanych przez usługę informacji został opisany w rozdziale ["17](#page-150-0) [Weryfikacja w EKSMOoN we wniosku"](#page-150-0).

#### **21.2 Zatwierdzenie pisma**

W rozdziale opisane zostało zatwierdzenie pisma przekazanego do weryfikacji przez Realizatora-podstawowego/rozszerzonego. Zatwierdzone pismo zostaje wysłane do Wnioskodawcy. Funkcjonalność zatwierdzania pism dostępna jest dla Użytkowników z przypisaną rolą Realizator rozszerzony.

W celu weryfikacji pisma i jego zatwierdzenia należy:

1. Rozwinąć zakładkę **w Pisma do wniosków** w sekcji menu nawigacyjnego.

2. Kliknąć przycisk <sup>&</sup> Do weryfikacji

| <b>d</b> Strona główna  |   |
|-------------------------|---|
| Wiadomości              | ¢ |
| <sup>4</sup> Wnioski    | ¢ |
| 图 Pisma do wniosków     |   |
| <b>O</b> Nowe pismo     |   |
| Wygenerowane            |   |
| A Do poprawy            |   |
| C Do weryfikacji        |   |
| C Zatwierdzone          |   |
| <b>I</b> Umowy          | K |
| Rozliczenia             | < |
| Turnusy rehabilitacyjne | K |
| 5 Rejestr zwrotów       | k |
| 5 Zwroty środków PFRON  | K |
| Wnioski o śr. PFRON     | ¢ |
| A Limity                | ¢ |
| Raporty                 | ¢ |
| Sprawozdawczość SWA     | K |
| Administracja           | K |
| & Rejestry              | ¢ |
| 8 Edycja konta          |   |

Rysunek 147 Menu nawigacyjne – pisma do wniosków (Realizator rozszerzony)

Zostanie wyświetlona lista pism przekazanych do weryfikacji.

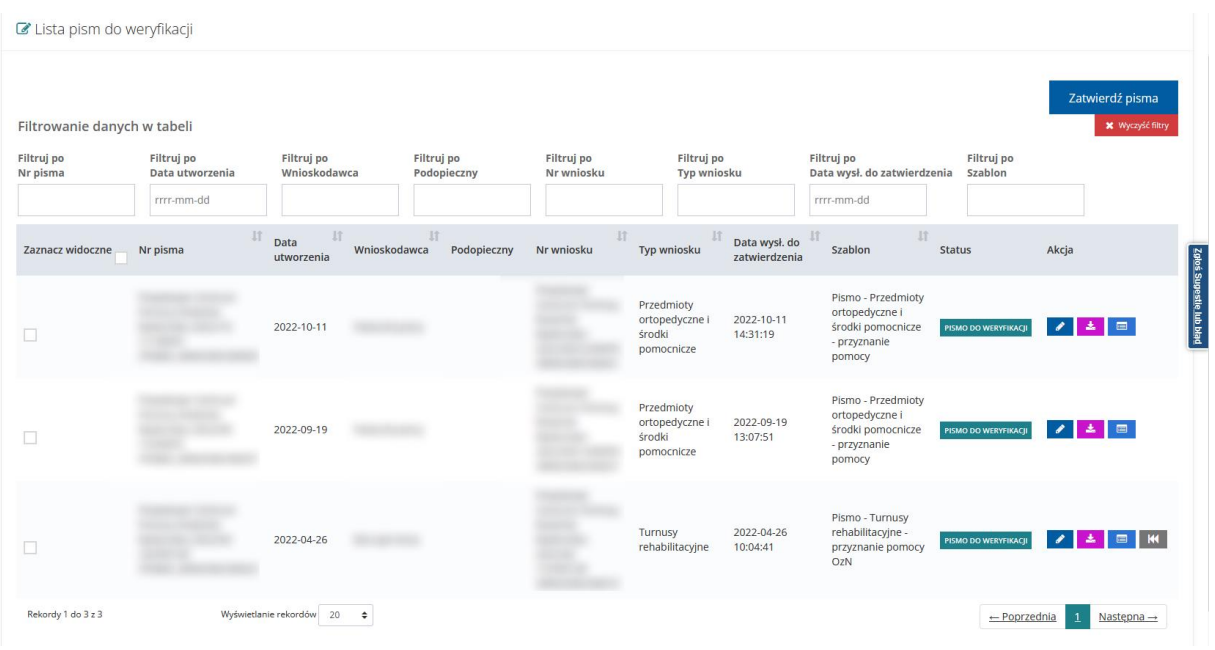

Rysunek 148 Lista pism do weryfikacji

Widok "Lista pism do weryfikacji" zawiera następujące kolumny:

- Zaznacz widoczne
- Nr pisma
- Data utworzenia
- Wnioskodawca
- Nr wniosku
- Typ wniosku
- Data wysł. do zatwierdzenia
- Szablon
- Status
- Akcja

3. Wyszukać pismo, które ma zostać zatwierdzone i kliknąć przycisk **przy wybranym** piśmie.

Zostanie wyświetlony formularz szczegółów pisma.

Kliknięcie przycisku spowoduje wygenerowanie pisma do pliku pdf z możliwością jego zapisania.

Kliknięcie przycisku **inkland w zwycisku**.

Kliknięcie przycisku **x** Wyczyść filtry spowoduje wyczyszczenie wartości wprowadzonych w filtrach danych tabeli.

Zweryfikować poprawność wygenerowanego pisma.

4. Kliknąć przycisk  $\overline{\phantom{a}}$   $\overline{\phantom{a}}$  zatwierdź pismo ieśli wygenerowane pismo jest poprawne i Użytkownik chce je zatwierdzić. Zostanie wyświetlony komunikat, gdzie Użytkownik będzie musiał potwierdzić akcję przyciskiem Potwierdź

5. Kliknięcie przycisku spowoduje zapisanie wprowadzonych na formularzu zmian bez zatwierdzania pisma.

Kliknięcie przycisku spowoduje zamknięcie formularzą bez zapisywania zmian.

♦ Wyślij do poprawy 6. Kliknięcie przycisku pisma do poprawy do Realizatora-podstawowego. Po kliknięciu przycisku pojawi się okno, w którym wymagane będzie wprowadzenie opisu przyczyny przekazania pisma do poprawy i

Zatwierdź zatwierdzenia przyciskiem . **Funkcia ta jest wykorzystywana, jeśli weryfikacia** pisma zakończy się negatywnie.

Po zatwierdzeniu, pismo zostanie automatycznie wysłane przez system do Wnioskodawcy składającego wniosek, którego zatwierdzone pismo dotyczy.

I. W celu grupowego przekazania wniosków do oceny formalnej danemu Realizatorowi należy:

Zatwierdź pisma

- 1. Za pomocą dostępnych checkboxów zaznaczy wybrane pisma
- 2. Użyć widocznego nad listą przycisku

Wyświetlona zostanie lista z wybranymi Pismami

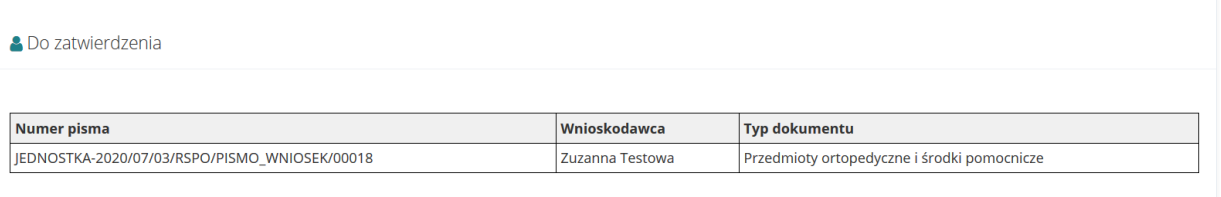

Rysunek 149 Dekretacja wniosku – lista wybranych do przypisania

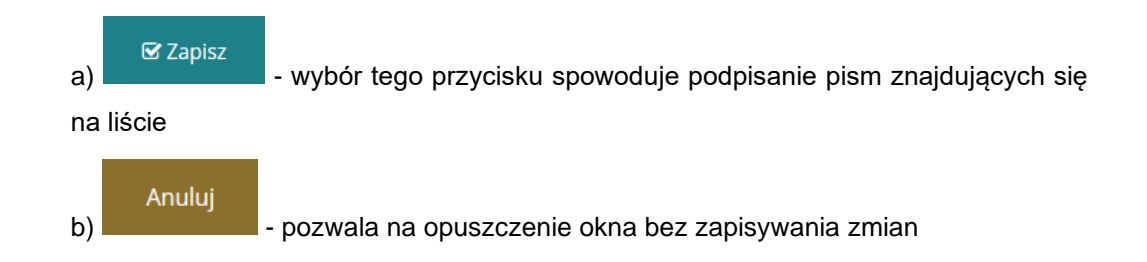

 $\mathbf{\mathscr{D}}$  Zapisz

#### **21.3 Poprawa pisma**

W rozdziale opisana została funkcjonalność umożliwiająca poprawienie wygenerowanego pisma, które nie przeszło weryfikacji i zostało przekazane do poprawy przez Realizatora-rozszerzonego. Funkcjonalność poprawiania pism dostępna jest dla Użytkowników z przypisaną rolą Realizatorpodstawowy i Realizator-rozszerzony.

W celu poprawienia pisma przekazanego do poprawy należy:

- 1. Rozwinąć zakładkę **w Pisma do wniosków** w sekcji menu nawigacyjnego.
- 2. Kliknąć przycisk **. Do poprawy**

Zostanie wyświetlona lista pism przekazanych do poprawy.

3. Wyszukać pismo, które ma zostać poprawione i kliknąć przycisk przy wybranym piśmie.

Zostanie wyświetlony formularz szczegółów pisma.

4. Poprawić informacje w polach dotyczących pisma wprowadzając wartości zgodne z etykietami je opisującymi.

Listę uwag do pisma zamieszczonych przez Realizatora-rozszerzonego można odczytać

w zakładce **Historia pisma** 

5. Kliknąć przycisk , <del>je wyślij do zatwierdzenia</del><br> **ieśli wszystkie zmiany zostały wprowadzone i** pismo jest gotowe do przekazania do weryfikacji. Pismo zostanie przekazane do Realizatora-rozszerzonego do weryfikacji.

Kliknięcie przycisku spowoduje zamknięcie formularza bez zapisywania zmian i przekazania pisma do weryfikacji.

Kliknięcie przycisku **s** zapiszkowoduje zapisanie zmian wprowadzonych w formularzu pisma bez jego przekazania do weryfikacji.

#### **21.4 Przeglądanie wygenerowanych pism**

W rozdziale opisana została funkcjonalność umożliwiająca przeglądanie w module Realizatora wygenerowanych pism. Rozdział został podzielony na podrozdziały, gdzie w każdym z nich została opisana czynność przeglądania pism w innym statusie. Czynności te mogą wykonać Użytkownicy występujący w roli: Realizator-podstawowy, Realizator-rozszerzony i Administrator Realizatora.

#### **UWAGA**

Tylko pisma z wybranym i zapisanym szablonem dokumentu posiadają możliwość wydrukowania do PDF.

#### **21.4.1 Pisma wygenerowane**

W celu wyświetlenia szczegółów wybranego pisma w statusie "Wygenerowane pismo" należy:

1. Rozwinąć zakładkę **w Pisma do wniosków** w sekcji menu nawigacyjnego.

2. Kliknąć przycisk **inter alle alle alle alle** wygenerowane

Zostanie wyświetlona lista wygenerowanych pism, które nie zostały przekazane do weryfikacji.

3. Wyszukać pismo, które ma zostać wyświetlone i kliknąć przycisk **przy wybranym** piśmie.

Pismo zostanie wygenerowane do pliku pdf z możliwością jego zapisania.

4. Otworzyć zapisany plik zawierający wygenerowane pismo.

### **21.4.2 Pisma do poprawy**

W celu wyświetlenia szczegółów wybranego pisma w statusie "Pismo do poprawy" należy:

1. Rozwinać zakładke **w Pisma do wniosków** w sekcji menu nawigacyjnego.

2. Kliknąć przycisk **. Do poprawy** 

Zostanie wyświetlona lista pism, które zostały przekazane do poprawy.

3. Wyszukać pismo, które ma zostać wyświetlone i kliknąć przycisk **przy wybranym** piśmie.

Pismo zostanie wygenerowane do pliku pdf z możliwością jego zapisania.

4. Otworzyć zapisany plik zawierający wygenerowane pismo.

#### **21.4.3 Pisma do zatwierdzenia**

W celu wyświetlenia szczegółów wybranego pisma w statusie "Pismo do weryfikacji" należy:

1. Rozwinąć zakładkę **w pisma do wniosków w sekcji menu nawigacyjnego.** 

2. Kliknąć przycisk <sup>2</sup> Do weryfikacji

Zostanie wyświetlona lista pism, które zostały przekazane do weryfikacji i zatwierdzenia.

3. Wyszukać pismo, które ma zostać wyświetlone i kliknąć przycisk **przy wybranym** piśmie.

Pismo zostanie wygenerowane do pliku pdf z możliwością jego zapisania.

4. Otworzyć zapisany plik zawierający wygenerowane pismo.

#### **21.4.4 Pisma zatwierdzone**

W celu wyświetlenia szczegółów wybranego pisma w statusie "Pismo zatwierdzone" należy:

1. Rozwinąć zakładkę **w Pisma do wniosków** w sekcji menu nawigacyjnego.

2. Kliknąć przycisk <sup>o</sup> Zatwierdzone

Zostanie wyświetlona lista pism, które zostały zatwierdzone.

3. Wyszukać pismo, które ma zostać wyświetlone i kliknać przycisk **przy wybranym** piśmie.

Pismo zostanie wygenerowane do pliku pdf z możliwością jego zapisania.

4. Otworzyć zapisany plik zawierający wygenerowane pismo.

### **21.4.5 Usunięcie pisma wygenerowanego**

Usunięcie pisma dostępne jest tylko dla pism o statusie "Pismo wygenerowane". Uprawnienie do usuwania pisma na Realizator podstawowy i Realizator rozszerzony.

Akcja "Usuń" **jest dostępna dla pism:** 

- wygenerowanych przed zatwierdzeniem wniosku,

- wygenerowanych po zatwierdzeniu wniosku,

- wygenerowanych przed zatwierdzeniem korekty i po zatwierdzeniu korekty
- oraz na każdym innym etapie pracy z wnioskiem, umową i rozliczeniem.

Aby usunąć pismo należy z menu bocznego wybrać:

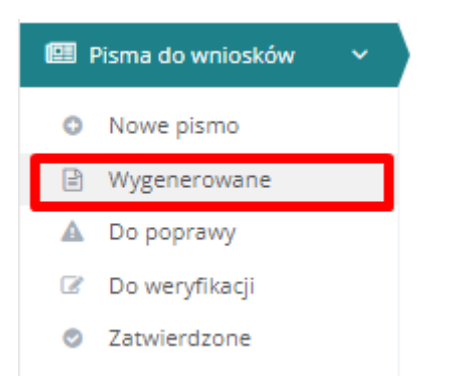

Rysunek 150 Menu boczne - Pisma do wniosków

Zostanie otwarty widok "Lista wygenerowanych pism". Za pomocą przycisku można usunąć wygenerowane pismo.

■ Lista wygenerowanych pism

| + Utwórz nowe pismo do wniosku<br>Filtrowanie danych w tabeli |                                             |                                          |                                     |                          |                                                   |                           | Wyślij do weryfikacji<br><b>X</b> Wyczyść filtry |                         |
|---------------------------------------------------------------|---------------------------------------------|------------------------------------------|-------------------------------------|--------------------------|---------------------------------------------------|---------------------------|--------------------------------------------------|-------------------------|
| Filtruj po<br>Nr pisma                                        | Filtruj po<br>Data utworzenia<br>rrrr-mm-dd | <b>Filtruj po</b><br>Wnioskodawca        | Filtruj po<br>Podopieczny           | Filtruj po<br>Nr wniosku | Filtruj po<br><b>Typ wniosku</b>                  |                           |                                                  |                         |
| Zaznacz widoczne                                              | <b>Jî</b><br>Nr pisma                       | Jî<br>Data<br>Wnioskodawca<br>utworzenia | <b>J1</b><br>$_{11}$<br>Podopieczny | <b>Jî</b><br>Nr wniosku  | <b>Jî</b><br>Typ wniosku                          | <b>Status</b>             | Akcja                                            | Zgłoś Sugestię lub błąd |
|                                                               |                                             | 2022-09-19                               |                                     |                          | Przedmioty<br>ortopedyczne i środki<br>pomocnicze | <b>WYGENEROWANE PISMO</b> | l 6<br>e<br>〃                                    |                         |
|                                                               |                                             | 2022-09-07                               |                                     |                          | Przedmioty<br>ortopedyczne i środki<br>pomocnicze | <b>WYGENEROWANE PISMO</b> | $\lambda$ $\pm$<br><b>form</b><br>$\blacksquare$ |                         |
|                                                               |                                             | 2022-07-13                               |                                     |                          | Mieszkanie dla<br>absolwenta                      | <b>WYGENEROWANE PISMO</b> | ╭                                                |                         |

Rysunek 151 Lista wygenerowanych pism

Po kliknięciu **dru**, pojawi się komunikat ostrzegający o tym, że usunięcie pisma jest operacją, która nie jest możliwa do wycofania:

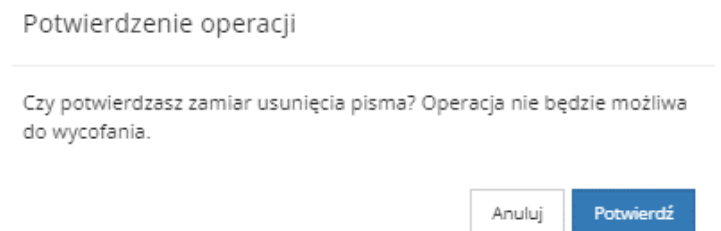

Usunięcie pisma możliwe jest również po wejściu w szczegóły wniosku o dofinansowanie, na zakładce "Pisma do wniosku":

| Dane podstawowe                | Pisma do wniosku                | Załączniki | Dane historyczne                   | Informacje o wyborze          | Oświadczenia                 | Płatności | <b>Przebieg turnusu</b>                       | Wiadomości              |                         |
|--------------------------------|---------------------------------|------------|------------------------------------|-------------------------------|------------------------------|-----------|-----------------------------------------------|-------------------------|-------------------------|
| Rejestr zwrotów                | <b>Historia zmian</b>           |            |                                    |                               |                              |           |                                               |                         |                         |
| <b>4</b> Pisma do wniosku      |                                 |            |                                    |                               |                              |           |                                               |                         |                         |
| + Utwórz nowe pismo do wniosku |                                 |            |                                    |                               |                              |           |                                               |                         |                         |
| Filtrowanie danych w tabeli    |                                 |            |                                    |                               |                              |           |                                               | <b>X</b> Wyczyść filtry |                         |
| <b>Filtruj po</b><br>Nr pisma  | <b>Filtruj po</b><br>Data pisma |            | <b>Filtruj po</b><br><b>Status</b> | Filtruj po<br>Data utworzenia |                              |           |                                               |                         | Zgios Sugestle_lub biad |
|                                | rrrr-mm-dd                      |            | dowolne<br>$\hat{\mathbb{L}}$      | rrrr-mm-dd                    |                              |           |                                               |                         |                         |
| Nr pisma                       | <b>Jî</b>                       | Data pisma | <b>Jî</b><br><b>Status</b>         |                               | <b>Jî</b><br>Data utworzenia |           | <b>Jî</b><br>Akcja                            |                         |                         |
|                                |                                 | 2022-11-09 |                                    | Wygenerowane pismo            | 2022-11-09                   |           | $\circ$ $\vert$ $\pm$ $\vert$ $\circ$ $\vert$ |                         |                         |
|                                |                                 | 2022-11-09 |                                    | Pismo do weryfikacji          | 2022-11-09                   |           | 法<br>$\bullet$                                |                         |                         |
|                                |                                 | 2022-11-09 |                                    | Pismo zatwierdzone            | 2022-11-09                   |           | $\bullet$                                     |                         |                         |

Rysunek 152 Podgląd wniosku - Pisma do wniosku

## **22 OBSŁUGA INFORMACJI O WYBORZE TURNUSU**

W rozdziale została opisana obsługa dokumentów informacji o wyborze turnusu rehabilitacyjnego złożonych przez Wnioskodawców lub Realizatorów w imieniu Wnioskodawców. Dokument jest tworzony po zatwierdzeniu wniosku i przeslaniu pisma z informacją o przyznaniu dofinansowania wygenerowanego przez Realizatora. Wnioskodawca ma możliwość wycofania informacji o wyborze turnusu.

#### <span id="page-170-0"></span>**22.1 Złożenie informacji o wyborze turnusu z menu nawigacyjnego**

W celu złożenia informacji w imieniu Wnioskodawcy należy:

1. Rozwinąć zakładkę **w Turnusy rehabilitacyjne** w menu nawigacyjnym.

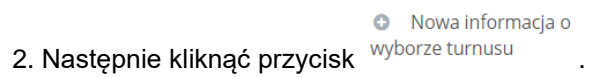

System wyświetli listę Nowa informacja o wyborze turnusu w imieniu Wnioskodawcy.

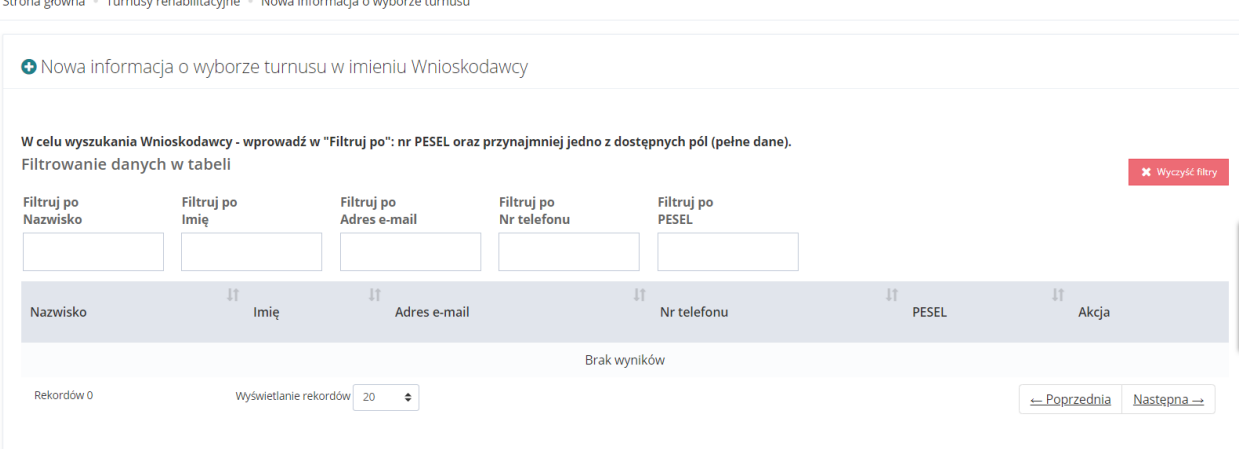

Rysunek 153 Lista Nowa informacja o wyborze turnusu w imieniu Wnioskodawcy

Za pomocą uzupełnienia nr PESEL oraz innej danej z dostępnych filtrów wyszukać Wnioskodawcę, dla którego będzie tworzona informacja o wyborze turnus.

Przy wyszukanej pozycji użyć przycisku **. →** .

System wyświetli okno do wskazania wniosku dla którego będzie tworzona informacja o wyborze turnusu.

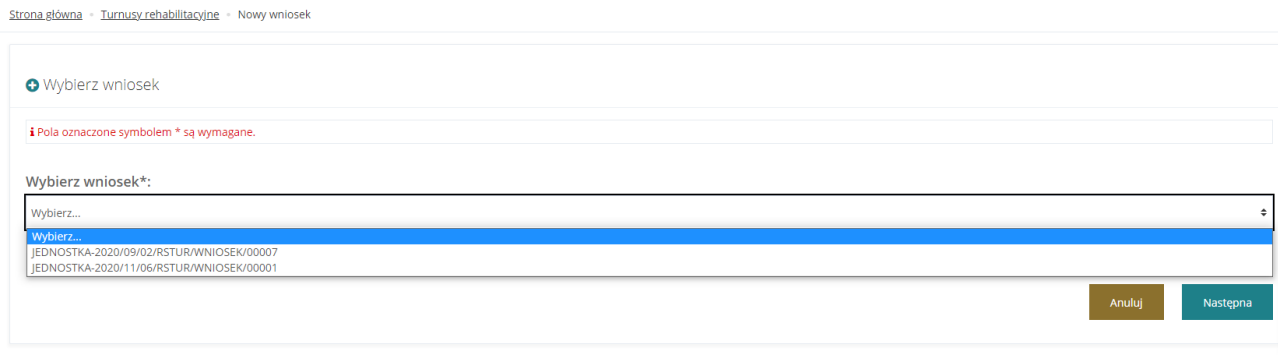

#### Rysunek 154 Okno wyboru wniosku

W przypadku istnienia wcześniej utworzonej i zapisanej wersji roboczej informacji o wyborze turnusu dla wskazanego wniosku pojawi się komunikat.

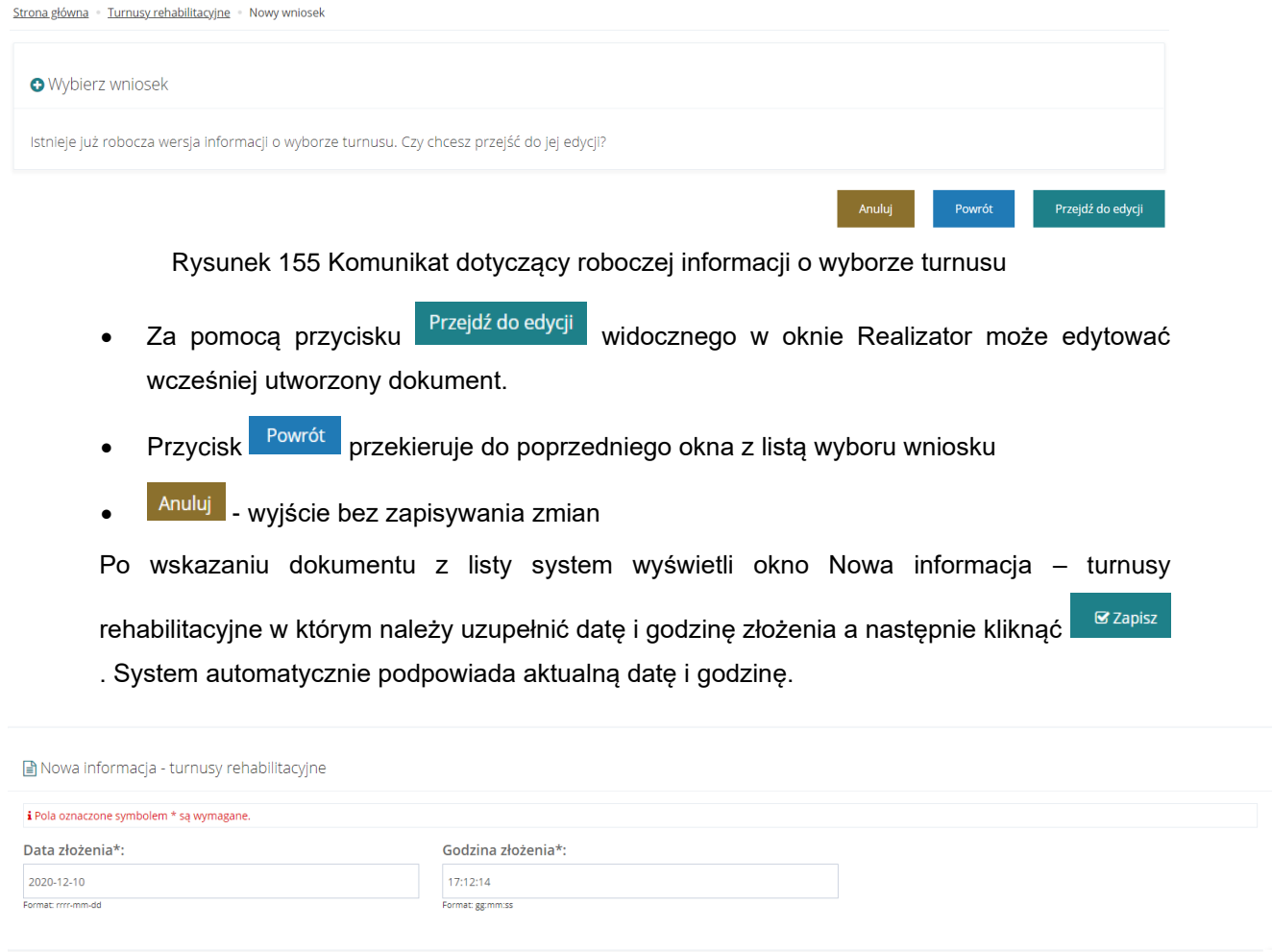

Anuluj

Rysunek 156 Okno Nowa informacja -turnusy rehabilitacyjne

Użytkownik zostanie przekierowany do okna Wybierz wniosek. Na tym etapie należy wskazać

typ wniosku, dla którego tworzona będzie informacja i użyć przycisku <sup>@ utwórz nowy</sup>.

Na liście znajduje się również przycisk **pozoratał pozwalający na pobranie wzoru** dokumentu.

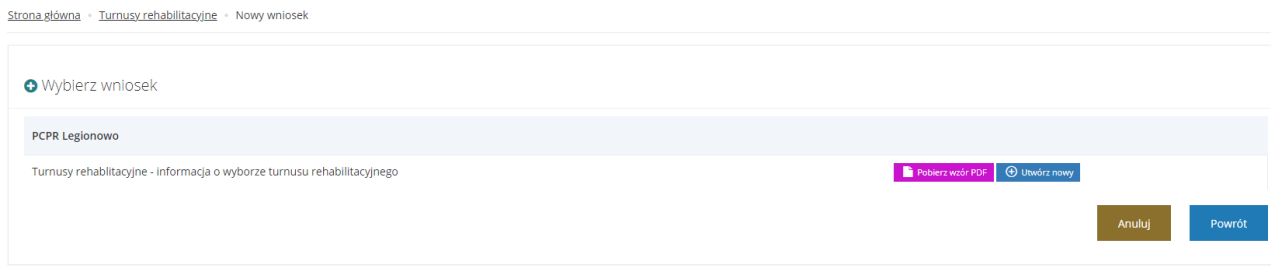

Rysunek 157 Wybór wniosku dal którego stworzona zostanie informacja

Po kliknięciu <sup>+ U Utwórz nowy</sup> system wyświetli formularz dokumentu w trybie edycji.

Niektóre z pól zostają automatycznie wypełnione na podstawie danych z wniosku, dla którego tworzona jest informacja.

Należy uzupełnić wszystkie wymagane pola w sekcjach:

a) Dane podstawowe – pola do modyfikacji to nr telefonu oraz email

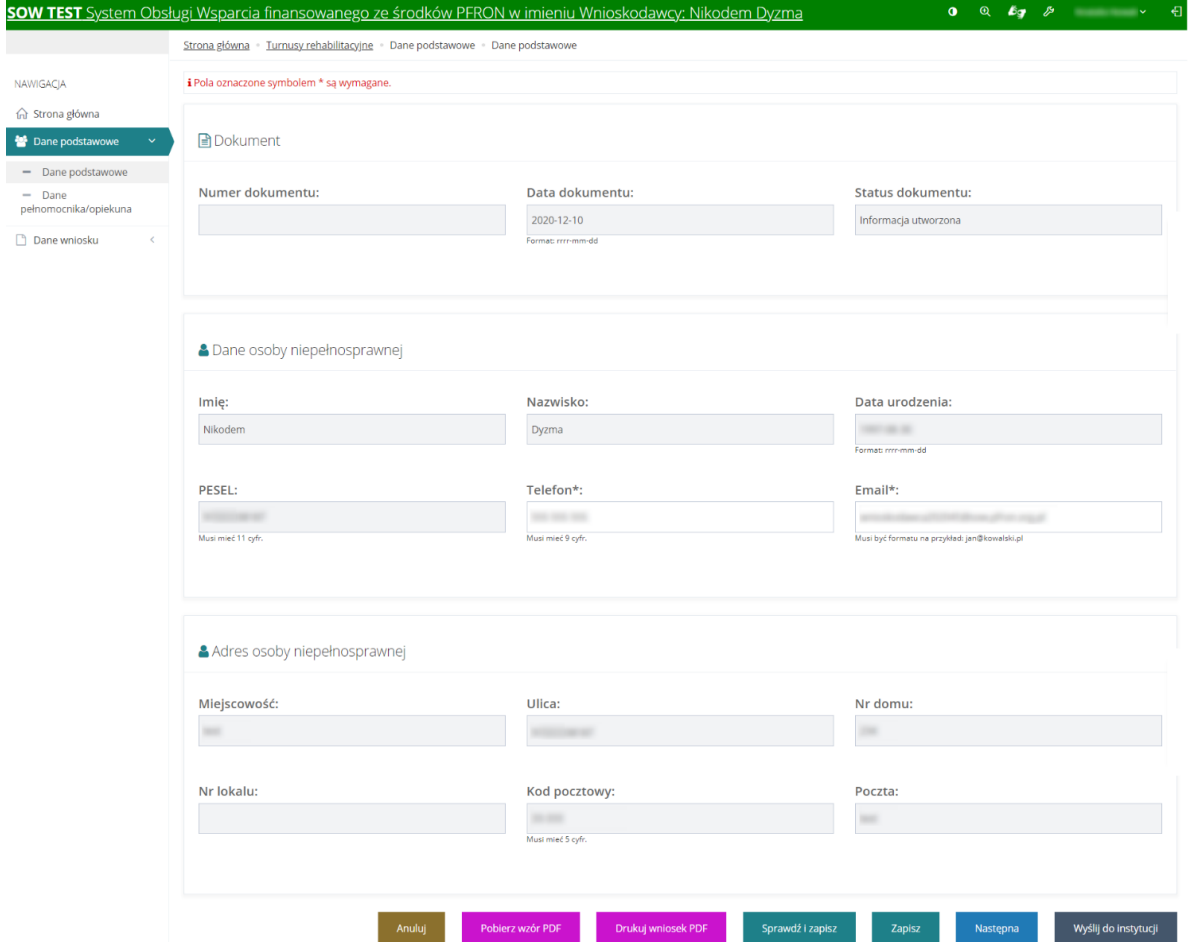

Rysunek 158 Dane podstawowe – informacja o wyborze turnusu

b) Dane pełnomocnika – możliwość modyfikacji checkboxa Nie dotyczy oraz informacji zawartych w sekcji opiekun ustawowy, uzupełnienia danych w polach imię, drugie imię, nazwisko, PESEL, data urodzenia, miejscowość, ulica, nr domu, nr lokalu, kod pocztowy, poczta, numer telefonu, adres email. Dane uzupełnione na podstawie danych wprowadzonych we wniosku lub na podstawie poprzedniej informacji o wyborze turnusu. Pola możliwe do edycji. Jeżeli we wniosku nie podano danych pełnomocnika/opiekuna – to pola będą puste.

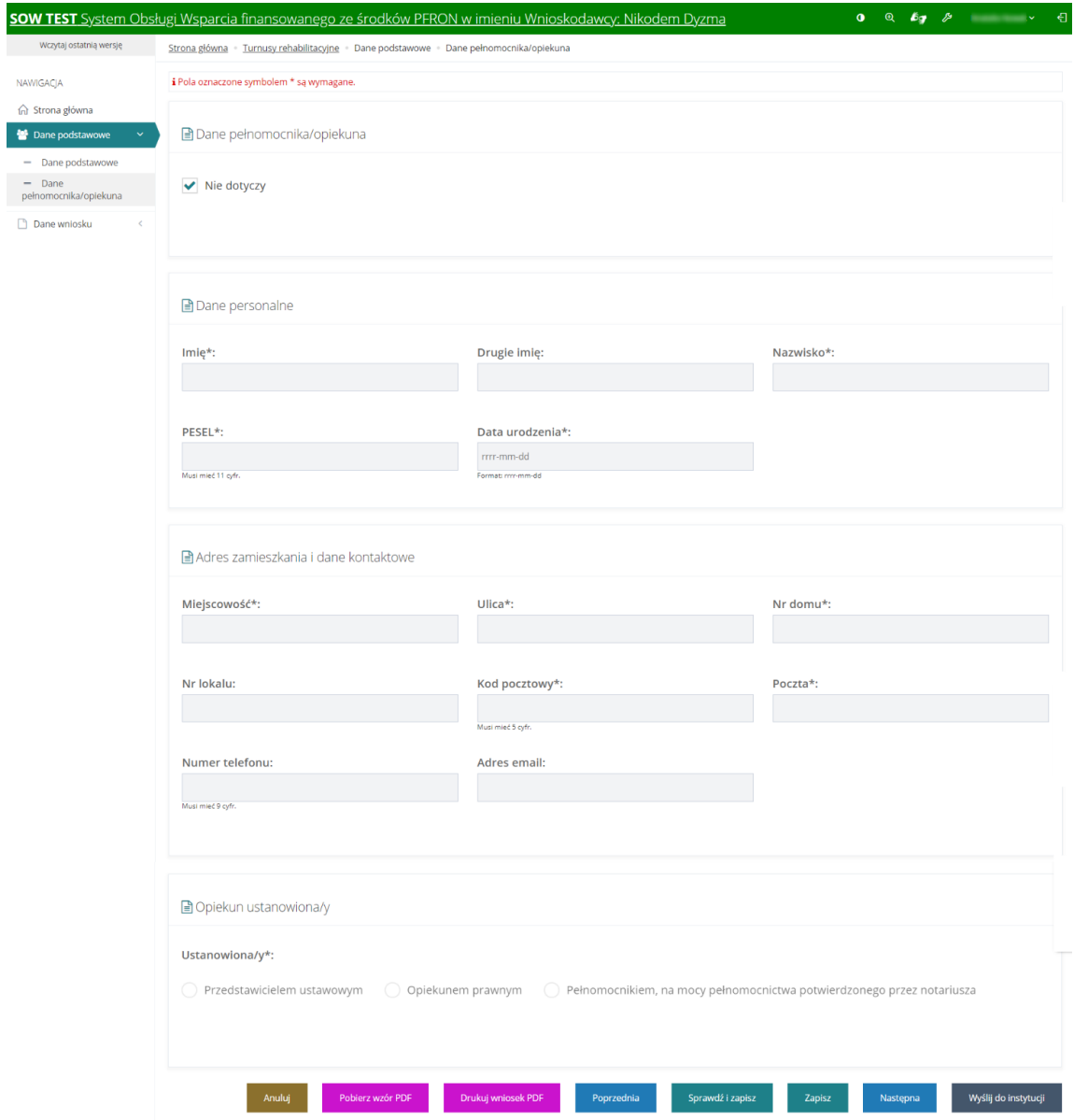

Rysunek 159 Dane pełnomocnika/opiekuna – Informacja o wyborze

c) Dane wniosku – informacja o wyborze turnusu rehabilitacyjnego – pola do uzupełnienia to:

Rodzaj turnusu – lista rozwijana zawierająca słownikowe wartości rodzajów turnusów

Data rozpoczęcia i data zakończenia – pola do ręcznego uzupełnienia lub wprowadzenia właściwej daty za pomocą podpowiadanego kalendarza. Do pól przypisany jest komunikat "Informacja o wyborze turnusu powinna zostać złożona nie później niż na 21 dni przed dniem rozpoczęcia turnusu rehabilitacyjnego." – znika on po wybraniu daty wcześniejszej niż 21.

Wybierz Organizatora – lista rozwijana zawierająca nazwy Organizatorów zaciągane ze słownika.

Wybierz ośrodek turnusu rehabilitacyjnego - lista rozwijana zawierająca nazwy ośrodków zaciągane ze słownika.

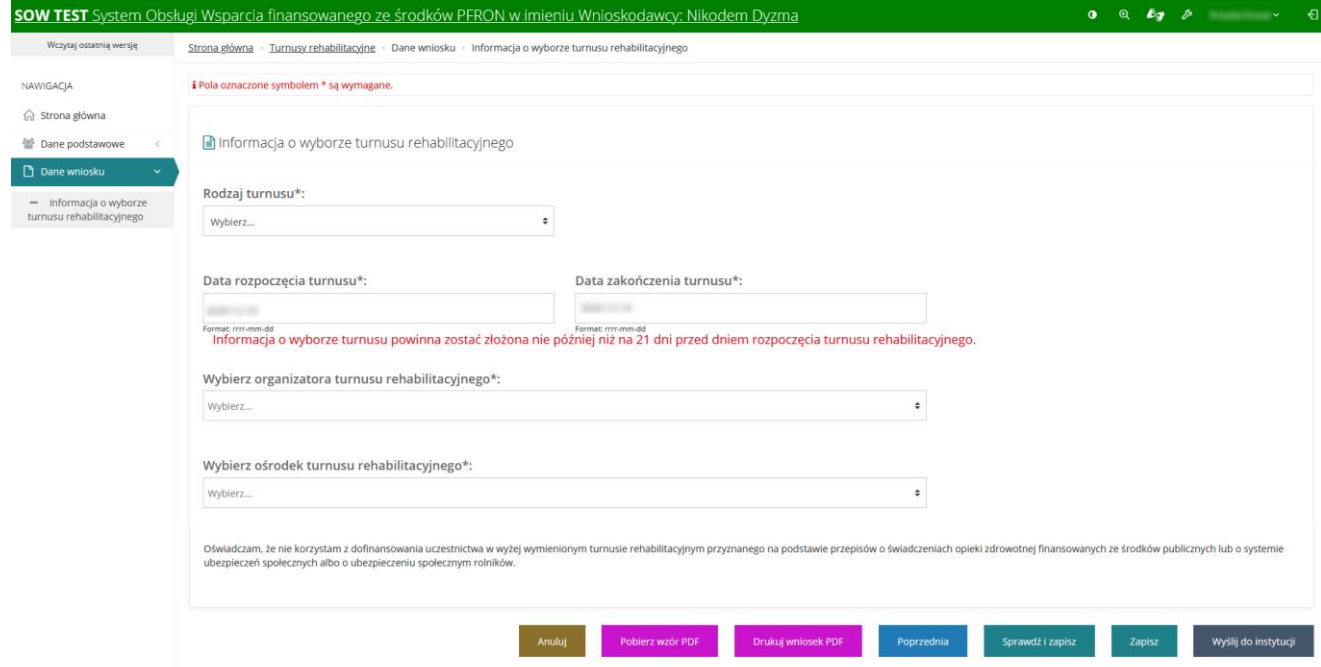

Rysunek 160 Informacja o wyborze turnusu – dane wniosku

Akcje dostępne dla dokumentu widoczne w dole strony to :

- **Anuluj** vyjście do listy informacji o wyborze turnusu bez zapisania naniesionych zmian w dokumencie
- **Pobierz wzór PDF**<br>  **pobranie wzoru PDF dokumentu informacji o wyborze turnus**
- **Drukuj wniosek PDF** | Wydruk formularza dokumentu z wprowadzonymi danymi
- sprawdź i zapisz<br>
sprawdzenie i zapisanie naniesionych danych
	- <sup>Zapisz</sup> zapisanie danych
- Następna przycisk nawigacji między stronami
- **Poprzednia** przycisk nawigacji między stronami
- Wyślij do instytucji entrzesłanie dokumentu do jednostki

#### **22.1.1 Złożenie informacji o wyborze turnusu z wniosku**

Utworzenia informacji o wyborze turnusu w imieniu Wnioskodawcy Realizator może rozpocząć również bezpośrednio z podglądu wniosku o statusie pismo zatwierdzone. We wniosku znajduje się dedykowana zakładka **Informacje o wyborze** 

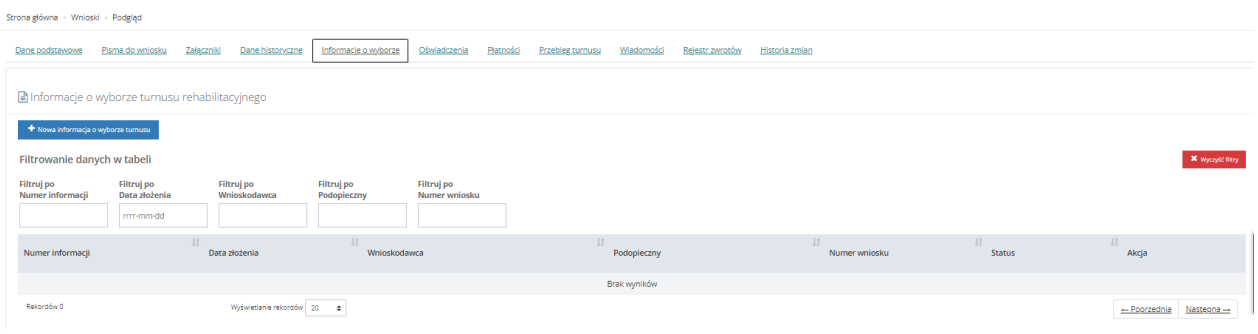

Rysunek 161 Zakładka wniosku Informacje o wyborze turnusu rehabilitacyjnego

Po przejściu na nią widoczny jest przycisk dodawania nowej informacji + Nowa informacja o wyborze turnusu Po jego użyciu dalszy proces przebiega tak jak został opisany w rozdziale [22.1](#page-170-0) pkt 5

# **22.1.2 Złożenie informacji o wyborze turnusu z listy "Wnioski złożone przez Wnioskodawców"**

Utworzenia informacji o wyborze turnusu w imieniu Wnioskodawcy Realizator może rozpocząć również bezpośrednio z listy wniosków złożonych przez Wnioskodawców. Wniosek musi być na etapie pozwalającym na tworzenie nowej informacji o wyborze turnusu rehabilitacyjnego. Podczas tworzenia nowej informacji o wyborze turnusu rehabilitacyjnego przez Realizatora w imieniu Wnioskodawcy, pomijany jest krok wyboru naboru. W przypadku braku aktywnego naboru zostanie wyświetlony komunikat "Brak aktywnego naboru umożliwiającego składanie wniosków", a użytkownik zostanie przekierowany do miejsca, z którego została wywołana akcja tworzenia informacji.

Brak aktywnego naboru umożliwiającego składanie dokumentów.

Rysunek 162 Komunikat o braku aktywnego naboru

Aby złożyć nową informację o wyborze turnusu rehabilitacyjnego należy:

1. Z menu bocznego wybrać **. Z menu bocznego wybrać .** Turnusy rehabilitacyjne v

|        | Turnusy rehabilitacyjne                                  |
|--------|----------------------------------------------------------|
|        | ■ Wnioski złożone przez<br>Wnioskodawców                 |
| O.     | Nowy wniosek                                             |
|        | $\Box$ Informacje o wyborze<br>turnusu rehabilitacyjnego |
| 0      | Nowa informacja o<br>wyborze turnusu                     |
| 目      | Oświadczenia<br>organizatorów                            |
| ⊟      | Informacje o przebiegu<br>turnusu rehabilitacyjnego      |
| $\Box$ | Wszystkie pisma                                          |
|        | <b>O</b> Nowe pismo                                      |
| P)     | Rejestr płatności                                        |
|        | Listy wypłat (paczki<br>płatności)                       |
| ldd    | Lista rankingowa                                         |

Rysunek 163 Menu boczne - turnusy rehabilitacyjne

■ Wnioski złożone przez Wnioskodawców

#### 2. Następnie wybrać

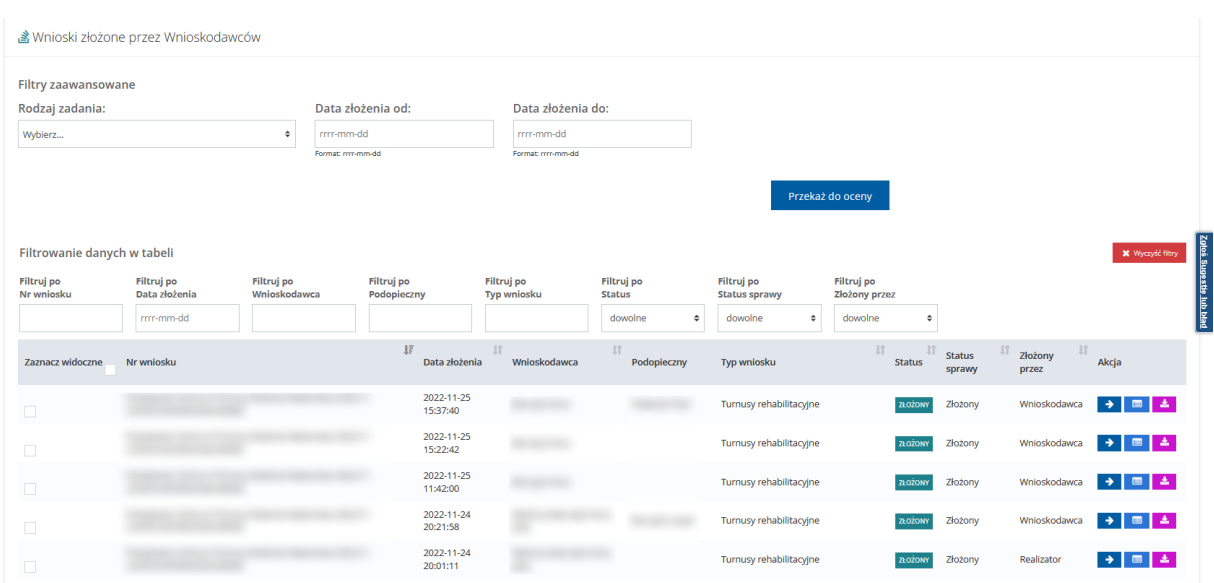

#### Zostanie wyświetlona lista wniosków złożonych.

#### Rysunek 164 Lista wniosków złożonych przez Wnioskodawców

Należy wybrać przycisk aby utworzyć nową informację o wyborze turnusu rehabilitacyjnego. Pojawi się widok "Nowa informacja – turnusy rehabilitacyjne".

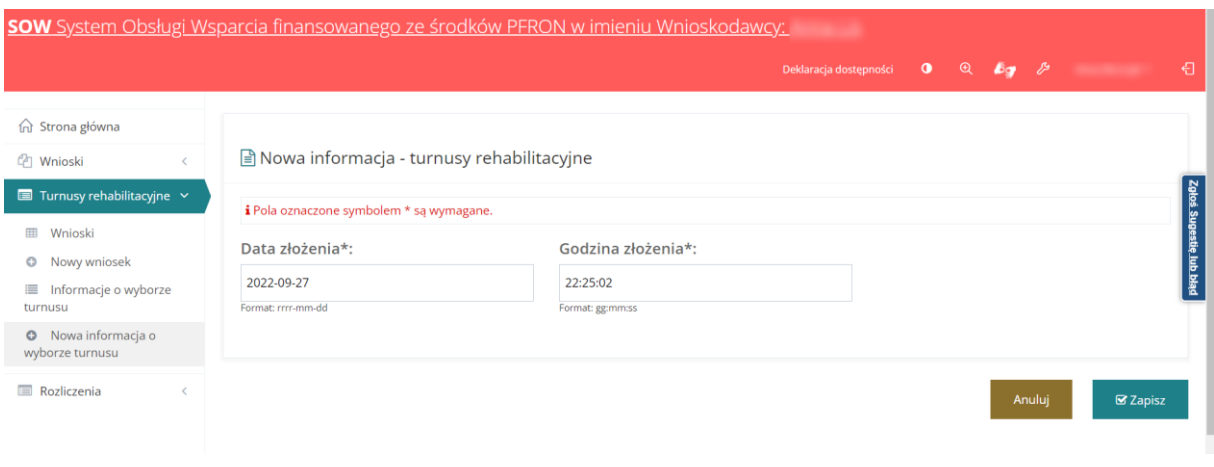

Rysunek 165 Nowa informacja o wyborze turnusu rehabilitacyjnego

# Zapisz

Po kliknięciu zostanie otwarty formularz informacji o wyborze turnusu

rehabilitacyjnego. Po wypełnieniu wszystkich sekcji:

- a) Dane podstawowe pola automatycznie uzupełnione przez system. Pola "Telefon" i "Email" możliwe do edycji.
- b) Dane pełnomocnika/opiekuna dane uzupełnione na podstawie danych wprowadzonych we wniosku lub na podstawie poprzedniej informacji o wyborze turnusu. Pola możliwe do edycji. Jeżeli we wniosku nie podano danych pełnomocnika/opiekuna – to pola będą puste.
- c) Dane wniosku: Informacia o wyborze turnusu rehabilitacyjnego

Po wypełnieniu wszystkich danych, należy kliknąć .

### **22.1.3 Weryfikacja złożonej informacji o wyborze turnusu rehabilitacyjnego**

Przesłana informacja trafia na listę informacji o wyborze turnusu w widoku Realizatora.

W celu weryfikacji informacji należy:

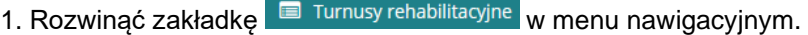

■ Informacje o wyborze 2. Kliknąć przycisk turnusu rehabilitacyjnego

System wyświetli listę wszystkich informacji o wyborze turnusu rehabilitacyjnego.

| nd Strona główna                                    |                                | ■ Informacje o wyborze turnusu rehabilitacyjnego |                            |                           |                             |                      |                      |                                                   |  |
|-----------------------------------------------------|--------------------------------|--------------------------------------------------|----------------------------|---------------------------|-----------------------------|----------------------|----------------------|---------------------------------------------------|--|
| Wiadomości<br>$\epsilon$                            |                                |                                                  |                            |                           |                             |                      |                      | Zatwierdź wiele                                   |  |
| <sup>(2</sup> ] Wnloski                             |                                |                                                  |                            |                           |                             |                      |                      |                                                   |  |
| Pisma do wniosków<br>$\sim$                         |                                |                                                  |                            |                           |                             |                      |                      |                                                   |  |
| <b>Umowy</b><br>$\sigma$                            | + Nowa Informacja              |                                                  |                            |                           |                             |                      |                      |                                                   |  |
| Rozliczenia                                         | Filtrowanie danych w tabeli    |                                                  |                            |                           |                             |                      |                      | <b>*</b> Wyczyść filtry                           |  |
| Turnusy rehabilitacyjne v                           | Filtruj po<br>Numer informacji | Filtruj po<br>Data złożenia                      | Filtruj po<br>Wnioskodawca | Filtruj po<br>Podopieczny | Filtruj po<br>Numer wniosku | Filtruj po<br>Status |                      |                                                   |  |
| Wnioski złożone przez<br>Wnioskodawców              |                                | rrrr-mm-dd                                       |                            |                           |                             | dowolne              | ٠                    | Zgleś Sugestie lub błąd                           |  |
| O Nowy wniosek                                      |                                |                                                  | 17                         | 11<br>11<br>Data          |                             |                      | 11                   | 县                                                 |  |
| hformacje o wyborze<br>turnusu rehabilitacyjnego    | Zaznacz widoczne               | Numer informacji                                 |                            | Wnioskodawca<br>złożenia  | Podopieczny                 | Numer wniosku        | Status               | Akcja                                             |  |
| O Nowa informacja o<br>wyborze turnusu              |                                | <b>COLOR</b>                                     |                            | 2022-05-11                |                             |                      | ZŁOŻONA              | $\bullet$ $\bullet$ $\bullet$ $\bullet$ $\bullet$ |  |
| @ Oświadczenia<br>organizatorów                     | $\Box$                         |                                                  |                            | 07:58:48                  |                             |                      |                      |                                                   |  |
| Informacje o przebiegu<br>turnusu rehabilitacyjnego |                                |                                                  |                            | 2022-05-11                |                             |                      |                      |                                                   |  |
| <b>In Wszystkie pisma</b>                           | $\Box$                         | <b>CONTRACTOR</b>                                |                            | 09:46:42                  |                             |                      | ZLOŽONA              | $\bullet$ $\bullet$ $\bullet$ $\bullet$ $\bullet$ |  |
| O Nowe pismo                                        |                                |                                                  |                            |                           |                             |                      |                      |                                                   |  |
| 图 Rejestr platności                                 |                                |                                                  |                            |                           |                             |                      |                      |                                                   |  |
| E Listy wypłat (paczki<br>płatności)                | o                              | <b>CONTRACTOR</b>                                |                            | 2022-07-26<br>11:47:24    |                             |                      | <b>ZAAKCEPTOWANA</b> | 国家<br>$\bullet$ $\prime$ $\prime$                 |  |
| Lal Lista rankingowa                                |                                |                                                  |                            |                           |                             |                      |                      |                                                   |  |

Rysunek 166 Lista informacji o wyborze turnusu rehabilitacyjnego

3. Wyszukać dokument na liście i kliknąć

System wyświetli formularz z danymi informacji o wyborze turnusu w trybie edycji.

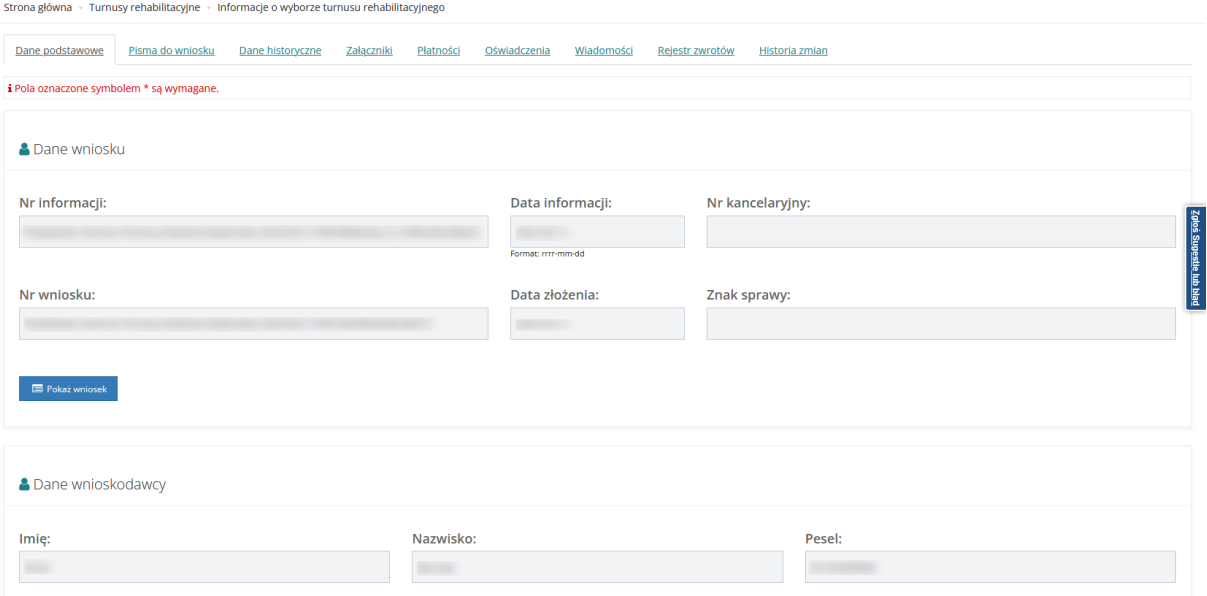
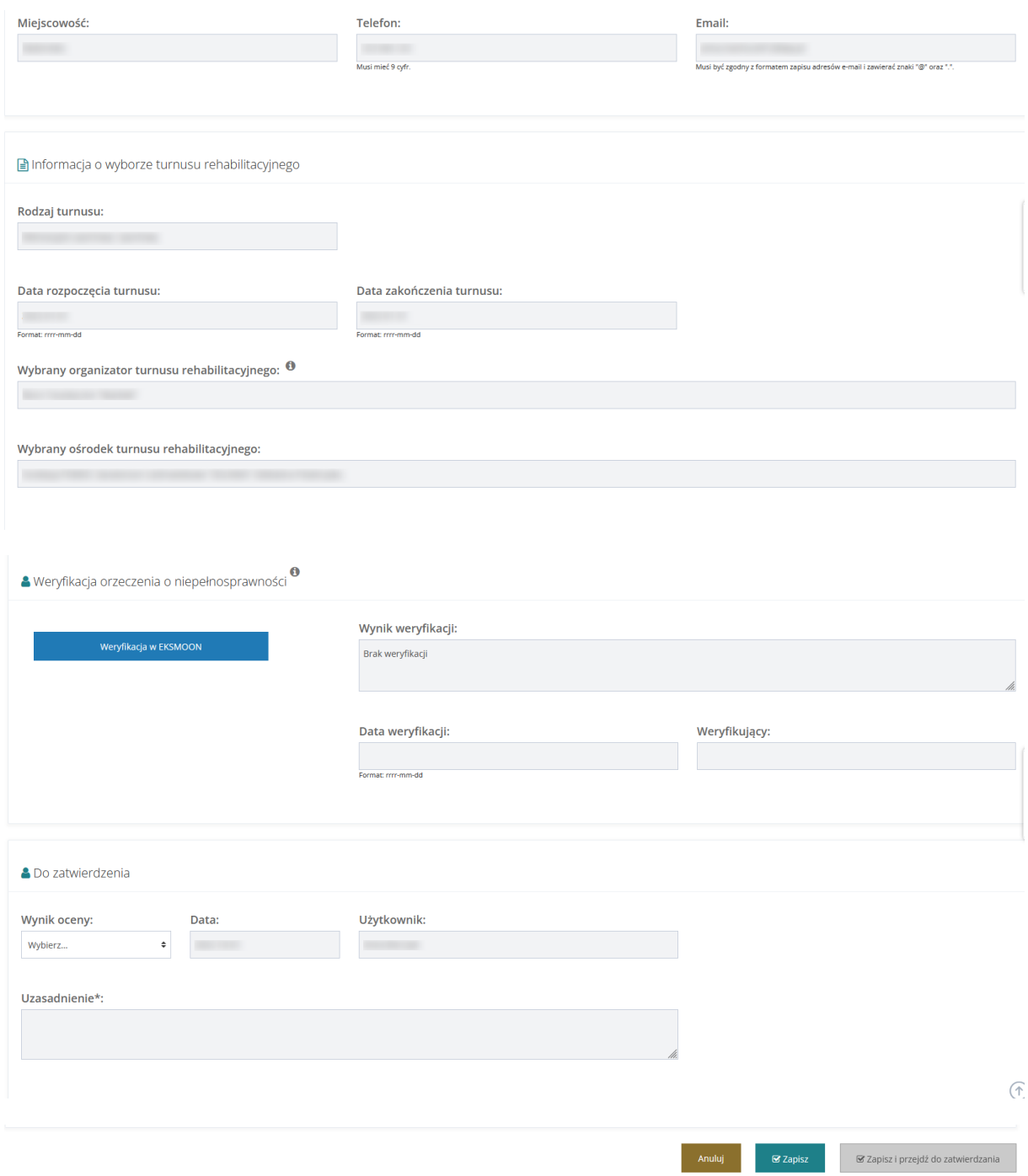

Rysunek 167 Informacja o wyborze turnusu do zatwierdzenia w trybie edycji

4. Zweryfikować wprowadzone dane w zakładkach.

Weryfikacji złożonej informacji można dokonać również z poziomu wniosku przechodząc na dedykowaną zakładkę Informacji o wyborze turnusu.

W celu przeprowadzenia weryfikacji przez zakładkę we wniosku należy przejść na listę wniosków i przy właściwym dokumencie kliknąć

System wyświetli wniosek wraz z zakładkami. Wybrać zakładkę *Informacje o wyborze* W zakładce znajdują się wszelkie informacje dotyczące wyboru turnusu przez Wnioskodawcę dla danego wniosku z możliwością ich przeglądania, edycji ,wydruku, przeglądania jak i utworzenia nowej informacji bezpośrednio z zakładki.

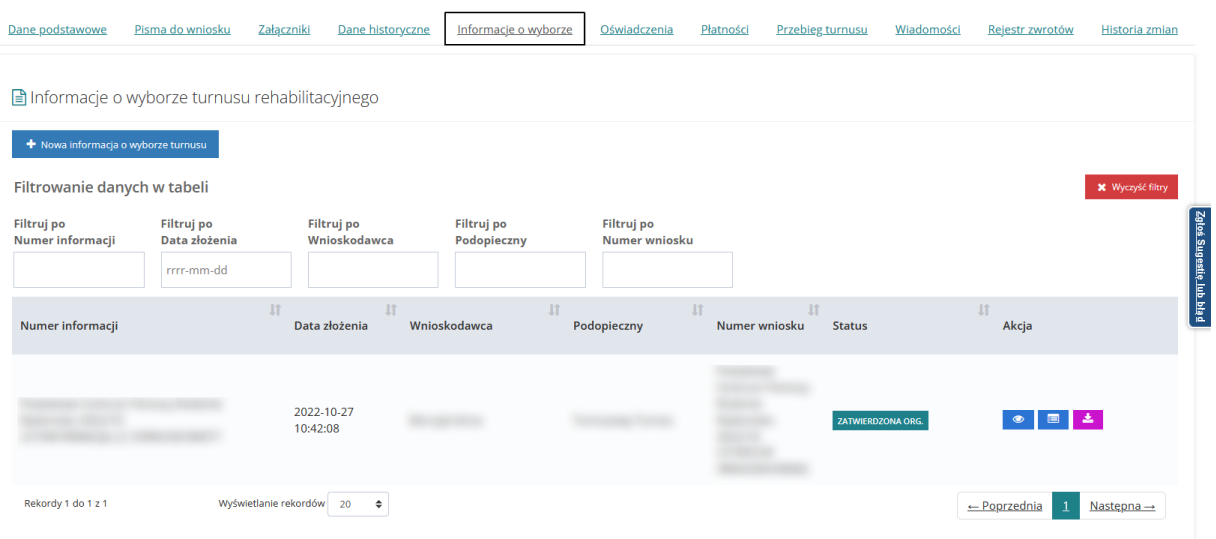

Rysunek 168 Zakładka informacji o wyborze turnusu dostępna we wniosku

#### **22.2 Zatwierdzenie Informacji o wyborze turnusu**

Zatwierdzenia informacji o wyborze turnusu dokonuje Użytkownik występujący w roli Realizatora podstawowego lub Realizatora rozszerzonego.

W celu zatwierdzenia informacji o wyborze turnusu należy:

1. Wykonać czynności opisane w rozdziale 20.1.3: "Weryfikacja złożonej informacji o wyborze [turnusu rehabilitacyjnego".](#page-178-0)

2. W sekcji Do zatwierdzenia wybrać wynik oceny z listy rozwijanej i zamieścić uzasadnienie.

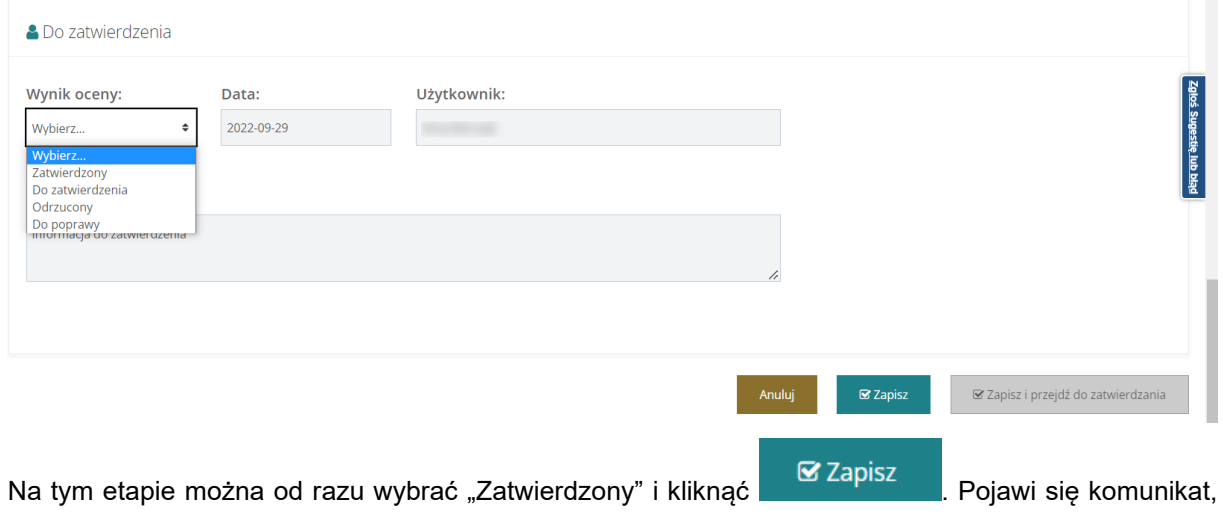

który należy potwierdzić.

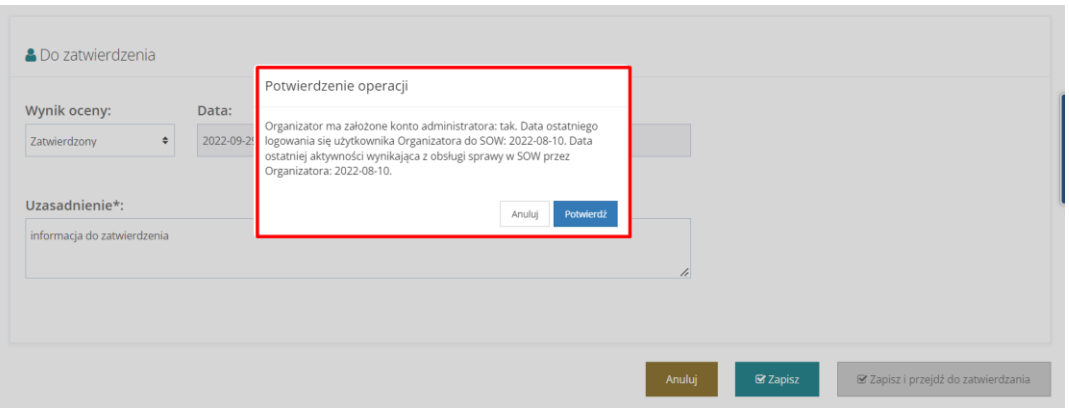

Rysunek 169 Potwierdzenie operacji przejścia do zatwierdzenia informacji o wyborze turnusu rehabilitacyjnego

Jeżeli w sekcji Do zatwierdzenia, zostanie wybrana opcja "Do zatwierdzenia", należy uzupełnić pole "Uzasadnienie.

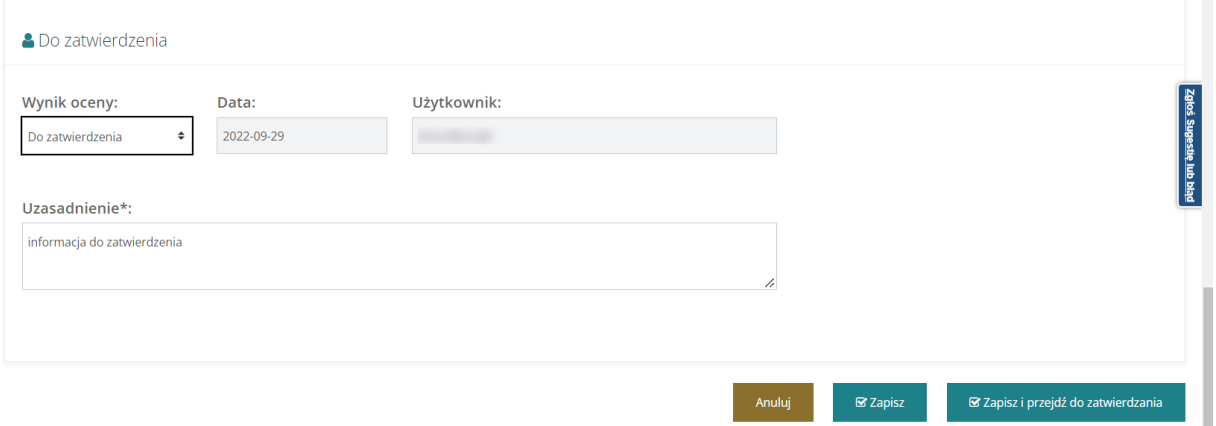

Rysunek 170 Sekcji "Do zatwierdzenia" w dokumencie informacji o wyborze

3. Kliknąć <sup>8 Zapiszi przejdź do zatwierdzania</sup> - zmiany zostaną zapisane a system przekieruje do dalszego etapu zatwierdzania dokumentu. System wyświetli komunikat, który należy potwierdzić.

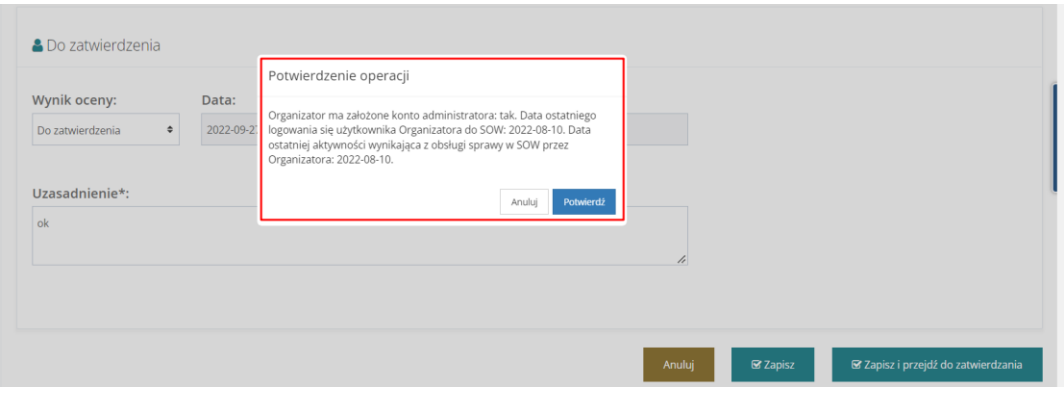

Rysunek 171 Potwierdzenie operacji przejścia do zatwierdzenia informacji o wyborze turnusu rehabilitacyjnego

Pozostałe akcje widoczne w oknie:

- **EN** Pokaż wniosek<br> **•** widok formularza wniosku dla którego tworzona jest informacja
	- - zapisanie wyniku oceny oraz uzasadnienia
	- Anuluj wyjście z formularza bez zapisywania wprowadzonych modyfikacji.

Wyświetlony zostanie komunikat o poprawnie zapisanym wniosku.

W dokumencie pojawi się dodatkowa sekcja "Zatwierdzenie" oraz "Akceptacja uczestnictwa w turnusie przez Organizatora".

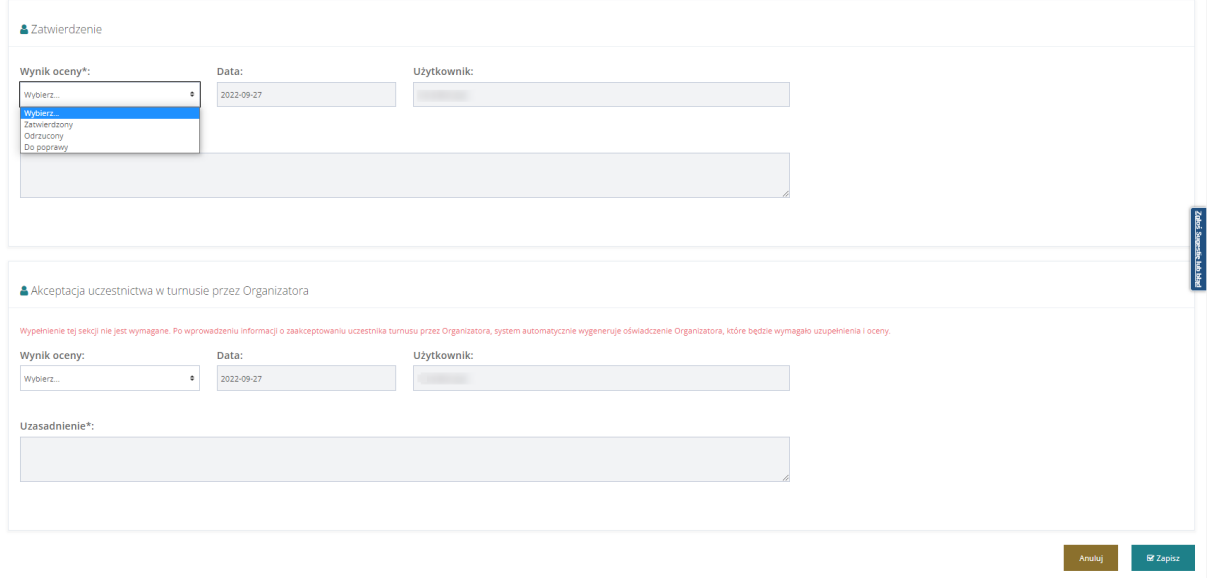

Rysunek 172 Sekcja "Zatwierdzenie" oraz "Akceptacja uczestnictwa w turnusie przez Organizatora"

W przekazanej do zatwierdzenia informacji o wyborze turnusu w sekcji "Zatwierdzenie", zaznaczyć Zatwierdzony". Spowoduje to odblokowanie pola obowiązkowego "Uzasadnienie". Po uzupełnieniu uzasadnienia, można przejść do sekcji "Akceptacja uczestnictwa w turnusie przez Organizatora". Wypełnienie tej sekcji nie jest wymagane. **Funkcjonalność pozwala na zatwierdzenie informacji o wyborze turnusu w imieniu Organizatora.**

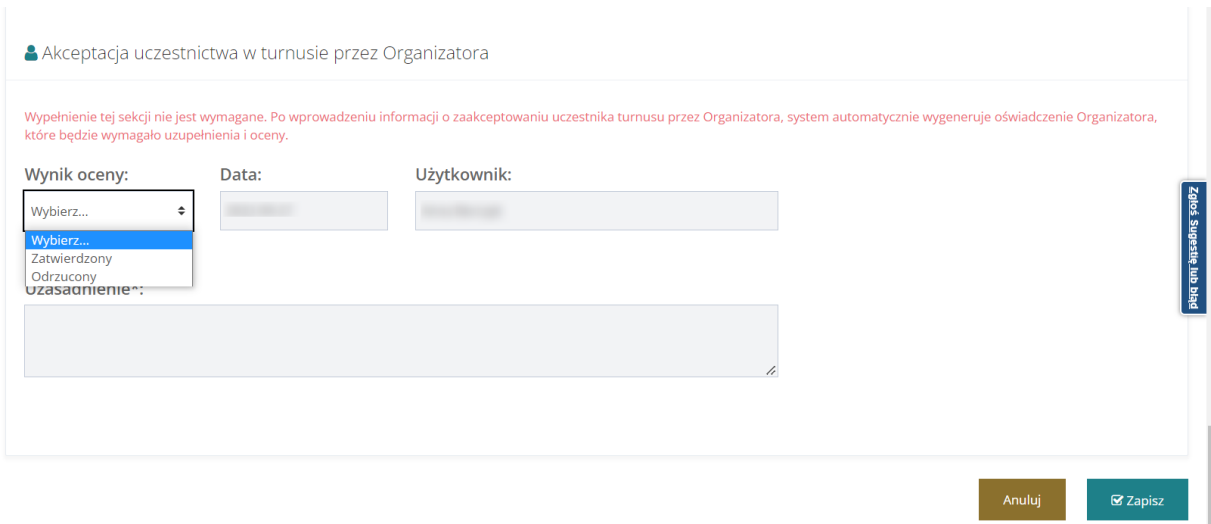

Rysunek 173 Sekcja "Akceptacja uczestnictwa w turnusie przez Organizatora"

Aby zatwierdzić uczestnictwo w turnusie należy wybrać "Zatwierdzony" i kliknąć <sup>zapisz</sup>

# **Uwaga! Po wprowadzeniu informacji o zaakceptowaniu uczestnika turnusu przez Organizatora, system automatycznie wygeneruje oświadczenie Organizatora, które będzie wymagało uzupełnienia i oceny.**

Po zapisaniu zostaje przesłana informacja e-mail do Wnioskodawcy oraz powiadomienie do Organizatora. System wyświetla komunikat o poprawnym przesłaniu powiadomienia oraz zapisaniu zmian. Status dokumentu zmienia się na informację zatwierdzoną przez Realizatora.

#### **22.3 Odrzucenie informacji o wyborze turnusu**

Odrzucenia informacji o wyborze turnusu może dokonać Realizator oraz Organizator po zatwierdzeniu informacii przez Realizatora.

W celu odrzucenia informacji o wyborze turnusu Realizator powinien:

1. Rozwinąć zakładkę **w Turnusy rehabilitacyjne** w sekcji menu nawigacyjnego.

**■** Informacje o wyborze

2. Kliknąć przycisk turnusu rehabilitacyjnego . System wyświetli listę informacji.

3. Przy wybranym dokumencie o statusie "informacja złożona" lub "informacja do zatwierdzenia" wybrać przycisk

W sekcji "Do zatwierdzenia" wybrać wynik oceny "Odrzucony" i zamieścić uzasadnienie.

W celu zapisania wyniku oceny i przesłania informacji Wnioskodawcy kliknąć <sup>e ezapisz</sup>

Informacja zostanie zapisana. Zostanie przesłana informacja do Wnioskodawcy. Zostanie zmieniony status informacii.

W przypadku odrzucenia informacji przez Organizatora Realizator otrzymuje powiadomienie.

Odrzucenie wniosku 11-12-2020 o potwierdzenie przyjęcia uczestnika na turnus PCPR

Rysunek 174 Powiadomienie o odrzuceni informacji o wyborze przez Organizatora

#### **22.4 Przekazanie do poprawy informacji o wyborze turnusu**

W celu przekazania informacji do poprawy należy:

1. Rozwinąć zakładkę **E** Turnusy rehabilitacyjne w sekcji menu nawigacyjnego.

■ Informacje o wyborze

- 2. Kliknąć przycisk turnusu rehabilitacyjnego . System wyświetli listę informacji.
- 3. Przy wybranym dokumencie o statusie "informacja złożona" lub "informacja do zatwierdzenia"

 $\mathscr{E}$ wybrać przycisk

4. W sekcji "Do zatwierdzenia" wybrać wynik oceny "Do poprawy" i zamieścić uzasadnienie.

W celu zapisania wyniku oceny i przesłania informacji Wnioskodawcy kliknąć <sup>szapisz</sup> Informacja zostanie zapisana.

Zostanie przesłana informacja do Wnioskodawcy. Zostanie zmieniony status informacji.

W przypadku wniosków przekazanych do zatwierdzenia postępujemy analogicznie w sekcji "Zatwierdzenie".

# **22.5 Weryfikacja w EKSMOoN w informacji o wyborze turnusu rehabilitacyjnego**

W informacji o wyborze turnusu rehabilitacyjnego otwartej w trybie edycji dostępna jest sekcja "Weryfikacja orzeczenia o niepełnosprawności". Funkcjonalność dostępna jest w informacji o statusie "Złożona". Weryfikacji w EKSMOoN może dokonywać Użytkownik występujący w roli Realizator podstawowy oraz Realizator rozszerzony.

Szczegółowy opis przeprowadzania weryfikacji w EKSMOoN oraz opis zwracanych przez usługę informacji został opisany w rozdziale ["17](#page-150-0) [Weryfikacja w EKSMOoN we wniosku"](#page-150-0).

# **23 OBSŁUGA INFORMACJI O WYBORZE TURNUSU W IMIENIU ORGANIZATORA**

W rozdziale została opisana funkcjonalność pozwalająca na akceptację lub odrzucenie informacji o wyborze turnusu rehabilitacyjnego w imieniu Organizatora. Jest ona dostępna wyłącznie dla Użytkowników z przypisaną rolą Realizator podstawowy oraz Realizator rozszerzony. Funkcjonalność ma na celu umożliwienie wygenerowania oświadczenia Organizatora bez konieczności oczekiwania na wykonanie tej czynności przez Organizatora. Usprawni to tym samym dalszą pracę.

Po zaakceptowaniu uczestnika, system wygeneruje automatycznie oświadczenie Organizatora. Każde działanie podjęte przez Realizatora w imieniu Organizatora zostanie odnotowane w rejestrze zdarzeń systemowych.

#### **23.1 Zatwierdzenie informacji o wyborze turnusu w imieniu Organizatora**

Proces zatwierdzania informacji o wyborze turnusu rehabilitacyjnego w imieniu Organizatora jest możliwy, gdy została ona zatwierdzona przez Realizatora. Na tym etapie jest ona również widoczna w module Organizatora.

W celu zaakceptowania uczestnictwa w turnusie należy:

.<br>Nos - Welerki skatogo ortetu

.<br>Proces elément - Transacrates

1. Rozwinąć zakładkę **w Turnusy rehabilitacyjne w sekcji menu nawigacyjnego.** 

■ Wnioski złożone przez

Wnioskodawców 2. Kliknąć przycisk

System wyświetli listę wniosków złożonych przez Wnioskodawców w ramach turnusów rehabilitacyjnych.

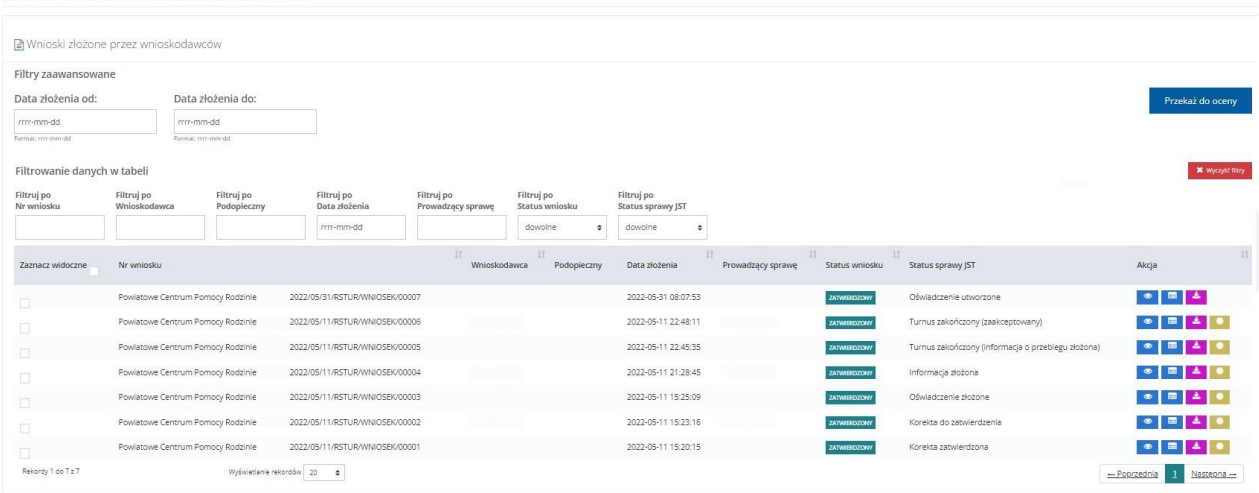

Rysunek 175 Lista wniosków złożonych przez Wnioskodawców na turnusy rehabilitacyjne

3. W wierszu przy wybranym wniosku o statusie sprawy "Informacja zatwierdzona przez

Realizatora" kliknąć przycisk**ie i** 

System wyświetli wybrany przez Użytkownika wniosek w trybie podglądu.

4. Przejść do zakładki "Informacje o wyborze turnusu". System wyświetli listę informacji o wyborze turnusu rehabilitacyjnego złożonych do przeglądanego wniosku.

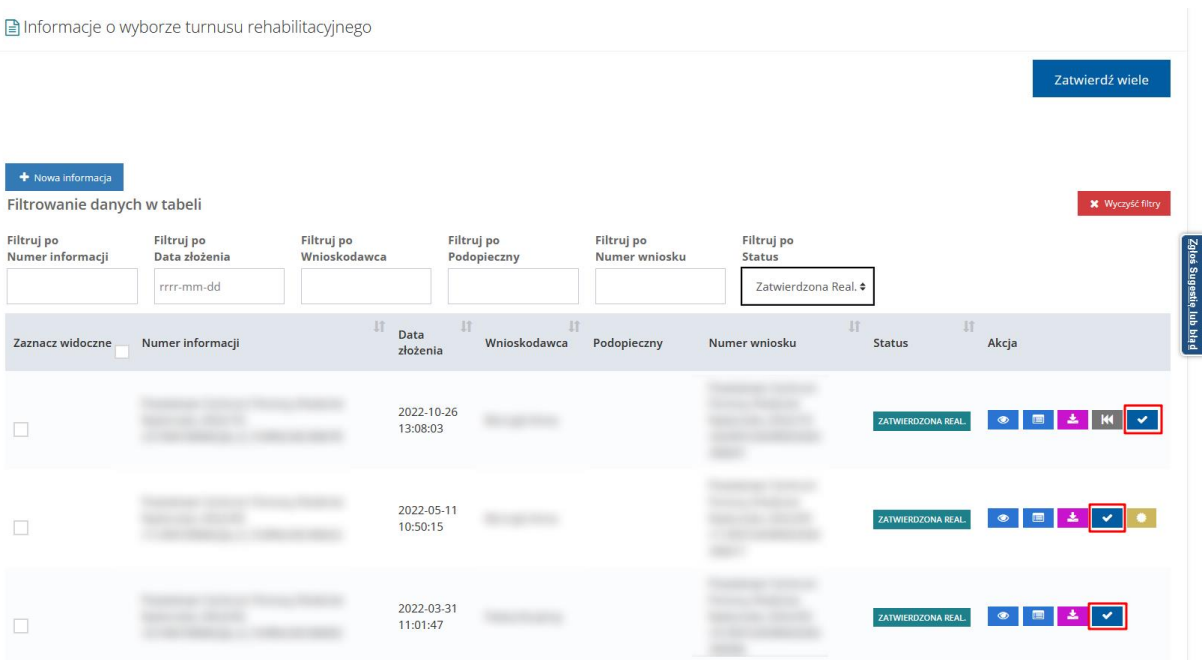

Rysunek 176 Podgląd wniosku - zakładka "Informacje o wyborze turnusu"

- 5. Kliknąć przycisk w wierszu informacji o statusie "Zatwierdzona Real.". System wyświetli informację w trybie edycji.
- 6. W sekcji Akceptacja uczestnika w polu "Wynik oceny" wybrać pozycję "Zatwierdzony"

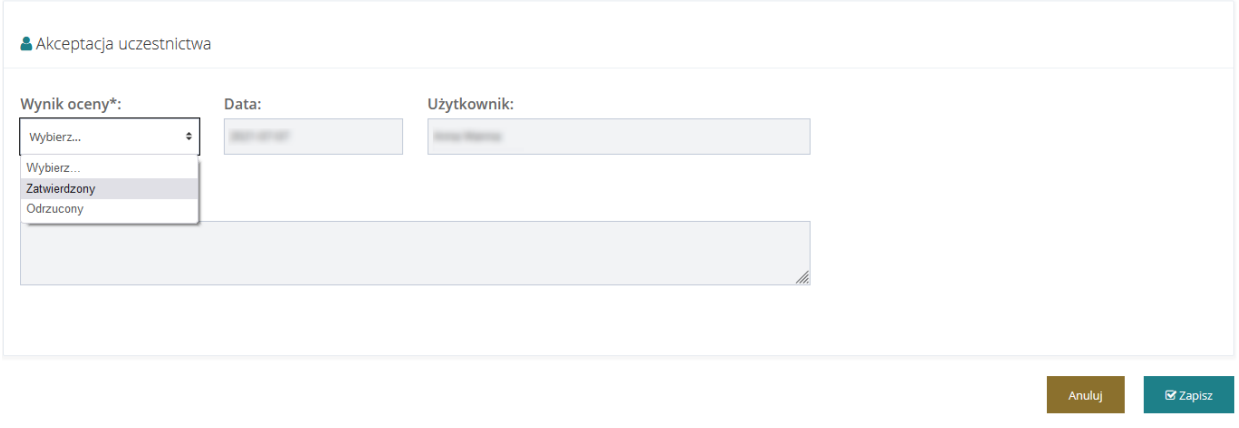

Rysunek 177 Sekcja "Akceptacja uczestnictwa"

7. Kliknąć przycisk w celu zatwierdzenia uczestnictwa w turnusie lub przycisk Anuluj w celu zakończenia edycji formularza.

Po zatwierdzeniu uczestnictwa w turnusie system automatycznie wygeneruje oświadczenie Organizatora. Status informacji o wyborze turnusu zostanie zmieniony na "Zatwierdzona Org.", natomiast status sprawy zostanie zmieniony na "Oświadczenie utworzone".

## **23.2 Odrzucenie informacji o wyborze turnusu w imieniu Organizatora**

Proces odrzucania informacji o wyborze turnusu rehabilitacyjnego w imieniu Organizatora jest możliwy, gdy została ona zatwierdzona przez Realizatora. Na tym etapie jest ona również widoczna w module Organizatora.

W celu odrzucenia uczestnictwa w turnusie należy:

- 1. Rozwinąć zakładkę **w Turnusy rehabilitacyjne w sekcji menu nawigacyjnego.** ■ Wnioski złożone przez
- Wnioskodawców 2. Kliknąć przycisk

System wyświetli listę wniosków złożonych przez Wnioskodawców w ramach turnusów rehabilitacyjnych.

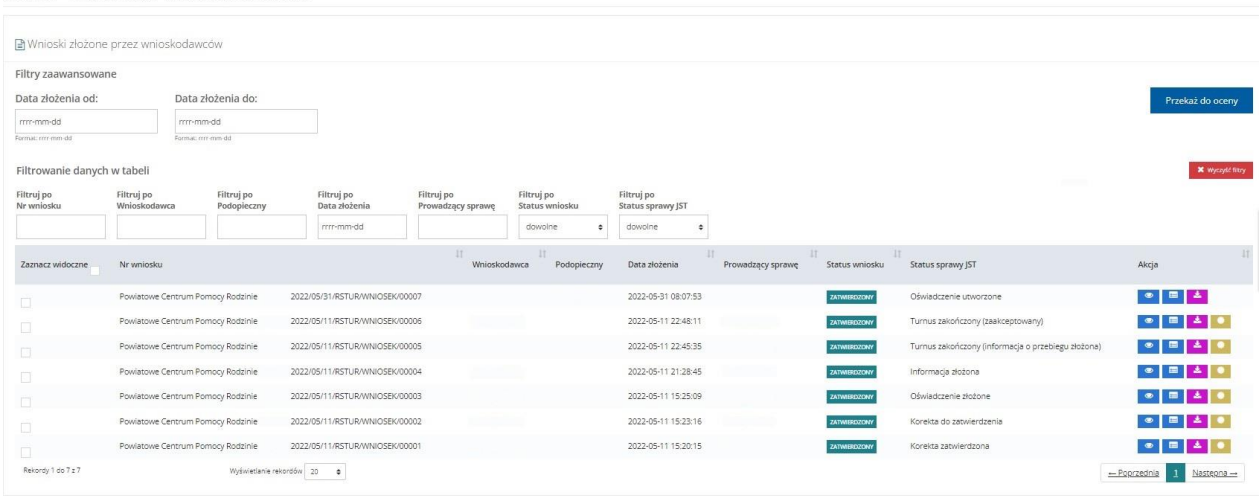

Rysunek 178 Lista wniosków złożonych przez Wnioskodawców na turnusy rehabilitacyjne

3. W wierszu przy wybranym wniosku o statusie sprawy "Informacja zatwierdzona przez

Realizatora" kliknąć przycisk**i i kli**k

System wyświetli wybrany przez Użytkownika wniosek w trybie podglądu.

4. Przejść do zakładki "Informacje o wyborze turnusu".

System wyświetli listę informacji o wyborze turnusu rehabilitacyjnego złożonych do przeglądanego wniosku.

■ Informacje o wyborze turnusu rehabilitacyjnego

Anuluj

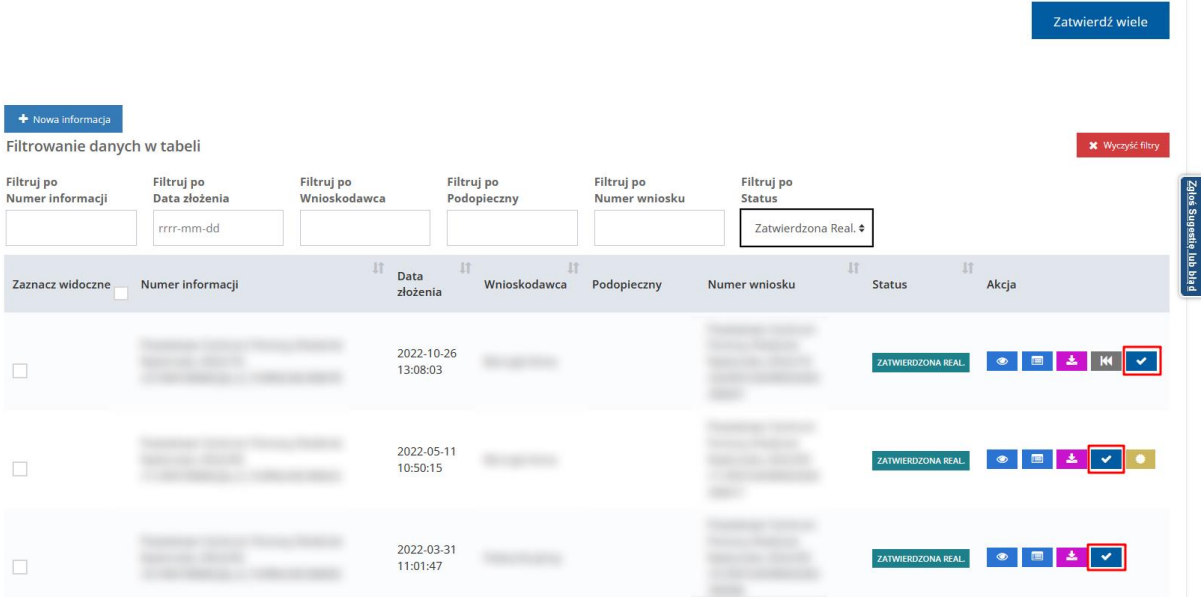

Rysunek 179 Podgląd wniosku - zakładka "Informacje o wyborze turnusu"

- 5. Kliknąć przycisk**ow w** wierszu informacji o statusie "Zatwierdzona Real.". System wyświetli informację w trybie edycji w imieniu Organizatora.
- 6. W sekcji Akceptacja uczestnika w polu "Wynik oceny" wybrać pozycję "Odrzucony"

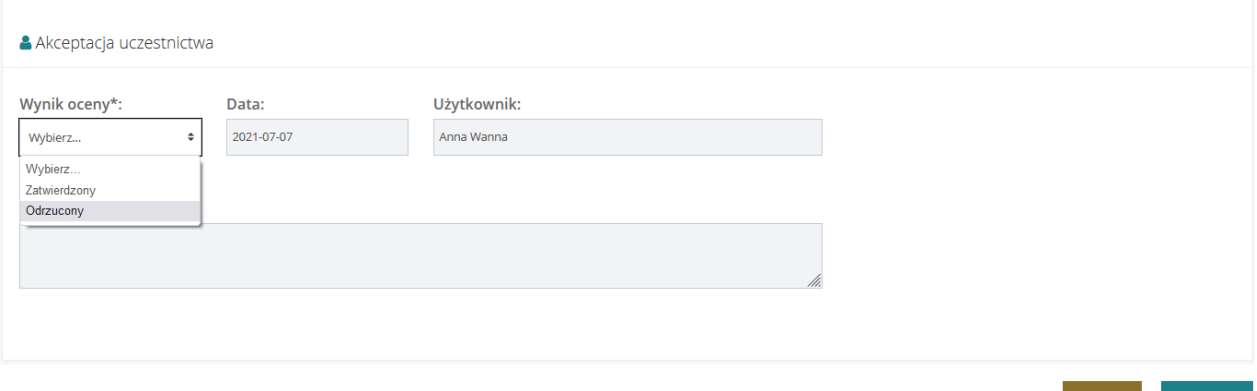

Rysunek 180 Sekcja "Akceptacja uczestnictwa"

**Ø** Zapisz 7. Kliknąć przycisk w celu odrzucenia uczestnictwa w turnusie lub przycisk

w celu zakończenia edycji formularza. Po wykonaniu akcji Anuluj lub

Zapisz, nastąpi powrót do modułu Realizatora do szczegółowych danych wniosku o dofinansowanie.

**⊠** Zapisz

Po odrzuceniu uczestnictwa w turnusie nastąpi powrót do wniosku otwartego w trybie podglądu. Status informacji o wyborze turnusu zostanie zmieniony na "Odrzucona", natomiast status sprawy zostanie zmieniony na "Informacja odrzucona przez Organizatora".

# **24 OBSŁUGA OŚWIADCZENIA ORGANIZATORA**

Oświadczenie złożone przez Organizatora może zostać zatwierdzone, przekazane do poprawy lub odrzucone przez Realizatora podstawowego lub rozszerzonego. Realizator ma możliwość podania w systemie rzeczywistych kwot dofinansowania (kwota nie większa niż przyznane we wniosku dofinansowanie i nie większa niż koszt turnusu podany na oświadczeniu).

# **24.1 Weryfikacja w EKSMOoN w oświadczeniu Organizatora**

W oświadczeniu organizatora otwartym w trybie edycji dostępna jest sekcja "Weryfikacja orzeczenia o niepełnosprawności". Funkcjonalność dostępna jest w oświadczeniu o statusie "Złożone". Weryfikacji w EKSMOoN może dokonywać Użytkownik występujący w roli Realizator podstawowy oraz Realizator rozszerzony.

Szczegółowy opis przeprowadzania weryfikacji w EKSMOoN oraz opis zwracanych przez usługę informacji został opisany w rozdziale 13 [Weryfikacja w EKSMOoN we wniosku.](#page-150-0)

# <span id="page-191-0"></span>**24.2 Zatwierdzenie oświadczenia Organizatora**

W celu zatwierdzenia oświadczenia Organizatora należy:

1. Rozwinąć zakładkę **E** Turnusy rehabilitacyjne w sekcji menu nawigacyjnego.

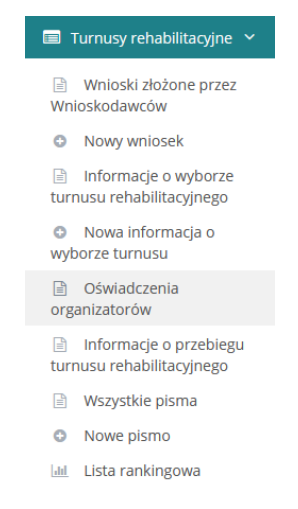

Rysunek 181 Menu nawigacyjne - Oświadczenia Organizatorów w zakładce Turnusy rehabilitacyjne

**■** Oświadczenia 2. Kliknąć przycisk organizatorów

System wyświetli listę wszystkich oświadczeń.

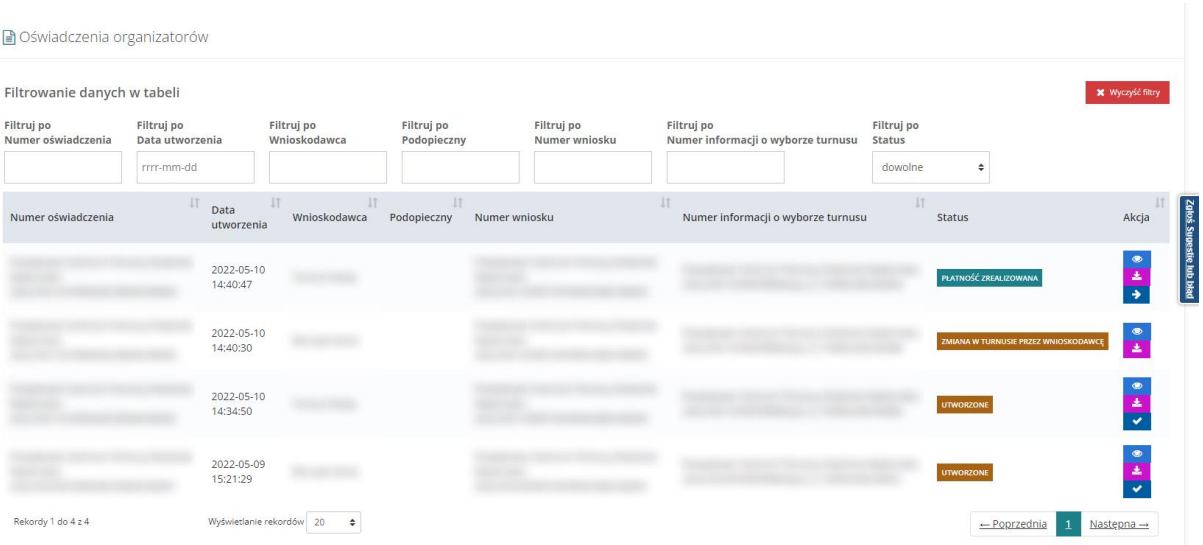

#### Rysunek 182 Lista oświadczeń Organizatora

Na liście Oświadczeń dostępne są filtry po:

- numerze oświadczenia
- data utworzenia
- Wnioskodawca
- Podopieczny
- numer wniosku
- numer informacji o wyborze turnusu
- status

W oknie widoczne są przyciski akcji:

- - edycja dla dokumentów o statusie złożone
- - tryb podglądu dokumentu
- - zapisanie i wydruk dokumentu PDF
- - podgląd złożonego podpisu do oświadczenia
- - możliwość przekazania oświadczenia w imieniu Organizatora
- - utworzenie nowej informacji o przebiegu turnusu w imieniu Organizatora
- 3. Przy wybranym oświadczeniu użyć przycisku

System wyświetli formularz dokumentu w trybie edycji.

Sekcje do uzupełnienia to:

a) Dofinansowanie – Kwota wypłaty uczestnika, kwota wypłaty opiekuna

- b) Dane rachunku bankowego Nazwa odbiorcy, nazwa banku Organizatora, numer konta Organizatora
- c) Zatwierdzenie Wynik oceny (wybór z listy), uzasadnienie.
- 4. Uzupełnić wymagane pola i wskazać Zatwierdzony jako wynik oceny.
- **Zapisz i zatwierdź** 5. Kliknąć przycisk
	- **El Zapisz**<br>• zapisanie naniesionych zmian w dokumencie poza sekcją Zatwierdzenie
	- - wyjście bez zapisywania zmian
	- **Pokaż wniosek | podgląd danych wniosku, którego dotyczy oświadczenie.**

Realizator ma możliwość wygenerowania pliku płatności przez system w zakładce Płatności na podstawie danych z zaakceptowanego Oświadczenia Organizatora turnusu.

#### **24.3 Przekazanie oświadczenia do poprawy**

Oświadczenie może zostać skierowane do poprawy przez Realizatora.

W celu przekazania dokumentu do poprawy należy:

- 1. Wykonać czynności opisane w podrozdziale [24.2](#page-191-0) do punktu 4.
- 2. Wskazać wynik oceny do poprawy, wpisać uzasadnienie.
- 3. Kliknać <sup>izapisz i zatwierdź</sup>

Oświadczenie zostanie przekazane do Organizatora celem poprawy.

- **El Zapisz**<br>• zapisanie naniesionych zmian w dokumencie poza sekcja Zatwierdzenie
- - wyjście bez zapisywania zmian
- **E** Pokaż wniosek<br>**•** podgląd danych wniosku, którego dotyczy oświadczenie.

#### **24.4 Odrzucenie oświadczenia**

W celu odrzucenia oświadczenia należy:

- 1. Wykonać czynności opisane w podrozdziale [24.2](#page-191-0) do punktu 4.
- 2. Wskazać wynik oceny Odrzucony , wpisać uzasadnienie.

3. Kliknąć **a** Zapisz i zatwierdź

Oświadczenie zostanie otrzyma status Wycofane przez Realizatora.

**E Zapisz**<br>• zapisanie naniesionych zmian w dokumencie poza sekcją Zatwierdzenie

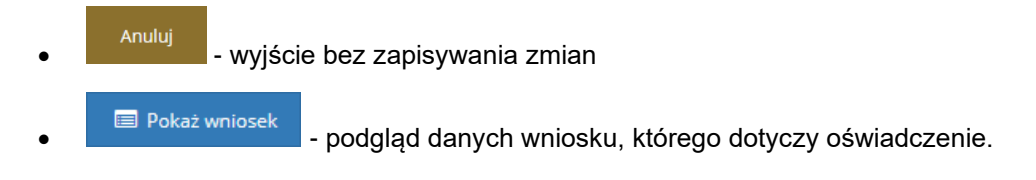

# **25 OBSŁUGA OŚWIADCZENIA W IMIENIU ORGANIZATORA**

W rozdziale została opisana funkcjonalność pozwalająca na uzupełnienie, edycję oraz przesłanie oświadczenia do instytucji w imieniu Organizatora bez konieczności podpisywania dokumentu. Jest ona dostępna wyłącznie dla Użytkowników z przypisaną rolą Realizator podstawowy oraz Realizator rozszerzony. Obsługa oświadczenia w imieniu Organizatora jest możliwa w przypadku oświadczeń o statusach "Utworzone" lub "Do poprawy". Każde działanie podjęte przez Realizatora w imieniu Organizatora zostanie odnotowane w rejestrze zdarzeń systemowych.

Funkcjonalność ma na celu umożliwienie wygenerowania płatności oraz rozliczenia bez konieczności oczekiwania na zaakceptowanie przez Organizatora oświadczenia. Usprawni to tym samym dalszą pracę oraz pozwoli na zamknięcie sprawy bez udziału Organizatora.

#### <span id="page-195-1"></span>**25.1 Edycja oświadczenia**

Proces edycji oświadczenia w imieniu Organizatora jest możliwy, gdy w systemie istnieje oświadczenie utworzone automatycznie po akceptacji informacji o wyborze turnusu rehabilitacyjnego

W celu otwarcia oświadczenia w imieniu Organizatora w trybie edycji należy:

<span id="page-195-0"></span>1. Rozwinąć zakładkę **w alice w sekcji menu nawigacyjnego.**<br>1. Rozwinąć zakładkę

■ Wnioski złożone przez

2. Kliknąć przycisk Wnioskodawców

System wyświetli listę wniosków złożonych przez Wnioskodawców w ramach turnusów rehabilitacyjnych.

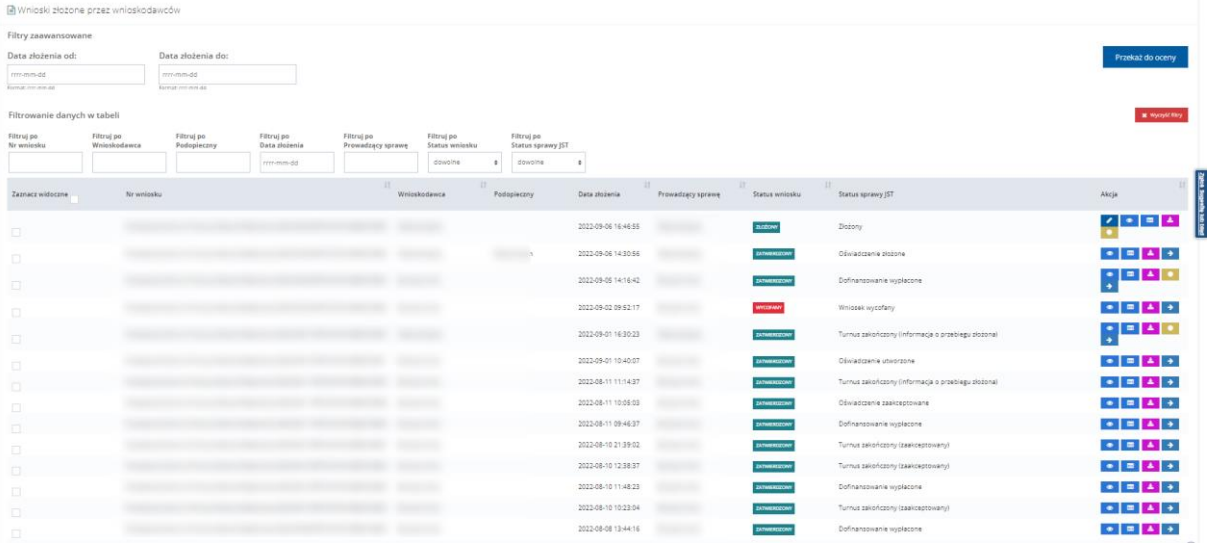

Rysunek 183 Lista wniosków złożonych przez Wnioskodawców na turnusy rehabilitacyjne

3. W wierszu przy wybranym wniosku o statusie sprawy "Informacja zatwierdzona przez

Realizatora" kliknąć przycisk .

System wyświetli wybrany przez Użytkownika wniosek w trybie podglądu.

#### 4. Przejść do zakładki "Oświadczenia".

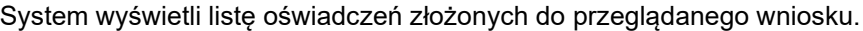

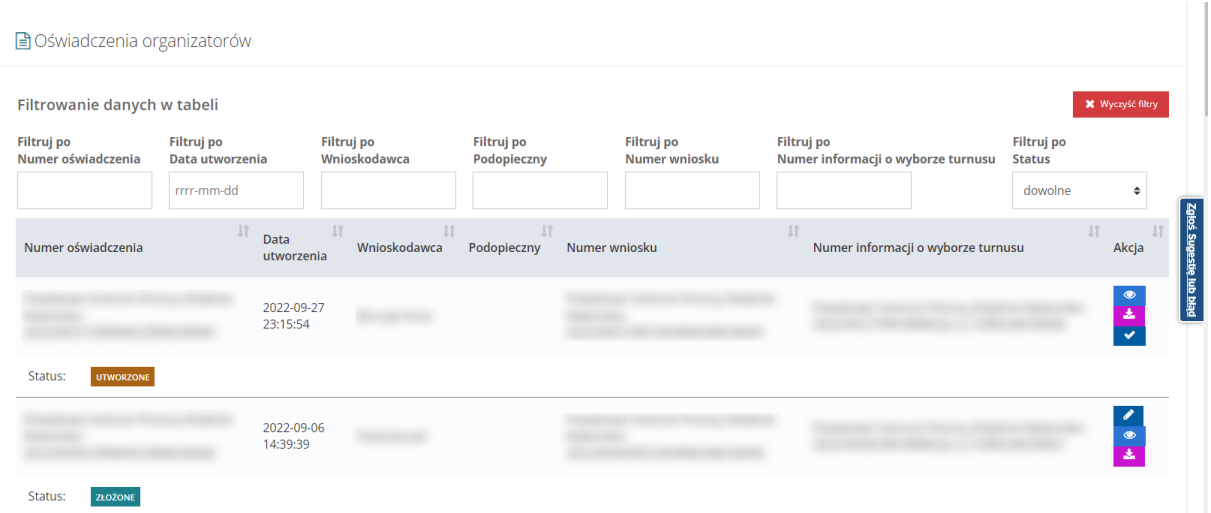

Rysunek 184 Lista oświadczeń Organizatora

- 5. Kliknąć przycisk w wierszu oświadczenia o statusie "Utworzone" lub "Do poprawy". System wyświetli formularz oświadczenia w trybie edycji w imieniu Organizatora.
- 6. Wypełnić lub edytować pola:
	- a. Rodzaj turnusu pole obowiązkowe lista rozwijana z opcjami do wyboru domyślnie uzupełnione na podstawie zaakceptowanej informacji o wyborze turnusu
	- b. Opis turnusu nieobowiązkowe pole tekstowe
	- c. Termin turnusu od pole obowiązkowe możliwość skorzystania z funkcji kalendarza – domyślnie uzupełnione na podstawie zaakceptowanej informacji o wyborze turnusu
	- d. Termin turnusu do pole obowiązkowe możliwość skorzystania z funkcji kalendarza - domyślnie uzupełnione na podstawie zaakceptowanej informacji o wyborze turnusu
	- e. Ośrodek –pole obowiązkowe lista rozwijana z dostępnymi nazwami ośrodków domyślnie uzupełniona na podstawie zaakceptowanej informacji o wyborze turnusu
	- f. Koszt pobytu uczestnika– pole obowiązkowe do uzupełnienia kwotą za pobyt uczestnika
	- g. Koszt pobytu opiekuna pole obowiązkowe; widoczne jeśli został on zgłoszony w informacji o wyborze turnusu– do uzupełnienia kwotą za pobyt opiekuna
	- h. Nazwa odbiorcy (organizatora) pole obowiązkowe domyślnie uzupełnione na podstawie zaakceptowanej informacji o wyborze turnusu
	- i. Nazwa banku organizatora pole obowiązkowe
- j. Numer konta organizatora pole obowiązkowe do wypełnienia 26 cyfrowym numerem konta.
- 7. Dodać, usunąć lub edytować załącznik w sekcji "Załączniki".
	- a. Dodawanie załącznika:

<span id="page-197-0"></span>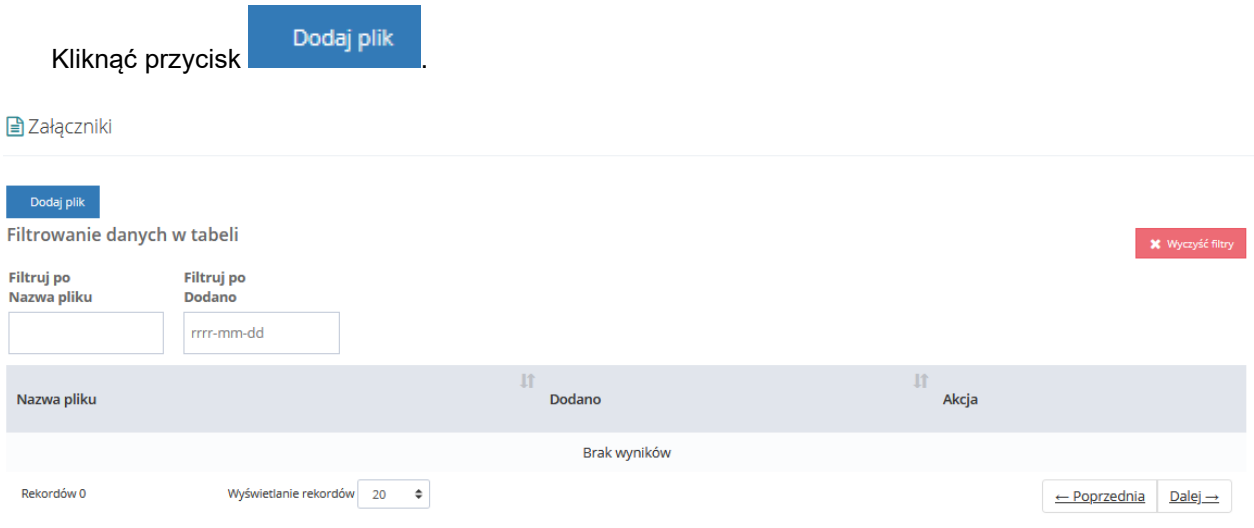

Rysunek 185 Sekcja "Załączniki" w oświadczeniu

Jeżeli dokonano już zmian w formularzu system wyświetli następujący komunikat.

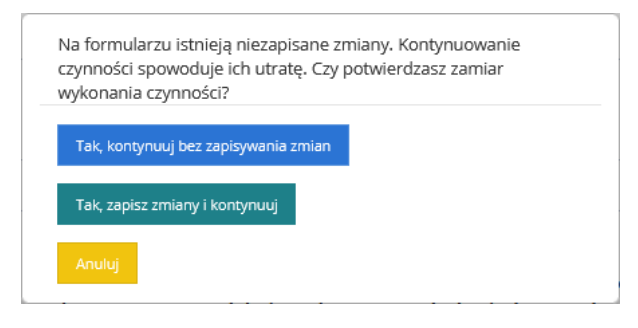

Rysunek 186 Okno zapisu wprowadzonych danych oświadczenia

- - przejście do okna dodawania pliku bez zapisywania naniesionych zmian w formularzu.
- Tak, zapisz zmiany i kontynuuj | zapisanie zmian i przejście do dodawania załączników.

Anuluj |<br>|- zamknięcie okna dialogowego.

Zostanie wyświetlona strona z możliwością dodania załącznika oraz jego opisu.

Strona główna · Oświadczenie organizatora · Załącznik

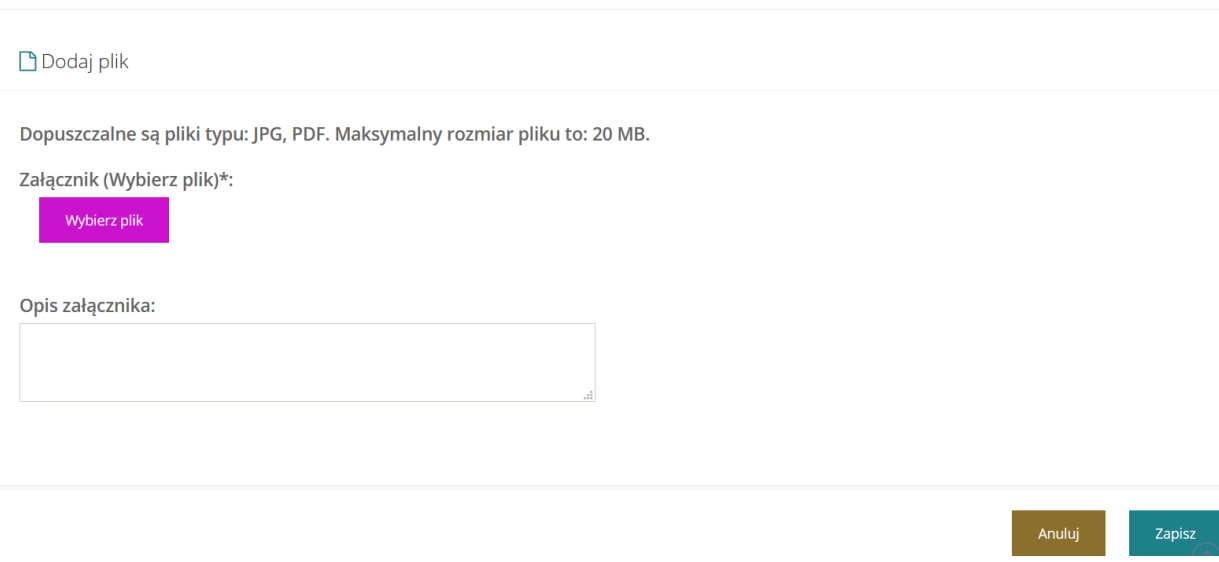

Rysunek 187 Dodawanie pliku do oświadczenia

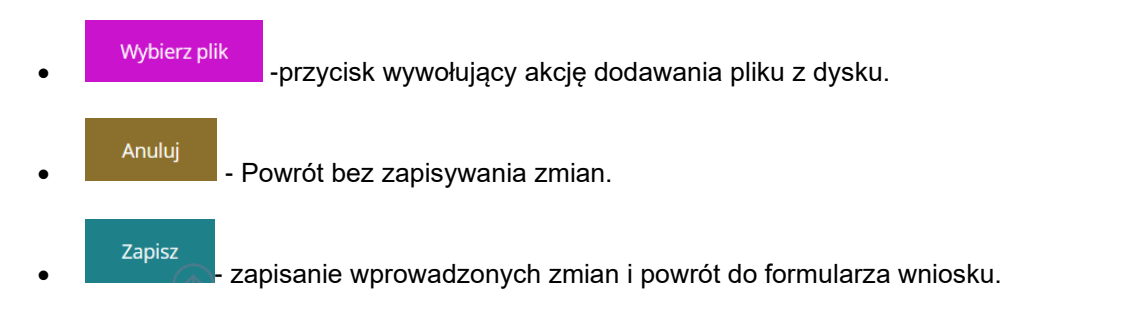

#### Dodany załącznik będzie widoczny w tabeli w sekcji "Załączniki".

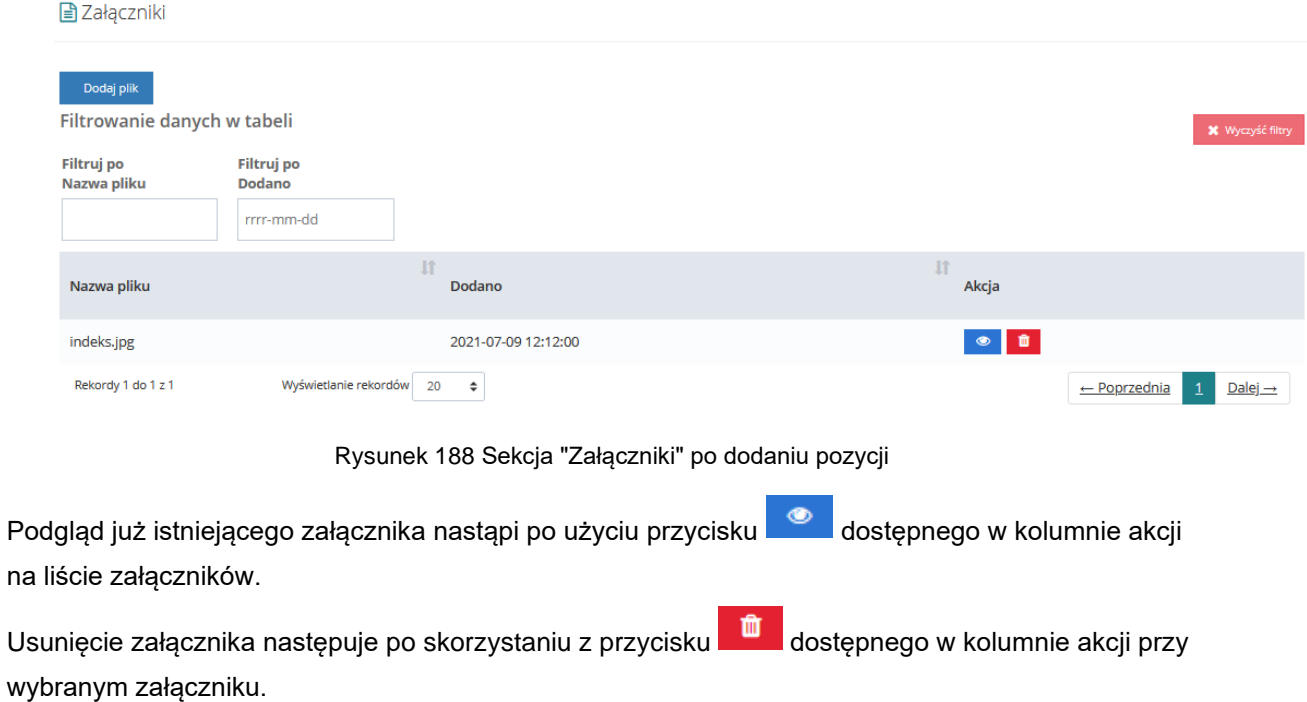

8. Kliknąć przycisk B<sup>zapisz</sup> w celu zapisania wprowadzonych zmian lub przycisk Anuluj w celu opuszczenia formularza bez zapisywania wprowadzonych zmian.

## **25.2 Akceptacja oświadczenia**

Proces akceptacji oświadczenia w imieniu Organizatora jest możliwy, gdy w systemie istnieje oświadczenie utworzone automatycznie po akceptacji informacji o wyborze turnusu rehabilitacyjnego.

W celu zaakceptowania oświadczenia należy

- 1. wykonać kroki od [1](#page-195-0) do [7](#page-197-0) opisane w poprzednim rozdziale (21.1 [Edycja oświadczenia\)](#page-195-1).
- 2. Wybrać przycisk .

System wyświetli okno do wprowadzenia daty złożenia oświadczenia.

Zapisz i wyślij do instytucji

Data złożenia oświadczenia

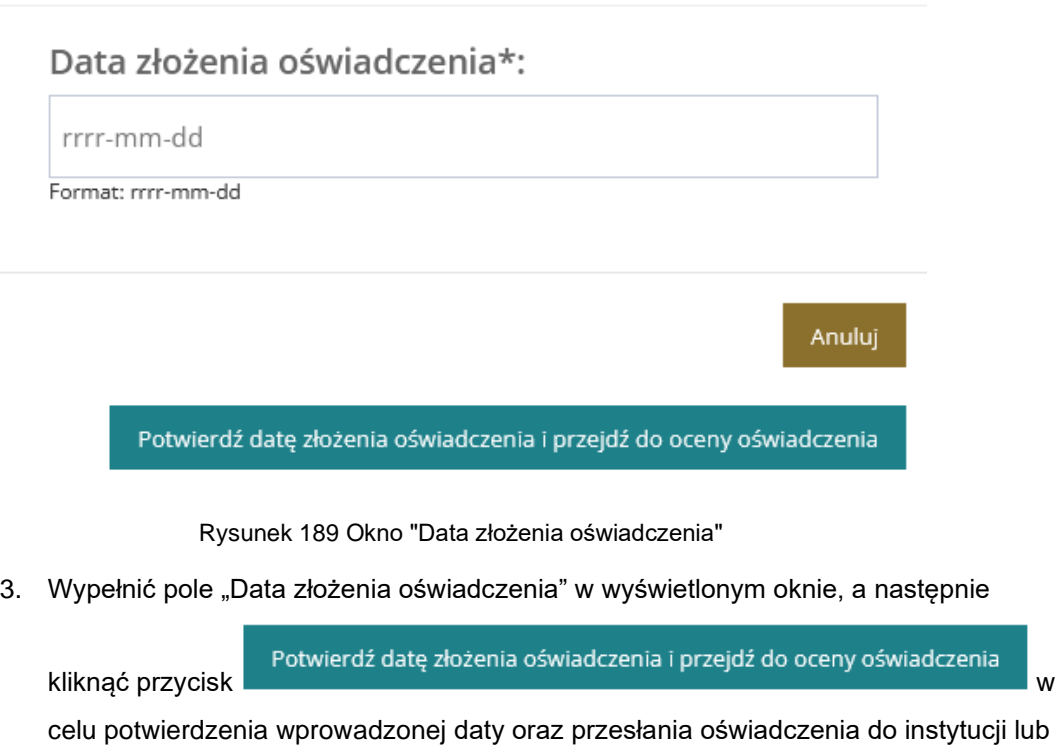

przycisk Anuluj w celu zamknięcia okna.

Przesłanie oświadczenia do instytucji spowoduje zmianę statusu oświadczenia na "Złożone" oraz statusu sprawy na "Oświadczenie złożone".

# **26 OBSŁUGA INFORMACJI O PRZEBIEGU TURNUSU REHABILITACYJNEGO**

Informacja o przebiegu turnusu składana jest przez Organizatora do Realizatora. Autoryzowana jest profilem zaufanym lub podpisem kwalifikowanym Organizatora.

Sposób generowania informacii o przebiegu turnusu rehabilitacyjnego jest opisany w podręczniku Użytkownika Organizatora. Użytkownicy występujący w roli Realizatora również mają możliwości rejestracji tego dokumentu. Utworzenie informacji o przebiegu turnusu przez Realizatora w imieniu Organizatora zostało opisane w rozdziale: Utworzenie informacji o przebiegu turnusu przez Realizatora w imieniu Organizatora.

# **26.1 Przeglądanie informacji o przebiegu turnusu rehabilitacyjnego**

W celu podglądu informacji o przebiegu turnusu rehabilitacyjnego złożonej przez Organizatora należy:

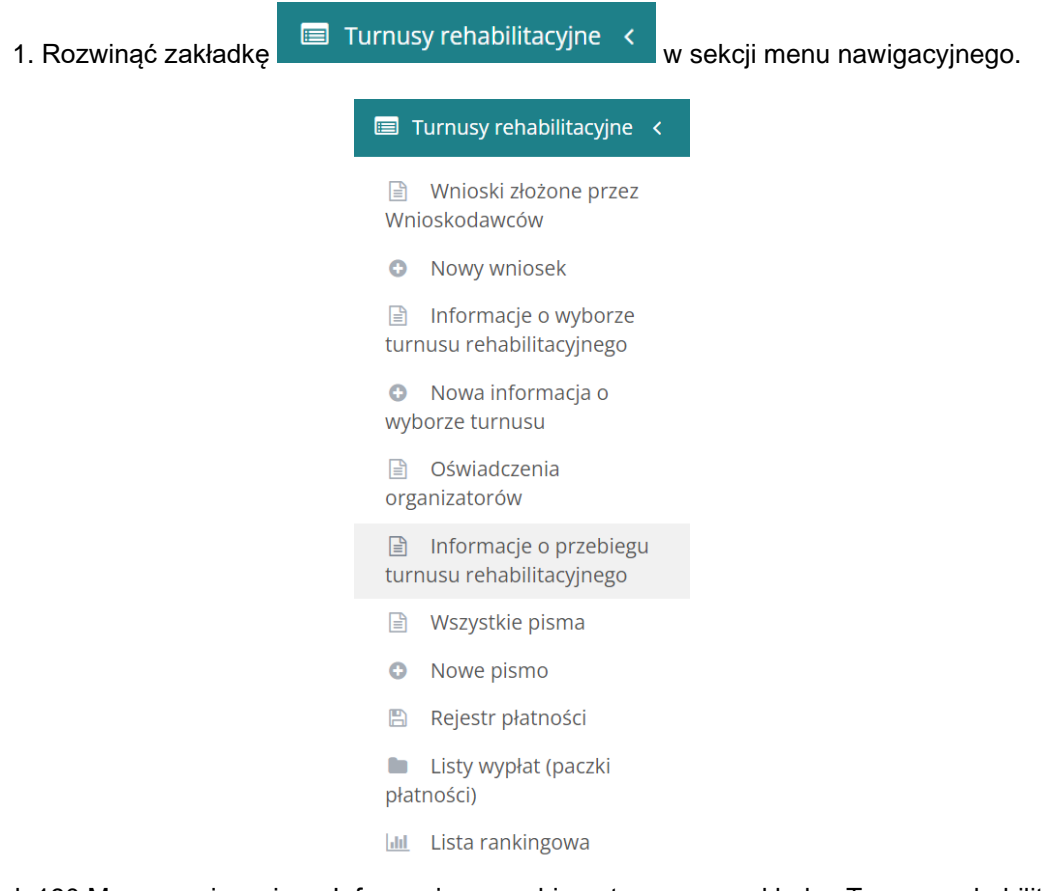

Rysunek 190 Menu nawigacyjne - Informacje o przebiegu turnusu w zakładce Turnusy rehabilitacyjne

□ Informacje o przebiegu

2. Kliknąć przycisk turnusu rehabilitacyjnego

System wyświetli listę wszystkich dokumentów informacji o przebiegu turnusu rehabilitacyjnego.

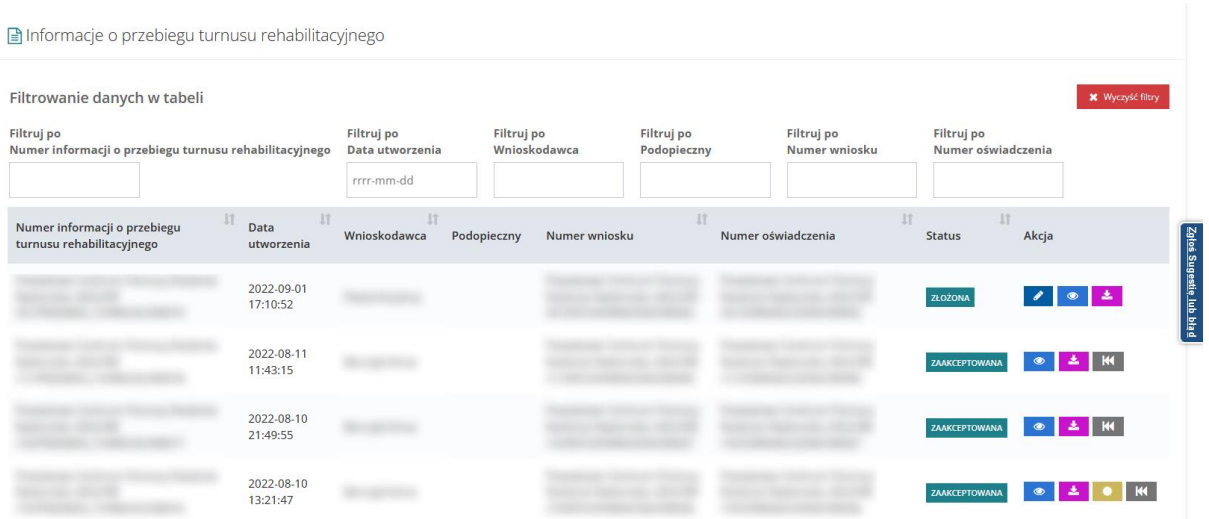

Rysunek 191 Lista informacji złożonych przez Organizatora o przebiegu turnusu

3. W wierszu przy wybranej informacji kliknąć

System wyświetli dokument informacji o przebiegu turnusu w trybie podglądu.

#### **26.2 Zatwierdzenie informacji o przebiegu turnusu rehabilitacyjnego**

W celu zatwierdzenia informacii o przebiegu turnusu rehabilitacyjnego należy:

1. Rozwinąć zakładkę **w Turnusy rehabilitacyjne** w sekcji menu nawigacyjnego.

■ Informacje o przebiegu

2. Kliknąć przycisk turnusu rehabilitacyjnego

System wyświetli listę wszystkich dokumentów informacji o przebiegu turnusu rehabilitacyjnego.

1. W wierszu przy wybranej informacji kliknąć .

System wyświetli dokument informacji o przebiegu turnusu w trybie edycji.

2. W sekcji Zatwierdzenie z listy wybrać wynik oceny "zatwierdzony" i wprowadzić opis w polu Uzupełnienie

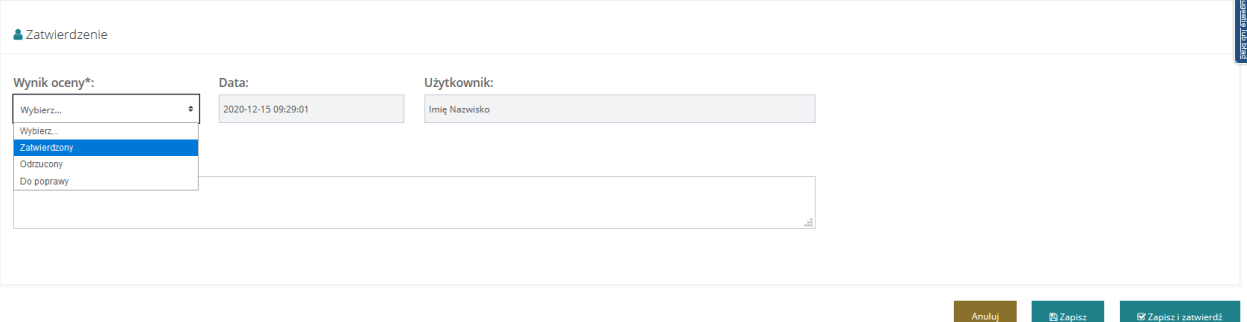

Rysunek 192 Sekcja "Zatwierdzenie" w informacji o przebiegu turnusu

3. Użyć przycisku .

Dla wniosku o potwierdzonej płatności wybrany wynik zostanie zapisany i zatwierdzony oraz zostanie zmieniony status.

W przypadku wniosku o niepotwierdzonej płatności pojawi się komunikat potwierdzenia operacji.

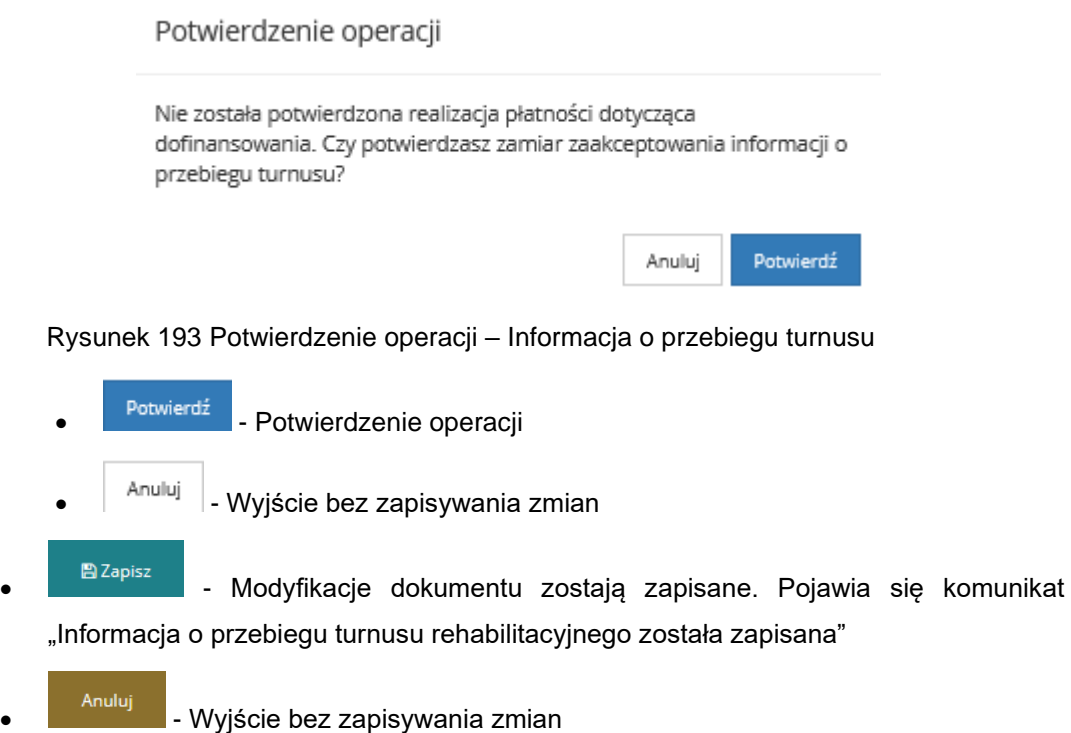

## **26.3 Przekazanie do poprawy Informacji o przebiegu turnusu**

W celu przekazania informacji o przebiegu turnusu do poprawy należy:

1. Rozwinąć zakładkę **w Turnusy rehabilitacyjne** w sekcji menu nawigacyjnego.

□ Informacje o przebiegu

2. Kliknąć przycisk turnusu rehabilitacyjnego

System wyświetli listę wszystkich dokumentów informacji o przebiegu turnusu rehabilitacyjnego.

3. W wierszu przy wybranej informacji kliknąć

System wyświetli dokument informacji o przebiegu turnusu w trybie edycji.

4. W sekcji Zatwierdzenie z listy wybrać wynik oceny "do poprawy" i wprowadzić opis w polu Uzasadnienie.

została zapisana". Status dokumentu zostanie zmieniony.

5. Użyć przycisku . System przekieruje Użytkownika do listy informacji o przebiegu turnusu i wyświetli informację "Informacja o przebiegu turnusu rehabilitacyjnego

203

## **26.4 Odrzucenie informacji o przebiegu turnusu rehabilitacyjnego**

W celu przekazania informacji o przebiegu turnusu do poprawy należy:

1. Rozwinąć zakładkę **w Turnusy rehabilitacyjne w sekcji menu nawigacyjnego.** 

■ Informacje o przebiegu

2. Kliknąć przycisk turnusu rehabilitacyjnego

System wyświetli listę wszystkich dokumentów informacji o przebiegu turnusu rehabilitacyjnego.

3. W wierszu przy wybranej informacji kliknąć

System wyświetli dokument informacji o przebiegu turnusu w trybie edycji.

4. W sekcji Zatwierdzenie z listy wybrać wynik oceny "odrzucony" i wprowadzić opis w polu Uzasadnienie.

**Ø** Zapisz i zatwierdź

5. Użyć przycisku **w przekieruje w przekieruje Użytkownika** do listy informacji o przebiegu turnusu i wyświetli informację "Informacja o przebiegu turnusu rehabilitacyjnego została zapisana". Status dokumentu zostanie zmieniony.

# **26.5 Utworzenie informacji o przebiegu turnusu rehabilitacyjnego w imieniu Organizatora**

Realizator rozszerzony i Realizator podstawowy mają możliwość utworzenia informacji o przebiegu turnusu rehabilitacyjnego w imieniu Organizatora.

Aby utworzyć informację o przebiegu turnusu rehabilitacyjnego w imieniu Organizatora należy:

1. Rozwinąć zakładkę **w Turnusy rehabilitacyjne < w sekcji menu nawigacyjnego.** 

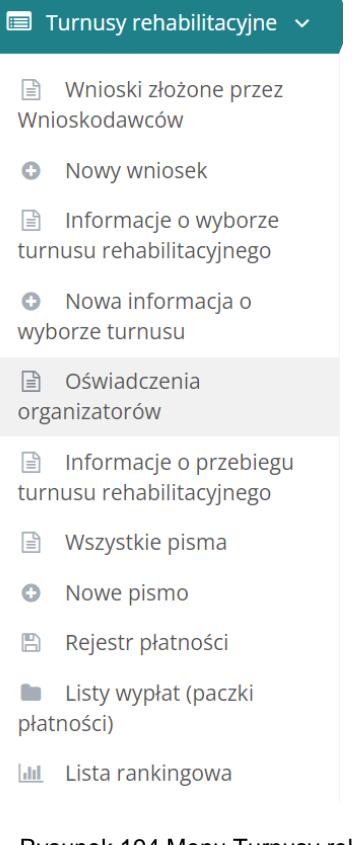

Rysunek 194 Menu Turnusy rehabilitacyjne

- $\boxed{\exists}$ Oświadczenia
- 2. Następnie wybrać organizatorów
- 3. Zostanie wyświetlony widok "Oświadczenia organizatorów".

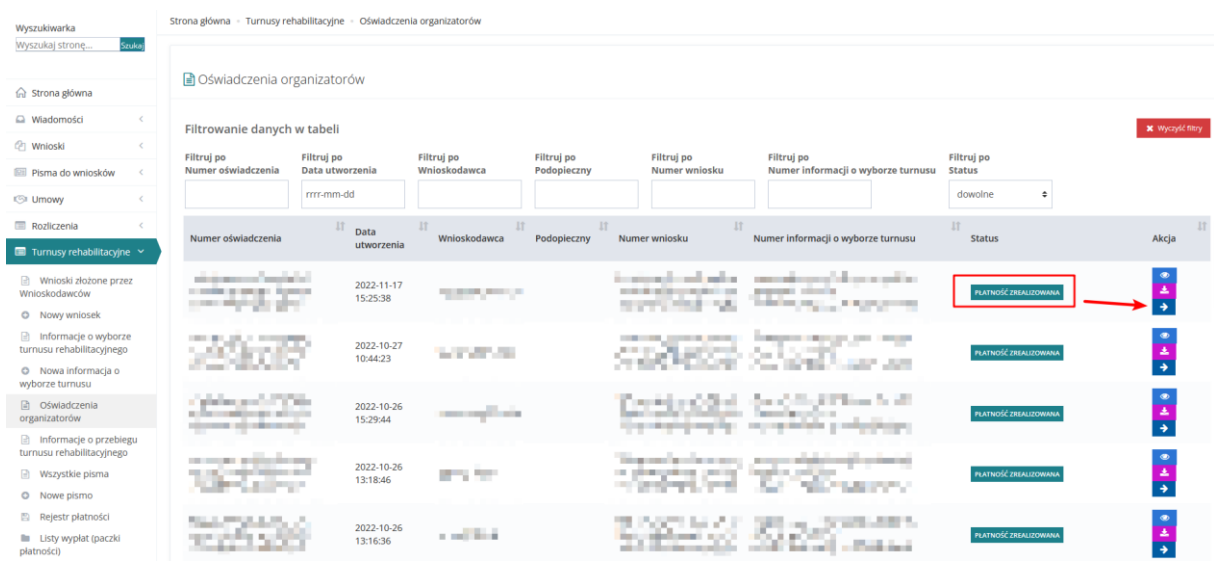

#### Rysunek 195 Lista oświadczeń organizatorów

4. Przy oświadczeniu o statusie **PŁATNOŚĆ ZREALIZOWANA** kliknąć przycisk **. →** 

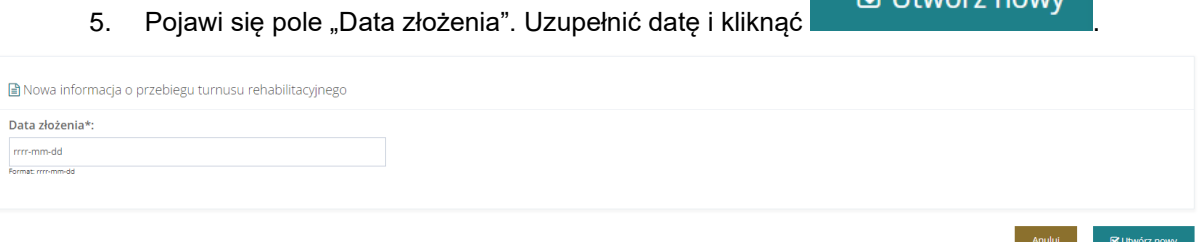

#### Rysunek 196 Widok "Nowa informacja o przebiegu turnusu rehabilitacyjnego"

 $\mathbf{z}$  Hugárz no

6. Następnie kliknąć **+** Utwórz nową informację o przebiegu turnusu Strona główna · Informacje o przebiegu turnusu rehabilitacyjnego · Nowy dokument i Pola oznaczone symbolem \* są wymagane. Dane podstawowe Nowy dokument Data utworzenia informacji o przebiegu Numer informacji o przebiegu turnusu: turnusu: 2022-11-24 Numer zostanie nadany po zapisaniu Numer oświadczenia: Data utworzenia oświadczenia: 2022-05-10 14:40:47 Data złożenia wniosku: Numer wniosku: Data przekazania wniosku elektronicznie: 2022-05-10 08:32:14 2022-05-10 08:58:39 Numer sprawy: Strona główna · Informacje o przebiegu turnusu rehabilitacyjnego i Pola oznaczone symbolem \* są wymagane. Dane podstawowe Załączniki  $\Box$ Data utworzenia informacji o Numer informacji o przebiegu turnusu: przebiegu turnusu: 2022-11-24 10:24:51 Numer oświadczenia: Data utworzenia oświadczenia: 2022-05-10 14:40:47 Numer wniosku: Data złożenia wniosku: Data przekazania wniosku elektronicznie: 2022-05-10 08:32:14 2022-05-10 08:58:39 Numer sprawy:

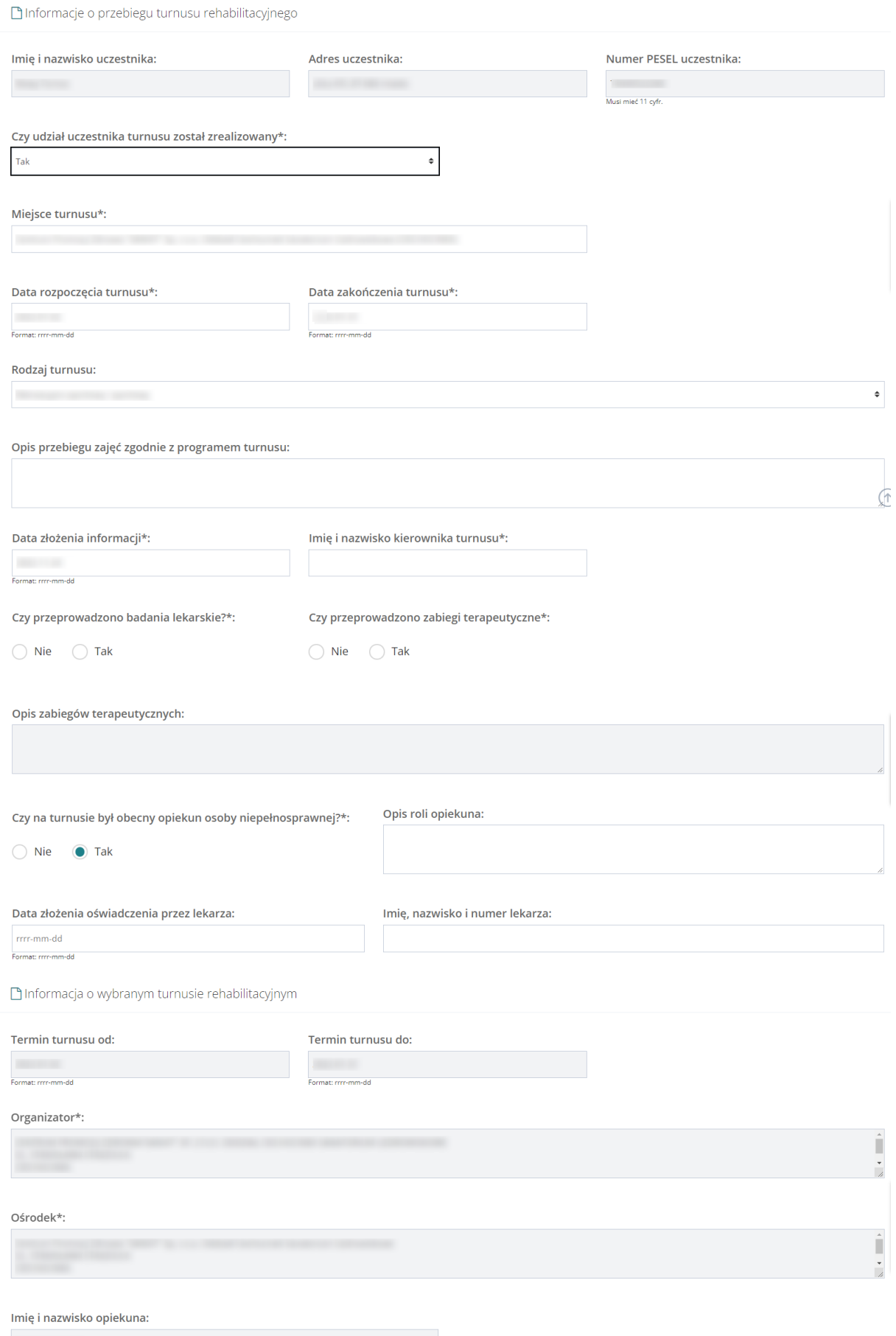

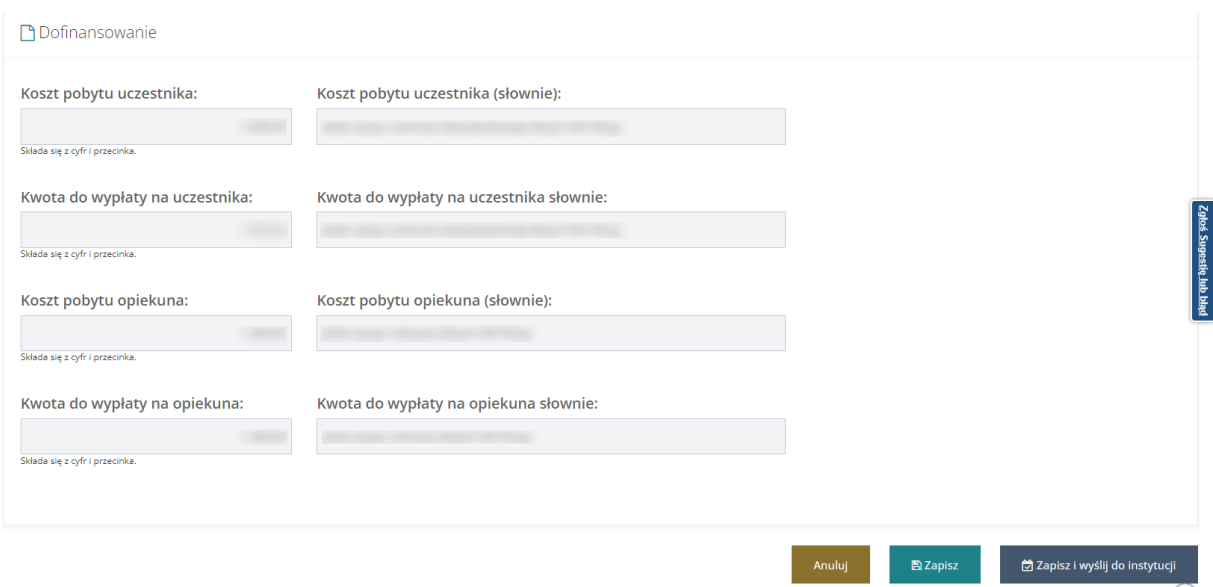

Rysunek 197 Tryb tworzenia informacji o przebiegu turnusu rehabilitacyjnego

Jeżeli udział uczestnika został zrealizowany, czyli w polu "Czy udział uczestnika został zrealizowany" zaznaczono odpowiedź TAK, do informacji o przebiegu turnusu należy dołączyć dokument potwierdzający rozliczenie (np. fakturę). Aby dodać załącznik należy przejść na zakładkę

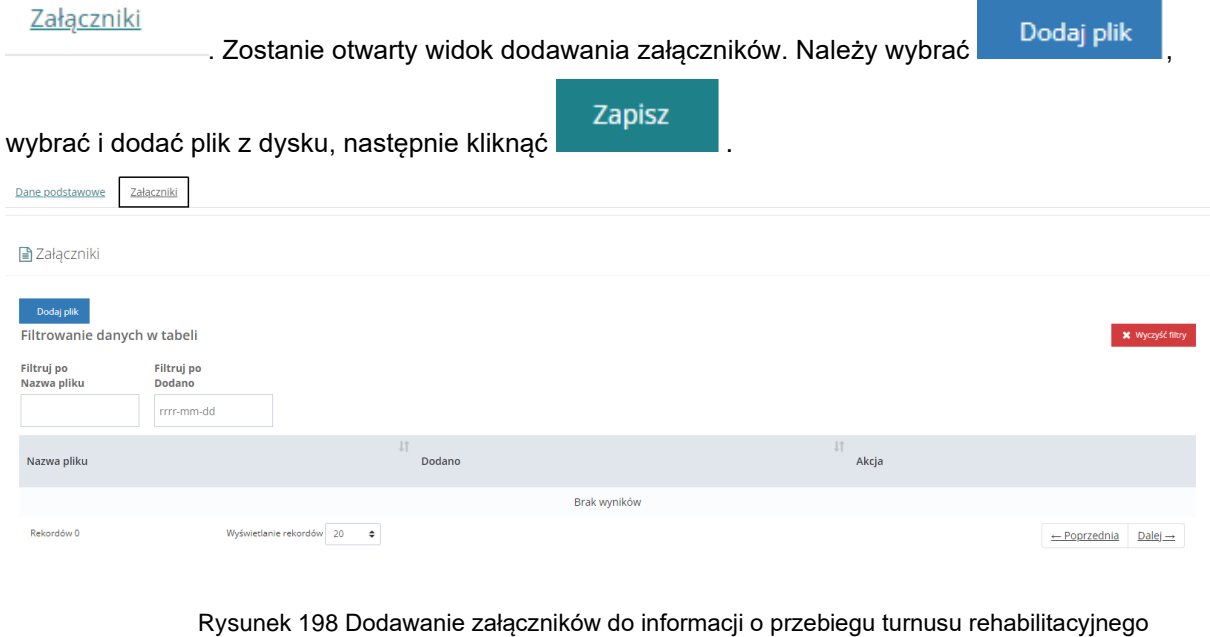

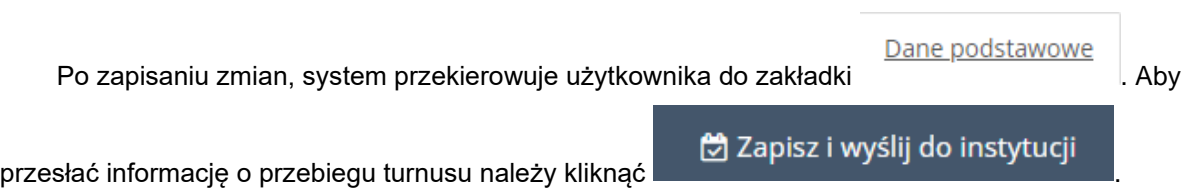

Informację o przebiegu turnusu rehabilitacyjnego można utworzyć z poziomu podglądu wniosku. Należy otworzyć podgląd wniosku, następnie przejść do zakładki "Oświadczenia".

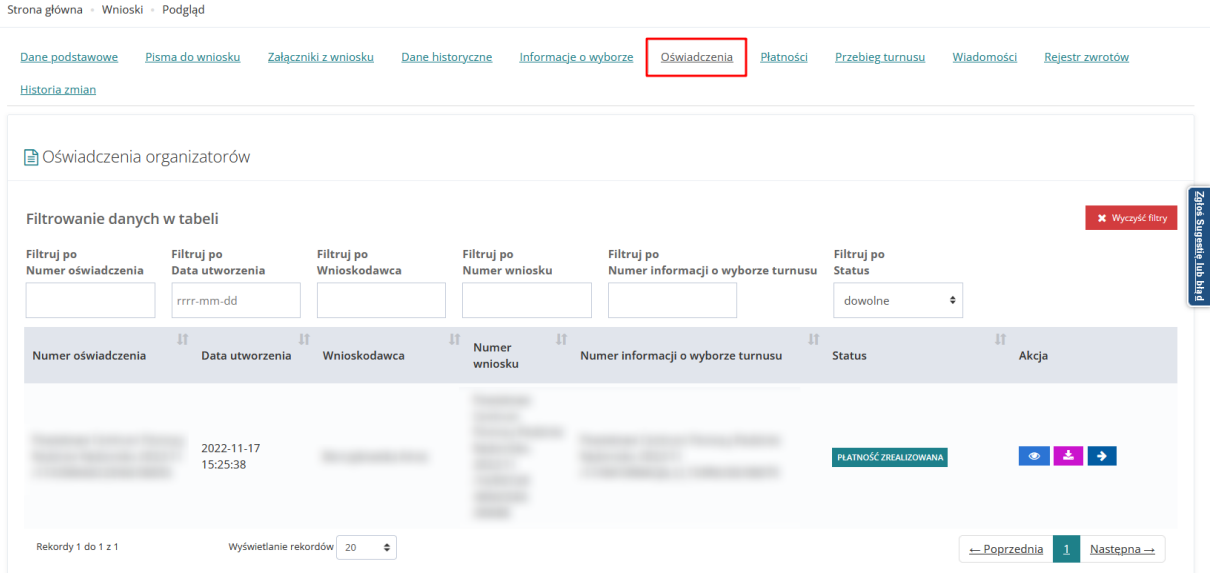

Rysunek 199 Podgląd wniosku - zakładka "Oświadczenia"

Przy oświadczeniu o statusie PEATNOŚĆ ZREALIZOWANA wybrać przycisk . Dalej postępować zgodnie z opisem od punktu 5.

Jeżeli do danego wniosku istnieje już informacja o przebiegu turnusu to po wybraniu akcji utworzenia nowej informacji o przebiegu turnusu przez Realizatora (w imieniu Organizatora), system wyświetli komunikat zależny od statusu informacji:

1. Jeżeli status informacji to "Informacja utworzona przez Realizatora" zostanie wyświetlony następujący komunikat:

Dla wniosku istnieje już Informacja o przebiegu turnusu. W celu jej edycji przejdź do zakładki Przebieg turnusu.

Rysunek 200 Komunikat informujący o utworzonej "Informacji o przebiegu turnusu"

2. Jeżeli status informacji to "Informacja utworzona przez Organizatora" zostanie wyświetlony następujący komunikat:

Informacja o przebiegu turnusu została już utworzona przez Organizatora.

3. Jeżeli status informacji to "Informacja złożona przez Organizatora" lub "Informacja odesłana do poprawy przez Realizatora zostanie wyświetlony następujący komunikat:

Dla wniosku istnieje już informacja o przebiegu turnusu.

Informacja o przebiegu turnusu rehabilitacyjnego złożona przez Realizatora w imieniu Organizatora jest widoczna także na liście informacji o przebiegu turnusu w module Organizatora. Użytkownik Organizatora może jedynie podejrzeć złożoną informację przez Realizatora i nie ma możliwości edycji.

# **27 PISMA W SPRAWIE TURNUSÓW REHABILITACYJNYCH**

Dostęp do pism w sprawie turnusów rehabilitacyjnych możliwy jest nie tyko z zakładki Pisma do wniosków, ale również z dedykowanej zakładki Turnusy rehabilitacyjne – Wszystkie pisma.

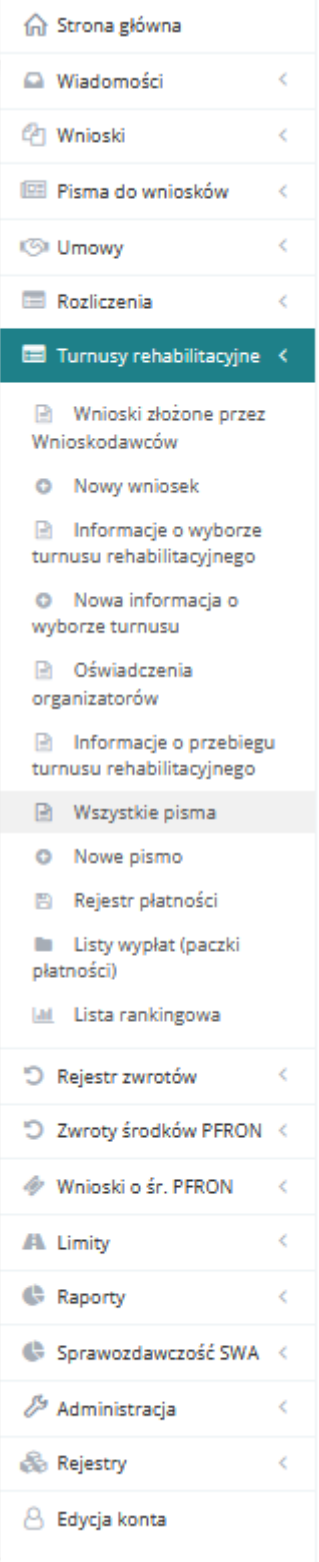

Rysunek 201 Menu nawigacyjne – Turnusy rehabilitacyjne

# **27.1 Przeglądanie pism z zakładki Wszystkie pisma**

Przeglądanie pism jest możliwe jedynie dla pism o statusie "Zatwierdzone". W celu przeglądania pism należy:

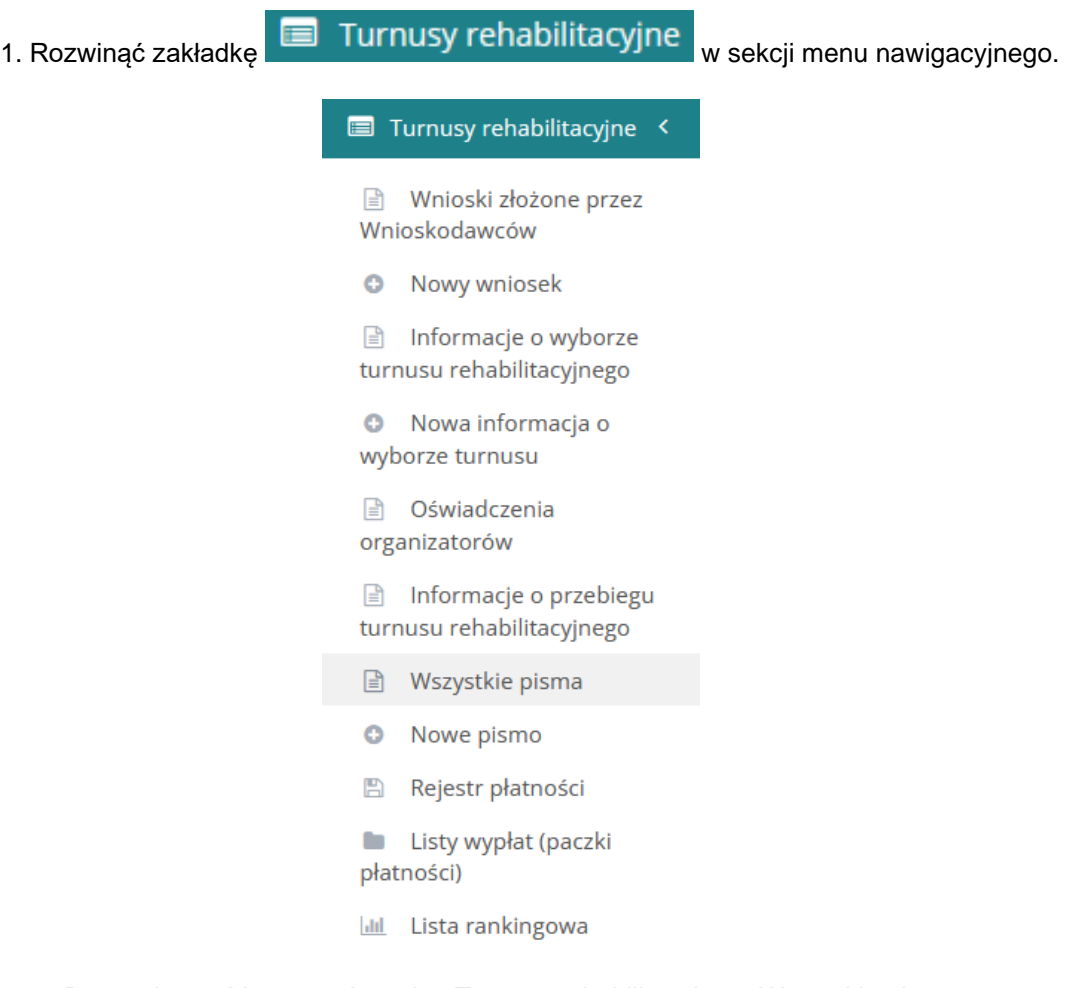

Rysunek 202 Menu nawigacyjne Turnusy rehabilitacyjne – Wszystkie pisma

2. Kliknąć przycisk <sup>a Wszystkie pisma</sup>

System wyświetli listę wszystkich pism dotyczących turnusów rehabilitacyjnych.

Strona główna - Turnusy rehabilitacyjne - Pisma - Lista wszystkich pism

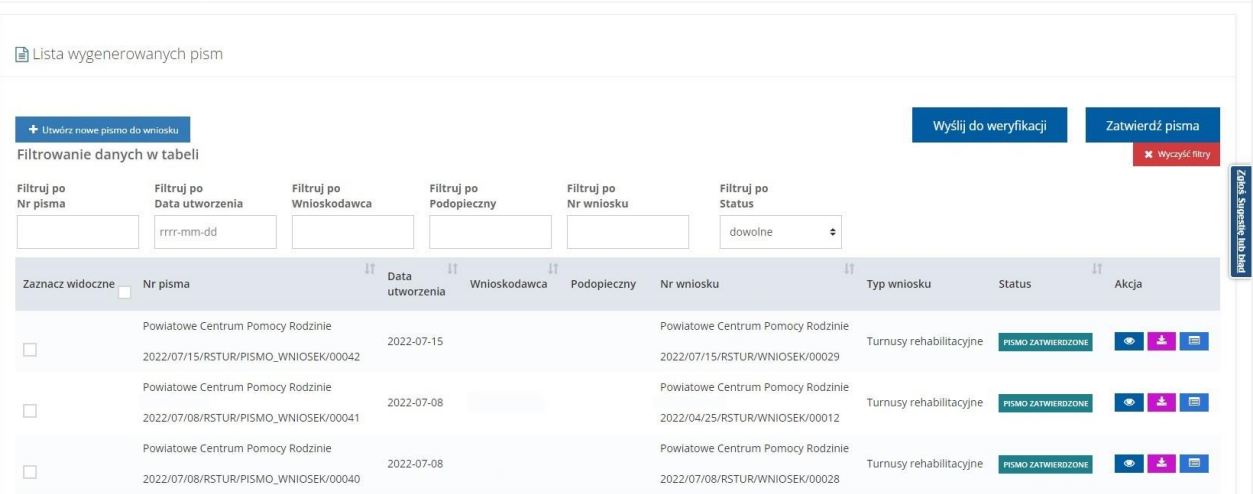

Rysunek 203 Lista wszystkich pism – turnusy rehabilitacyjne – Realizator podstawowy/rozszerzony

3. Przy wybranym piśmie kliknąć

Wybrany dokument zostanie otwarty w trybie podglądu.

Kliknięcie przycisku  $\Box$  spowoduje wygenerowanie pisma do pliku pdf z możliwością jego zapisania.

Kliknięcie przycisku spowoduje przekierowania do wniosku jakiego dotyczy pismo w trybie podglądu.

Kliknięcie przycisku **x Wyczyst filtry** spowoduje wyczyszczenie wartości wprowadzonych w filtrach danych tabeli.

4. Kliknięcie **budowych wyślij do weryfikacji** powoduje przekazanie zaznaczonych multiwyborem pism do weryfikacji.

Nie wybrano żadnego pisma do wysłania do weryfikacji.

ОK

Rysunek 204 Komunikat w przypadku braku zaznaczenia pism

5. Kliknięcie przycisku <sup>+</sup> Utwórz nowe pismo do wniosku spowoduje przekierowanie do listy

wyboru wniosku, do którego ma być tworzone pismo.

# **27.2 Utworzenie nowego pisma dla turnusów rehabilitacyjnych**

Użytkownik występujący w roli Realizatora podstawowego lub Realizatora rozszerzonego ma możliwość tworzenia nowych pism dla turnusów rehabilitacyjnych.

W celu utworzenia pisma dla turnusów rehabilitacyjnych należy:

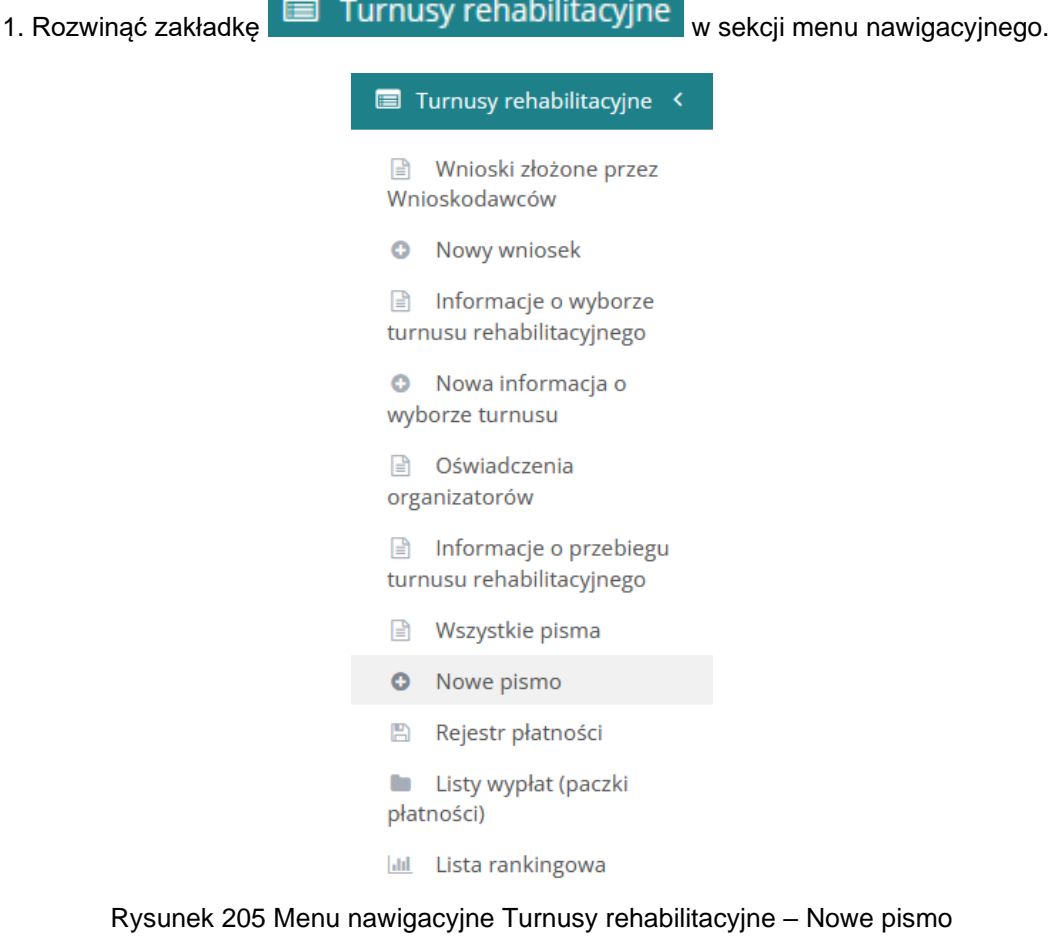

2. Kliknąć przycisk**o** Nowe pismo

System wyświetli listę wniosków dotyczących turnusów rehabilitacyjnych.

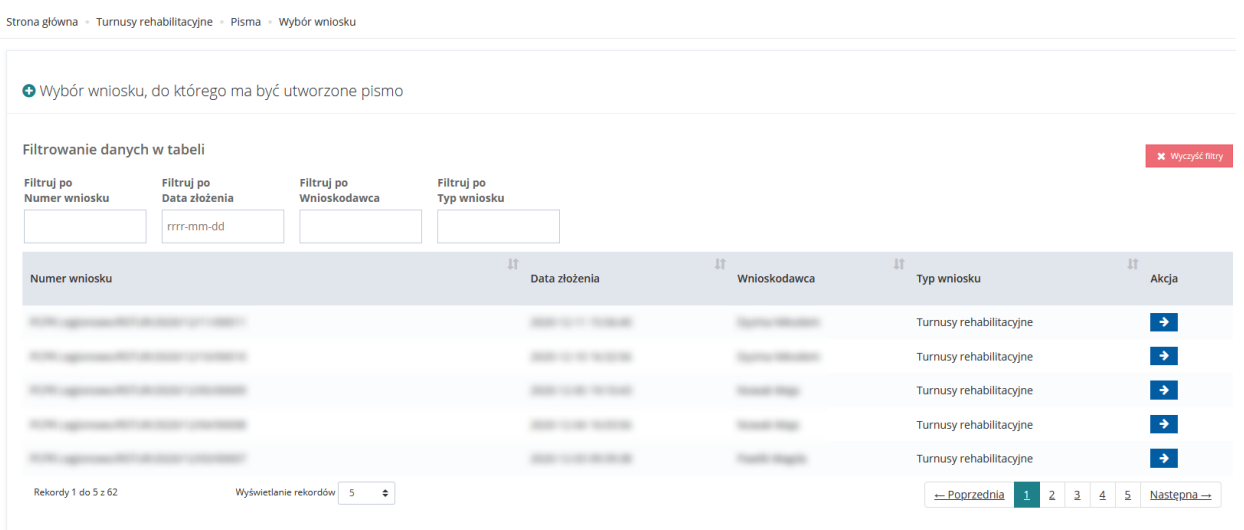

Rysunek 206 Lista wyboru wniosku – tworzenie pisma

3. Przy wybranym wniosku użyć przycisku **→** 

System przekieruje do okna Nowe pismo do wniosku.

4. W wyświetlonym oknie uzupełnić datę wydruku – domyślnie podpowiadana jest data bieżąca.

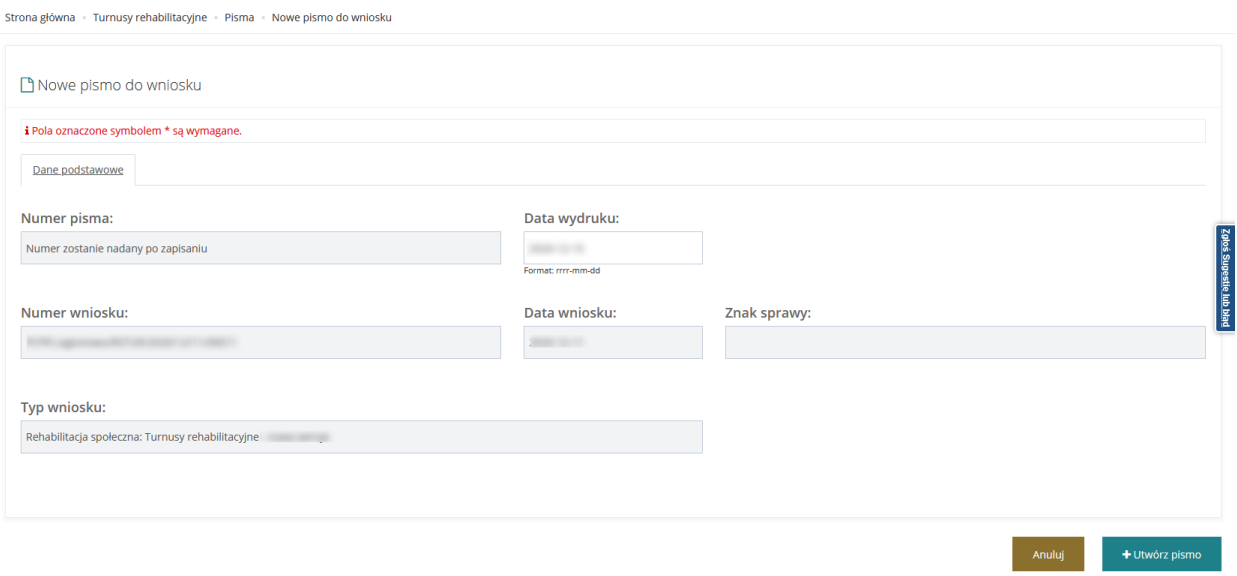

Rysunek 207 Nowe pismo do wniosku – turnus rehabilitacyjny

5. Kliknąć przycisk + Utwórz pismo

Wyświetlony zostanie formularz pisma w trybie edycji.

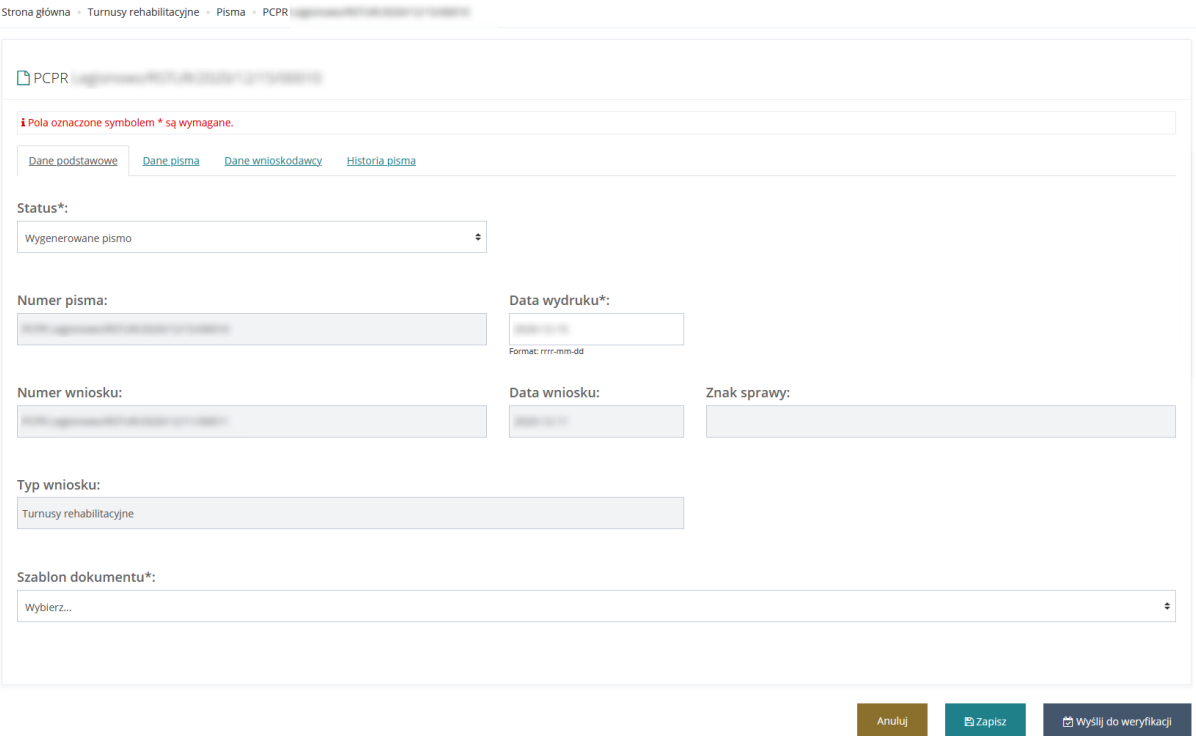

Rysunek 208 Formularz pisma – turnus rehabilitacyjny

6. Uzupełnić pola wymagane oraz przejrzeć dane w zakładkach dane pisma, dane Wnioskodawcy i historia pisma.

7. Kliknąć przycisk - zapisane zostaną naniesione zmiany w formularzu dokumentu <sup>2</sup> myslij do weryfikacji<br>
<sup>2</sup> pismo zostanie przekazane do weryfikacji do interviewe przekazane do weryfikacji do

Realizatora rozszerzonego po potwierdzeniu operacji.

Anuluj

Potwierdź

Potwierdzenie operacji

Czy na pewno wysłać pismo do weryfikacji?

Rysunek 209 Potwierdzenie operacji przekazania pisma do weryfikacji

-wyjście bez zapisywania zmian

### **27.3 Weryfikacja i zatwierdzenie pisma**

Anuluj

Weryfikacji i zatwierdzenia pisma dokonuje Użytkownik występujący w roli Realizatora rozszerzonego. W weryfikacji i zatwierdzenia pisma należy:

1. Rozwinąć zakładkę **w Turnusy rehabilitacyjne** w sekcji menu nawigacyjnego.

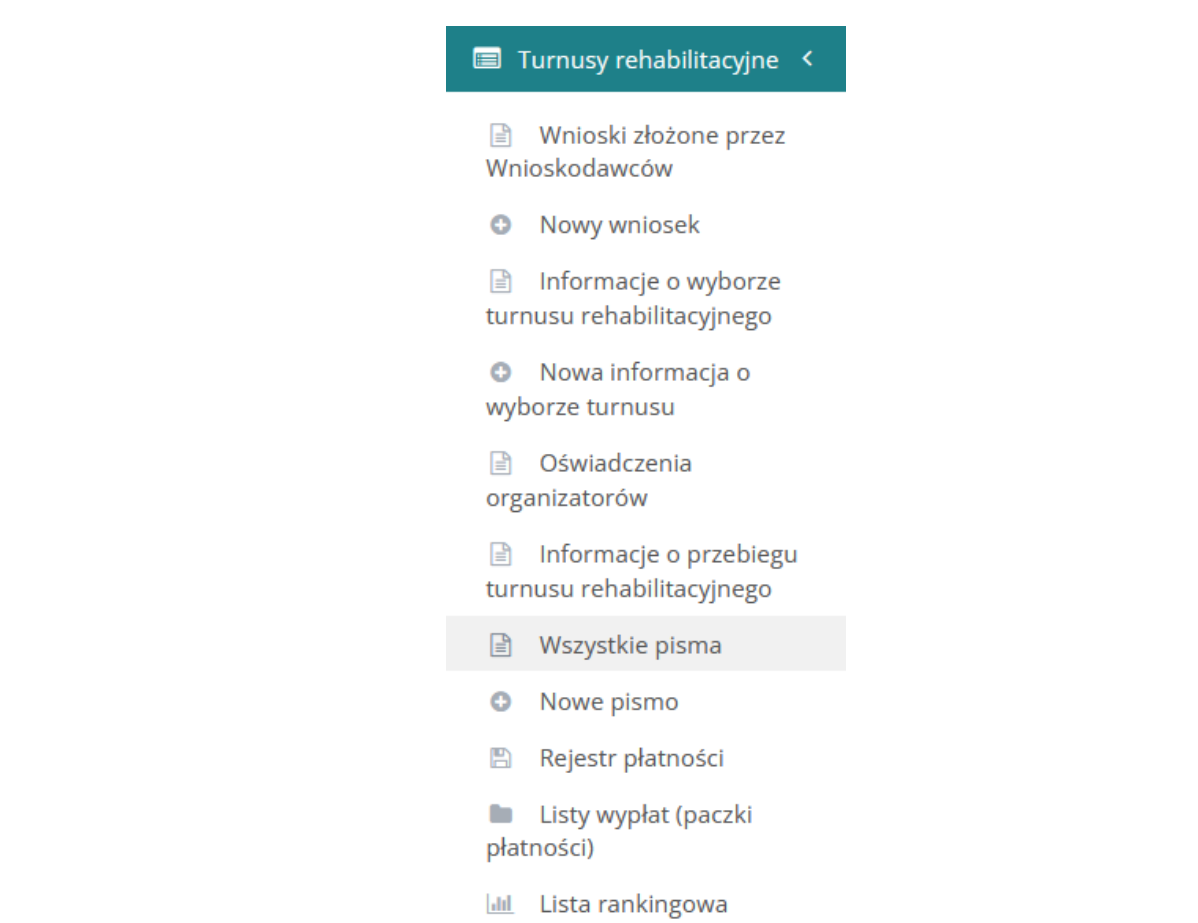

Rysunek 210 Menu nawigacyjne - Realizator rozszerzony - Turnusy rehabilitacyjne – Wszystkie pisma

2. Kliknąć przycisk <sup>i</sup> Wszystkie pisma

System wyświetli listę wszystkich pism dotyczących turnusów rehabilitacyjnych.

| Strona główna - Turnusy rehabilitacyjne - Pisma - Lista wszystkich pism |                                                                                         |            |                                                       |              |                                                                     |                                                                     |                             |                         |                           |                       |                                            |                |
|-------------------------------------------------------------------------|-----------------------------------------------------------------------------------------|------------|-------------------------------------------------------|--------------|---------------------------------------------------------------------|---------------------------------------------------------------------|-----------------------------|-------------------------|---------------------------|-----------------------|--------------------------------------------|----------------|
| ■ Lista wygenerowanych pism                                             |                                                                                         |            |                                                       |              |                                                                     |                                                                     |                             |                         |                           |                       |                                            |                |
| + Utwórz nowe pismo do wniosku<br>Filtrowanie danych w tabeli           |                                                                                         |            |                                                       |              |                                                                     |                                                                     |                             |                         |                           | Wyślij do weryfikacji | Zatwierdź pisma<br><b>X</b> Wyczyść filtry |                |
| Filtruj po<br>Nr pisma                                                  | Filtruj po<br>Filtruj po<br>Wnioskodawca<br>Data utworzenia                             |            | Filtruj po<br>Filtruj po<br>Nr wniosku<br>Podopieczny |              |                                                                     |                                                                     | Filtruj po<br><b>Status</b> |                         |                           |                       |                                            | Zakoś Suge     |
|                                                                         | rrrr-mm-dd                                                                              | 11         | 11                                                    | 11           |                                                                     |                                                                     | dowolne                     | ÷<br>11                 |                           |                       | 11                                         | estie lub bład |
| Zaznacz widoczne                                                        | Nr pisma                                                                                |            | Data<br>utworzenia                                    | Wnioskodawca | Podopieczny                                                         | Nr wniosku                                                          |                             |                         | Typ wniosku               | <b>Status</b>         | Akcja                                      |                |
| □                                                                       | Powiatowe Centrum Pomocy Rodzinie<br>2022-07-15<br>2022/07/15/RSTUR/PISMO WNIOSEK/00042 |            |                                                       |              |                                                                     | Powiatowe Centrum Pomocy Rodzinie<br>2022/07/15/RSTUR/WNIOSEK/00029 |                             |                         | Turnusy rehabilitacyjne   | PISMO ZATWIERDZONE    | $\bullet$                                  |                |
|                                                                         | Powiatowe Centrum Pomocy Rodzinie                                                       | 2022-07-08 |                                                       |              | Powiatowe Centrum Pomocy Rodzinie                                   |                                                                     |                             | Turnusy rehabilitacyjne | PISMO ZATWIERDZONE        | 目<br>$\bullet$<br>土   |                                            |                |
|                                                                         | 2022/07/08/RSTUR/PISMO WNIOSEK/00041                                                    |            |                                                       |              |                                                                     | 2022/04/25/RSTUR/WNIOSEK/00012                                      |                             |                         |                           |                       |                                            |                |
|                                                                         | Powiatowe Centrum Pomocy Rodzinie<br>2022/07/08/RSTUR/PISMO_WNIOSEK/00040               | 2022-07-08 |                                                       |              | Powiatowe Centrum Pomocy Rodzinie<br>2022/07/08/RSTUR/WNIOSEK/00028 |                                                                     |                             | Turnusy rehabilitacyjne | <b>PISMO ZATWIERDZONE</b> | $\bullet$             |                                            |                |

Rysunek 211 Lista wygenerowanych pism Realizatora rozszerzonego – turnusy rehabilitacyjne

3. Przy wybranym piśmie o statusie "Do weryfikacji" użyć przycisku
#### System wyświetli formularz dokumentu z możliwością zatwierdzenia pisma

Strona główna – Turnusy rebabilitacyjne – Pisma – PCPR

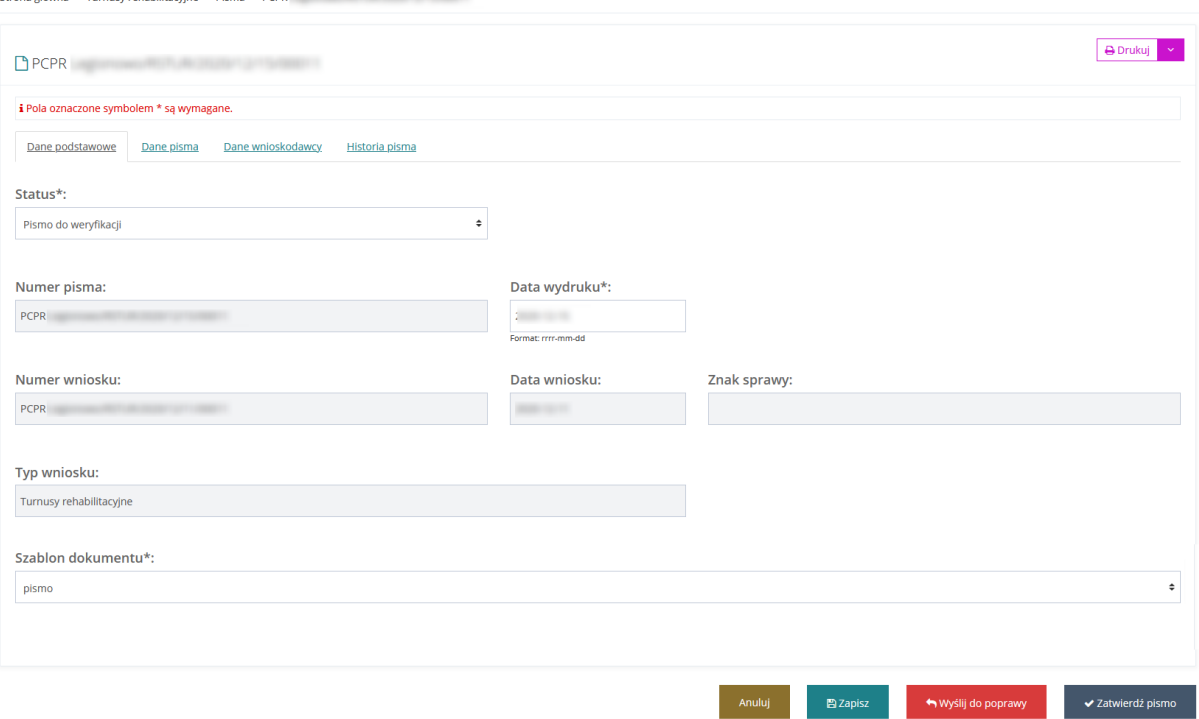

Rysunek 212 Szablon pisma do zatwierdzenia przez Realizatora rozszerzonego

Kliknąć przycisk  $\bullet$  zatwierdź pismo zostanie zatwierdzone i przekazane do adresata.

Kliknięcie przycisku tak jak i wybranie w sekcji status "Pismo do weryfikacji" a następnie kliknięcie przycisku "Zapisz" otwiera okno padania powodu przekazania pisma do poprawy. Wprowadzenie powodu i zatwierdzenie komunikatu spowoduje przesłanie pisma do poprawy.

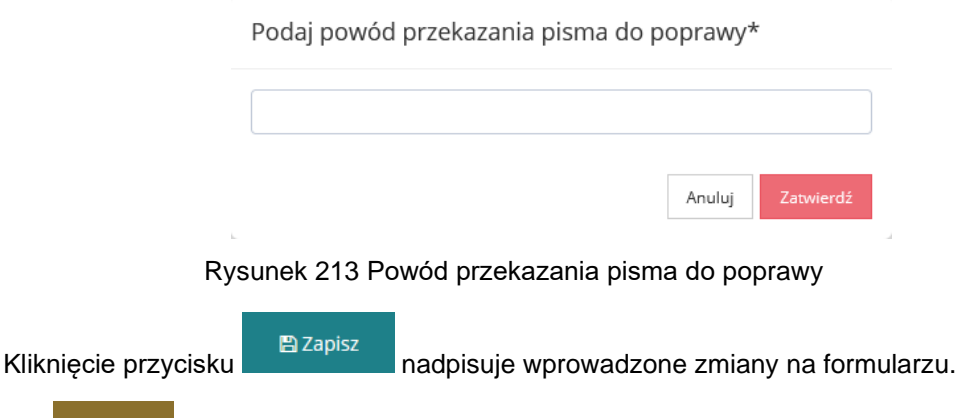

• - wyjście bez zapisywania zmian.

Realizator rozszerzony ma również możliwość zatwierdzenia wielu pism jednocześnie z widoku "Lista wygenerowanych pism" poprzez zaznaczenie pism o statusie do weryfikacji i użycie przycisku

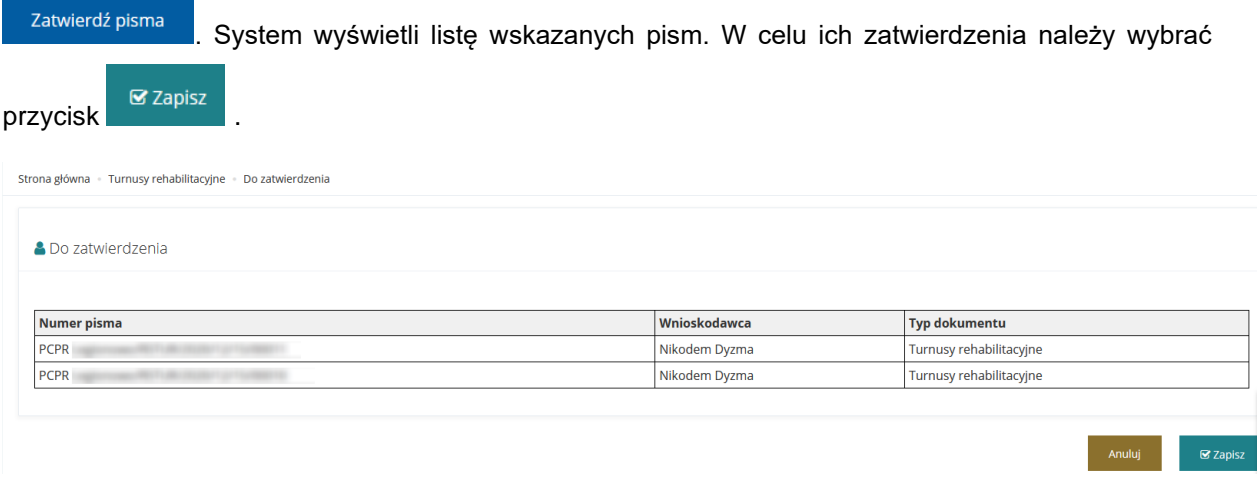

Rysunek 214 Lista zatwierdzenia pism multiwyborem

# **28 REJESTR PŁATNOŚCI DLA TURNUSÓW REHABILITACYJNYCH**

W celu przeglądania i generowania płatności dla turnusów Realizator rozszerzony i Realizator podstawowy ma możliwość przejścia do dedykowanej pozycji Rejestru płatności dla sekcji Turnusy rehabilitacyjne. Opis rejestru płatności znajduje się w rozdziale 35.6 [Przeglądanie rejestru płatności.](#page-293-0)

W celu przejścia do Rejestru płatności dedykowanemu turnusom rehabilitacyjnym należy:

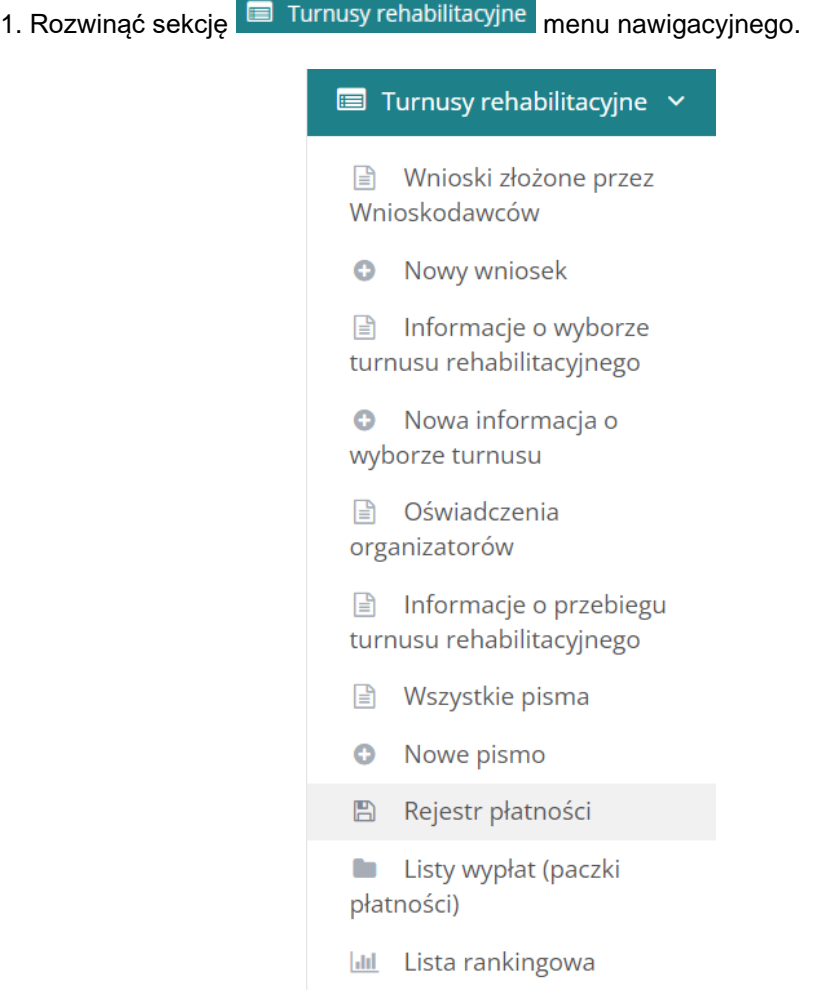

Rysunek 215 rejestr płatności – Turnusy rehabilitacyjne menu nawigacyjne

2. Z listy wybrać pozycję ... Rejestr płatności

System wyświetli rejestr płatności.

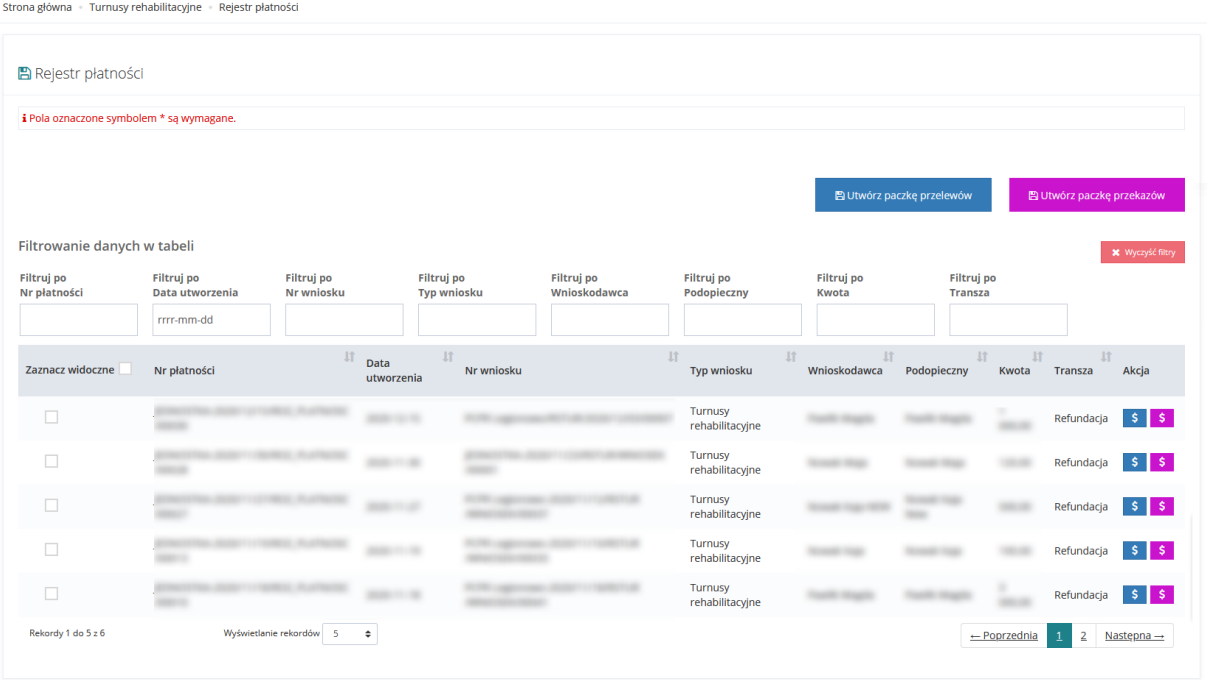

Rysunek 216 Rejestr płatności – turnusy rehabilitacyjne

# **28.1 Listy wypłat**

Na liście wypłat znajdują się wszystkie wygenerowane paczki płatności dla turnusów rehabilitacyjnych. Pełny opis listy wypłat znajduje się [39.6.1](#page-293-1) [Paczki płatności –](#page-293-1) lista wypłat.

W celu przejścia na listę wypłat należy:

1. Rozwinąć zakładkę **w Turnusy rehabilitacyjne** w sekcji menu nawigacyjnego.

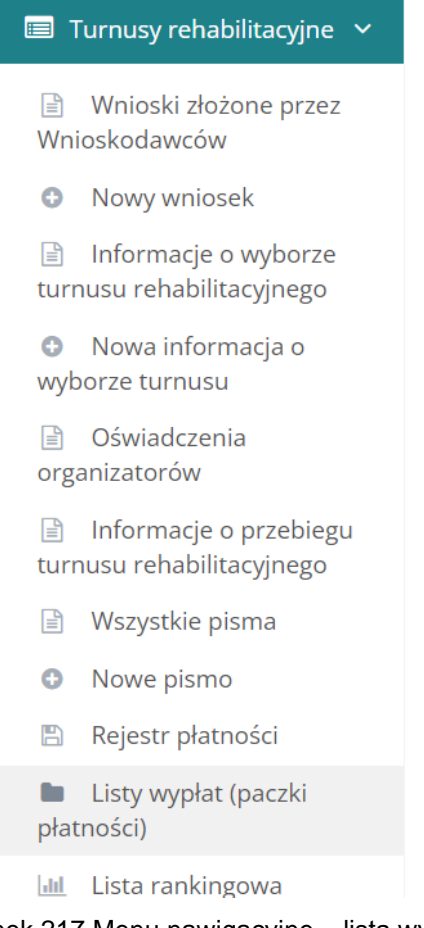

Rysunek 217 Menu nawigacyjne – lista wypłat

**Listy wypłat (paczki** 2. Kliknąć przycisk płatności)

System wyświetli listę wypłat dla turnusów rehabilitacyjnych.

Na stronie dostępne są filtry zaawansowane: Wnioskodawca, numer wniosku, data od i data do oraz filtrowanie standardowe po: numerze paczki, kwota, data utworzenia, status paczki.

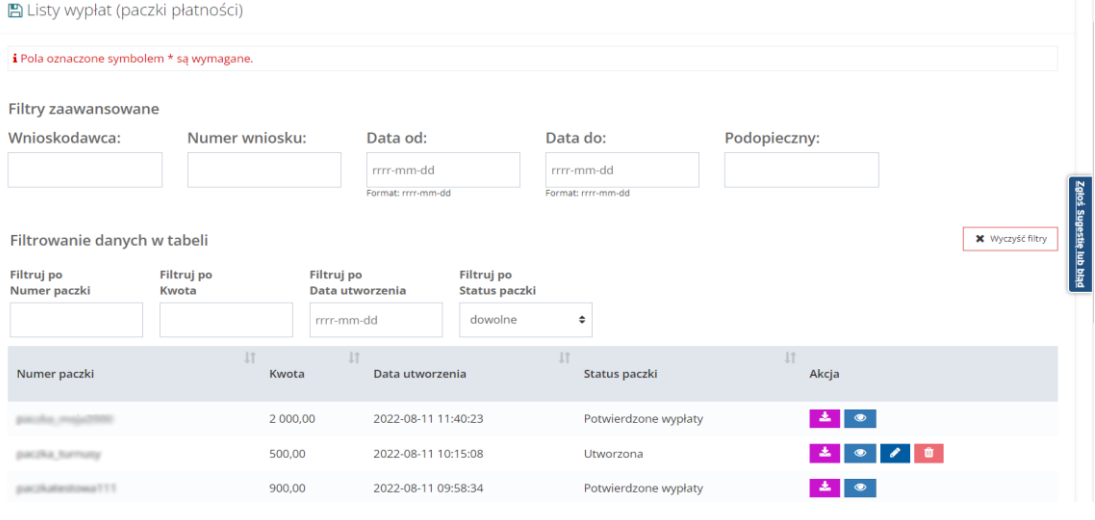

Rysunek 218 Lista wypłat - turnusy rehabilitacyjne

# **29 LISTA RANKINGOWA – TURNUSY REHABILITACYJNE**

Użytkownicy występujący w roli Realizatora podstawowego oraz Realizatora rozszerzonego mają możliwość przejścia do dedykowanej sekcji "Turnusy rehabilitacyjne" i wybrania pozycji "Lista rankingowa". Na liście prezentowane są wnioski ułożone w kolejności od największej liczby punktów (czyli najlepiej spełniających kryteria oceny) do najmniejszej liczby punktów. Istnieje możliwość bezpośredniego przejścia z listy do podglądu wybranego wniosku oraz eksportu listy do plików w formacie CSV i PDF.

W celu przejścia do Listy rankingowej należy:

1. Rozwinąć sekcje **ina Turnusy rehabilitacyjne** menu nawigacyjnego

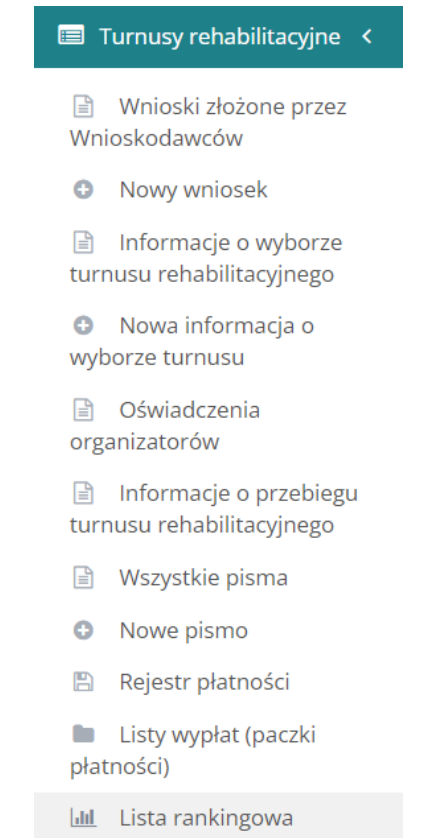

Rysunek 219 Menu nawigacyjne – Turnusy rehabilitacyjne – Lista rankingowa

2. Kliknąć przycisk **... Limber in Lista rankingowa** 

System wyświetli listę rankingową dla turnusów rehabilitacyjnych.

|                                              | Strona główna - Turnusy rehabilitacyjne - Lista rankingowa |                                  |                             |                                  |                               |                                 |                         |                                 |           |                                      |                         |                                                   |  |  |
|----------------------------------------------|------------------------------------------------------------|----------------------------------|-----------------------------|----------------------------------|-------------------------------|---------------------------------|-------------------------|---------------------------------|-----------|--------------------------------------|-------------------------|---------------------------------------------------|--|--|
|                                              |                                                            |                                  |                             |                                  |                               |                                 |                         |                                 |           |                                      |                         |                                                   |  |  |
| <b>Idd</b> Lista rankingowa                  |                                                            |                                  |                             |                                  |                               |                                 |                         |                                 |           |                                      |                         |                                                   |  |  |
| Generuj listę rankingową                     |                                                            |                                  |                             |                                  |                               |                                 |                         |                                 |           |                                      |                         |                                                   |  |  |
| <b>E Poblerz PDF</b><br><b>B</b> Poblerz CSV |                                                            |                                  |                             |                                  |                               |                                 |                         |                                 |           |                                      |                         |                                                   |  |  |
| Data złożenia wniosku od:                    |                                                            | Data złożenia wniosku do:        |                             | Rok naboru:                      |                               |                                 | Nabór*:                 |                                 |           |                                      |                         |                                                   |  |  |
| rrrr-mm-dd<br>Format: rrrr-mm-dd             |                                                            | rrrr-mm-dd<br>Format: rrrr-mm-dd |                             |                                  | Wybierz                       |                                 | Wybierz<br>$\bullet$    |                                 | $\bullet$ |                                      |                         |                                                   |  |  |
|                                              |                                                            |                                  |                             |                                  |                               |                                 |                         |                                 |           |                                      |                         |                                                   |  |  |
| Filtrowanie danych w tabeli                  |                                                            |                                  |                             |                                  |                               |                                 |                         |                                 |           |                                      |                         | <b>X</b> Wyczyść fitry                            |  |  |
| Filtruj po<br>Nr wniosku                     | Filtruj po<br>Wnioskodawca                                 | Filtruj po<br>Podopieczny        | Filtruj po<br>Data złożenia | Filtruj po<br><b>Typ wniosku</b> | Filtruj po                    | Filtruj po<br>Prowadzący sprawę | Status wniosku          | Filtruj po<br>Status sprawy JST |           |                                      |                         |                                                   |  |  |
|                                              |                                                            |                                  | mm-mm-dd                    |                                  |                               | dowolne                         | ٠                       | dowolne<br>$\ddot{\phantom{1}}$ |           |                                      |                         |                                                   |  |  |
| Nr wniosku                                   |                                                            | $\Box$                           | 11<br>Wnioskodawca          | 11<br>Podopieczny                | $\downarrow$<br>Data złożenia | Typ wniosku                     | 11<br>Prowadzący sprawę | 11<br>Status wniosku            |           | $\Box$<br>11<br>Status sprawy JST    | 17<br>Liczba<br>punktów | Akcja                                             |  |  |
|                                              |                                                            |                                  |                             |                                  | 2022-08-11<br>10:05:03        | Turnusy rehabilitacyjne         |                         | ZATWERDZONY                     |           | Oświadczenie<br>zaakceptowane        | 0.00                    | $\bullet \quad \blacksquare \quad \blacktriangle$ |  |  |
|                                              |                                                            |                                  |                             |                                  | 2022-05-11<br>09:09:25        | Turnusy rehabilitacyjne         |                         | <b>ZATWIERDZONY</b>             |           | Pismo zatwierdzone                   | 0.00                    |                                                   |  |  |
|                                              |                                                            |                                  |                             |                                  | 2022-03-07<br>10:27:30        | Turnusy rehabilitacyjne         |                         | <b>ZATWIERDZONY</b>             |           | Zatwierdzony                         | 0.00                    | $\bullet \quad \blacksquare \quad \blacktriangle$ |  |  |
|                                              |                                                            |                                  |                             |                                  | 2022-02-22<br>10:46:55        | Turnusy rehabilitacyjne         |                         | <b>ZATWIERDZONY</b>             |           | Oświadczenie<br>utworzone            | 0.00                    | $\bullet \quad \blacksquare \quad \blacktriangle$ |  |  |
|                                              |                                                            |                                  |                             |                                  | 2022-03-07<br>10:10:01        | Turnusy rehabilitacyjne         |                         | ZATWIERDZONY                    |           | Turnus zakończony<br>(zaakceptowany) | 0.00                    | $\bullet \quad \blacksquare \quad \blacktriangle$ |  |  |
|                                              |                                                            |                                  |                             |                                  | 2022-04-01<br>10:57:48        | Turnusy rehabilitacyjne         |                         | ZATWERDZONY                     |           | Zgłoszenie uczestnika<br>odrzucone   | 0.00                    | $\bullet \quad \blacksquare \quad \blacktriangle$ |  |  |
|                                              |                                                            |                                  |                             |                                  | 2022-04-01<br>12:37:40        | Turnusy rehabilitacyjne         |                         | ZATWIERDZONY                    |           | Turnus zakończony<br>(zaakceptowany) | 0.00                    | $\bullet \quad \blacksquare \quad \blacktriangle$ |  |  |

Rysunek 220 Lista rankingowa

Opis listy rankingowej znajduje się w rozdziale 19.

# **30 WYGENEROWANIE I PRZEKAZANIE UMOWY DO ZATWIERDZENIA**

W rozdziale opisana została funkcjonalność umożliwiająca wygenerowanie umowy do zatwierdzonego wniosku i przekazanie jej do weryfikacji Realizatorowi lub wielu Realizatorom. Funkcjonalność generowania umów dostępna jest dla Użytkowników z przypisaną rolą Realizator podstawowy, natomiast zatwierdzanie ich dostępne jest dla Użytkowników z przypisaną rolą Realizator rozszerzony.

W celu wygenerowania umowy i przekazania jej do weryfikacji należy:

1. Rozwinąć zakładkę **w w sekcji menu nawigacyjnego.** 

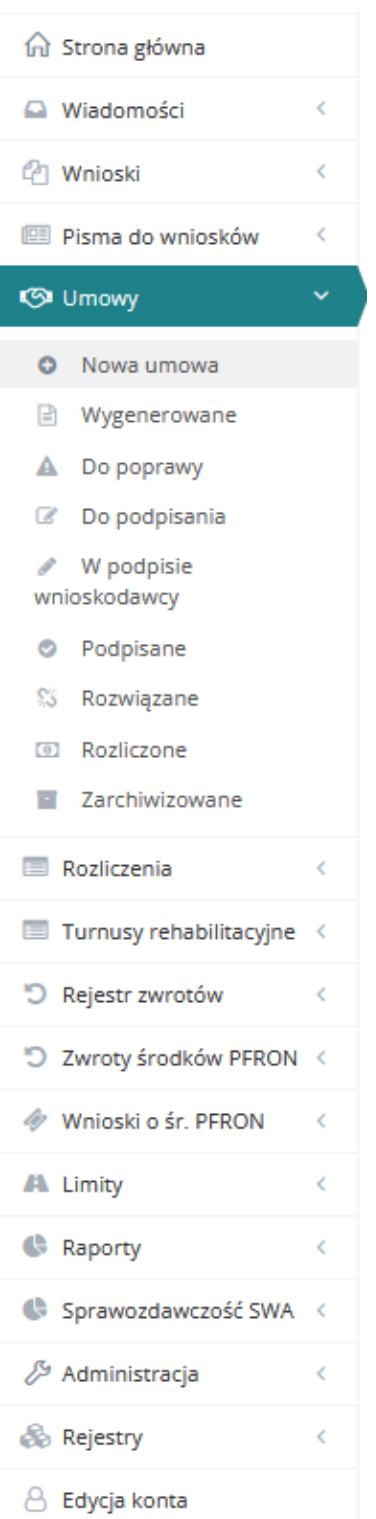

Rysunek 221 Menu nawigacyjne – umowy (Realizator podstawowy/rozszerzony)

2. Kliknąć przycisk<sup>O</sup> Nowa umowa

Zostanie wyświetlona lista wniosków, do których można wygenerować umowę.

3. Wyszukać wniosek, do którego ma zostać wygenerowana umowa i kliknąć przycisk przy wybranym wniosku.

 $\rightarrow$ 

Zostanie wyświetlony formularz generowania nowej umowy.

4. Wypełnić wszystkie pola na formularzu, wpisując wartości zgodne z etykietami je opisującymi.

5. Wybrać Typ płatności, jaki będzie dokonywany na konto Wnioskodawcy. Do wyboru mamy refundację lub transze.

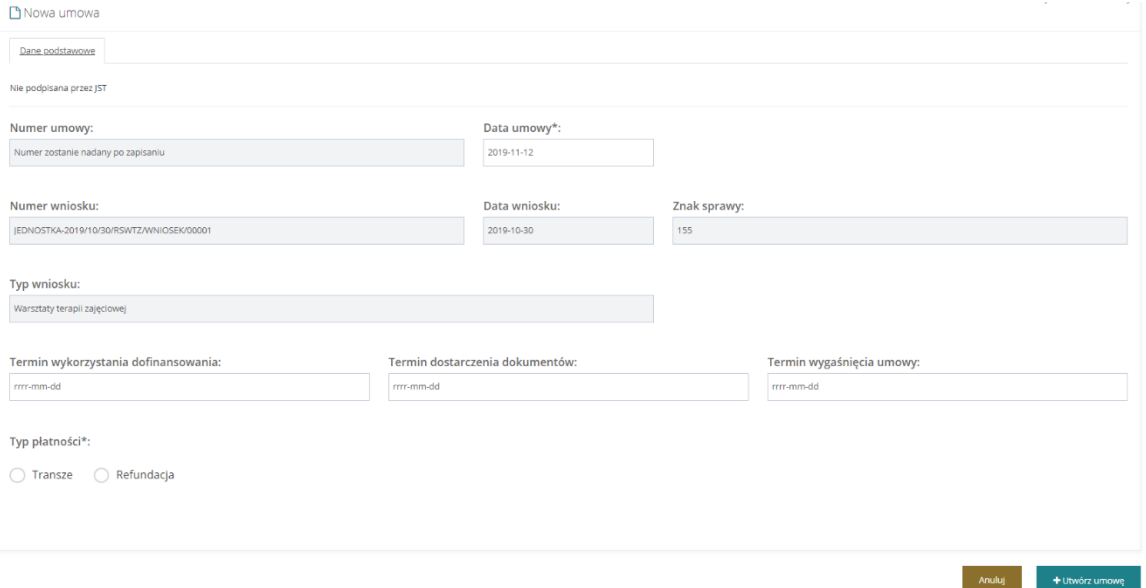

Rysunek 222 Przykładowy widok formularza umowy

W zależności od zaznaczonego pola, będą możliwe 3 sposoby wypłaty środków.

- a) Refundacja, czyli zwrot poniesionych kosztów wypłacane po zatwierdzeniu rozliczenia (28.1)
- b) Transza (jedna), czyli całość dofinansowania wypłacana przed zatwierdzeniem rozliczenia (28.2)
- c) W transzach, czyli więcej niż jednej transzy wypłacanych przed zatwierdzeniem rozliczenia (28.2)
- 6. Kliknąć przycisk .

System wygeneruje nową umowę do wniosku, co zostanie potwierdzone komunikatem: Umowa została utworzona

7. Wybrać z listy rozwijalnej status umowy "Do weryfikacji" oraz z kolejnej listy szablon dokumentu.

**8. Kliknać przycisk** . <mark>☆</mark> Przekaż do podpisania

Umowa zostanie przekazana do Realizatora-rozszerzonego do weryfikacji.

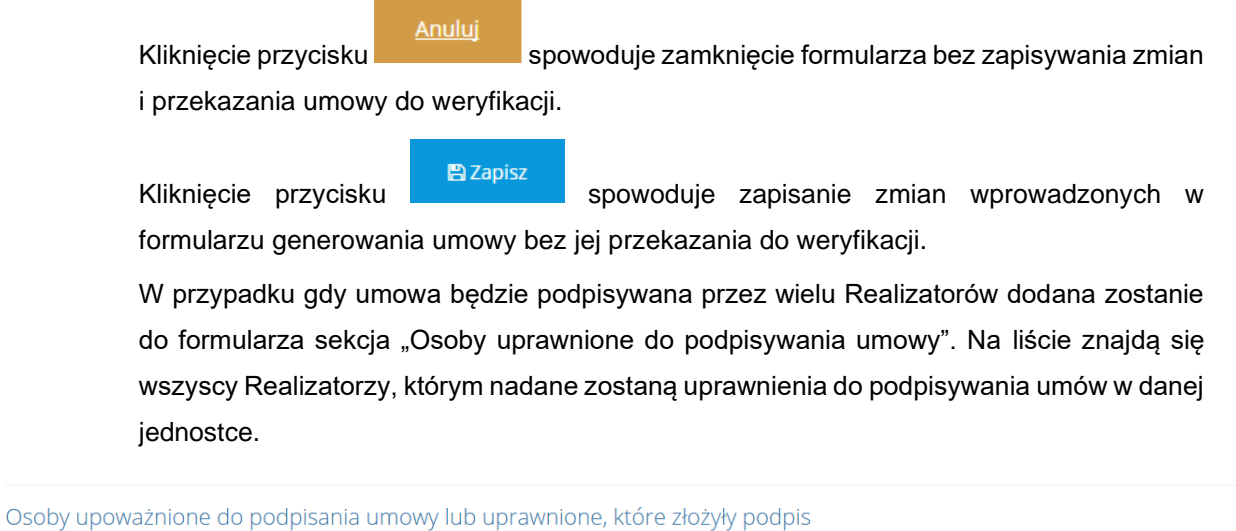

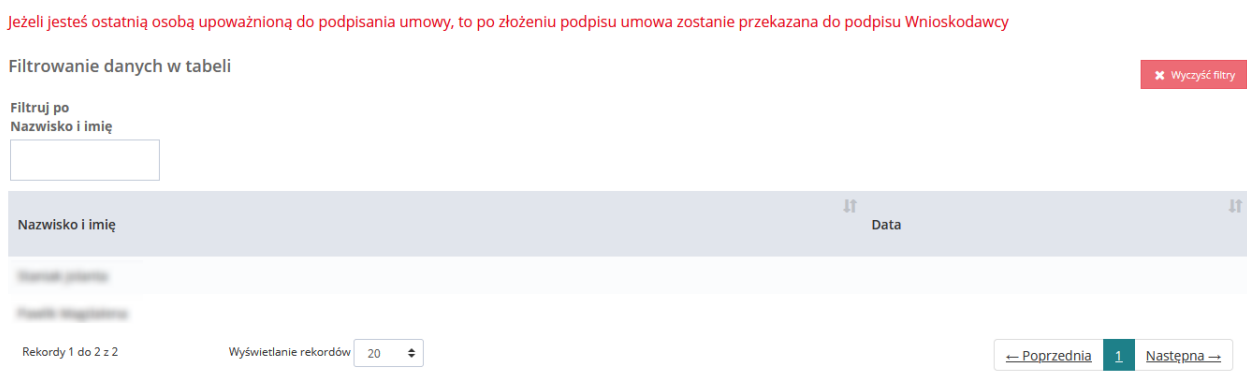

Rysunek 223 Sekcja w umowie " Osoby upoważnione do podpisania umowy lub uprawnione, które złożyły podpis "

Dodatkowo do wszystkich Użytkowników jednostki, mających aktywne upoważnienie do podpisywania umów zostanie wysłane powiadomienie systemowe o treści "Otrzymałeś nową umowę do weryfikacji".

Proces podpisywania umów przez wielu Realizatorów został opisany w rozdziale 32.1.

### **30.1 Wypłata w formie refundacji**

W przypadku wyboru typu płatności "refundacja" Wnioskodawca nie otrzymuje funduszy ze środków PFRON zanim nie dokonana rozliczenia. Po przedstawieniu faktur lub innych dokumentów zakupu, i po złożeniu i zatwierdzeniu rozliczenia, otrzymuje zawarty w rozliczeniu zwrot kosztów (refundacia).

Aby zobrazować proces dofinansowania po wyborze wypłat w formie refundacji, przedstawiono przebieg procesu:

- 1. Wnioskodawca podpisał umowę.
- 2. Wnioskodawca złożył rozliczenie.
- 3. Realizator zatwierdził rozliczenie.
- 4. Status sprawy zmienił się na "Rozliczenie zatwierdzone".

5. Płatność została zrealizowana, co zostało potwierdzone informacją o wykonanym przelewie w zaimportowanym do systemu pliku Excel (plik ze zrealizowanymi płatnościami importowany do SOW).

6. Możliwości "ręcznego" zmienienia statusu na "Dofinansowanie wypłacone."

Status sprawy zmienił się na "Dofinansowanie wypłacone".

Płatność dodana podczas oceny lub zatwierdzania rozliczenia będzie widoczna we wniosku o dofinansowanie w zakładce "Płatności". Płatność dodana we wniosku o dofinansowanie w zakładce "Płatności" będzie widoczna we wniosku o rozliczenie w zakładce "Rejestr płatności".

Do momentu zatwierdzenia wniosku o rozliczenie, płatność może być usunięta lub zmodyfikowana przez Użytkownika.

Po zatwierdzeniu wniosku o rozliczenie, Użytkownik może wygenerować przelew/przekaz pocztowy dotyczący płatności zarówno z zakładki "Płatności" we wniosku o dofinansowanie jak i z listy "Rejestr płatności".

### **30.2 Wypłata w formie transzy/transz**

W przypadku wyboru typu płatności w formie transzy Wnioskodawca otrzymuje fundusze ze środków PFRON przed dokonaniem rozliczenia. Dopiero po wydaniu środków na określone we wniosku cele, przedstawia faktury i dokonuje rozliczenia środków.

Aby zobrazować proces dofinansowania po wyborze wypłat w formie **transzy (jednej)** przedstawiono przebieg procesu:

1. Wnioskodawca podpisał umowę.

2. Realizator edytuje podpisaną przez Wnioskodawca umowę i w zakładce "Płatności" projektuje ilość transz (w tym wypadku jedną) z podziałem na kwoty.

3. Dodaną płatność Realizator może usunąć lub wygenerować dla niej przelew/przekaz, a następnie oznaczyć jako zrealizowaną.

4. Płatność została zrealizowana, co zostało potwierdzone informacją o wykonanym przelewie w zaimportowanym do systemu pliku Excel (plik ze zrealizowanymi płatnościami importowany do SOW).

Możliwości "recznego" odznaczenia przez Realizatora checkbox "płatność zrealizowana". Checkbox jest dostępny w Umowie-Płatności po edycji konkretnej transzy.

5. Wnioskodawca złożył rozliczenie.

6. Realizator zatwierdził rozliczenie.

Status sprawy zmienia się na "Dofinansowanie wypłacone", ponieważ zostały spełnione wymagane warunki:

a) Została wygenerowana płatność na całą kwotę przyznanego wsparcia.

b) Płatność została zrealizowana (potwierdzenie wykonania przelewu) Realizator zaznaczył checkbox "Płatność została zrealizowana".

Rozliczenie zostało zatwierdzone oraz automatycznie ustawiono status rozliczenia na "Dofinansowanie wypłacone"

Aby zobrazować proces dofinansowania po wyborze wypłat w formie transz (więcej niż jednej) przedstawiono przebieg procesu poniżej. **Możliwe jest realizowanie kilku transz jednocześnie – nie jest konieczne rozliczenie pierwszej transzy, żeby wypłacić drugą**.

1. Wnioskodawca podpisał umowę, w której istnieje zapis o wypłacie dofinansowania w transzach.

2. Realizator edytuje podpisaną przez Wnioskodawca umowę i w zakładce "Płatności w transzach " projektuje ilość transz (np. 3) z podziałem na kwoty.

3. Realizator wygenerował płatność pierwszej transzy.

4. Płatność została zrealizowana, co zostało potwierdzone informacją o wykonanym przelewie w zaimportowanym do systemu pliku Excel lub zaznaczył checkbox płatność została zrealizowana.

5. Wnioskodawca złożył rozliczenie dotyczące pierwszej transzy.

6. Rozliczenie zostało zatwierdzone.

7. Status sprawy zmienił się na "Rozliczenie zatwierdzone".

8. Realizator wygenerował płatność drugiej transzy.

9. Płatność została zrealizowana, co zostało potwierdzone informacją o wykonanym przelewie w zaimportowanym do systemu pliku Excel lub zaznaczył checkbox płatność została zrealizowana.

10. Wnioskodawca złożył rozliczenie dotyczące drugiej transzy.

11. Rozliczenie zostało zatwierdzone.

12. Realizator wygenerował płatność trzeciej transzy.

13. Płatność została zrealizowana, co zostało potwierdzone informacją o wykonanym przelewie w zaimportowanym do systemu pliku Excel lub zaznaczył checkbox płatność została zrealizowana.

14. Wnioskodawca złożył rozliczenie dotyczące trzeciej transzy.

15. Rozliczenie zostało zatwierdzone.

Status sprawy zmienia się na "Dofinansowanie wypłacone", ponieważ zostały spełnione wymagane warunki:

a) Zostały wygenerowane płatności na całą kwotę przyznanego wsparcia.

b) Wszystkie płatności zostały zrealizowane (potwierdzenie wykonania przelewu) - Realizator zaznaczył checkbox "Płatność została zrealizowana".

c) Wszystkie rozliczenia dotyczące transz zostały zatwierdzone.

W przypadku, gdyby którykolwiek z powyższych warunków nie został spełniony, to status sprawy pozostałby niezmieniony ("Rozliczenie zatwierdzone"), a zmiana statusu na wskazujący o zakończeniu sprawy będzie musiała być wykonana ręcznie przez operatora.

# **30.3 Wypłata bez zawarcia umowy - transze**

W przypadku gdy w procesie nie jest wymagane zawarcie umowy, a we wniosku o dofinansowanie określono "Typ płatności": transze, to po zatwierdzeniu (wysłaniu) pisma, w danych wniosku o dofinansowanie, w zakładce "Płatności", Realizator podstawowy i rozszerzony ma możliwość dodania płatności. Dodaną płatność Użytkownik może usunąć lub wygenerować dla niej przelew/przekaz a następnie oznaczyć jako zrealizowaną.

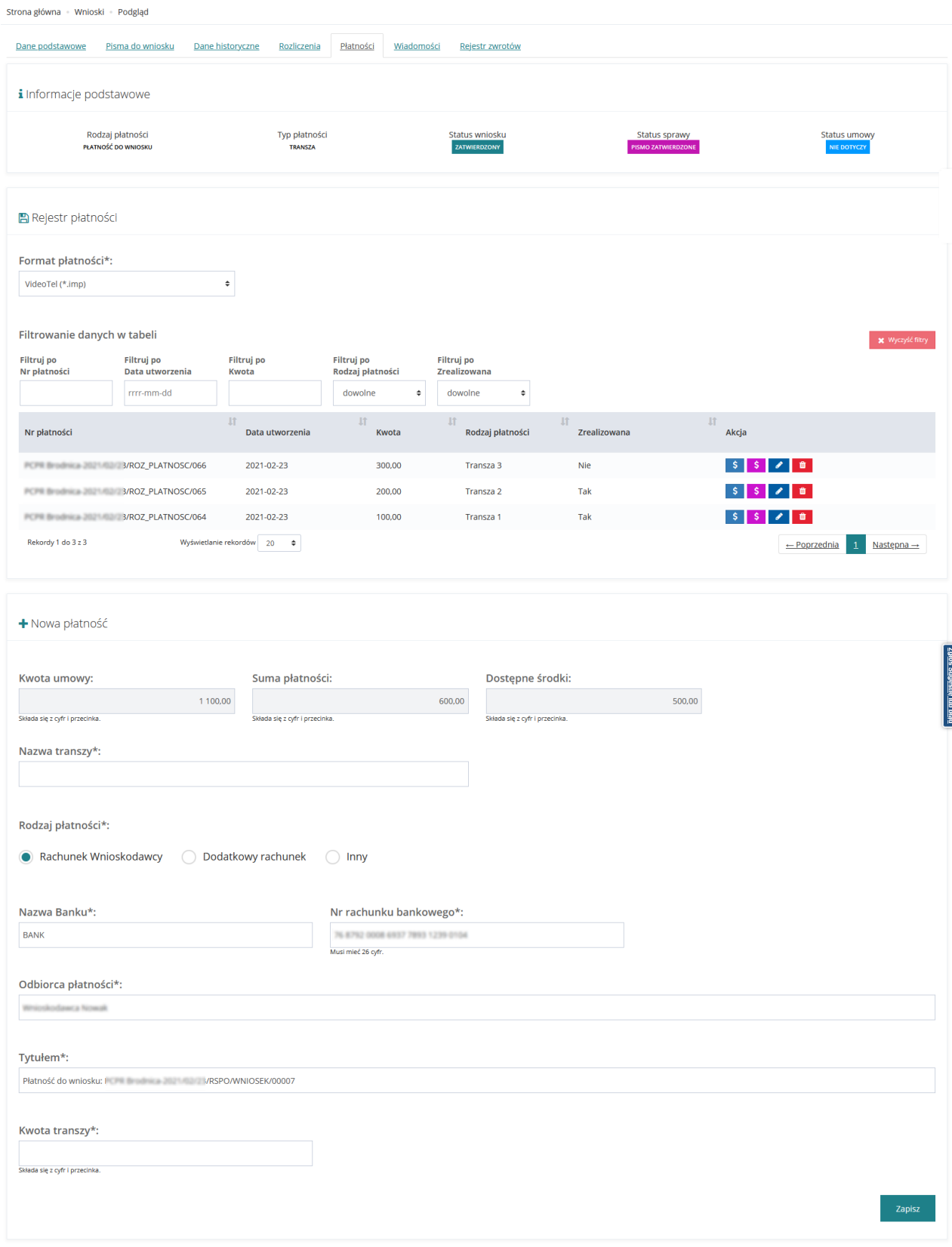

Rysunek 224 Zakładka "Płatności" - transze

#### **30.4 Wypłata bez zawarcia umowy – refundacja**

Kiedy w procesie nie jest wymagane zawarcie umowy, a we wniosku o dofinansowanie określono "Typ płatności": **refundacja**, to po złożeniu przez Wnioskodawcę wniosku o rozliczenie, Realizator podstawowy oraz rozszerzony, ma możliwość dodania nowej płatności na zakładce "Płatności" w danych wniosku o dofinansowanie. Płatność dodana podczas oceny lub zatwierdzania rozliczenia będzie widoczna we wniosku o dofinansowanie na zakładce "Płatności". Płatność dodana we wniosku o dofinansowanie na zakładce "Płatności" będzie widoczna we wniosku o rozliczenie na zakładce "Rejestr płatności".

Do momentu zatwierdzenia wniosku o rozliczenie, płatność może być usunięta lub zmodyfikowana przez Realizatora.

Po zatwierdzeniu wniosku o rozliczenie, Realizator może wygenerować przelew/przekaz pocztowy dotyczący płatności zarówno z zakładki "Płatności" we wniosku o dofinansowanie jak i z listy "Rejestr płatności".

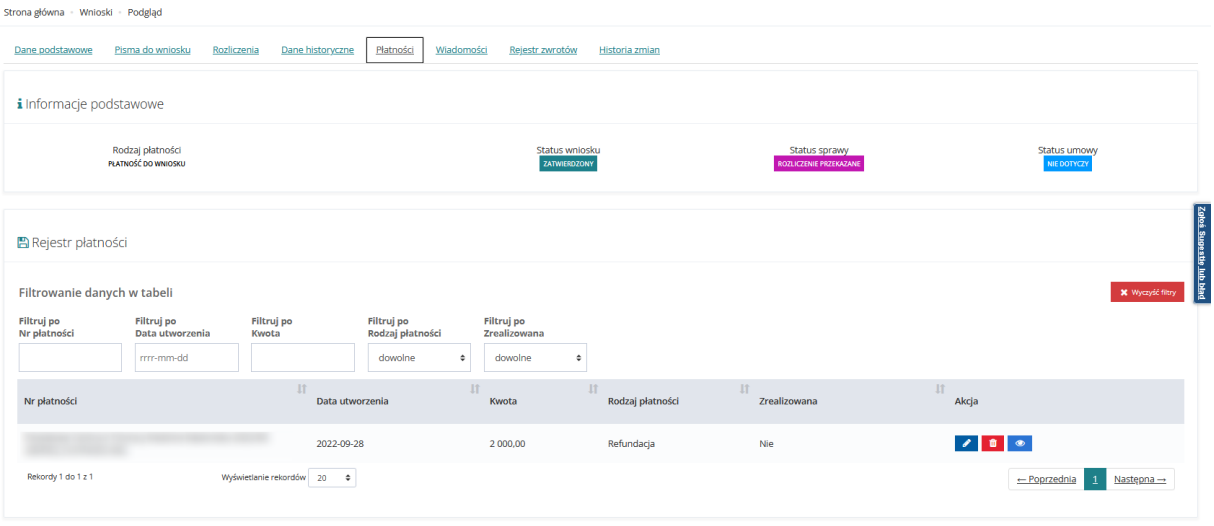

Rysunek 225 Zakładka "Płatność" we wniosku

### **30.5 Wypłata bez zawarcia umowy i bez wniosku o rozliczenie**

W przypadku gdy w procesie nie jest wymagane zawarcie umowy, a we wniosku o dofinansowanie określono "Typ płatności": **bez rozliczenia**, to po automatycznym wygenerowaniu przez system wniosku o rozliczenie, zostanie również dodana nowa płatność w zakładce "Płatności" w danych wniosku o dofinansowanie.

Płatność dodana podczas oceny lub w momencie zatwierdzania rozliczenia będzie widoczna we wniosku o dofinansowanie w zakładce "Płatności". Płatność dodana we wniosku o dofinansowanie w zakładce "Płatności" będzie widoczna we wniosku o rozliczenie w zakładce "Rejestr płatności".

Do momentu zatwierdzenia wniosku o rozliczenie, płatność może być usunięta lub zmodyfikowana przez Użytkownika.

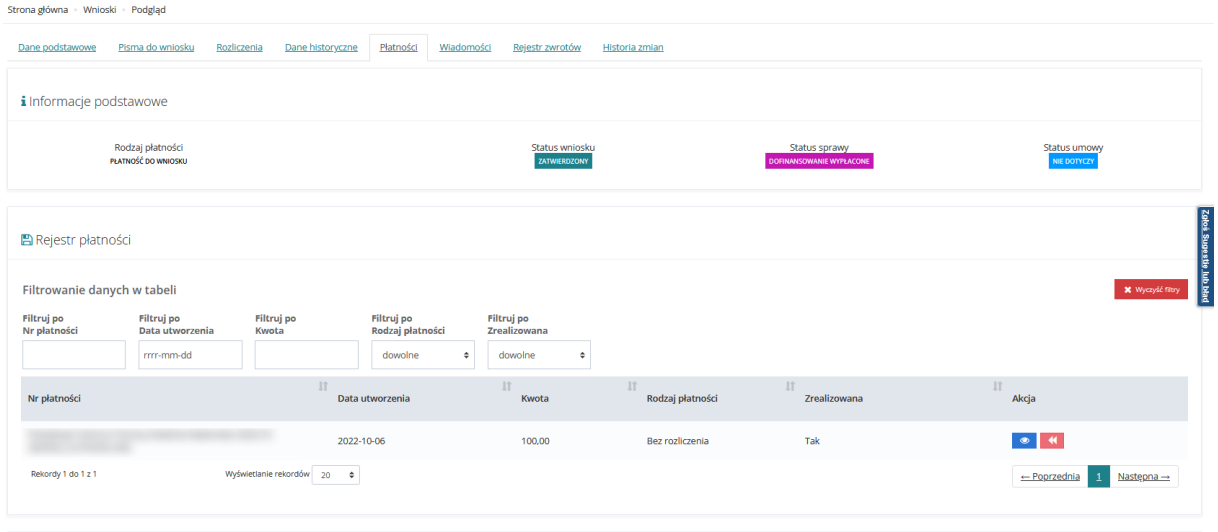

Rysunek 226 Zakładka płatności we wniosku bez umowy i rozliczenia

# **31 WIELE UMÓW DO JEDNEGO WNIOSKU**

W rozdziale opisany został proces tworzenia umowy do wniosku stażowego, w którym możliwe jest utworzenie wielu umów. Umowy będą tworzone w kontekście kandydata. Umowy te rozliczane będą jako refundacje. Kwoty na umowach tworzonych w ramach jednego wniosku stażowego będą takie same dla każdego z kandydatów. Aneksowanie umowy dotyczącej jednego stażysty powoduje zmianę kwoty przyznanego dofinansowania dla wniosku jako całości.

W celu utworzenia jednej z umów do wniosku stażowego należy:

- 1. Rozwinąć zakładkę **W** Umowy w sekcji menu nawigacyjnego.
- Nowa umowa o. 2. Kliknąć przycisk

System wyświetli listę wniosków do których możliwe jest wygenerowanie umowy.

- 3. Kliknąć przycisk **przy wybranym wniosku stażowym**
- + Utwórz umowe 4. Wypełnić pola oznaczone gwiazdką, a następnie kliknąć przycisk System wyświetli wygenerowana umowę w trybie edycji
	- Dane stażysty

5. Przejść do zakładki w w menu poziomym

234

#### PCPR Szamotuły-2021/12/07/RZSDPP/UMOWA/00005

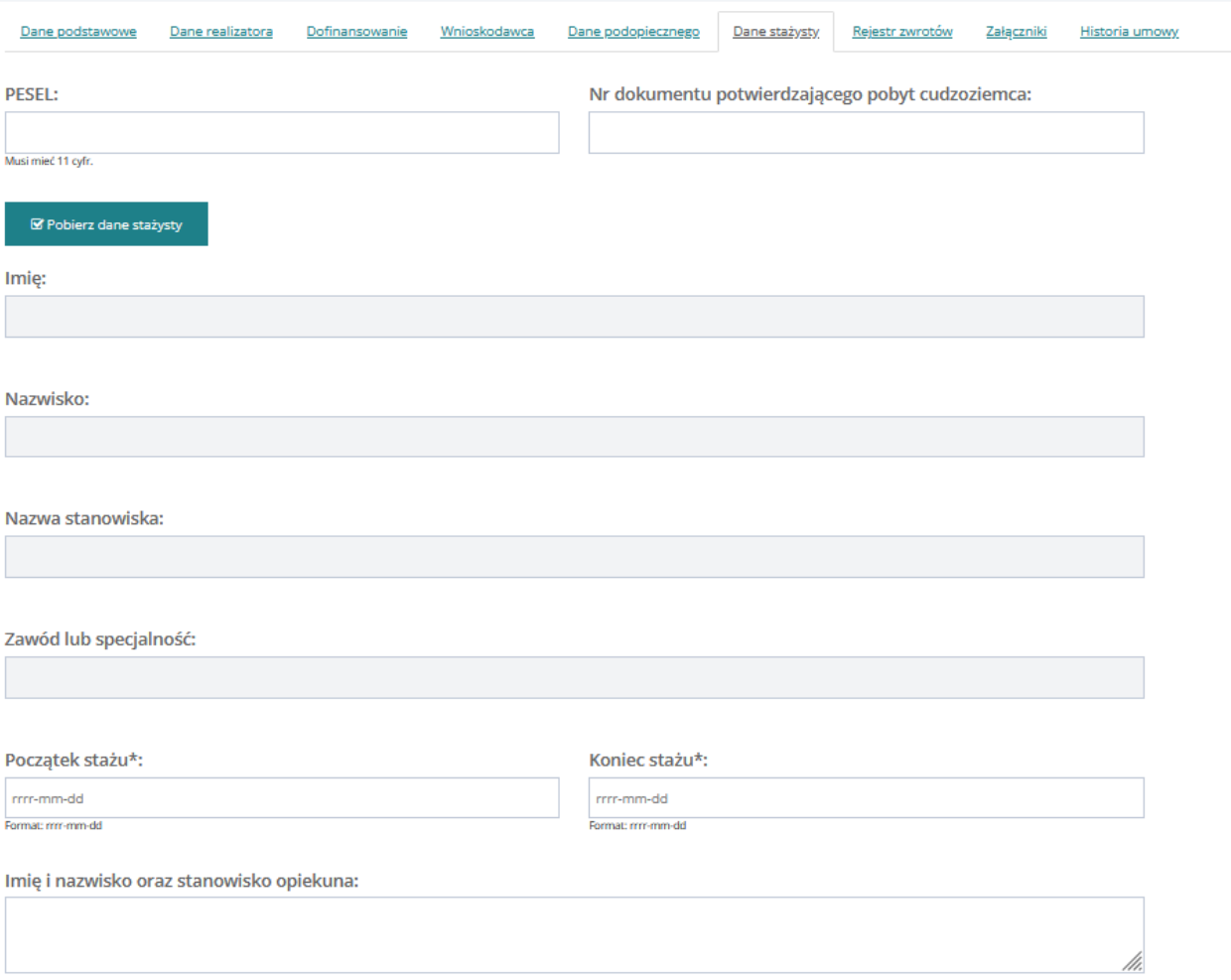

Rysunek 227 Umowa - zakładka "Dane stażysty"

- 6. Wypełnić jedno z pól:
	- PESEL
	- Nr dokumentu potwierdzającego pobyt cudzoziemca
- 7. Kliknąć przycisk

komunikat błędu:

**■** Pobierz dane stażysty

8. System automatycznie wypełni pozostałe pola danymi wybranego stażysty pobranymi z wniosku.

W przypadku gdy dla wybranego stażysty istnieje już wygenerowana umowa system wyświetli

W systemie istnieje umowa dla szukanego kandydata

Dalsza praca z umową odbywa się analogicznie jak w przypadku pozostałych umów do wniosków o dofinansowanie.

# **32 EDYCJA UMOWY**

W rozdziale opisana została funkcjonalność umożliwiająca edycję umowy. Edytować można umowy w statusie "Umowa wygenerowana", czyli takie, które nie zostały jeszcze przekazane do weryfikacji, ani nie zostały zatwierdzone. Edycja (poprawa) umowy po przekazaniu do poprawy została opisana w rozdziale [33.4](#page-244-0) [Poprawa umowy.](#page-244-0)

Funkcjonalność edycji umowy dostępna jest dla Użytkowników z przypisaną rolą Realizatorpodstawowy oraz Realizator-rozszerzony.

W celu edytowania umowy należy:

1. Rozwinąć zakładkę w Umowy w sekcji menu nawigacyjnego.

2. Kliknąć przycisk <sup>. Wygenerowane</sup>

Zostanie wyświetlona lista umów w statusie "Umowa wygenerowana", które są możliwe do edycji.

3. Wyszukać umowe, która ma zostać edytowana i kliknąć przycisk **przy wybranej** umowie.

Zostanie wyświetlony formularz edycji wybranej umowy.

Kliknięcie przycisku spowoduje wygenerowanie umowy do pliku pdf z możliwością jego zapisania.

Kliknięcie przycisku spowoduje wyświetlenie podglądu umowy bez możliwości edycji.

4. Wprowadzić zmiany w polach formularza umowy, wpisując wartości zgodne z etykietami je opisującymi. W przypadku konieczności dokonania zmian finansowych na umowie Użytkownik

może dokonać edytując pola w zakładce . Zachansowanie . Zakładka

Dofinansowanie

zawiera następujące sekcje:

- Przedmiot wniosku
- Kwota dofinansowania
- Dofinansowanie
- Własne koszty
- Kwota na fakturze
- Rachunki bankowe

- Dodatkowa treść umowy - dodatkowe pole tekstowe w umowie. Pole umożliwia użytkownikowi wpisanie dowolnej treści, a po użyciu zmiennej {DodatkowaTrescUmowy}, wpisana treść będzie widoczna na wygenerowanej umowie. Po podpisaniu umowy, pole "Dodatkowa treść umowy" nie jest dostępne do edycji.

5. Wybrać z listy rozwijalnej status umowy "Do zatwierdzenia" oraz z kolejnej listy szablon dokumentu.

6. Kliknąć przycisk <sup>en myślij do zatwierdzenia</sup>, co będzie wymagało dodatkowo potwierdzenia wykonania tej czynności.

Umowa zostanie przekazane do Realizatora-rozszerzonego do weryfikacji, co zostanie potwierdzone wyświetleniem komunikatu "Dane umowy zostały zaktualizowane" oraz "Status umowy został zmieniony".

Kliknięcie przycisku **stądauch anulujące interest przycisku** spowoduje zamknięcie formularza bez zapisywania zmian i

przekazania pisma do weryfikacji. Kliknięcie przycisku **stanie zpowoduje zapisanie zmian** wprowadzonych w formularzu umowy bez jej przekazania do weryfikacji.

# **33 PRZEKAZANIE UMOWY DO PODPISANIA**

W rozdziale opisana została funkcjonalność podpisywania umowy przez Użytkowników występujących w roli Realizatora podstawowego lub Realizatora rozszerzonego.

Po przesłaniu do weryfikacji umowy Realizatorowi rozszerzonemu, dokument zostaje zweryfikowany, a następnie podpisany i przekazany do podpisu Wnioskodawcy. Użytkownik występujący w roli Realizatora podstawowego i Realizatora rozszerzonego ma możliwość oznaczenia umowy jako "Podpisana ręcznie przez Wnioskodawcę".

W celu weryfikacji umowy i przekazania jej do podpisu należy:

- 1. Rozwinąć zakładkę **W Umowy** w sekcji menu nawigacyjnego.
- 2. Kliknąć przycisk <sup>2</sup> Do podpisania
	-

Zostanie wyświetlona lista umów przekazanych do weryfikacji.

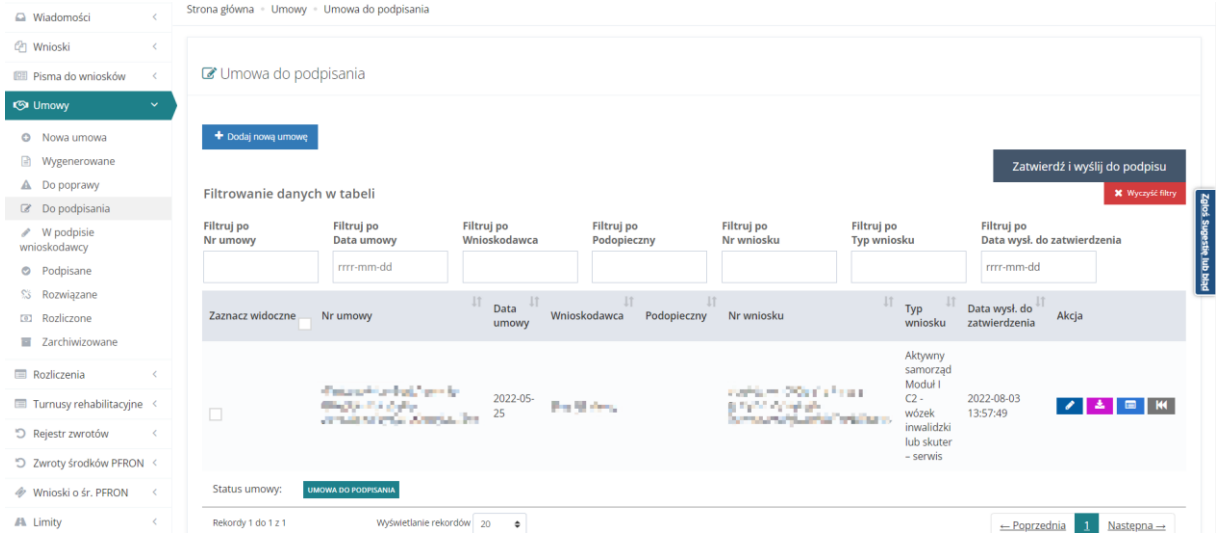

Rysunek 228 Lista umów do podpisania

3. Wyszukać umowe, która ma zostać edytowana i kliknąć przycisk **przy wybranej** umowie.

Zostanie wyświetlony formularz edycji wybranej umowy.

4. Kliknięcie przycisku spowoduje wygenerowanie umowy do pliku pdf z możliwością jego zapisania.

Kliknięcie przycisku spowoduje wyświetlenie podglądu umowy bez możliwości edycji.

Zweryfikować poprawność wygenerowanej umowy.

5. Kliknąć przycisk **/** Zatwierdź i wyślij do podpisu <sub>, jeśli wygenerowana umowa jest poprawna i</sub> Użytkownik chce ją zatwierdzić.

**Klikniecie przycisku** spowoduje zapisanie wprowadzonych zmian na formularzu bez zatwierdzania umowy.

Kliknięcie przycisku **storogowoduje zamknięcie formularza bez zapisywania zmian.** 

Kliknięcie przycisku **Spotopie spowoduje** wywołanie funkcji przekazywania umowy do poprawy do Realizatora-podstawowego. Po kliknięciu przycisku pojawi się okno, w którym wymagane będzie wprowadzenie opisu przyczyny przekazania umowy do poprawy i

zatwierdzenia przyciskiem <sup>Zatwierdź</sup> . Funkcja ta jest wykorzystywana, jeśli weryfikacja umowy zakończy się negatywnie.

Jeżeli wybrano przycisk "Zatwierdź i wyślij do podpisu" zostanie wyświetlone nowe okno z koniecznością podpisu wysyłanej umowy do podpisania przez Realizatora

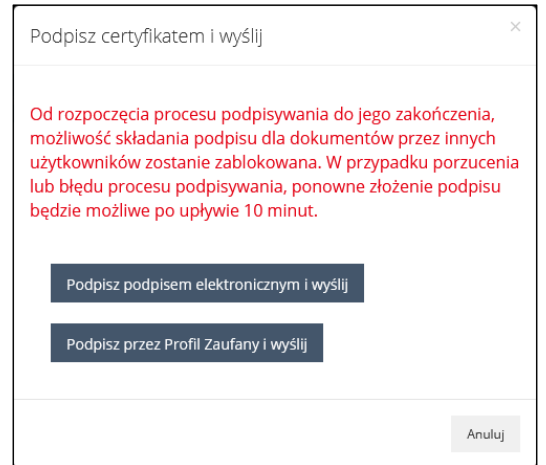

Rysunek 229 Podpisywanie przed wysłaniem umowy przez Realizatora do Wnioskodawcy

W momencie rozpoczęcia procesu podpisywania wniosku zablokowana zostanie możliwość jego podpisywania przez innych użytkowników. Jeżeli proces podpisywania zostanie przerwany, to możliwość złożenia podpisu po porzuconym dokumentem zostanie zablokowana dla wszystkich na 10 minut.

Przy próbie podpisania umowy będącej w trakcie podpisywania przez innego Użytkownika lub po zablokowaniu możliwości podpisywania dokumentu system będzie wyświetlał następujący komunikat:

Dokument jest w trakcie podpisu przez użytkownika: Ponowny podpis możliwy o godzinie: 09:23:56.

Rysunek 230 Komunikat o zablokowaniu podpisu przez jednego z Użytkowników

Po upływie czasu podanego w komunikacie możliwe jest ponowne podjęcie próby podpisania dokumentu.

#### **33.1 Podpisywanie umów przez wielu Realizatorów**

W rozdziale opisana została funkcjonalność podpisywania umów przez wielu Realizatorów. Jej włączenie lub wyłączenie dostępne jest wyłącznie dla Użytkownika z przypisaną rolą Administrator Realizatora.

Analogicznie jak w przypadku podpisywania umów przez jednego Realizatora dokonać podpisów mogą wyłącznie Użytkownicy zalogowani w roli Realizator rozszerzony. Po wejściu w edycję umowy o statusie "Umowa do podpisania". Dostępna będzie sekcja "Osoby upoważnione do podpisania umowy" zawierająca listę osób, które mają nadane uprawnienia do podpisywania umów. Dla każdej z nich dostępna będzie informacja o dacie i godzinie złożenia podpisu oraz informacja "Jeżeli jesteś ostatnią osobą upoważnioną do podpisania umowy, to po złożeniu podpisu, umowa zostanie przekazana do podpisu do Wnioskodawcy".

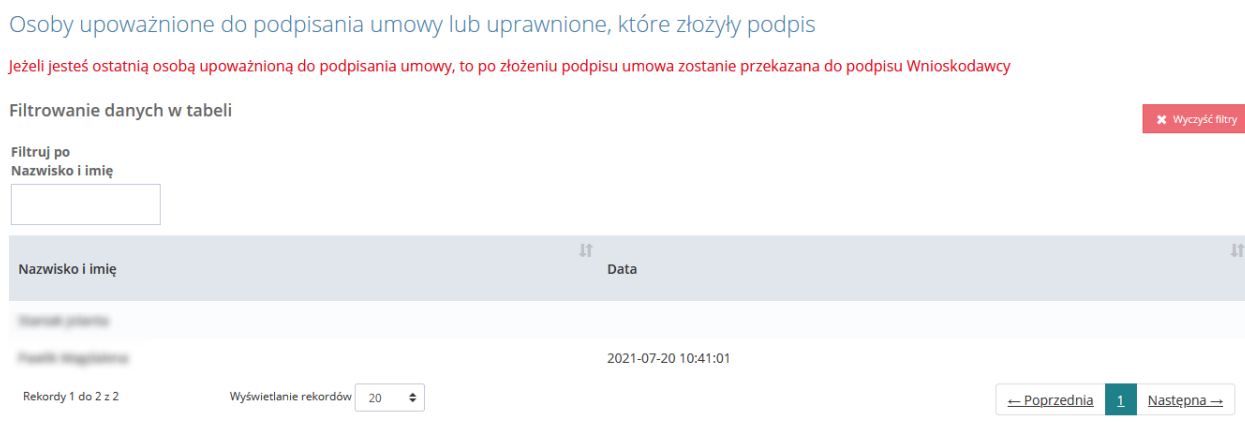

Rysunek 231 Sekcja "Osoby upoważnione do podpisania umowy lub uprawnione, które złożyły podpis".

Proces dokonywania podpisu przez każdego z upoważnionych Realizatorów jest analogiczny jak w przypadku podpisywania umowy przez jednego Realizatora, co zostało opisane w rozdziale 29.

Podpisanie umowy przez Realizatora może być realizowane zarówno przy pomocy Podpisu kwalifikowanego jak i Profilu zaufanego.

Jeżeli Realizator podpisujący umowę jest pierwszą osobą składającą podpis, to status umowy oraz status sprawy nie zostają zmienione, a jedynie uniemożliwione zostanie cofanie statusu oraz skierowanie umowy do poprawy. W momencie złożenia podpisu przez ostatnią upoważnioną osobę status sprawy zostanie zmieniony na "Umowa w podpisie".

Po wejściu w szczegóły umowy oczekującej na podpis Wnioskodawcy system w sekcji "Osoby upoważnione do podpisania umowy lub uprawnione, które złożyły podpis" wyświetli informację o podpisach złożonych przez wszystkich upoważnionych Użytkowników Realizatora.

Po wybraniu przycisku akcji dostępnej na liście podpisanych umów, system zaprezentuje informację o wszystkich złożonych podpisach, w szczególności o podpisach złożonych przez wszystkich upoważnionych Użytkowników Realizatora.

Dane podpisu elektronicznego

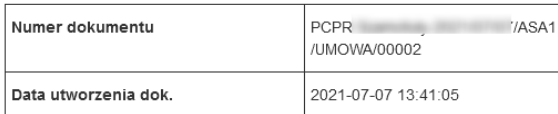

Realizator

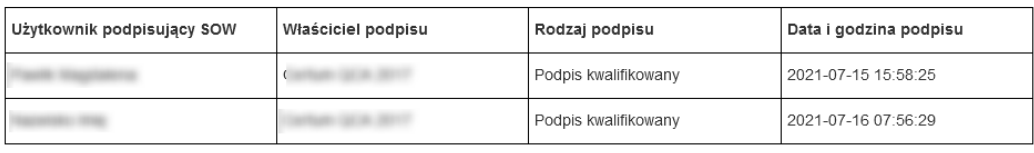

Wnioskodawca

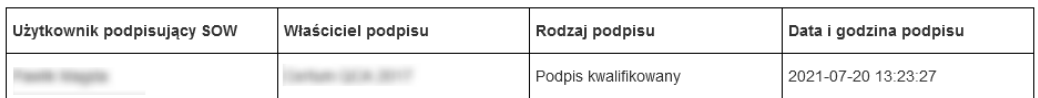

Pobierz plik Zamknii

#### Rysunek 232 Podgląd informacji o podpisie

Informacja pobierana po wybraniu przycisku "Pobierz" będzie zawierała między innymi informację o podpisach złożonych przez wszystkich upoważnionych Użytkowników Realizatora.

Jeżeli Użytkownik wszedł w edycję umowy, która została już przez niego wcześniej podpisana,

✔ Zatwierdź i podpisz umowę to po wybraniu przycisku system poinformuje Użytkownika, że nie może podpisać umowy, ponieważ podpis został złożony już wcześniej.

#### Nie możesz ponownie podpisać dokumentu.

Rysunek 233 Komunikat o braku możliwości podpisania ponownie umowy

W przypadku, gdy Administrator Realizatora zablokuje możliwość składania podpisu (w celu wprowadzanie zmian w podpisywaniu dokumentów), to po wybraniu przycisku

✔ Zatwierdź i podpisz umowę system poinformuje, o braku możliwości podpisania umowy.

Podpisywanie dokumentów zablokowane przez użytkownika: Spróbuj ponownie później.

#### Rysunek 234 Komunikat o zablokowaniu podpisywania dokumentów

W przypadku, gdy któryś z upoważnionych Realizatorów nie może podpisać umowy (np. Nieobecność w pracy), możliwa jest zmiana Realizatora na innego wyznaczonego przy założeniu, że ilość osób z listy podpisujących nie ulegnie zmianie.

Jeśli z różnych przyczyn nie można wyznaczyć zastępstwa do podpisania umowy w danej Jednostce podpisywać umowy mogą również Użytkownicy PFRON działający w imieniu Realizatora. W takim przypadku Użytkownik podpisujący umowę w imieniu Realizatora zostanie dopisany na końcu listy "Oso-by upoważnione do podpisania umowy lub uprawnione, które złożyły podpis". Podpis zostanie uwzględniony do ilości podpisów wymaganych do przekazania umowy do podpisu Wnioskodawcy.

# **33.2 Grupowe podpisanie umów – Realizator rozszerzony**

W celu grupowego podpisania umów należy jako Realizator rozszerzony:

 $\mathbb{Z}$  Do podpisania 1. Przejść na listę umów do podpisania

Za pomocą dostępnych checkboxów zaznaczy wybrane umowy, które mają zostać podpisane

2. Użyć widocznego nad listą przycisku

Zatwierdź i wyślij do podpisu

3. Po pojawieniu się listy wybranych umów do zatwierdzenia kliknąć

W tym miejscu Realizator ma możliwość podpisania umów wyłącznie z wykorzystaniem Podpisu Elektronicznego. Jeżeli chcesz podpisać umowę za pomocą Profilu Zaufanego, to wybierz przycisk Anuluj, a następnie wejdź w edycję szczegółów pojedynczej umowy

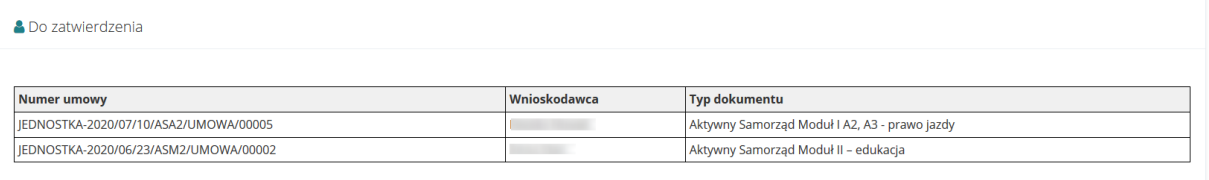

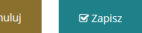

**⊠** Zapisz

# Rysunek 235 Lista umów wybranych do podpisania

# **☑** Zapisz

- wybór tego przycisku wywoła komunikat do podpisu i wysłania dokumentów przy

użyciu podpisu elektronicznego

#### **UWAGA**

W przypadku grupowego podpisywania umów nie ma możliwości złożenia podpisu poprzez Profil zaufany. W tym przypadku należy posłużyć się podpisem kwalifikowanym.

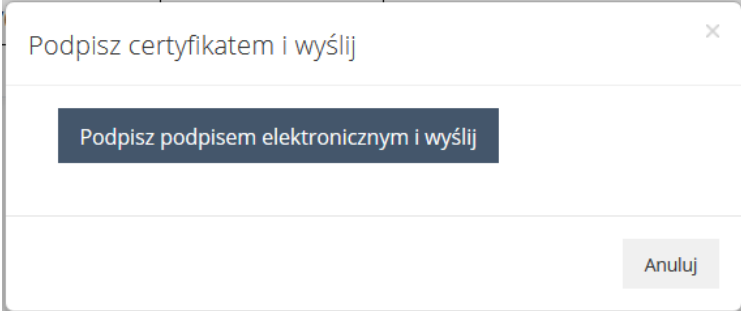

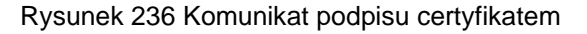

# Anuluj

- pozwala na opuszczenie okna bez zapisywania zmian

Po zatwierdzeniu, umowa zostanie automatycznie wysłana przez system do podpisania do Wnioskodawcy składającego wniosek, którego zatwierdzona umowa dotyczy. Umowa zmieni status i od tego momentu będzie widoczna w sekcji "Umowy", pozycji "Do podpisania". Wnioskodawca otrzyma powiadomienie systemowe oraz wiadomości na skrzynkę mailową o otrzymaniu umowy do podpisania.

#### **UWAGA**

Datą podpisania umowy będzie dzień, w którym Realizator dokonał podpisu. W przypadku podpisywania umowy przez wielu Realizatorów będzie to data złożenia podpisu przez ostatniego z Realizatorów.

Grupowe podpisywanie umów przez wielu Realizatorów odbywa się analogicznie jak w przypadku podpisywania wielu umów przez jednego Realizatora. W widoku listy umów wybranych do podpisania widoczny będzie dodatkowy komunikat "Jeżeli jesteś ostatnią osobą upoważnioną do podpisania umowy, to po złożeniu podpisu umowa zostanie przekazana do podpisu Wnioskodawcy".

Strona główna · Wnioski · Do podpisania

W tym miejscu Realizator ma możliwość podpisania umów wyłącznie z wykorzystaniem Podpisu Elektronicznego. Jeżeli chcesz podpisać umowę za pomocą Profilu Zaufanego, to wybierz przycisk Anuluj, a następnie wejdź w edycję szczegółów pojedynczej umowy.

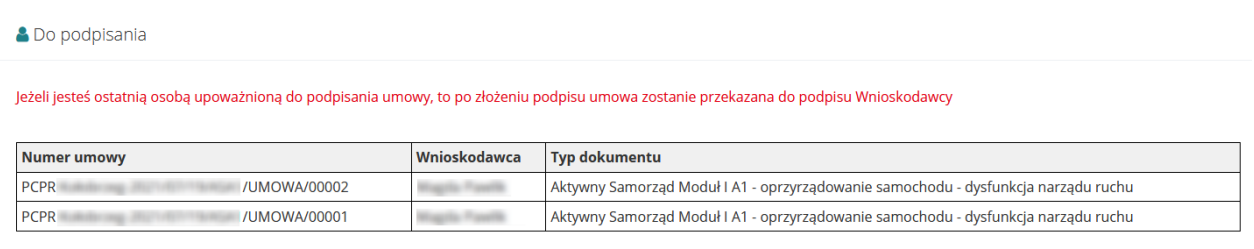

Rysunek 237 Grupowe podpisywanie umów przez wielu Realizatorów

Po złożeniu podpisu przez ostatnią osobę upoważnioną do podpisywania umów, system zmieni status umowy na "Umowa w podpisie" i zrealizuje wszystkie operacje, jakie związane są z podpisywaniem umowy przez Realizatora gdy nie jest włączona opcja podpisywania umowy przez wiele osób. Natomiast po złożeniu podpisu na umowie, która wymaga złożenia podpisu przez kolejne osoby system nie zmienia statusu umowy oraz statusu sprawy.

Jeżeli Użytkownik zaznaczył na liście umowę lub umowy, które zostały już przez niego podpisane, to proces podpisania nie zostanie wykonany. System wyświetli informację że umowa nie została przez niego podpisana, ponieważ podpis został złożony już wcześniej.

Umowy o numerach: PCPR 9/ASA1/UMOWA/00003 pominięto na etapie zapisywania ponieważ zostały podpisane przez Ciebie wcześniej.

Rysunek 238 Komunikat o braku możliwości podpisania ponownie umowy

 $\mathbf{\mathcal{C}}$  Zapis

# **33.3 Wprowadzenie informacji o ręcznym podpisaniu umowy przez Wnioskodawcę**

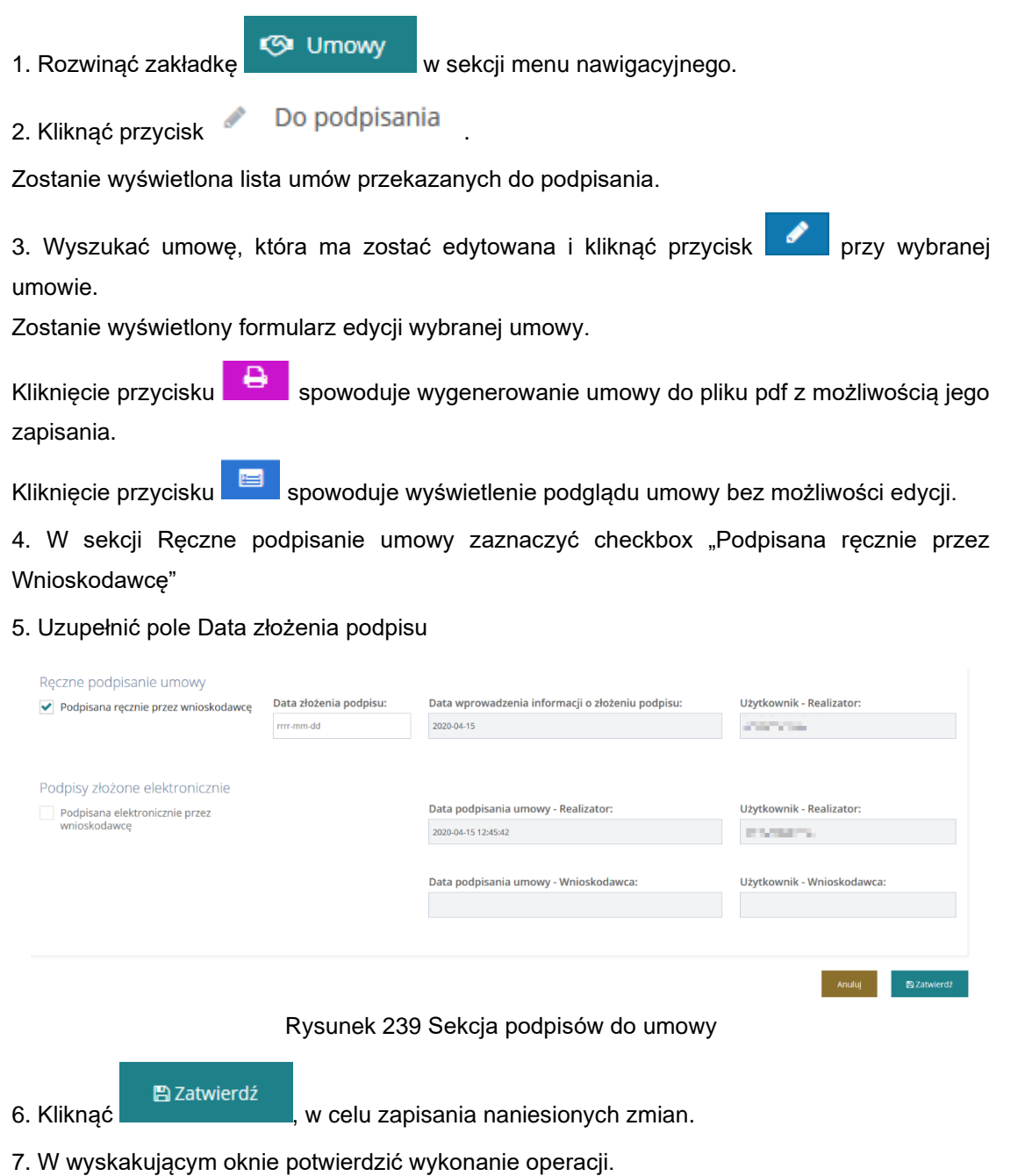

Potwierdzenie operacji

Na pewno chcesz ustawić umowę jako podpisaną ręcznie?

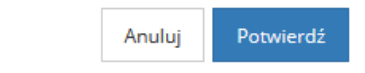

Rysunek 240 Potwierdzeni operacji dla ręcznego podpisu umowy

Po wykonaniu tych czynności status umowy zostanie zmieniony na "Umowa podpisana", a Użytkownik zostanie przeniesiony na listę umów podpisanych przez Wnioskodawcę, na której znajdować się będzie podpisany dokument.

#### <span id="page-244-0"></span>**33.4 Poprawa umowy**

W rozdziale opisana została funkcionalność umożliwiająca poprawienie wygenerowanej umowy, która nie przeszła weryfikacji i została przekazana do poprawy do Użytkownika występującego w roli Realizatora podstawowego lub Realizatora rozszerzonego.

W celu poprawienia umowy przekazanej do poprawy należy:

1. Rozwinąć zakładkę **W Umowy** w sekcji menu nawigacyjnego.

2. Kliknąć przycisk **. Do poprawy** 

Zostanie wyświetlona lista umów przekazanych do poprawy.

3. Wyszukać umowe, która ma zostać edytowana i kliknąć przycisk **przy wybranej** umowie.

Zostanie wyświetlony formularz edycji wybranej umowy.

Klikniecie przycisku spowoduje wygenerowanie umowy do pliku pdf z możliwością jego zapisania.

Kliknięcie przycisku spowoduje wyświetlenie podglądu umowy bez możliwości edycji.

Kliknięcie przycisku **x** Wyczyst filtry spowoduje wyczyszczenie wartości wprowadzonych w filtrach danych tabeli.

4. Poprawić informacje w polach dotyczących umowy wprowadzając wartości zgodne z etykietami je opisującymi.

Listę uwag do umowy zamieszczonych przez Realizatora-rozszerzonego można odczytać w zakładce Historia umowy

5. Kliknąć przycisk , jeśli wszystkie zmiany zostały wprowadzone i umowa jest gotowa do przekazania do weryfikacji.

Umowa zostanie przekazana do Realizatora-rozszerzonego, do weryfikacji, co zostanie potwierdzone wyświetleniem komunikatów "Dane umowy zostały zaktualizowane" oraz "Status umowy został zmieniony".

Kliknięcie przycisku **storogowoduje zamknięcie formularza bez zapisywania zmian i** przekazania umowy do weryfikacji.

Kliknięcie przycisku spowoduje zapisanie zmian wprowadzonych w formularzu umowy bez jej przekazania do weryfikacji.

## **33.5 Rozwiązanie umowy**

W rozdziale opisana została funkcjonalność umożliwiająca rozwiązania umowy przez Realizatora-rozszerzonego po jej podpisaniu przez Wnioskodawcę.

W celu rozwiązania umowy należy:

1. Rozwinąć zakładkę w w sekcji menu nawigacyjnego.

2. Kliknąć przycisk **. Zostanie wyświetlona lista podpisanych umów przez** Wnioskodawców.

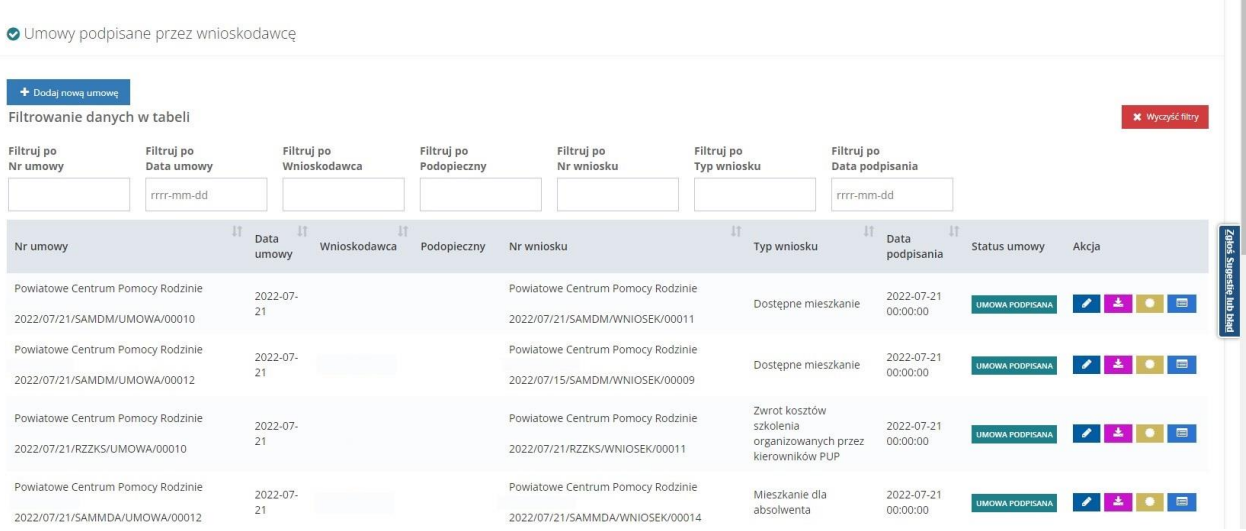

Rysunek 241 Umowy podpisane – przykładowa lista

3. Wyszukać umowę, która ma zostać rozwiązana i kliknąć przycisk znajdujący się przy wybranej umowie.

Zostaną wyświetlone szczegółowe dane wybranej umowy.

4. Z poziomu wyświetlonego formularza możliwe jest również pobranie umowy i zapisanie jej do

pliku pdf za pomocą przycisku . Kliknąć przycisk w celu rozwiązania umowy.

Należy pamiętać, aby przed rozwiązaniem zapoznać się z treścią umowy.

## **UWAGA**

Należy pamiętać, iż nie ma możliwości cofnięcia operacji rozwiązania umowy.

5. Zostanie wyświetlony komunikat konieczności potwierdzenia operacji rozwiązania umowy.

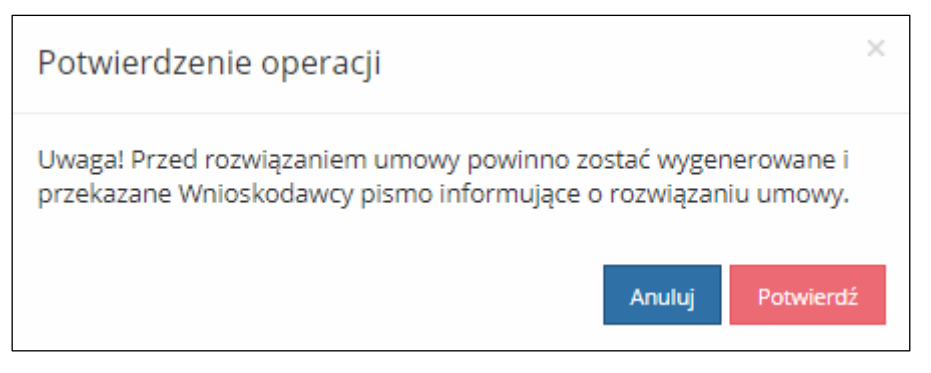

Rysunek 242 Potwierdzenie operacji rozwiązania umowy

6. Kliknąć przycisk w calu potwierdzenia operacji rozwiązania umowy. Zostanie wyświetlone okno konieczności podania powodu rozwiązania umowy.

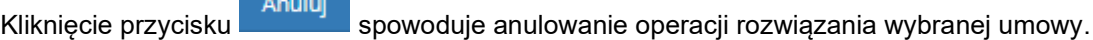

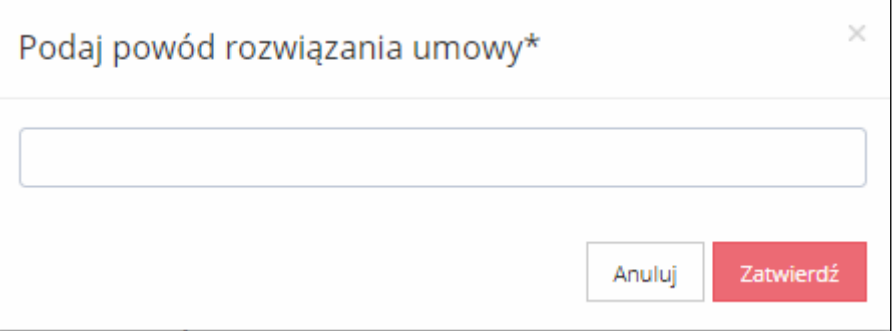

Rysunek 243 Komunikat konieczności wpisania powodu rozwiązania umowy

7. Uzupełnić wymagane pole a następnie kliknąć przycisk zatwierdź w celu zatwierdzenia rozwiązania umowy. Zostaną wyświetlone odpowiednie komunikaty systemowe potwierdzające dokonane zmiany.

Anuluj

Wybranie przycisku spowoduje anulowanie operacji rozwiązania umowy.

# **34 PRZEGLĄDANIE UMÓW**

W rozdziale opisana została funkcjonalność umożliwiająca przeglądanie umów w module Realizatora. Rozdział został podzielony na podrozdziały, gdzie w każdym z nich została opisana czynność przeglądania umów w innym statusie. Czynności te mogą wykonać Użytkownicy z rolą: Realizator-podstawowy, Realizator-rozszerzony i Administrator Realizatora.

### **UWAGA**

Tylko umowy z wybranym i zapisanym szablonem dokumentu posiadają możliwość wydrukowania do PDF.

# **34.1 Umowy wygenerowane**

W celu wyświetlenia szczegółów wybranej umowy w statusie "Wygenerowana umowa" należy:

1. Rozwinąć zakładkę **W. Umowy w sekcji menu nawigacyjnego.** 

2. Kliknąć przycisk .

Zostanie wyświetlona lista wygenerowanych umów, które nie zostały przekazane do weryfikacji.

3. Wyszukać umowe, która ma zostać wyświetlona i kliknąć przycisk **przy wybranej** umowie.

Umowa zostanie wygenerowana do pliku pdf z możliwością jego zapisania.

4. Otworzyć zapisany plik zawierający wygenerowaną umowę.

# **34.2 Umowy do poprawy**

W celu wyświetlenia szczegółów wybranej umowy w statusie "Umowa do poprawy" należy:

- 1. Rozwinąć zakładkę **W. Umowy w sekcji menu nawigacyjnego.**
- 2. Kliknąć przycisk **4** Do poprawy

Zostanie wyświetlona lista umów, które zostały przekazane do poprawy.

3. Wyszukać umowe, która ma zostać wyświetlona i kliknać przycisk **przy wybranej** umowie.

Umowa zostanie wygenerowana do pliku pdf z możliwością jego zapisania.

4. Otworzyć zapisany plik zawierający wygenerowaną umowę.

# **34.3 Umowy do weryfikacji**

W celu wyświetlenia szczegółów wybranej umowy w statusie "Umowa do weryfikacji" należy:

1. Rozwinąć zakładkę **W. Umowy w sekcji menu nawigacyjnego.** 

2. Kliknąć przycisk <sup>&</sup> Do podpisania

Zostanie wyświetlona lista umów, które zostały przekazane do weryfikacji.

3. Wyszukać umowe, która ma zostać wyświetlona i kliknać przycisk **przy wybranej** umowie.

Umowa zostanie wygenerowana do pliku pdf z możliwością jego zapisania.

4. Otworzyć zapisany plik zawierający wygenerowaną umowę.

# **34.4 Umowy do podpisania**

W celu wyświetlenia szczegółów wybranej umowy w statusie "Umowa do podpisania" należy:

1. Rozwinąć zakładkę **W. Umowy w sekcji menu nawigacyjnego.** 

W podpisie

wnioskodawcy<br>2. Kliknąć przycisk .

Zostanie wyświetlona lista umów, które zostały przekazane do Wnioskodawcy do podpisania.

3. Wyszukać umowę, która ma zostać wyświetlona i kliknąć przycisk **przy wybranej** umowie.

Umowa zostanie wygenerowana do pliku pdf z możliwością jego zapisania.

4. Otworzyć zapisany plik zawierający wygenerowaną umowę.

# **34.5 Umowy podpisane**

W celu wyświetlenia szczegółów wybranej umowy w statusie "Umowa podpisana" należy:

1. Rozwinąć zakładkę **W. Umowy w sekcji menu nawigacyjnego.** 

2. Kliknąć przycisk **· Podpisane** 

Zostanie wyświetlona lista umów, które zostały podpisane przez Wnioskodawców.

3. Wyszukać umowę, która ma zostać wyświetlona i kliknać przycisk **przy wybranej** umowie.

Umowa zostanie wygenerowana do pliku pdf z możliwością jego zapisania.

4. Otworzyć zapisany plik zawierający wygenerowaną umowę.

# **34.6 Umowy rozwiązane**

W celu wyświetlenia szczegółów wybranej umowy, która została rozliczona należy:

1. Rozwinąć zakładkę **W. Umowy w sekcji menu nawigacyjnego.** 

2. Kliknąć przycisk ... Rozwiązane

Zostanie wyświetlona lista umów, które zostały rozliczone.

3. Wyszukać umowę, która ma zostać wyświetlona i kliknąć przycisk **przy wybranej** umowie.

Umowa zostanie wygenerowana do pliku pdf z możliwością jego zapisania.

4. Otworzyć zapisany plik zawierający wygenerowaną umowę.

# **34.7 Umowy rozliczone**

W celu wyświetlenia szczegółów wybranej umowy, która została rozliczona należy:

1. Rozwinąć zakładkę **w Umowy** w sekcji menu nawigacyjnego.

2. Kliknąć przycisk <sup>. .</sup> Rozliczone

Zostanie wyświetlona lista umów, które zostały rozliczone.

3. Wyszukać umowę, która ma zostać wyświetlona i kliknąć przycisk **przy wybranej** umowie.

Umowa zostanie wygenerowana do pliku pdf z możliwością jego zapisania.

4. Otworzyć zapisany plik zawierający wygenerowaną umowę.

# **34.8 Umowy zarchiwizowane**

W celu wyświetlenia szczegółów wybranej umowy, która została przeniesiona do archiwum należy:

- 1. Rozwinąć zakładkę **W. Umowy w sekcji menu nawigacyjnego.**
- 2. Kliknąć przycisk **2. Zarchiwizowane**

Zostanie wyświetlona lista umów, które zostały przeniesione do archiwum.

3. Wyszukać umowę, która ma zostać wyświetlona i kliknąć przycisk **przy wybranej** umowie.

Umowa zostanie wygenerowana do pliku pdf z możliwością jego zapisania.

4. Otworzyć zapisany plik zawierający wygenerowaną umowę.

# **34.9 Usuwanie umów**

Użytkownik występujący w roli Realizatora Podstawowego lub Realizatora Rozszerzonego ma możliwość usunięcia umowy o statusie "Wygenerowana umowa". W tym celu należy:

- 1. Rozwinąć zakładkę **w Umowy w sekcji menu nawigacyjnego**, następnie:
- 2. Kliknąć przycisk **interelie wygenerowane**

Zostanie wyświetlona lista wygenerowanych umów.

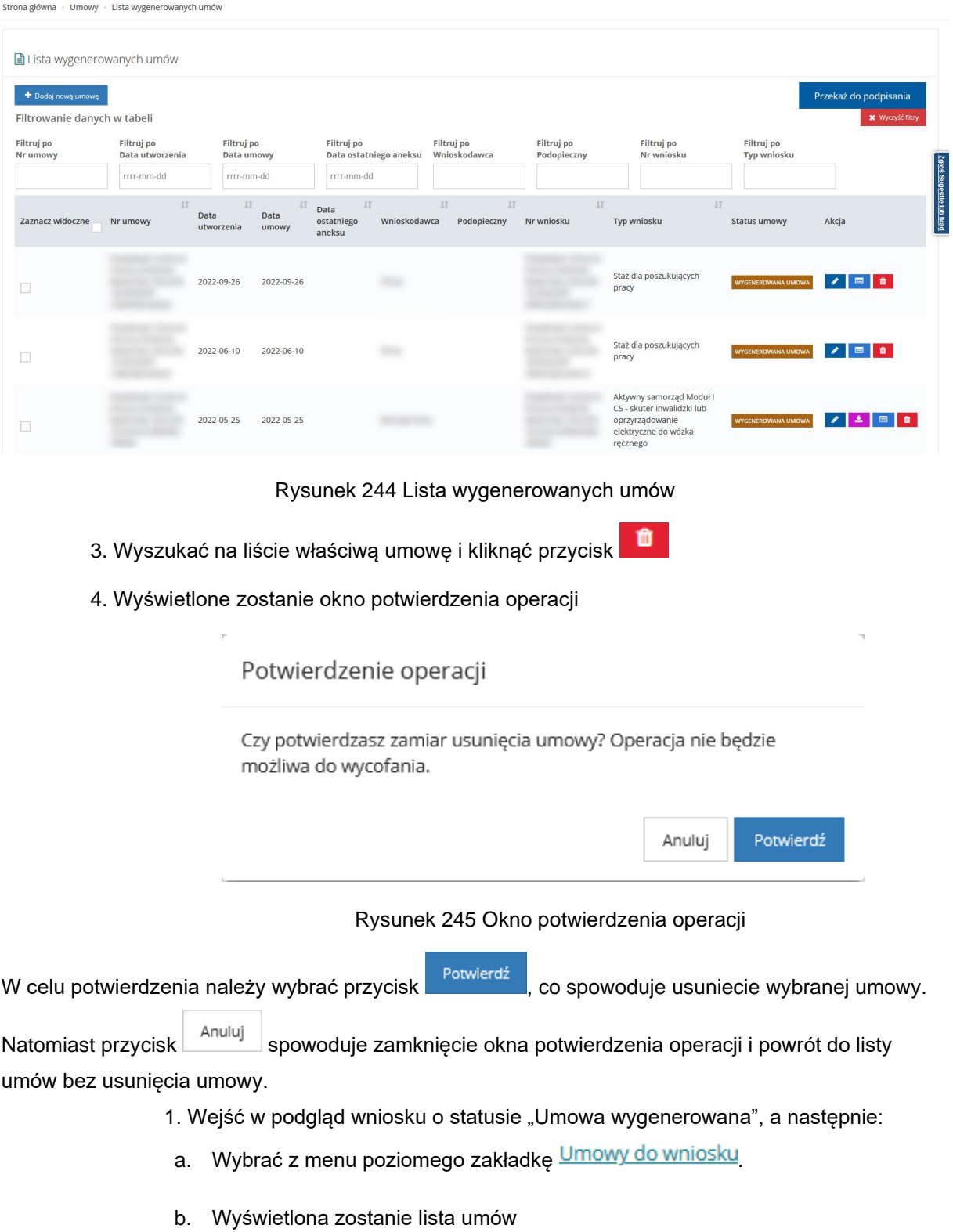

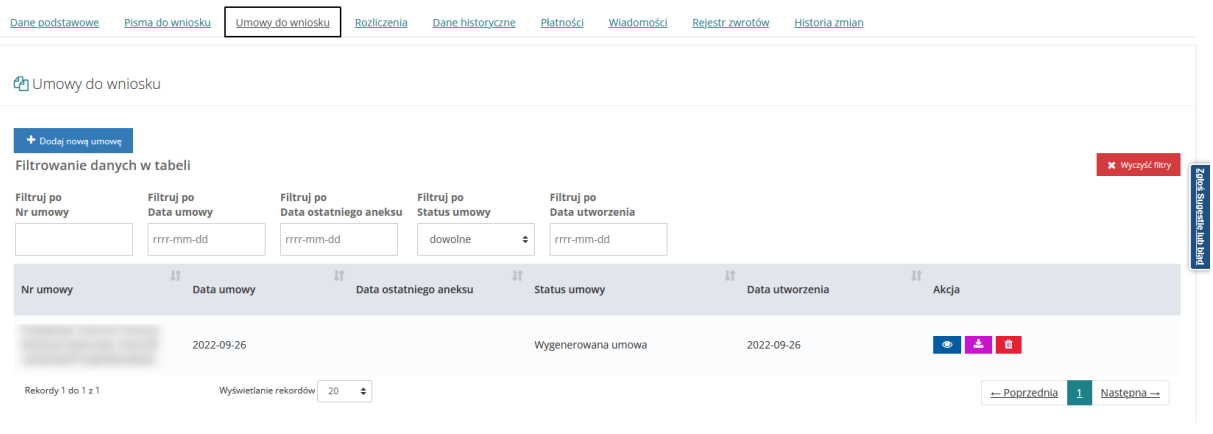

Rysunek 246 Zakładka umowy do wniosku

- c. Kliknąć przycisk **. Component**
- d. Wyświetlone zostanie okno potwierdzenia operacji opisane w punkcie pierwszym.

Usunięcie umowy spowoduje zmianę statusu sprawy na "Pismo zatwierdzone". Po usunięciu wygenerowanej umowy możliwe jest dodanie ponownie nowej.

# **34.10 Weryfikacja w EKSMOoN w umowie**

W umowach otwartych w trybie edycji dostępna jest sekcja "Weryfikacja orzeczenia o niepełnosprawności". Funkcjonalność dostępna jest w umowach o następujących statusach: "Wygenerowana umowa", "Umowa do poprawy", "Umowa do podpisania" oraz "W podpisie u Wnioskodawcy". Weryfikacji w EKSMOoN mogą dokonywać Użytkownicy występujący w rolach Realizator podstawowy i Realizator rozszerzony .

Szczegółowy opis przeprowadzania weryfikacji w EKSMOoN oraz opis zwracanych przez usługę informacji został opisany w rozdziale ["17](#page-150-0) [Weryfikacja w EKSMOoN we wniosku"](#page-150-0).
# **35 ANEKSY**

Użytkownik występujący w roli Realizatora podstawowego oraz występujący w roli Realizatora rozszerzonego ma możliwość dodawania aneksów do podpisanych umów.

Tylko Realizator rozszerzony może podpisać aneks.

W celu wyświetlania szczegółów aneksu, dodania lub modyfikacji do podpisanej umowy należy:

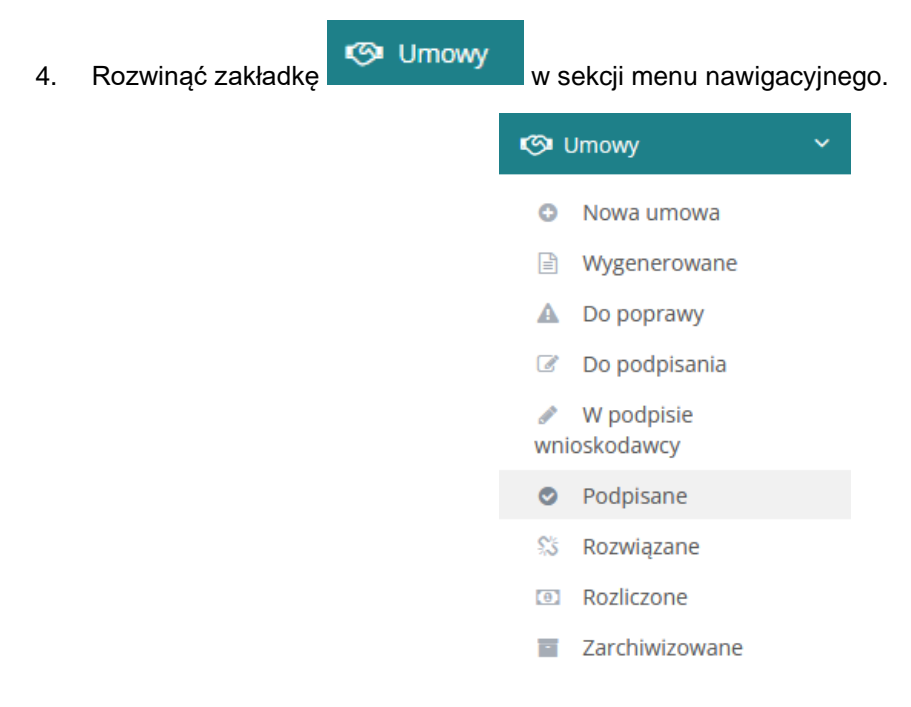

### Rysunek 247 Menu boczne - Umowy

2. Kliknąć przycisk

Podpisane

 $\bullet$ 

Zostanie wyświetlona lista umów, które zostały podpisane przez Wnioskodawców.

| O Umowy podpisane przez wnioskodawcę      |                        |                                        |              |                                   |            |                             |                                                             |                        |                                           |                 |
|-------------------------------------------|------------------------|----------------------------------------|--------------|-----------------------------------|------------|-----------------------------|-------------------------------------------------------------|------------------------|-------------------------------------------|-----------------|
| i Pola oznaczone symbolem * są wymagane.  |                        |                                        |              |                                   |            |                             |                                                             |                        |                                           |                 |
| Filtry zaawansowane                       |                        |                                        |              |                                   |            |                             |                                                             |                        |                                           |                 |
| Numer aneksu:                             |                        |                                        |              |                                   |            |                             |                                                             |                        |                                           |                 |
|                                           |                        |                                        |              |                                   |            |                             |                                                             |                        |                                           |                 |
| + Dodaj nową umowę                        |                        |                                        |              |                                   |            |                             |                                                             |                        |                                           | Zgłoś St.       |
| Filtrowanie danych w tabeli<br>Filtruj po | Filtruj po             | Filtruj po                             | Filtruj po   | Filtruj po                        | Filtruj po | Filtruj po                  | Filtruj po                                                  |                        | X Wyczyść filtry                          | gestig lub blad |
| Nr umowy                                  | Data umowy             | Data ostatniego aneksu                 | Wnioskodawca | Podopieczny                       | Nr wniosku | <b>Typ wniosku</b>          | Data podpisania                                             |                        |                                           |                 |
|                                           | rrrr-mm-dd             | rrrr-mm-dd                             |              |                                   |            |                             | rrrr-mm-dd                                                  |                        |                                           |                 |
| Nr umowy                                  | 11<br>11<br>Data umowy | <b>If</b><br>Data ostatniego<br>aneksu | Wnioskodawca | $\mathbf{I}$<br>11<br>Podopieczny | Nr wniosku | $\mathbf{I}$<br>Typ wniosku | $\downarrow$ î<br><b>If</b><br>Data podpisania Status umowy |                        | Akcja                                     |                 |
|                                           |                        |                                        |              |                                   |            |                             |                                                             | <b>UMOWA PODPISANA</b> | $\sqrt{2}$<br>$\blacksquare$<br>$\bullet$ |                 |
|                                           |                        |                                        |              |                                   |            |                             |                                                             |                        |                                           |                 |
|                                           |                        |                                        |              |                                   |            |                             |                                                             | <b>UMOWA PODPISANA</b> |                                           |                 |
|                                           |                        |                                        |              |                                   |            |                             |                                                             |                        |                                           |                 |
|                                           |                        |                                        |              |                                   |            |                             |                                                             | <b>UMOWA PODPISANA</b> | $\blacksquare$<br>$\sqrt{2}$<br>$\bullet$ |                 |
|                                           |                        |                                        |              |                                   |            |                             |                                                             |                        |                                           |                 |

Rysunek 248 Lista umów podpisanych przez Wnioskodawcę

3. Wyszukać umowę, która ma zostać wyświetlona i kliknąć przycisk **przy wybranej** umowie.

### **Aneksy**

4. Przejść na zakładkę widoczną w oknie umowy:

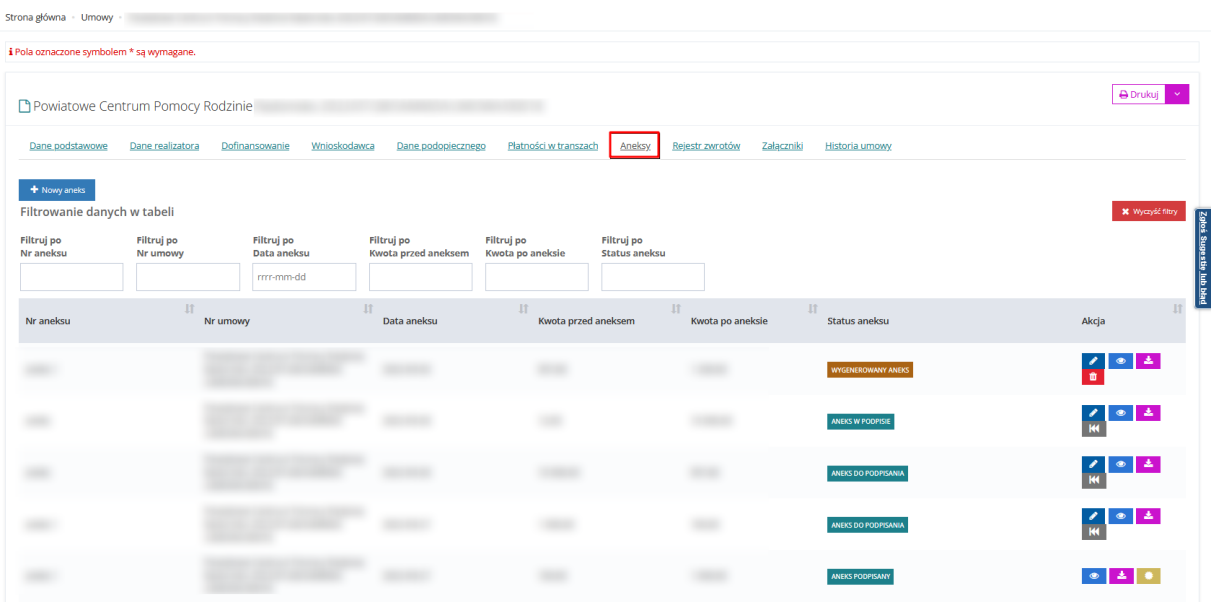

Rysunek 249 Widok zakładki "Aneksy" w edycji umowy

Dodanie nowego aneksu – kliknąć przycisk **+** Nowy aneks

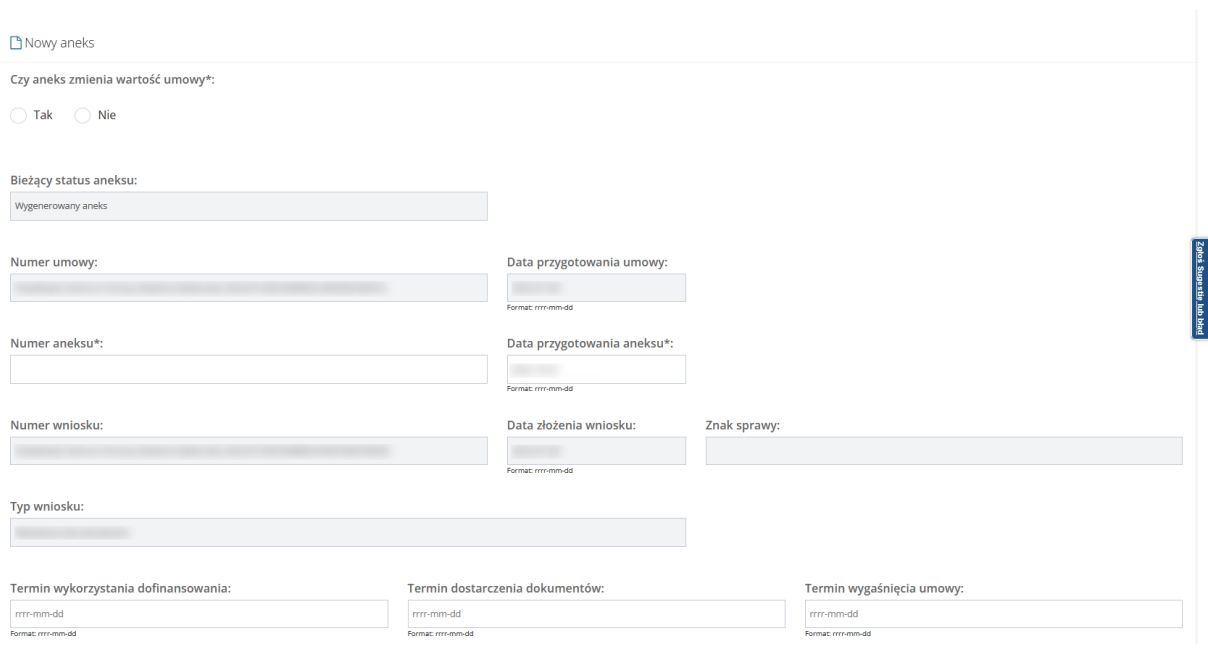

#### Typ płatności:

● Transze  $\bigcirc$  Refundacja  $\bigcirc$  Bez rozliczenia

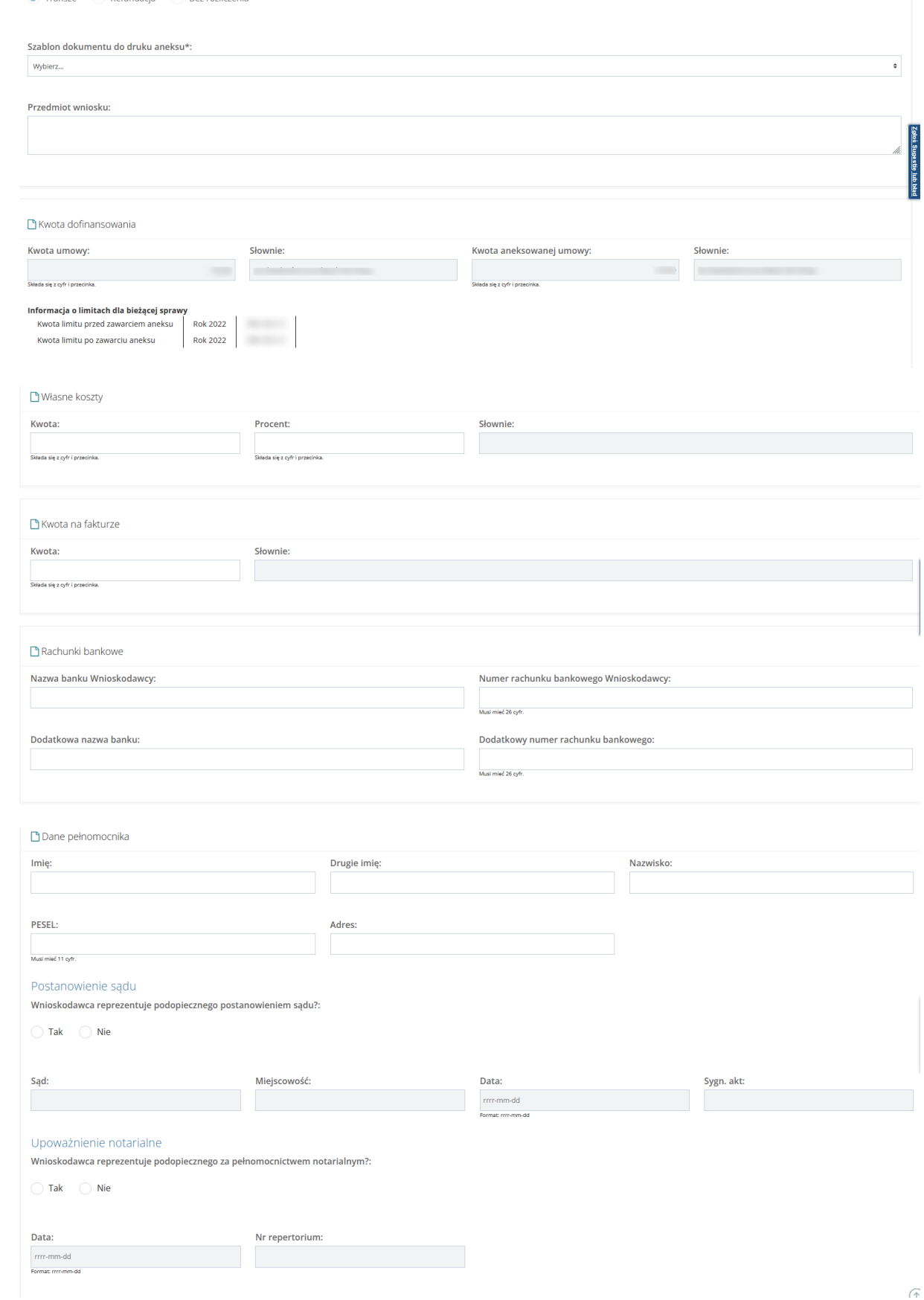

 $\sqrt{\Uparrow}$ 

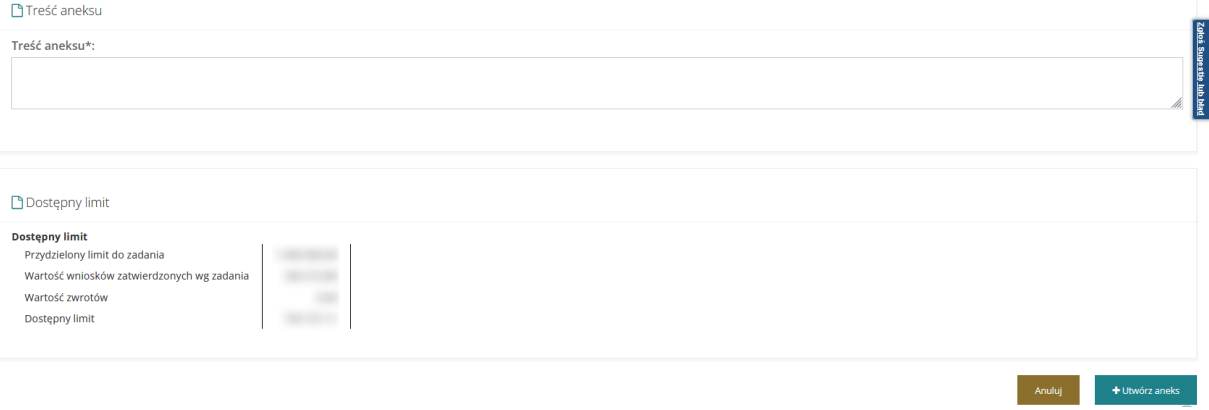

#### Rysunek 250 Dodanie nowego aneksu do umowy rozliczonej w ramach jednego okresu rozliczeniowego

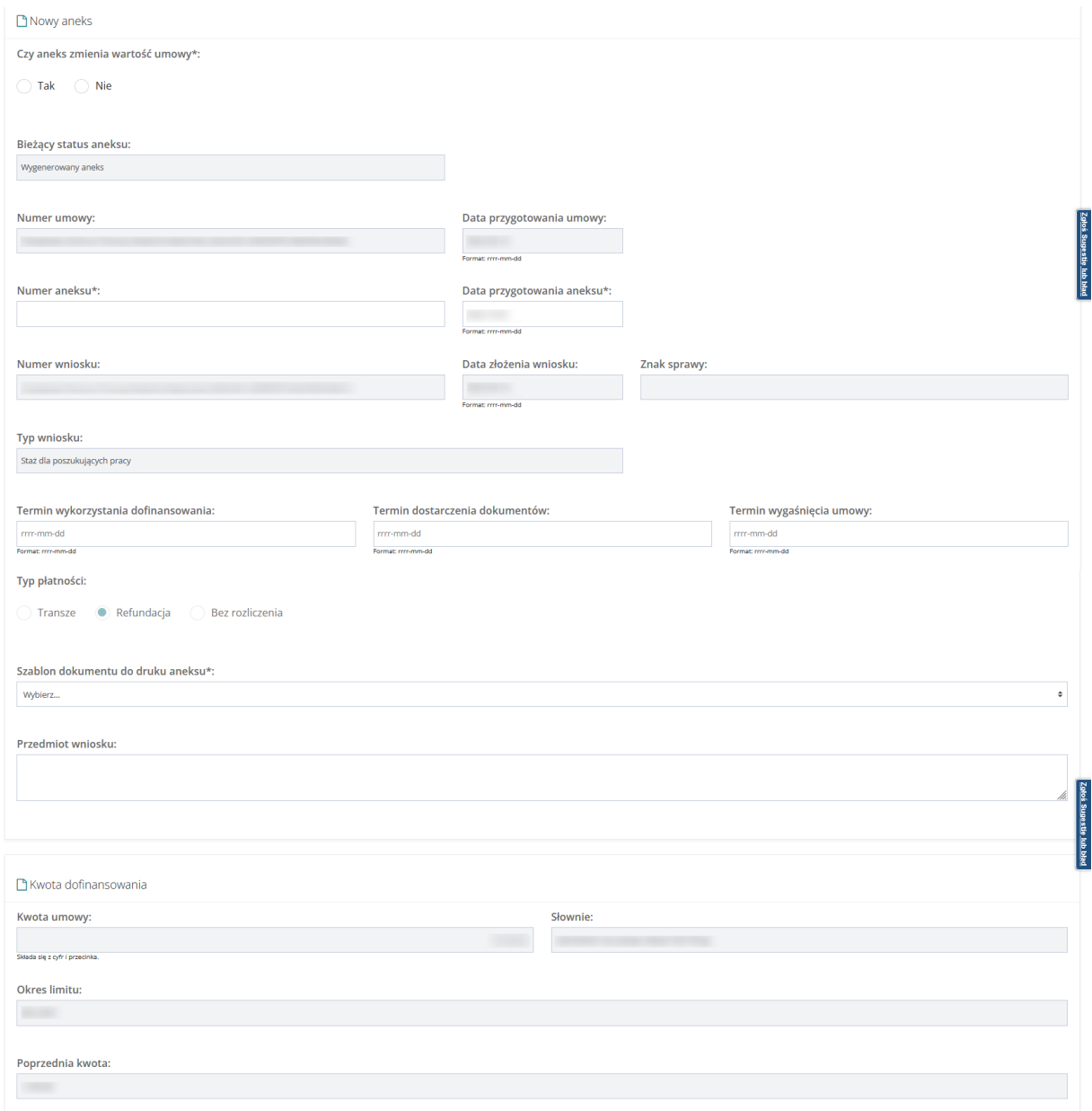

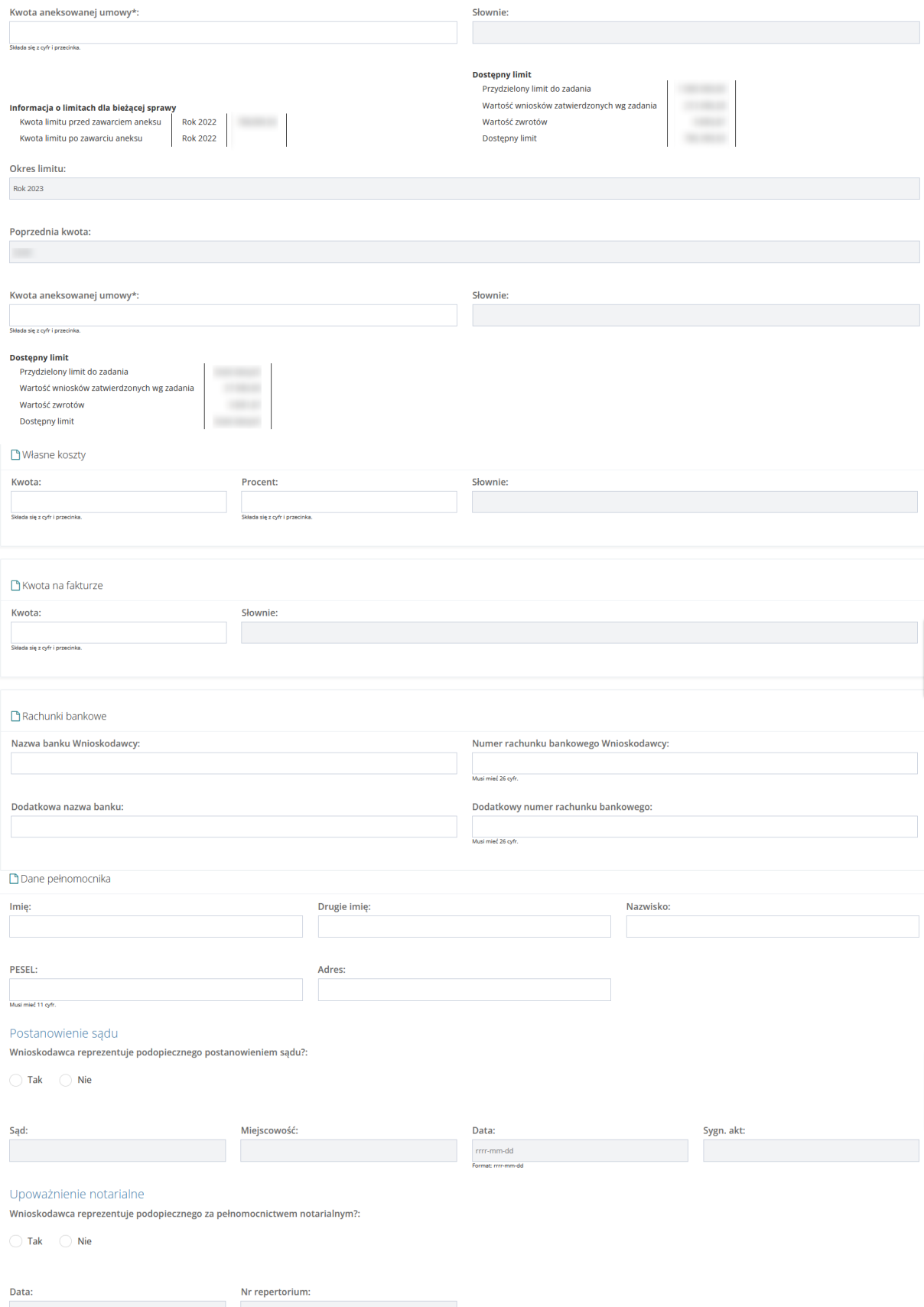

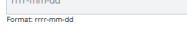

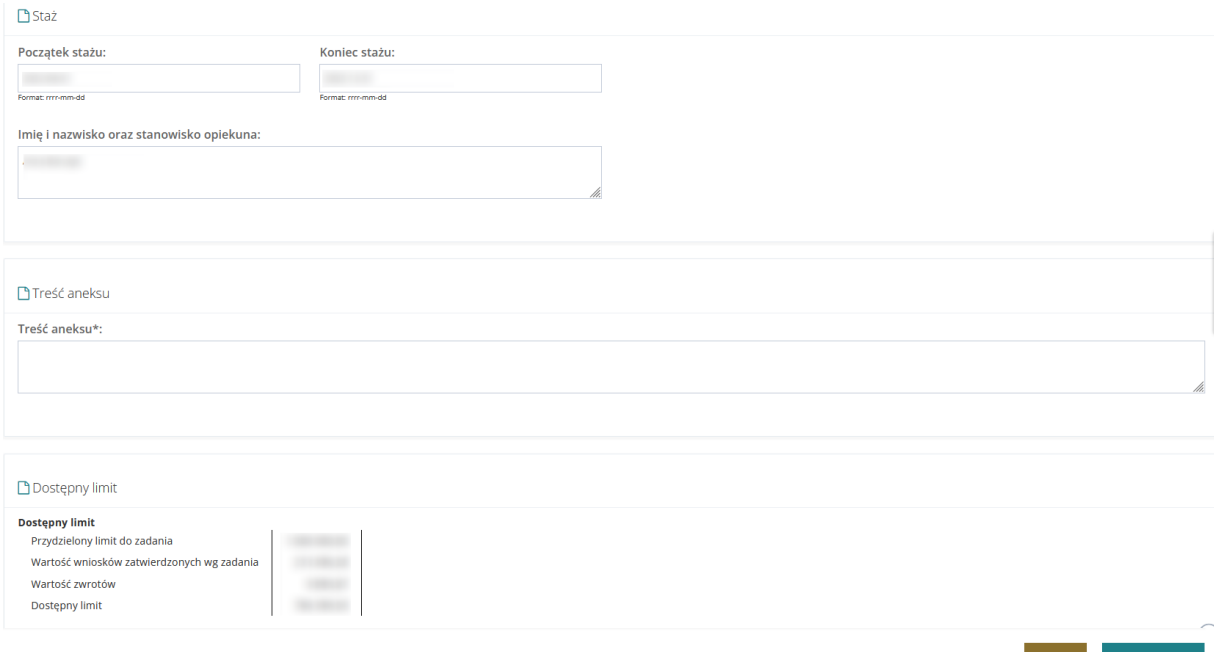

Rysunek 220 Dodanie nowego aneksu do umowy rozliczonej w ramach dwóch okresów rozliczeniowych

4. Uzupełnić pola wymagane. Niektóre pola są wyłączone z edycji, uzupełnione automatycznie przez system. Po wypełnieniu danych należy kliknąć przycisk

+ Utwórz aneks

5. Kliknięcie **Stepa** Zapisz spowoduje wygenerowanie aneksu. Wygenerowany aneks

można usunąć przyciskiem . Po kliknięciu przycisku służącego do usunięcia aneksu pojawi się komunikat, który należy potwierdzić: "Czy na pewno chcesz usunąć

wybrany aneks"? Przycisk **Potwierdź** usuwa wygenerowany aneks.

6. Aby przekazać aneks do podpisania następnie kliknąć . Pojawi się komunikat: "Czy na pewno przekazać aneks do podpisania?" Po kliknięciu

Potwierdź aneks zmieni status na "Aneks do podpisania".

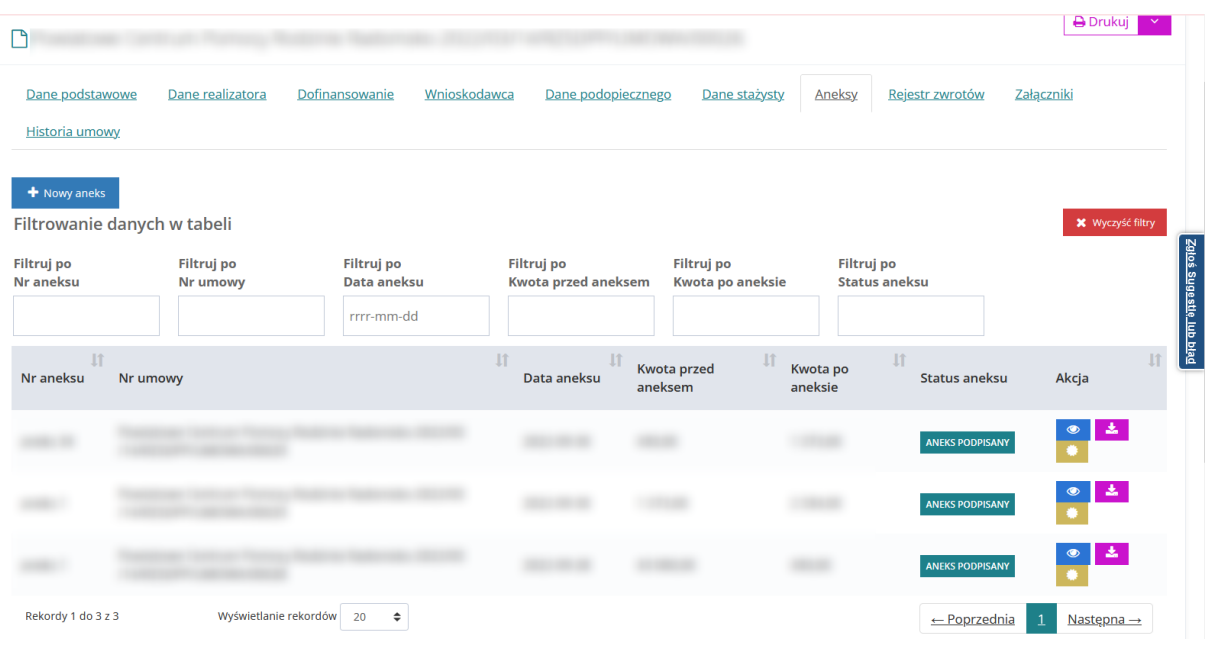

Rysunek 251 Lista aneksów do umowy

✔ Zatwierdź i wyślij do podpisu 7. Aby podpisać aneks należy wybrać przycisk widoczny w edycji aneksu. Następnie wybrać certyfikat do podpisu i postępować zgodnie z poleceniami na ekranie.

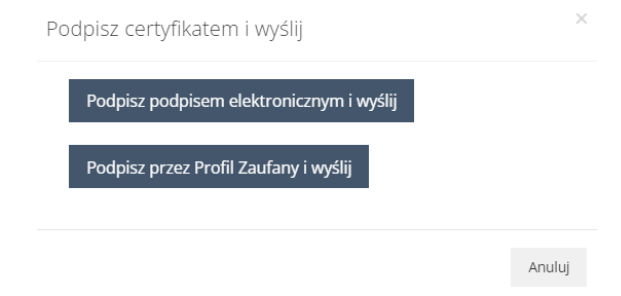

Rysunek 252 Wybór certyfikatu do podpisu aneksu

- 8. Po podpisaniu aneksu przez Realizatora, Wnioskodawca otrzyma powiadomienie o podpisanym aneksie.
- 9. Aneks można też skierować do poprawy. Służy do tego przycisk

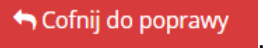

10. Przycisk **KI** oznacza cofnięcie statusu aneksu. Po wybraniu akcji, aneks zostaje otwarty w trybie edycji i na samym dole ekranu dostępny jest przycisk

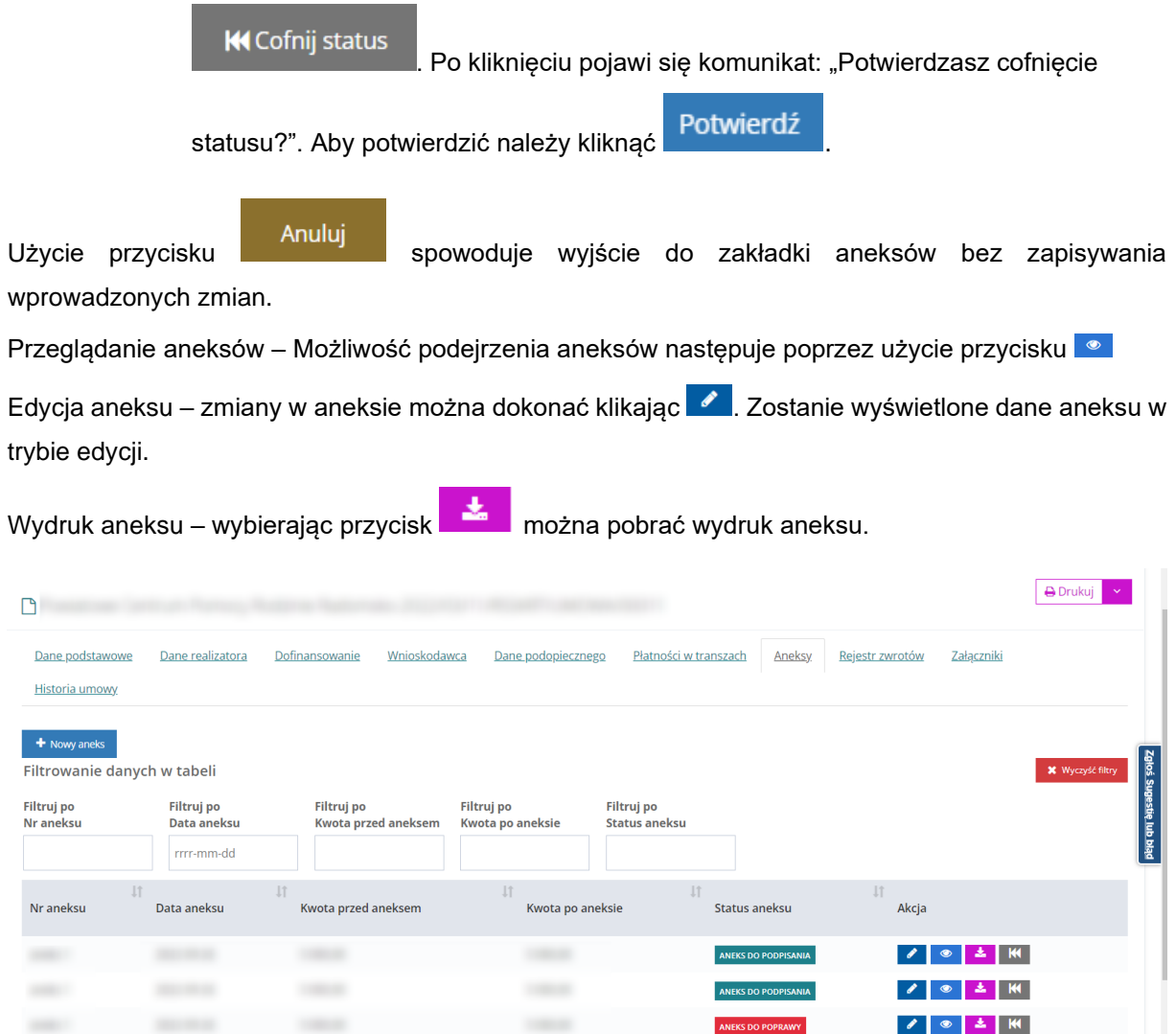

Rysunek 253 Zakładka z listą aneksów do umowy

Statusy aneksów:

Rekordy 1 do 3 z 3

• Wygenerowany aneks

Wyświetlanie rekordów  $\boxed{20 \qquad \Leftrightarrow}$ 

- Aneks do poprawy
- Aneks do podpisania
- Aneks w podpisie
- Aneks podpisany

Umowa w trakcie aneksowania może zostać rozwiązana bez względu na status aneksu.

Umowa w trakcie aneksowania nie może zostać rozliczona do momentu otrzymania przez aneks statusu "Aneks podpisany".

 $\leftarrow$  Poprzednia 1 Następna  $\rightarrow$ 

Aneks do momentu otrzymania statusu "Aneks podpisany" może zostać wycofany i usunięty.

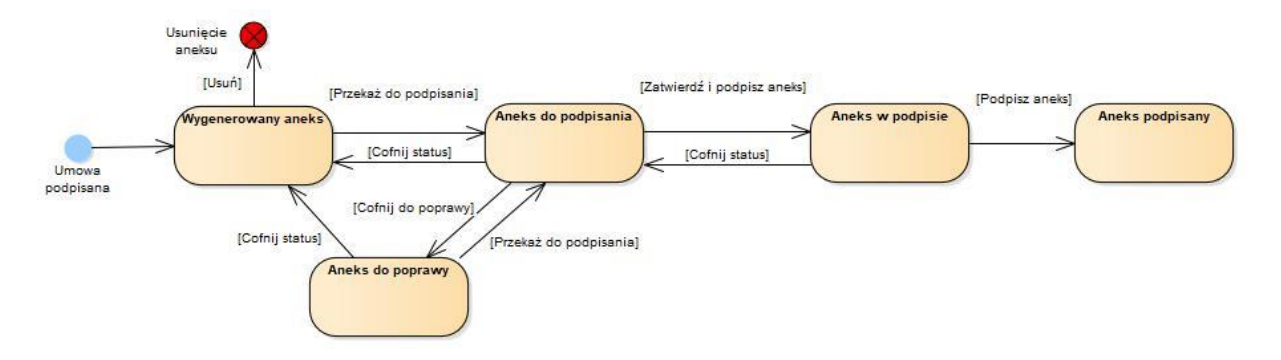

Podpisanie aneksu zwiększającego/zmniejszającego wartość dofinansowania ma stosowny wpływ na limity w ramach zadania, którego dotyczy.

W sekcji "Kwota dofinansowania" wyświetlona jest dodatkowo informacja o kwocie limitu dla bieżącej sprawy przed zawarciem aneksu oraz po zawarciu aneksu. Kwoty limitu przed oraz po zawarciu aneksu uwzględniają wszystkie zatwierdzone dla danej sprawy zwroty.

Podpisanie aneksu będzie miało wpływ na wartości prezentowane w raportach. Raporty powinny uwzględniać kwotę aneksowanej umowy w miejsce kwoty umowy.

# **36 ZAREJESTROWANIE ROZLICZENIA W IMIENIU WNIOSKODAWCY**

W rozdziale opisana została funkcjonalność umożliwiająca zarejestrowanie w systemie rozliczenia przez Realizatora w imieniu Wnioskodawcy. Funkcjonalność wykorzystywana jest w sytuacji, gdy Wnioskodawca dostarczy do jednostki rozliczenie w formie papierowej.

Funkcjonalność dostępna jest dla Użytkowników z przypisaną rolą Realizator-podstawowy oraz Realizator-rozszerzony.

# **UWAGA**

W przypadku problemów z wydrukiem rozliczenia należy zgłosić błąd do Administratora systemu SOW.

Opis czynności zgłaszania sugestii i błędów został opisany w rozdziale 41.

W celu zarejestrowania rozliczenia w imieniu Wnioskodawcy należy:

1. Rozwinąć zakładkę **w sekcji menu nawigacyjnego.** 

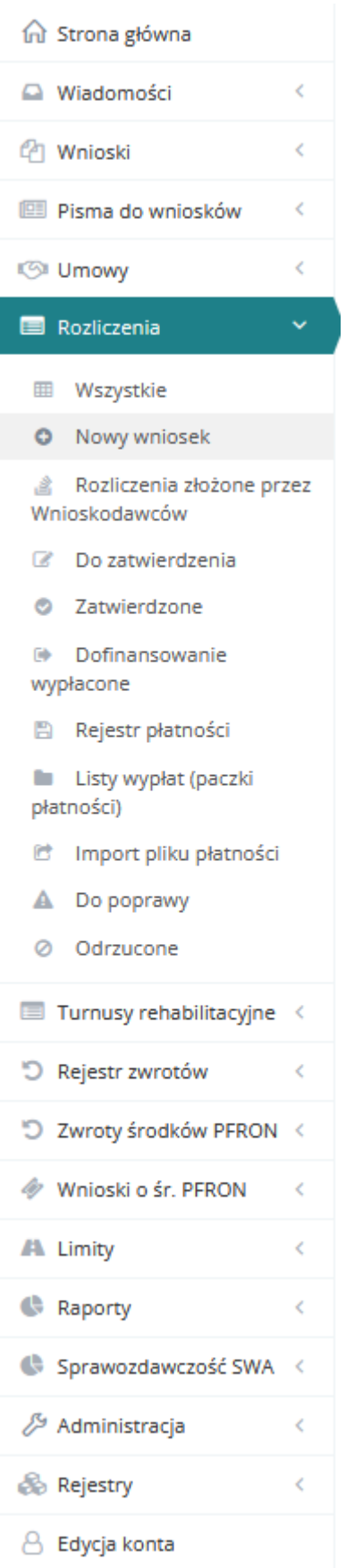

Rysunek 254 Menu nawigacyjne – wnioski o rozliczenie

2. Kliknąć przycisk <sup>O</sup> Nowy wniosek

główna.

Zostanie wyświetlona ukryta lista kont Wnioskodawców zarejestrowanych w systemie SOW.

Aby wyszukać Wnioskodawcę w imieniu, którego chce się zarejestrować nowe rozliczenie należy uzupełnić pola w Filtruj po: **PESEL oraz jedno z możliwych: Nazwisko, Imię, Adres e-mail albo nr telefonu**. Pojawi się wyszukiwany Wnioskodawca.

3. Kliknąć przycisk **P**rzy wyświetlonym koncie.

Użytkownik zostanie automatycznie przekierowany na konto wybranego Wnioskodawcy, co zostanie potwierdzone informacją wyświetloną w nagłówku formularza:

SOW System Obsługi Wsparcia finansowanego ze środków PFRON w imieniu Wnioskodawcy: Test Test

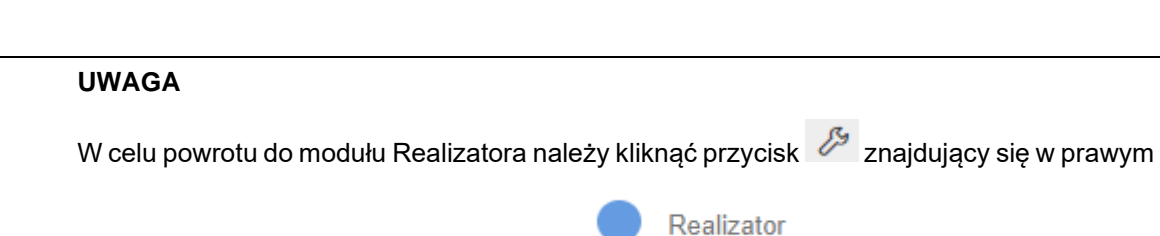

Rysunek 255 Nagłówek – przykład

Zostanie otwarty formularz wyboru, czy rozliczenie ma zostać utworzone do wniosku, czy umowy.

górnym rogu ekranu, a następnie wybrać przycisk . Zostanie wyświetlona strona

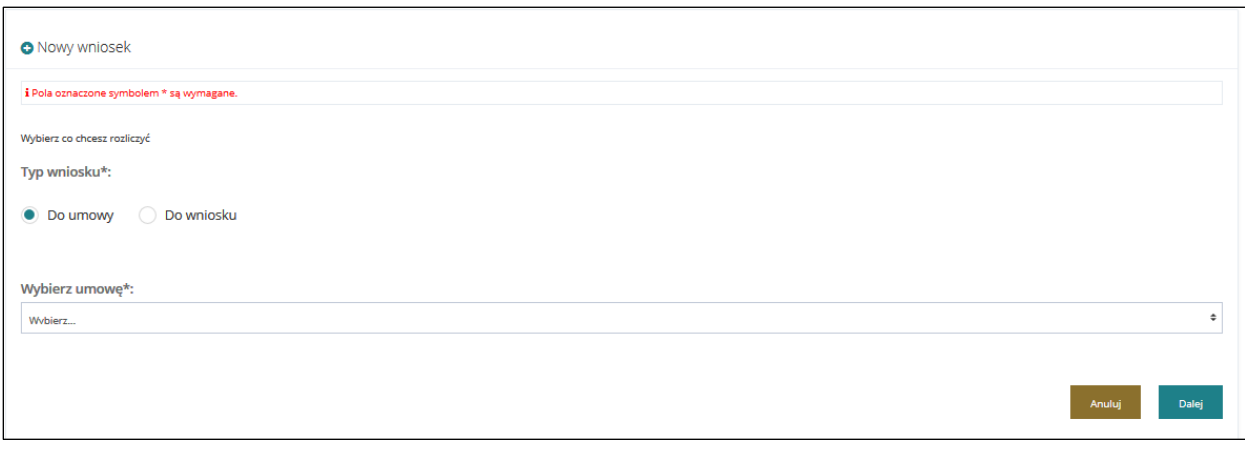

### Rysunek 256 Formularz nowego wniosku o rozliczenie

4. Wskazać, czy dokument rozliczenia ma zostać utworzony do wniosku, czy do umowy,

poprzez zaznaczenie odpowiedniego pola:  $\bullet$  Do umowy  $\bullet$  lub  $\circ$  Do wniosku

W zależności od zaznaczenia, na liście rozwijalnej znajdującej się poniżej pojawią się numery wniosków lub umów, do których można zarejestrować rozliczenie.

5. Wybrać z rozwijanej listy, dokument (wniosek bądź umowa), do którego ma zostać zarejestrowane rozliczenie.

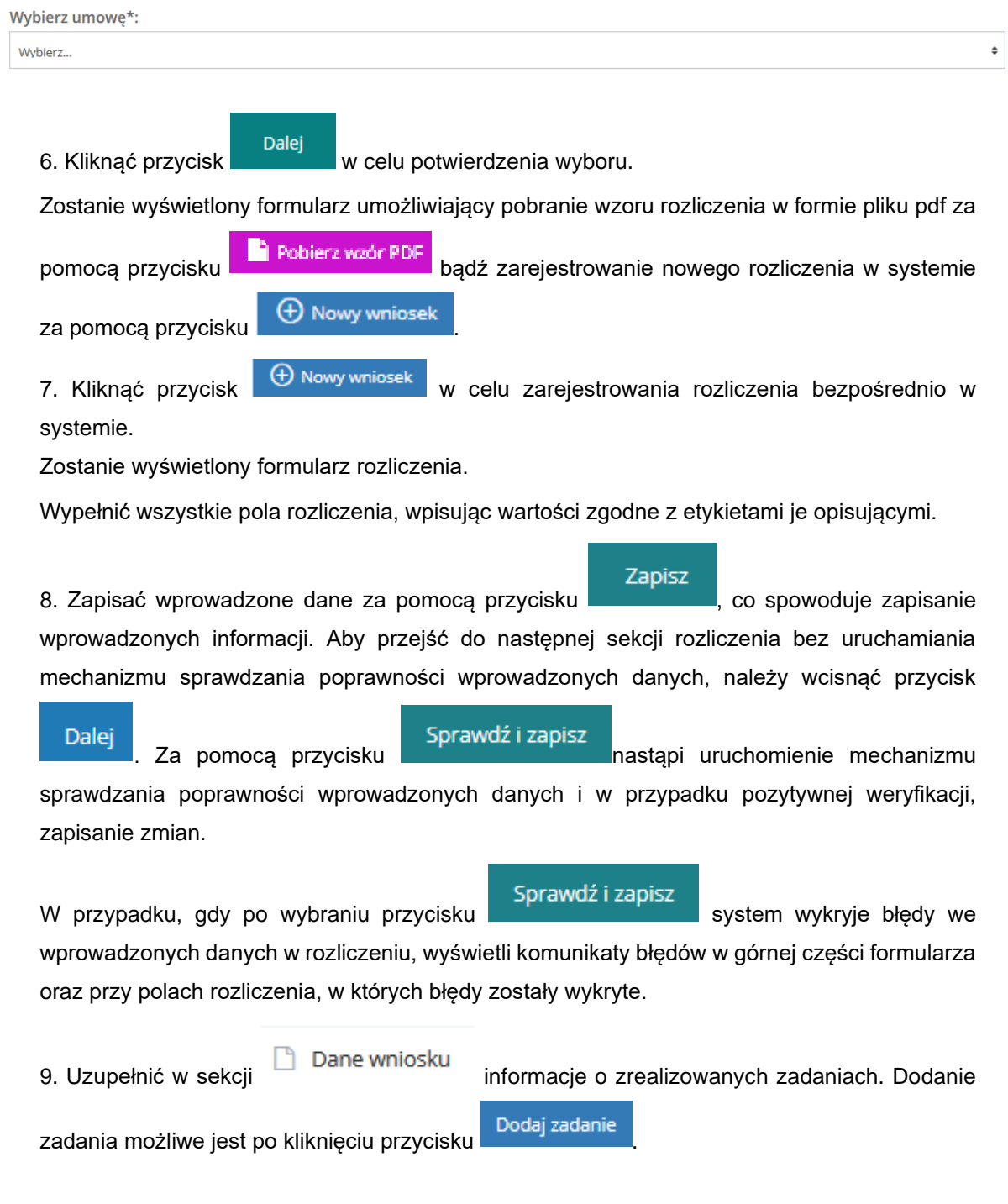

Strona główna - Rozliczenia - Dane wniosku - Dane wniosku

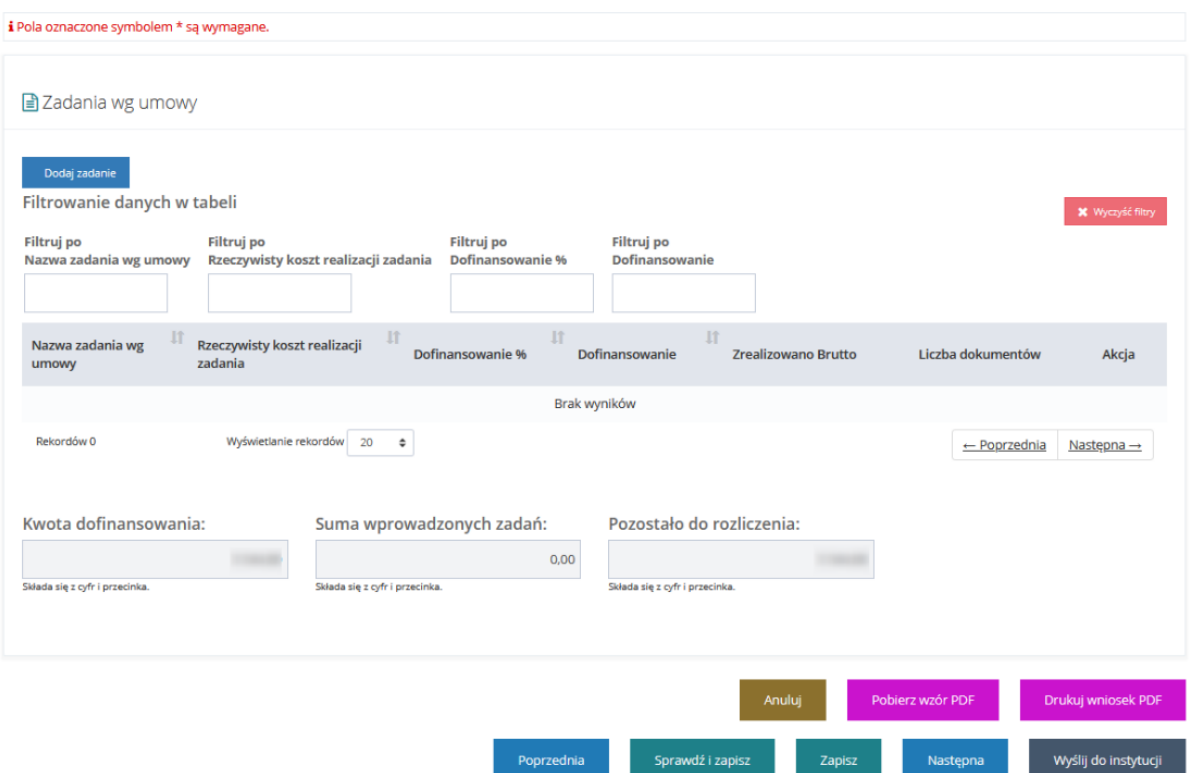

Rysunek 257 Wnioski o rozliczenie - dane wniosku, brak zadań

Zostanie wyświetlony formularz z polami do uzupełnienia dotyczącymi realizacji wybranego zadania oraz opisem dokumentu potwierdzającego realizacje.

10. Wypełnić pola realizacji, wpisując wartości zgodne z etykietami je opisującymi.

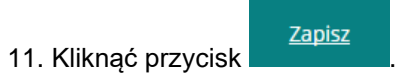

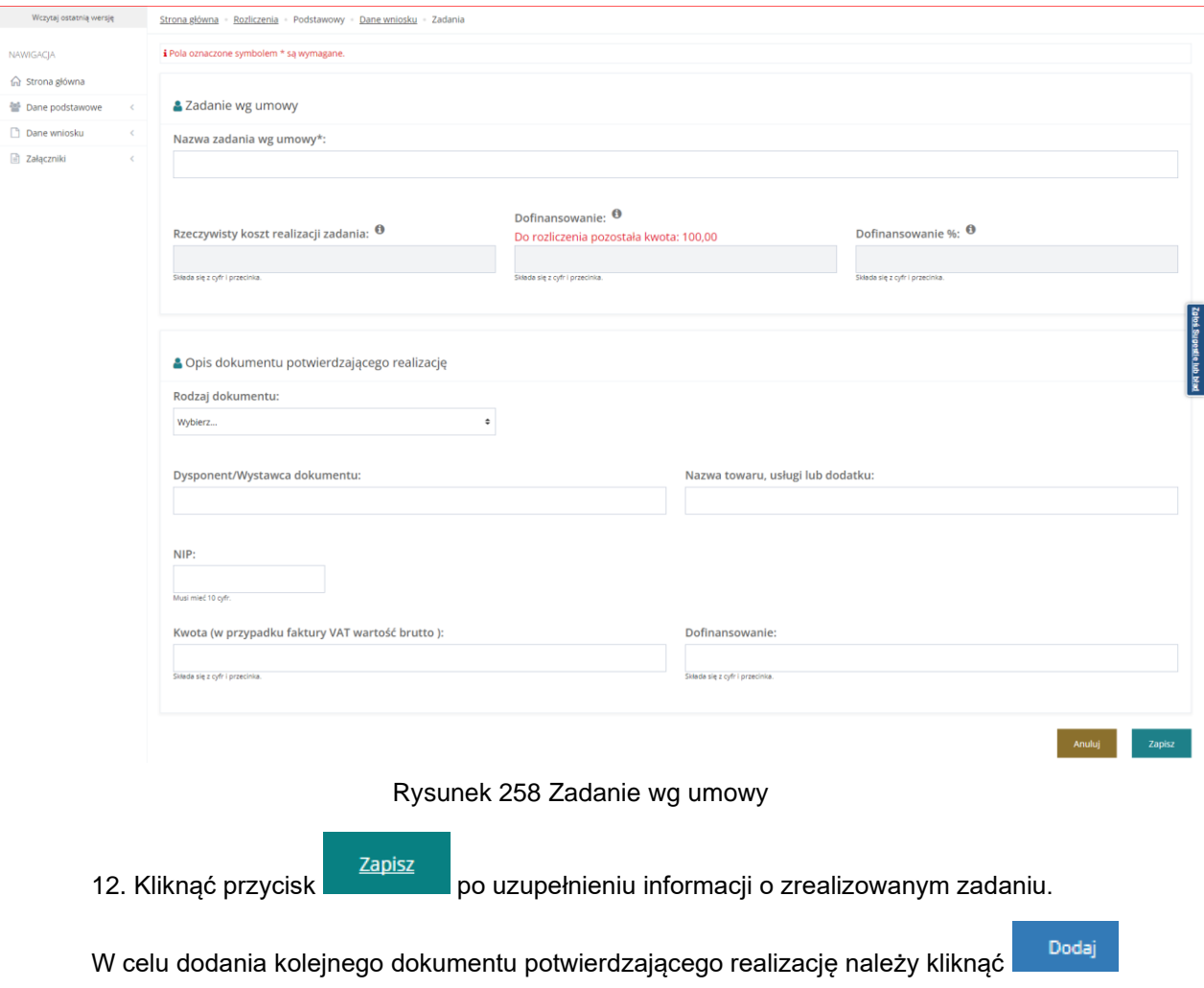

- Aby edytować wprowadzony, zapisany dokument potwierdzający realizację kliknąć
- Usunięcie wpisu z opisu dokumentów potwierdzajacych realizację nastąpi po kliknięciu Na liście zadań pojawi się nowe zadanie.

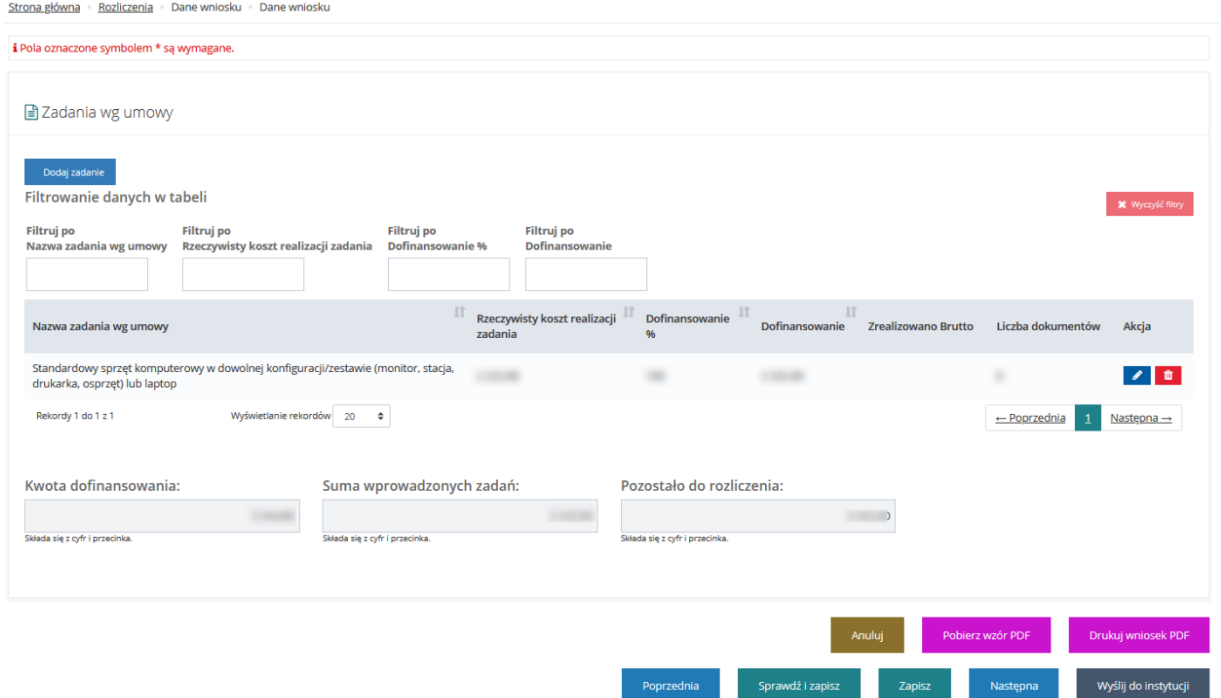

Rysunek 259 Wnioski o rozliczenie - dane wniosku, dodane zadanie

Modyfikować informację na temat realizacji dodanego zadania poprzez kliknięcie przycisku **przy** przy wybranym zadaniu. Zostanie wyświetlony formularz zawierający informacje o dodanym wcześniej zadaniu. W oknie edycji możliwa jest zarówno modyfikacja danych, jak i dodanie kolejnego dokumentu

Dodaj potwierdzającego realizację poprzez kliknięcie przycisku

W celu dodania kolejnego zdania wg umowy powtórzyć ścieżkę od pkt 12.

Powtórzyć kroki, aż do dodania wszystkich zadań dla danego rozliczenia.

13. Kliknąć przycisk sprawdź i zapisz w celu zapisania wszystkich informacji w rozliczeniu.

14. Kliknąć przycisk w celu przekazania rozliczenia do jednostki, do której złożony był wniosek/umowa, którego rozliczenie dotyczy.

#### **UWAGA**

Do rozliczenia utworzonego przez Realizatora podstawowego/rozszerzonego (w imieniu Wnioskodawcy) jest nadawany numer roboczy (z przedrostkiem "R/"), po złożeniu rozliczenia do instytucji zostaje nadany nowy numer rozliczenia według wzorca ustalonego w instytucji.

### **UWAGA**

W przypadku wniosków z Modułu III Pomoc osobom niepełnosprawnym poszkodowanym w wyniku żywiołu lub sytuacji kryzysowych wywołanych chorobami zakaźnymi – Po wysłaniu do Wnioskodawcy pisma do wniosku, system automatycznie wygeneruje wniosek o rozliczenie, który będzie widoczny na liście "Rozliczenia>Otrzymane z generatora". Realizator rozszerzony nie ma możliwości odrzucenia wygenerowanego automatycznie wniosku ani przekazania go do poprawy. Istnieje jednak możliwość usunięcia co zostało opisane w rozdziale 33.1.

Utworzenia wniosku o rozliczenie w imieniu Wnioskodawcy Realizator może rozpocząć również

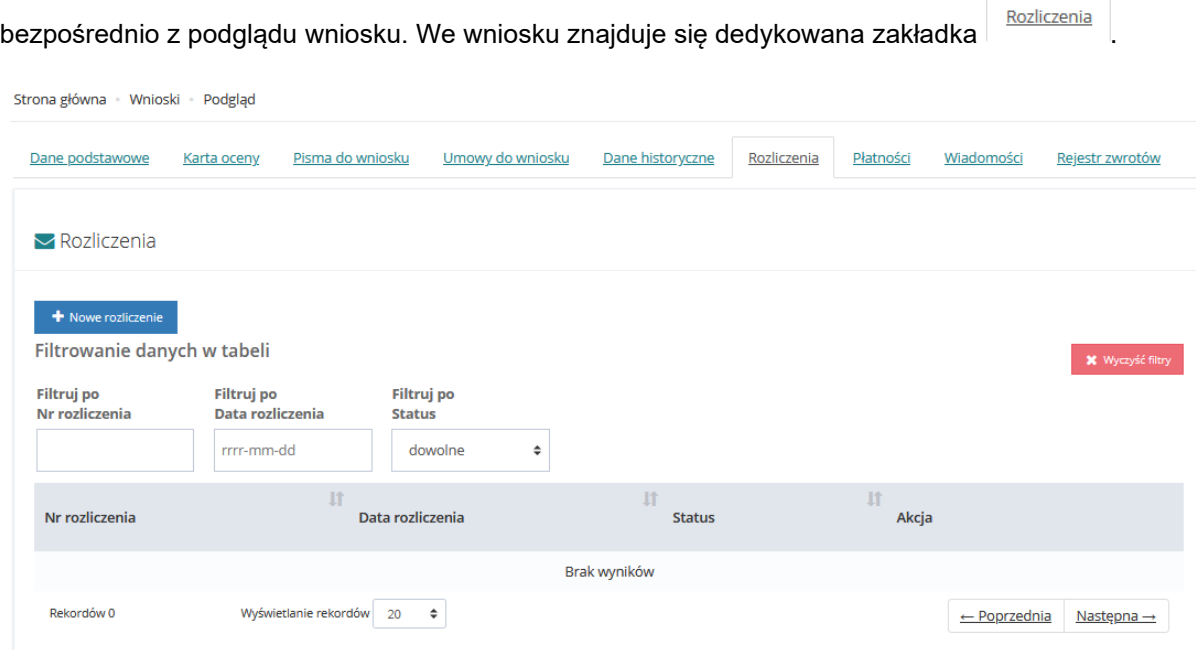

Rysunek 260 Zakładka wniosku Rozliczenia

Po przejściu na nią widoczny jest przycisk dodawania nowego rozliczenia <sup>+ Nowerozliczenie</sup> . Po jego użyciu dalszy proces przebiega tak jak został opisany w bieżącym rozdziale od pkt 5.

# **36.1 Usunięcie rozliczenia roboczego**

W rozdziale opisana została funkcjonalność umożliwiająca przeprowadzenie usunięcia rozliczenia wygenerowanego przez Wnioskodawcę o statusie "Rozliczenie utworzone", które nigdy wcześniej nie zostało przekazane Realizatorowi. Funkcjonalność usunięcia rozliczenia roboczego jest dostępna dla Użytkowników z przypisaną rolą Realizator-podstawowy oraz Realizator-rozszerzony.

W tym celu Realizator musi przejść do konta Wnioskodawcy w imieniu, którego chce usunąć wygenerowane rozliczenie, a następnie działając w imieniu Wnioskodawcy należy:

1. Rozwinąć zakładkę

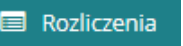

- 2. Kliknąć przycisk
- **Wnioski robocze**
- 3. Wyświetlona zostanie lista wniosków roboczych

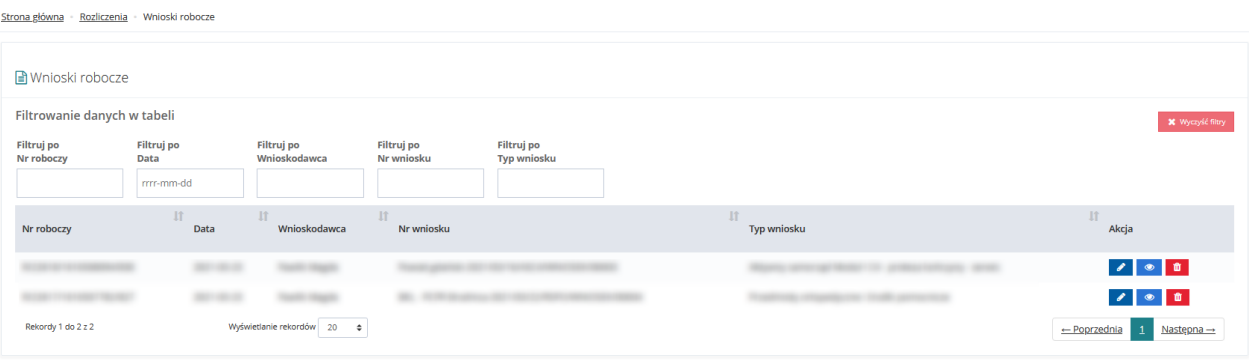

Rysunek 261 Lista roboczych wniosków o rozliczenie

4. Kliknąć przycisk **in** 

Zostanie wyświetlony komunikat o konieczności potwierdzenia operacji

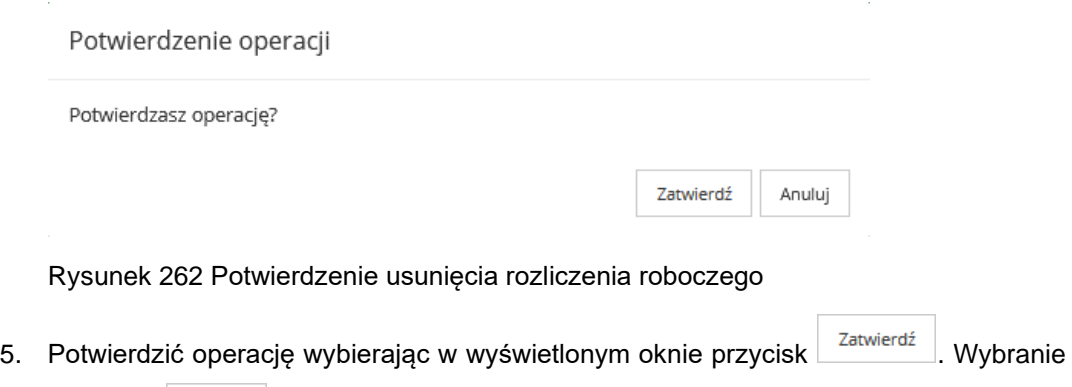

przycisku <sup>Anuluj</sup> spowoduje zamkniecie okna komunikatu.

6. Usunięte rozliczenie zniknie z listy.

# **36.2 Weryfikacja i przekazanie rozliczenia do zatwierdzenia**

W rozdziale opisana została funkcjonalność umożliwiająca przeprowadzenie weryfikacji rozliczenia złożonego przez Wnioskodawcę i przekazania go do zatwierdzenia. Funkcjonalność weryfikacji rozliczenia jest dostępna dla Użytkowników z przypisaną rolą Realizator-podstawowy oraz Realizator-rozszerzony.

W celu zweryfikowania i przekazania do zatwierdzenia przesłanego przez Wnioskodawcę rozliczenia należy:

1. Rozwinąć zakładkę **w sekcji menu nawigacyjnego.** 

**& Rozliczenia złożone przez** 

2. Kliknąć przycisk Wnioskodawców

Zostanie wyświetlona lista rozliczeń złożonych przez Wnioskodawców, które wymagają weryfikacji.

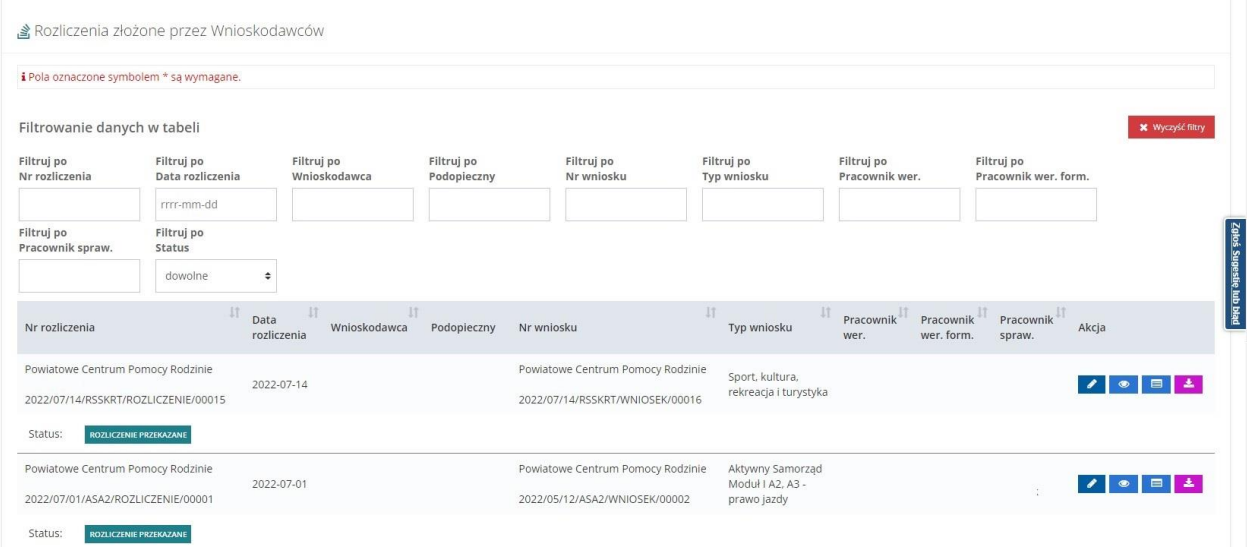

Rysunek 263 Rozliczenia złożone przez Wnioskodawców – przykładowa lista

3. Wyszukać rozliczenie, które ma zostać przekazane do zatwierdzenia i kliknąć przycisk przy wybranym rozliczeniu.

Zostanie wyświetlony formularz weryfikacji rozliczenia.

Kliknięcie przycisku **przy wybranym rozliczeniu spowoduje wyświetlenie formularza szczegółów** wniosku, którego rozliczenie dotyczy.

Kliknięcie przycisku **przy wybranym rozliczeniu spowoduje wygenerowanie rozliczenia do pliku** pdf z możliwością jego zapisania.

Kliknięcie przycisku przy wybranym rozliczeniu spowoduje wyświetlenie formularza szczegółów tego rozliczenia.

4. Wypełnić wszystkie pola na formularzu rozliczenia, wpisując wartości zgodne z etykietami je opisującymi.

5. Zmienić na liście rozwijalnej status rozliczenia na "Rozliczenie do zatwierdzenia".

6. Kliknąć przycisk w celu zapisania wprowadzonych zmian.

Weryfikacja rozliczenia zostanie przekazana do oceny do Realizatora-rozszerzonego.

# **36.3 Przekazanie rozliczenia do poprawy przez Realizatora**

W rozdziale opisana została funkcjonalność umożliwiająca przeprowadzenie weryfikacji rozliczenia złożonego przez Wnioskodawcę i przekazania rozliczenia do poprawy. Funkcjonalność weryfikacji rozliczenia jest dostępna dla Użytkowników z przypisaną rolą Realizator-podstawowy oraz Realizator-rozszerzony.

W celu zweryfikowania i przekazania do poprawy przesłanego przez Wnioskodawcę rozliczenia należy:

1. Rozwinąć zakładkę **w sekcji w sekcji menu nawigacyjnego.** 

Rozliczenia złożone przez 2. Kliknąć przycisk Wnioskodawców

Zostanie wyświetlona lista rozliczeń złożonych przez Wnioskodawców, które wymagają weryfikacji.

3. Wyszukać rozliczenie, które ma zostać przekazane do poprawy i kliknąć przycisk przy wybranym rozliczeniu.

Kliknięcie przycisku przy wybranym rozliczeniu spowoduje wyświetlenie formularza szczegółów wniosku, którego rozliczenie dotyczy.

Kliknięcie przycisku przy wybranym rozliczeniu spowoduje wyświetlenie formularza szczegółów tego rozliczenia.

4. Zmienić w formatce <sup>2</sup>Do zatwierdzenia wartość w polu "Wynik oceny" za pomocą listy rozwijalnej na "Do poprawy".

Wpisać powód wysłania rozliczenia do poprawy w polu "Uzasadnienie".

**Ø** Zapisz

5. Kliknąć przycisk .

Wniosek o rozliczenie zostanie przekazany do poprawy do Wnioskodawcy, który złożył rozliczenie. Poprawne wykonanie czynności zostanie potwierdzone komunikatem systemowym oraz zmianą statusu rozliczenia na "Do poprawy". Wnioskodawca otrzyma również wiadomość systemową i mailową.

Anului

Kliknięcie przycisku spowoduje zamknięcie formularza bez zapisywania zmian i przekazania rozliczenia do poprawy.

# **36.4 Odrzucenie rozliczenia przez Realizatora**

W rozdziale opisana została funkcjonalność umożliwiająca odrzucenie rozliczenia przekazanego przez Wnioskodawcę. Funkcjonalność odrzucenia rozliczenia dostępna jest dla Użytkowników z przypisaną rolą Realizator-podstawowy i Realizator-rozszerzony.

W celu odrzucenia rozliczenia należy:

La Rozliczenia złożone przez Wnioskodawców

2. Kliknąć przycisk

Zostanie wyświetlona lista rozliczeń złożonych przez Wnioskodawców, które wymagają weryfikacji.

3. Wyszukać rozliczenie, które ma zostać odrzucone i kliknąć przycisk przy wybranym rozliczeniu.

Zostanie wyświetlony formularz weryfikacji rozliczenia.

Klikniecie przycisku **przy wybranym rozliczeniu spowoduje wyświetlenie formularza szczegółów** wniosku, którego rozliczenie dotyczy.

Kliknięcie przycisku **przy wybranym rozliczeniu spowoduje wyświetlenie formularza szczegółów** tego rozliczenia.

4. Zmienić w formatce & Do zatwierdzenia wartość w polu "Wynik oceny" za pomoca listy rozwijalnej na "Do odrzucenia".

5. Wpisać powód odrzucenia rozliczenia w polu "Uzasadnienie".

**Ø** Zapisz

6. Kliknąć przycisk w celu zapisania wprowadzonych zmian.

Poprawne wykonanie czynności zostanie potwierdzone komunikatem systemowym oraz zmianą statusu rozliczenia na "Odrzucony". Wnioskodawca otrzyma również wiadomość systemową i mailową.

Nie będzie możliwe jego dalsze procedowanie.

# **36.5 Przekazanie rozliczenia do poprawy przez Realizatora rozszerzonego**

W rozdziale opisana została funkcjonalność umożliwiająca przeprowadzenie oceny weryfikacji rozliczenia dokonanego przez Realizatora-podstawowego i przekazania go do poprawy do Wnioskodawcy. Funkcjonalność sprawdzenia weryfikacji rozliczenia jest dostępna dla Użytkowników z przypisaną rolą Realizator-rozszerzony.

W celu przekazania do poprawy przesłanego do oceny rozliczenia należy:

1. Rozwinąć zakładkę **w Rozliczenia** w sekcji menu nawigacyjnego.

2. Kliknąć przycisk <sup>2</sup> Do zatwierdzenia

Zostanie wyświetlona lista rozliczeń przekazanych do oceny.

3. Wyszukać rozliczenie, które ma zostać przekazane do poprawy i kliknąć przycisk przy wybranym rozliczeniu.

Kliknięcie przycisku przy wybranym rozliczeniu spowoduje wyświetlenie formularza szczegółów wniosku, którego rozliczenie dotyczy.

Kliknięcie przycisku przy wybranym rozliczeniu spowoduje wyświetlenie formularza szczegółów tego rozliczenia.

4. Zmienić w formatce & Zatwierdzenie wartość w polu za pomocą listy rozwijalnej na "Do poprawy".

Wpisać powód wysłania rozliczenia do poprawy w polu "Uzasadnienie".

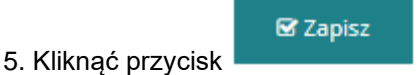

Wniosek o rozliczenie zostanie przekazany do poprawy do Wnioskodawcy, który złożył weryfikowane rozliczenie. Poprawne wykonanie czynności zostanie potwierdzone komunikatem systemowym oraz zmianą statusu rozliczenia na "Do poprawy". Wnioskodawca otrzyma również wiadomość systemową i mailową.

Anuluj Kliknięcie przycisku spowoduje zamknięcie formularza bez zapisywania zmian i przekazania rozliczenia do poprawy.

# **36.6 Odrzucenie rozliczenia przez Realizatora rozszerzonego**

W rozdziale opisana została funkcjonalność odrzucenia złożonego przez Wnioskodawcę rozliczenia. Opisaną czynność może wykonać Użytkownik z przypisaną rolą Realizator rozszerzony .

W celu odrzucenia rozliczenia należy:

1. Rozwinąć zakładkę **w sekcji menu nawigacyjnego.** Rozliczenia złożone przez

Wnioskodawców 2. Kliknąć przycisk

Zostanie wyświetlona lista rozliczeń złożonych przez Wnioskodawców, które wymagają weryfikacji.

3. Wyszukać rozliczenie, które ma zostać odrzucone i kliknąć przycisk **przy wybranym** rozliczeniu.

Zostanie wyświetlony formularz weryfikacji rozliczenia.

Kliknięcie przycisku przy wybranym rozliczeniu spowoduje wyświetlenie formularza szczegółów wniosku, którego rozliczenie dotyczy.

Kliknięcie przycisku **przy wybranym rozliczeniu spowoduje wyświetlenie formularza szczegółów** tego rozliczenia.

4. Zmienić w formatce wartość w polu za pomocą listy rozwijalnej na "Do odrzucenia".

Wpisać powód odrzucenia rozliczenia w polu "Uzasadnienie".

**Ø** Zapisz

5. Kliknąć przycisk w celu zapisania wprowadzonych zmian.

Poprawne wykonanie czynności zostanie potwierdzone komunikatem systemowym oraz zmianą statusu rozliczenia na "Odrzucony". Wnioskodawca otrzyma również wiadomość systemową i mailową.

Nie będzie możliwe jego dalsze procedowanie.

# **36.7 Zatwierdzenie rozliczenia i wygenerowanie płatności**

W rozdziale opisana została funkcjonalność umożliwiająca zatwierdzenie bez weryfikacji rozliczenia przekazanego przez Realizatora-podstawowego do oceny. Funkcjonalność zatwierdzenia rozliczenia dostępna jest dla Użytkowników z przypisaną rolą Realizator rozszerzony.

W celu zatwierdzenia rozliczenie i wygenerowania płatności należy:

1. Rozwinąć zakładkę **w sekcji menu nawigacyjnego.** 

2. Kliknąć przycisk <sup>8</sup> Do zatwierdzenia

Zostanie wyświetlona lista rozliczeń przekazanych do zatwierdzenia.

3. Wyszukać rozliczenie, które ma zostać zatwierdzone i kliknąć przycisk **przy wybranym** rozliczeniu.

Zostanie wyświetlony formularz weryfikacji rozliczenia.

Kliknięcie przycisku przy wybranym rozliczeniu spowoduje wyświetlenie formularza szczegółów wniosku, którego rozliczenie dotyczy.

Kliknięcie przycisku **przy wybranym rozliczeniu spowoduje wyświetlenie formularza szczegółów** tego rozliczenia.

4. Zmienić w formatce <sup>a Zatwierdzenie</sup> wartość w polu za pomocą listy rozwijalnej na "Zatwierdzenie".

Wpisać powód zatwierdzenia rozliczenia w polu "Uzasadnienie".

**⊗** Zapisz 5. Kliknąć przycisk w celu zapisania wprowadzonych zmian. Poprawne wykonanie czynności spowoduje zatwierdzenie rozliczenia (zmiana statusu na "Rozliczenie zatwierdzone") oraz automatyczne wygenerowanie pliku płatności do tego rozliczenia.

Po zapisaniu pozytywnego wyniku zatwierdzenia oceny system generuje i wysyła powiadomienie o akceptacji do Wnioskodawcy. Informacja zostanie wysłana na adres mailowy Wnioskodawcy podany w ustawieniach konta Użytkownika. Dodatkowo informacja o wysłaniu wiadomości zostanie nadpisana w zakładce Wiadomości we wniosku o dofinansowanie.

### **UWAGA**

Wiadomość nie będzie wysyłana, gdy zatwierdzone rozliczenie zostało wygenerowane automatycznie przez system w procesie obsługi przedmiotów ortopedycznych lub pomocy poszkodowanym.

W celu **grupowego podpisania rozliczeń, które mają być zatwierdzone**, należy jako Realizator rozszerzony:

C Do zatwierdzenia

**⊠** Zapisz

1. Przejść na listę rozliczeń do zatwierdzenia

2. Za pomocą dostępnych checkboxów zaznaczy wybrane rozliczenia, które mają zostać zatwierdzone

Zatwierdź wiele

3. Użyć widocznego nad listą przycisku

4. Wybrać właściwy status zatwierdzenia z listy i wprowadzić uzasadnienie

W przypadku dofinansowania wypłaconego uzupełnić sekcję Dofinansowanie wypłacone wybierając właściwy status oraz uzupełniając pole uzasadnienia. **Należy jednak pamiętać, że wybór tej opcji spowoduje rozliczenie tych wniosków bez możliwości wygenerowania płatności.**

**Ø** Zapisz

5. Kliknąć **w celu zapisania wprowadzonych zmian** w celu zapisania wprowadzonych zmian

6. Po pojawieniu się listy wybranych wniosków o rozliczenie kliknąć

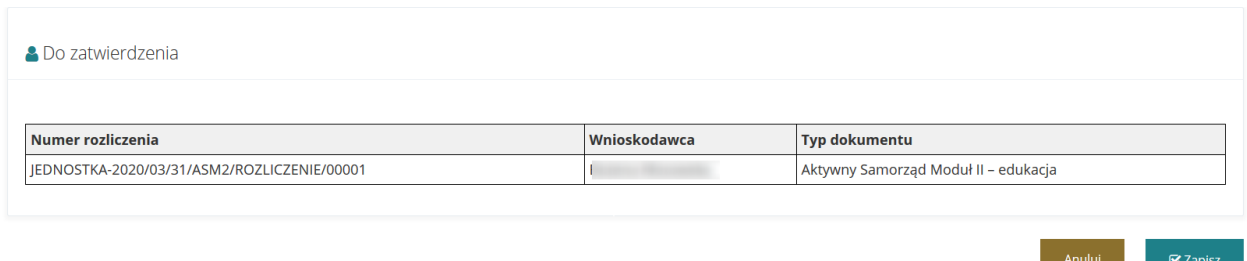

Rysunek 264 Lista wybranych rozliczeń do zatwierdzenia

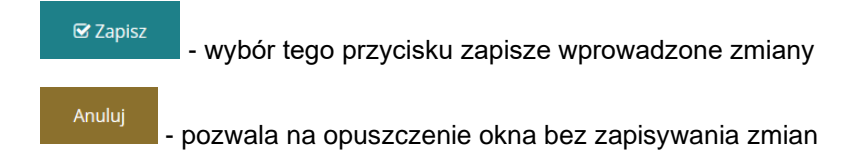

# **36.7.1 Zmiana statusu na "Dofinansowanie wypłacone" w przypadku realizacji na mniejszą kwotę niż umowa**

W rozdziale opisana została funkcjonalność umożliwiająca zmianę statusu na "Dofinansowanie wypłacone w przypadku realizacji płatności na mniejszą kwotę niż umowa. Jest ona dostępna dla Użytkowników z przypisaną rolą Realizator rozszerzony i Realizator podstawowy.

Taka zmiana statusu jest możliwa wyłącznie na wniosku o statusie "Rozliczenie zatwierdzone", gdy płatność jest realizowana jako "refundacja". Po zrealizowaniu płatności (potwierdzeniu faktycznej daty realizacji) na mniejszą kwotę niż przyznana kwota dofinansowania, system nie zmienia automatycznie statusu sprawy na "Dofinansowanie wypłacone". Jednak po wejściu w szczegóły wniosku o dofinansowanie, na zakładce "Dane podstawowe" dostępny jest przycisk "Zmień status sprawy na dofinansowanie wypłacone".

W celu dokonania zmiany statusu należy:

- 1. Rozwinąć zakładkę <sup>6</sup>2 <sup>wnioski</sup>
- 2. Kliknąć przycisk **. Zatwierdzone**

System wyświetli listę wniosków zatwierdzonych.

3. Kliknąć przycisk akcji

System wyświetli podgląd wybranego wniosku.

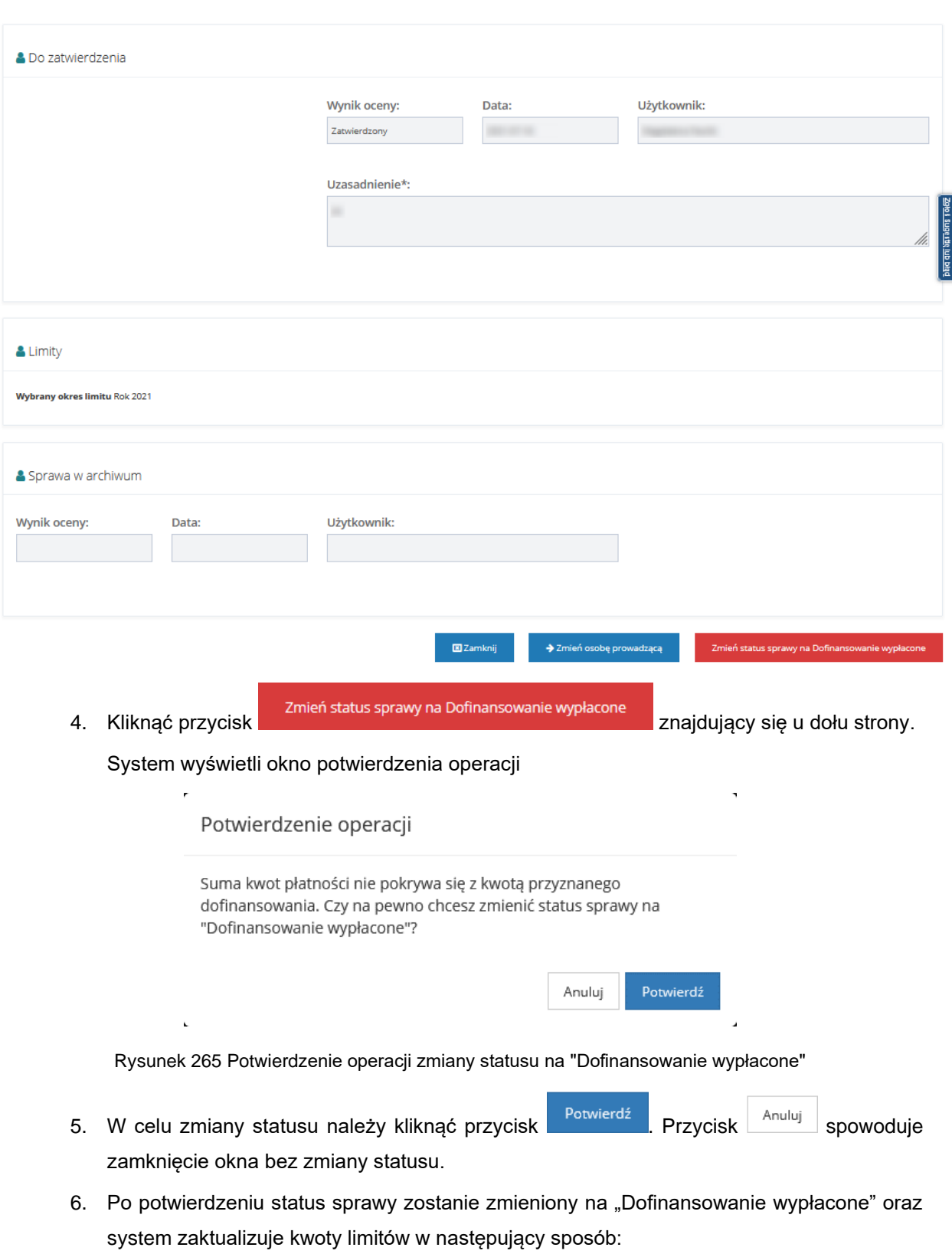

- a) Limit wykorzystany zostanie pomniejszony o kwotę będącą różnicą pomiędzy kwotą przyznanego dofinansowania a sumą płatności.
- b) Limit dostępny zostanie powiększony o kwotę będącą różnicą pomiędzy kwotą przyznanego dofinansowania a sumą płatności.

**UWAGA**

Administrator systemu nie ma możliwości cofania statusu sprawy "Dofinansowanie wypłacone".

# **36.7.2 Zmiana odbiorcy płatności po zrealizowaniu płatności**

W rozdziale została opisana funkcjonalność umożliwiająca cofnięcie potwierdzenia płatności.

Funkcjonalność dostępna jest w zakładce "Płatności", w podglądzie szczegółów dokumentów, do których można utworzyć płatność.

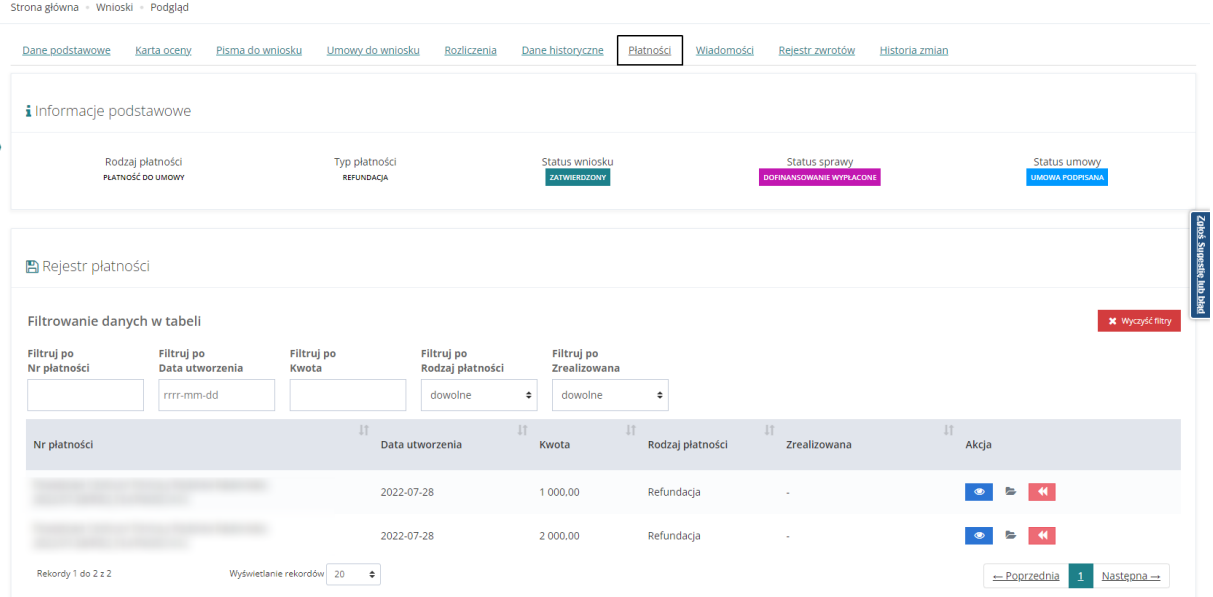

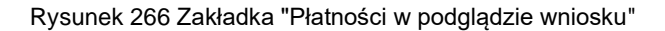

Akcja "Cofnij potwierdzenie realizacji płatności" jest dostępna, gdy płatność została już potwierdzona, niezależnie od tego, czy w sprawie jest zawierana umowa.

Akcja dostępna jest dla transz w momencie kiedy w sprawie nie istnieje rozliczenie. Po cofnięciu płatności typu "transza" będą możliwe do edycji następujące pola:

- 5. Nazwa transzy
- 6. Rodzaj płatności
- 7. Nazwa banku
- 8. Nr rachunku bankowego
- 9. Odbiorca płatności
- 10. Tytułem
- 11. Kwota transzy

Jeżeli płatność była potwierdzona za pomocą paczki płatności, po cofnięciu zatwierdzenia realizacji płatności, zostanie ona bezpowrotnie usunięta z paczki płatności, w której się znajdowała. System umożliwia ponowne umieszczenie płatności na liście wypłat lub umożliwi ręczne jej potwierdzenie.

W przypadku refundacji, funkcjonalność cofnięcia zatwierdzenia realizacji płatności dostępna jest nawet, jeżeli status sprawy to "Dofinansowanie wypłacone". Wraz z cofnięciem potwierdzenia płatności cofany jest status sprawy na "Rozliczenie zatwierdzone". System przelicza kwotę wykorzystanego oraz dostępnego limitu w oparciu o przyznaną kwotę dofinansowania oraz ewentualne aneksy i zwroty.

Po wycofaniu realizacji płatności do edycji dostępne są pola:

- 1. Rodzaj płatności
- 2. Nazwa banku
- 3. Nr rachunku bankowego
- 4. Odbiorca płatności
- 5. Tytułem

Użytkownik nie ma możliwości usunięcia płatności ani zmiany kwoty płatności.

W przypadku turnusów rehabilitacyjnych, gdy status sprawy to "Dofinansowanie wypłacone", wraz z cofnięciem potwierdzenia realizacji płatności, status sprawy zmienia się na "Oświadczenie zatwierdzone". System również przelicza kwotę wykorzystanego oraz dostępnego limitu w oparciu o przyznaną kwotę dofinansowania oraz ewentualne aneksy i zwroty.

| Filtruj po<br>Nr płatności                                         | <b>Filtruj</b> po<br>Data utworzenia | Filtruj po<br>Kwota                       | Filtruj po<br>Rodzaj płatności | <b>Filtruj po</b><br>Zrealizowana |              |                                                   |
|--------------------------------------------------------------------|--------------------------------------|-------------------------------------------|--------------------------------|-----------------------------------|--------------|---------------------------------------------------|
|                                                                    | rrrr-mm-dd                           |                                           | dowolne<br>$\Rightarrow$       | dowolne                           | ٠            |                                                   |
| Nr płatności                                                       |                                      | Cofnij potwierdzenie realizacji płatności |                                | ości                              | Zrealizowana | Akcja                                             |
| Powiatowe Centrum Pomocy Rodzini<br>Radomsko-2022/09/29/ROZ PLATNO |                                      | Uzasadnienie operacji*:                   |                                |                                   | Tak          | $-44$<br>$\circledcirc$                           |
| Rekordy 1 do 1 z 1                                                 | Wyś                                  |                                           |                                | M.                                |              | Nastepna $\rightarrow$<br>$\leftarrow$ Poprzednia |
| + Nowa płatność                                                    |                                      |                                           | Zatwierdź<br>Anuluj            |                                   |              |                                                   |
|                                                                    |                                      |                                           |                                |                                   |              |                                                   |

Rysunek 267 Uzasadnienie operacji

Należy uzupełnić pole "Uzasadnienie operacji" a nastepnie kliknąć . Zatwierdź . Pojawi się komunikat Potwierdzenie operacii Potwierdzasz operację? Potwierdź Anuluj

Rysunek 268 Potwierdzenie operacji

Po kliknięciu **potwierdź** pojawi się komunikat informujący o tym, że pomyślnie cofnięto potwierdzenie realizacji płatności.

# Rysunek 269 Komunikat informujący o tym, że pomyślnie cofnięto realizację płatności

### Historia zmian

Zdarzenie zostanie odnotowane w historii zmian. Zakładka w szczegółach płatności zawiera informacje o czynnościach wykonanych dla płatności , takich jak np. utworzenie płatności, umieszczenie płatności na liście wypłat lub cofnięcie realizacji potwierdzenia płatności.

| Płatność<br>Historia zmian   |                                            |                                                  |                               |                              |                                   |                           |                                        |  |
|------------------------------|--------------------------------------------|--------------------------------------------------|-------------------------------|------------------------------|-----------------------------------|---------------------------|----------------------------------------|--|
| <b>M</b> Historia zmian      |                                            |                                                  |                               |                              |                                   |                           |                                        |  |
| Filtrowanie danych w tabeli  |                                            |                                                  |                               |                              |                                   |                           | <b>X</b> Wyczyść filtry                |  |
| Filtruj po<br>Data zdarzenia | Filtruj po<br><b>Typ zdarzenia</b>         | Filtruj po<br>Użytkownik                         | Filtruj po<br><b>Adres IP</b> | Filtruj po<br>Platforma      | Filtruj po<br><b>Uzasadnienie</b> |                           |                                        |  |
| rrrr-mm-dd                   | dowolne<br>÷                               |                                                  |                               | dowolne<br>$\div$            |                                   |                           |                                        |  |
| Data zdarzenia               | <b>Jî</b><br>Typ zdarzenia                 | 11                                               | Użytkownik                    | <b>It</b><br><b>Adres IP</b> | Jî.<br>Platforma                  | <b>Jî</b><br>Uzasadnienie | Zaké Sugestie lub bład<br>Iî<br>Akcja  |  |
| 2022-10-04 11:34:49          | Potwierdzenie realizacji płatności         |                                                  |                               |                              | Realizator                        |                           | $\bullet$                              |  |
| 2022-10-04 11:34:07          | Umieszczenie płatności na liście<br>wypłat |                                                  |                               |                              | Realizator                        |                           | $\bullet$                              |  |
| 2022-10-04 11:31:12          | Utworzenie                                 |                                                  |                               | Realizator                   |                                   |                           | $\bullet$                              |  |
| Rekordy 1 do 3 z 3           |                                            | Wyświetlanie rekordów 20<br>$\ddot{\phantom{1}}$ |                               |                              |                                   |                           | $Nastepna \rightarrow$<br>- Poprzednia |  |

Rysunek 270 Historia zmian płatności

# **36.8 Ocena rozliczenia dla wniosków "bez rozliczenia"**

W rozdziale opisane zostały czynności dotyczące oceny rozliczenia, generowanej do wniosków, dla których typ rozliczenia to "bez rozliczenia".

### **36.8.1 Generowanie oceny rozliczenia**

Pomyślnie cofnięto potwierdzenie realizacji płatności dla płatności o numerze

Ocena rozliczenia generowana jest przez system automatycznie w momencie zatwierdzenia pisma do wniosku "bez rozliczenia". Jej podgląd oraz jej zatwierdzenie dostępne jest w zakładce

Rozliczenia wraz z rozliczeniami wygenerowanymi przez Wnioskodawcę lub Realizatora działającego w jego imieniu do wniosków o innym typie rozliczenia. Zatwierdzenie odbywa się analogicznie do zatwierdzania standardowego wniosku o rozliczenie.

# **36.8.2 Usuwanie oceny rozliczenia**

Użytkownik zalogowany w module Realizator Rozszerzony ma możliwość usunięcia oceny rozliczenia o statusie "Rozliczenie przekazane" lub Rozliczenie do zatwierdzenia".

W tym celu musi:

1. Z menu bocznego wybrać

Wyświetlona zostanie lista wszystkich rozliczeń.

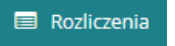

Strona główna - Rozliczenia - Wszystkie **EB** Wszystkie Filtrowanie danych w tabeli .<br>Filtruj po<br>Nr rozliczenia **Filtruj po** Filtruj po Filtruj po **Filtruj po** .<br>Filtruj po Filtruj po Filtruj po Data rozliczenia Wnioskodawca Nr wniosku **Typ wniosku** Imie wer Nazwisko wer Status rrrr-mm-dd dowolne Data Imię Nazwisko **Akcja** Nr rozliczenia Wnioskodawca Nr wniosku Typ wniosku Statur rozliczenia **WP** 2021-04-07 Moduł III - choroby zakaźne  $\bullet$  in Rekordy 16 do 16 z 16 Wyświetlanie rekordów 5  $\ddot{\bullet}$  $\leftarrow$  Poprzednia 1 2 3 4 Następna $\rightarrow$ 

Rysunek 271 Lista wszystkich rozliczeń

- Ñ 2. Kliknąć przycisk
- 3. Ocena rozliczenia zostanie usunięta z listy. Należy mieć na uwadze, iż czynności tej nie można cofnąć.

W celu wygenerowanie ponownej oceny rozliczenia należy wygenerować i zatwierdzić nowe pismo do wniosku, co spowoduje automatyczne wygenerowanie oceny rozliczenia jak zostało to opisane powyżej.

# **36.8.3 Usuwanie płatności w rozliczeniu o typie płatności "bez rozliczenia"**

Podczas edytowania oceny rozliczenia dotyczącego przedmiotów ortopedycznych i środków pomocniczych o typie płatności "Bez rozliczenia", na zakładce "Rejestr płatności" dostępna jest możliwość zaznaczenia wielu płatności oraz usunięcia wielu zaznaczonych płatności.

ė

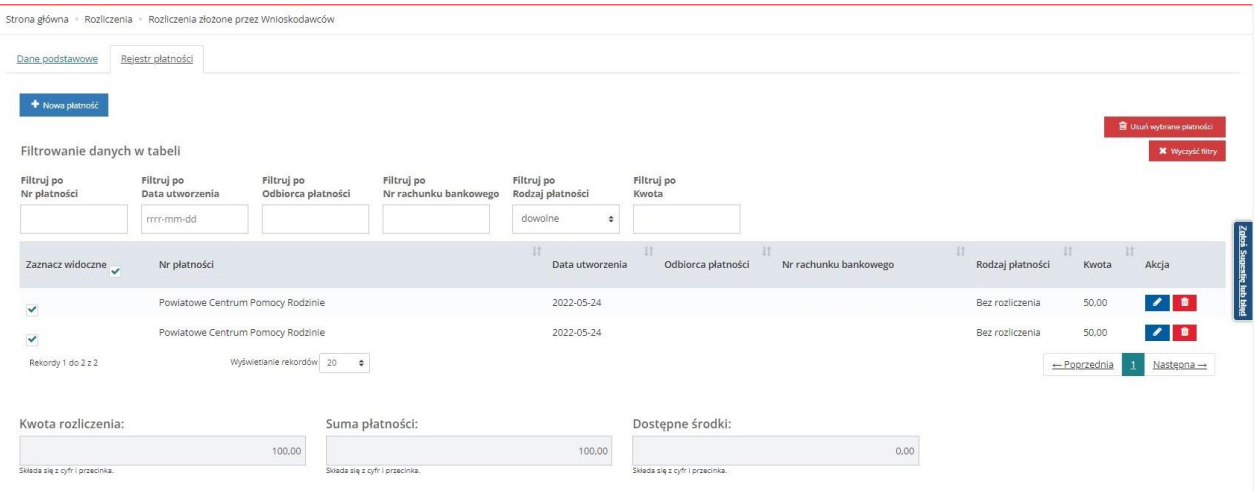

### Rysunek 221 Rejestr płatności

Aby usunąć wiele zaznaczonych płatności należy:

- 1. Zaznaczyć płatności, które mają być usunięte
- **id** Usuń wybrane płatności 2. Wybrać przycisk

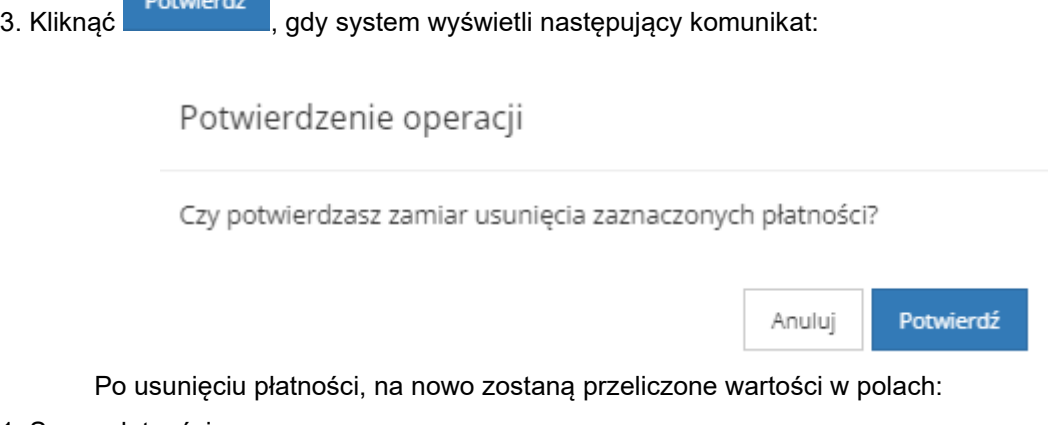

- 1. Suma płatności
- 2. Dostępne środki

Usunięcie wielu płatności jest dostępne dla oceny rozliczenia o statusie:

- 1. Rozliczenie przekazane
- 2. Rozliczenie do zatwierdzenia

# **36.8.4 Weryfikacja w EKSMOoN w ocenie rozliczenia**

W ocenie rozliczenia otwartej w trybie edycji dostępna jest sekcja "Weryfikacja orzeczenia o niepełnosprawności". Funkcjonalność dostępna jest w ocenach rozliczenia o statusach "Rozliczenie przekazane" i "Rozliczenie do zatwierdzenia". Jeżeli ocena ma status "Rozliczenie przekazane" weryfikacji w EKSMOoN może dokonywać Użytkownik występujący w roli Realizator podstawowy oraz Realizator rozszerzony. Natomiast jeżeli ocena ma status "Rozliczenie do zatwierdzenia" weryfikacji w EKSMOoN może dokonywać Użytkownik występujący w roli Realizator rozszerzony.

Szczegółowy opis przeprowadzania weryfikacji w EKSMOoN oraz opis zwracanych przez usługę informacji został opisany w rozdziale ["17](#page-150-0) [Weryfikacja w EKSMOoN we wniosku"](#page-150-0).

# **37 REJESTR ZWROTÓW**

### **37.1 Dodanie nowego zwrotu**

W celu zarejestrowania nowego zwrotu dla danej sprawy należy:

- 1. Z bocznego menu wybrać rejestr zwrotów <sup>9 Rejestr zwrotów</sup>
- 2. Kliknąć przycisk <sup>o Nowy zwrot</sup> . Zostanie wyświetlona lista wniosków zatwierdzonych.

Za pomocą dostępnych filtrów odszukać właściwy wniosek i użyć przycisku  $\rightarrow$ 

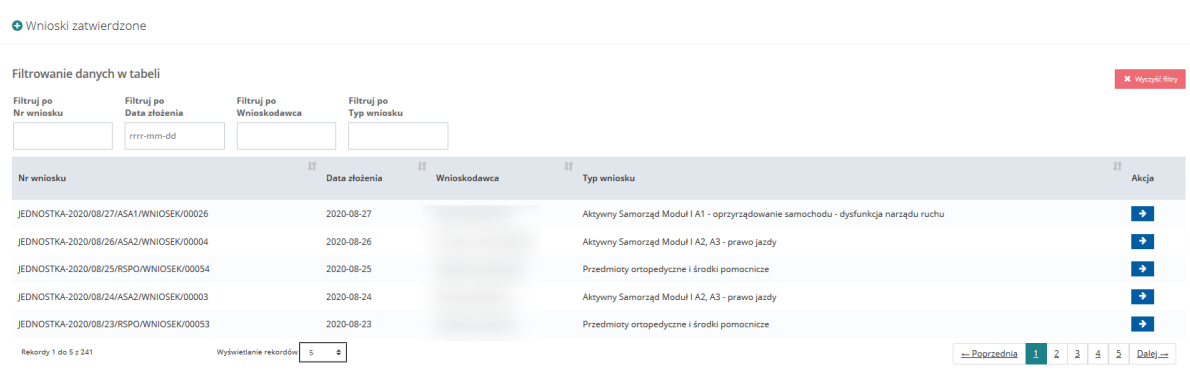

Rysunek 272 Lista wniosków zatwierdzonych

3. W oknie edycji danego zwrotu uzupełnić pola kwota zwrotu oraz opis.

W przypadku zapisania roboczego zwrotu jest on nadpisywany w sekcji Zwroty z odpowiednim statusem.

4. W przypadku dokonanego zwrotu zaznaczyć Zatwierdzenie.

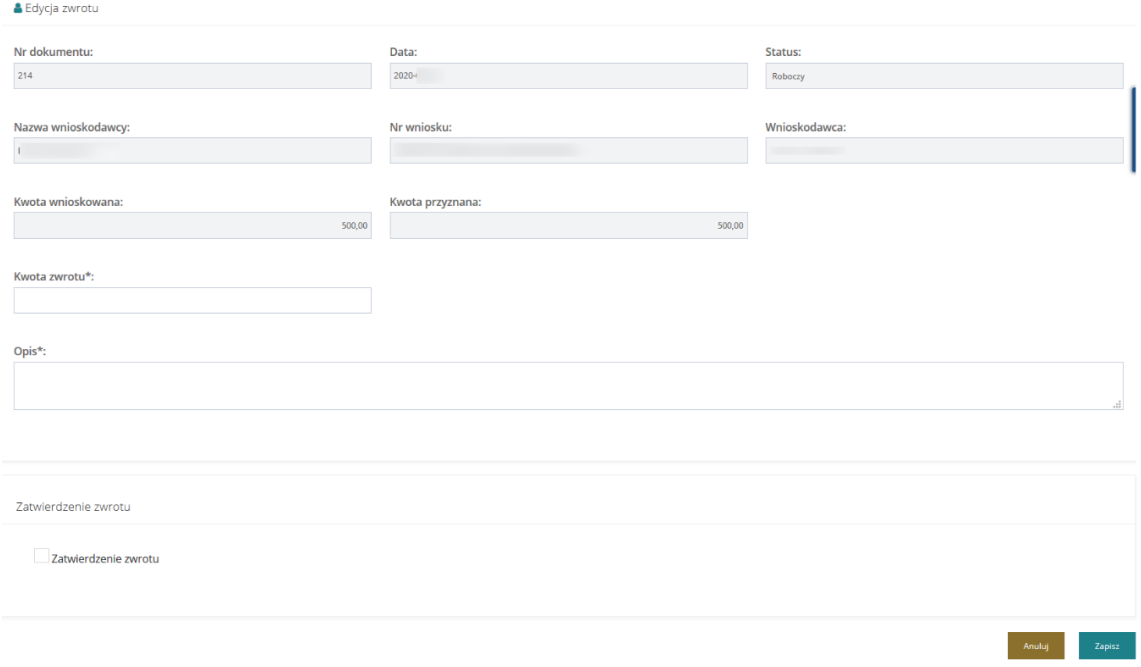

Rysunek 273 Edycja zwrotu

Po zatwierdzeniu zwrotu zostaje on nadpisany w zakładce wniosku.

# **37.2 Przeglądnie pozycji zwrotów**

W celu przeglądania i modyfikacji zwrotów należy:

1. Z bocznego menu wybrać rejestr zwrotów <sup>3 Rejestr zwrotów</sup>

```
Kliknąć przycisk <sup>o zwroty</sup> . Zostanie wyświetlona lista zwrotów.
```
- 2. W wyświetlonym oknie Użytkownik może:
- -wejść w edycje wybranego zwrotu
- - przejść w trybie podglądu na dany zwrot
- - usunąć informację o wybranym zwrocie operacja wymaga potwierdzenia komunikatu dotyczącego operacji usunięcia
- 

• - przejść do dodania nowego zwrotu do zatwierdzonych wniosków

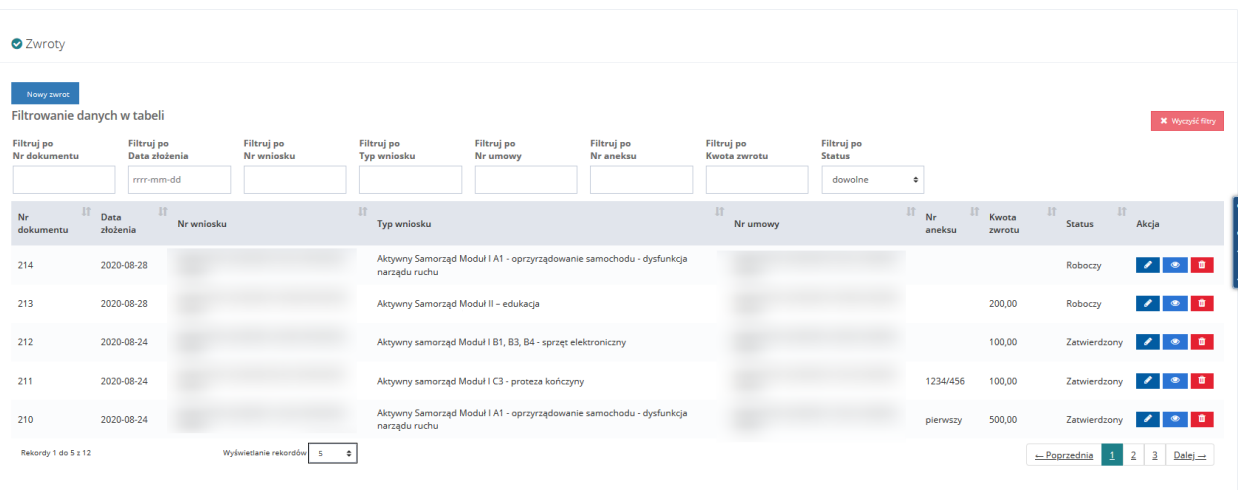

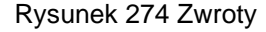

### **37.3 Zmiana daty zatwierdzenia zwrotu**

Funkcjonalność dostępna dla każdego Użytkownika mogącego rejestrować lub zatwierdzać zwrot. Podczas dodawania zwrotu lub edytowania informacji o zwrocie, Użytkownik ma możliwość zmiany zawartości pola "Data" w sekcji "Zatwierdzenie zwrotu". Funkcjonalność jest dostępna niezależnie od statusu zwrotu, czyli również dla zatwierdzonego zwrotu.

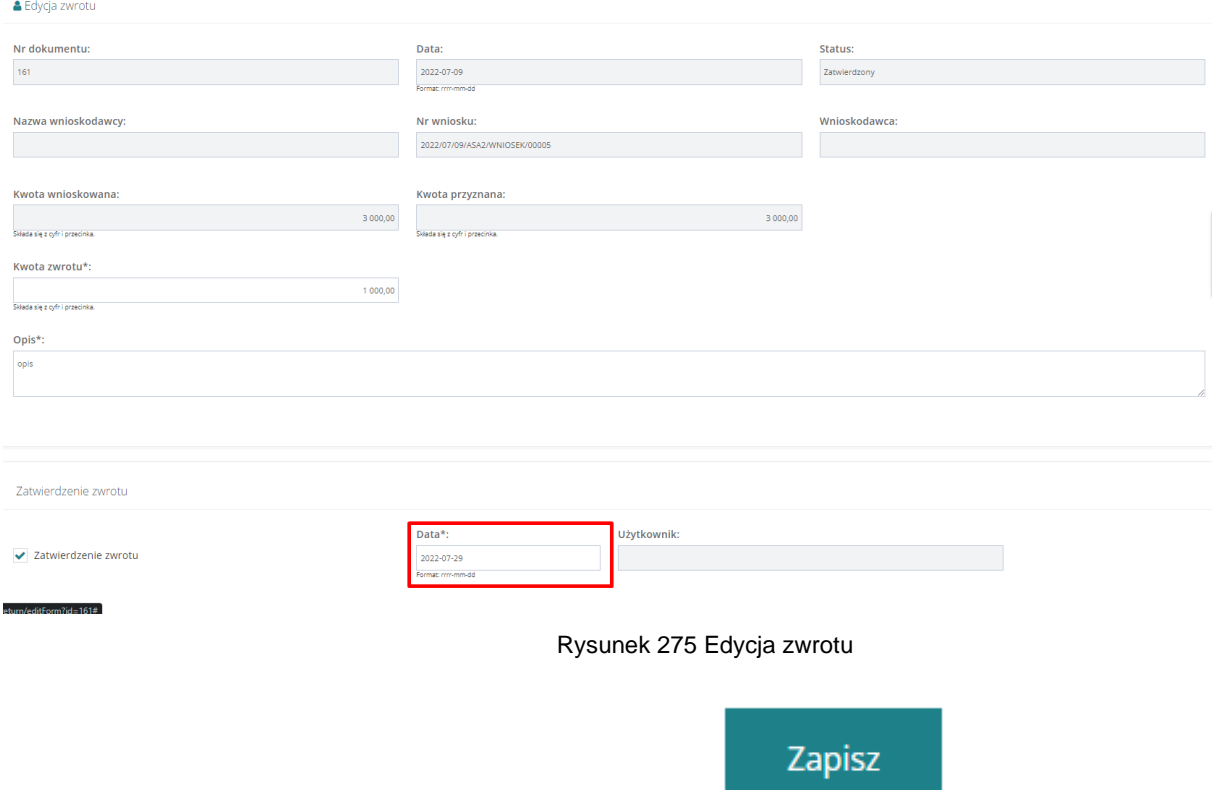

Aby zapisać wprowadzone zmiany, należy kliknąć przycisk .

# **38 ZWROTY ŚRODKÓW PFRON**

Wprowadzenia zwrotu dokonuje Realizator podstawowy lub Realizator rozszerzony. Na dostępność funkcji, ma wpływ typ jednostki, do której zalogowany jest Użytkownik (JST, SJO).

# **38.1 Wprowadzenie zwrotu**

Wprowadzenia zwrotu dokonuje Realizator dowolnej jednostki w roli Realizatora podstawowego lub rozszerzonego.

W celu wprowadzenia zwrotu należy:

- 1. Rozwinąć zakładkę <sup>3 Zwroty środków PFRON v</sup> w sekcji menu nawigacyjnego.
- 2. Kliknąć przycisk <sup>o Nowy zwrot</sup>

System wyświetli formularz zwrotu w trybie edycji.

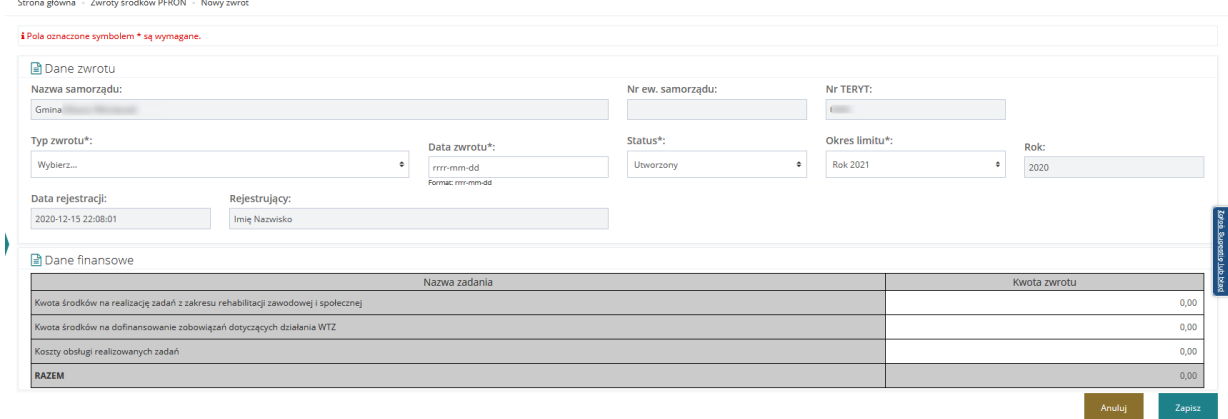

Rysunek 276 Formularz dokumentu zwrotu środków PFRON

- 3. Uzupełnić wymagane pola.
- Zapisz 4. Kliknąć przycisk

Jeżeli Użytkownik zdecyduje, że zwrot nie wymaga dalszej edycji, może zmienić statusu zwrotu na "Do zatwierdzenia". W przypadku użycia funkcji "Zapisz" zwrot będzie miał ustawiony przez Użytkownika status. Weryfikacji zwrotu może dokonać jedynie Użytkownik z JST. Może on zatwierdzić zwrot podpisując go elektronicznie lub przekazać go ponownie do edycji ustawiając status "Utworzony". Zatwierdzonego zwrotu nie da się już usunąć. Zostanie on uwzględniony na najbliższym wniosku o środki z PFRON, obniżając kwoty otrzymane.

# **38.2 Edycja zwrotu**

W celu edycji zwrotu należy:

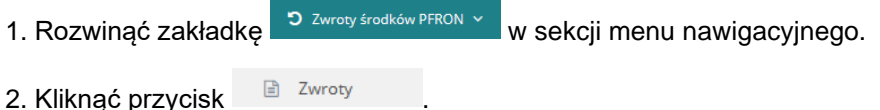
#### System wyświetli listę dokumentów zwrotu.

Strona główna · Zwroty środków PFRON · Zwroty

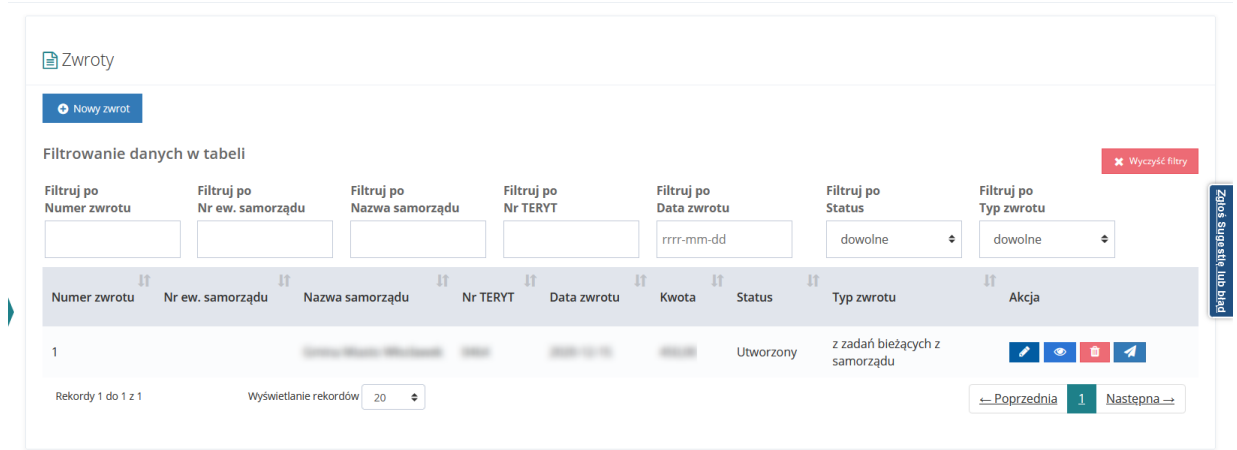

Rysunek 277 Lista zwrotów

3. Przy wybranym zwrocie kliknąć

System wyświetli formularz zwrotu w trybie edycji.

W trybie edycji utworzonego zwrotu:

- jest już nadany numer zwrotu w postaci kolejnej liczby naturalnej, o ile nie zdefiniowano inaczej,
- nie ma możliwości zmiany okresu limitu wynika to z faktu nadania numeru zwrotu dla konkretnego okresu.

Z wyjątkiem powyższych wszystkie walidacje i aktywności pól obowiązują na tych samych zasadach co w przypadku dodawania zwrotu.

4. Kliknąć przycisk <sup>zapisz</sup> w celu zapisania wprowadzonych zmian na formularzu.

Anuluj

- wyjście bez zapisywania zmian w dokumencie.

Przekazania do edycji zwrotu może również dokonać Realizator rozszerzony bezpośrednio z listy zwrotów za pomocą dostępnego przycisku

#### **38.3 Usuwanie zwrotu**

Usunięty może być jedynie zwrot o statusie "utworzony".

W celu usunięcia zwrotu należy:

- 1. Rozwinąć zakładkę <sup>b zwroty środków PFRON v</sup> w sekcji menu nawigacyjnego.
- 2. Kliknąć przycisk <sup>a Zwroty</sup>

System wyświetli listę dokumentów zwrotu.

3. Przy wybranym zwrocie kliknąć . Zwrot zostanie usunięty z listy.

## **38.4 Przekazanie zwrotu do zatwierdzenia**

Przekazanie zwrotu do zatwierdzenia polega na zmianie statusu zwrotu w trybie edycji na "Do zatwierdzenia".

W celu przekazania zwrotu do zatwierdzenia należy:

- 1. Rozwinać zakładkę <sup>3 Zwroty środków PFRON v</sup> w sekcji menu nawigacyjnego.
- 2. Kliknąć przycisk <sup>a Zwroty</sup>

System wyświetli listę dokumentów zwrotu.

- 3. Przy wybranym zwrocie kliknąć . System wyświetli formularz zwrotu w trybie edycji.
- 4. W sekcji dane zwrotu zmienić wartość pola status na "Do zatwierdzenia".
- 5. Przyciskiem zapisać wprowadzone zmiany

Zmiany statusu można dokonywać bezpośrednio w trakcie wprowadzania zwrotu bez konieczności przechodzenia na listę zwrotów i edycję.

## **38.5 Podpisanie zwrotu**

Podpisania zwrotu Realizator JST może dokonać zarówno z poziomu rejestru zwrotów, jak i formularza zwrotu w trybie edycji zwrotu do zatwierdzenia. Proces podpisywania zwrotu nie różni się od sposobu podpisywania innych dokumentów w systemie – Użytkownik wybiera czy będzie się podpisywał Profilem Zaufanym czy podpisem kwalifikowanym.

W celu podpisania zwrotu należy:

- 1. Rozwinać zakładke <sup>o zwroty środków PFRON v w</sup> w sekcji menu nawigacyjnego.
- 2. Kliknąć przycisk  $\Box$ <sup>2 Wroty</sup>

System wyświetli listę dokumentów zwrotu.

- 3. Przy wybranym zwrocie kliknąć . System wyświetli formularz zwrotu w trybie edycji.
- 4. W sekcji dane zwrotu zmienić wartość pola status na "Zatwierdzony".
- 5. Kliknąć przycisk .

System wyświetli okno podpisu.

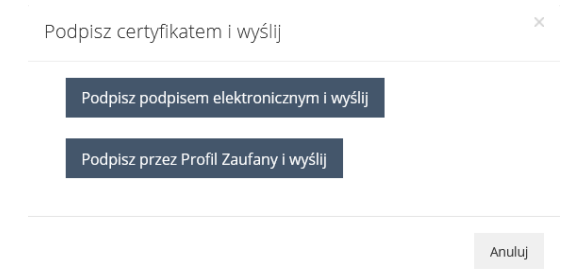

Rysunek 278 Okno podpisu zwrotu certyfikatem

Po zakończeniu procesu podpisywania dokumentu zwrot podlega następującym zmianom:

- zmienia się status na "Zatwierdzony",
- zapisywana jest wartość w polu "Data podpisania" (data bieżąca) oraz w polu "Podpisujący" (imię i nazwisko zalogowanego Użytkownika).

Ponadto w zdarzeniach systemowych odnotowana zostaje informacja o podpisaniu zwrotu.

Po wykonaniu powyższych czynności następuje przejście do okna rejestru zwrotów

# **39 PRZEGLĄDANIE ROZLICZEŃ I PLIKÓW PŁATNOŚCI**

W rozdziale opisana została funkcjonalność umożliwiająca przeglądanie rozliczeń w module Realizatora. Rozdział został podzielony na podrozdziały, gdzie w każdym z nich została opisana czynność przeglądania rozliczeń w innym statusie. Funkcjonalności związane z rozliczeniami dostępne są dla Realizatora podstawowego, Realizatora rozszerzonego i Administratora Realizatora. Przeglądanie rejestru płatności oraz generowanie paczek płatności dostępne jest dla Realizatora podstawowego i Realizatora rozszerzonego. Realizacja paczek płatności (zatwierdzenie wypłaty) dostępne jest dla Realizatora rozszerzonego. Ponadto Realizator-podstawowy może przeglądać tylko rozliczenia dotyczące spraw, które obsługiwał/obsługuje, a Realizator-rozszerzony widzi wszystkie rozliczenia.

## **39.1 Rozliczenia złożone przez Wnioskodawców**

W celu wyświetlenia szczegółów wybranego rozliczenia w statusie "Rozliczenie przekazane" należy:

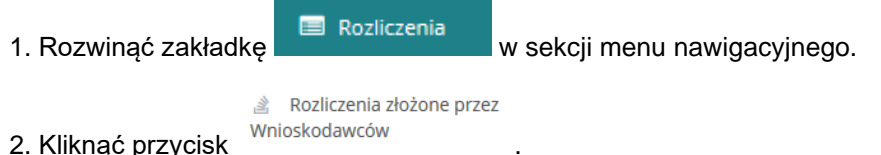

Zostanie wyświetlona lista rozliczeń, które zostały przekazane przez Wnioskodawców.

3. Wyszukać rozliczenie, które ma zostać wyświetlone i kliknąć przycisk **przy wybranym** rozliczeniu.

Zostanie ono wygenerowane do pliku pdf z możliwością jego zapisania.

4. Otworzyć zapisany plik zawierający wygenerowane rozliczenie.

## **39.2 Rozliczenia Do zatwierdzenia**

W celu wyświetlenia szczegółów wybranego rozliczenia w statusie "Rozliczenie do zatwierdzenia" należy:

1. Rozwinąć zakładkę **w sekcji menu nawigacyjnego.** 

2. Kliknąć przycisk **. Do zatwierdzenia** 

Zostanie wyświetlona lista rozliczeń, które zostały przekazane do zatwierdzenia.

3. Wyszukać rozliczenie, które ma zostać wyświetlone i kliknać przycisk **przy wybranym** rozliczeniu.

Zostanie ono wygenerowane do pliku pdf z możliwością jego zapisania.

4. Otworzyć zapisany plik zawierający wygenerowane rozliczenie.

## **39.3 Rozliczenia Zatwierdzone**

W celu wyświetlenia szczegółów wybranego rozliczenia w statusie "Rozliczenie zatwierdzone" należy:

1. Rozwinąć zakładkę **w Rozliczenia** w sekcji menu nawigacyjnego.

2. Kliknąć przycisk 2 Zatwierdzone

Zostanie wyświetlona lista rozliczeń, które zostały zatwierdzone.

3. Wyszukać rozliczenie, które ma zostać wyświetlone i kliknąć przycisk **przy wybranym** rozliczeniu.

Zostanie ono wygenerowane do pliku pdf z możliwością jego zapisania.

4. Otworzyć zapisany plik zawierający wygenerowane rozliczenie.

## **39.4 Rozliczenia Do poprawy**

W celu wyświetlenia szczegółów wybranego rozliczenia w statusie "Rozliczenie do poprawy" należy:

- 1. Rozwinąć zakładkę <u>W</u> Rozliczenia w sekcji menu nawigacyjnego.
- 2. Kliknąć przycisk **. Do poprawy**

Zostanie wyświetlona lista rozliczeń, które zostały przekazane do poprawy do Wnioskodawców.

3. Wyszukać rozliczenie, które ma zostać wyświetlone i kliknąć przycisk **przycist** przy wybranym rozliczeniu.

Zostanie ono wygenerowane do pliku pdf z możliwością jego zapisania.

4. Otworzyć zapisany plik zawierający wygenerowane rozliczenie.

## **39.5 Rozliczenia Odrzucone**

W celu wyświetlenia szczegółów wybranego rozliczenia w statusie "Rozliczenie odrzucone" należy:

1. Rozwinąć zakładkę **w Rozliczenia** w sekcji menu nawigacyjnego.

2. Kliknąć przycisk <sup>6</sup> Odrzucone

Zostanie wyświetlona lista rozliczeń, które zostały odrzucone.

3. Wyszukać rozliczenie, które ma zostać wyświetlone i kliknąć przycisk **przy wybranym** rozliczeniu.

Zostanie ono wygenerowane do pliku pdf z możliwością jego zapisania.

4. Otworzyć zapisany plik zawierający wygenerowane rozliczenie.

## **39.6 Przeglądanie rejestru płatności**

W celu przeglądania rejestru płatności należy:

- 1. Rozwinąć zakładkę **w Rozliczenia** w sekcji menu nawigacyjnego.
- 2. Kliknąć przycisk **...** Rejestr płatności

Zostanie wyświetlona lista wygenerowanych płatności do rozliczeń.

Udostępniony zostanie widok listy rejestrów płatności wraz z możliwością filtrowania listy.

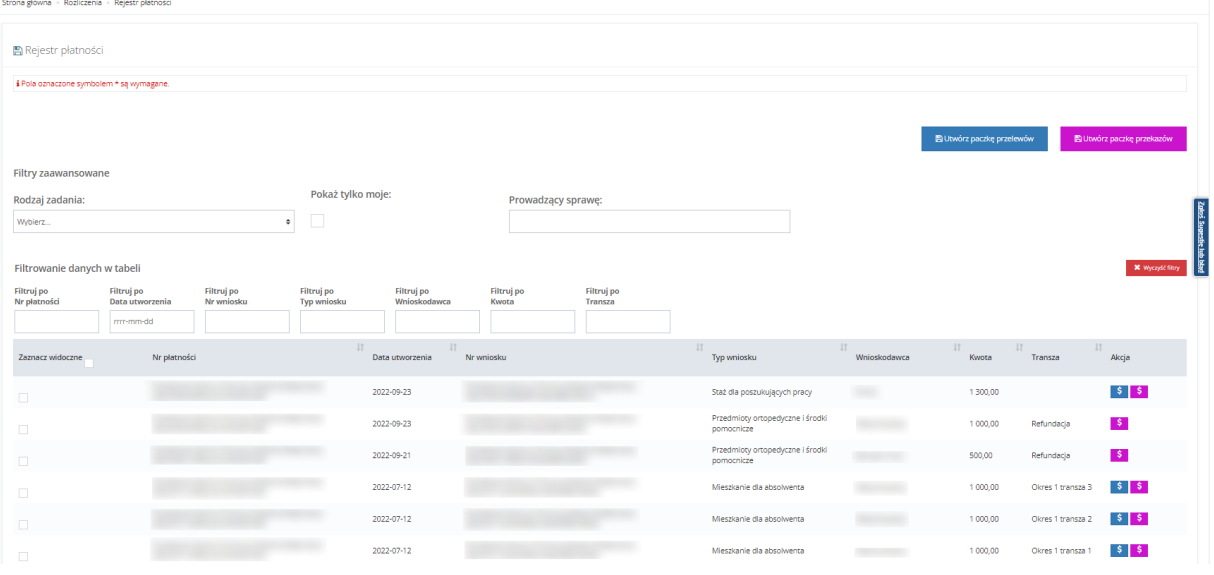

Rysunek 279 Rejestr płatności – lista

## **39.6.1 Paczki płatności – lista wypłat**

Wygenerowane paczki płatności dostępne są w zakładce.

Możliwość wygenerowania listy wypłat, usunięcia pliku, zatwierdzenia lub potwierdzenia wypłat posiada Użytkownik występujący w roli Realizatora rozszerzonego lub Realizatora podstawowego.

W celu wykonania jednych z wyżej wymienionych działań dla wcześniej wygenerowanej paczki przelewów należy:

1. Rozwinąć zakładkę **w sekcji menu nawigacyjnego** 

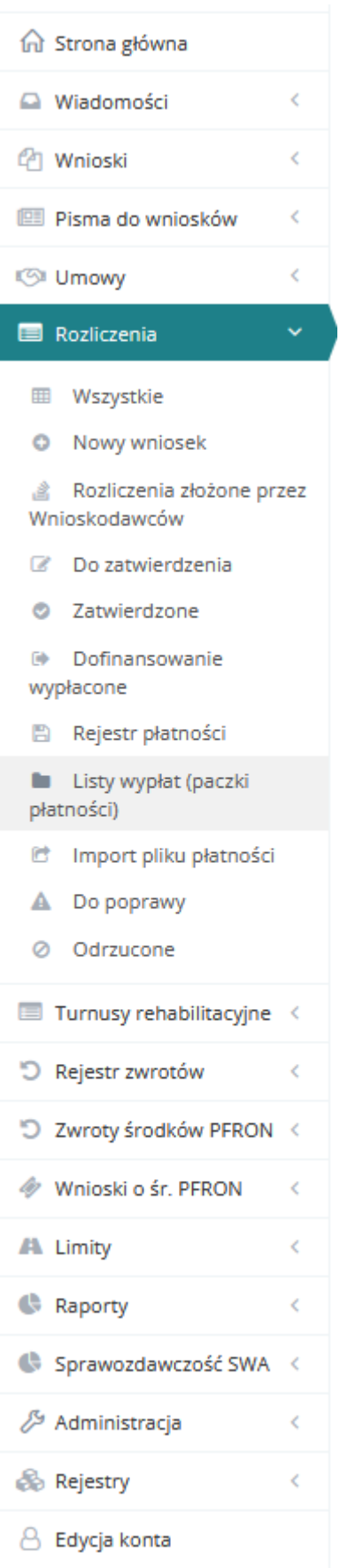

Rysunek 280 Menu nawigacyjne Realizatora rozszerzonego – Rozliczenia

### **Listy wypłat (paczki**

2. Kliknąć przycisk *płatności*) Zostanie wyświetlona lista (paczki płatności)

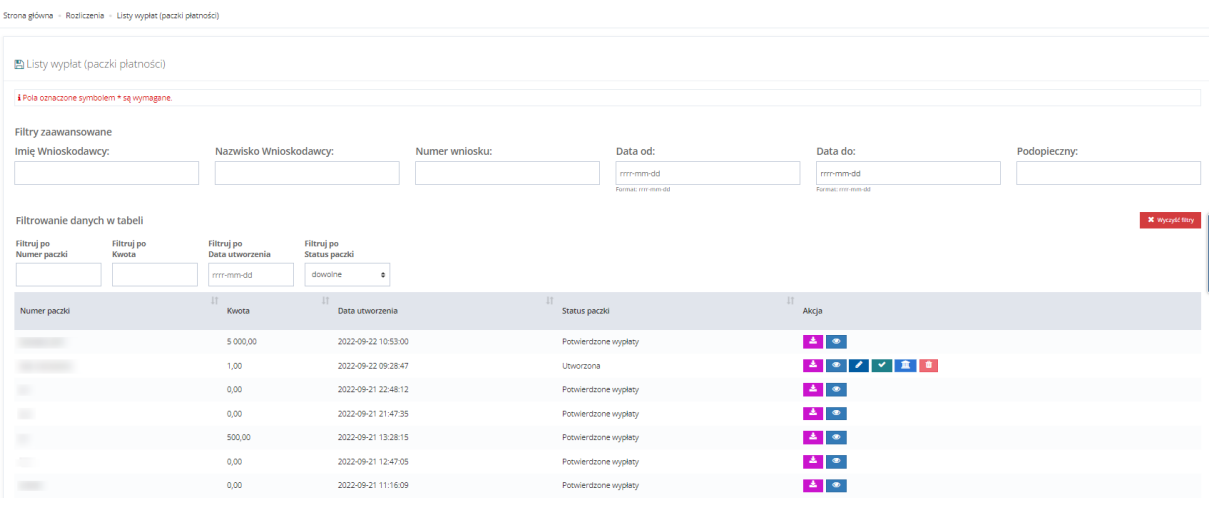

Rysunek 281 Lista paczek płatności

Wyszukanie za pomocą filtrowania danych tabeli lub filtrów zaawansowanych

Dostępne akcje w oknie listy wypłat to:

• Edytuj – możliwość wejścia w szczegóły niezatwierdzonej i niepotwierdzonej listy wypłat

Po wybraniu akcji "Edytuj" pojawi się okno Edycji paczki płatności. Korzystając z tej funkcji Użytkownik może aktualizować i edytować: numer paczki, datę utworzenia i szablon wydruku.

Dodatkowo w trybie edycji można korzystać z funkcji:

- o Pobierz przelew działanie analogiczne jak w oknie "Rejestr płatności"
- o Pobierz przekaz działanie analogiczne jak w oknie "Rejestr płatności"
- o Podgląd możliwość przeglądania danych płatności
- o Usuń pozwala na usunięcie wybranej płatności z paczki. Płatność taka staje się dostępna na liście "Rejestr płatności" i można ją umieścić w innej paczce.

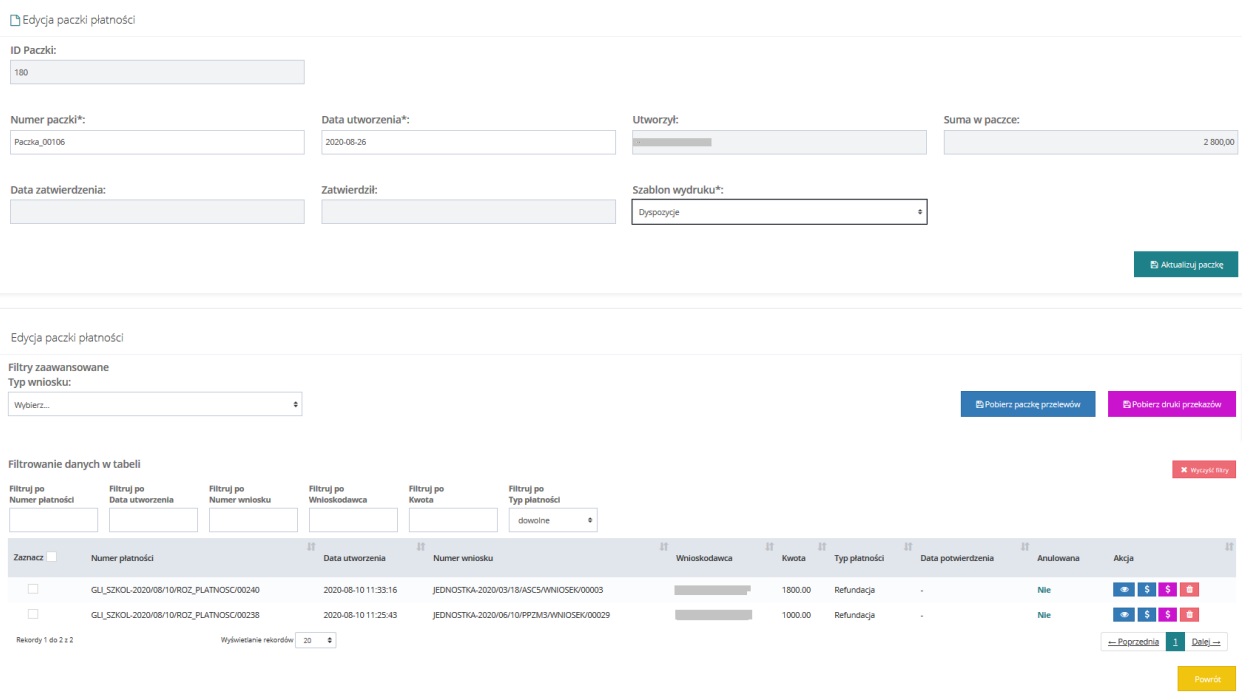

Rysunek 282 Edycja paczki płatności

• Przeglądaj – możliwość wejścia w szczegóły listy wypłat w trybie podglądu

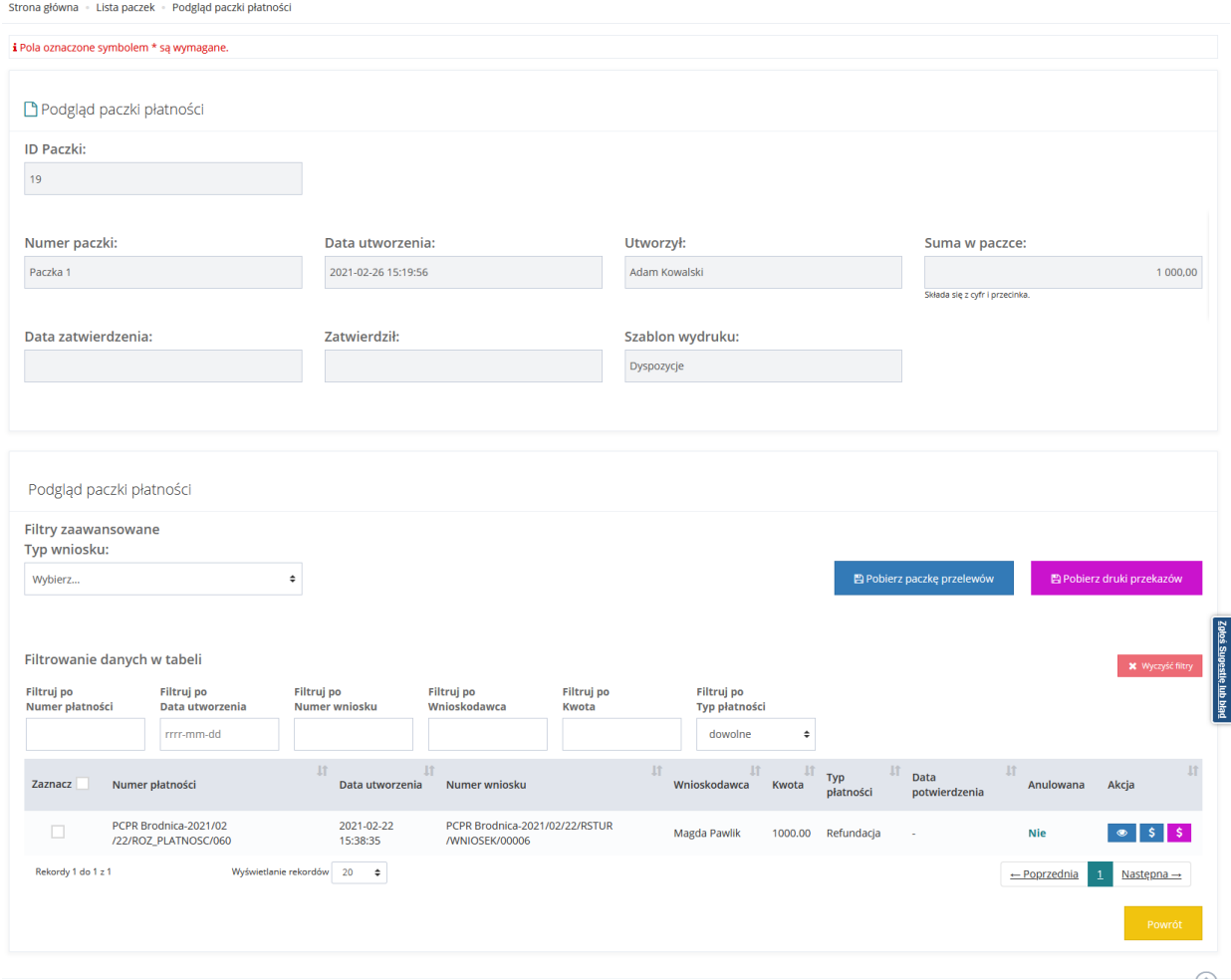

Rysunek 283 Podgląd paczki płatności

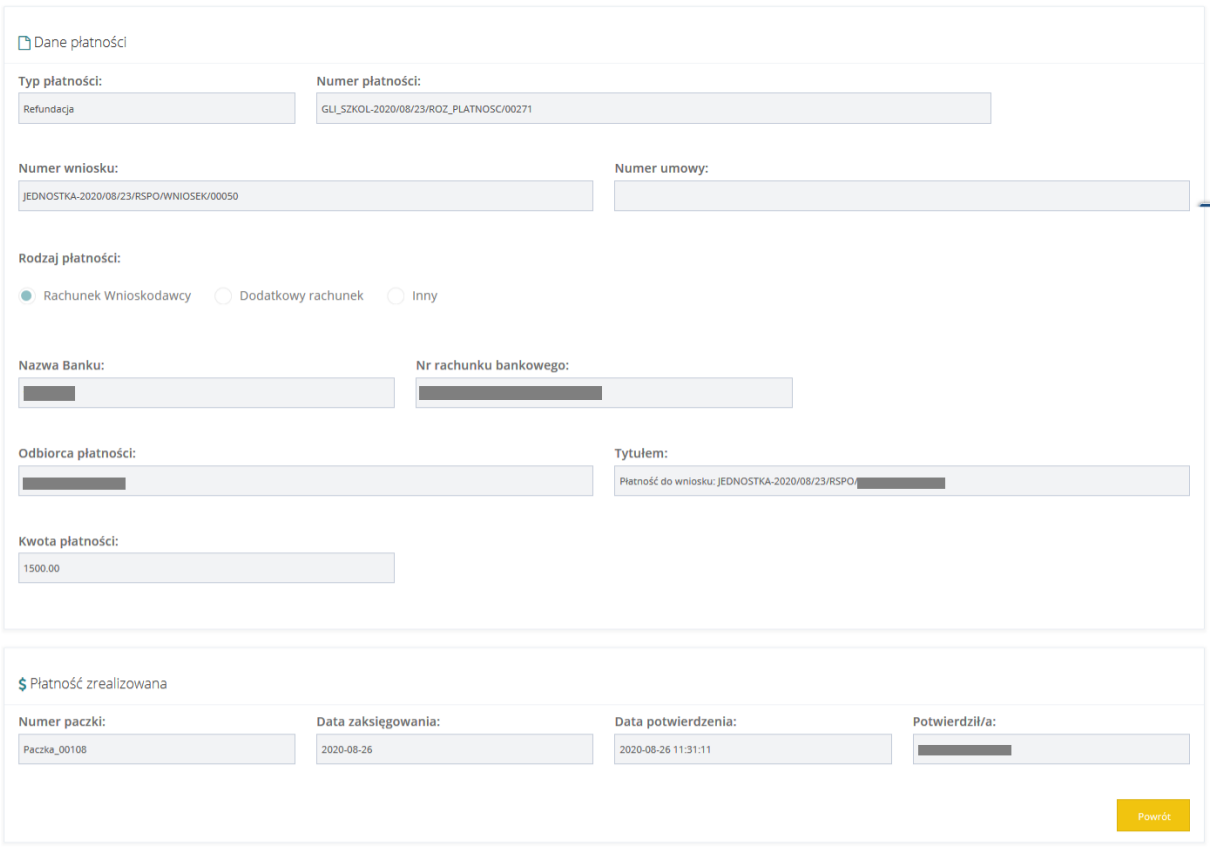

#### Rysunek 284 Podgląd danych płatności

• Zatwierdź – możliwość zatwierdzenia wygenerowanego (utworzonego) dokumentu; System wyświetli okno podpisu certyfikatem z trzema możliwościami:

> podpisz podpisem elektronicznym i wyślij ewymaga użycia podpisu kwalifikowanego o Podpisz przez Profil Zaufany i wyślij | wywołuje akcję podpisu Profilem Zaufanym o zatwierdź paczkę bez podpisu | paczka zostanie zatwierdzona bez certyfikatu

Po podpisaniu status paczki zostanie zmieniony. W przypadku paczek płatności zatwierdzonych

z podpisem pojawi się informacja dotycząca daty podpisania i podpisującego pod przyciskiem .

- Potwierdź wypłaty możliwość oznaczenia listy wypłat jako zrealizowanej przez księgowość (funkcjonalność dostępna również dla niezatwierdzonej listy wypłat). Po wybraniu akcji Zatwierdź, system udostępnia opcjonalną możliwość podpisania dokumentu za pomocą podpisu kwalifikowanego lub profilu zaufanego. Użytkownik może wycofać się z zamiaru zatwierdzenia dokumentu.
- W przypadku gdy lista będzie zatwierdzona, to Użytkownik nie ma możliwość usunięcia z niej żadnej pozycji.
- W oknie dodatkowo dostępny jest przycisk "Potwierdź realizację wypłaty". Po zaznaczeniu na liście (multiselekcja) pozycji, które zostały zrealizowane przez księgowość pojawi się

możliwość podania daty faktycznej realizacji płatności. Dodatkowo system zapisuje informację o Użytkowniku który wprowadził informację o potwierdzeniu płatności oraz datę wraz z godziną wykonania tej czynności. Potwierdzenie realizacji płatności związane jest z wykonaniem przez system wszystkich czynności jakie obecnie są wykonywane podczas potwierdzania płatności w umowie lub wniosku o rozliczenie. W szczególności:

- o W przypadku gdy realizacja będzie w formie transzy, to Wnioskodawcy zostanie udostępniona możliwość złożenia wniosku o rozliczenie transzy.
- $\circ$  W przypadku gdy realizacia bedzie w formie refundacji, to po potwierdzeniu ostatniej płatności zaplanowanej we wniosku o rozliczenie, system wprowadzi do rozliczenia informację, że dofinansowanie zostało wypłacone: ustawiając datę bieżącą, Zapisując imię i nazwisko Użytkownika, który potwierdził płatność, zapisując treść uzasadnienia: "Nastąpiło potwierdzenie realizacji wszystkich płatności z rozliczenia."

Jeżeli we wniosku o rozliczenie znajduje się inna niepotwierdzana płatność, to informacja, że dofinansowanie zostało wypłacone nie zostanie uzupełniana przez system.

Uwaga: złożenie wniosku o rozliczenie nie wpływa na możliwość zarządzania płatnościami przez Realizatora – może on:

- o Usuwać płatności z paczki i umieszczać je w innych paczkach
- o Potwierdzać płatności umieszczone w paczce
- o Dodawać nowe płatności w sprawie (transze) o ile sumaryczna kwota płatności nie przekroczy przyznanego dofinansowania
- o Dodawać nowe płatności w sprawie (refundacje) w ramach innych rozliczeń o ile sumaryczna kwota płatności nie przekroczy przyznanego dofinansowania

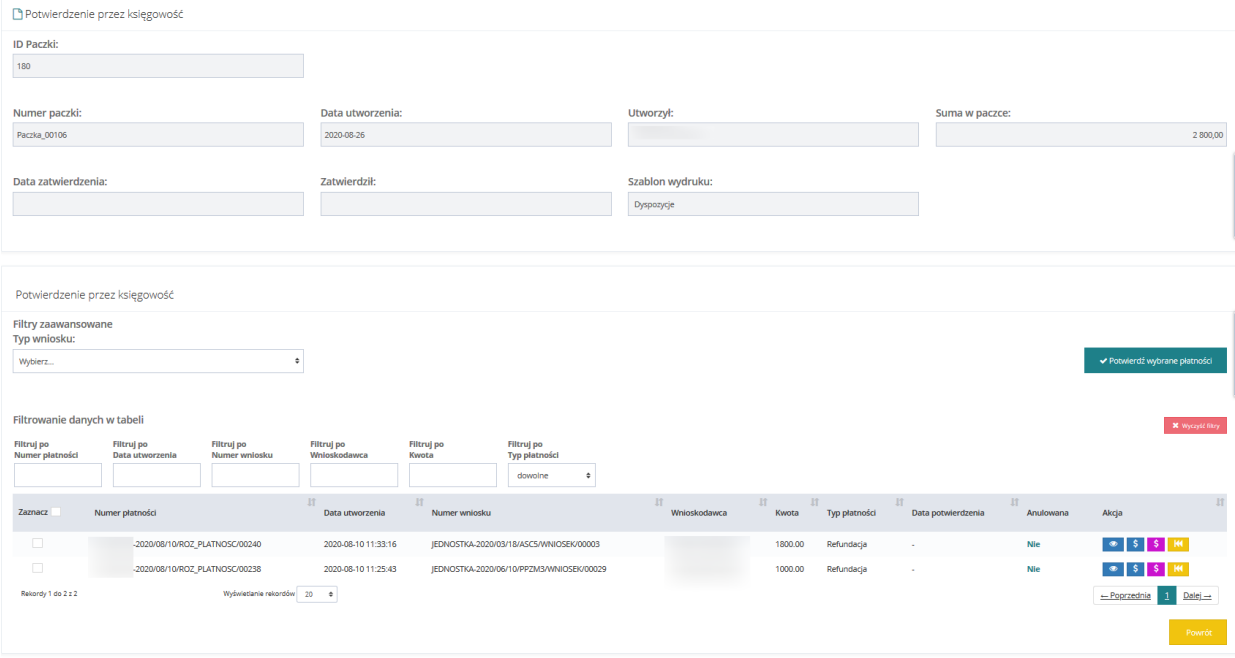

Rysunek 285 Potwierdzenie realizacji wypłaty przez księgowość

- Usuń możliwość usunięcia wygenerowanego dokumentu, który nie został zatwierdzony ani nie zostały potwierdzone wypłaty. Usunięcie dokumentu poprzedzone jest wyświetleniem informacji, że operacja jest nieodwracalna. Usunięcie dokumentu następuje, po potwierdzeniu zamiaru przez Użytkownika. Po usunięciu dokumentu, płatności z tej listy znów będą widoczne w "Rejestrze płatności".
- Podgląd podpisu możliwość podglądu danych podpisu elektronicznego.
- $\overline{P}$  Drukuj do PDF pobranie wydruku w formacie PDF

### **39.6.2 Zakładka płatności - umowa i wniosek**

Numer paczki, w której została umieszczona płatność jest widoczny podczas przeglądania zakładki płatności w umowie lub wniosku. Przeglądanie szczegółów płatności dostępne jest również po potwierdzeniu płatności, w trakcie przeglądania umowy lub wniosku o rozliczenie niezależnie od statusu płatności.

Przeglądanie płatności – wniosek zatwierdzony

 $\bullet$ 1. Otworzyć wybrany wniosek i przejść do jego przeglądania za pomocą przycisku

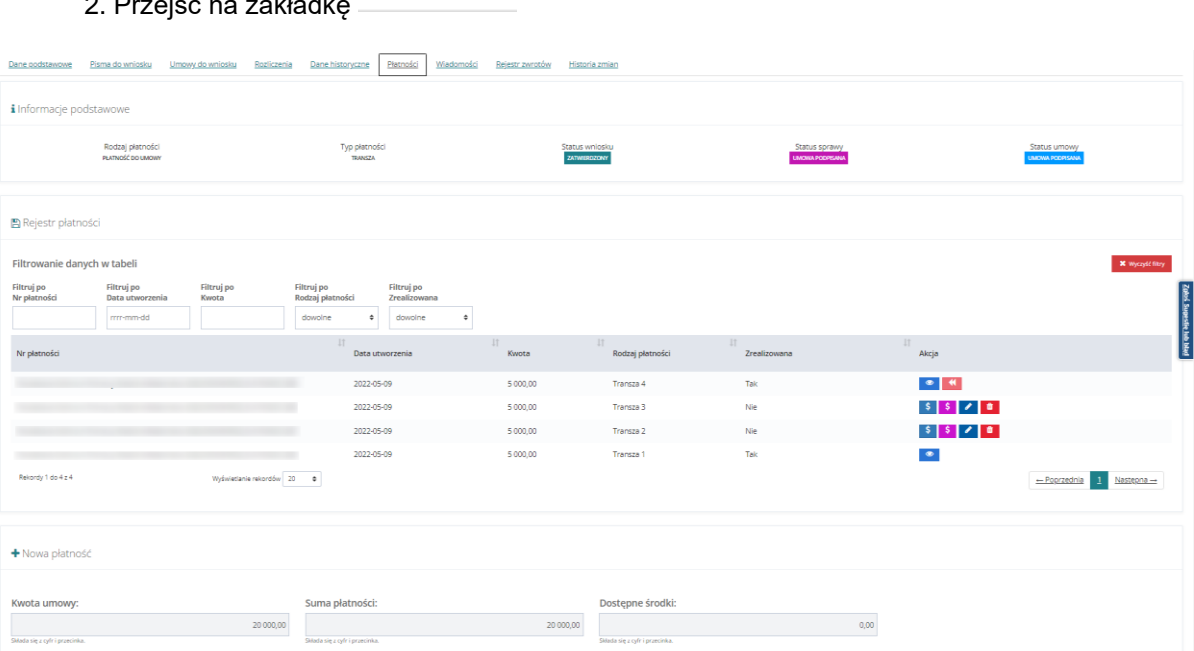

#### Płatności 2. Przejść na zakładkę

#### Rysunek 286 Zakładka Płatności dostępna z wniosku

3. Za pomocą przycisku można wejść w edycję płatności, gdzie dostępna będzie informacja o wybranej transzy – data faktycznej realizacji, data, Użytkownik oraz numery paczek w jakich została zamieszczona.

4. Za pomocą przycisku można cofnąć potwierdzenie realizacji płatności (jeżeli płatność została zrealizowana). Po wybraniu tego przycisku, pojawi się okno, w którym należy wypełnić uzasadnienie operacji.

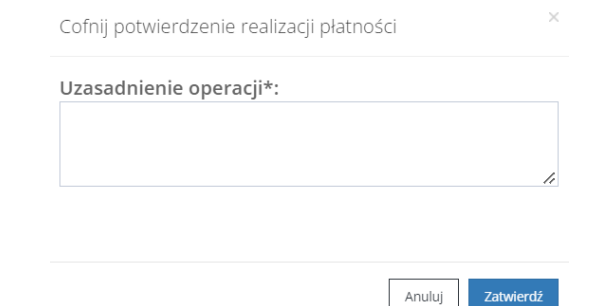

Rysunek 287 Okno modalne - uzasadnienie operacji cofnięcia potwierdzenia realizacji płatności

Aby potwierdzić cofnięcie potwierdzenia realizacji płatności, należy kliknąć **zatwierdź** . Informacja o zdarzeniu zostanie umieszczona w historii zmian płatności.

Aby otworzyć historię zmian płatności, należy wejść w trybie edycji lub podglądu do wybranej paczki

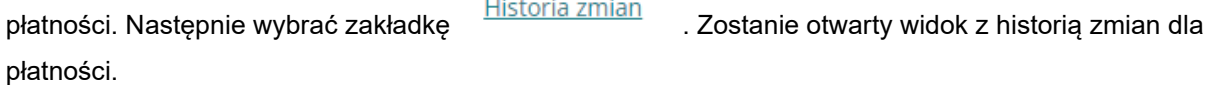

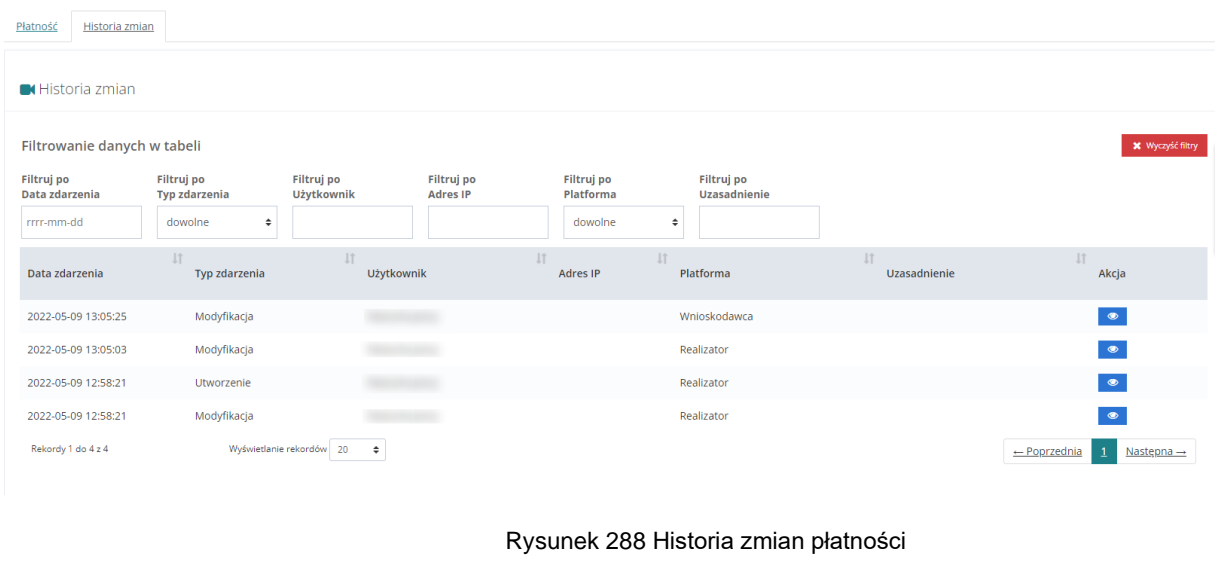

5. Przycisk pokazuje płatność w paczce.

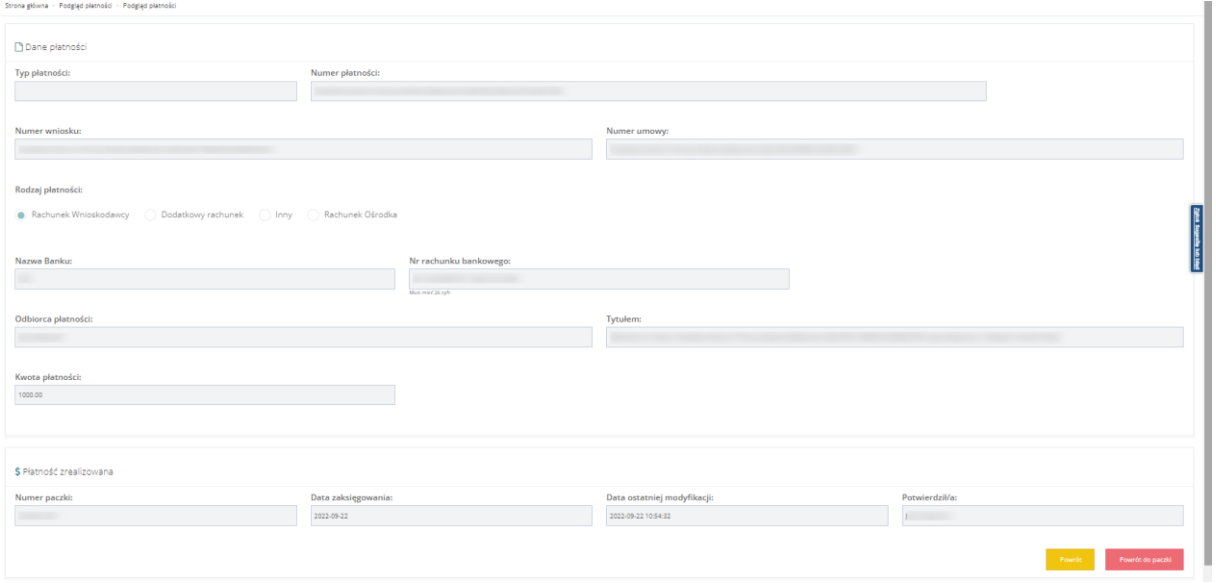

Rysunek 289 Podgląd płatności w paczce

6. Przycisk **in przycisk komunikatu komunikatu** potwierdzenia operacji usunięcia płatności za pomocą przycisku komierdź , płatność zostanie usunięta.

## **39.6.2.1 Dodanie płatności – wniosek**

Dla wniosków, które nie zostały rozliczone w zakładce istnieje możliwość dodawania nowych transz, tworzenia paczek przelewów i przekazów.

W celu dodania nowej płatności należy:

1. W zakładce "Płatności" uzupełnić sekcje Nowa płatność

- a) Nazwa transzy
- b) Rodzaj płatności pole wyboru, obowiązkowe; przy wyborze "Rachunek Wnioskodawcy" pola nazwa banku oraz nr rachunku bankowego uzupełniają się automatycznie danymi z wniosku. W przypadku zapisu bez podania danych dotyczących nr rachunku bankowego jak i nazwy banku pojawi się komunikat potwierdzający operację.

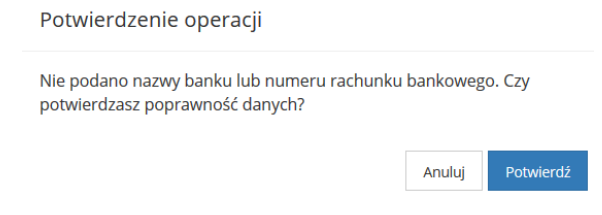

Rysunek 290 Potwierdzenie operacji

- c) Nazwa banku
- d) Nr rachunku bankowego
- e) Odbiorca płatności
- f) Tytułem
- g) Kwota transzy

2. Kliknąć  $\overline{\phantom{a}}$ <sup>zapisz</sup> - transza zostanie zapisana i dodana do rejestru płatności.

W przypadku, gdy płatność jest tworzona automatycznie ("bez rozliczenia") będzie posiadała określony rodzaj jako:

- a. Rachunek Wnioskodawcy jeżeli we wniosku o dofinansowanie podana została nazwa banku i numer rachunku bankowego
- b. Inny jeżeli we wniosku o dofinansowanie nie została podana nazwa banku oraz numer rachunku bankowego;

**39.6.2.2 Przeglądanie płatności – umowa podpisana**

1. Przejść na zakładkę

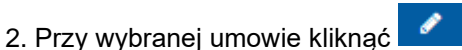

 $\bullet$ 

Podpisane

3. Przejść na zakładkę Płatności w transzach

| $\Box$                                                 |                                    |                                    |                     |                                                        |                                  |                                     | <b>Drukuj</b><br>$\sim$                           |
|--------------------------------------------------------|------------------------------------|------------------------------------|---------------------|--------------------------------------------------------|----------------------------------|-------------------------------------|---------------------------------------------------|
| Dane podstawowe                                        | Dane realizatora                   | Dofinansowanie<br>Wnioskodawca     | Dane podopiecznego  | Płatności w transzach                                  | <b>Aneksy</b><br>Rejestr zwrotów | Załaczniki<br><b>Historia umowy</b> |                                                   |
| Filtrowanie danych w tabeli<br><b>X</b> Wyczyść filtry |                                    |                                    |                     |                                                        |                                  |                                     |                                                   |
| Filtruj po<br>Nr płatności                             | Filtruj po<br><b>Nazwa transzy</b> | Filtruj po<br>Data<br>rrrr-mm-dd   | Filtruj po<br>Kwota | Filtruj po<br><b>Zrealizowana</b><br>dowolne<br>$\div$ |                                  |                                     |                                                   |
| Nr płatności                                           |                                    | <b>Lî</b><br>Nazwa transzy         | <b>It</b><br>Data   | 圹<br>Kwota                                             | $J\uparrow$<br>Zrealizowana      | <b>Jî</b><br>Akcja                  | Zgłoś Sugestle lub bład                           |
|                                                        |                                    | transza 3                          | 2022-07-27          | 3 4 5 1 . 5 1                                          | Nie                              | $s \sim$                            |                                                   |
|                                                        |                                    | transza 2                          | 2022-07-27          | 5 000,00                                               | Tak                              | $\bullet$                           |                                                   |
|                                                        |                                    | transza 1                          | 2022-07-27          | 1 000,00                                               | Nie                              | $S$ $S$ $A$ $B$                     |                                                   |
| Rekordy 1 do 3 z 3                                     |                                    | Wyświetlanie rekordów 20<br>$\div$ |                     |                                                        |                                  |                                     | $\leftarrow$ Poprzednia<br>Następna $\rightarrow$ |
| Kwota umowy:                                           | Suma płatności:                    |                                    |                     | Dostępne środki:                                       |                                  |                                     |                                                   |
| Składa się z cyfr i przecinka.                         | 9 4 5 1 , 5 1                      | Składa się z cyfr i przecinka.     |                     | 9 4 5 1, 5 1<br>Składa się z cyfr i przecinka.         |                                  | 0,00                                |                                                   |

Rysunek 291 Przeglądnie płatności – umowa

4. Za pomocą wejść w edycję płatności, gdzie dostępna będzie informacja o wybranej transzy – data faktycznej realizacji, data, Użytkownik oraz numery paczek w jakich została zamieszczona.

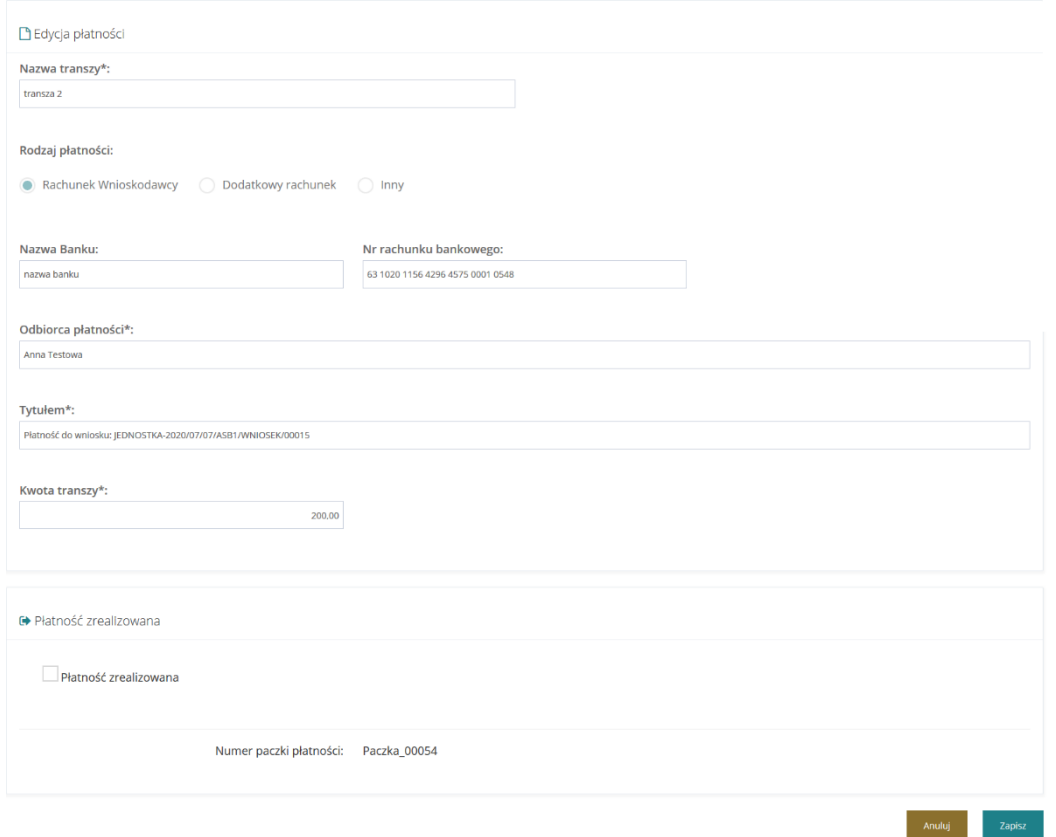

### Rysunek 292 Edycja płatności

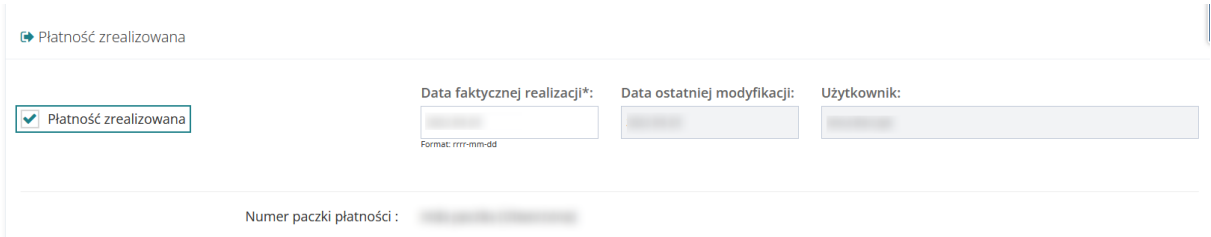

Rysunek 293 Sekcja płatności zrealizowanych

## **39.6.2.3 Dodanie płatności – umowa**

Dla umów, które nie zostały rozliczone w zakładce istnieje możliwość dodawania nowych transz, tworzenia paczek przelewów i przekazów.

W celu dodania nowej płatności należy:

1. W zakładce umowy "Płatności w transzach" użyć przycisku <sup>+ Nowa płatność</sup>

Zostanie wyświetlone nowe okno dodawania płatności z sekcjami do uzupełnienia:

- a) Nazwa transzy -pole wymagane
- b) Rodzaj płatności pole wyboru, obowiązkowe; przy wyborze Rachunek Wnioskodawcy pola nazwa banku oraz nr rachunku bankowego uzupełniają się automatycznie danymi z

wniosku. W przypadku zapisu bez podania danych dotyczących nr rachunku bankowego jak i nazwy banku pojawi się komunikat potwierdzający operację.

- c) Nazwa banku -pole wymagane
- d) Nr rachunku bankowego pole wymagane
- e) Odbiorca płatności
- f) Tytułem
- g) Kwota transzy pole wymagane
- 2. Kliknąć <sup>zapisz</sup> transza zostanie zapisana i dodana do rejestru płatności.
- 3. W przypadku, gdy płatność jest tworzona automatycznie ("bez rozliczenia") będzie posiadała określony rodzaj jako:
	- a) Rachunek Wnioskodawcy jeżeli we wniosku o dofinansowanie podana została nazwa banku i numer rachunku bankowego.
	- b) Inny jeżeli we wniosku o dofinansowanie nie została podana nazwa banku oraz numer rachunku bankowego
- Przy użyciu  **Przy użyciu Przy użyciu Przy użyciu** możliwe jest utworzenie nowej paczki przelewów dla wybranej płatności
- 5. Przycisk **tworzy paczkę przekazów dla wybranej płatności**
- 6. Przy pomocy przycisku można usunąć wcześniej wprowadzoną transzę.

## **39.6.2.4 Import pliku płatności**

W celu zaimportowania pliku płatności należy:

Wybierz plik

- c Import pliku płatności 1. Przejść do zakładki
- 2. Użyć przycisku
- 3. Wskazać właściwy plik i kliknąć Otwórz.
- **A** Importuj 4. W celu zaimportowania danych do systemu kliknąć

Import pliku płatności spowoduje oznaczenie płatności na liście wypłat jako "potwierdzonej".

Podczas importu system weryfikuje, czy podany w importowanym pliku płatności numer paczki jest zgodny z listą wypłat na której zostały umieszczone poszczególne importowane płatności. W przypadku braku zgodności import zostanie przerwany z komunikatem "Brak zgodności numeru paczki dla płatności o numerach: yyyyy".

Refundacja lub "bez rozliczenia":

Po zaimportowaniu informacji o potwierdzeniu realizacji płatności, informacja ta bedzie widoczna podczas przeglądania listy płatności (paczki) jak i podczas przeglądania płatności na zakładce "Płatności" we wniosku o dofinansowanie.

Po zaimportowaniu informacji o potwierdzeniu realizacji płatności system zweryfikuje, czy w rozliczeniu, którego dotyczyła płatność suma potwierdzonych płatności jest równa sumie zaplanowanych płatności. Jeżeli tak, to zostanie zmieniony status rozliczenia na "Dofinansowanie wypłacone" z uzasadnieniem "Wypłata wszystkich zaplanowane płatności została potwierdzona".

Jeżeli dodatkowo suma potwierdzonych płatności (z wszystkich rozliczeń) jest zgodna z kwotą przyznanego dofinansowania, to zostanie zmieniony status całej sprawy na "Dofinansowanie wypłacone".

Zasada dotyczy zarówno spraw wymagających zawarcia umowy jak i spraw realizowanych bez umowy.

• Transza:

Po zaimportowaniu informacji o potwierdzeniu realizacji płatności, informacja ta bedzie widoczna podczas przeglądania listy płatności (paczki) jak i podczas przeglądania płatności na zakładce "Płatności" we wniosku o dofinansowanie.

System nie zmieni statusu sprawy ani istniejących w sprawie rozliczeń.

Zasada dotyczy zarówno spraw wymagających zawarcia umowy jak i spraw realizowanych bez umowy.

### **39.6.3 Płatności do wniosku stażowego**

W rozdziale opisane zostały rodzaje płatności wraz opisem kto i na jakim etapie może wygenerować płatność do wniosku stażowego. W ramach wniosku możliwe jest wygenerowanie płatności na: badania lekarskie, dojazd, zakwaterowanie oraz wynagrodzenie za pracę.

#### **39.6.3.1 Płatność za badanie lekarskie**

Płatność za badanie lekarskie możliwa jest do wygenerowania dla kandydata na staż po zatwierdzeniu pisma do wniosku.

W celu dodania płatności należy:

- 1. Rozwinąć zakładkę Rozwinąć zakładkę <sup>da Wnioski</sup> w menu nawigacyjnym. Zatwierdzone Ø 2. Kliknąć przycisk
- 3. Kliknąć przycisk **przy wybranym wniosku** System wyświetli wniosek w trybie podglądu
- 4. Przejść do sekcji "Lista kandydatów"

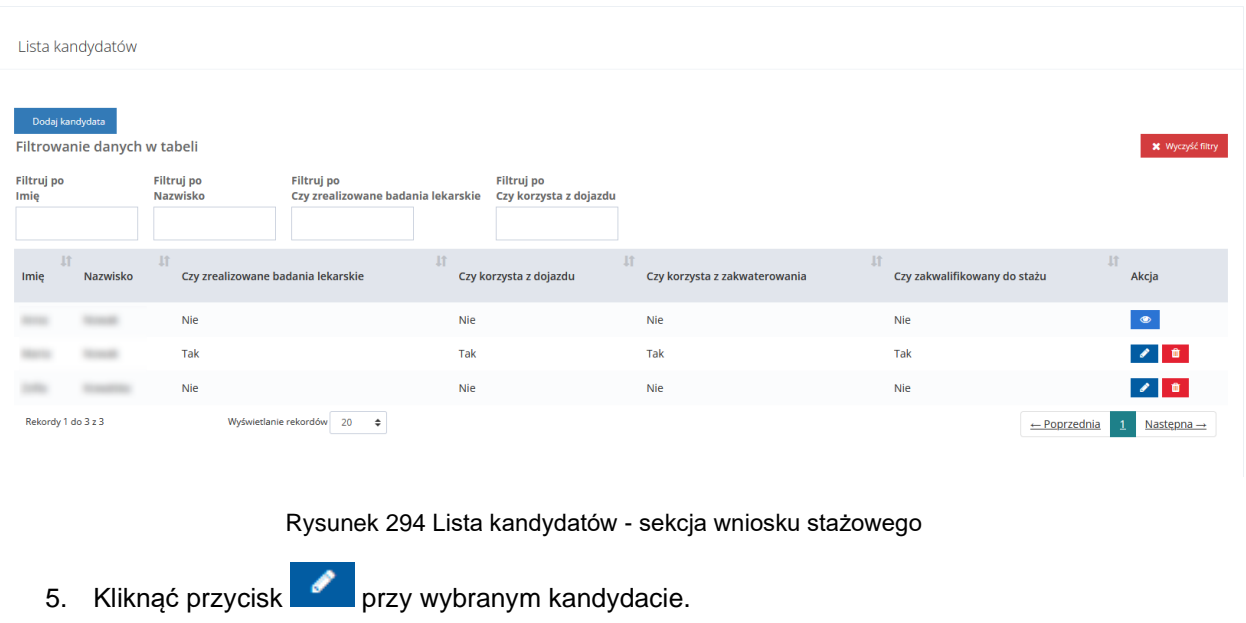

System wyświetli widok danych kandydata

Nowa płatność za badania lekarskie 6. Przejść do sekcji "Płatności", a następnie kliknąć przycisk

lub przycisk przy już istniejącej płatności w celu jej edycji.

System wyświetli widok nowej płatności lub edycji istniejącej płatności.

7. Wypełnić lub dokonać edycji danych, a następnie kliknąć przycisk zapisznik w celu zapisania

Anuluj wprowadzonych zmian lub przycisk w celu powrotu do danych kandydata.

W przypadku wybrania rodzaju płatności "inny" bez podawania nazwy oraz numeru konta bankowego system wyświetli podczas zapisywania następujący komunikat

Potwierdzenie operacji

Nie podano nazwy banku lub numeru rachunku bankowego. Czy potwierdzasz poprawność danych?

> Anuluj Potwierdź

Rysunek 295 Potwierdzenie poprawności danych do płatności za badania lekarskie

8. Wybrać przycisk **potwierdź** w celu potwierdzenia wprowadzonych danych lub Anuluj w celu powrotu do widoku płatności.

Po zapisaniu system przeniesie ponownie do widoku wniosku, a płatność zostanie dodana do listy.

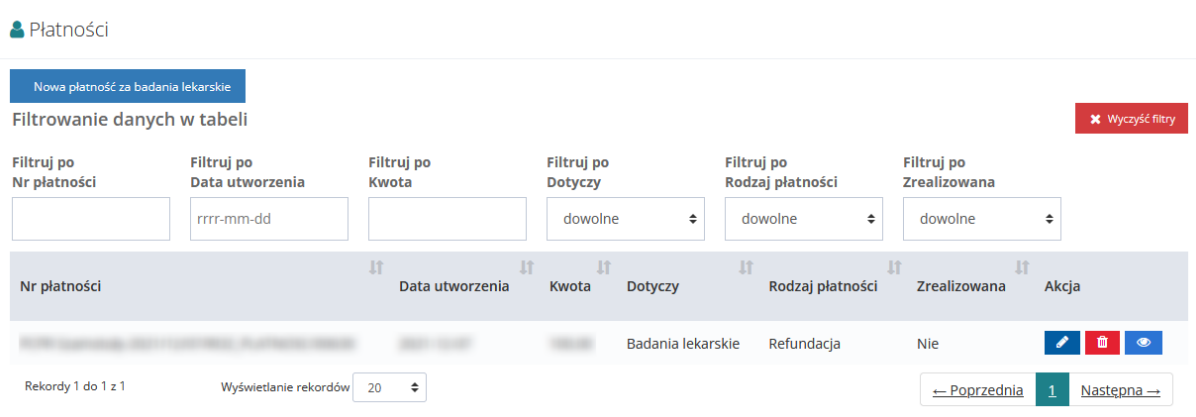

Rysunek 296 Lista płatności dla kandydata

## **39.6.3.2 Płatność za dojazd**

Płatność za dojazd możliwa jest do wygenerowania dla kandydata na staż po podpisaniu z nim umowy.

W celu dodania płatności należy:

- 1. Rozwinąć zakładkę Rozwinąć zakładkę **C** Wnioski w menu nawigacyjnym.
- Zatwierdzone 2. Kliknąć przycisk O
- 3. Kliknąć przycisk **przy wybranym wniosku**

System wyświetli wniosek w trybie podglądu

4. Przejść do sekcji "Lista kandydatów"

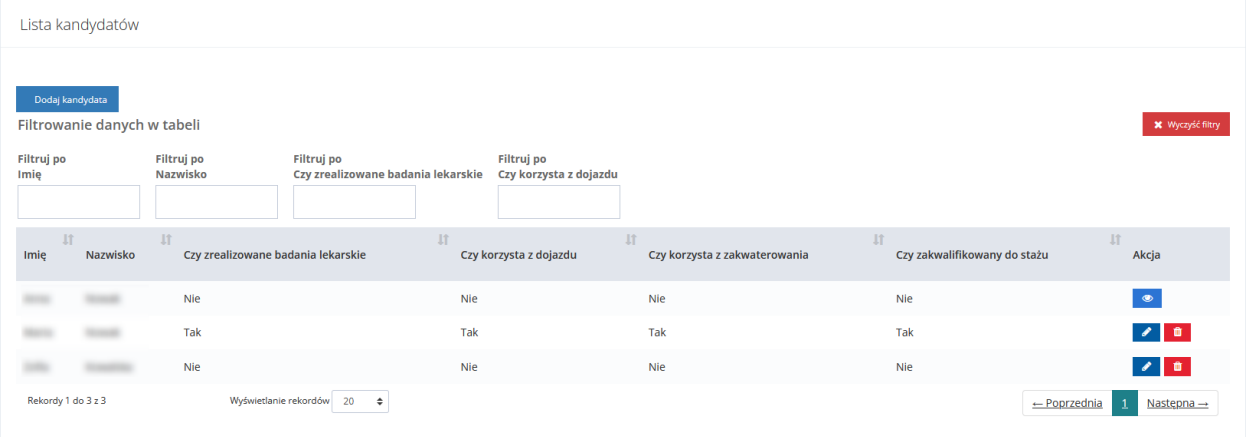

Rysunek 297 Lista kandydatów - sekcja wniosku stażowego

5. Kliknąć przycisk **przy wybranym kandydacie.** 

System wyświetli widok danych kandydata

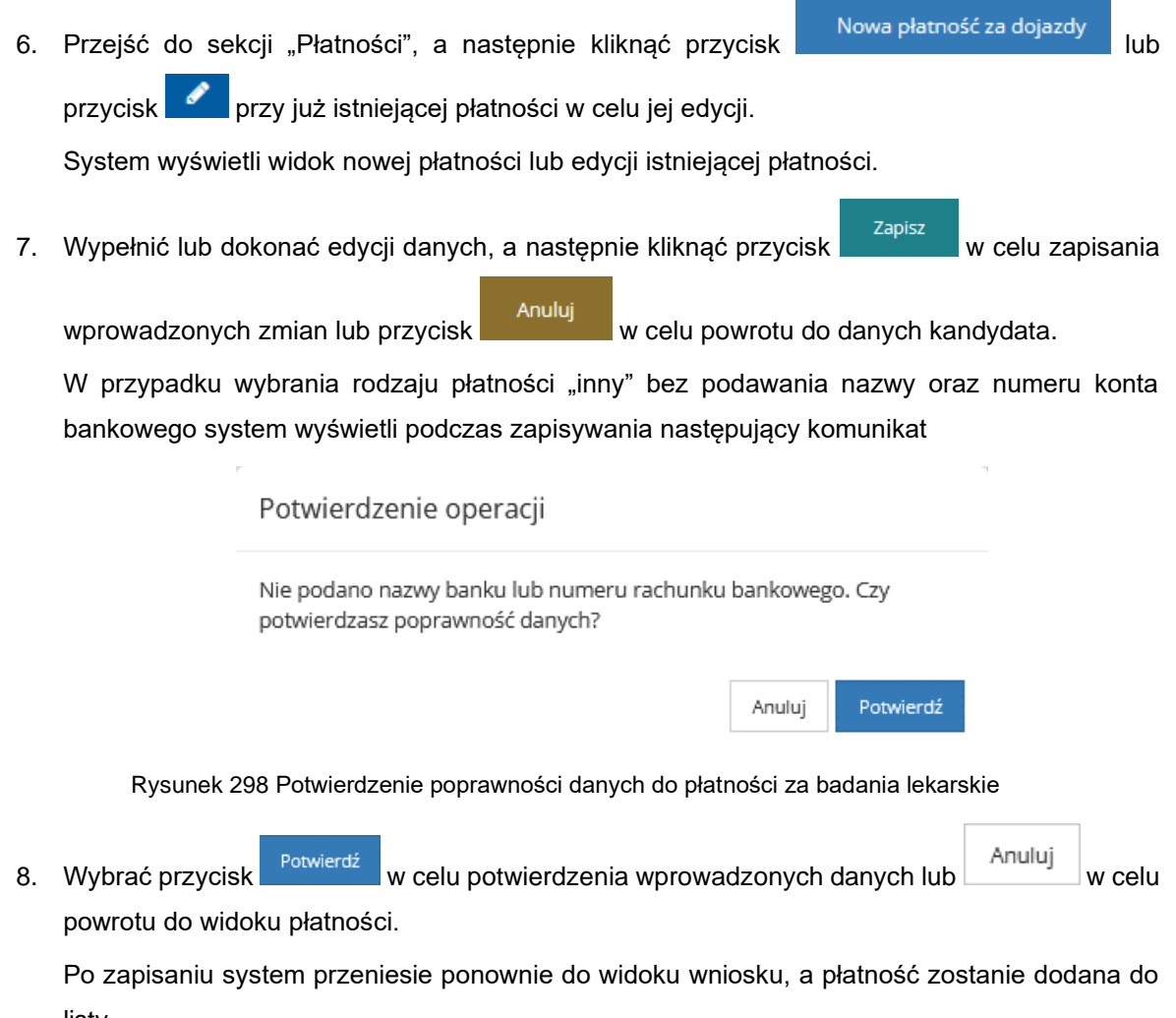

listy.

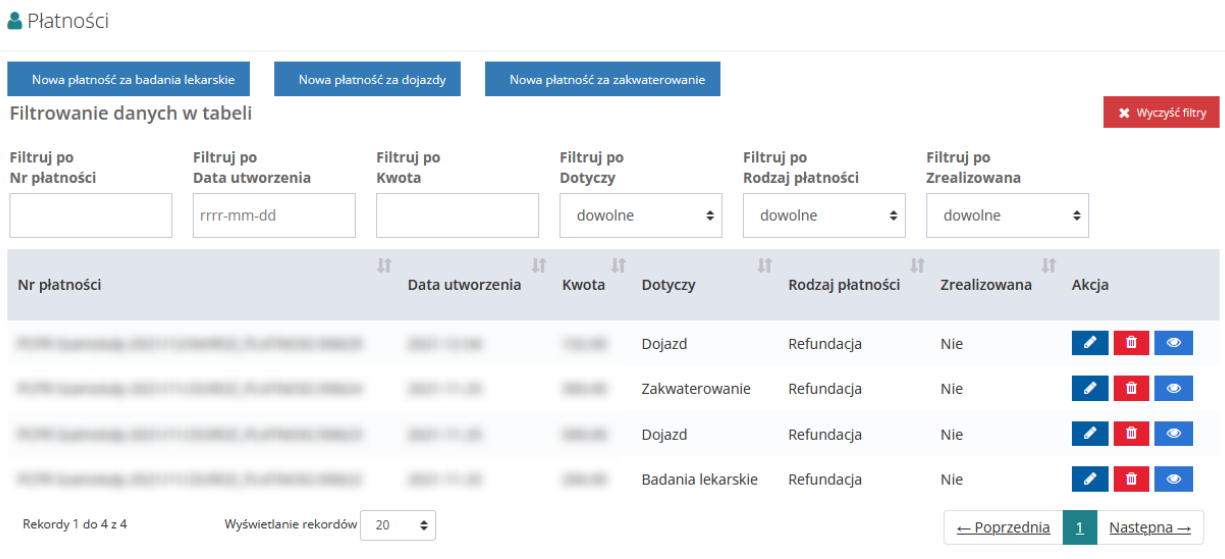

Rysunek 299 Lista płatności dla kandydata

## **39.6.3.3 Płatność za zakwaterowanie**

Płatność za zakwaterowanie możliwa jest do wygenerowania dla kandydata na staż po podpisaniu z nim umowy.

- W celu dodania płatności należy:
- 1. Rozwinąć zakładkę Rozwinąć zakładkę **Pozwinicza w menu nawigacyjnym.** Zatwierdzone ⊙ 2. Kliknąć przycisk 3. Kliknąć przycisk przy wybranym wniosku

System wyświetli wniosek w trybie podglądu

4. Przejść do sekcji "Lista kandydatów"

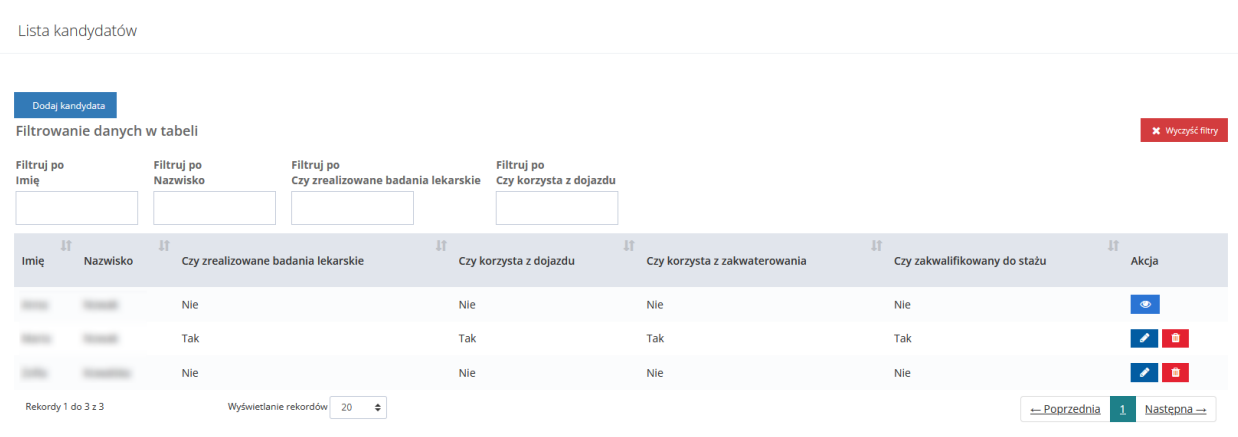

Rysunek 300 Lista kandydatów - sekcja wniosku stażowego

5. Kliknąć przycisk przy wybranym kandydacie.

System wyświetli widok danych kandydata

6. Przejść do sekcji "Płatności", a następnie kliknąć przycisk Nowa płatność za zakwaterowanie lub

przycisk **przy już istniejącej płatności w celu jej edycji.** 

System wyświetli widok nowej płatności lub edycji istniejącej płatności.

7. Wypełnić lub dokonać edycji danych, a następnie kliknąć przycisk zapiszny w celu zapisania

wprowadzonych zmian lub przycisk **w** Anuluj w celu powrotu do danych kandydata.

W przypadku wybrania rodzaju płatności "inny" bez podawania nazwy oraz numeru konta bankowego system wyświetli podczas zapisywania następujący komunikat

## Potwierdzenie operacji

Nie podano nazwy banku lub numeru rachunku bankowego. Czy potwierdzasz poprawność danych?

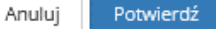

Anuluj

Rysunek 301 Potwierdzenie poprawności danych do płatności

8. Wybrać przycisk k w celu potwierdzenia wprowadzonych danych lub

w celu powrotu do widoku płatności.

Po zapisaniu system przeniesie ponownie do widoku wniosku, a płatność zostanie dodana do listy.

**A** Płatności

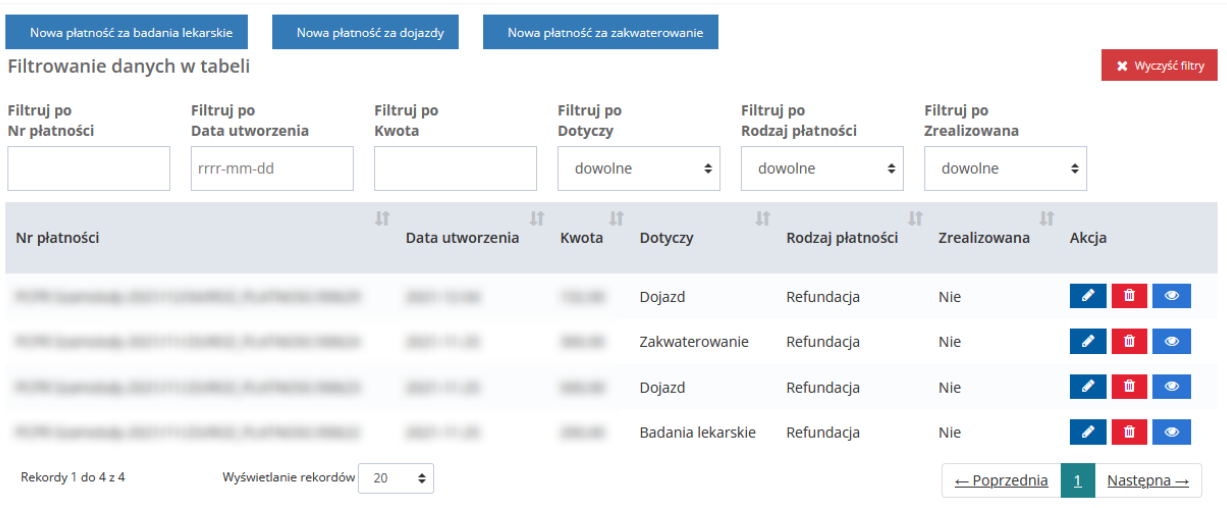

Rysunek 302 Lista płatności dla kandydata

# **40 ZAREJESTROWANIE WNIOSKU O PRZEKAZANIE ŚRODKÓW PFRON**

W rozdziale opisana została funkcjonalność umożliwiająca zarejestrowanie w systemie wniosku o przekazanie środków PFRON.

Funkcjonalność rejestrowania wniosków o środki PFRON dostępna jest dla Realizatorów JST lub SJO z przypisaną rolą Realizator-podstawowy lub Realizator-rozszerzony.

## UWAGA

Jeżeli zostały zrealizowane zwroty środków PFRON, to należy je wprowadzić do systemu przed rozpoczęciem rejestrowania nowego wniosku o przekazanie środków PFRON (Zwroty środków PFRON opisane są w rozdziale "Zwroty środków PFRON".

Jeżeli zmienił się numer konta bankowego jednostki, to zmianę numeru konta należy zarejestrować w systemie przed rozpoczęciem rejestrowania nowego wniosku o przekazanie środków PFRON.

Wprowadzenie wniosku o przekazanie środków PFRON jest możliwe, jeżeli żaden wniosek dla bieżącej jednostki lub nadrzędnego JST nie jest aktualnie obsługiwany, co oznacza, że istnieją tylko wnioski o statusie "Odrzucony" (obsługa wniosku nie będzie kontynuowana) lub "Płatność zrealizowana" (obsługa wniosku jest zakończona).

W celu zarejestrowania wniosku o środki PFRON należy:

1. Rozwinąć zakładkę  $\bigcirc$  Whiski o śr. PFRON w sekcji menu nawigacyjnego.

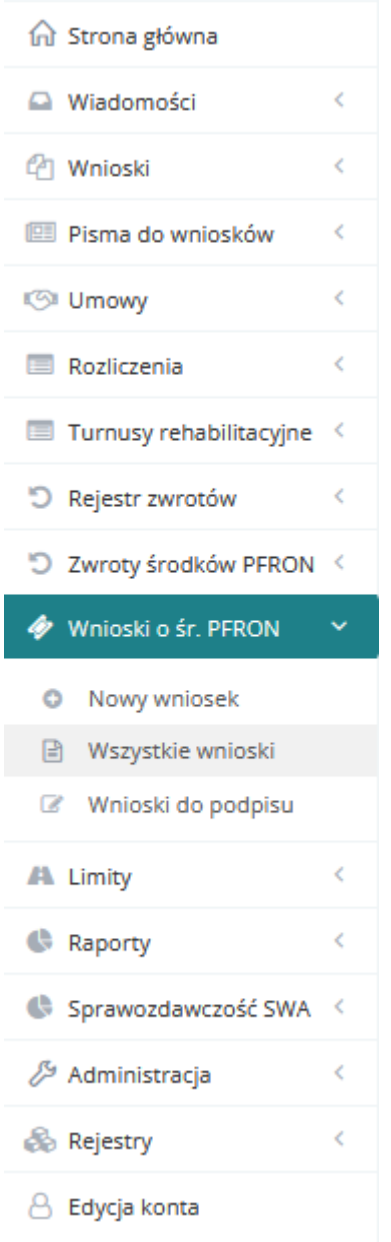

Rysunek 303 Menu nawigacyjne – wnioski o śr. PFRON

2. Kliknąć przycisk <sup>O</sup> Nowy wniosek

Zostanie wyświetlony formularz rejestrowania nowego wniosku o przekazanie środków PFRON.

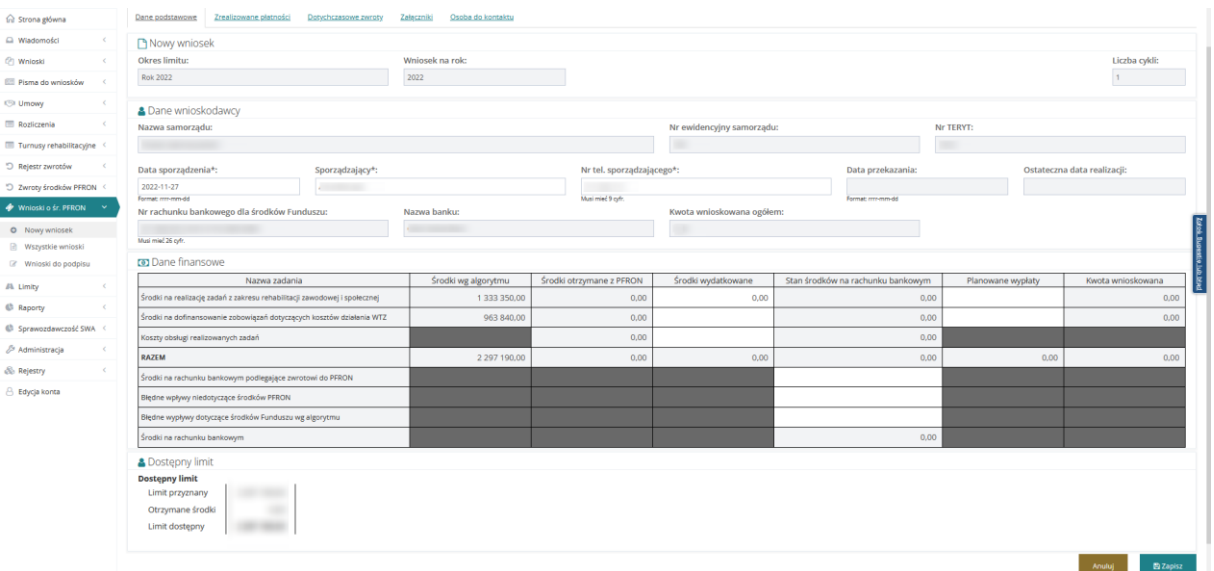

Rysunek 304 Formularz wniosku o przekazanie środków PFRON

#### 3. W zakładce "Dane podstawowe"

Dane podstawowe Zrealizowane płatności Dotychczasowe zwroty <u>Załączniki</u> Osoba do kontaktu

należy zweryfikować kwoty wprowadzone przez system oraz wypełnić wszystkie wymagane pola wniosku, wpisując wartości zgodne z etykietami je opisującymi.

4. Dane w formularzu które są automatycznie uzupełnione przez system:

- Okres limitu dane z obowiązującego w bieżącym okresie limitu
- Wniosek na rok dane z obowiązującego w bieżącym okresie limitu
- Liczba cykli Pole inicjowane wartością 1 wartość zmienna w zależności od ilości cofnięć wniosku do poprawy
- Nazwa samorządu nazwa jednostki występującej z wnioskiem o środki PFRON w przypadku JST będzie to nazwa jednostki tworzącej wniosek, natomiast w przypadku SJO będzie to nazwa nadrzędnej dla niej JST
- Nr ewidencyjny samorządu wartość ustalana w oparciu o jednostkę, w której pracuje zalogowany użytkownik – w przypadku JST będzie to numer jednostki tworzącej wniosek, natomiast w przypadku SJO będzie to numer nadrzędnej dla niej JST
- Nr TERYT wartość ustalana w oparciu o jednostkę, w której pracuje zalogowany użytkownik –w przypadku JST będzie to numer jednostki tworzącej wniosek, natomiast w przypadku SJO będzie to numer nadrzędnej dla niej JST
- Data sporządzenia pole aktywne inicjowane datą bieżącą
- Sporządzający pole aktywne inicjowane imieniem i nazwiskiem zalogowanego Użytkownika
- Nr tel. sporządzającego pole aktywne inicjowane numerem telefonu zalogowanego użytkownika
- Nr rachunku bankowego dla środków Funduszu Wartość ustalana w trybie dodawania jako nr rachunku bankowego Realizatora z ustawioną flagą "Czy konto domyślne dla wniosku ws limitu na zadania algorytmowe?"
- Nazwa banku wartość ustalana w trybie dodawania jako nazwa banku dla konta Realizatora z ustawioną flagą "Czy konto domyślne dla wniosku ws limitu na zadania algorytmowe?"
- Środki wg algorytmu wartość ustalana automatycznie w oparciu o limity SWA dla Samorządu powiatowego / Samorządu Wojewódzkiego
- Środki otrzymane z PFRON (wiersze 1, 2,3) wartość wyliczana jako suma kwot przyznanych w ramach poprzednich wniosków w danym roku, w tym samym zakresie, pomniejszona o kwoty zwrotów: technicznych i z zadań, widocznych w zakładce "Dotychczasowe zwroty"
- Dane w formularzu które są wypełniane przez Użytkownika:
- Środki wydatkowane
- Planowane wypłaty
- Dane w formularzu, które są uzupełniane lub aktualizowane przez system po wypełnieniu innych pól:
- Kwota wnioskowana ogółem Wartość wyliczana w oparciu o wartości w sekcji "Dane finansowe"
- Stan środków na rachunku bankowym (wiersz 1,2,3) wartość wyliczana jako różnica środków otrzymanych z PFRON i wydatkowanych
- Stan środków na rachunku bankowym (wiersz 8) Wartość jest wyliczana w oparciu o wartości w kolumnie "Stan środków na rachunku bankowym"
- Wszystkie pola w wierszu 4 Wartość jest sumą pól z taką samą informacją z wierszy 1, 2 i 3
- Kwota wnioskowana wyliczane automatycznie po wprowadzeni wartości do tabeli danych finansowych jako różnica planowanych wypłat i środków pozostających na rachunku bankowym
- Sekcja "Dostępny limit" zawiera informacje o przyznanym limicie PFRON SWA, o środkach otrzymanych z PFRON w ramach limitu SWA oraz o limicie dostępnym, który jest różnicą dwóch powyższych limitów
- 5. W zakładce "Zrealizowane płatności"

Dane podstawowe Zrealizowane płatności Dotychczasowe zwroty Załaczniki

Użytkownik ma możliwość przejrzenia listy płatności. Lista zawiera wszystkie zrealizowane płatności dla danego JST w roku, którego dotyczy wniosek i wypłacone do momentu rejestracji wniosku jako środki otrzymane z PFRON.

6. W zakładce "Dotychczasowe zwroty"

Osoba do kontaktu

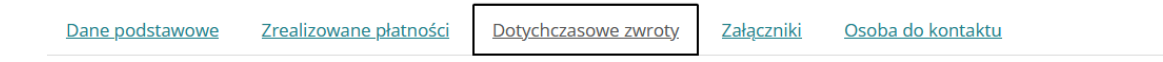

Użytkownik ma wgląd w zwroty środków do PFRON przekazane z danej jednostki. Lista zawiera wszystkie zwroty z danego JST w roku, którego dotyczy wniosek i zarejestrowane do momentu rejestracji wniosku. Zwroty środków PFRON pomniejszają odpowiednio środki otrzymane z PFRON.

7. Zakładka "Załączniki"

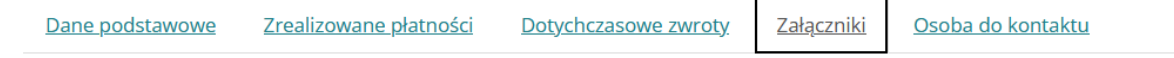

na etapie rejestrowania nowego wniosku o środki PFRON nie ma możliwości dodawania załączników. Zakładka będzie aktywna po zapisaniu wniosku, co spowoduje zmianę jego statusu na "Utworzony"

8. Zakładka "Osoba do kontaktu"

Załączniki Dane podstawowe Zrealizowane płatności Dotychczasowe zwroty Osoba do kontaktu

jest wypełniana przez system automatycznie na podstawie danych zalogowanego Użytkownika i zawiera pola:

- Imię pole aktywne zawierające imię zalogowanego Użytkownika,
- Nazwisko pole aktywne zawierające nazwisko zalogowanego Użytkownika,
- Nr telefonu pole aktywne zawierające numer telefonu zalogowanego Użytkownika,
- E-mail pole aktywne zawierające adres e-mail zalogowanego Użytkownika,

Kliknięcie przycisku  $\Box$  Zapisz spowoduje zarejestrowanie wniosku i zapisanie uzupełnionych pól, a w formularzu wniosku pojawi się pole "Status". System automatycznie ustawia status wniosku "Utworzony". Utworzony wniosek może być wielokrotnie edytowany.

We wniosku o statusie "Utworzony"

- w zakładce "Dane podstawowe" pojawi się pole "Nr wniosku", którego wartość ustalana jest przy zapisie utworzonego wniosku w oparciu o zdefiniowany schemat numeracji,
- w zakładce "Załączniki" pojawi się możliwość dodawania plików do wniosku,
- pojawi się nowa zakładka "Historia zmian" gdzie widoczna jest lista prezentująca informacje o zmianach statusu na wniosku
- pojawią się kolejne dostępne funkcje dla zapamiętanego wniosku.

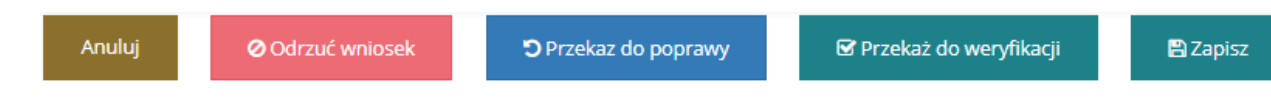

Rysunek 305 Przyciski funkcyjne dla wniosku o środki PFRON

Kliknięcie przycisku:

o <sup>Anuluj</sup> - spowoduje zamknięcie formularza bez zapisywania zmian i przekazania wniosku do weryfikacji,

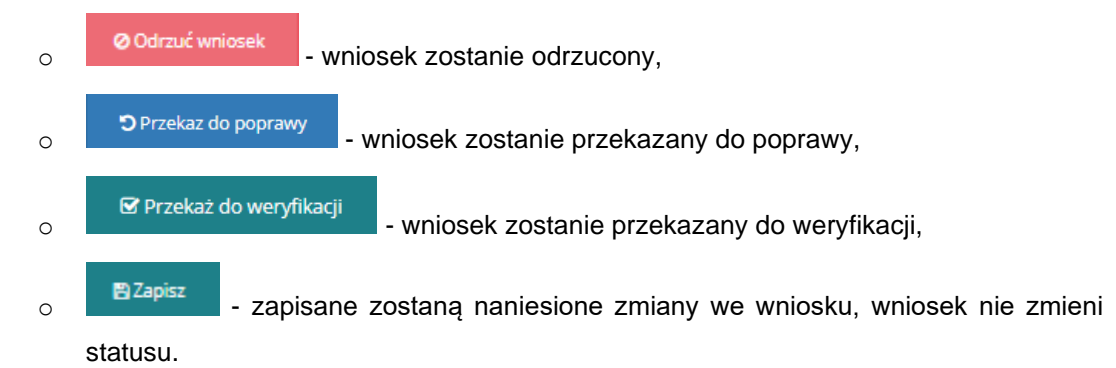

## **40.1 Przesłanie do weryfikacji wniosku o przekazanie środków PFRON**

W rozdziale opisana została funkcjonalność przesłania zarejestrowanego w systemie wniosku o przekazanie środków PFRON do weryfikacji.

Funkcjonalność wysyłania wniosków o środki PFRON do weryfikacji dostępna jest dla Realizatorów JST lub SJO z przypisaną rolą Realizator-podstawowy i Realizator-rozszerzony.

W celu przekazania do weryfikacji wniosku o środki PFRON należy:

1. Rozwinąć zakładkę  $\bullet$  Wniski o śr. PFRON w sekcji menu nawigacyjnego.

2. Kliknąć przycisk ... Wszystkie wnioski

- 3. Zostanie wyświetlona lista utworzonych wniosków.
- 4. Wyszukać wniosek, która ma zostać przekazany do weryfikacji i kliknąć przycisk .
- 5. System wyświetli formularz szczegółów wniosku o przekazanie środków PFRON.

W trybie edycji wniosku następuje kontrola zgodności rachunku bankowego na wniosku z rachunkiem bankowym wprowadzonym w danych jednostki Realizatora jako konto domyślne dla środków z PFRON. W przypadku braku zgodności w oknie pojawi się ostrzeżenie o treści: "Aktualny numer rachunku bankowego Realizatora nie jest zgodny z numerem rachunku bankowego na wniosku". Powyższa kontrola występuje zawsze w trybie edycji wniosku, niezależnie od jego statusu, a także podczas wykonywania akcji zmiany statusu z listy wniosków.

W trybie edycji utworzonego wniosku Użytkownik ma możliwość dodania lub zmiany informacji zawartych we wniosku, w tym również dodania załączników.

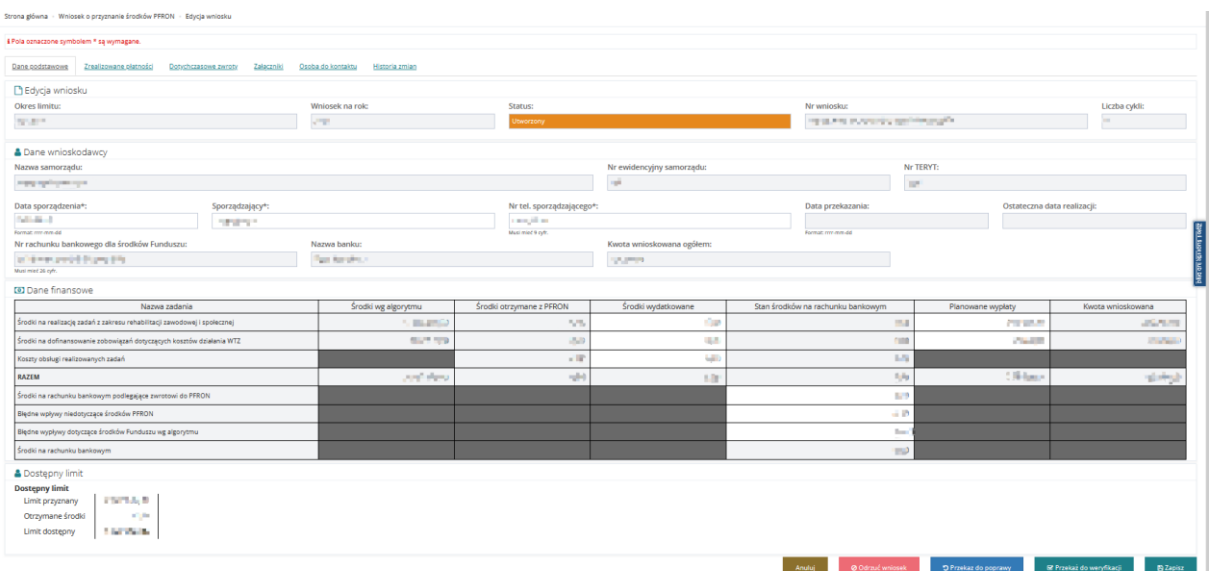

Rysunek 306 Formularz wniosku o środki PFRON w trybie edycji

6. Kliknąć przycisk **William Princeson Marshall**. Wniosek zmieni status na "Do weryfikacji".

Anuluj Kliknięcie przycisku spowoduje zamknięcie formularza bez zapisywania zmian i przekazania wniosku do weryfikacji

Przekazanie do weryfikacji jest również możliwe z listy wszystkich wniosków za pomocą przycisku

Informacja o przekazaniu wniosku do weryfikacji zapisywana jest w zakładce "Historia zmian".

## **40.2 Akceptacja wniosku o przekazanie środków PFRON**

■ Przekaż do weryfikacji

W rozdziale opisana została funkcjonalność umożliwiająca weryfikację i akceptację wniosku o przekazanie środków PFRON.

Funkcjonalność akceptacji wniosku dostępna jest dla Realizatorów JST lub SJO z przypisaną rolą Realizator-podstawowy i Realizator-rozszerzony.

W celu zarejestrowania i przekazania do akceptacji wniosku o środki PFRON należy:

- 1. Rozwinąć zakładkę  $\bullet$  Whileski o sr. PFRON w sekcji menu nawigacyjnego.
- 2. Kliknąć przycisk **.** Wszystkie wnioski

Zostanie wyświetlona lista wszystkich wniosków o środki PFRON.

3. Wyszukać wniosek, która ma zostać zaakceptowany i kliknąć przycisk , co spowoduje wyświetlenie formularza szczegółów wniosku o przekazanie środków PFRON.

4. Kliknąć przycisk & Przekaż do podpisu

Przekazanie do podpisu jest również możliwe z listy wszystkich wniosków za pomocą przycisku  $\blacktriangleleft$ .

## **40.3 Przesłanie do poprawy wniosku o przekazanie środków PFRON**

W rozdziale opisana została funkcjonalność umożliwiająca przesłanie do poprawy wniosku o przekazanie środków PFRON.

Funkcjonalność przekazania do poprawy wniosku o środki PFRON dostępna jest dla Realizatorów JST lub SJO z przypisaną rolą Realizator-podstawowy i Realizator-rozszerzony. Przekazać do poprawy można wniosek o statusie: "Utworzony" i "Do weryfikacji". Wnioski o statusie "Do podpisu" mogą być przekazane do poprawy jedynie przez Realizatorów JST z przypisaną rolą Realizator-rozszerzony.

W celu przekazania do poprawy wniosku o środki PFRON należy:

- 1. Rozwinąć zakładkę  $\bigcirc$  Whileski o sr. PFRON w sekcji menu nawigacyjnego.
- 2. Kliknąć przycisk **.** Wszystkie wnioski

Zostanie wyświetlona lista wszystkich wniosków o środki PFRON. Czynności mogą zostać wykonane analogicznie poprzez przejście na zakładkę <sup>z Wnioski do podpisu</sup> jeśli przekazywany do poprawy wniosek jest w statusie "Do podpisu".

- 3. Wyszukać wniosek, która ma zostać przekazany do poprawy i kliknać przycisk **przylicz** przy wybranym wniosku.
- 4. Zostanie wyświetlony formularz, w którym Użytkownik widzi dane identyfikacyjne wniosku, a także uzupełnia powód przekazania wniosku do poprawy.

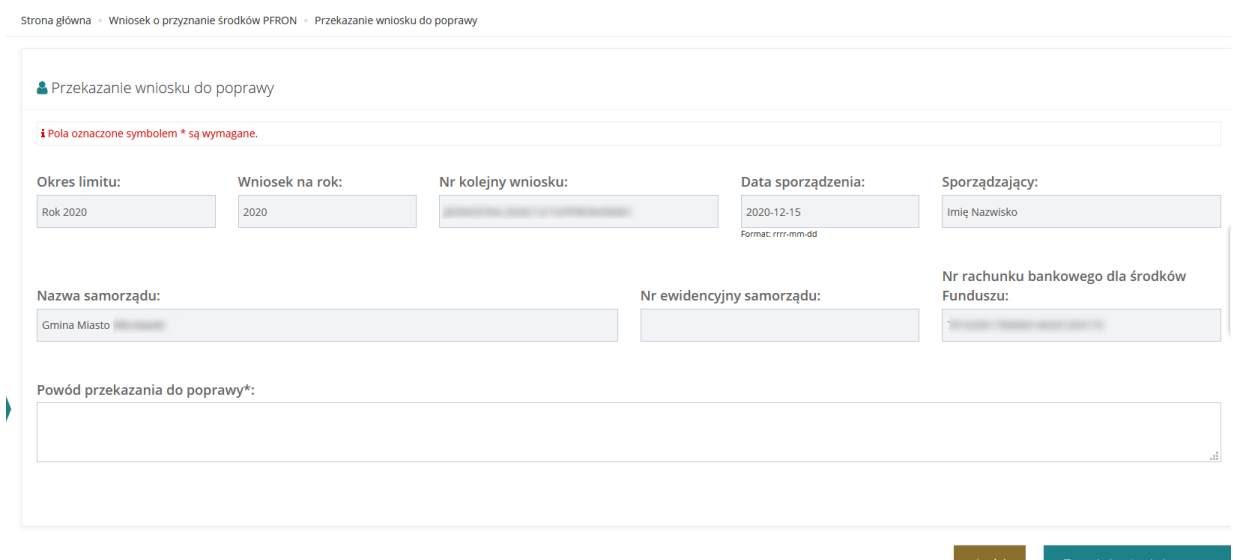

Rysunek 307 Przekazanie do poprawy – formularz

Jeżeli na wniosku występuje niezgodność numeru rachunku bankowego z numerem oznaczonym przez Realizatora jako konto domyślne dla wniosku ws limitu na zadania algorytmowe, to zostanie wyświetlony komunikat o treści: "Aktualny numer rachunku bankowego Realizatora nie jest zgodny z numerem rachunku bankowego na wniosku".

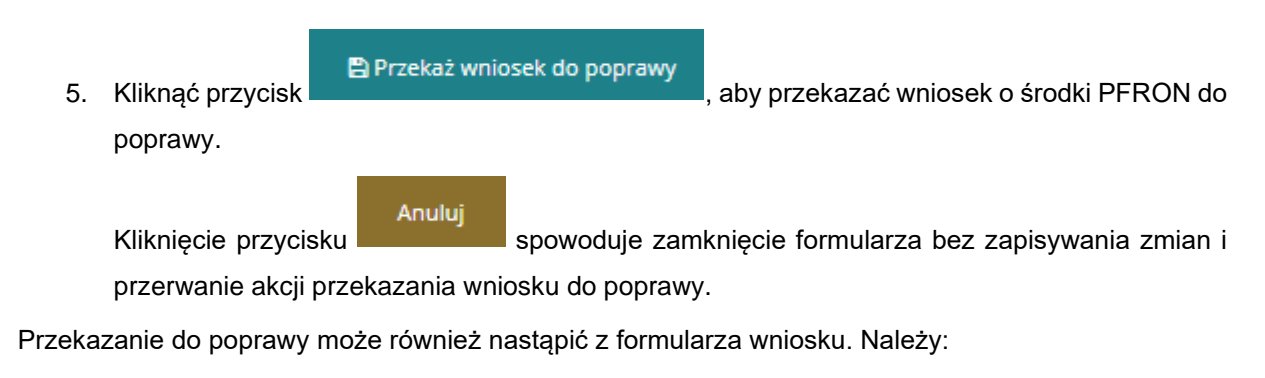

- 1. Rozwinąć zakładkę  $\blacklozenge$  Whileski o śr. PFRON w sekcji menu nawigacyjnego.
- 2. Kliknąć przycisk **.** Wszystkie wnioski

Zostanie wyświetlona lista wszystkich wniosków o środki PFRON. Czynności mogą zostać wykonane analogicznie poprzez przejście na zakładkę <sup>z Wnioski do podpisu</sup> jeśli przekazywany do poprawy wniosek jest w statusie "Do podpisu". Wyszukać wniosek, która ma zostać przekazany do poprawy i kliknąć przycisk przy wybranym wniosku.

3. Zostanie wyświetlony formularz wniosku z dostępnym przyciskiem .

#### **つ** Przekaz do poprawy 4. Kliknąć przycisk

Zostanie wyświetlony formularz, w którym Użytkownik widzi dane identyfikacyjne wniosku, a także uzupełnia powód przekazania wniosku do poprawy.

Jeżeli na wniosku występuje niezgodność numeru rachunku bankowego z numerem oznaczonym przez Realizatora jako konto domyślne dla wniosku ws limitu na zadania algorytmowe, to zostanie wyświetlony komunikat o treści: "Aktualny numer rachunku bankowego Realizatora nie jest zgodny z numerem rachunku bankowego na wniosku".

5. Kliknąć przycisk **interpretacji przekaż wniosek do poprawy**, aby przekazać wniosek o środki PFRON do poprawy. Po wybraniu akcji "Przekaż do poprawy" następuje zmiana statusu wniosku na "Do poprawy" i przejście do listy wszystkich wniosków.

Anuluj Kliknięcie przycisku spowoduje zamknięcie formularza bez zapisywania zmian i przerwanie akcji przekazania wniosku do poprawy.

Informacja o przekazaniu wniosku do poprawy zapisywana jest w zakładce "Historia zmian".

## **40.4 Odrzucenie wniosku o przekazanie środków PFRON**

W rozdziale opisana została funkcjonalność umożliwiająca odrzucenie wniosku o przekazanie środków PFRON.

Funkcjonalność odrzucenia wniosku o środki PFRON dostępna jest dla Realizatorów JST lub SJO z przypisaną rolą Realizator-podstawowy i Realizator-rozszerzony. Odrzucić można wniosek o statusie: "Utworzony" i "Do weryfikacji". Wnioski o statusie "Do podpisu" mogą być odrzucone jedynie przez Realizatorów JST z przypisaną rolą Realizator-rozszerzony.

W celu odrzucenia wniosku o środki PFRON należy:

- 1. Rozwinąć zakładkę  $\bigcirc$  Whileski o sr. PFRON w sekcji menu nawigacyjnego.
- 2. Kliknąć przycisk ... Wszystkie wnioski

Zostanie wyświetlona lista wszystkich wniosków o środki PFRON.

Czynności mogą zostać wykonane analogicznie poprzez przejście na zakładkę  $\mathbb Z$  Wnioski do podpisu jeśli odrzucany wniosek jest w statusie "Do podpisu".

- 3. Wyszukać wniosek, która ma zostać odrzucony i kliknąć przycisk w w celu wyświetlenia szczegółów wniosku o środki PFRON.
- 4. Kliknąć przycisk <sup>o odrzuć wniosek</sup>
- 5. Zostanie wyświetlony formularz, w którym Użytkownik widzi dane identyfikacyjne wniosku, a także uzupełnia pole "Powód odrzucenia".

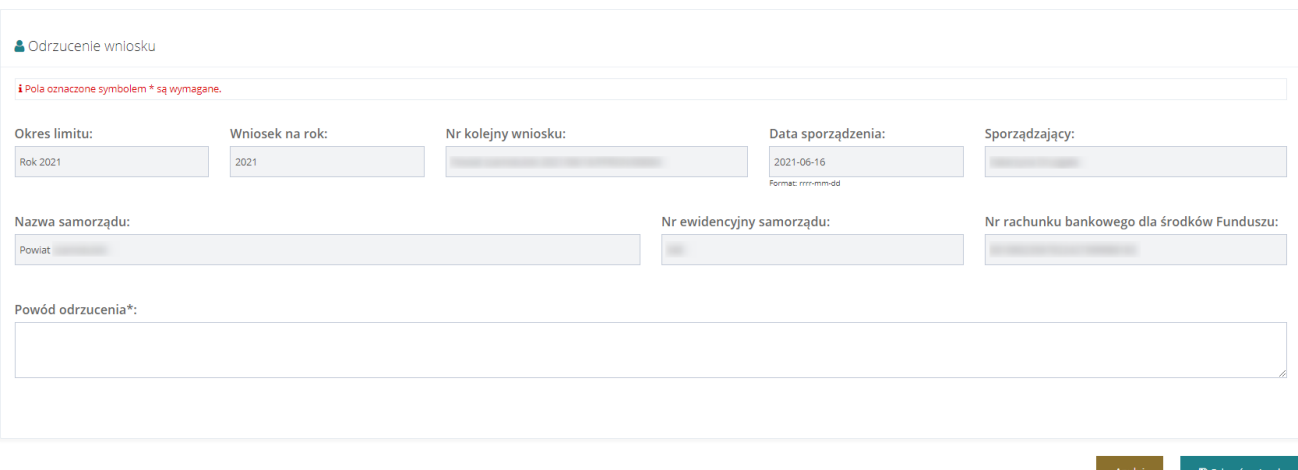

#### Rysunek 308 Odrzucanie wniosku – formularz

Jeżeli na wniosku występuje niezgodność numeru rachunku bankowego z numerem oznaczonym przez Realizatora jako konto domyślne dla wniosku ws limitu na zadania algorytmowe, to zostanie wyświetlony komunikat o treści: "Aktualny numer rachunku bankowego Realizatora nie jest zgodny z numerem rachunku bankowego na wniosku".

6. Kliknąć przycisk , andrzuć wniosek , w celu zapisania zmian, a tym samym odrzucenia wniosku, co spowoduje, że nie będzie możliwe dalsze procedowanie wniosku. Status wniosku zmieni się na "Odrzucony", a dalsza edycja odrzuconego wniosku nie będzie możliwa.

Anuluj Kliknięcie przycisku spowoduje zamknięcie formularza bez zapisywania zmian. Informacja o odrzuceniu wniosku zapisywana jest w w zakładce "Historia zmian"., a także w zdarzeniach systemowych.

#### **40.5 Podpisanie i wysłanie wniosku o przekazanie środków PFRON**

W rozdziale opisana została funkcjonalność umożliwiająca podpisanie wniosku o przekazanie środków PFRON przez Realizatora JST.

Funkcjonalność podpisania wniosku o środki PFRON dostępna jest dla Realizatora JST z przypisaną rolą Realizator-rozszerzony. Podpisać można wniosek o statusie "Do podpisu".

#### **UWAGA**

Do podpisania wniosku niezbędne jest posiadanie podpisu elektronicznego lub profilu zaufanego.

W celu podpisania wniosku o środki PFRON należy:

1. Rozwinąć zakładkę  $\bullet$  Whileski o sr. PFRON w sekcji menu nawigacyjnego.

2. Kliknąć <sup>·</sup> Wszystkie wnioski

Zostanie wyświetlona lista wszystkich wniosków.

Czynność możliwa jest do wykonania równie z zakładki <sup>z Wnioski do podpisu</sup>

- 3. Wyszukać wniosek, który ma zostać podpisany.
- 4. Wybrać akcję

Uruchomiony zostanie formularz wniosku o środki z PFRON w trybie edycji wniosku.

5. Kliknąć przycisk & Bodpisz i wyślij wniosek

System w pierwszej kolejności sprawdzi czy Użytkownik nie podpisywał już wcześniej danego

wniosku. Jeżeli podpisywał, to zostanie wyświetlony komunikat o treści: "Wniosek został już podpisany przez użytkownika" i operacja nie powiedzie się.

Jeżeli akcja jest dostępna, system wyświetli okno podpisu certyfikatem, gdzie użytkownik wybiera sposób podpisania wniosku (podpisanie Profilem Zaufanym lub podpisem kwalifikowanym).

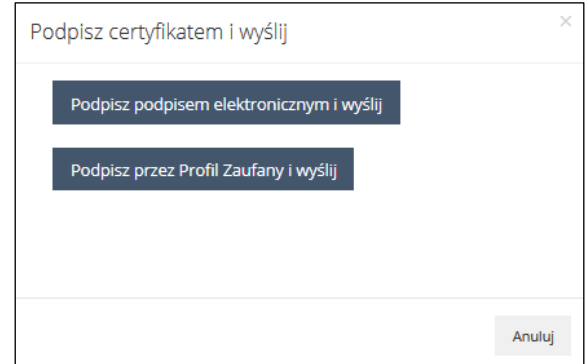

Rysunek 309 Okno podpisu certyfikatem

Po zakończeniu procesu podpisywania wniosku nastąpi powrót do listy wszystkich wniosków.

Pomyślne przejście procedury elektronicznego podpisywania wniosku spowoduje:

- zapis informacji o dacie i Użytkowniku, który podpisał dokument,
- odnotowanie w historii dokumentu informacji o podpisaniu wniosku,
- odnotowanie w zdarzeniach systemowych informacji o podpisaniu wniosku.

Dodatkowo, jeżeli Użytkownik jest ostatnią z osób uprawnionych do podpisywania wniosku, to:

- status wniosku zostanie zmieniony na "Nieautoryzowany",
- wartość pola "Data przekazania" zostanie ustawiona datą bieżącą,
- wartość pola "Ostateczna data realizacji" zostanie wyliczona w oparciu o datę bieżącą i wartość parametru określającego maksymalną liczbę dni obsługi wniosku (obecnie jest to 14 dni),
- zwiększona zostanie o 1 wartość pola "Liczba cykli"; jeżeli pole "Liczba cykli" nie było wypełnione, to zostanie ustawione wartością 1,
- zostanie wygenerowane powiadomienie systemowe dla Użytkownika przypisanego do danej jednostki w module PFRON o treści: "Otrzymałeś nowy wniosek do weryfikacji z NAZWA\_POWIATU / WOJEWÓDZTWA".

# **40.6 Przeglądanie wniosków o przekazanie środków PFRON**

W rozdziale opisana została funkcjonalność umożliwiająca przeglądanie w module Realizatora wniosków o przekazanie środków PFRON. Czynności te mogą wykonać Użytkownicy z rolą: Realizator podstawowy, Realizator rozszerzony i Administrator Realizatora.

W celu wyświetlenia szczegółów wybranego wniosku w statusie należy:

- 1. Rozwinąć zakładkę <sup>◆</sup> Wnicski o śr. PFRON w sekcji menu nawigacyjnego.
- 2. Kliknąć <sup>·</sup> Wszystkie wnioski

Zostanie wyświetlona lista wniosków.

3. Wyszukać wniosek, którego szczegóły mają zostać wyświetlone i kliknąć przycisk przy wybranym wniosku.

Zostanie wyświetlony formularz szczegółów wybranego wniosku.

Kliknięcie przycisku z poziomu listy wniosków spowoduje wygenerowanie wniosku do pliku w formacie pdf z możliwością jego zapisania.

# **41 WYGENEROWANIE RAPORTU**

W rozdziale opisana została funkcjonalność umożliwiająca wygenerowanie wybranego raportu. Czynności te mogą wykonać Użytkownicy z rolą: Realizator-rozszerzony, Realizator-podstawowy i Administrator Realizatora.

W celu wygenerowania raportu należy:

- 1. Rozwinąć zakładkę **&** Raporty w sekcji menu nawigacyjnego. ∩ Strona główna Wiadomości k *C* Wnioski Ł **E Pisma do wniosków** Ł **I** Umowy ż Rozliczenia Ż Turnusy rehabilitacyjne  $\prec$ 5 Rejestr zwrotów Ł 5 Zwroty środków PFRON < ◆ Wnioski o śr. PFRON K A Limity K Raporty Raporty 這 Sprawozdawczość SWA < Administracja  $\,<$ & Rejestry ż △ Edycja konta Rysunek 310 Menu nawigacyjne - raporty
- 2. Kliknąć przycisk  $\equiv$  Raporty Zostanie wyświetlona lista raportów.

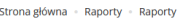

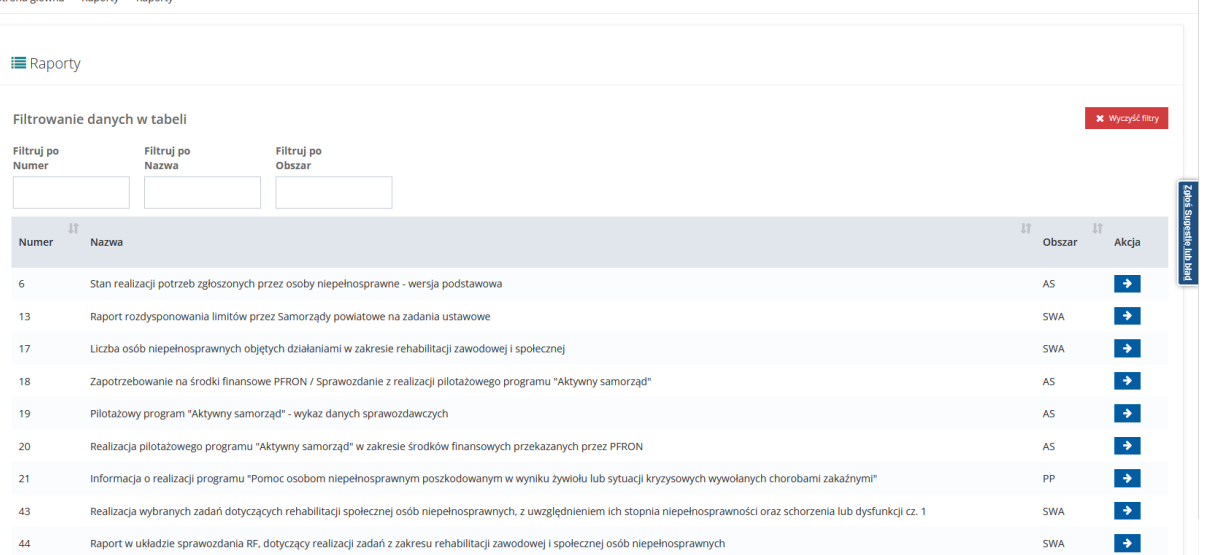

### Rysunek 311 Lista dostępnych dla Realizatora raportów

3. Wyszukać raport, który ma zostać wygenerowany i kliknąć przycisk **przy wybranym** raporcie.

.<br>rowane raporty - 44. Raport w układzie sprawozdania RF, dotyczący realizacji zadań z zakresu rehabilitacji zawodowej i społecznej osób niepełnosprawnych

Zostanie wyświetlony formularz zawierający listę wygenerowanych dotychczas raportów wybranego rodzaju.

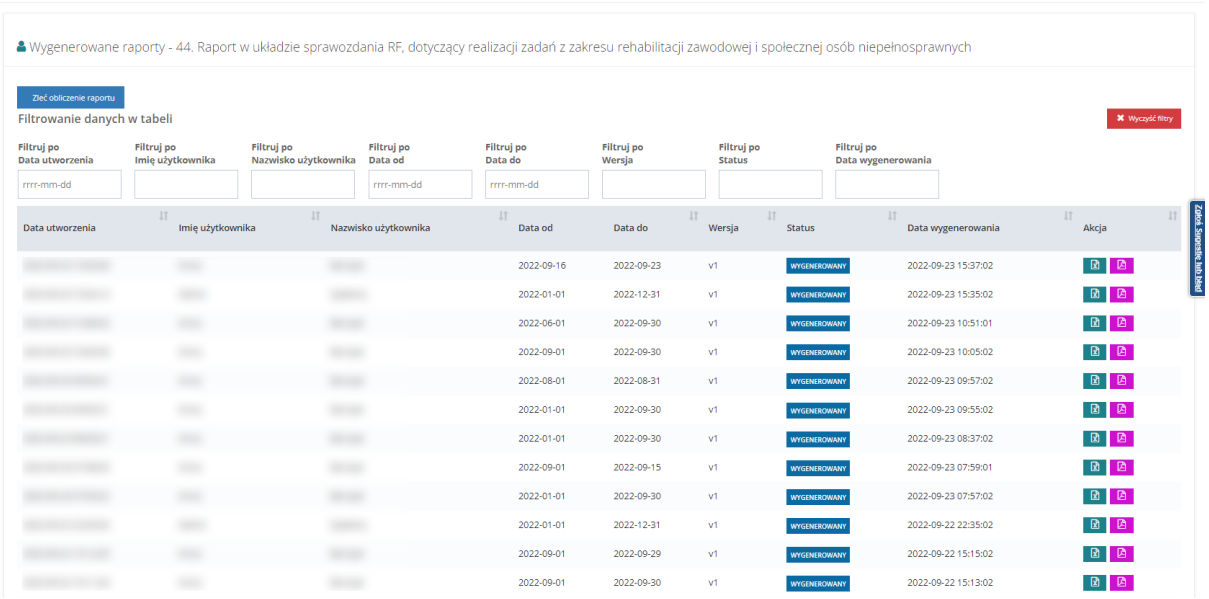

Rysunek 312 Lista wygenerowanych raportów nr 44 Raport w układzie sprawozdania RF, dotyczący realizacji zadań z zakresu rehabilitacji zawodowej i społecznej osób niepełnosprawnych

4. Kliknąć przycisk .

Zostanie wyświetlony formularz wprowadzania kryteriów generowanego raportu.

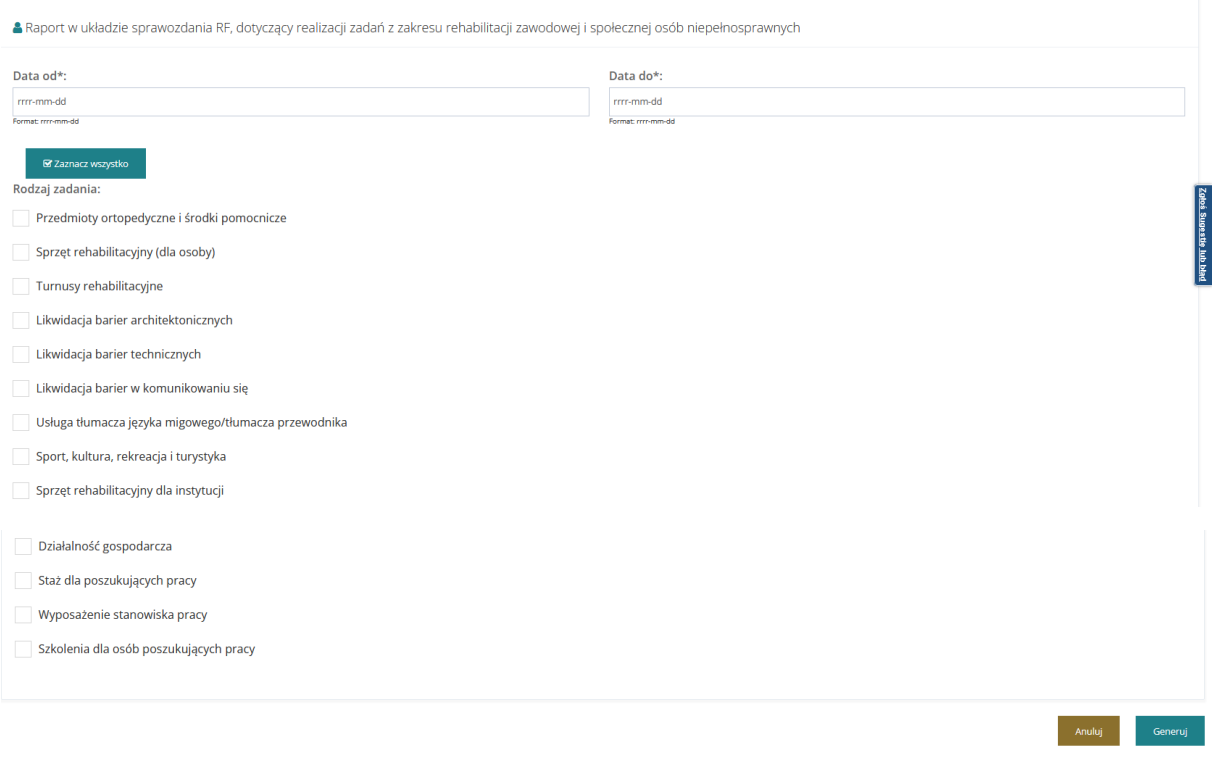

Rysunek 313 Formularz kryteriów generowanego raportu 44

- 5. Uzupełnić wymagane pola kryteriów generowanego raportu zgodnie z etykietami je opisującymi.
- 6. Kliknąć przycisk **...** Generuj
- 7. Użytkownik zostanie przekierowany do listy wcześniej wygenerowanych raportów i pojawi się komunikat informujący o tym, że pomyślnie zlecono wygenerowanie raportu.

Pomyślnie zlecono wygenerowanie raportu

Rysunek 314 Komunikat: Pomyślnie zlecono wygenerowanie raportu

Raport, który zostanie wygenerowany ma status "Oczekujący". Po wygenerowaniu otrzyma status "Wygenerowany".

|                                                                                                    | Pomyślnie zlecono wygenerowanie raportu                                                                                                    |                                                                                                    |  |                                               |            |            |               |                                  |                            |                          |                                                                                      |  |  |  |
|----------------------------------------------------------------------------------------------------|----------------------------------------------------------------------------------------------------|----------------------------------------------------------------------------------------------------|--|-----------------------------------------------|------------|------------|---------------|----------------------------------|----------------------------|--------------------------|--------------------------------------------------------------------------------------|--|--|--|
|                                                                                                    | Strona główna Naporty · Wygenerowane raporty · 44. Raport w układzie sprawozdania RF, dotyczący realizacji zadań z zakresu rehabilitacji zawodowej i społecznej osób niepełnosprawnych |                                                                                                    |  |                                               |            |            |               |                                  |                            |                          |                                                                                      |  |  |  |
|                                                                                                    |                                                                                                    | A Wygenerowane raporty - 44. Raport w układzie sprawozdania RF, dotyczący realizacji zadań z zakresu rehabilitacji zawodowej i społecznej osób niepełnosprawnych |  |                                               |            |            |               |                                  |                            |                          |                                                                                      |  |  |  |
| Zleć obliczenie raportu<br>Filtrowanie danych w tabeli<br>Filtruj po<br>Filtruj po<br>Filtruj po<br>Filtruj po<br>Filtruj po |                                                                                                    |                                                                                                    |  |                                               |            |            |               |                                  |                            | * Wyczyść fitry          |                                                                                      |  |  |  |
|                                                                                                    | Data utworzenia                                                                                                    | Filtruj po<br>Imię użytkownika                                                                                                    |  | Filtruj po<br>Nazwisko użytkownika<br>Data od |            | Wersja     | <b>Status</b> | Filtruj po<br>Data wygenerowania |                            |                          |                                                                                      |  |  |  |
|                                                                                                    | rrrr-mm-dd                                                                                                    |                                                                                                    |  | rrrr-mm-dd                                    | rrrr-mm-dd |            |               |                                  |                            |                          |                                                                                      |  |  |  |
|                                                                                                    | Data utworzenia                                                                                                    | 11<br>Imię użytkownika                                                                                                    |  | Nazwisko użytkownika                          |            | Data od    | Data do       | 1t<br>Wersja                     | <b>Status</b>              | 11<br>Data wygenerowania | Akcja                                                                                |  |  |  |
|                                                                                                    |                                                                                                    |                                                                                                    |  |                                               |            | 2022-09-01 | 2022-09-30    | v1                               | ocznaujący                 |                          |                                                                                      |  |  |  |
|                                                                                                    |                                                                                                    |                                                                                                    |  |                                               |            | 2022-09-16 | 2022-09-23    | v1                               | <b><i>WYGENEROWANY</i></b> | 2022-09-23 15:37:02      | $B$ $B$                                                                              |  |  |  |
|                                                                                                    |                                                                                                    | <b>START</b>                                                                                                    |  |                                               |            | 2022-01-01 | 2022-12-31    | v1.                              | <b>WYGENEROWANY</b>        | 2022-09-23 15:35:02      | $\begin{array}{c c c c c c} \hline \textbf{B} & \textbf{B} & \textbf{B} \end{array}$ |  |  |  |
|                                                                                                    |                                                                                                    |                                                                                                    |  |                                               |            | 2022-06-01 | 2022-09-30    | v1.                              | <b>WYGENEROWANY</b>        | 2022-09-23 10:51:01      | $\begin{array}{c c c c c c} \hline \textbf{B} & \textbf{B} & \textbf{B} \end{array}$ |  |  |  |
|                                                                                                    |                                                                                                    | <b>COMPANY</b>                                                                                                    |  |                                               |            | 2022-09-01 | 2022-09-30    | v1                               | <b><i>WYGENEROWANY</i></b> | 2022-09-23 10:05:02      | $\begin{array}{c c c c c} \hline \textbf{B} & \textbf{B} & \textbf{B} \end{array}$   |  |  |  |

Rysunek 315 Oczekiwanie na wygenerowanie raportu

Aktualizacja statusu raportu wymaga odświeżenia strony, albo przeładowania listy. Po wygenerowaniu status raportu zostanie zmieniony na "Wygenerowany" a Użytkownik otrzyma powiadomienie o zakończeniu tego procesu:

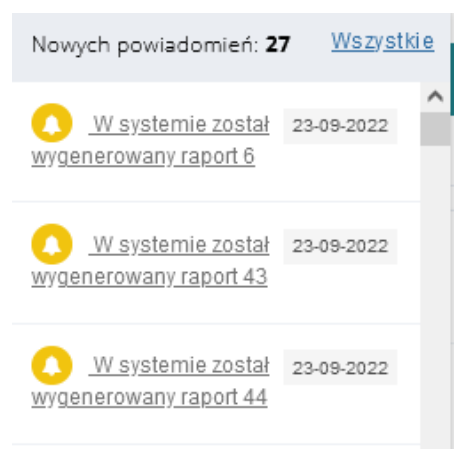

#### Rysunek 316 Powiadomienie o wygenerowanym raporcie

|                                                        |                                                            | Strona główna · Raporty · Wygenerowane raporty - 44. Raport w układzie sprawozdania RF, dotyczący realizacji zadań z zakresu rehabilitacji zawodowej i społecznej osób niepełnosprawnych |                                                                    |                             |              |                                    |                          |                                                                                      |                  |
|--------------------------------------------------------|------------------------------------------------------------|----------------------------------------------------------------------------------------------------|--------------------------------------------------------------------|-----------------------------|--------------|------------------------------------|--------------------------|--------------------------------------------------------------------------------------|------------------|
|                                                        |                                                            | A Wygenerowane raporty - 44. Raport w układzie sprawozdania RF, dotyczący realizacji zadań z zakresu rehabilitacji zawodowej i społecznej osób niepełnosprawnych                         |                                                                    |                             |              |                                    |                          |                                                                                      |                  |
| Zieć obliczenie raportu<br>Filtrowanie danych w tabeli |                                                            |                                                                                                    |                                                                    |                             |              |                                    |                          | * Wyczyść filtry                                                                     |                  |
| Filtruj po<br>Data utworzenia<br>rrrr-mm-dd            | <b>Filtruj po</b><br><b>Filtruj</b> po<br>Imię użytkownika | Filtruj po<br>Nazwisko użytkownika<br>Data od<br>rrrr-mm-dd                                                                                                    | Filtruj po<br><b>Filtruj</b> po<br>Data do<br>Wersja<br>rrrr-mm-dd | Filtruj po<br><b>Status</b> |              | Filtruj po<br>Data wygenerowania   |                          |                                                                                      |                  |
| Data utworzenia                                        | $\downarrow$ î<br>Imię użytkownika                         | 11<br>Nazwisko użytkownika                                                                                                    | 11<br>Data od                                                      | Data do                     | 11<br>Wersja | 11<br>Status                       | 11<br>Data wygenerowania | 11<br>Akcja                                                                          | 2002             |
|                                                        |                                                            |                                                                                                    | 2022-09-01                                                         | 2022-09-30                  | v1           | <b>WYGENEROWANY</b>                | 2022-09-27 21:41:02      | $\blacksquare$                                                                       | <b>Sele blad</b> |
|                                                        | ٠                                                          | <b>STAR</b>                                                                                                    | 2022-09-16                                                         | 2022-09-23                  | v1           | <b><i>WYGENEROWANY</i></b>         | 2022-09-23 15:37:02      | $\begin{array}{c c c c c} \hline \textbf{D} & \textbf{D} & \textbf{D} \end{array}$   |                  |
|                                                        |                                                            | 10000                                                                                                    | 2022-01-01                                                         | 2022-12-31                  | v1           | <b><i>WYGENEROWANY</i></b>         | 2022-09-23 15:35:02      | $\begin{array}{c c c c c} \hline \textbf{B} & \textbf{B} & \textbf{B} \end{array}$   |                  |
|                                                        | ۰                                                          | $\sim$                                                                                                    | 2022-06-01                                                         | 2022-09-30                  | v1           | WYGENEROWANY                       | 2022-09-23 10:51:01      | $\begin{array}{c c c c c c} \hline \textbf{B} & \textbf{B} & \textbf{B} \end{array}$ |                  |
|                                                        |                                                            | <b>Show</b>                                                                                                    | 2022-09-01                                                         | 2022-09-30                  | v1           | WYGENEROWANY                       | 2022-09-23 10:05:02      |                                                                                      |                  |
|                                                        |                                                            |                                                                                                    | 2022-08-01                                                         | 2022-08-31                  | v1           | WYGENEROWANY                       | 2022-09-23 09:57:02      | $\begin{array}{c c c c c c} \hline \textbf{B} & \textbf{B} & \textbf{B} \end{array}$ |                  |
|                                                        | œ                                                          |                                                                                                    | 2022-01-01                                                         | 2022-09-30                  | v1           | <b>WYGENEROWANY</b>                | 2022-09-23 09:55:02      | $\begin{array}{c c c c c} \hline \textbf{B} & \textbf{B} & \textbf{B} \end{array}$   |                  |
|                                                        | ٠                                                          |                                                                                                    | 2022-01-01                                                         | 2022-09-30                  | v1           | <b><i>WYGENEROWANY</i></b>         | 2022-09-23 08:37:02      | $B$ $B$                                                                              |                  |
|                                                        |                                                            | <b>Show</b>                                                                                                    | 2022-09-01                                                         | 2022-09-15                  | v1           | <b><i>WYGENEROWANY</i></b>         | 2022-09-23 07:59:01      | $\begin{array}{c c c c c} \hline \textbf{D} & \textbf{D} & \textbf{D} \end{array}$   |                  |
|                                                        | ٠                                                          |                                                                                                    | 2022-01-01                                                         | 2022-09-30                  | v1           | <b><i><u>WYGENER OWANY</u></i></b> | 2022-09-23 07:57:02      | $\begin{array}{c c c c c} \hline \textbf{D} & \textbf{D} & \textbf{D} \end{array}$   |                  |
|                                                        |                                                            | <b>SERVICE</b>                                                                                                    | 2022-01-01                                                         | 2022-12-31                  | v1           | <b>WYGENEROWANY</b>                | 2022-09-22 22:35:02      | $\begin{array}{c c c c c c} \hline \textbf{B} & \textbf{B} & \textbf{B} \end{array}$ |                  |
|                                                        | ٠                                                          |                                                                                                    | 2022-09-01                                                         | 2022-09-29                  | v1           | <b>WYGENEROWANY</b>                | 2022-09-22 15:15:02      | $\begin{array}{c c c c c c} \hline \textbf{B} & \textbf{B} & \textbf{B} \end{array}$ |                  |

Rysunek 317 Lista wygenerowanych raportów

8. Na liście przy wygenerowanym raporcie kliknąć przycisk zapisywania raportu w żądanym formacie w pliku:

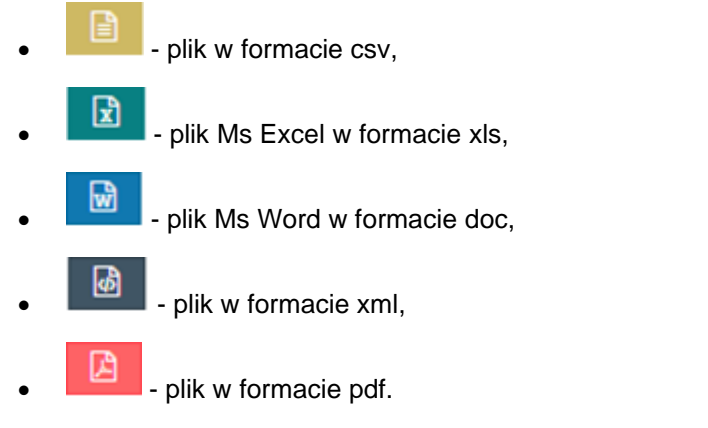

Zostanie wyświetlone okno eksportu raportu do wskazanego formatu pliku.

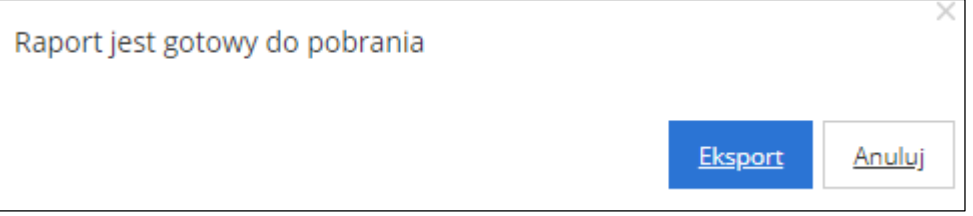

Rysunek 318 Komunikat o raporcie gotowym do eksportu

9. Kliknąć przycisk **Klubskow** w celu potwierdzenia chęci wyeksportowania raportu do wskazanego formatu.

Zostanie wyświetlone okno umożliwiające otwarcie bądź zapisanie pliku z raportem w wybranym formacie.

Kliknięcie przycisku <u>Anului</u> spowoduje zamknięcie okna bez eksportowania raportu do wskazanego formatu.

10. Wybrać opcję Otwórz i potwierdzić klikając przycisk OK, bądź zapisać plik z wygenerowanym raportem na dysku i go otworzyć.

Zostanie wyświetlony plik w wybranym formacie z zapisanymi danymi wygenerowanego raportu.

# **42 SPRAWOZDAWCZOŚĆ SWA**

W rozdziale tym opisany został proces obsługi sprawozdania rzeczowo-finansowego przez Realizatora. Sprawozdanie może być generowane przez Użytkowników zalogowanych w module Realizatora JST oraz SJO, natomiast podpisać i wysłać gotowe sprawozdanie może wyłącznie Realizator JST. Dalsza obsługa wniosku jest dostępna dla Użytkowników zalogowanych w module PFRON Podstawowy oraz Rozszerzony. Opis podzielony został na kilka części w których omówione zostały poszczególne etapy prac związanych ze sprawozdaniem. Sprawozdanie prezentuje takie same dane jak raport 44. Dodatkowo pozwala ono na edycję danych pobranych z systemu oraz uzupełnienie brakujących informacji.

W celu wyświetlenia listy sprawozdań należy:

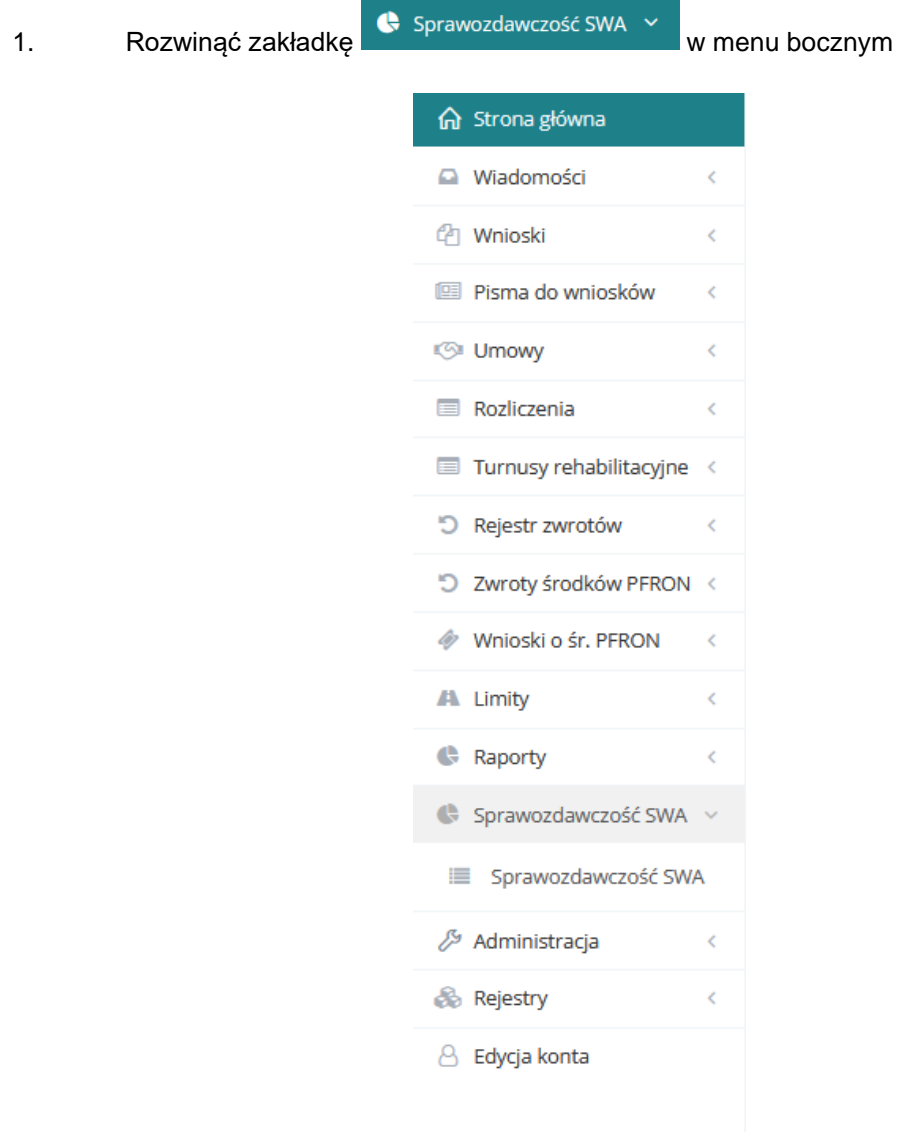

Rysunek 319 Menu boczne - Sprawozdawczość SWA

2. Kliknąć przycisk **...** Sprawozdawczość SWA

#### Zostanie wyświetlona lista "Sprawozdawczość SWA".

Strona główna – Sprawozdawczość SWA – Sprawozdawczość SWA

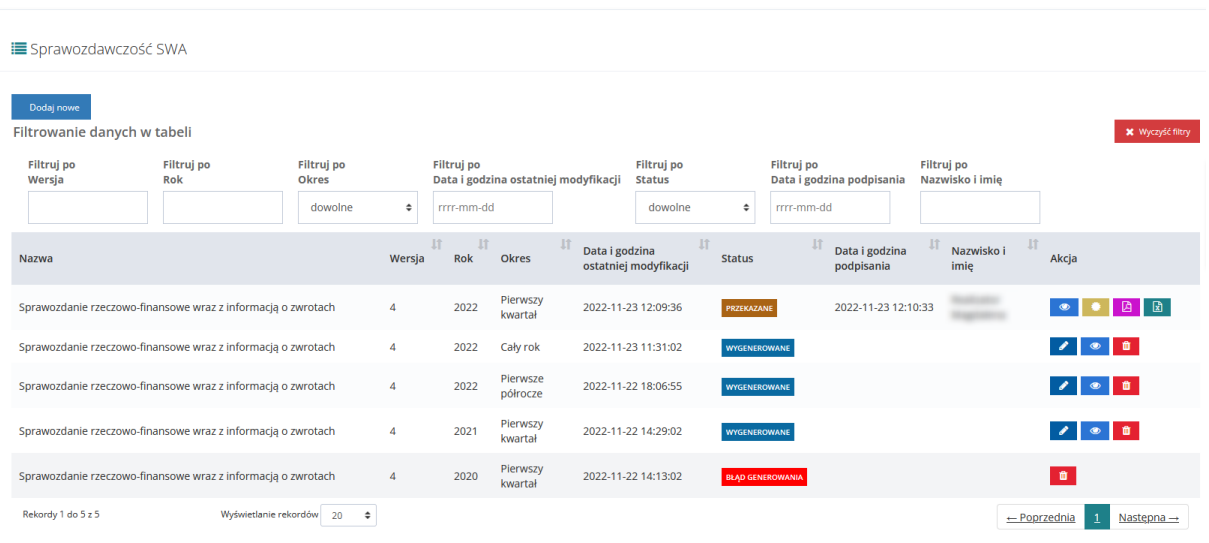

Rysunek 320 Lista sprawozdań rzeczowo-finansowych wraz z informacjami o zwrotach

- 3. Lista będzie zawierała kolumny (po których możliwe będzie filtrowanie i sortowanie):
	- Nazwa
	- **Wersja**
	- Rok
	- Okres
	- Data i godzina ostatniej modyfikacji
	- **Status**
	- Data i godzina podpisania
	- Nazwisko i imię nazwisko i imię użytkownika, który uruchomił podpis i wysłał sprawozdanie
	- Akcje dostępne akcje to:
		- o Przeglądaj dostępny dla podpisanych sprawozdań
		- o Edytuj dostępny dla niepodpisanych sprawozdań
		- o Usuń dostępny dla niepodpisanych sprawozdań
		- o Przekaż do podpisania dostępny dla sprawozdań o statusie "Wygenerowane"
		- o Cofnij do uzupełnienia dostępny dla sprawozdań o statusie "Do podpisania"
		- $\circ$  Podpisz i wyślij dostępny dla sprawozdań o statusie "Do podpisania" dla Realizatora JST
		- o Podgląd informacji o podpisie dostępny dla podpisanych sprawozdań
		- o Pobranie w formacie PDF jeżeli sprawozdanie zostało podpisane, to pobierany jest podpisany dokument,

o Pobranie w formacie XLS

4. Na liście "Sprawozdawczość SWA" dostępna będzie funkcja "Dodaj nowe" umożliwiająca dodanie nowego sprawozdania.

### **42.1 Generowanie nowego sprawozdania rzeczowo-finansowego**

Wygenerować nowe sprawozdanie może Użytkownik Realizatora JST oraz SJO. W obrębie jednego powiatu można wygenerować wyłącznie jedno sprawozdanie dla danego okresu sprawozdawczego.

Sprawozdanie będzie wypełnione takimi samymi danymi jak raport 44.

W celu wygenerowania sprawozdania należy:

1. Przejść do listy "Sprawozdawczość SWA".

Strona główna · Sprawozdawczość SWA · Sprawozdawczość SWA

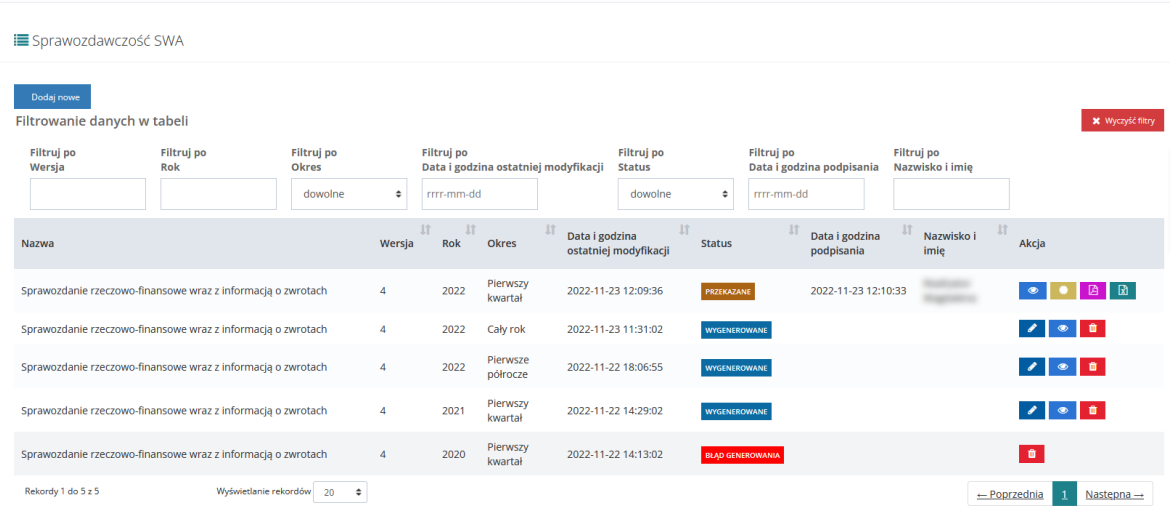

Rysunek 321 Lista sprawozdań rzeczowo-finansowych wraz z informacjami o zwrotach

2. Kliknąć przycisk Dodaj nowe

System umożliwi podanie następujących parametrów generowania sprawozdania:

- a. Nazwa:
	- a) Sprawozdanie rzeczowo-finansowe wraz z informacją o zwrotach
- b. Wersja wartość: 4, bez możliwości edytowania (zawsze ostatnia dostępna wersja)
- c. Rok wyjściowo rok bieżący
- d. Okres pole umożliwiające wybranie jednej z wartości:
	- a) Pierwszy kwartał
	- b) Pierwsze półrocze
	- c) Trzy kwartały
	- d) Cały rok
- e. Samorząd nazwa samorządu powiatowego/wojewódzkiego bez możliwości edytowania
- f. Rodzaj zadania możliwość wskazania, które zadania mają być liczone przez system podczas generowania sprawozdania. Wybór wielu wartości z listy:
	- a) Przedmioty ortopedyczne i środki pomocnicze
	- b) Sprzęt rehabilitacyjny (dla osoby)
	- c) Turnusy rehabilitacyjne
	- d) Likwidacja barier architektonicznych
	- e) Likwidacja barier technicznych
	- f) Likwidacja barier w komunikowaniu się
	- g) Usługa tłumacza języka migowego/tłumacza przewodnika
	- h) Sport, kultura, rekreacja i turystyka
	- i) Sprzęt rehabilitacyjny dla instytucji
	- j) Działalność gospodarcza
	- k) Staż dla poszukujących pracy
	- l) Wyposażenie stanowiska pracy
	- m) Szkolenia dla osób poszukujących pracy

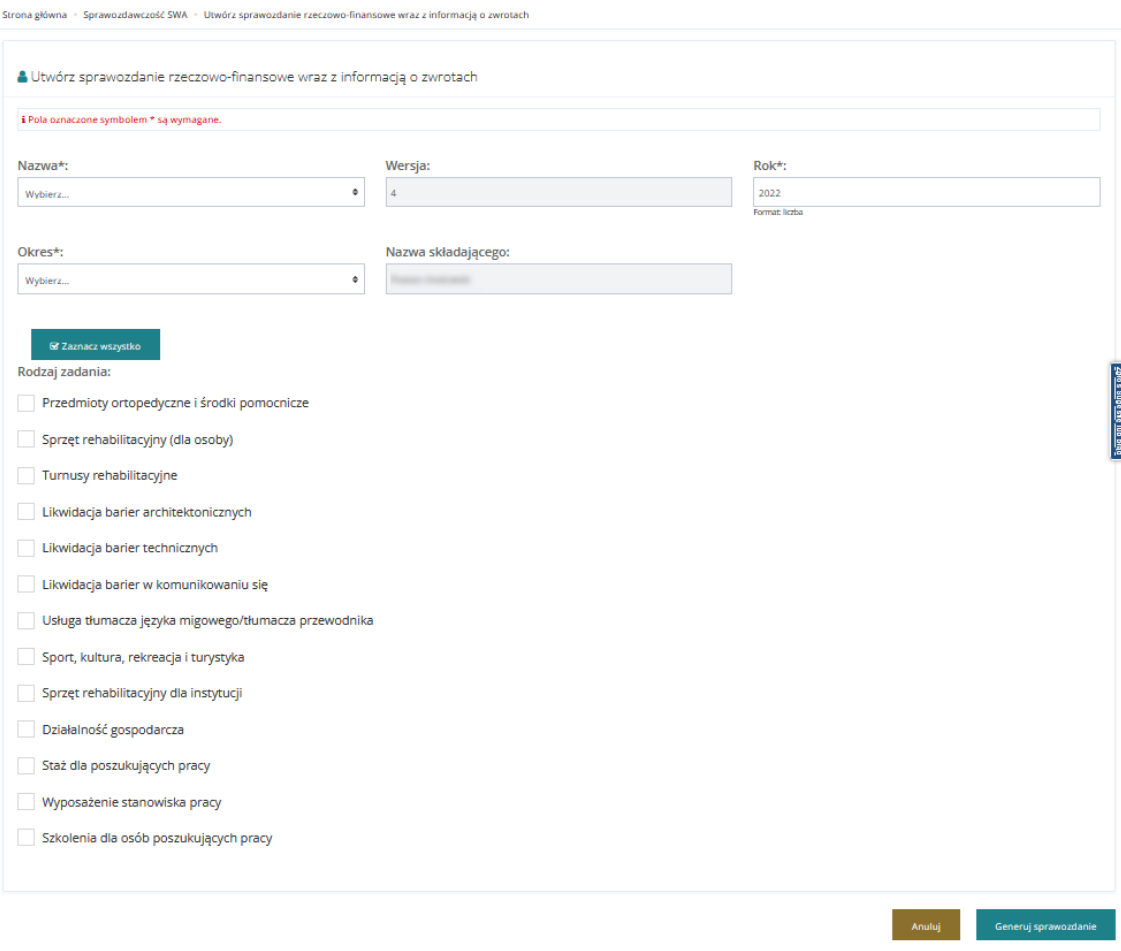

Rysunek 322 Wprowadzanie parametrów do generowania sprawozdania

- 3. Wypełnić wymagane pola oraz opcjonalnie Rodzaj zadania.
- 4. W celu wygenerowania sprawozdania wybrać Generuj sprawozdanie , natomiast w celu opuszczenia widoku i powrotu do listy sprawozdań wybrać .
- 5. W momencie zlecenia generowania sprawozdania system umieści zadanie generowania sprawozdania w kolejce, a na liście raportów pojawi się status "Oczekujące na wygenerowanie". Dodatkowo system zaprezentuje komunikat o treści: "Pomyślnie zlecono wygenerowanie sprawozdania. Po zakończeniu procesu obliczania sprawozdania jego status zostanie zmieniony na "Wygenerowane" i otrzymasz powiadomienie o zakończeniu tego procesu".

| Realizator - <b>Maria Charles Andre</b>   | $Q$ $\delta q$ 0 $Q$<br>Deklaracia dostepności <b>O</b><br><b>Wagnishma Realment V</b>                                                                                                    |                                                                                          |
|-------------------------------------------|----------------------------------------------------------------------------------------------------|------------------------------------------------------------------------------------------|
| ca Strona główna                          | Pomyślnie zlecono wygenerowanie sprawozdania. Po zakończeniu procesu obliczania sprawozdania jego status zostanie zmieniony na "Wygenerowane" i otrzymasz powiadomienie o zakończeniu tego procesu.         |                                                                                          |
| Wiadomości<br>$\epsilon$                  | Strona główna · Sprawozdawczość SWA · Sprawozdawczość SWA                                                                                                    |                                                                                          |
| <b><i>C</i></b> Wnioski<br>$\epsilon$     |                                                                                                    |                                                                                          |
| <b>EE Pisma do wniosków</b><br>$\epsilon$ | <b>IE</b> Sprawozdawczość SWA                                                                                                    |                                                                                          |
| <b>ISI</b> Umowy                          |                                                                                                    | -61<br>Zoloś Sugestle lub bład<br><b>X</b> Wyczyść filtry<br>$\left( \mathcal{A}\right)$ |
| Rozliczenia<br>$\epsilon$                 | Dodaj nowe                                                                                                    |                                                                                          |
| $\Box$ Turnusy rehabilitacyjne <          | Filtrowanie danych w tabeli                                                                                                    |                                                                                          |
| D Rejestr zwrotów<br>$\epsilon$           | Filtruj po<br>Filtruj po<br>Filtruj po<br>Filtruj po<br>Filtruj po<br>Filtruj po<br>Filtruj po                                                                                                    |                                                                                          |
| *D Zwroty środków PFRON <                 | Rok<br>Data i godzina ostatniej modyfikacji<br>Data i godzina podpisania<br>Nazwisko i imie<br>Wersja<br>Okres<br><b>Status</b>                                                                             |                                                                                          |
| Whioski o śr. PFRON<br>$\epsilon$         | dowolne<br>rrrr-mm-dd<br>dowolne<br>rrrr-mm-dd<br>$\hat{=}$<br>$\hat{ }$                                                                                                    |                                                                                          |
| <b>JA Limity</b><br>$\epsilon$            | 11<br><b>IT</b><br>$_{11}$<br>11<br>11<br><b>JT</b><br>Data i godzina ostatniej<br>Data i godzina<br>Rok<br>Wersia<br>Okres<br><b>Status</b><br>Nazwisko i imie Akcia<br>Nazwa<br>modyfikacji<br>podpisania |                                                                                          |
| <b>Raporty</b><br>$\epsilon$              |                                                                                                    |                                                                                          |
| Sprawozdawczość SWA ~                     | Sprawozdanie rzeczowo-finansowe wraz z informacją o zwrotach 4<br><b>OCZEKUJĄCE NA WYGENEROWANII</b><br>2022-11-25 14:26:47<br>2022<br><b>Trzy kwartały</b>                                                 |                                                                                          |
| Sprawozdawczość SWA                       | Realizator<br>Plerwszy<br>Sprawozdanie rzeczowo-finansowe wraz z informacja o zwrotach 4<br>2022<br>2022-11-23 12:09:36<br>2022-11-23 12:10:33<br>PRZEKAZANE<br>kwartał<br><b>Magdalens</b>                 |                                                                                          |
| Administracja<br>$\epsilon$               | $\sqrt{8}$<br>Sprawozdanie rzeczowo-finansowe wraz z informacją o zwrotach 4<br>2022<br>Cały rok<br>2022-11-23 11:31:02<br><b>WYGENEROWANE</b>                                                              |                                                                                          |
| & Rejestry<br>$\epsilon$                  | Pierwsze<br>$\lambda$ $\alpha$ $\alpha$<br>Sprawozdanie rzeczowo-finansowe wraz z informacja o zwrotach 4<br>2022-11-22 18:06:55<br>2022<br><b>WYGENEROWANE</b><br>półrocze                                 |                                                                                          |
| △ Edycja konta                            | Pierwszy<br>$ 1 $ $ 0 $ $ 1 $<br>Sprawozdanie rzeczowo-finansowe wraz z informacją o zwrotach 4<br>2022-11-22 14:29:02<br>2021<br><b>WYGENEROWANE</b><br>kwartał                                            |                                                                                          |
|                                           | Pierwszy<br>2022-11-22 14:13:02<br>m.<br>Sprawozdanie rzeczowo-finansowe wraz z informacja o zwrotach 4<br>2020<br><b>BLAD GENEROWANIA</b><br>kwartał                                                       |                                                                                          |

Rysunek 323 Oczekiwanie na wygenerowanie sprawozdania

- 6. Po zakończeniu generowania sprawozdania, system wyśle powiadomienie dzwoneczek z przekierowaniem do listy "Sprawozdawczość SWA" (oraz mail). Wysyłane tylko do osoby która zleciła.
- 7. W czasie gdy raport będzie oczekiwał na wyliczenie, użytkownik nie będzie miał dostępnej możliwości edytowania danych raportu.

# **42.2 Edycja sprawozdania**

Edycja sprawozdania jest dostępna dla Użytkownika Realizatora JST oraz SJO. Jest ona możliwa do momentu podpisania i przesłania sprawozdania do PFRON. Po cofnięciu sprawozdania do poprawy jest ono ponownie dostępne do edycji również do momentu jego ponownego podpisania i przesłania.

W rozdziale tym poza opisem jak przejść do edycji sprawozdania oraz opisem zawartości formularza zamieszczona została tabela z regułami obowiązującymi podczas wypełniania sprawozdania.

Sprawozdanie będzie wypełnione takimi samymi danymi jak raport 44.

W celu wygenerowania sprawozdania należy:

1. Przejść do listy "Sprawozdawczość SWA".

Strona główna · Sprawozdawczość SWA · Sprawozdawczość SWA

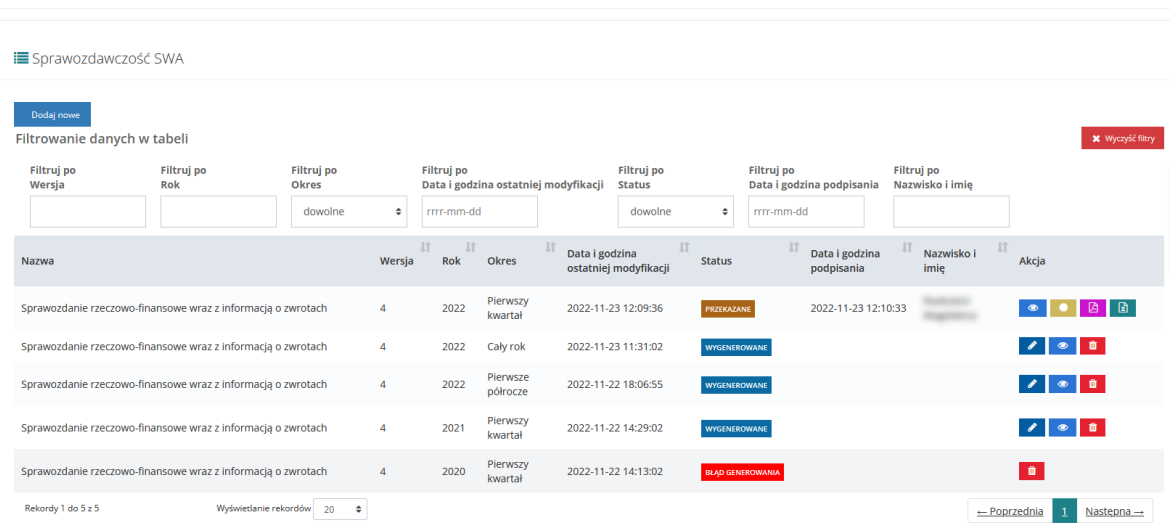

Rysunek 324 Lista sprawozdań rzeczowo-finansowych wraz z informacjami o zwrotach

2. Kliknąć przycisk akcji

System wyświetli formularz sprawozdania otwarty na pierwszej zakładce S1, na której znajdują się:

- a) Dane podstawowe
- b) Informacje o przedstawiającym sprawozdanie
- c) Część A
- d) Część B
- e) Część C
- f) Przyciski akcji:
	- Anuluj
	- Zapisz zapisanie wprowadzonych zmian bez wykonania walidacji poprawności wprowadzonych danych
	- Sprawdź i zapisz zapisanie wprowadzonych zmian po sprawdzeniu poprawności
	- Przelicz ponownie ponowne przeliczenie danych znajdujących się w SOW bez usuwania danych wpisanych ręcznie dotyczących komórek niewyliczanych w oparciu o dane zarejestrowane w SOW
	- Przekaż do podpisania Sprawdzenie poprawności danych i zmiana statusu na "Do podpisania".
- Cofnij do uzupełnienia Zmiana statusu na "Wygenerowane". Wysłanie do użytkownika, który przekazał sprawozdanie do podpisu:
- Podpisz i wyślij Sprawdzenie poprawności danych, zapisanie danych, uruchomienie procesu podpisywania sprawozdania (Profilem zaufanym lub Podpisem elektronicznym), przesłanie podpisanego sprawozdania do PFRON (zmiana statusu). Realizator JST będzie miał możliwość podpisania i przesłania do PFRON jednego raportów za ten sam okres.

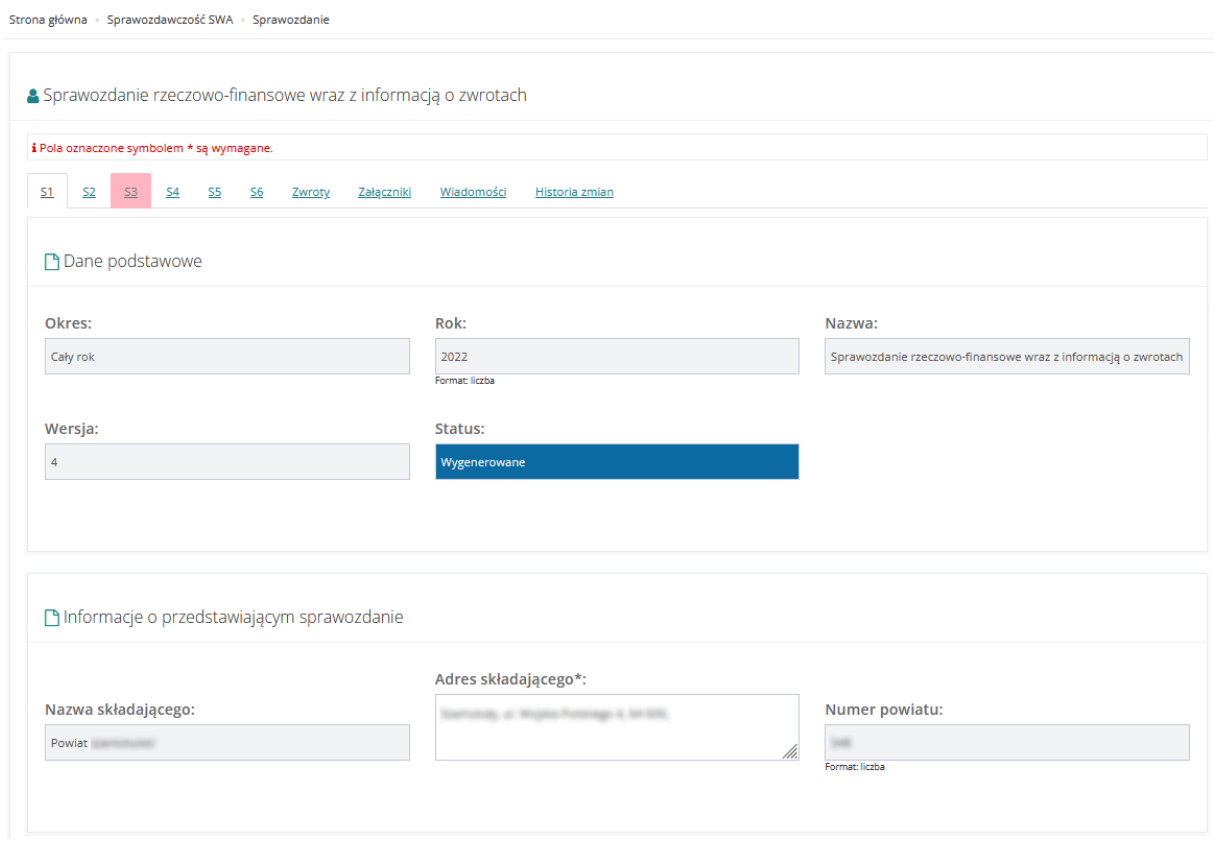

Rysunek 325 Zakładka S1 – dane podstawowe i informacje o przedstawiającym sprawozdanie

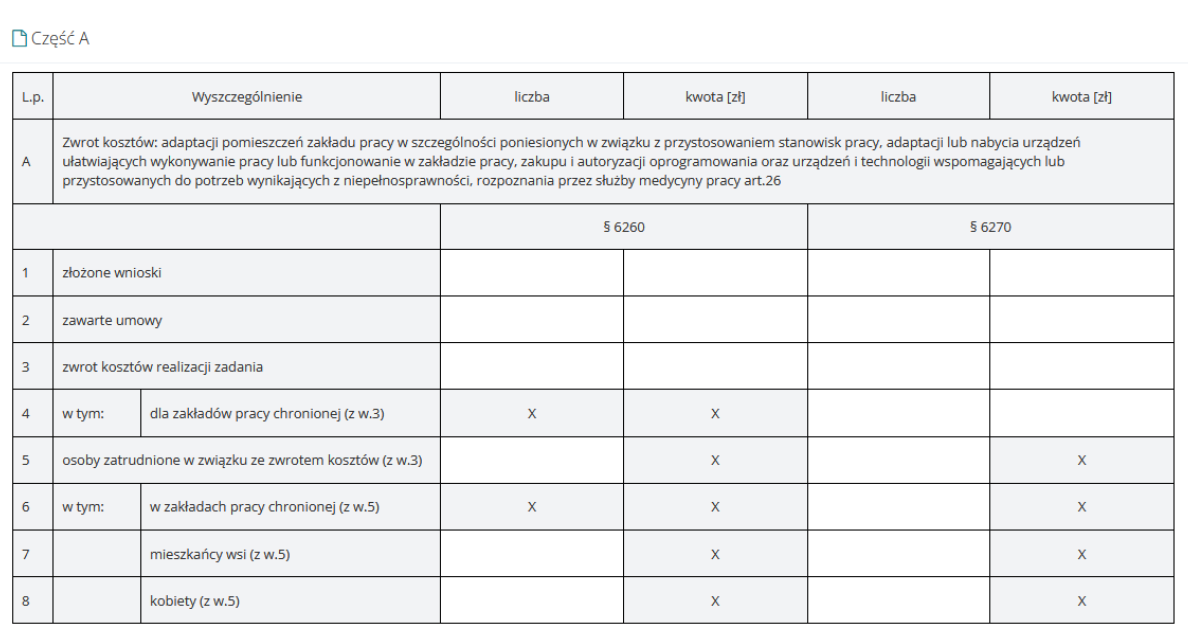

# Rysunek 326 Zakładka S1 – Część A

#### $\Box$ Część B

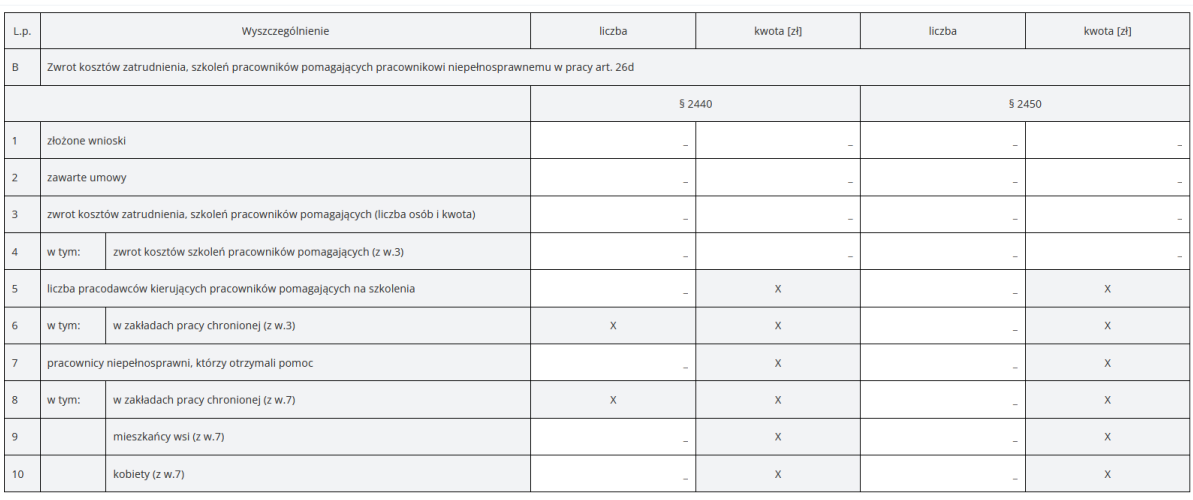

Rysunek 327 Zakładka S1 – Część B

#### $\Box$ Część C

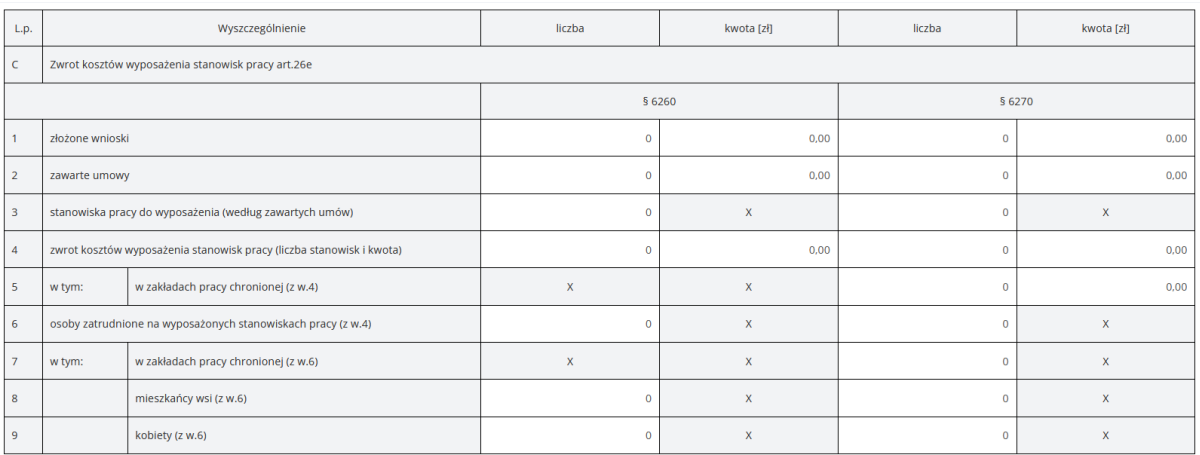

Rysunek 328 Zakładka S1 – Część C oraz przyciski akcji

- 3. Sprawozdanie składa się z dziesięciu zakładek:
	- a) S1 w jej skład wchodzą części A, B, C;
	- b) S2 w jej skład wchodzą części D, E, F, G;
	- c) S3 w jej skład wchodzą części H, I, J, K;
	- d) S4 w jej skład wchodzą części L, M, N, O, P;
	- e) S5 w jej skład wchodzą części Q, R, S;
	- f) S6 w jej skład wchodzą części T, U, W, X;
	- g) Zwroty
	- h) Załączniki
	- i) Wiadomości
	- j) Historia zmian informacja o każdorazowej zmianie statusu i uzasadnieniu zmiany statusu w przypadku raportu skierowanego do poprawy
- 4. Dla każdej komórki, w której użytkownik zmienił wartość wyliczoną przez system na inną, prezentowana będzie ikona ołówka oznaczająca różnicę w danych.
- 5. Zakładki zawierające błędy są podświetlane na czerwono.

# **42.2.1 Reguły wypełniania sprawozdania**

Niektóre pola należy wypełniać zgodnie z określonymi regułami. System umożliwi weryfikację

danych zgodnie z tymi regułami po klikniecie przycisku . [8] Sprawdź i zapisz

Poniżej znajduje się lista reguł z podziałem na poszczególne części formularza:

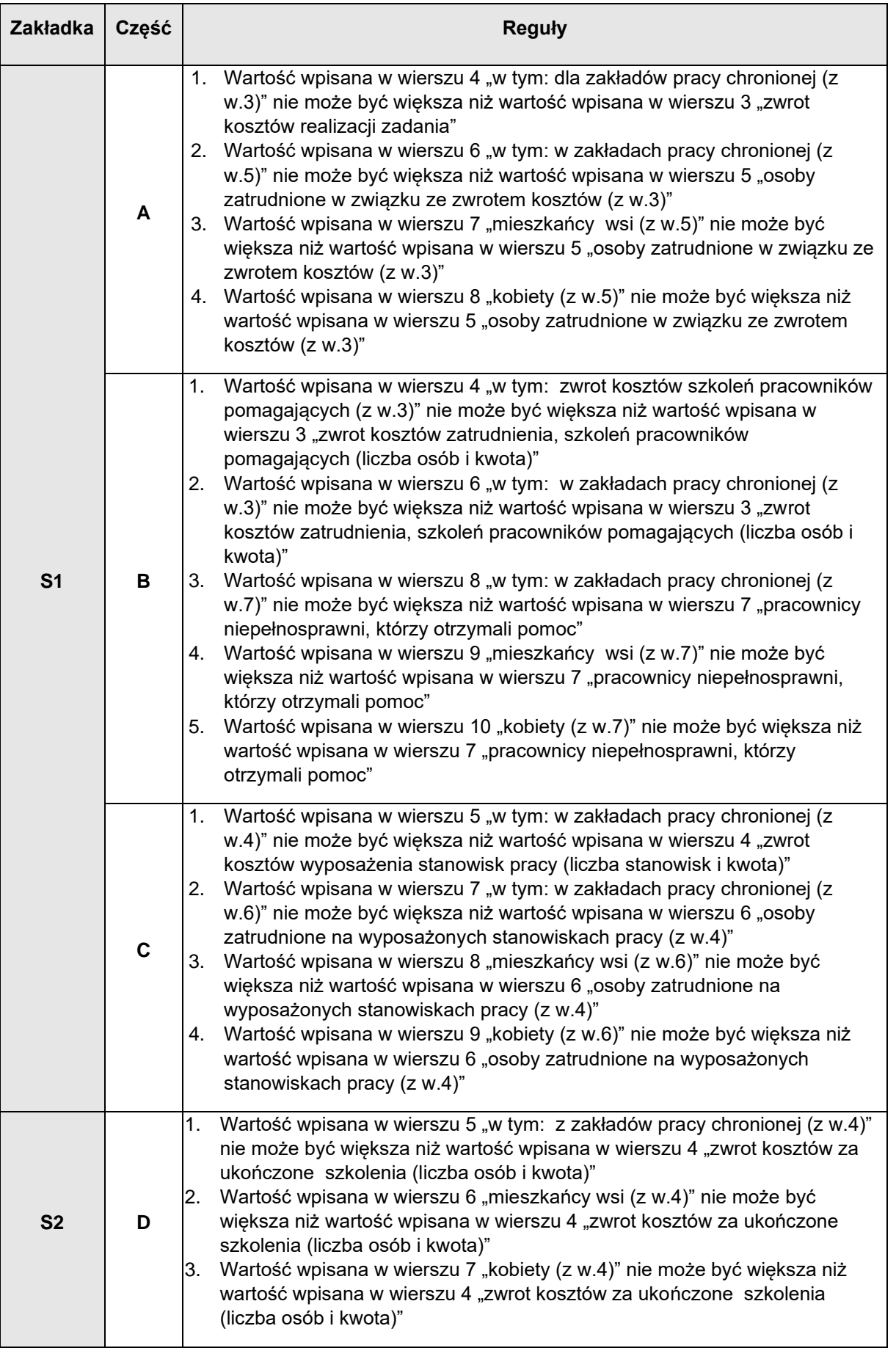

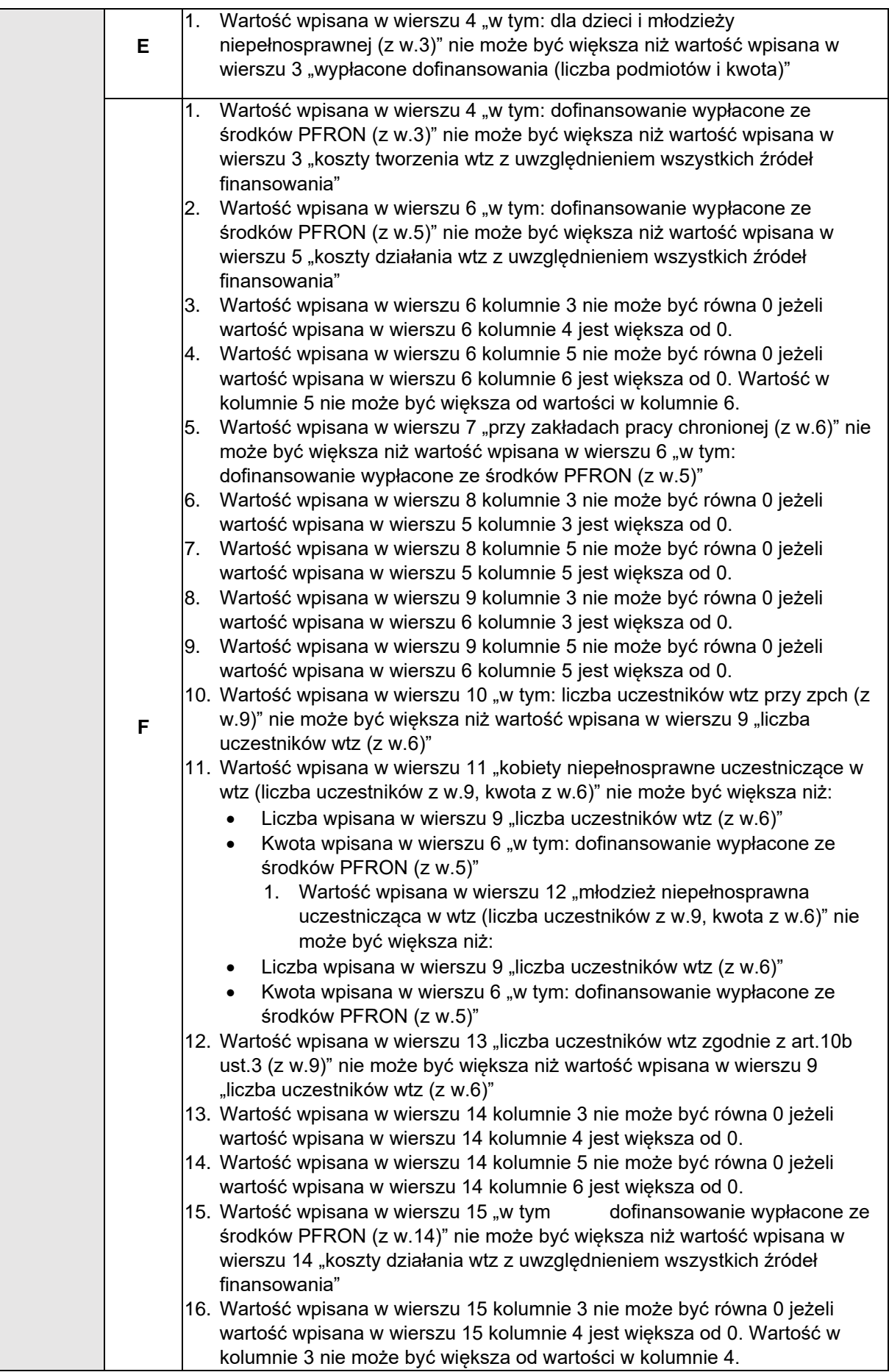

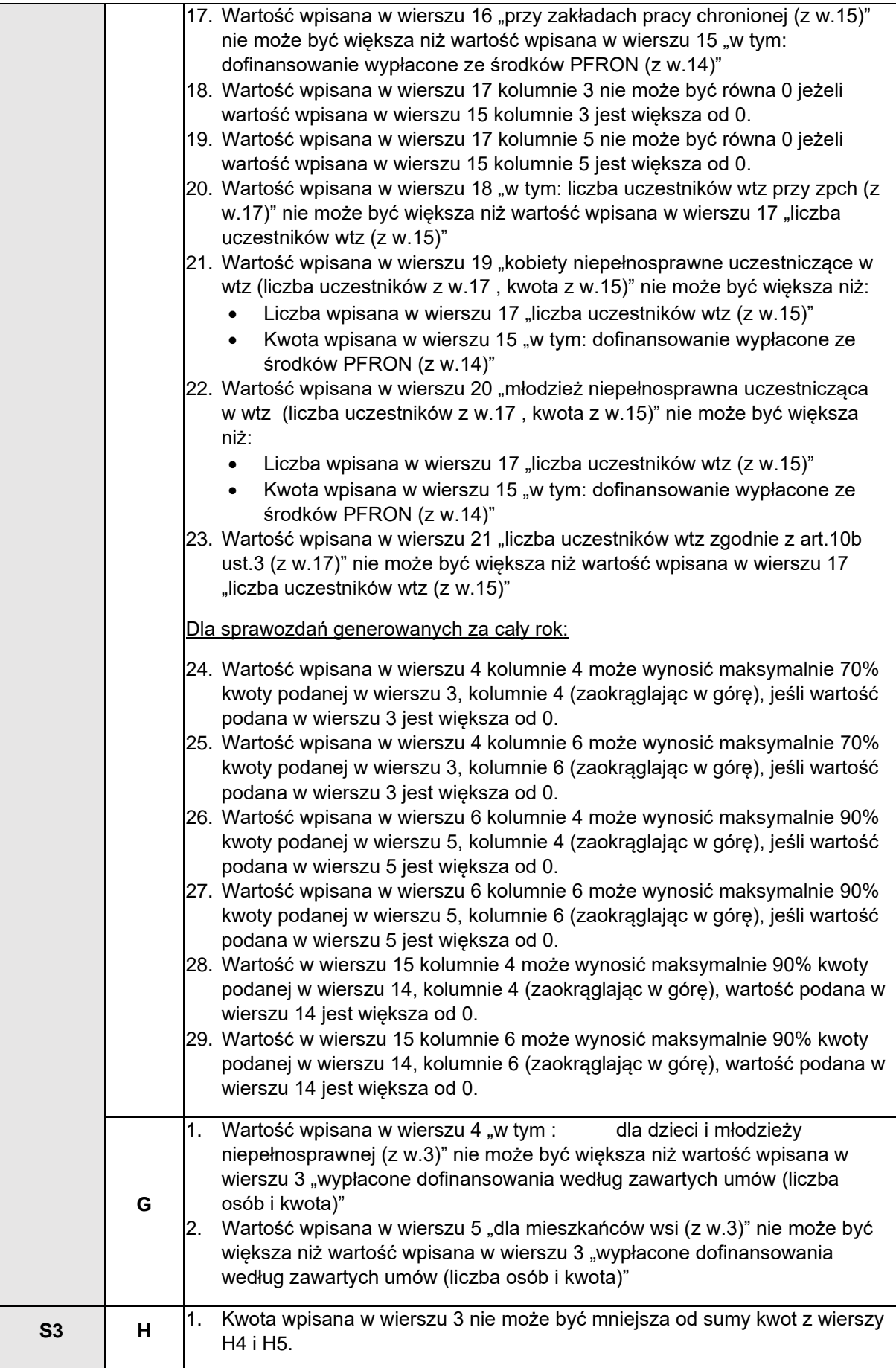

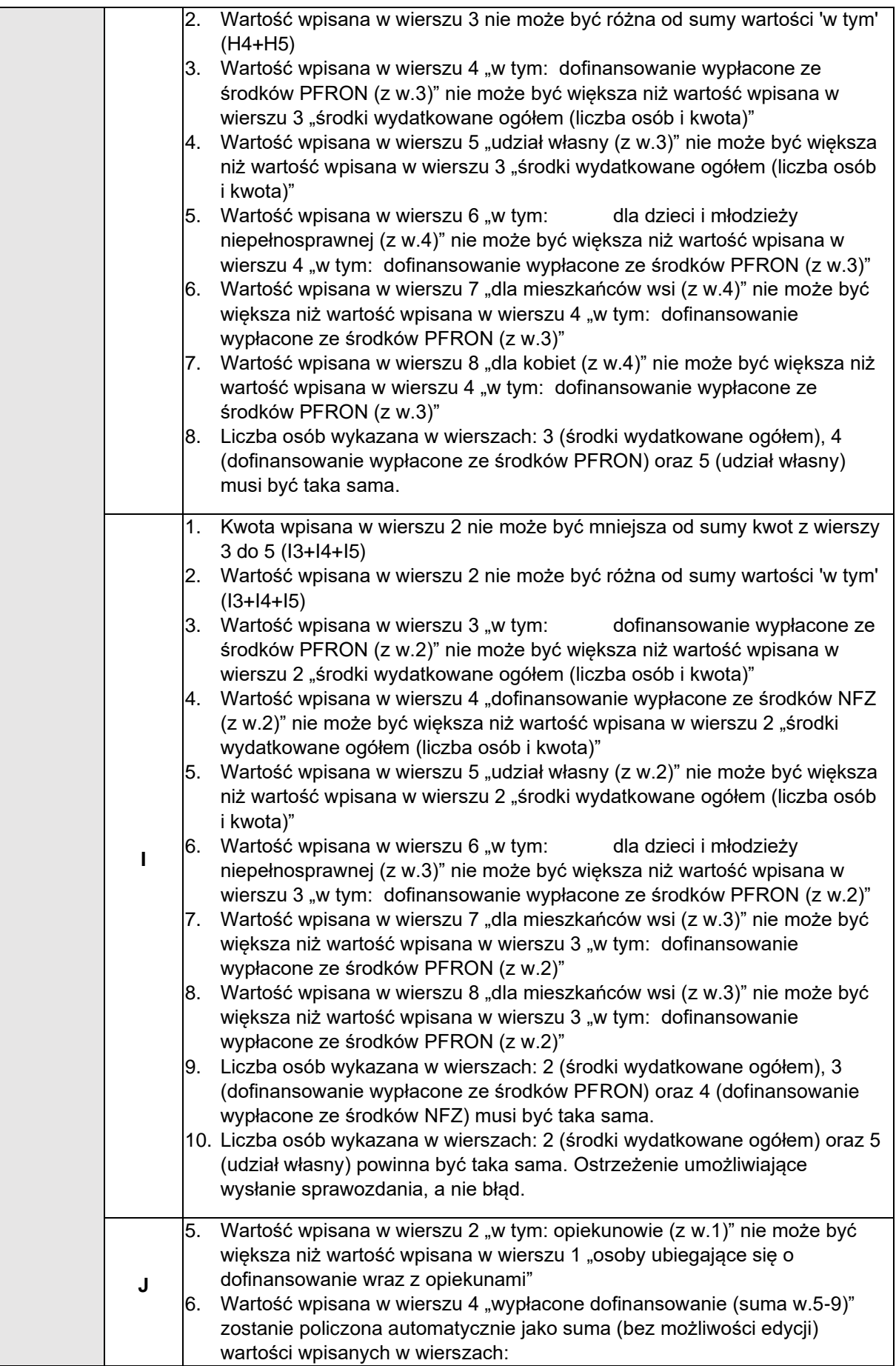

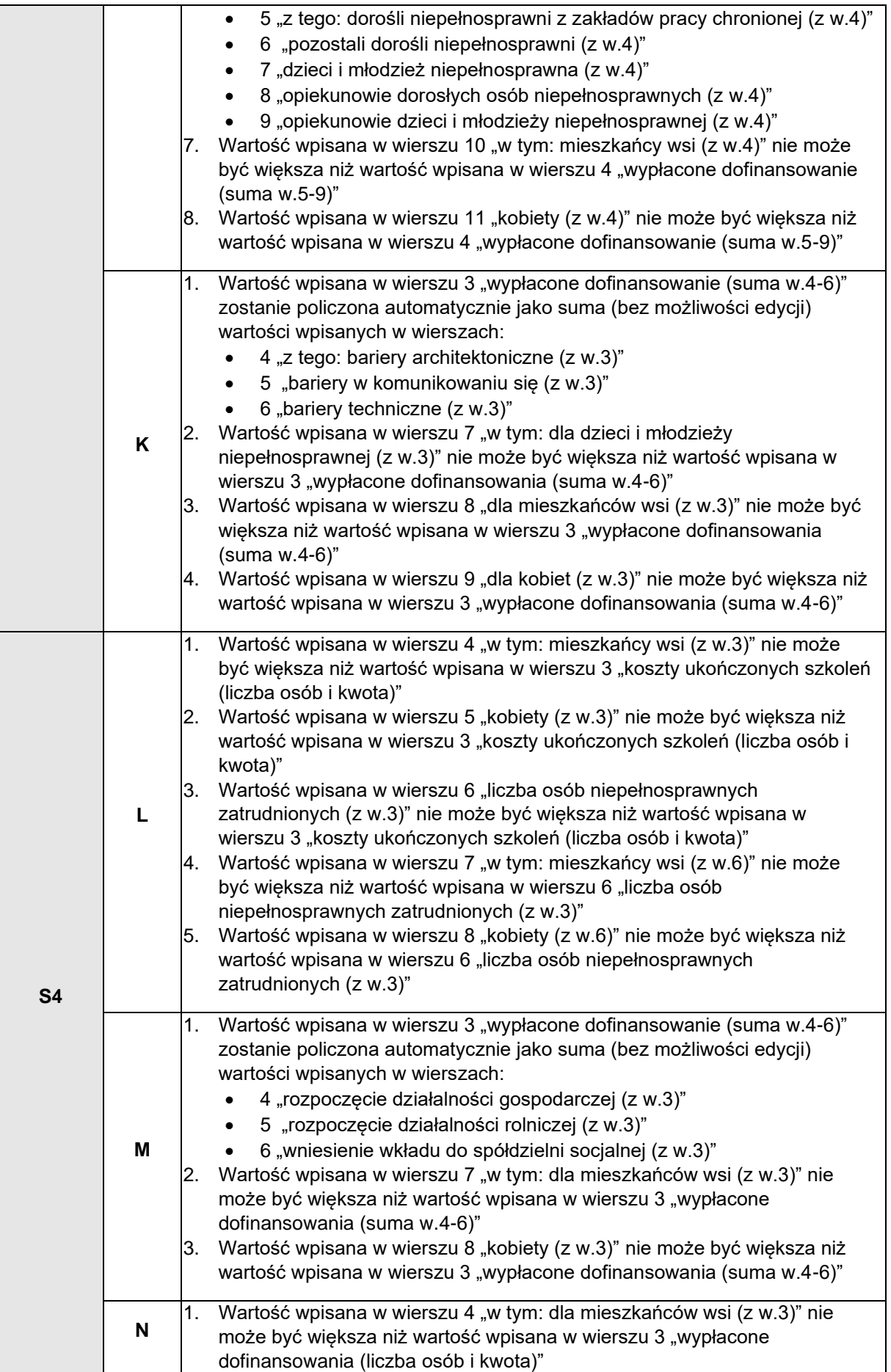

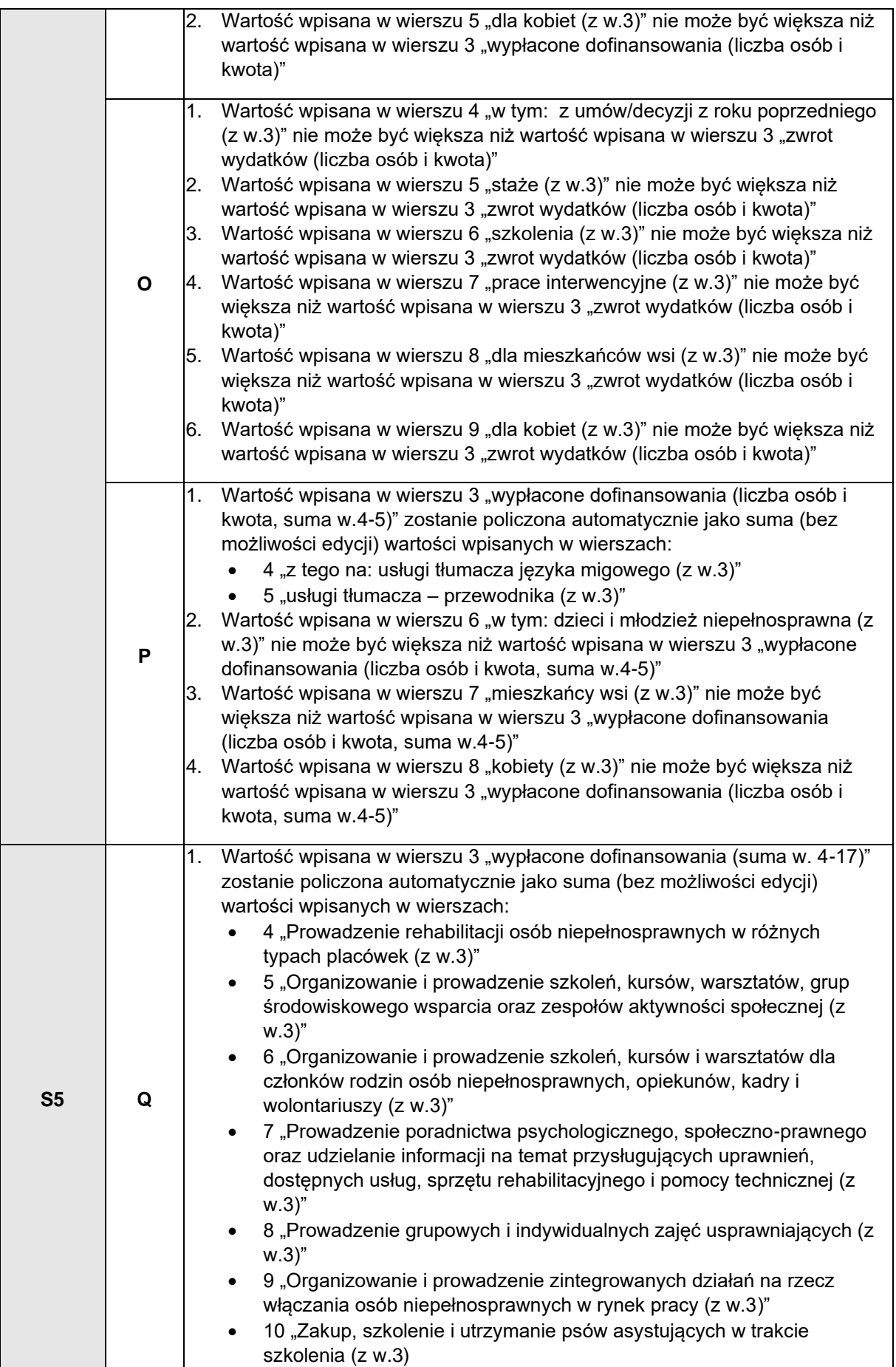

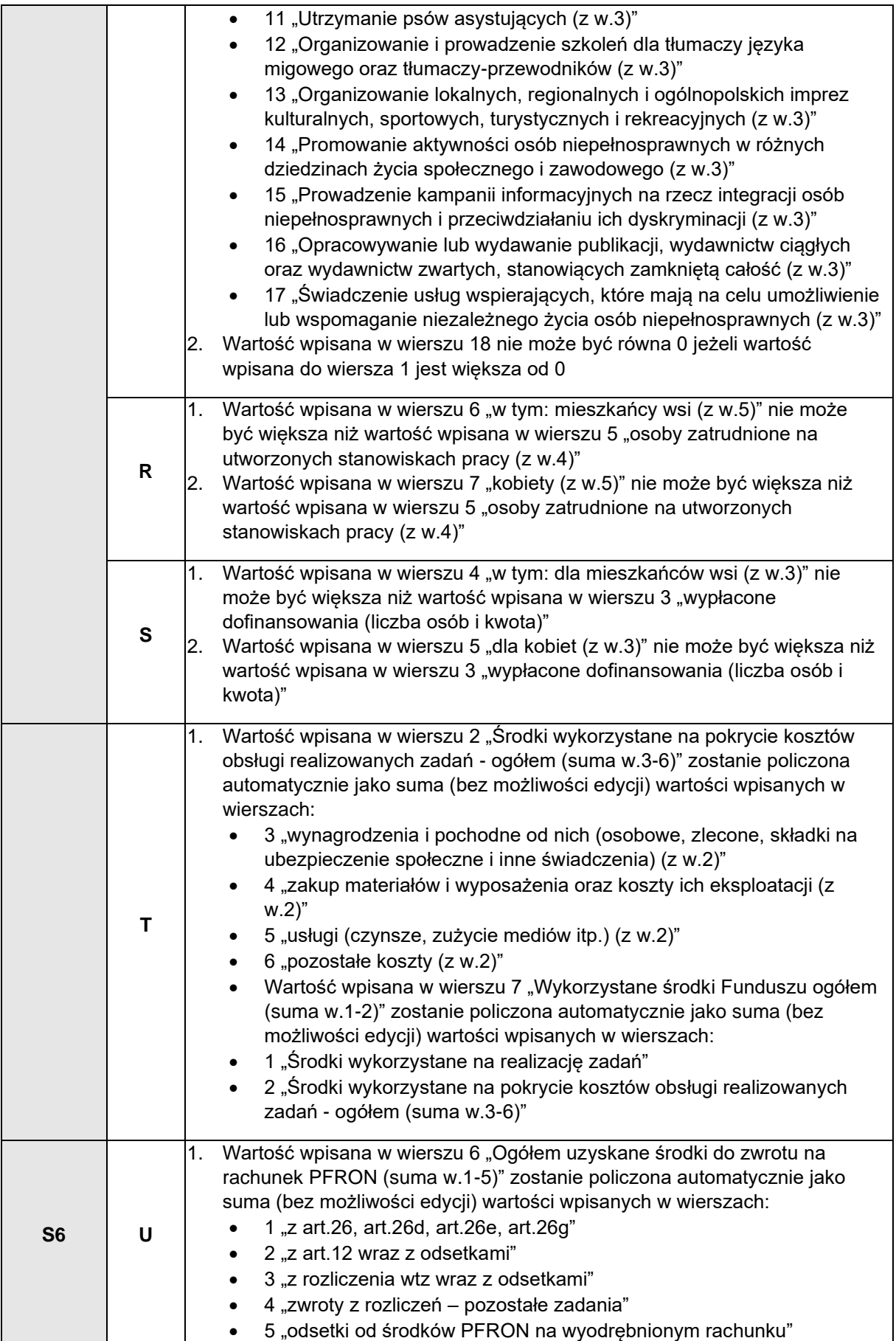

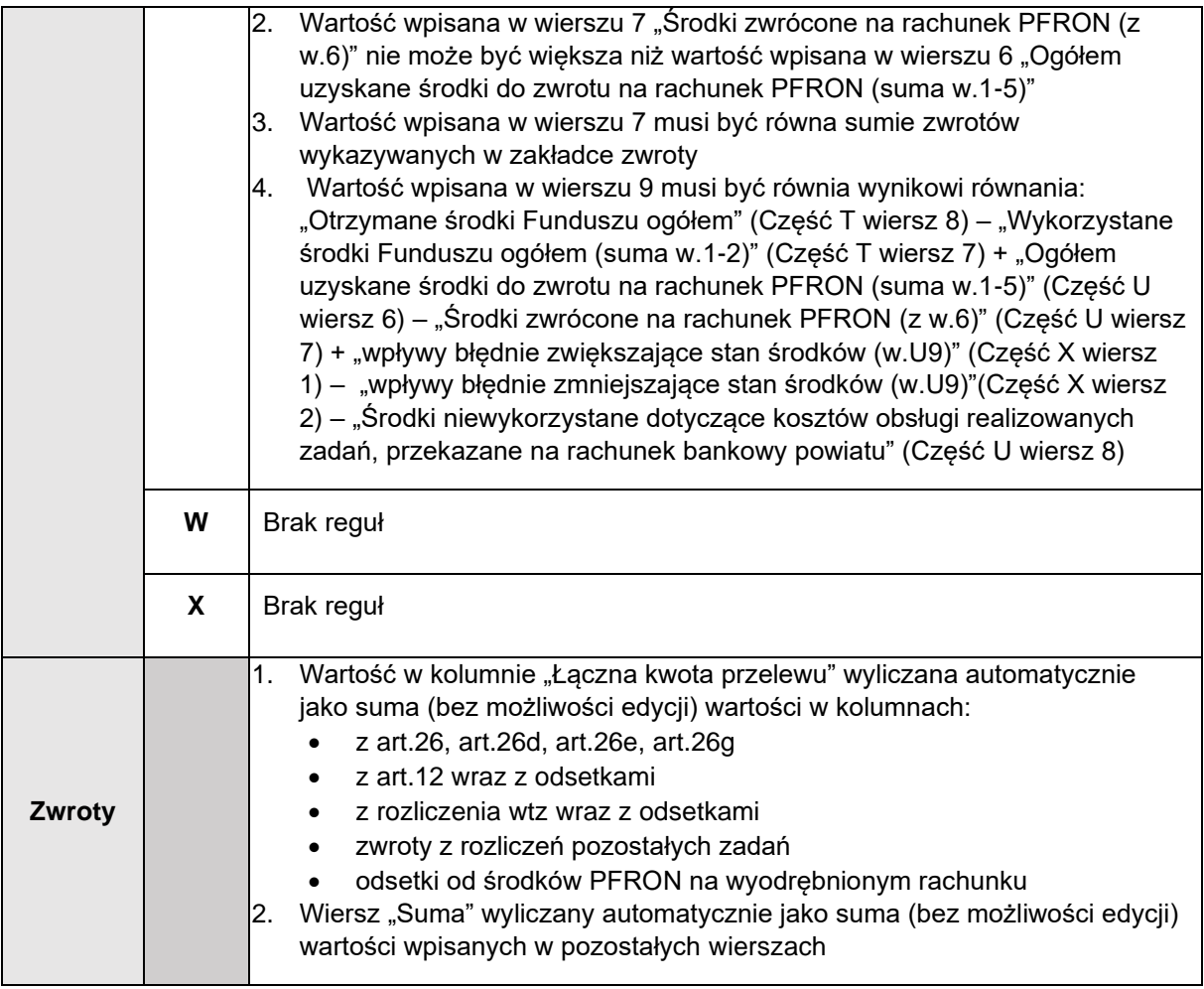

# **42.2.2 Zwroty**

W sekcji Zwroty należy dodać wymagane do sprawozdania załączniki.

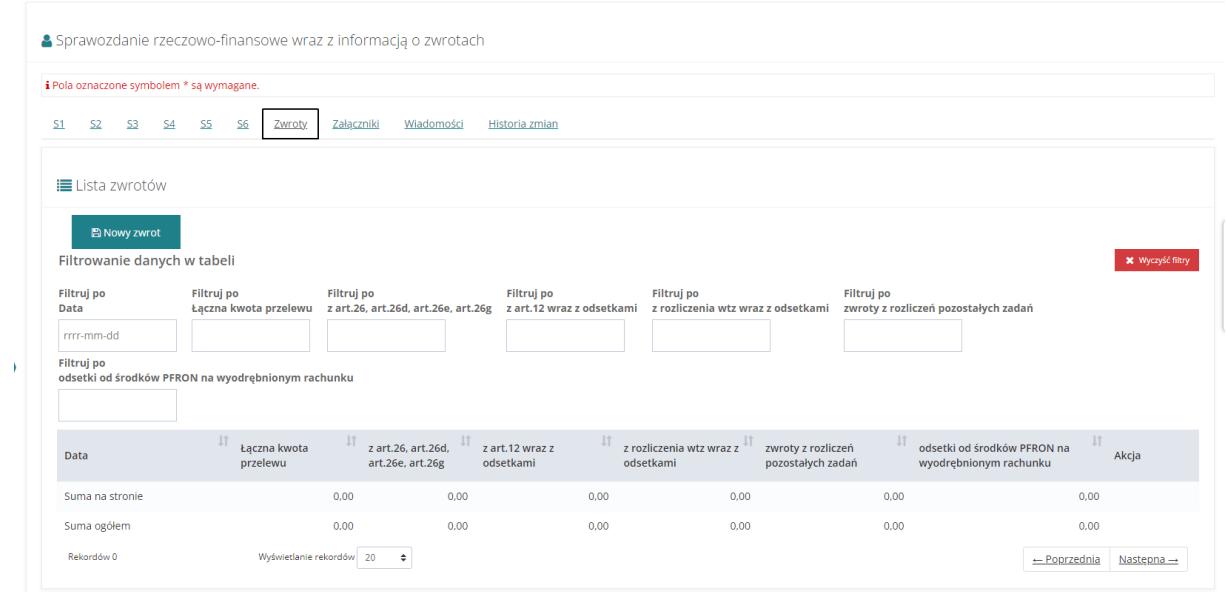

Rysunek 329 Sekcja zwrotów

Wiersz "Suma na stronie" wyliczany automatycznie jako suma (bez możliwości edycji) wartości wpisanych w pozostałych wierszach na wyświetlanej stronie.

Wiersz "Suma ogółem" wyliczany automatycznie jako suma (bez możliwości edycji) wartości wpisanych w pozostałych wierszach ogółem.

Aby to zrobić, należy kliknąć przycisk **. System zaprezentuje okno z 3 możliwymi akcjami:** 

- Zapisz dane i kontynuuj
- Kontynuuj bez zapisywania danych
- Powrót

W przypadku wybrania opcji innej niż "Powrót" System wyświetli okno dodawania nowego zwrotu.

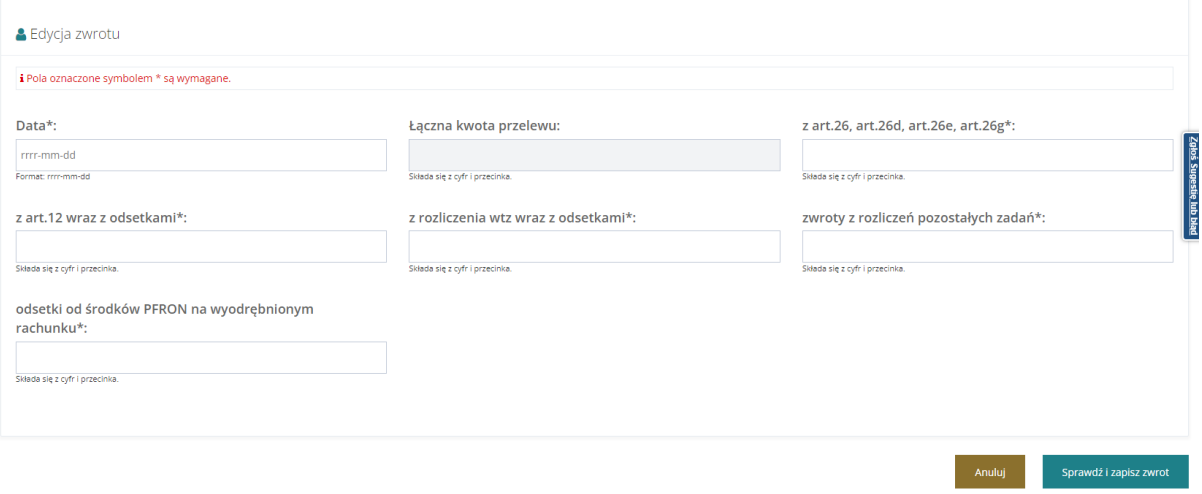

Rysunek 330 Sekcja zwrotów – wpisywanie kwot

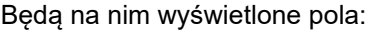

- Data Data musi się zawierać w okresie sprawozdawczym za który jest składane sprawozdanie
- Łączna kwota przelewu pole niedostępne do edycji
- z art.26, art.26d, art.26e, art.26g
- z art.12 wraz z odsetkami
- z rozliczenia wtz wraz z odsetkami
- zwroty z rozliczeń pozostałych zadań
- odsetki od środków PFRON na wyodrębnionym rachunku

Wartość w polu "Łączna kwota przelewu" wyliczana automatycznie jako suma (bez możliwości edycji) wartości w kolumnach:

- z art.26, art.26d, art.26e, art.26g
- z art.12 wraz z odsetkami
- z rozliczenia wtz wraz z odsetkami
- zwroty z rozliczeń pozostałych zadań
- odsetki od środków PFRON na wyodrębnionym rachunku

Sprawdź i zapisz zwrot Po uzupełnieniu wszystkich pól należy nacisnąć przycisk **w przyciskich pólnyczy z przycisk**. Zwrot zostanie wtedy dodany na listę zwrotów.

# **42.2.3 Załączniki**

W sekcji Załączniki należy dodać wymagane do sprawozdania załączniki.

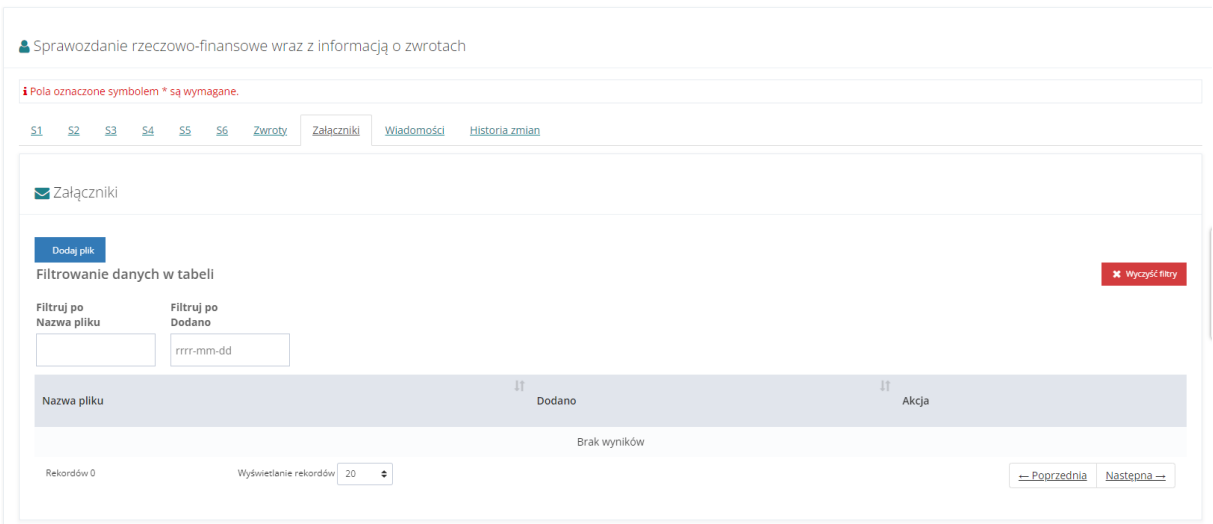

Rysunek 331 Sekcja załączników

Aby to zrobić, należy kliknąć przycisk <sup>Dodaj plik</sup> . System zaprezentuje okno z 3 możliwymi akcjami:

- Zapisz dane i kontynuuj
- Kontynuuj bez zapisywania danych
- Powrót

W przypadku wybrania opcji innej niż "Powrót" System wyświetli okno dodawania nowego załącznika.

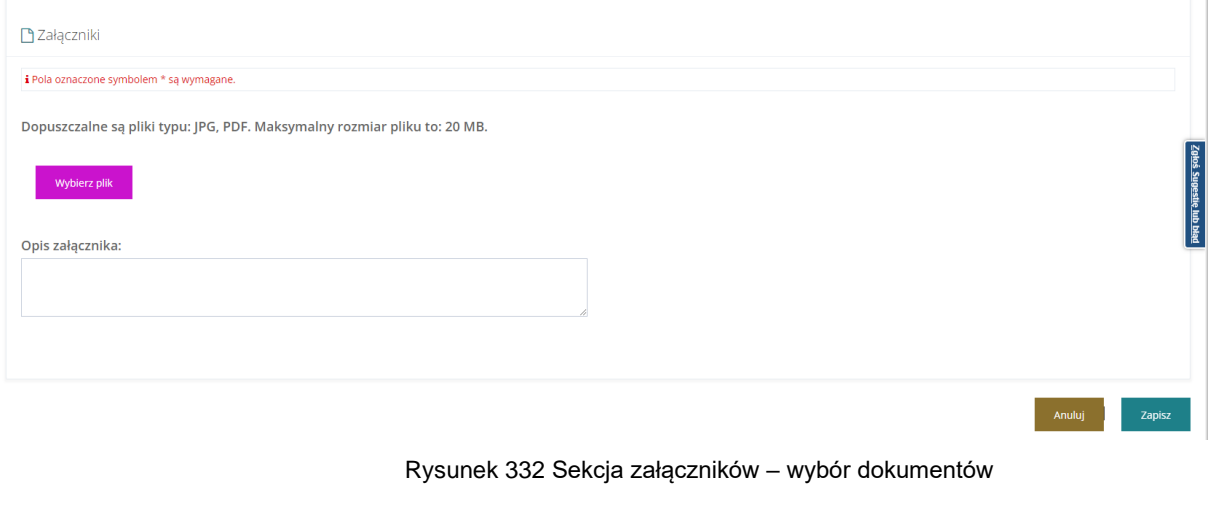

**Wybierz plik** Należy wskazać lokalizację pliku poprzez kliknięcie przycisku Jako załączniki w systemie SOW można dodawać pliki nieprzekraczające rozmiaru 20MB z rozszerzeniem \*jpg i \*pdf. W sekcji załączniki można dodać opis do załącznika wpisując go w oknie "Opis załącznika" przed wciśnięciem przycisku <sup>zapisz</sup> . Pole "Opis załącznika" jest nieobowiązkowe.

W przypadku sprawozdań o statusach innych niż "Przyjete", Realizator bedzie miał możliwość dodawania i usuwania załączników. Dodane załączniki będą widoczne w module PFRON (podgląd i pobranie).

Każdorazowe dodanie lub usunięcie załącznika w raporcie, który został przekazany do PFRON (również w raporcie skierowanym do poprawy) będzie skutkowało wysłaniem do użytkownika przypisanego do powiatu powiadomienia "dzwoneczek".

### **42.2.4 Wiadomości**

W przypadku sprawozdania, które zostało przekazane do PFRON Realizator może odpowiadać na otrzymane wiadomości systemowe i wysyłać nowe wiadomości dotyczące sprawozdania. Wysłane wiadomości są widoczne w module PFRON.

W celu wysłania nowej wiadomości należy podczas edycji sprawozdania przejść do zakładki

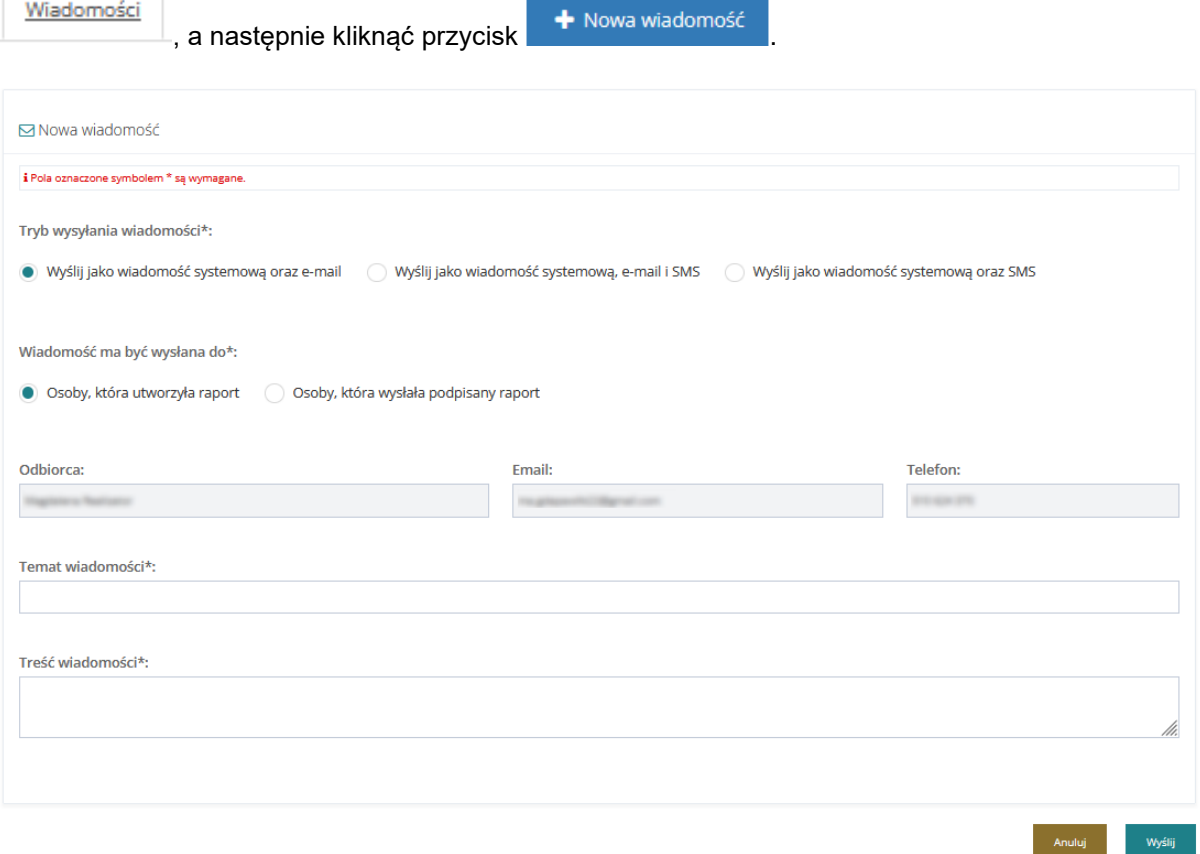

Rysunek 333 Nowa wiadomość dotycząca sprawozdania

Realizator może wysłać wiadomość wybierając jedną z opcji:

- Wyślij jako wiadomość systemową oraz e-mail opcja zaznaczona domyślnie
- Wyślij jako wiadomość systemową, e-mail i SMS

W przypadku wysyłania wiadomości e-mail oraz SMS jest ona wysyłana do użytkownika przypisanego do powiatu. Również powiadomienie "dzwoneczek" dotyczące wiadomości systemowej jest wyświetlane dla użytkownika przypisanego do powiatu.

Wiadomości wysłane i odebrane są widoczne dla wszystkich użytkowników mających dostęp do sprawozdania zarówno w module PFRON jak i w module Realizatora.

# **42.2.5 Przeglądanie sprawozdania**

Przeglądanie szczegółów sprawozdania jest dostępna dla Użytkownika Realizatora JST oraz SJO po podpisaniu sprawdzania.

W celu przejścia do podglądu sprawozdania należy:

1. Przejść do listy "Sprawozdawczość SWA".

Strona główna · Sprawozdawczość SWA · Sprawozdawczość SWA

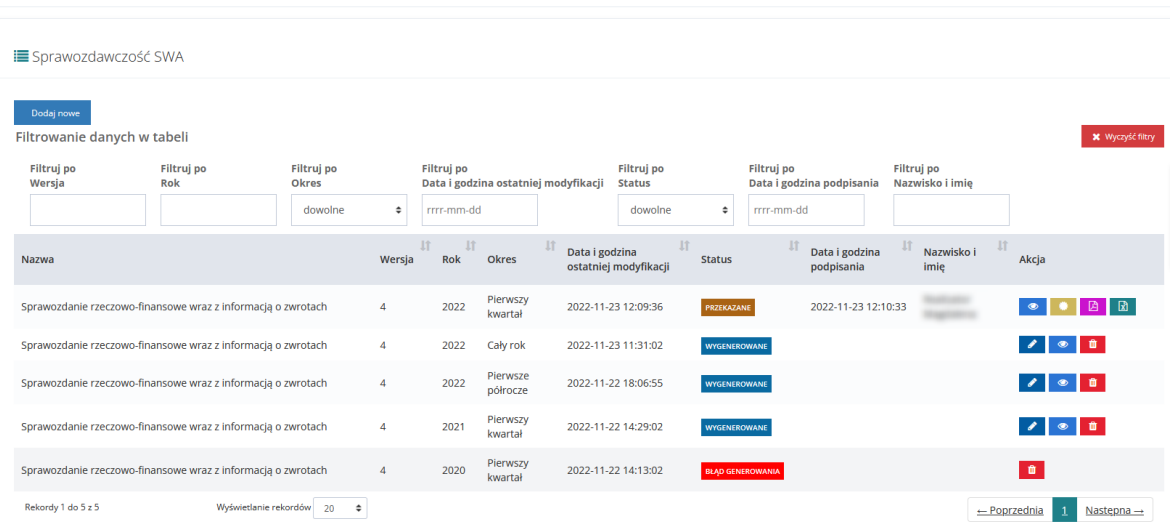

Rysunek 334 Lista sprawozdań rzeczowo-finansowych wraz z informacjami o zwrotach

2. Kliknąć przycisk akcji

System wyświetli sprawozdanie w trybie podglądu, czyli bez możliwości edycji pól formularza.

# **42.3 Usunięcie sprawozdania**

Usuwanie sprawozdania jest dostępna dla Użytkownika Realizatora JST oraz SJO do momentu podpisania sprawdzania po raz pierwszy. Jeśli sprawozdanie zostanie cofnięte do poprawy, to nie będzie już możliwości usunięcia go.

W celu usunięcia sprawozdania należy:

1. Przejść do listy "Sprawozdawczość SWA".

| Strona główna · Sprawozdawczość SWA · Sprawozdawczość SWA                   |                                                              |              |                |                                                                  |                      |                                        |                                  |                         |                                                       |                              |                               |                         |                                 |  |
|-----------------------------------------------------------------------------|--------------------------------------------------------------|--------------|----------------|------------------------------------------------------------------|----------------------|----------------------------------------|----------------------------------|-------------------------|-------------------------------------------------------|------------------------------|-------------------------------|-------------------------|---------------------------------|--|
| <b>i</b> Sprawozdawczość SWA                                                |                                                              |              |                |                                                                  |                      |                                        |                                  |                         |                                                       |                              |                               |                         |                                 |  |
| Dodaj nowe<br>Filtrowanie danych w tabeli                                   |                                                              |              |                |                                                                  |                      |                                        |                                  |                         |                                                       |                              |                               |                         | <b>X</b> Wyczyść filtry         |  |
| Filtruj po<br>Filtruj po<br>Filtruj po<br>Wersja<br>Rok<br>Okres<br>dowolne |                                                              |              | ÷              | Filtruj po<br>Data i godzina ostatniej modyfikacji<br>rrrr-mm-dd |                      | Filtruj po<br><b>Status</b><br>dowolne |                                  | ÷                       | Filtruj po<br>Data i godzina podpisania<br>rrrr-mm-dd |                              | Filtruj po<br>Nazwisko i imie |                         |                                 |  |
| Nazwa                                                                       |                                                              |              | Wersja         | Jî.<br><b>Jî</b><br>Rok                                          | Okres                | <b>Jî</b><br>Data i godzina            | $_{11}$<br>ostatniej modyfikacji | <b>Status</b>           | Jî                                                    | Data i godzina<br>podpisania | Nazwisko i<br>imie            |                         | Akcia                           |  |
|                                                                             | Sprawozdanie rzeczowo-finansowe wraz z informacją o zwrotach |              | 4              | 2022                                                             | Pierwszy<br>kwartał  |                                        | 2022-11-23 12:09:36              | PRZEKAZANE              |                                                       | 2022-11-23 12:10:33          |                               |                         | 商<br>团<br>$\bullet$             |  |
|                                                                             | Sprawozdanie rzeczowo-finansowe wraz z informacją o zwrotach |              | 4              | 2022                                                             | Cały rok             |                                        | 2022-11-23 11:31:02              | WYGENEROWANE            |                                                       |                              |                               |                         | $\bullet$ $\bullet$ $\bullet$   |  |
|                                                                             | Sprawozdanie rzeczowo-finansowe wraz z informacją o zwrotach |              | 4              | 2022                                                             | Pierwsze<br>półrocze |                                        | 2022-11-22 18:06:55              | WYGENEROWANE            |                                                       |                              |                               |                         | $\bullet$ 0<br>$\sim$           |  |
|                                                                             | Sprawozdanie rzeczowo-finansowe wraz z informacją o zwrotach |              | 4              | 2021                                                             | Pierwszy<br>kwartał  |                                        | 2022-11-22 14:29:02              | WYGENEROWANE            |                                                       |                              |                               |                         | $\bullet$ $\bullet$<br>$\sim$ 1 |  |
|                                                                             | Sprawozdanie rzeczowo-finansowe wraz z informacją o zwrotach |              | $\overline{4}$ | 2020                                                             | Pierwszy<br>kwartał  |                                        | 2022-11-22 14:13:02              | <b>BLAD GENEROWANIA</b> |                                                       |                              |                               |                         | $\mathbf{u}$                    |  |
| Rekordy 1 do 5 z 5                                                          | Wyświetlanie rekordów                                        | 20<br>$\div$ |                |                                                                  |                      |                                        |                                  |                         |                                                       |                              |                               | $\leftarrow$ Poprzednia | Nastepna $\rightarrow$          |  |

Rysunek 335 Lista sprawozdań rzeczowo-finansowych wraz z informacjami o zwrotach

- 2. Kliknąć przycisk akcji **przy wybranym sprawozdaniu.**
- 3. Sprawozdanie zostanie usunięte z systemu i wyświetlony zostanie komunikat "Pomyślnie usunięto sprawozdanie."

# **42.4 Zlecenie ponownego przeliczenia sprawozdania**

Ponowne przeliczenie danych jest dostępne dla Realizatora JST i SJO. Polega to na ponownym przeliczeniu oraz pobraniu do sprawozdania aktualnych danych znajdujących się w SOW bez usuwania danych wpisanych ręcznie dotyczących komórek niewyliczanych w oparciu o dane zarejestrowane w SOW. Funkcjonalność jest dostępna dla sprawozdań o statusie "wygenerowane" i "do poprawy".

W celu ponownego przeliczenia sprawozdania należy:

1. Przejść do listy "Sprawozdawczość SWA".

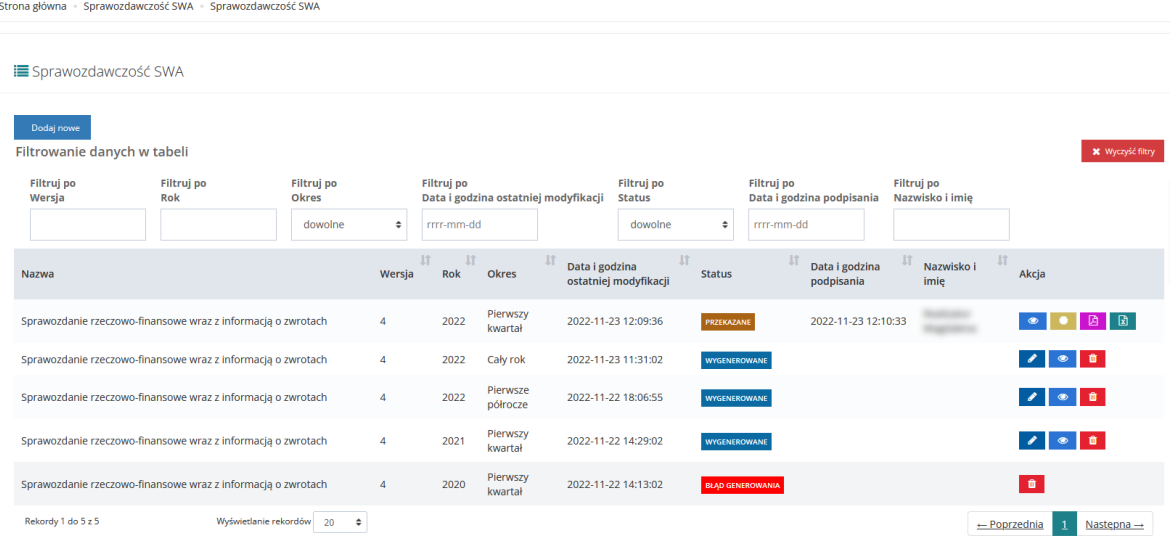

Rysunek 336 Lista sprawozdań rzeczowo-finansowych wraz z informacjami o zwrotach

2. Kliknąć przycisk akcji

System wyświetli formularz sprawozdania w trybie edycji.

3. Kliknąć przycisk ... **Example 23.** Kliknąć przycisk

System wyświetli okno potwierdzenia operacji.

Potwierdzenie operacji

Ponowne przeliczenie danych spowoduje usuniecie zmian jakie zostały wprowadzone w obliczonych danych. Czy potwierdzasz zamiar ponownego przeliczenia danych?

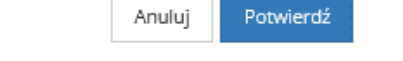

Rysunek 337 Potwierdzenie operacji ponownego przeliczenie danych

4. Kliknąć przycisk <sup>Potwierdź</sup>, aby zlecić ponowne przeliczenie raportu.

System przeniesie sprawozdanie do kolejki w celu ponownego przeliczenia danych. Wyświetlony zostanie widok listy sprawozdań, a sprawozdanie otrzyma status "Oczekujące na wygenerowanie", tak jak przy generowaniu sprawozdania. Po przeliczeniu otrzyma status "Wygenerowane".

# **42.5 Przekazanie sprawozdania do podpisu**

Przekazać sprawozdanie do podpisania może Użytkownik Realizatora JST oraz SJO. Sprawozdanie można przekazać do podpisu tylko jeśli nie zawiera ono żadnych błędów.

W celu przekazania sprawozdani do podpisania należy:

1. Przejść do listy "Sprawozdawczość SWA".

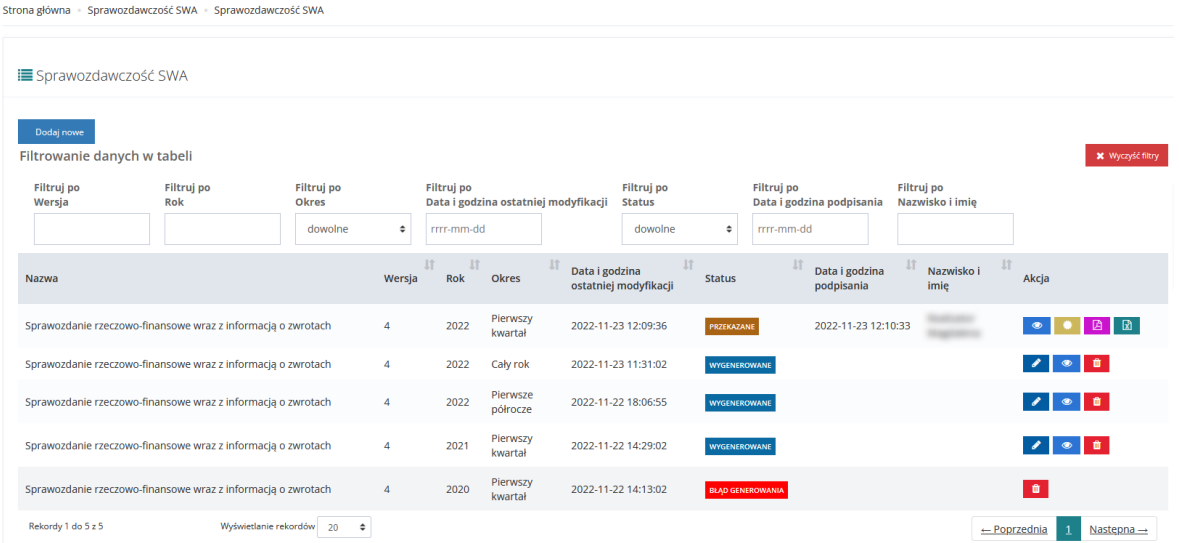

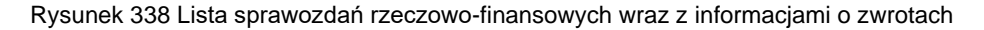

2. Kliknąć przycisk akcji

System wyświetli sprawozdanie w trybie edycji.

3. Wybrać przycisk .

System wyświetli komunikat "Pomyślnie zapisano sprawozdanie." Oraz status sprawozdania zostanie zmieniony na "Do podpisania".

Na tym etapie możliwe jest cofnięcie statusu sprawozdania poprzez wybranie przycisku

Cofnij do uzupełnienia Wybranie przycisku spowoduje zmianę statusu na "Wygenerowane".

# **42.6 Podpisanie i wysłanie sprawozdania**

Podpisać sprawozdanie rzeczowo-finansowe może wyłącznie Użytkownik Realizatora JST. Realizator JST będzie miał możliwość podpisania i przesłania do PFRON jednego sprawozdania za ten sam okres. Podpisać sprawozdanie można zarówno przy użyciu Profilu zaufanego jak i Podpisu elektronicznego.

W celu przekazania sprawozdani do podpisania należy:

1. Przejść do listy "Sprawozdawczość SWA".

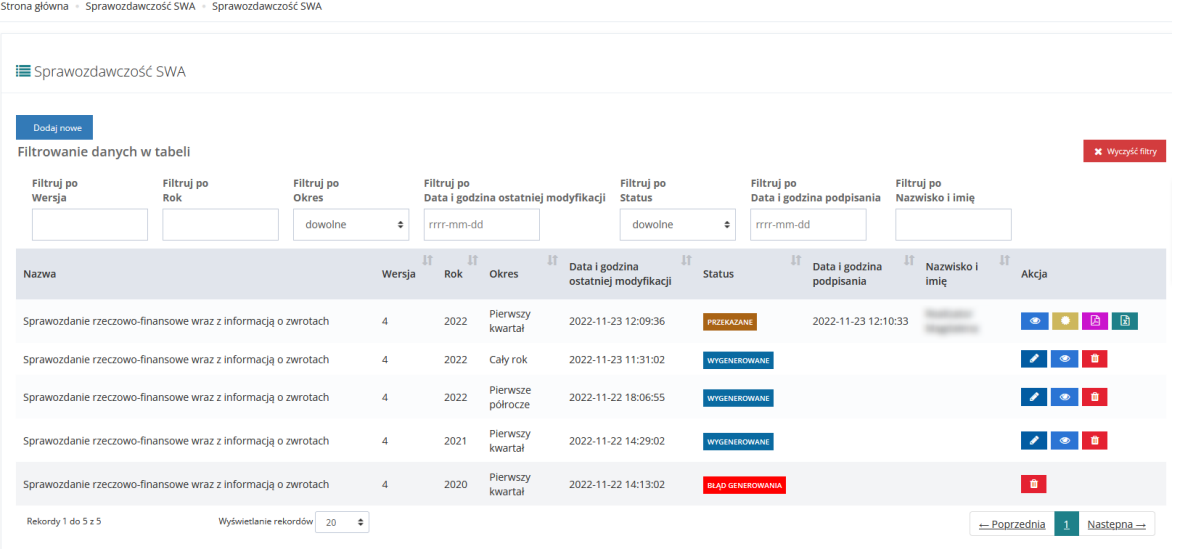

Rysunek 339 Lista sprawozdań rzeczowo-finansowych wraz z informacjami o zwrotach

2. Kliknąć przycisk akcji **przy sprawozdaniu o statusie** "Do podpisania".

System wyświetli sprawozdanie w trybie edycji.

3. Wybrać przycisk Podpisz i wyślij

System wyświetli okno z wyborem sposobu podpisania dokumentu.

4. Dokończyć proces podpisywania dokumentu.

System automatycznie wróci do listy Sprawozdawczość SWA. Wyświetlony zostanie komunikat "Pomyślnie podpisano sprawozdanie." oraz status sprawozdania zostanie zmieniony na "Przekazane".

Na tym etapie możliwe jest przeglądanie informacji o podpisie oraz pobieranie sprawozdania w wybranym formacie.

# **43 ZGŁASZANIE BŁĘDÓW LUB SUGESTII**

W rozdziale opisana została funkcjonalność umożliwiająca zgłoszenie problemu związanego z funkcjonowaniem systemu SOW.

W celu zgłoszenia sugestii lub błędu należy:

1. Z poziomu okna logowania do systemu SOW kliknąć przycisk lub

Formularz zgłoszeniowy

w celu rozwinięcia formularza.

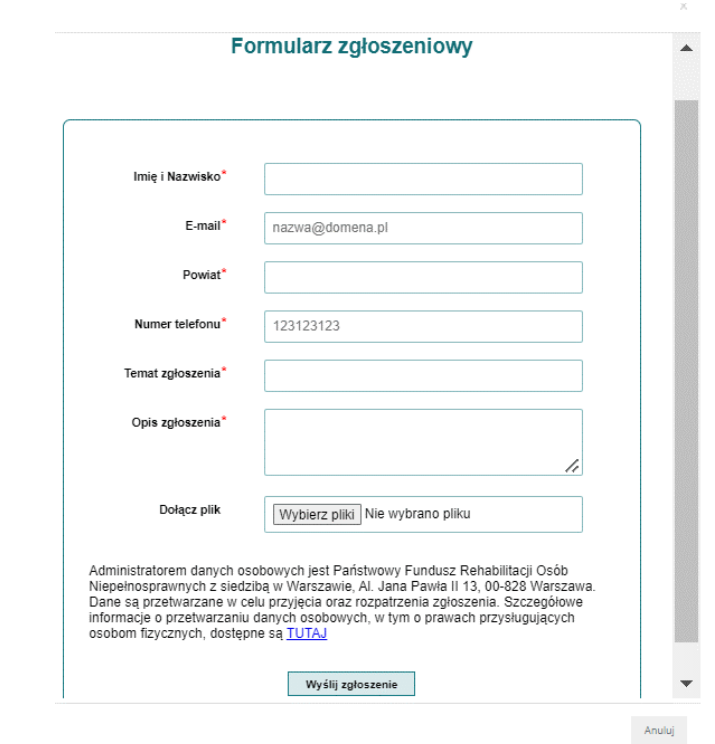

Rysunek 340 Formularz zgłaszania sugestii lub błędu

- 2. Wypełnić wszystkie pola na formularzu do zgłoszenia sugestii lub błędu, wpisując wartości zgodne z etykietami je opisującymi.
- 3. Kliknąć przycisk Wyslij zgłoszenie w celu przekazania wypełnionego formularza do zgłoszenia sugestii lub błędów do pracowników PFRON.

Kliknięcie przycisku spowoduje zamknięcie formularza bez zapisywania wprowadzonych zmian.